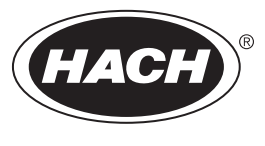

DOC022.98.80536

# **TL2360**

01/2018, Edition 3

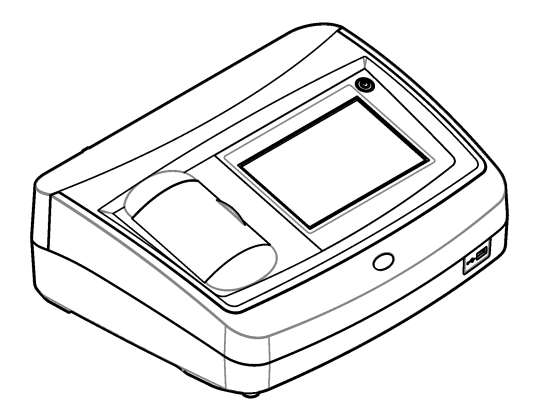

**Basic User Manual Basis-Bedienungsanleitung Manuale di base per l'utente Manuel d'utilisation de base Manual básico del usuario Manual básico do utilizador Základní návod k použití Basisgebruikershandleiding Grundlæggende brugerhåndbog Podstawowa instrukcja obsługi Grundläggande bruksanvisning Peruskäyttöohje Основно ръководство за потребителя Alapvető felhasználói útmutató Manual de utilizare de bază Bendroji naudotojo instrukcija Начальное руководство пользователя Temel Kullanım Kılavuzu Základný návod na použitie Osnovni uporabniški priročnik Osnovni korisnički priručnik Βασικό εγχειρίδιο χρήσης Kokkuvõtlik kasutusjuhend**

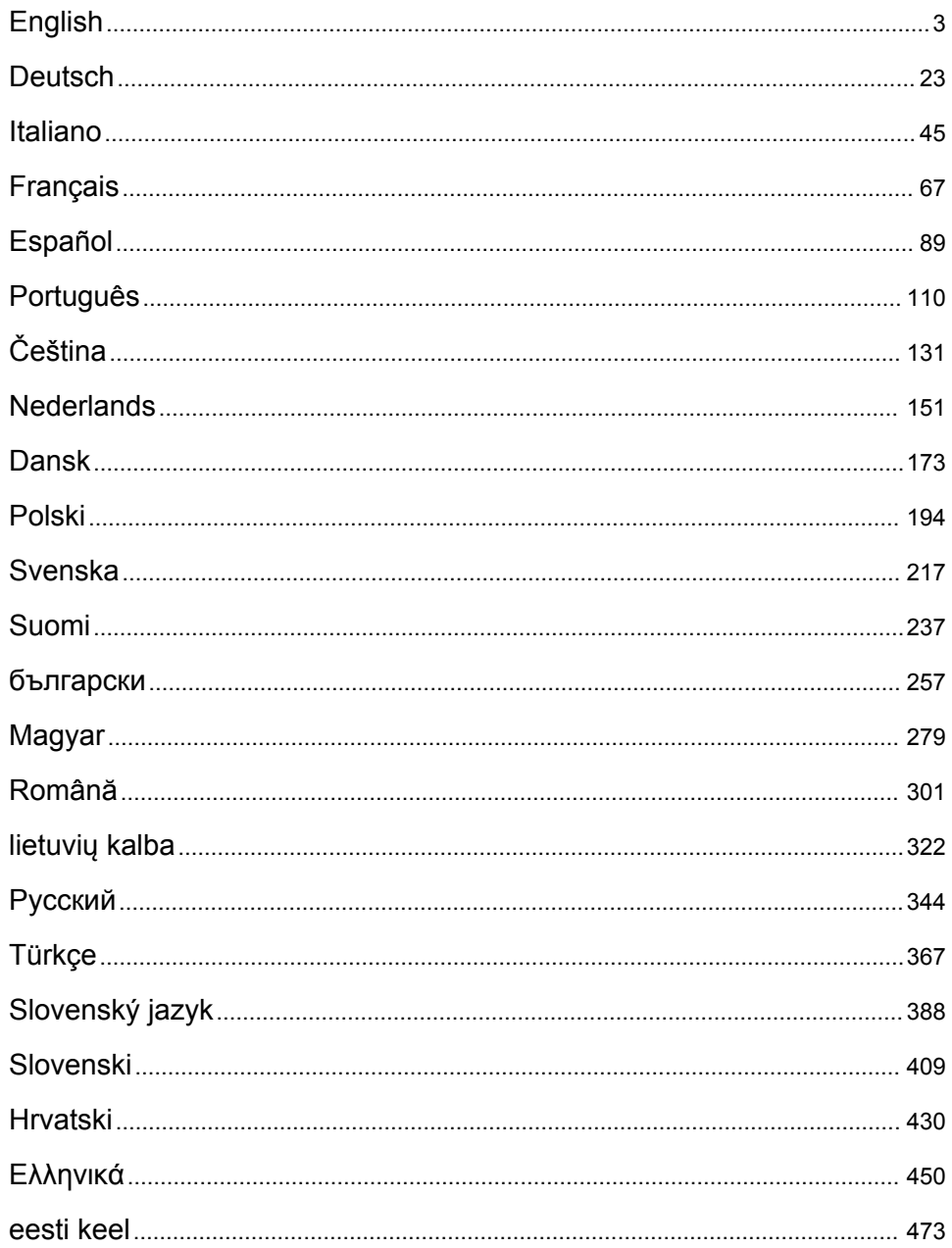

## <span id="page-2-0"></span>**Table of contents**

Specifications on page 3 [Startup](#page-9-0) on page 10 [General information](#page-3-0) on page 4 [Operation](#page-10-0) on page 11 [Installation](#page-7-0) on page 8 [Maintenance](#page-18-0) on page 19

[User interface and navigation](#page-8-0) on page 9 [Troubleshooting](#page-19-0) on page 20

## **Specifications**

Specifications are subject to change without notice.

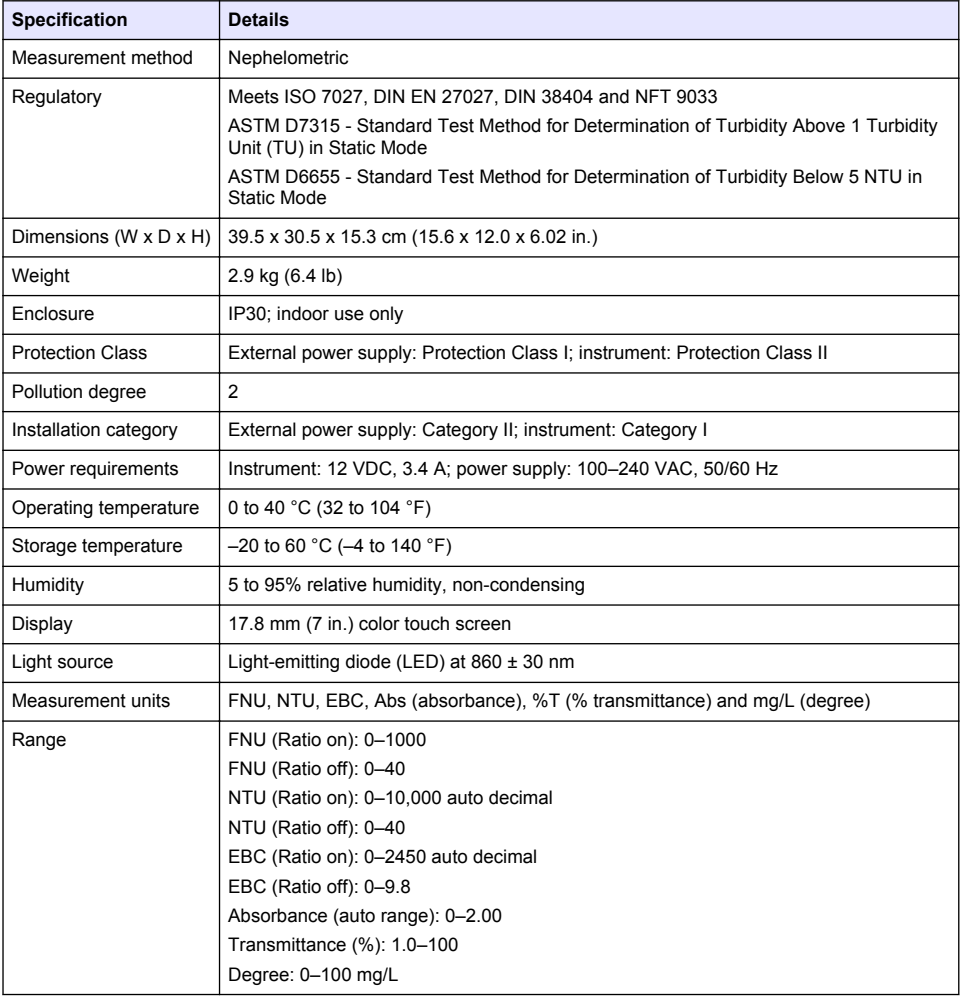

<span id="page-3-0"></span>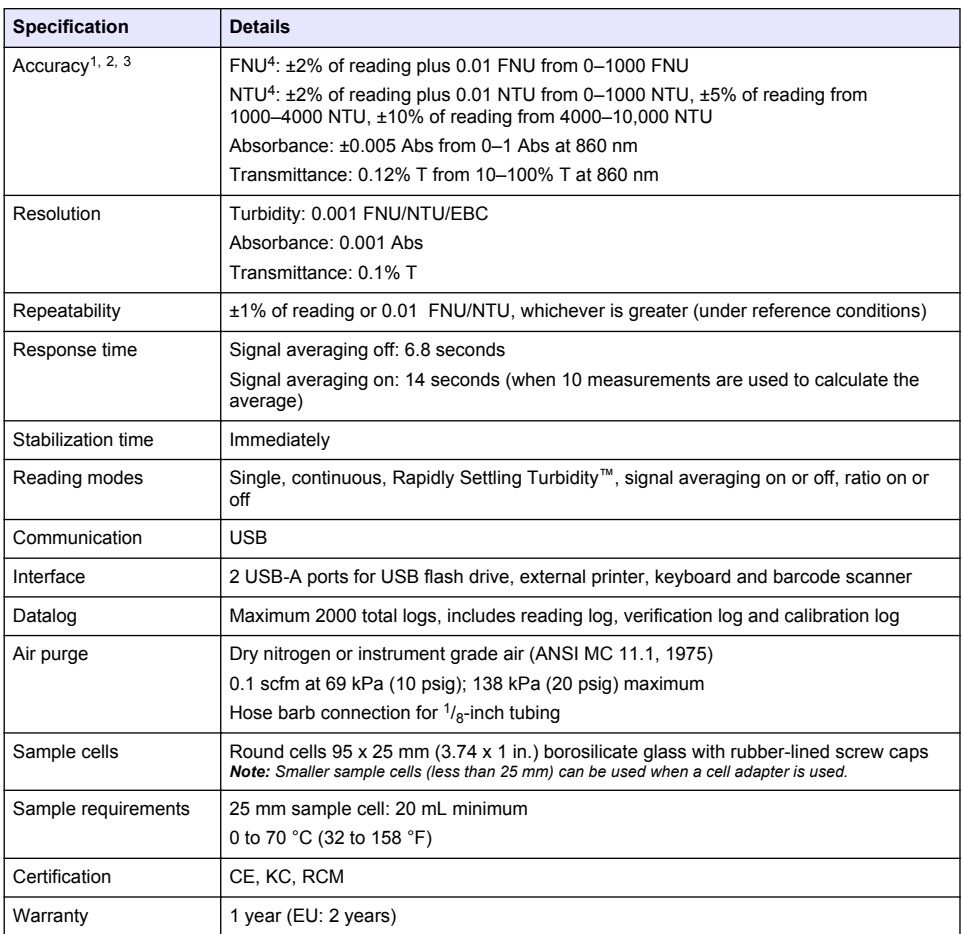

## **General information**

In no event will the manufacturer be liable for direct, indirect, special, incidental or consequential damages resulting from any defect or omission in this manual. The manufacturer reserves the right to make changes in this manual and the products it describes at any time, without notice or obligation. Revised editions are found on the manufacturer's website.

### **Additional information**

Additional information is available on the manufacturer's website.

<sup>1</sup> Turbidity specifications identified using recently prepared formazin standard and matched 25 mm sample cells.

<sup>&</sup>lt;sup>2</sup> Reference conditions:  $23 \pm 2$  °C, 50 ( $\pm$  10)% RH noncondensing, 100–240 VAC, 50/60 Hz

 $3$  Intermittent electromagnetic radiation of 3 volts/meter or greater may cause slight accuracy shifts.

<sup>4</sup> FNU is equivalent to NTU in the Ratio off mode.

### *N O T I C E*

The manufacturer is not responsible for any damages due to misapplication or misuse of this product including, without limitation, direct, incidental and consequential damages, and disclaims such damages to the full extent permitted under applicable law. The user is solely responsible to identify critical application risks and install appropriate mechanisms to protect processes during a possible equipment malfunction.

Please read this entire manual before unpacking, setting up or operating this equipment. Pay attention to all danger and caution statements. Failure to do so could result in serious injury to the operator or damage to the equipment.

Make sure that the protection provided by this equipment is not impaired. Do not use or install this equipment in any manner other than that specified in this manual.

#### **Use of hazard information**

**D A N G E R**

Indicates a potentially or imminently hazardous situation which, if not avoided, will result in death or serious injury.

### **W A R N I N G**

Indicates a potentially or imminently hazardous situation which, if not avoided, could result in death or serious injury.

### **C A U T I O N**

Indicates a potentially hazardous situation that may result in minor or moderate injury.

*N O T I C E*

Indicates a situation which, if not avoided, may cause damage to the instrument. Information that requires special emphasis.

#### **Precautionary labels**

Read all labels and tags attached to the instrument. Personal injury or damage to the instrument could occur if not observed. A symbol on the instrument is referenced in the manual with a precautionary statement.

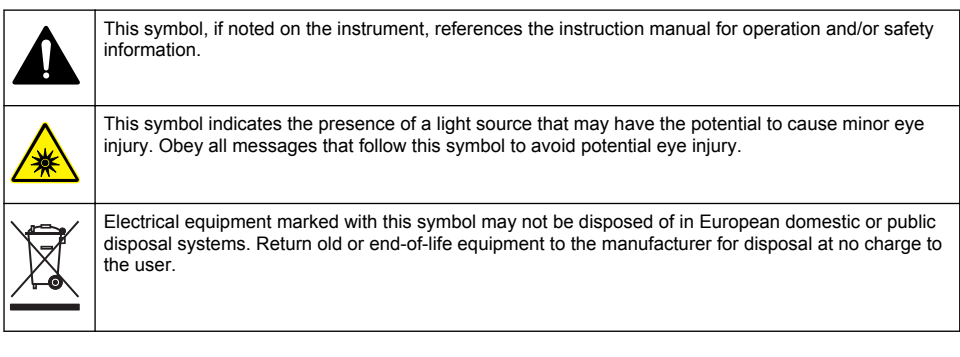

#### **Certification**

#### **EN 55011/CISPR 11 Notification Warning**

This is a Class A product. In a domestic environment this product may cause radio interference in which case the user may be required to take adequate measures.

#### **Canadian Radio Interference-Causing Equipment Regulation, IECS-003, Class A**:

Supporting test records reside with the manufacturer.

This Class A digital apparatus meets all requirements of the Canadian Interference-Causing Equipment Regulations.

Cet appareil numérique de classe A répond à toutes les exigences de la réglementation canadienne sur les équipements provoquant des interférences.

### **FCC Part 15, Class "A" Limits**

Supporting test records reside with the manufacturer. The device complies with Part 15 of the FCC Rules. Operation is subject to the following conditions:

- **1.** The equipment may not cause harmful interference.
- **2.** The equipment must accept any interference received, including interference that may cause undesired operation.

Changes or modifications to this equipment not expressly approved by the party responsible for compliance could void the user's authority to operate the equipment. This equipment has been tested and found to comply with the limits for a Class A digital device, pursuant to Part 15 of the FCC rules. These limits are designed to provide reasonable protection against harmful interference when the equipment is operated in a commercial environment. This equipment generates, uses and can radiate radio frequency energy and, if not installed and used in accordance with the instruction manual, may cause harmful interference to radio communications. Operation of this equipment in a residential area is likely to cause harmful interference, in which case the user will be required to correct the interference at their expense. The following techniques can be used to reduce interference problems:

- **1.** Disconnect the equipment from its power source to verify that it is or is not the source of the interference.
- **2.** If the equipment is connected to the same outlet as the device experiencing interference, connect the equipment to a different outlet.
- **3.** Move the equipment away from the device receiving the interference.
- **4.** Reposition the receiving antenna for the device receiving the interference.
- **5.** Try combinations of the above.

### **Korean certification**

 $\left[\bigotimes_{i=1}^n C_i\right]$ 역무용을 위한 EMC 등급 A 장치에 대한 사용자 지침 사용자안내문 A 급 기기 ( 업무용 방송통신기자재 ) 이 기기는 업무용 (A 급 ) 전자파적합기기로서 판매자 또는 사용자는 이 점을 주의하시기 바라며 , 가정 외의 지역에서 사용하는 것을 목적으로 합니다.

### **Product overview**

## **A CAUTION**

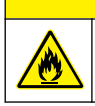

Fire hazard. This product is not designed for use with flammable liquids.

The TL2360 laboratory turbidimeter measures the scattered light from water samples to determine the turbidity value of the samples. In the ratio-on mode, the instrument uses multiple detectors at different angles to correct for interferences and to increase the measurement range. In the ratio-off mode, the instrument uses one detector at a 90-degree angle from the light source. The user can calibrate the instrument and verify the calibration at regular intervals.

The user interface uses a touch screen display. A printer, USB flash drive or keyboard can connect to the USB ports. Refer to [Figure 1](#page-6-0). The real-time clock with battery puts a time-date stamp on all of the data that is transmitted or recorded (i.e., reading log, calibration log and verification log).

### <span id="page-6-0"></span>**Figure 1 Product overview**

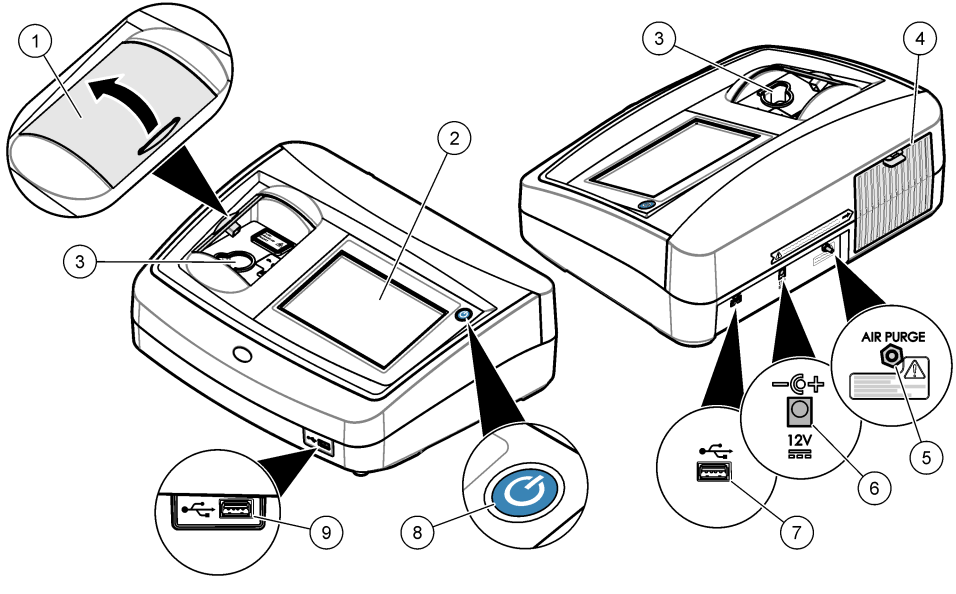

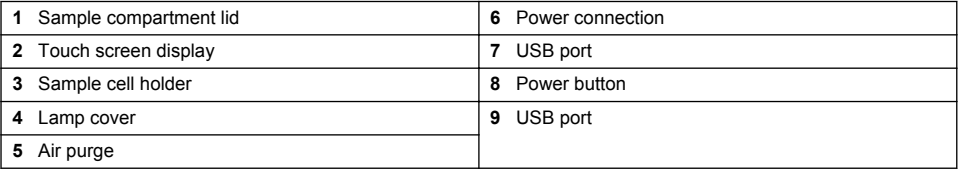

### **Product components**

Make sure that all components have been received. Refer to [Figure 2](#page-7-0). If any items are missing or damaged, contact the manufacturer or a sales representative immediately.

<span id="page-7-0"></span>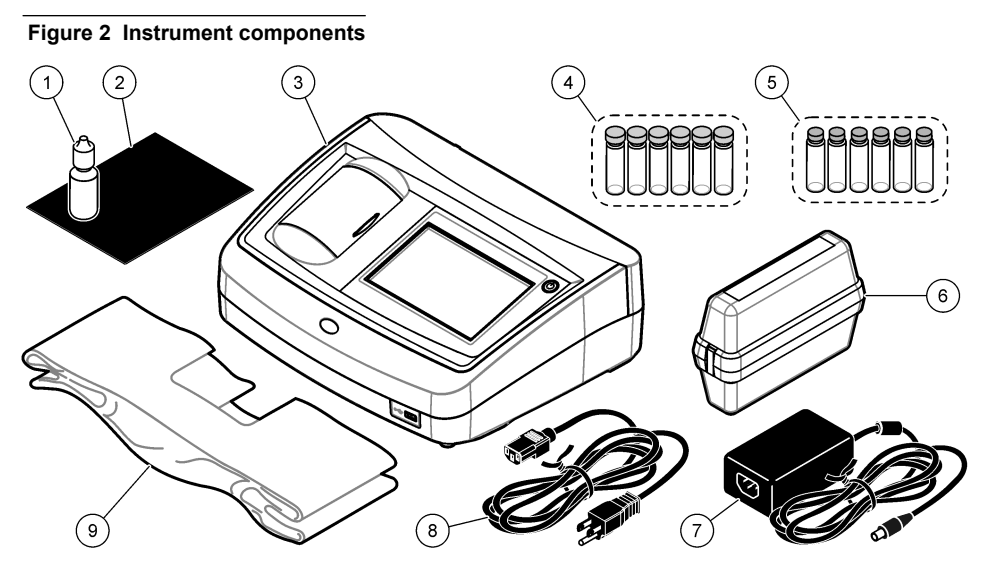

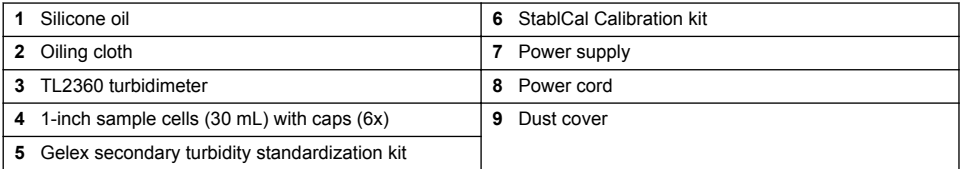

## **Installation**

## **C A U T I O N**

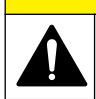

Multiple hazards. Only qualified personnel must conduct the tasks described in this section of the document.

This instrument is rated for an altitude of 3100 m (10,710 ft) maximum. Use of this instrument at an altitude higher than 3100 m can slightly increase the potential for the electrical insulation to break down, which can result in an electric shock hazard. The manufacturer recommends that users with concerns contact technical support.

### **Installation guidelines**

Install the instrument:

- On a level surface
- In a clean, dry, well ventilated, temperature controlled location
- In a location with minimum vibrations that has no direct exposure to sunlight
- In a location where there is sufficient clearance around it to make connections and to do maintenance tasks
- In a location where the power button and power cord are visible and easily accessible

### **Connect to external devices (optional)**

Use the USB ports to connect the instrument to a printer, barcode handset scanner, USB flash drive or keyboard. Refer to [Figure 1](#page-6-0) on page 7. The maximum length of a connected USB cable is 3 m (9.8 ft). As an alternative to the touchscreen, use a keyboard to enter text into text boxes on the display (e.g., passwords and sample IDs).

## <span id="page-8-0"></span>**User interface and navigation**

The instrument display is a touch screen. Only use a clean, dry finger tip to navigate the functions of the touch screen. Do not use writing tips of pens or pencils or other sharp objects to make selections on the screen or damage to the screen will occur.

Refer to Figure 3 for an overview of the home screen.

#### **Figure 3 Display overview**

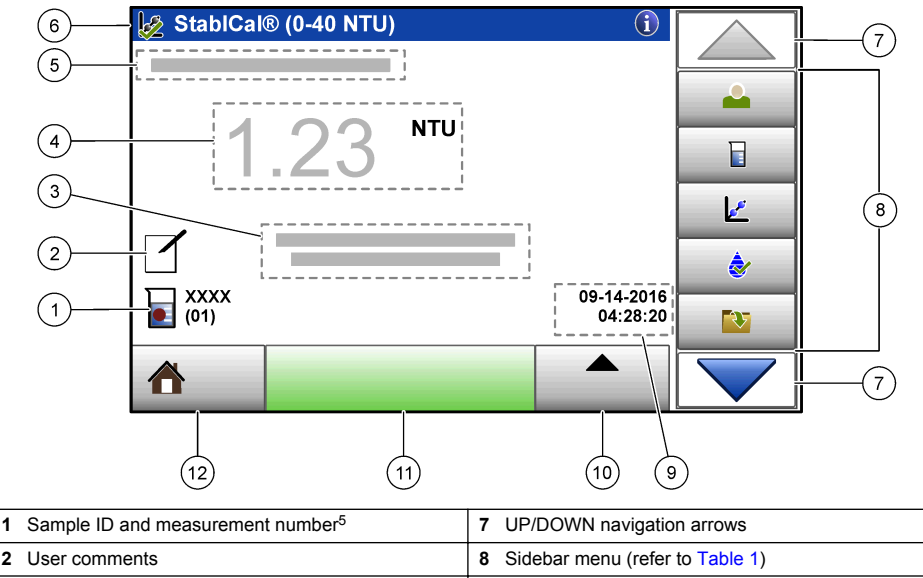

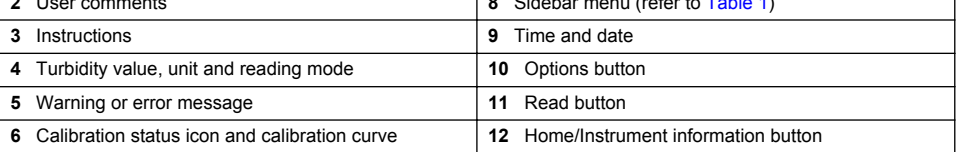

#### **Table 1 Sidebar menu icons**

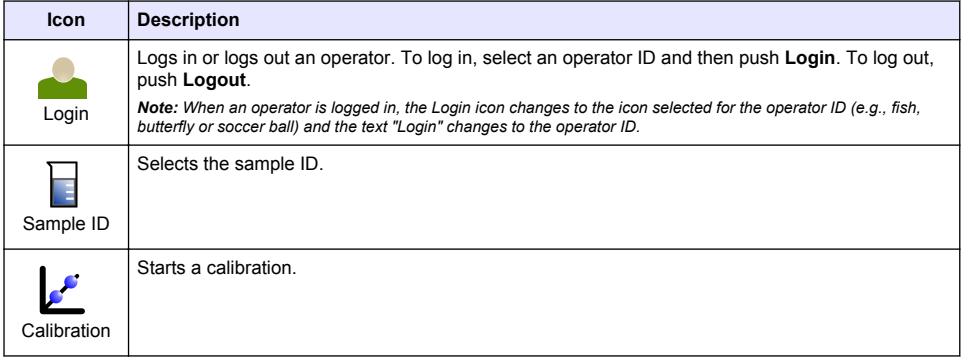

<sup>&</sup>lt;sup>5</sup> The measurement number increases by one each time a measurement is completed.

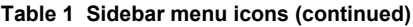

<span id="page-9-0"></span>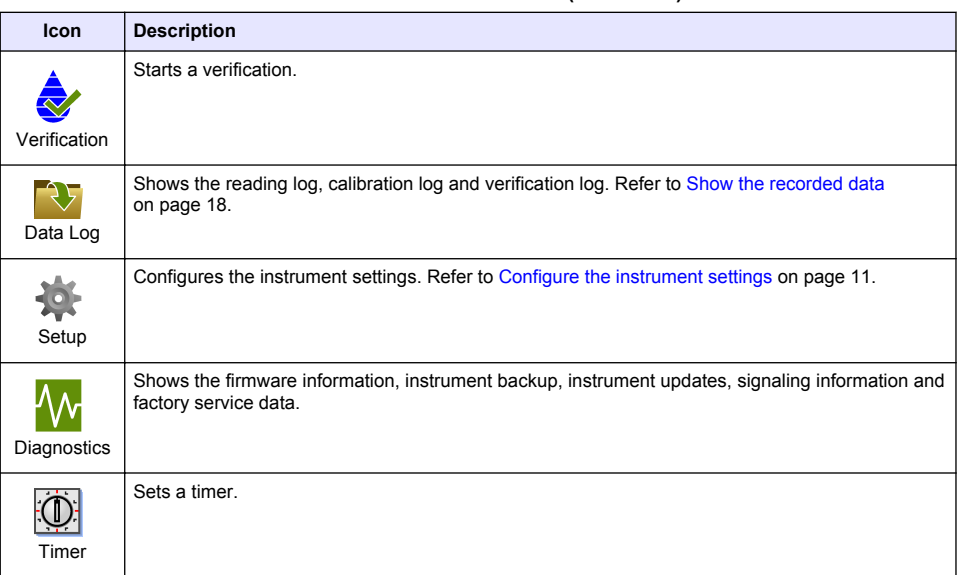

## **Startup**

## $AC$ **AUTION**

Infrared Light Hazard. The infrared light produced by this instrument can cause eye injury. The infrared light source in this instrument only receives power when the sample cell cover is closed.

Refer to the illustrated steps that follow to supply power to the instrument and start the instrument. The self-check will start.

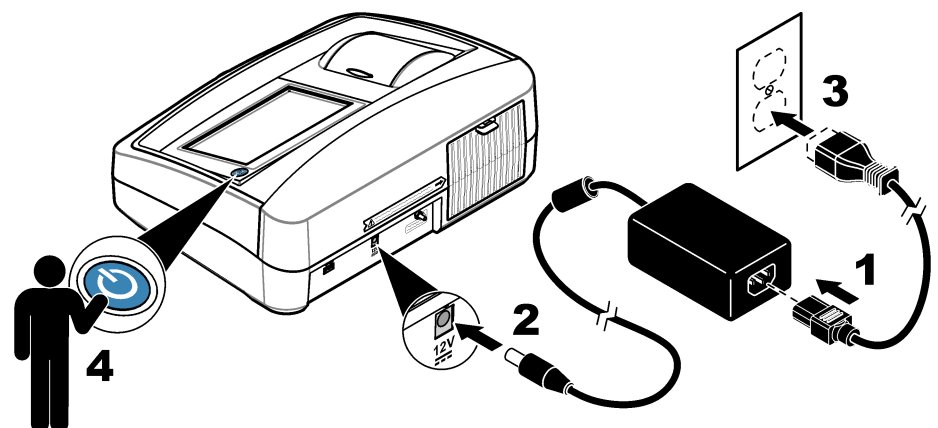

## <span id="page-10-0"></span>**Operation**

### **Configure the instrument settings**

- 1. Push  $\blacktriangledown$ , then push **Setup**.
- **2.** Select an option.

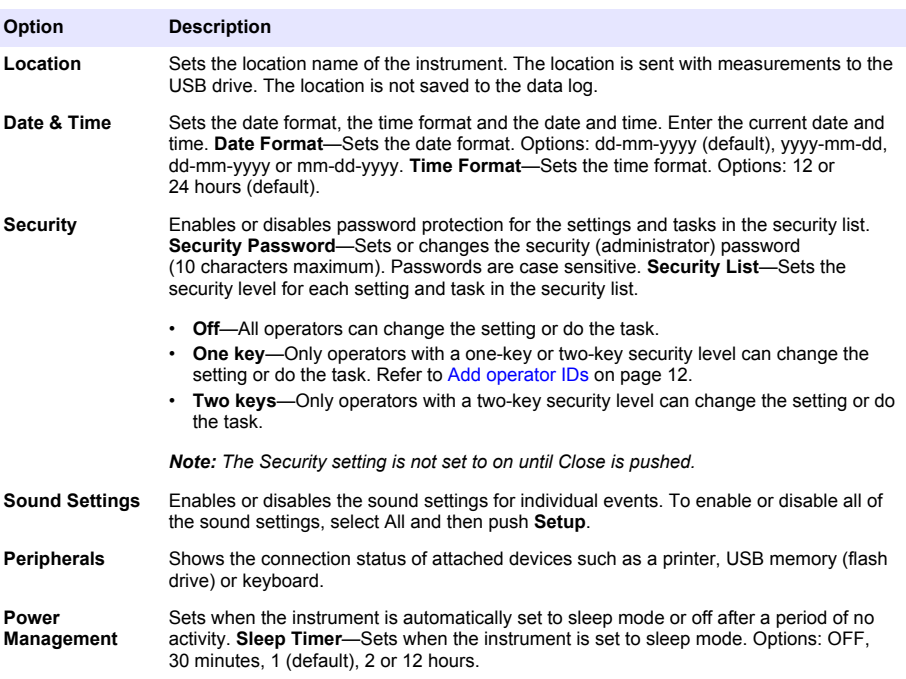

### **Configure the measurement settings**

Select the reading mode, measurement units, data log settings and more.

- **1.** At the main reading screen, push **Options**>**Reading Setup**.
- **2.** Select an option.

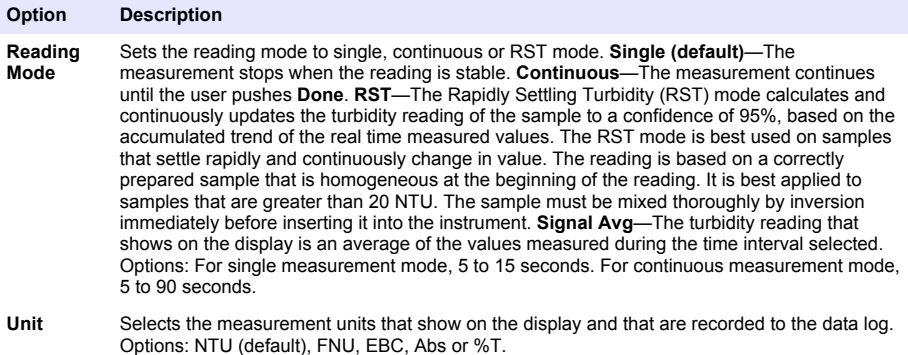

<span id="page-11-0"></span>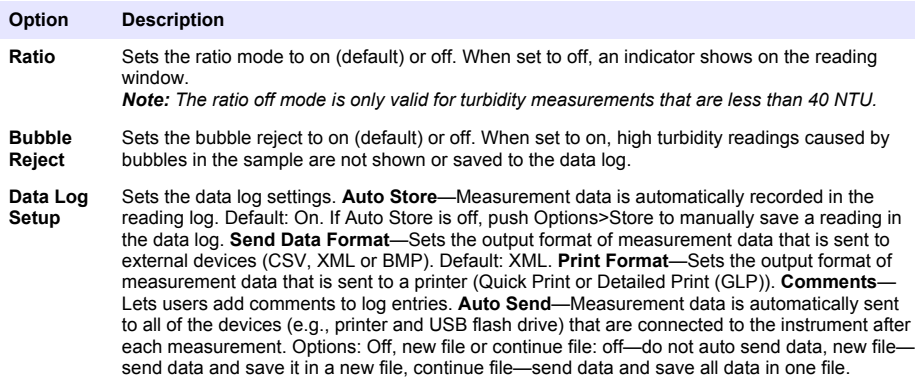

### **Add operator IDs**

Add a unique operator ID for each person who will measure samples (30 maximum). Select an icon, operator password and security level for each operator ID.

- **1.** Push **Login**.
- **2.** Push **Options**>**New**.
- **3.** Enter a new operator ID (20 characters maximum), then push **OK**.
- **4.** Push the **LEFT** and **RIGHT** arrows to select the icon for the operator ID (e.g., fish, butterfly or soccer ball).
- **5.** Push **Operator Password**, then enter a password for the operator ID.

*Note: Passwords are case sensitive.*

- **6.** Push **Security Level**, then select the security level for the operator ID.
	- **Off**—The operator cannot change the settings or do the tasks in the Security settings that have a security level of one key or two keys.
	- **One key**—The operator can change all the settings and do all the tasks in the Security settings that have a security level of off or one key.
	- **Two keys**—The operator can change all the settings and do all the tasks in the Security settings.

**Note:** Before a security level can be selected, the Security setting must be set to on. Refer to [Configure the](#page-10-0) [instrument settings](#page-10-0) *on page 11.*

- **7.** Push **OK**>**Close**.
- **8.** To edit an operator ID, select the operator ID and then push **Options**>**Edit**.
- **9.** To delete an operator ID, select the operator ID and then push **Options**>**Delete**>**OK**.

### **Add sample IDs**

Add a unique sample ID for each sample (1000 maximum). The sample ID identifies the sample location or other sample specific information.

As an alternative, import sample IDs from a spreadsheet file to the instrument. Refer to the expanded user manual on the manufacturer's website to import sample IDs.

- **1.** Push **Sample ID**.
- **2.** Push **Options**>**New**.
- **3.** Enter a new sample ID (20 characters maximum).
- **4.** Push **OK**.

#### <span id="page-12-0"></span>**5.** Select an option.

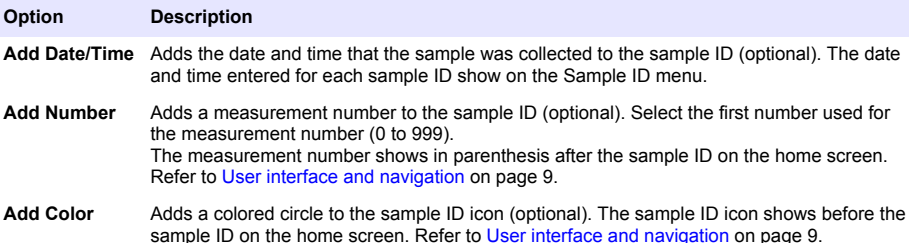

- **6.** Push **OK**>**Close**.
- **7.** To edit a sample ID, select the sample ID and then push **Options**>**Edit**>**OK**.
- **8.** To delete a sample ID, select the sample ID and then push **Options**>**Delete**>**OK**. *Note: To delete all sample ID's, select the sample ID and then push Options>Delete All Sample IDs>OK.*

### **Calibrate the turbidimeter with StablCal Standards**

Calibrate the turbidimeter before it is used for the first time using the StablCal sealed vial standards provided.

Calibrate the turbidimeter at least every 3 months or as specified by the regulating authority when data is used for ISO 7027 reporting.

*Note: Unknown results may occur if standards other than the recommended calibration points are used. The recommended calibration points (< 0.1, 20, 200, 1000, 4000 and 7500 NTU) provide the best calibration accuracy. Use of standards other than StablCal, or user-prepared formazin, may result in less accurate calibrations. The manufacturer cannot guarantee the performance of the instrument if calibrated with co-polymer styrenedivinylbenzene beads or other suspensions.*

#### **Calibration notes**

- Make sure that the instrument is in the same ambient conditions as where it is used.
- Make sure that the standards are at the same ambient temperature as the instrument before use.
- Use only the provided silicone oil. This silicone oil has the same refractive index as the vial glass and masks minor glass differences and scratches.
- Store the oiling cloth in a plastic storage bag to keep the cloth clean.
- If power is lost during calibration, the new calibration data is lost and the last calibration data is used.
- In Calibration mode, automatic range and signal averaging on are selected. When calibration is completed, all operational modes go back to the last settings.
- All nephelometric (turbidity units of measure) calibrations are done at the same time.
- Ratio-on and Ratio-off calibration data is measured and recorded at the same time.
- The FNU values of StablCal standards and formazin standards are calculated using the conversion factors of 1 FNU = 1 NTU.

#### **Configure the calibration settings**

Change the calibration settings as necessary before the instrument is calibrated. The instrument must be calibrated when the calibration curve is changed.

- **1.** Push **Calibration**.
- **2.** Push **Options**>**Calibration Setup**.

**3.** Select the calibration curve range and type of calibration standard.

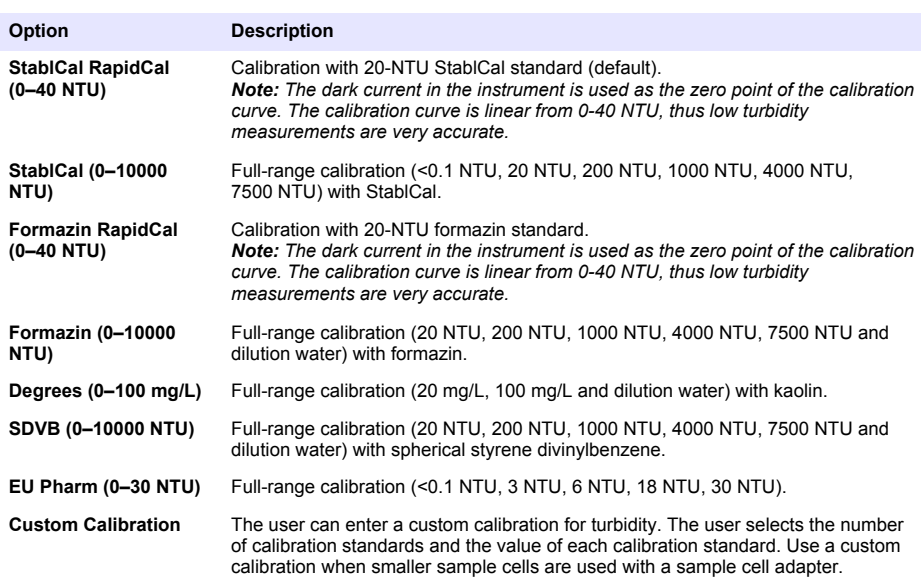

**4.** Select the remaining calibration options.

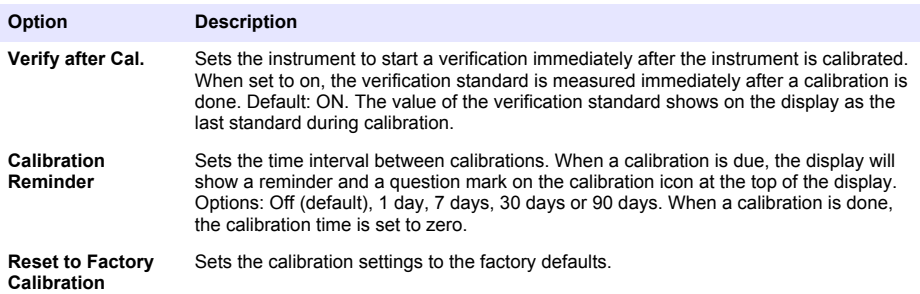

#### **Prepare the StablCal standards**

When received and at intervals:

- **1.** Clean the exterior surface of the StablCal vials with laboratory glass cleaning detergent.
- **2.** Rinse the vials with distilled or deionized water.
- **3.** Dry the vials with a lint-free cloth.

*Note: Never shake or invert the < 0.1 NTU standard. If the standard has been mixed or shaken, do not move the vial for 15 minutes or more before using.*

*Note: Do not remove the caps from the sealed vials.*

Make sure that the StablCal standards are at ambient instrument temperature before use (and no greater than 40 °C (104 °F)).

Invert the standards (except < 0.1 NTU) before use. Refer to the user instructions that are supplied with the StablCal standards.

### **StablCal calibration procedure**

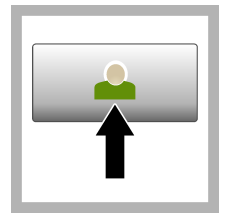

**1.** Push **Login** and select the applicable Operator ID. If login is not necessary, go to step 3.

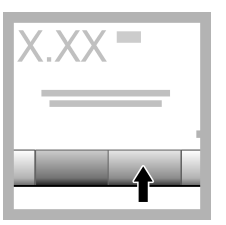

**2.** Push **Login** and enter the password. Push **OK**.

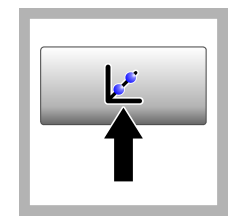

**3.** Push **Calibration**. The standard values for the selected calibration curve (and verification standard, if Verify after Cal is on) show on the display. To select a different calibration curve, refer to [Configure the](#page-12-0) [calibration settings](#page-12-0) on page 13.

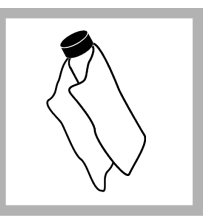

**4.** Get the StablCal standard that shows on the display. Clean the vial with a soft, lint-free cloth to remove water spots and fingerprints.

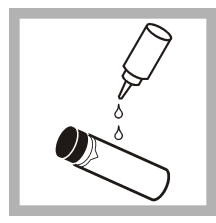

**5.** Apply a small drop of silicone oil from the top to the bottom of the vial.

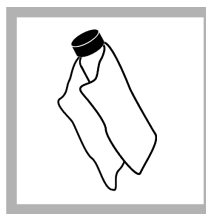

**6.** Use the oiling cloth to apply the oil equally to the surface of the vial. Remove most of the oil. Make sure that the vial is almost dry.

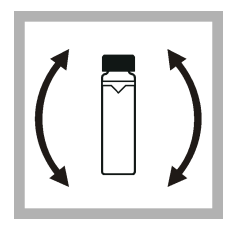

**7.** Carefully and slowly invert the vial to fully mix the standard (do not invert the <0.1 NTU vial). Be careful not to add air bubbles.

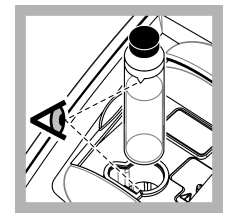

**8.** Put the vial in the sample cell holder with the triangle on the vial aligned with the reference mark on the sample cell holder. Push the lid closed until a click is heard.

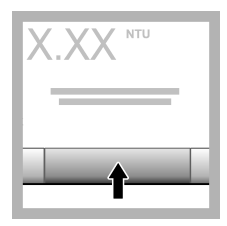

**9.** Push **Read**. Wait 1 minute for the instrument to complete the measurement.

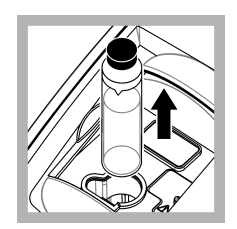

**10.** Open the lid and remove the vial from the sample cell holder.

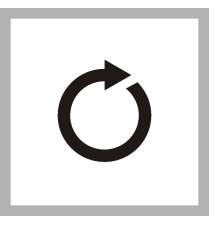

**11.** Do steps 4–10 for the other StablCal vials (from lowest to highest NTU standard). When complete, the measured values are shown.

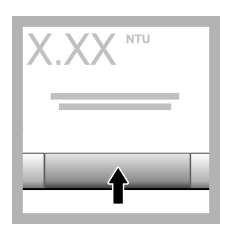

**12.** If Verify after Cal is set to on, the value of the verification standard shows. Push **Read** to measure the verification standard.

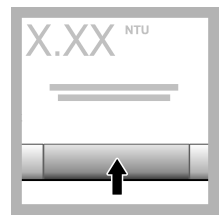

**13.** Push **Store** to save the new calibration data.

### **Verification procedure**

Use the verification procedure to measure the same Gelex or StablCal vial at regular intervals to determine if the reading stays within the acceptance range. Use the Verification Setup menu to set a reminder for the verification.

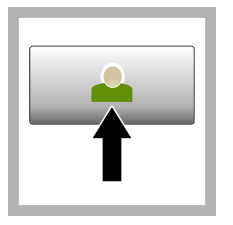

**1.** Push **Login** and select the applicable Operator ID. If login is not necessary, go to step 3.

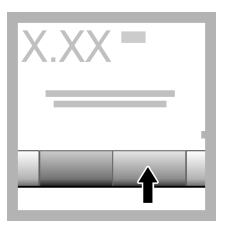

**2.** Push **Login** and enter the password. Push **OK**.

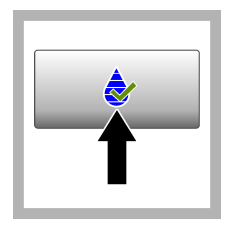

**3.** Push **Verification**. The verification standard value is shown. Push **Options>Verification Setup** to change the value of the verification standard.

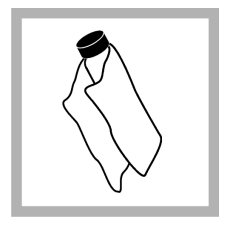

**4.** Clean the Gelex vials with a soft, lint-free cloth to remove water spots and fingerprints.

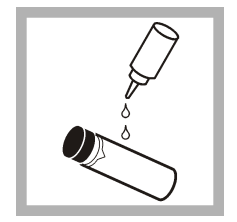

**5.** Apply a small drop of silicone oil from the top to the bottom of the vial.

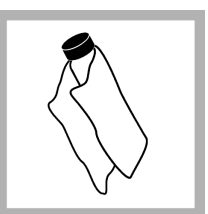

**6.** Use the oiling cloth to apply the oil equally to the surface of the vial. Remove most of the oil. Make sure that the vial is almost dry.

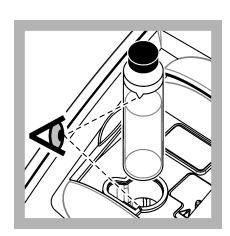

**7.** Put the vial in the sample cell holder with the triangle on the vial aligned with the reference mark on the sample cell holder. Push the lid closed until a click is heard.

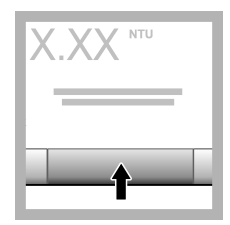

**8.** Push **Read**. The value and pass or fail status shows. The data is automatically stored in the instrument.

### **Turbidity measurement**

For accurate turbidity readings use clean sample cells and remove air bubbles.

#### **Measurement notes**

Proper measurement techniques are important in minimizing the effects of instrument variation, stray light and air bubbles. For accurate and repeatable measurements:

#### **Instrument**

- Make sure that the instrument is on a level, stationary surface that is free of vibration during the measurement.
- Instrument stabilization is immediate. No warm-up time is necessary.
- Always close the sample compartment lid during measurement, calibration and verification.
- Remove the sample cell from the instrument and turn off the instrument if the instrument is stored for an extended time period (more than a month).
- Keep the sample compartment lid closed to keep dust and dirt out.

#### **Sample cells**

- Always cap the sample cell to prevent spillage of the sample into the instrument.
- Always use clean sample cells in good condition. Dirty, scratched or damaged cells can result in readings that are not accurate.
- Make sure that cold samples do not "fog" the sample cell.
- Store sample cells filled with distilled or deionized water and cap tightly.
- For the best accuracy, use a single sample cell for every measurement or a flow cell.

*Note: As an alternative, matched sample cells may be used for measurements but do not provide as good of accuracy or precision as a single indexed sample cell or flow cell. When using matched sample cells, align the orientation mark on the sample cell with the reference mark on the sample cell holder.*

#### **Measurement**

- Measure samples immediately to prevent temperature changes and settling. Before a measurement is taken, always make sure that the sample is homogeneous throughout.
- Avoid sample dilution when possible.
- Avoid instrument operation in direct sunlight.

#### **Turbidity measurement procedure**

To include an operator ID and sample ID with the measurement data, refer to [Add sample IDs](#page-11-0) on page 12 and [Add operator IDs](#page-11-0) on page 12.

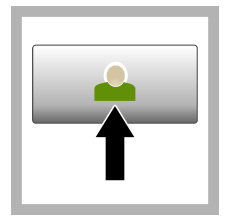

**1.** Push **Login** and select the applicable Operator ID. If login is not necessary, go to step 3.

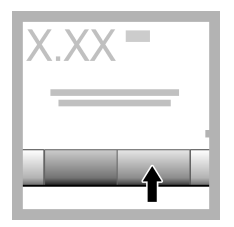

**2.** Push **Login** and enter the password. Push **OK**.

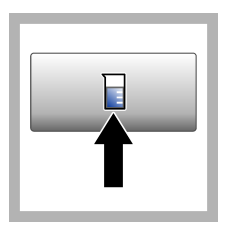

**3.** Push **Sample ID**. Select the applicable sample ID, then push **Select**. The selected sample ID shows on the display.

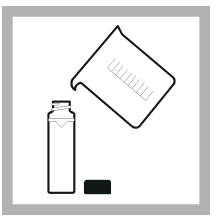

**4.** Rinse a clean, empty sample cell two times with the solution to be measured and drain to waste. Fill to the line (about 30 mL) with sample and immediately put the cap on the sample cell.

<span id="page-17-0"></span>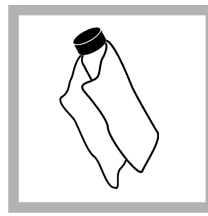

**5.** Clean the sample cells with a soft, lint-free cloth to remove water spots and fingerprints.

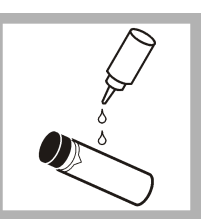

**6.** Apply a small bead of silicone oil from the top to the bottom of the sample cells.

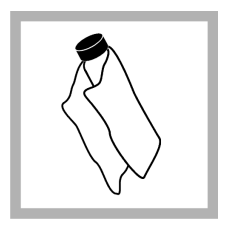

**7.** Use the oiling cloth provided to apply the oil equally to the surface of the sample cells. Remove the excess oil. Make sure that the sample cells are almost dry.

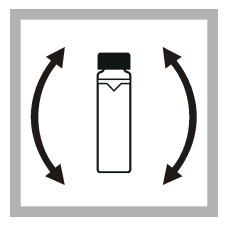

**8.** Gently and slowly invert the sample cell to fully mix the sample. Be careful not to add air bubbles.

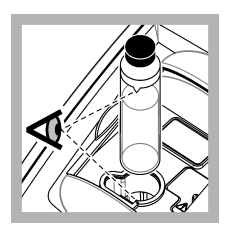

**9.** Put the sample cell in the sample cell holder with the triangle on the sample cell aligned with the reference mark on the sample cell holder. Push the lid closed until a click is heard.

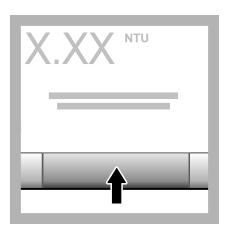

**10.** Push **Read** (or **Done** if in continuous mode). Wait for the instrument to read the sample.

*Note: If auto store is off, push Options > Store to save the data.*

### **Data management**

### **Show the recorded data**

All the recorded data is kept in the data log. There are three types of data logs:

- **Reading log**—Shows the recorded measurements.
- **Calibration log**—Shows the calibration history.
- **Verification log**—Shows the verification history.
- **1.** Push **Data Log** and select the applicable data log.
- **2.** To show the details of a log entry, select the log entry and then push **View Details**. *Note: To add a comment to the log entry, push the comments icon.*
- **3.** To show only some of the data, push **Filter**, then select On. The Filter Settings window opens.
- **4.** Select an option.

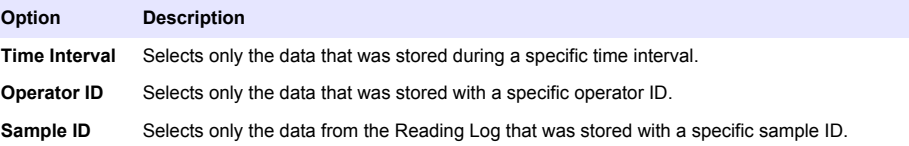

### <span id="page-18-0"></span>**Send data to a connected device**

The instrument can send data to a USB memory device or printer. For best results, use only USB 2.0 memory devices. The instrument makes a logger folder on the device and saves the data as a .bmp, .csv or .xml file.

Use only the printers that are shown in the expanded version of this manual.

- **1.** Connect a USB memory device or cable to a USB port on the instrument.
- **2.** Connect the other end of the cable to the printer, if applicable.
- **3.** Go to **Setup>Peripherals**. The connection status shows Connected. If the status shows Not Connected, make sure to use the recommended devices.
- **4.** Push **Data Log** and select the applicable log.
- **5.** To send only some of the data, use the filter settings or select a single data point. Refer to [Show](#page-17-0) [the recorded data](#page-17-0) on page 18.
- **6.** Push **Options>Send Data Log**. Select single data point, filtered data or all data. Push **OK**. The instrument sends the selected data to the connected devices.

#### **Delete data from the data log**

The instrument automatically deletes the oldest data record when the data log is full. The user can also delete data manually. Make sure to save the data to an external device, then delete the data in the data log.

- **1.** Push **Data Log** and select the applicable log.
- **2.** To delete only some of the data, use the filter settings. Refer to [Show the recorded data](#page-17-0) on page 18.
- **3.** To delete the data, push **Options>Delete Data**. Select single data point, filtered data or all data. Push **OK**.

The instrument deletes the selected data from the data log.

### **Maintenance**

### **C A U T I O N**

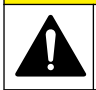

Multiple hazards. Only qualified personnel must conduct the tasks described in this section of the document.

### **Clean spills**

### $AC$ **AUTION**

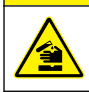

Chemical exposure hazard. Dispose of chemicals and wastes in accordance with local, regional and national regulations.

- **1.** Obey all facility safety protocols for spill control.
- **2.** Discard the waste according to applicable regulations.

### **Clean the instrument**

Clean the exterior of the instrument with a moist cloth, and then wipe the instrument dry.

### <span id="page-19-0"></span>**Instrument utilities**

- **1.** Push **Home** to see the instrument model, version, serial number and location name.
- **2.** Push **Diagnostics**.
- **3.** Select an option.

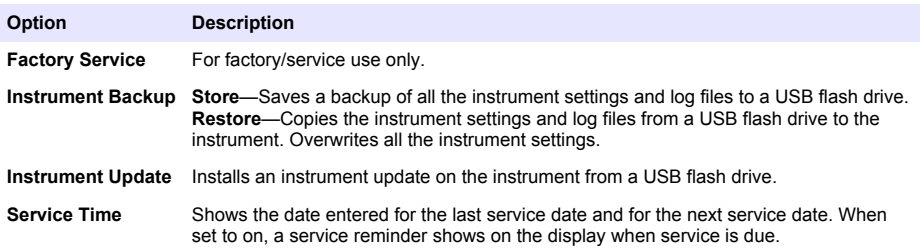

## **Troubleshooting**

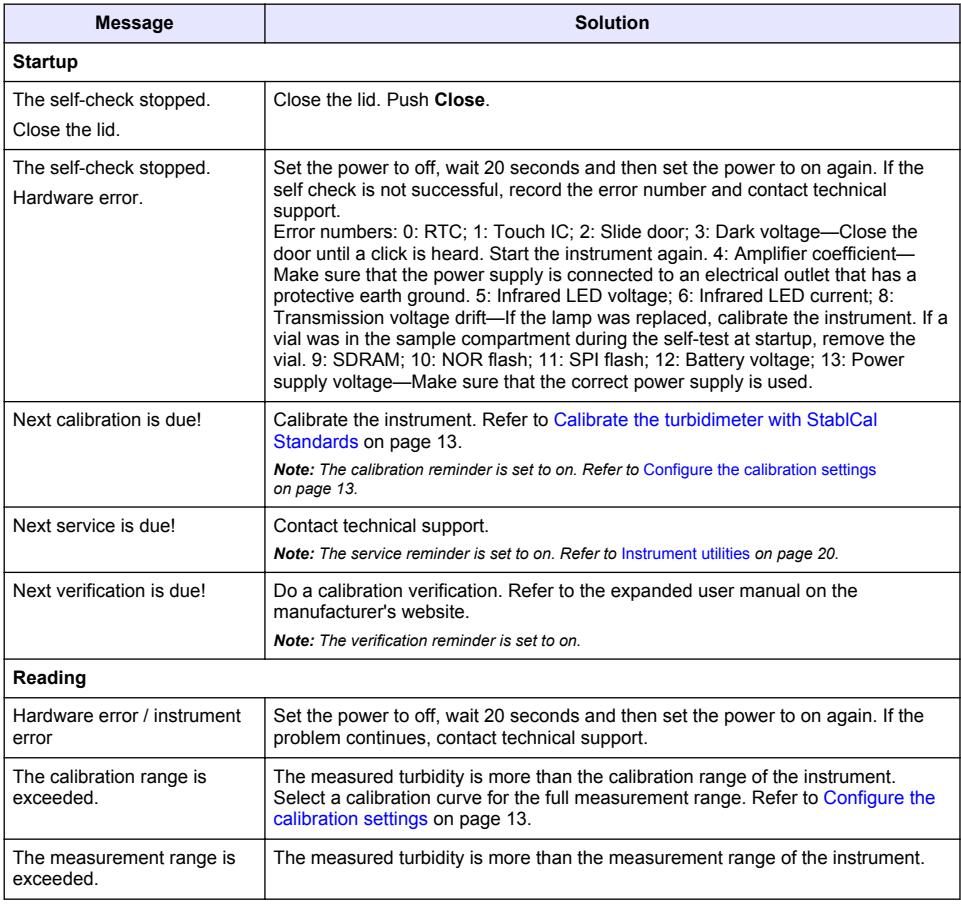

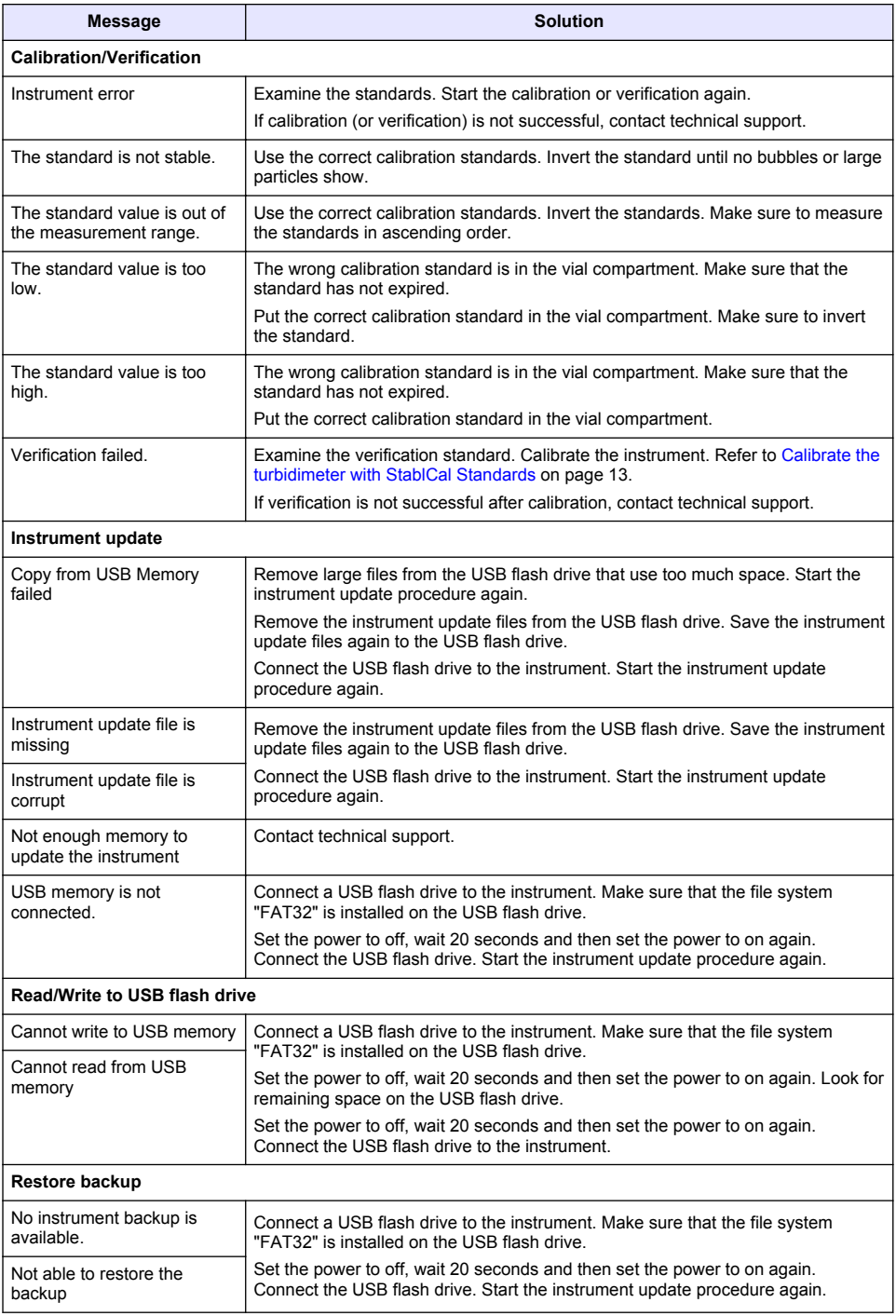

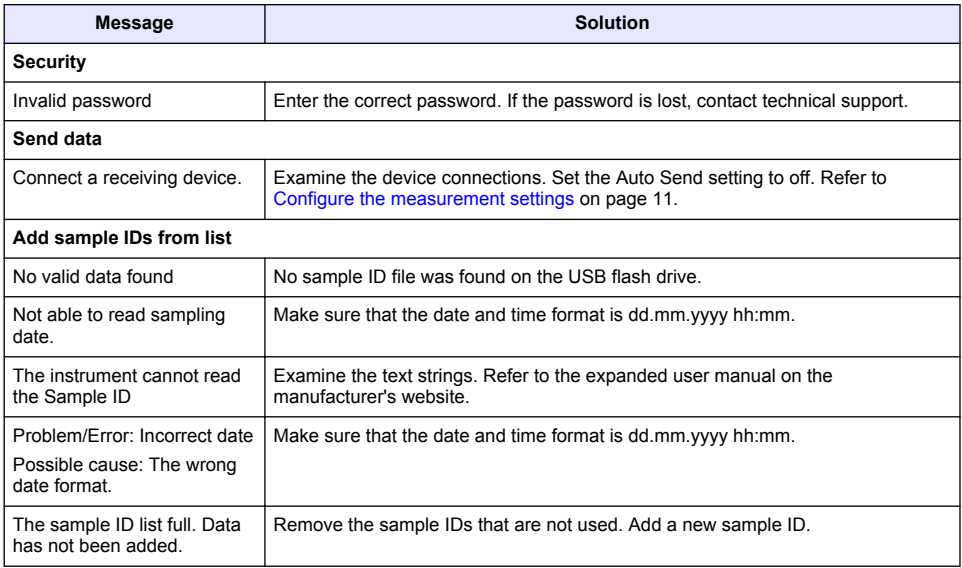

## <span id="page-22-0"></span>**Inhaltsverzeichnis**

Technische Daten auf Seite 23 [Inbetriebnahme](#page-29-0) auf Seite 30 [Allgemeine Informationen](#page-23-0) auf Seite 24 [Betrieb](#page-30-0) auf Seite 31 [Installation](#page-27-0) auf Seite 28 [Wartung](#page-40-0) auf Seite 41

[Benutzeroberfläche und Navigation](#page-28-0) auf Seite 29 [Fehlerbehebung](#page-41-0) auf Seite 42

## **Technische Daten**

Änderungen vorbehalten.

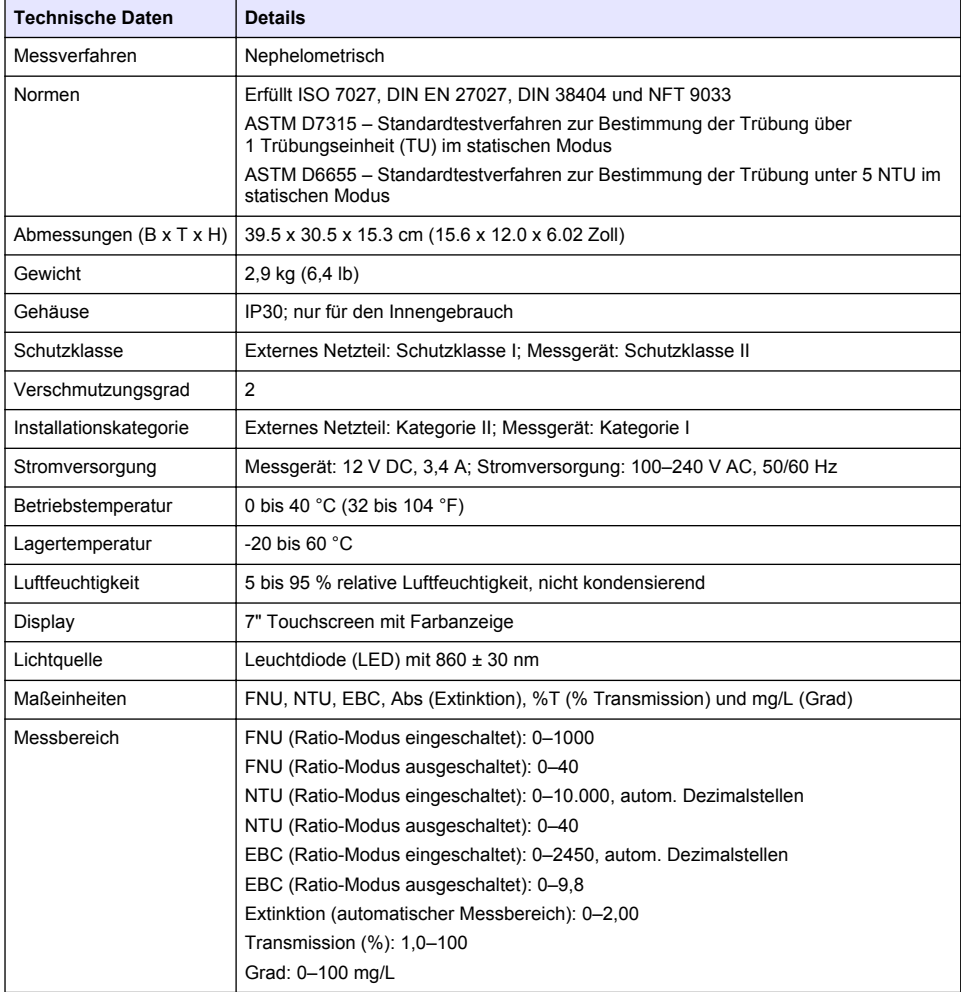

<span id="page-23-0"></span>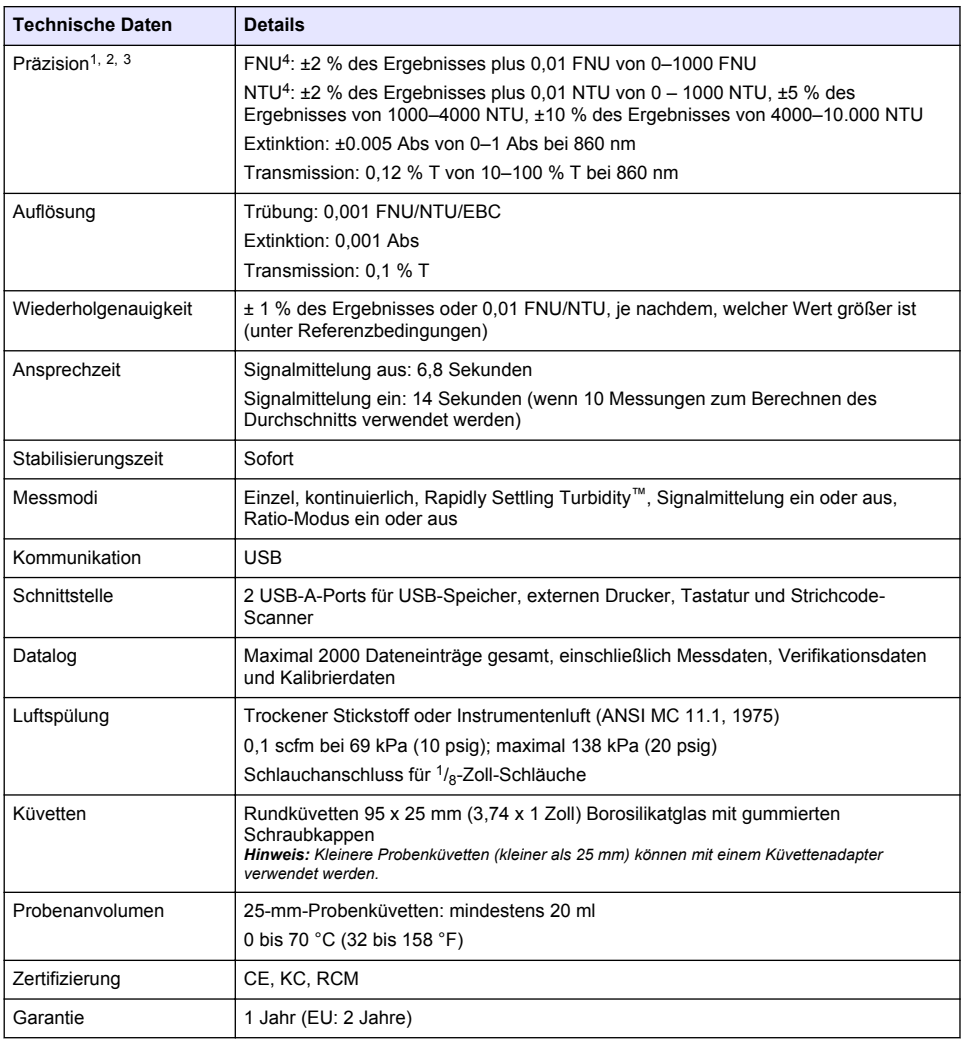

## **Allgemeine Informationen**

Der Hersteller ist nicht verantwortlich für direkte, indirekte, versehentliche oder Folgeschäden, die aus Fehlern oder Unterlassungen in diesem Handbuch entstanden. Der Hersteller behält sich jederzeit und ohne vorherige Ankündigung oder Verpflichtung das Recht auf Verbesserungen an diesem Handbuch und den hierin beschriebenen Produkten vor. Überarbeitete Ausgaben der Bedienungsanleitung sind auf der Hersteller-Webseite erhältlich.

 $1$  Trübungsspezifikationen, die mit kürzlich vorbereitetem Formazinstandard und abgeglichenen 25-Zoll-Probenküvetten identifiziert werden.

<sup>2</sup> Referenzbedingungen: 23 ± 2 °C, 50 % (± 10 %) relative Luftfeuchtigkeit, nicht kondensierend, 100/240 V AC, 50/60 Hz

<sup>3</sup> Zeitweilige elektromagnetische Strahlung von 3 Volt/Meter oder höher können zu leichten Verschiebungen der Genauigkeit führen.

<sup>4</sup> FNU ist im ausgeschaltetem Ratio-Modus äquivalent zu NTU.

### **Zusätzliche Informationen**

Zusätzliche Informationen finden Sie auf der Website des Herstellers.

### **Sicherheitshinweise**

*H I N W E I S*

Der Hersteller ist nicht für Schäden verantwortlich, die durch Fehlanwendung oder Missbrauch dieses Produkts entstehen, einschließlich, aber ohne Beschränkung auf direkte, zufällige oder Folgeschäden, und lehnt jegliche Haftung im gesetzlich zulässigen Umfang ab. Der Benutzer ist selbst dafür verantwortlich, schwerwiegende Anwendungsrisiken zu erkennen und erforderliche Maßnahmen durchzuführen, um die Prozesse im Fall von möglichen Gerätefehlern zu schützen.

Bitte lesen Sie dieses Handbuch komplett durch, bevor Sie dieses Gerät auspacken, aufstellen oder bedienen. Beachten Sie alle Gefahren- und Warnhinweise. Nichtbeachtung kann zu schweren Verletzungen des Bedieners oder Schäden am Gerät führen.

Stellen Sie sicher, dass die durch dieses Messgerät bereitgestellte Sicherheit nicht beeinträchtigt wird. Verwenden bzw. installieren Sie das Messsystem nur wie in diesem Handbuch beschrieben.

#### **Bedeutung von Gefahrenhinweisen**

### **G E F A H R**

Kennzeichnet eine mögliche oder drohende Gefahrensituation, die, wenn sie nicht vermieden wird, zum Tod oder zu schweren Verletzungen führt.

### **W A R N U N G**

Kennzeichnet eine mögliche oder drohende Gefahrensituation, die, wenn sie nicht vermieden wird, zum Tod oder zu schweren Verletzungen führen kann.

### **AVORSICHT**

Kennzeichnet eine mögliche Gefahrensituation, die zu geringeren oder moderaten Verletzungen führen kann.

### *H I N W E I S*

Kennzeichnet eine Situation, die, wenn sie nicht vermieden wird, das Gerät beschädigen kann. Informationen, die besonders beachtet werden müssen.

#### **Warnhinweise**

Lesen Sie alle am Gerät angebrachten Aufkleber und Hinweise. Nichtbeachtung kann Verletzungen oder Beschädigungen des Geräts zur Folge haben. Im Handbuch werden auf die am Gerät angebrachten Symbole in Form von Warnhinweisen verwiesen.

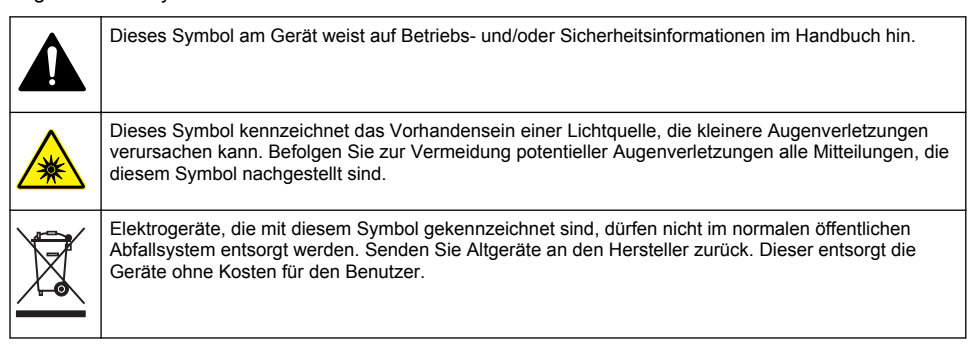

### **Zertifizierung**

**EN 55011/CISPR 11 Mitteilungswarnung**

Dies ist ein Produkt der Klasse A. In Haushaltsumgebungen kann dieses Produkt Funkstörungen verursachen, die dazu führen können, dass der Benutzer entsprechende Gegenmaßnahmen ergreifen muss.

#### **Kanadische Vorschriften zu Störungen verursachenden Einrichtungen, IECS-003, Klasse A**:

Entsprechende Prüfprotokolle hält der Hersteller bereit.

Dieses digitale Gerät der Klasse A erfüllt alle Vorgaben der kanadischen Normen für Interferenz verursachende Geräte.

Cet appareil numérique de classe A répond à toutes les exigences de la réglementation canadienne sur les équipements provoquant des interférences.

#### **FCC Teil 15, Beschränkungen der Klasse "A"**

Entsprechende Prüfprotokolle hält der Hersteller bereit. Das Gerät entspricht Teil 15 der FCC-Vorschriften. Der Betrieb unterliegt den folgenden Bedingungen:

- **1.** Das Gerät darf keine Störungen verursachen.
- **2.** Das Gerät muss jegliche Störung, die es erhält, einschließlich jener Störungen, die zu unerwünschtem Betrieb führen, annehmen.

Änderungen oder Modifizierungen an diesem Gerät, die nicht ausdrücklich durch die für die Einhaltung der Standards verantwortliche Stelle bestätigt wurden, können zur Aufhebung der Nutzungsberechtigung für dieses Gerät führen. Dieses Gerät wurde geprüft, und es wurde festgestellt, dass es die Grenzwerte für digitale Geräte der Klasse A entsprechend Teil 15 der FCC-Vorschriften einhält. Diese Grenzwerte sollen einen angemessenen Schutz gegen gesundheitsschädliche Störungen gewährleisten, wenn dieses Gerät in einer gewerblichen Umgebung betrieben wird. Dieses Gerät erzeugt und nutzt hochfrequente Energie und kann diese auch abstrahlen, und es kann, wenn es nicht in Übereinstimmung mit der Bedienungsanleitung installiert und eingesetzt wird, schädliche Störungen der Funkkommunikation verursachen. Der Betrieb dieses Geräts in Wohngebieten kann schädliche Störungen verursachen. In diesem Fall muss der Benutzer die Störungen auf eigene Kosten beseitigen. Probleme mit Interferenzen lassen sich durch folgende Methoden mindern:

- **1.** Trennen Sie das Gerät von der Stromversorgung, um sicherzugehen, dass dieser die Störungen nicht selbst verursacht.
- **2.** Wenn das Gerät an die gleiche Steckdose angeschlossen ist wie das gestörte Gerät, schließen Sie das störende Gerät an eine andere Steckdose an.
- **3.** Vergrößern Sie den Abstand zwischen diesem Gerät und dem gestörten Gerät.
- **4.** Ändern Sie die Position der Empfangsantenne des gestörten Geräts.
- **5.** Versuchen Sie auch, die beschriebenen Maßnahmen miteinander zu kombinieren.

### **Koreanisch-Zertifizierung**

 $\left[\bigcup_{i=1}^n C_i\right]$  어디서 아래 드 등급 A 장치에 대한 사용자 지침 사용자안내문 A 급 기기 ( 업무용 방송통신기자재 ) 이 기기는 업무용 (A 급 ) 전자파적합기기로서 판매자 또는 사용자는 이 점을 주의하시기 바라며 , 가정 외의 지역에서 사용하는 것을 목적으로 합니다.

### **Produktübersicht**

### **AVORSICHT**

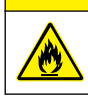

Brandgefahr. Dieses Produkt ist nicht für den Gebrauch mit entzündbaren Flüssigkeiten geeignet.

Das Labor-Trübungsmessgerät TL2360 misst das Streulicht von Wasserproben, um den Trübungswert der Proben zu bestimmen. Im Ratio-Ein-Modus verwendet das Gerät mehrere <span id="page-26-0"></span>Detektoren in verschiedenen Winkeln, um Interferenzen auszugleichen und den Messbereich zu erweitern. Im Ratio-Aus-Modus verwendet das Gerät einen Detektor in einem 90-Grad-Winkel zur Lichtquelle. Der Anwender kann das Gerät kalibrieren und die Kalibrierung in regelmäßigen Zeitabständen verifizieren.

Die Benutzeroberfläche verwendet ein Touchscreen-Display. Drucker, USB-Speicher oder Tastatur können an die USB-Ports angeschlossen werden. Siehe Abbildung 1. Die Echtzeituhr mit Batterie fügt allen übertragenen oder aufgezeichneten Daten (d. h. Messdaten, Kalibrierdaten und Verifizierungsdaten) einen Zeitstempel mit Datum hinzu.

#### **Abbildung 1 Produktübersicht**

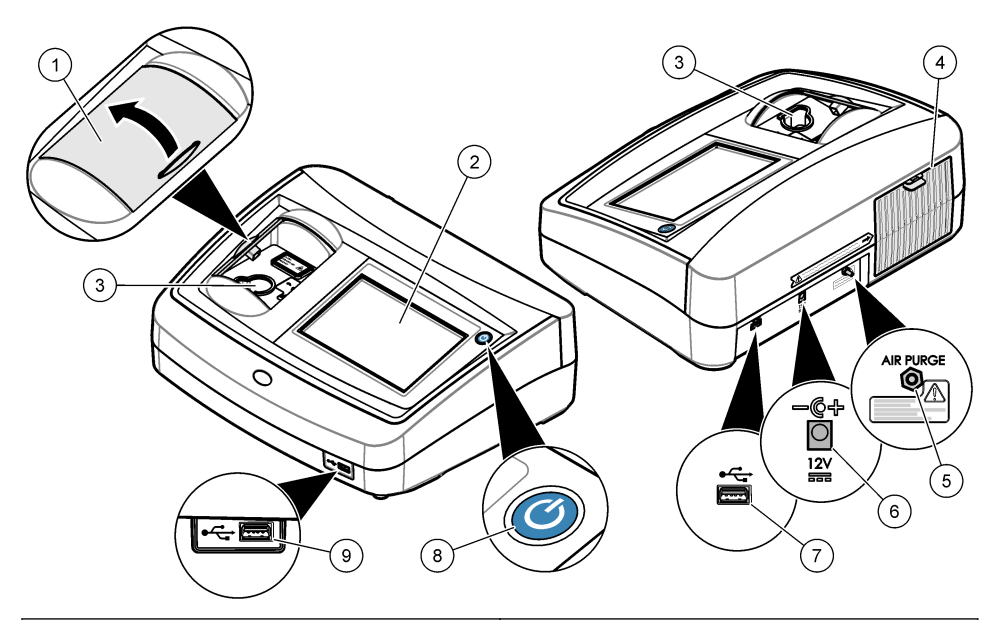

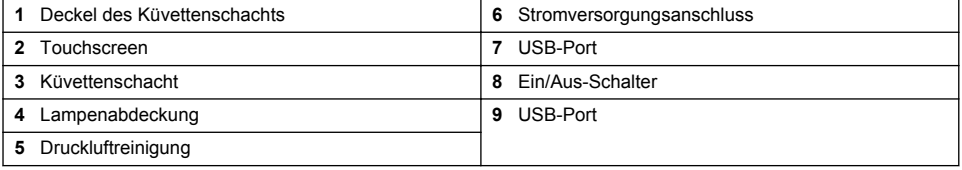

### **Produktkomponenten**

Stellen Sie sicher, dass Sie alle Teile erhalten haben. Siehe [Abbildung 2](#page-27-0). Wenn Komponenten fehlen oder beschädigt sind, kontaktieren Sie bitte umgehend den Hersteller oder Verkäufer.

#### <span id="page-27-0"></span>**Abbildung 2 Gerätekomponenten**

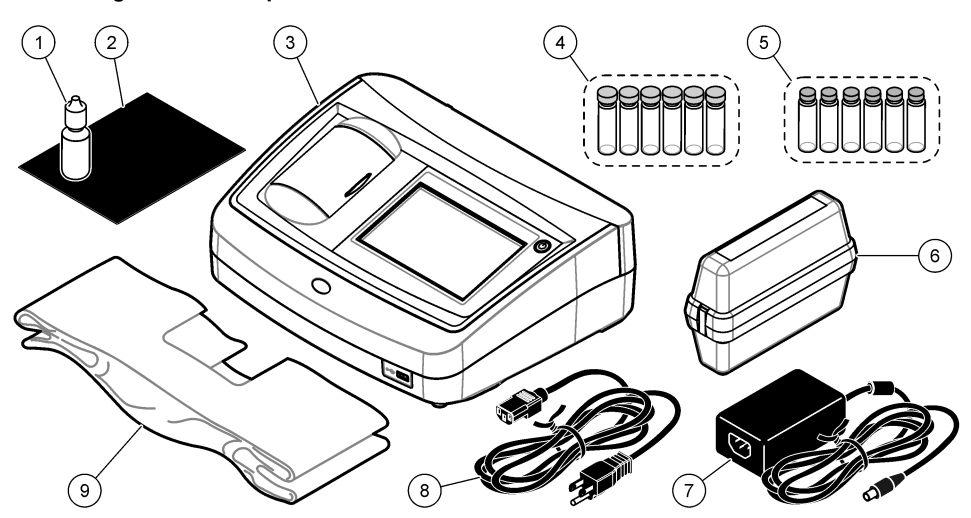

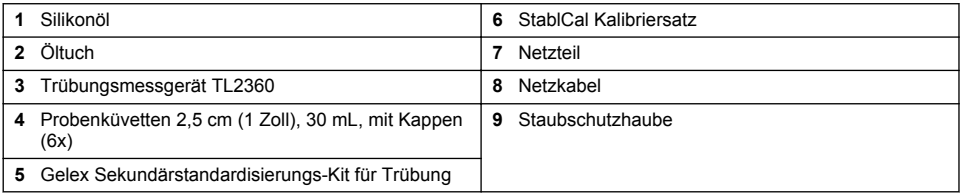

### **Installation**

### **AVORSICHT**

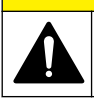

Mehrere Gefahren. Nur qualifiziertes Personal sollte die in diesem Kapitel des Dokuments beschriebenen Aufgaben durchführen.

Dieses Gerät ist für eine Höhe von maximal 3100 m ausgelegt. Die Verwendung des Geräts bei einer Höhe von über 3100 m führt möglicherweise zum Versagen der elektrischen Isolierung, was einen elektrischen Schlag herbeiführen kann. Benutzer sollten bei Bedenken den technischen Support kontaktieren.

### **Installationsanleitung**

Installation des Geräts:

- Auf einem ebenen Untergrund
- An einem sauberen, trockenen, gut belüfteten, klimatisierten Standort
- An einem Standort mit minimalen Vibrationen, an dem es keine direkte Sonneneinstrahlung gibt
- An einem Standort mit ausreichend Platz für Anschluss- und Wartungsarbeiten
- An einem Standort, an dem der Netzschalter und das Netzkabel sichtbar und leicht zugänglich sind

### **Anschluss an externe Geräte (optional)**

Verwenden Sie den USB-Port, um das Gerät mit einem Drucker, Strichcode-Handscanner, USB-Speicher oder einer Tastatur zu verbinden. Siehe [Abbildung 1](#page-26-0) auf Seite 27. Die maximal zulässige Länge eines verbundenen USB-Kabels beträgt 3 m (9,8 Fuß). Als Alternative zum Touchscreen

<span id="page-28-0"></span>können Sie eine Tastatur verwenden, um Text in die Textfelder auf dem Display einzugeben (z. B. Passwörter und Proben-IDs).

## **Benutzeroberfläche und Navigation**

Das Display des Geräts ist ein Touchscreen. Verwenden Sie nur die saubere, trockene Fingerspitze zur Bedienung der Touchscreen-Funktionen. Verwenden Sie zur Bedienung des Touchscreen keine Spitzen von Kugelschreibern und Bleistiften oder andere spitze Gegenstände, da er sonst beschädigt wird.

Unter Abbildung 3 finden Sie eine Übersicht über den Startbildschirm.

### **Abbildung 3 Display-Übersicht**

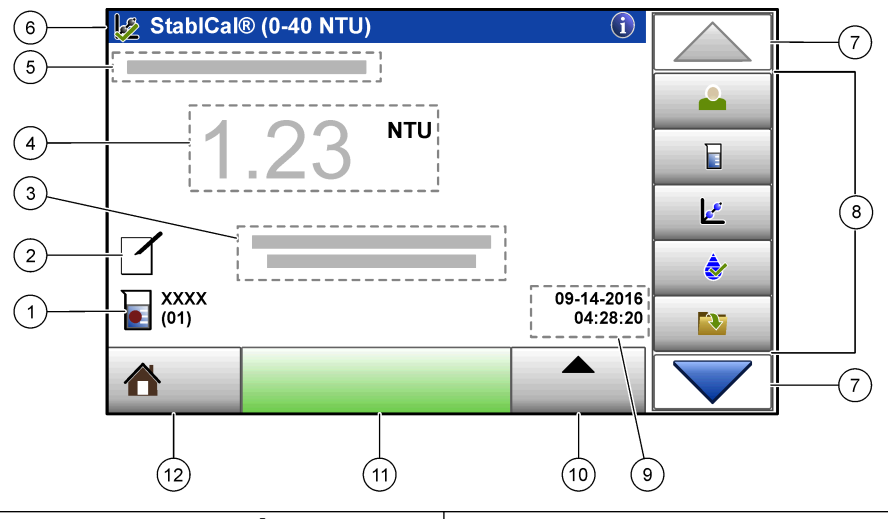

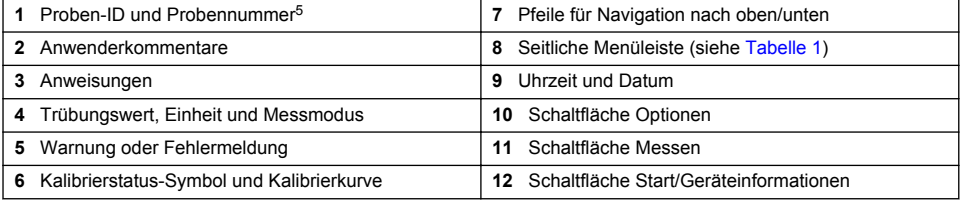

### **Tabelle 1 Symbole der seitlichen Menüleiste**

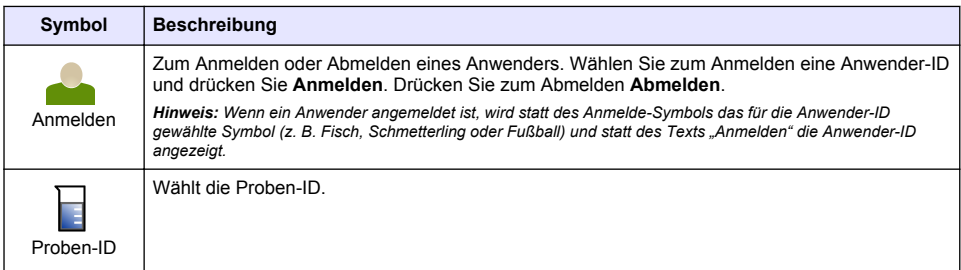

<sup>5</sup> Die Probennummer wird um eins erhöht, sobald eine Messung abgeschlossen wurde.

### **Tabelle 1 Symbole der seitlichen Menüleiste (fortgesetzt)**

<span id="page-29-0"></span>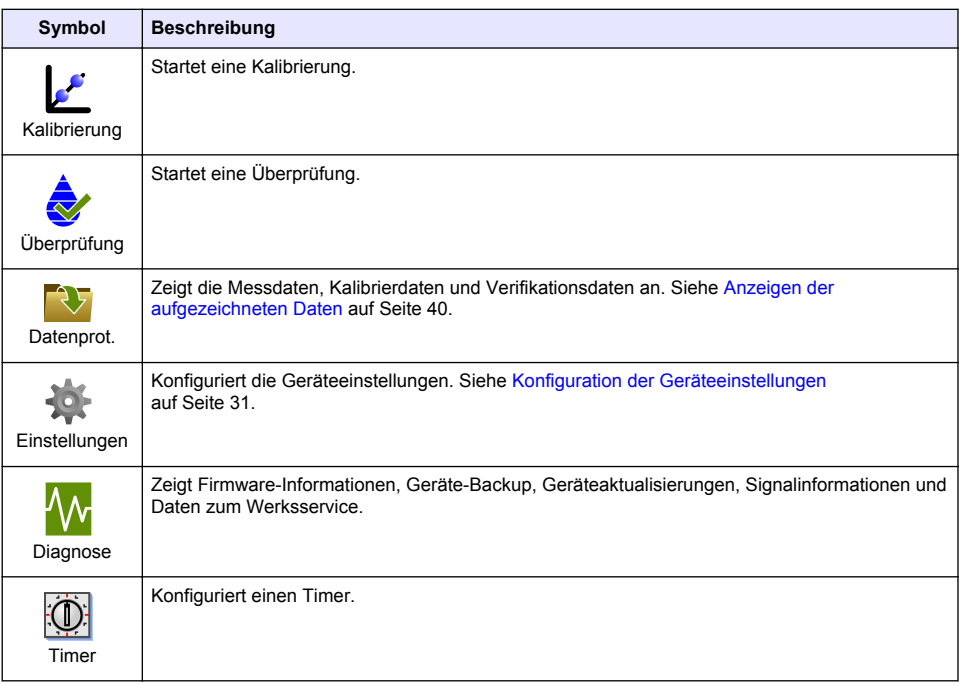

## **Inbetriebnahme**

### **AVORSICHT**

Gefahr durch Infrarotlicht. Das vom Gerät erzeugte Infrarotlicht kann Schäden am Auge verursachen. An der Infrarotlichtquelle in diesem Gerät liegt nur dann Strom an, wenn die Abdeckung der Probenküvette geschlossen ist.

Schließen Sie die Stromversorgung wie nachfolgend gezeigt an und staSchließen Sie die Stromversorgungrten Sie das Gerät. Das Testprogramm startet im Anschluss.

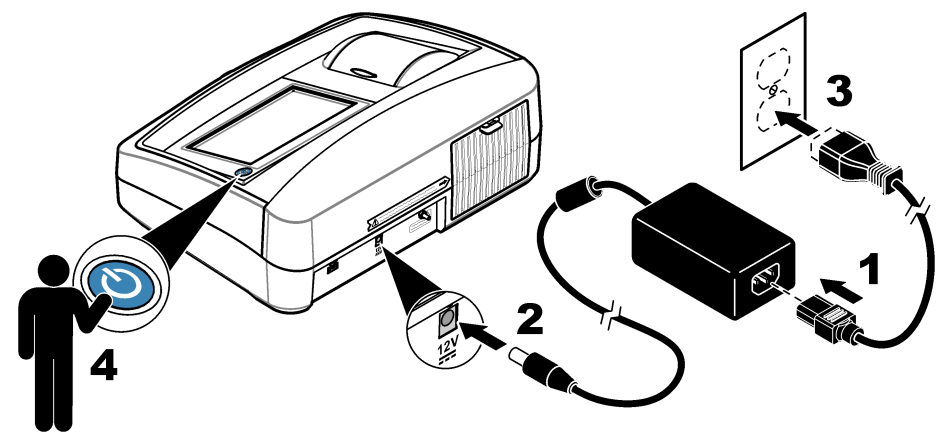

## <span id="page-30-0"></span>**Betrieb**

## **Konfiguration der Geräteeinstellungen**

- 1. Drücken Sie **v** und anschließend **Setup**.
- **2.** Wählen Sie eine Option.

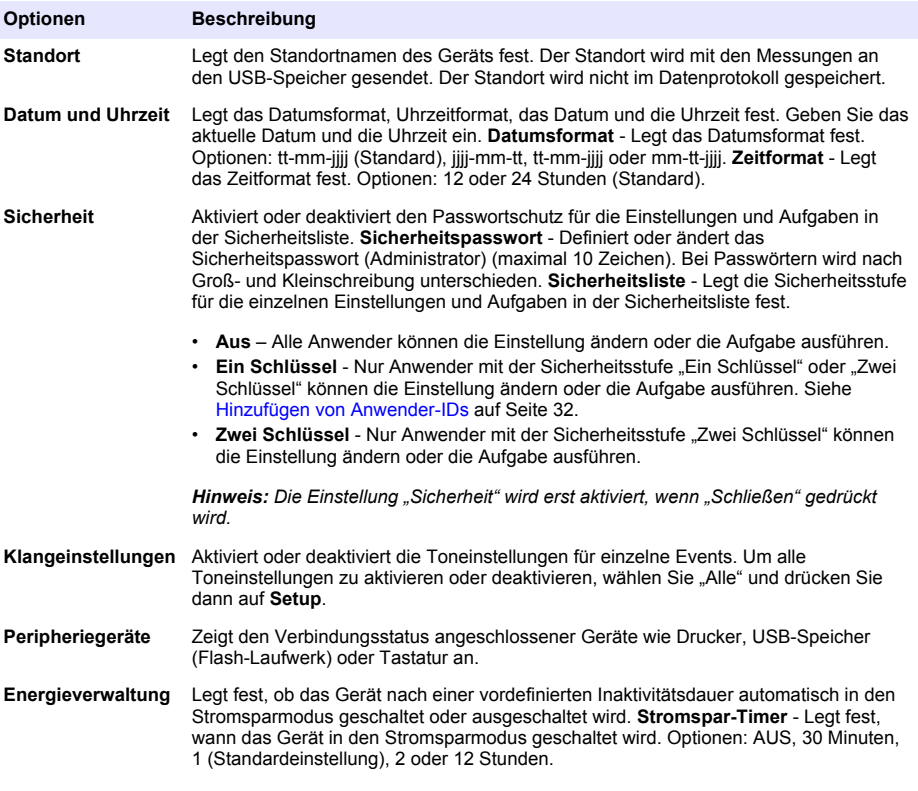

### <span id="page-31-0"></span>**Konfigurieren der Messeinstellungen**

Definiert den Messmodus, die Messeinheiten, die Datenprotokolleinstellungen und vieles mehr.

- **1.** Drücken Sie auf dem Haupteinlesebildschirm **Optionen** > **Mess-Setup**.
- **2.** Wählen Sie eine Option.

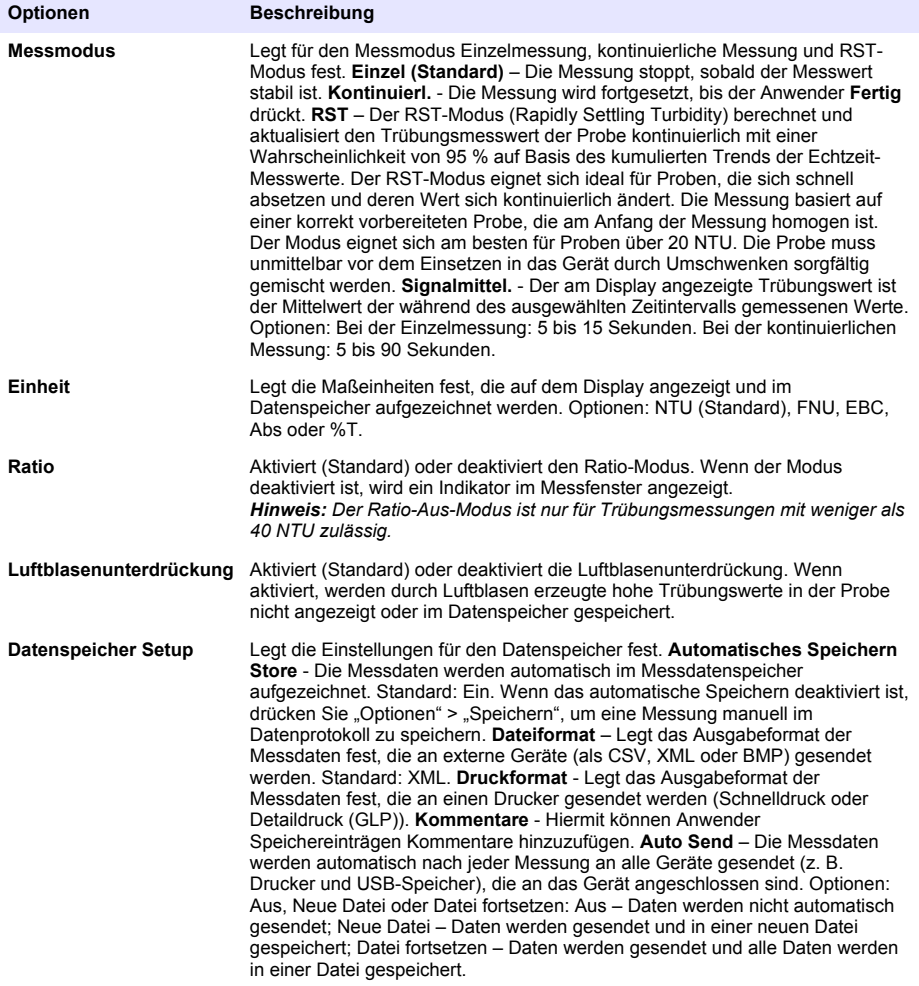

#### **Hinzufügen von Anwender-IDs**

Fügen Sie eine unverwechselbare Anwender-ID für jede Person hinzu, die Proben misst (maximal 30). Wählen Sie für jede Anwender-ID ein Symbol, ein Anwenderpasswort und eine Sicherheitsstufe.

- **1.** Drücken Sie **Anmelden**.
- **2.** Drücken Sie **Optionen** > **Neu**.
- **3.** Geben Sie eine neue Anwender-ID (maximal 20 Zeichen) ein und drücken Sie dann **OK**.
- **4.** Drücken Sie die **LINKE** und **RECHTE** Pfeiltaste, um das Symbol für die Anwender-ID auszuwählen (z. B. Fisch, Schmetterling oder Fußball).
- **5.** Drücken Sie **Anwenderpasswort** und geben Sie ein Passwort für die Anwender-ID ein. *Hinweis: Bei Passwörtern wird nach Groß- und Kleinschreibung unterschieden.*
- **6.** Drücken Sie **Sicherheitsstufe** und wählen Sie dann die Sicherheitsstufe für die Anwender-ID.
	- **Aus** Der Anwender kann keine Einstellungen ändern oder Aufgaben in Sicherheitseinstellungen ausführen, die die Sicherheitsstufe. Ein Schlüssel" oder Zwei Schlüssel" haben.
	- **Ein Schlüssel** Der Anwender kann alle Einstellungen ändern und alle Aufgaben in Sicherheitseinstellungen ausführen, die die Sicherheitsstufe "Aus" oder "Ein Schlüssel" haben.
	- **Zwei Schlüssel** Der Anwender kann alle Einstellungen ändern und alle Aufgaben in den Sicherheitseinstellungen ausführen.

*Hinweis: Um eine Sicherheitsstufe auswählen zu können, muss die Einstellung "Sicherheit" auf "EIN" eingestellt werden. Siehe* [Konfiguration der Geräteeinstellungen](#page-30-0) *auf Seite 31.*

- **7.** Drücken Sie **OK**>**Schließen**.
- **8.** Um eine Anwender-ID zu bearbeiten, wählen Sie die Anwender-ID und drücken Sie dann **Optionen** > **Bearbeiten**.
- **9.** Um eine Anwender-ID zu löschen, wählen Sie die Anwender-ID und drücken Sie dann **Optionen** > **Löschen** > **OK**.

#### **Hinzufügen von Proben-IDs**

Fügen Sie eine unverwechselbare Proben-ID für jede Probe hinzu (maximal 1000). Die Proben-ID identifiziert den Probenstandort oder andere probenspezifische Informationen.

Alternativ können Sie Proben-IDs aus einer Tabellenkalkulationsdatei in das Gerät importieren. Im ausführlichen Benutzerhandbuch auf der Website des Herstellers finden Sie Informationen zum Import von Proben-IDs.

- **1.** Drücken Sie **Proben-ID**.
- **2.** Drücken Sie **Optionen** > **Neu**.
- **3.** Geben Sie eine neue Proben-ID ein (maximal 20 Zeichen).
- **4.** Drücken Sie **OK**.
- **5.** Wählen Sie eine Option.

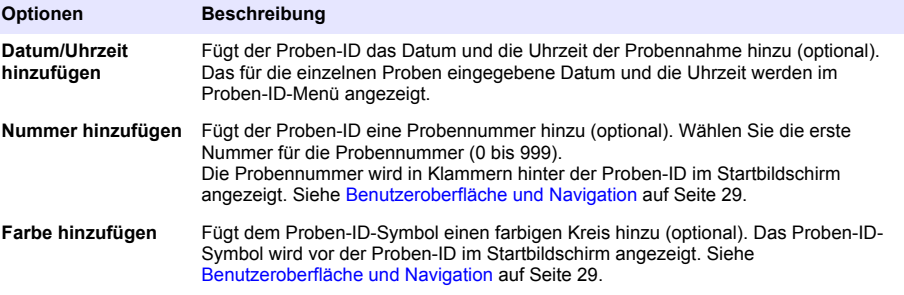

- **6.** Drücken Sie **OK**>**Schließen**.
- **7.** Um eine Proben-ID zu bearbeiten, wählen Sie die Proben-ID und drücken Sie **Optionen** > **Bearbeiten** > **OK**.
- **8.** Um eine Proben-ID zu löschen, wählen Sie die Proben-ID und drücken Sie **Optionen** > **Löschen** > **OK**.

*Hinweis: Um alle Proben-IDs zu löschen, wählen Sie die Proben-ID aus und drücken Sie dann auf Optionen > Alle Proben-IDs löschen > OK.*

### <span id="page-33-0"></span>**Kalibrieren des Trübungsmessgeräts mit StablCal Standards**

Kalibrieren Sie das Trübungsmessgerät vor der ersten Verwendung mit den im Lieferumfang enthaltenen versiegelten Ampullenstandards.

Kalibrieren Sie das Trübungsmessgerät mindestens alle 3 Monate oder entsprechend den Vorgaben der Aufsichtsbehörde, wenn die Daten für entsprechende Berichte verwendet werden.

*Hinweis: Es kann zu ungenaueren Ergebnissen kommen, wenn andere Standards als die empfohlenen Kalibrierpunkte verwendet werden. Die empfohlenen Kalibrierpunkte (< 0,1; 20; 200; 1000; 4000 und 7500 NTU) bieten die optimale Kalibriergenauigkeit. Die Verwendung anderer Standards als StablCal oder benutzerdefiniertes Formazin können zu ungenaueren Kalibrierungen führen. Der Hersteller kann nicht garantieren, dass das Gerät bei einer Kalibrierung mit Styrol-Divinylbenzol-Copolymer oder mit anderen Suspensionen optimale Leistung zeigt.*

#### **Kalibrierungshinweise**

- Stellen Sie sicher, dass sich das Gerät in denselben Umgebungsbedingungen befindet, in denen es genutzt wird.
- Stellen Sie vor der Verwendung sicher, dass die Standards dieselbe Umgebungstemperatur haben wie das Gerät.
- Verwenden Sie ausschließlich das mitgelieferte Silikonöl. Dieses Silikonöl hat denselben Brechungsindex wie das Ampullenglas und maskiert kleinere Glasunterschiede und Kratzer.
- Bewahren Sie das Öltuch in einem Kunststoffbeutel auf, um es sauber zu halten.
- Wenn während der Kalibrierung die Stromverbindung getrennt wird, gehen die neuen Kalibrierdaten verloren und die letzten Kalibrierdaten werden verwendet.
- Im Kalibrierungsmodus werden automatischer Messbereich und Signalmittelung ausgewählt. Nachdem die Kalibrierung abgeschlossen wurde, kehren alle Bedienungsmodi zu den letzten Einstellungen zurück.
- Alle nephelometrischen Kalibrierungen (für Trübungseinheiten) werden gleichzeitig durchgeführt.
- Die Daten der Ratio-Ein- und Ratio-Aus-Kalibrierung werden gleichzeitig gemessen und aufgezeichnet.
- Die FNU-Werte der StablCal-Standards und Formazinstandards werden mit den Umrechnungsfaktoren 1 FNU = 1 NTU berechnet.

#### **Konfigurieren der Kalibriereinstellungen**

Ändern Sie vor der Kalibrierung des Geräts die Kalibriereinstellungen nach Bedarf. Das Gerät muss kalibriert werden, wenn die Kalibrierkurve geändert wird.

- **1.** Drücken Sie **Kalibrierung**.
- **2.** Drücken Sie **Optionen** > **Kalibrier-Setup**.
- **3.** Wählen Sie den Kalibrierkurvenbereich und die Art des Kalibrierstandards.

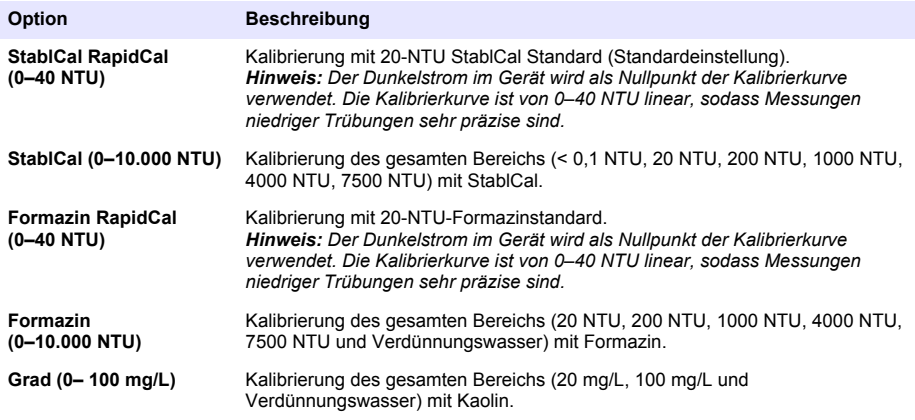

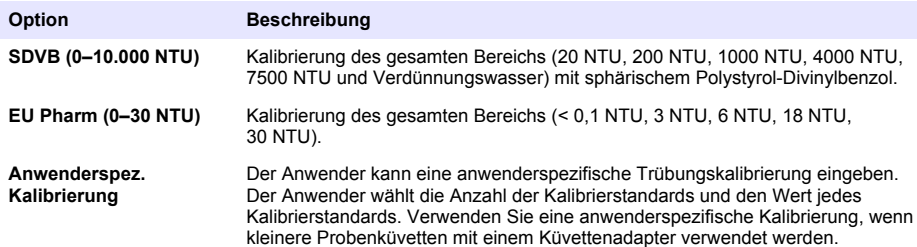

**4.** Wählen Sie die übrigen Kalibrieroptionen.

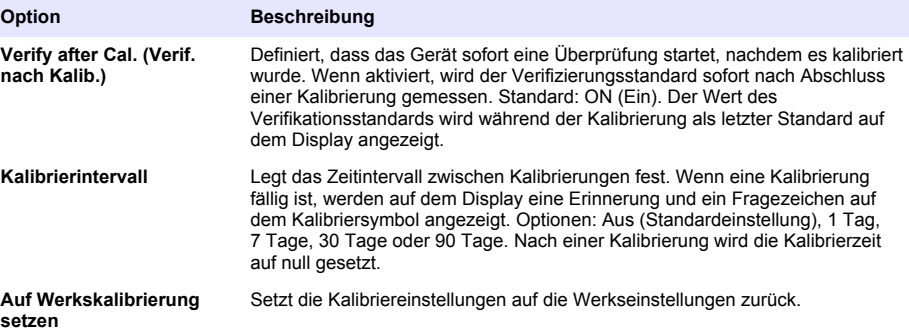

### **Vorbereiten der StablCal-Standards**

Bei Inbetriebnahme und danach regelmäßig:

- **1.** Reinigen Sie die Außenseite der StablCal-Ampullen mit einem Reinigungsmittel für Laborglas.
- **2.** Spülen Sie die Ampullen mit destilliertem oder entionisiertem Wasser.
- **3.** Trocken Sie die Ampullen mit einem fusselfreien Tuch.

*Hinweis: Schütteln Sie den < 0,1-NTU-Standard nicht und schwenken Sie ihn nicht um. Falls der Standard gemischt oder geschüttelt wurde, lassen Sie die Ampulle vor der Verwendung mindestens 15 Minuten ruhen.*

*Hinweis: Entfernen Sie den Deckel der verschlossenen Ampullen nicht.*

Vergewissern Sie sich, dass die StablCal-Standards vor der Verwendung die Umgebungstemperatur des Geräts haben (und nicht wärmer als 40 °C sind).

Schwenken Sie die Standards (außer < 0,1 NTU) vor dem Gebrauch um. Weitere Informationen finden Sie in den mit den StablCal Standards gelieferten Anweisungen.

### **StablCal®-Kalibrierverfahren**

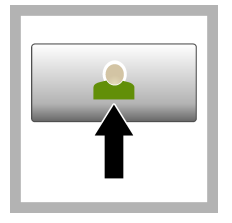

**1.** Drücken Sie **Anmelden** und wählen Sie die richtige Anwender-ID. Wenn keine Anmeldung erforderlich ist, fahren Sie mit Schritt 3 fort.

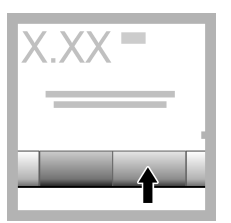

**2.** Drücken Sie **Anmelden** und geben Sie das Passwort ein. Drücken Sie **OK**.

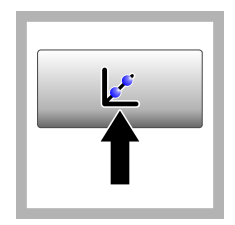

**3.** Drücken Sie **Kalibrierung**. Die Standardwerte für die ausgewählte Kalibrierkurve (und den Verifikationsstandard, wenn "Verif. nach Kalib." aktiviert ist) werden auf dem Display angezeigt. Informationen zur Auswahl einer anderen Kalibrierkurve finden Sie unter [Konfigurieren der Kalib](#page-33-0)[riereinstellungen](#page-33-0) auf Seite 34.

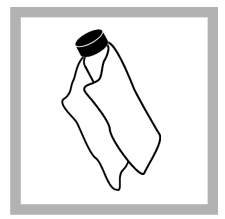

**4.** Nehmen Sie den StablCal Standard, der auf dem Display angezeigt wird. Reinigen Sie die Ampulle mit einem weichen, fusselfreien Tuch, um Wasserflecken und Fingerabdrücke zu entfernen.

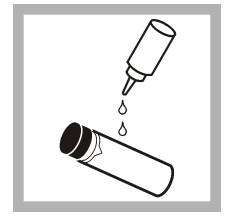

**5.** Tragen Sie von der Oberkante der Ampulle zur Unterseite hin einen Tropfen Silikonöl auf.

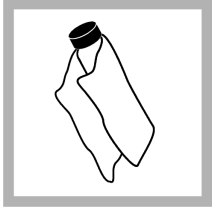

**6.** Verwenden Sie das Öltuch, um das Öl gleichmäßig auf die Oberfläche der Ampullen aufzutragen. Entfernen Sie den Großteil des Öls. Stellen Sie sicher, dass die Ampulle nahezu trocken ist.

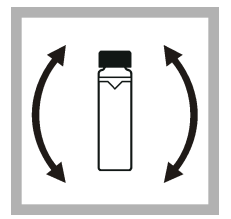

**7.** Schwenken Sie die Ampulle vorsichtig und langsam um, um den Standard vollständig zu mischen (schwenken Sie die < 0,1 NTU-Ampulle nicht). Achten Sie darauf, dass keine Luftblasen entstehen.

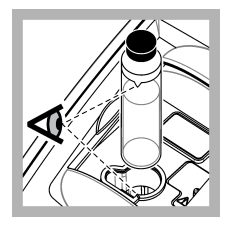

**8.** Setzen Sie die Ampulle so in den Küvettenschacht, dass das Dreieck an der Ampulle mit der Referenzmarkierung am Küvettenschacht übereinstimmt. Drücken Sie den Deckel nach unten, bis ein Klick zu hören ist.
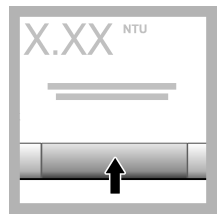

**9.** Drücken Sie **Read** (Messen). Warten Sie eine Minute, bis das Gerät die Messung abgeschlossen hat.

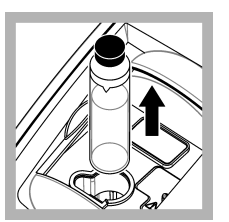

**10.** Öffnen Sie den Deckel und entnehmen Sie die Ampulle aus dem Küvettenschacht.

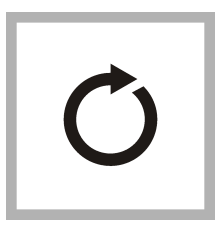

**11.** Führen Sie die Schritte [4](#page-35-0)-10 für die anderen StablCal-Ampullen durch (vom niedrigsten zum höchsten NTU-Standard). Nach Abschluss des Verfahrens werden die Messwerte angezeigt.

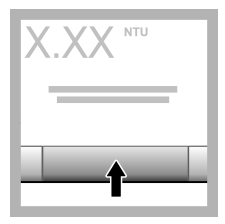

12. Wenn "Verif. nach Kalib." aktiviert ist, wird der Wert des Verifikationsstandards angezeigt. Drücken Sie **Messen**, um den Verifikationsstandard zu messen.

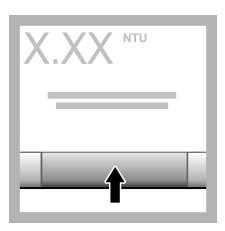

**13.** Drücken Sie **Speichern**, um die neuen Kalibrierdaten zu speichern.

#### **Verifizierungsverfahren**

Im Verifizierungsverfahren wird dieselbe Gelex oder StablCal Ampulle in regelmäßigen Zeitabständen gemessen, um zu ermitteln, ob die Messung innerhalb des Akzeptanzbereichs bleibt. Im Menü "Verifizierung-Setup" können Sie eine Erinnerung für die Verifikation einrichten.

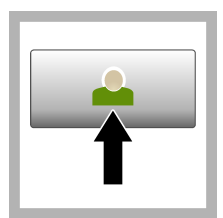

**1.** Drücken Sie **Anmelden** und wählen Sie die richtige Anwender-ID. Wenn keine Anmeldung erforderlich ist, fahren Sie mit Schritt 3 fort.

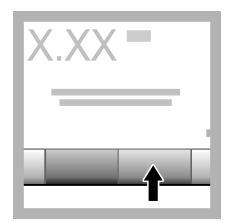

**2.** Drücken Sie **Anmelden** und geben Sie das Passwort ein. Drücken Sie **OK**.

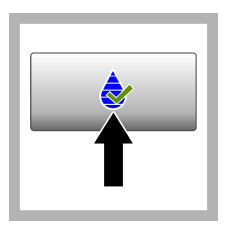

**3.** Drücken Sie **Prüfung** Der Wert des Verifikationsstandards wird angezeigt. Drücken Sie **Optionen > Verifizierung-Setup**, um den Wert des Verifikationsstandards zu ändern.

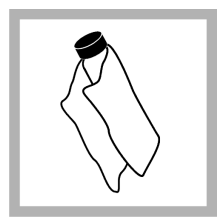

**4.** Reinigen Sie die Gelex-Ampullen mit einem weichen, fusselfreien Tuch, um Wasserflecken und Fingerabdrücke zu entfernen.

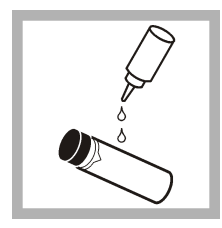

**5.** Tragen Sie von der Oberkante der Ampulle zur Unterseite hin einen Tropfen Silikonöl auf.

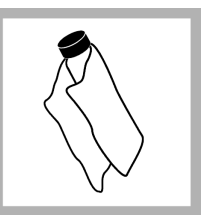

**6.** Verwenden Sie das Öltuch, um das Öl gleichmäßig auf die Oberfläche der Ampullen aufzutragen. Entfernen Sie den Großteil des Öls. Stellen Sie sicher, dass die Ampulle nahezu trocken ist.

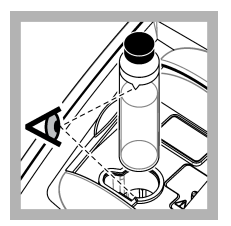

**7.** Setzen Sie die Ampulle so in den Küvettenschacht, dass das Dreieck an der Ampulle mit der Referenzmarkierung am Küvettenschacht übereinstimmt. Drücken Sie den Deckel nach unten, bis ein Klick zu hören ist.

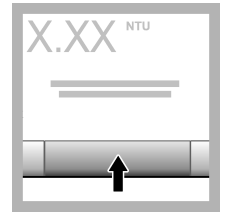

**8.** Drücken Sie **Messen**. Der Wert und die Bewertung (bestanden oder fehlgeschlagen) werden angezeigt. Die Daten werden automatisch im Gerät gespeichert.

## **Trübungsmessung**

Verwenden Sie für genaue Trübungsmessungen ausschließlich saubere Küvetten und entfernen Sie Luftblasen.

### **Hinweise zur Messung**

Um die Einflüsse von gerätebedingten Streuungen, Streulicht und Luftblasen zu minimieren, müssen immer die geeigneten Messverfahren angewendet werden. Für genaue und wiederholbare Messungen:

#### **Messgerät**

- Vergewissern Sie sich, dass das Gerät auf einer ebenen, festen Fläche steht, die während der Messung nicht vibriert.
- Das Gerät stabilisiert sich sofort. Es ist keine Aufwärmzeit erforderlich.
- Schließen Sie bei Messungen, Kalibrierungen und Verifikationen stets den Deckel des Probenfachs.
- Entnehmen Sie Probenküvetten aus dem Gerät und schalten Sie es aus, wenn Sie das Gerät über einen längeren Zeitraum (mehr als einen Monat) nicht benötigen.
- Schließen Sie das Probenfach, damit kein Staub oder Schmutz eindringt.

#### **Küvetten**

- Schrauben Sie immer die Kappen auf die Küvetten auf, um Austreten der Probe in das Gerät zu verhindern.
- Verwenden Sie nur saubere Küvetten, die sich in einem guten Zustand befinden. Schmutzige, zerkratzte oder beschädigte Küvetten können zu fehlerhaften Ergebnissen führen.
- Stellen Sie sicher, dass kalte Proben nicht zum Beschlagen der Küvette führen.
- Füllen Sie die Küvetten zur Aufbewahrung mit destilliertem oder entionisiertem Wasser und schrauben Sie die Kappe fest auf.
- Verwenden Sie für optimale Genauigkeit für jede Messung eine einzelne Probenküvette oder eine Durchflusszelle.

*Hinweis: Alternativ kann eine abgeglichene Probenküvette für die Messung verwendet werden. Diese bietet jedoch nicht dieselbe Genauigkeit oder Präzision einer einzelnen indexierten Probenküvette oder Durchflusszelle. Bei der Verwendung abgeglichener Probenküvetten richten Sie die Markierung an der Probenküvette an der Referenzmarkierung am Probenküvettenhalter aus.*

#### **Messdaten**

• Messen Sie die Proben sofort, um Temperaturänderungen und Absetzen zu verhindern. Stellen Sie vor einer Messung immer sicher, dass die Probe homogen ist.

- Wenn möglich, vermeiden Sie es, die Probe zu verdünnen.
- Vermeiden Sie direkte Sonneneinstrahlung auf das Gerät.

#### **Vorgehensweise zur Trübungsmessung**

Informationen zum Hinzufügen einer Anwender- und Proben-ID zu den Messdaten finden Sie unter [Hinzufügen von Proben-IDs](#page-32-0) auf Seite 33 und [Hinzufügen von Anwender-IDs](#page-31-0) auf Seite 32.

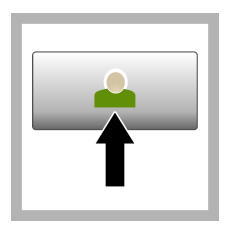

**1.** Drücken Sie **Anmelden** und wählen Sie die richtige Anwender-ID. Wenn keine Anmeldung erforderlich ist, fahren Sie mit Schritt 3 fort.

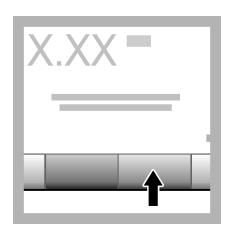

**2.** Drücken Sie **Anmelden** und geben Sie das Passwort ein. Drücken Sie **OK**.

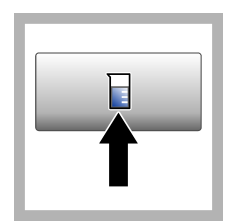

**3.** Drücken Sie **Proben-ID**. Wählen Sie die entsprechende Proben-ID und drücken Sie dann **Auswahl**. Die ausgewählte Proben-ID wird auf dem Display angezeigt.

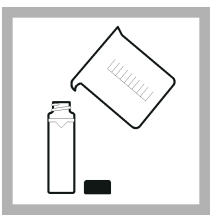

**4.** Spülen Sie eine saubere, leere Probenküvette zweimal mit der zu messenden Lösung und leeren Sie sie dann vollständig aus. Füllen Sie sie bis zur Linie (etwa 30 ml) mit der Probe und schrauben Sie sofort die Kappe auf die Probenküvette.

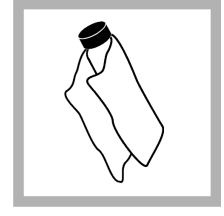

**5.** Reinigen Sie die Probenküvetten mit einem weichen, fusselfreien Tuch, um Wasserflecken und Fingerabdrücke zu entfernen.

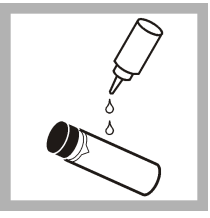

**6.** Tragen Sie von der Oberkante der Probenküvetten zur Unterseite hin wenig Silikonöl auf.

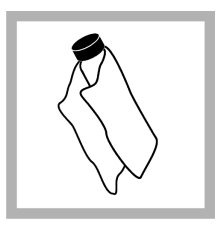

**7.** Verwenden Sie das im Lieferumfang enthaltene Öltuch, um das Öl gleichmäßig auf die Oberfläche der Probenküvetten aufzutragen. Entfernen Sie überschüssiges Öl. Stellen Sie sicher, dass die Probenküvetten nahezu trocken sind.

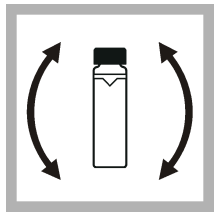

**8.** Schwenken Sie die Probenküvette vorsichtig und langsam um, um die Probe vollständig zu mischen. Achten Sie darauf, dass keine Luftblasen entstehen.

<span id="page-39-0"></span>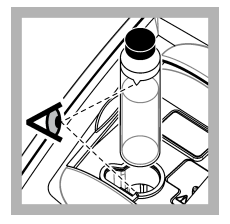

**9.** Setzen Sie die Probenküvette so in den Küvettenschacht, dass das Dreieck an der Probenküvette mit der Referenzmarkierung am Küvettenschacht übereinstimmt.Drücken Sie den Deckel nach unten, bis ein Klick zu hören ist.

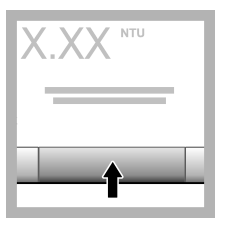

**10.** Drücken Sie **Messen** (oder **Fertig** im kontinuierlichen Modus). Warten Sie, bis das Gerät die Probe gemessen hat.

*Hinweis: Wenn das automatische Speichern deaktiviert ist, drücken Sie Optionen > Speichern, um die Daten zu speichern.*

## **Datenmanagement**

### **Anzeigen der aufgezeichneten Daten**

Alle aufgezeichneten Daten sind im Datenspeicher gespeichert. Es gibt drei Arten von Datenprotokollen:

- **Messdaten** Zeigt die aufgezeichneten Messungen an.
- **Kalibrierdaten** Zeigt den Kalibrierverlauf an.
- **Verifizierungsdaten** Zeigt den Verifizierungsverlauf an.
- **1.** Drücken Sie **Datenprot.** und wählen Sie das entsprechende Datenprotokoll aus.
- **2.** Um die Details eines Speichereintrags anzuzeigen, wählen Sie den Speichereintrag und drücken Sie **Details anzeigen**.

*Hinweis: Um einen Kommentar dem Speichereintrag hinzuzufügen, drücken Sie das Kommentar-Symbol.*

- **3.** Um nur einige der Daten anzuzeigen, drücken Sie **Filter** und anschließend "Ein". Das Fenster "Filtereinstellungen" wird geöffnet.
- **4.** Wählen Sie eine Option.

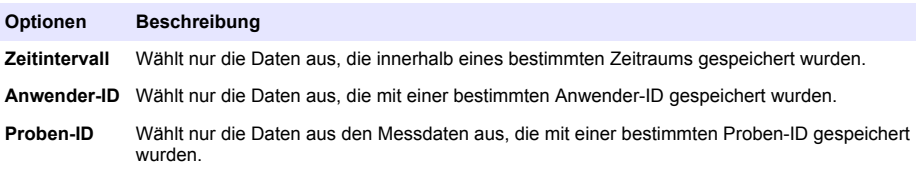

#### **Senden von Daten an ein angeschlossenes Gerät**

Das Gerät kann Daten an ein USB-Speichergerät oder einen Drucker senden. Verwenden Sie für optimale Ergebnisse nur USB 2.0-Speichergeräte. Das Gerät erstellt einen Ordner auf dem Speicher und speichert die Daten als BMP-, CSV- oder XML-Datei.

Verwenden Sie nur die in der erweiterten Version dieses Handbuchs gezeigten Drucker.

- **1.** Schließen Sie ein USB-Speichergerät oder Kabel an einen USB-Port am Messgerät an.
- **2.** Verbinden Sie das andere Ende des Kabels gegebenenfalls mit dem Drucker.
- <span id="page-40-0"></span>**3.** Rufen Sie **Setup > Peripheriegeräte** auf. Als Verbindungsstatus wird jetzt "Verbunden" angezeigt. Wenn "Nicht verbunden" angezeigt wird, prüfen Sie, ob das verwendete Gerät zu den empfohlenen Geräten gehört.
- **4.** Drücken Sie **Datenprot.** und wählen Sie das entsprechende Datenprotokoll aus.
- **5.** Um nur einige der Daten zu senden, verwenden Sie die Filtereinstellungen oder wählen Sie einen einzelnen Datenpunkt aus. Siehe [Anzeigen der aufgezeichneten Daten](#page-39-0) auf Seite 40.
- **6.** Drücken Sie Optionen > Datenprot. senden. Wählen Sie einen einzelnen Datenpunkt, gefilterte Daten oder alle Daten aus. Drücken Sie **OK**. Das Gerät sendet die ausgewählten Daten an die angeschlossenen Geräte.

#### **Löschen von Daten aus dem Datenprotokoll**

Das Gerät löscht automatisch den ältesten Datensatz, wenn das Datenprotokoll voll ist. Außerdem können Anwender Daten manuell löschen. Speichern Sie die Daten auf einem externen Gerät und löschen Sie dann die Daten aus dem Datenprotokoll.

- **1.** Drücken Sie **Datenprot.** und wählen Sie das entsprechende Datenprotokoll aus.
- **2.** Verwenden Sie die Filtereinstellungen, um nur einige der Daten zu löschen. Siehe [Anzeigen der](#page-39-0) [aufgezeichneten Daten](#page-39-0) auf Seite 40.
- **3.** Um die Daten zu löschen, drücken Sie **Optionen > Daten löschen**. Wählen Sie einen einzelnen Datenpunkt, gefilterte Daten oder alle Daten aus. Drücken Sie **OK**. Das Gerät löscht die ausgewählten Daten aus dem Datenprotokoll.

## **Wartung**

## **AVORSICHT**

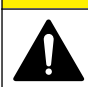

Mehrere Gefahren. Nur qualifiziertes Personal sollte die in diesem Kapitel des Dokuments beschriebenen Aufgaben durchführen.

### **Reinigen von Spritzern**

### **AVORSICHT**

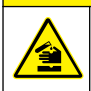

Gefahr von Kontakt mit Chemikalien. Entsorgen Sie Chemikalien und Abfälle gemäß lokalen, regionalen und nationalen Vorschriften.

- **1.** Befolgen Sie alle örtlichen Sicherheitsprotokolle zur Verschüttungskontrolle
- **2.** Entsorgen Sie die Abfälle gemäß den zutreffenden Vorschriften.

### **Reinigung des Geräts**

Reinigen Sie das Gerät außen mit einem feuchten Tuch, und wischen Sie das Gerät anschließend trocken.

### **Dienstprogramme des Geräts**

- **1.** Drücken Sie **Start**, um Modell, Version, Seriennummer und Standortnamen des Geräts anzuzeigen.
- **2.** Drücken Sie **Diagnose**.
- **3.** Wählen Sie eine Option.

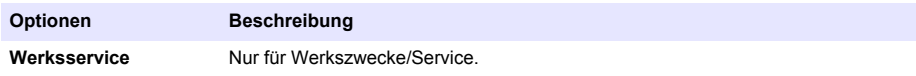

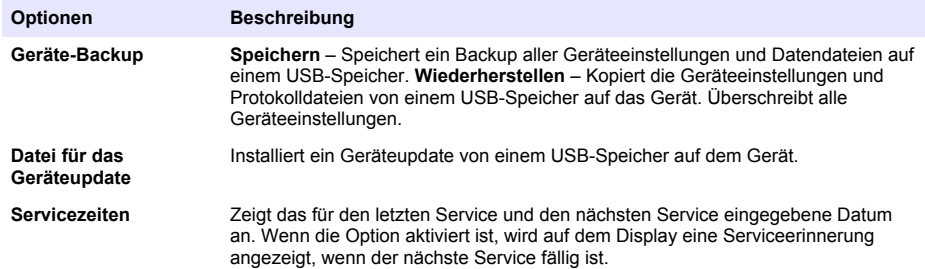

# **Fehlerbehebung**

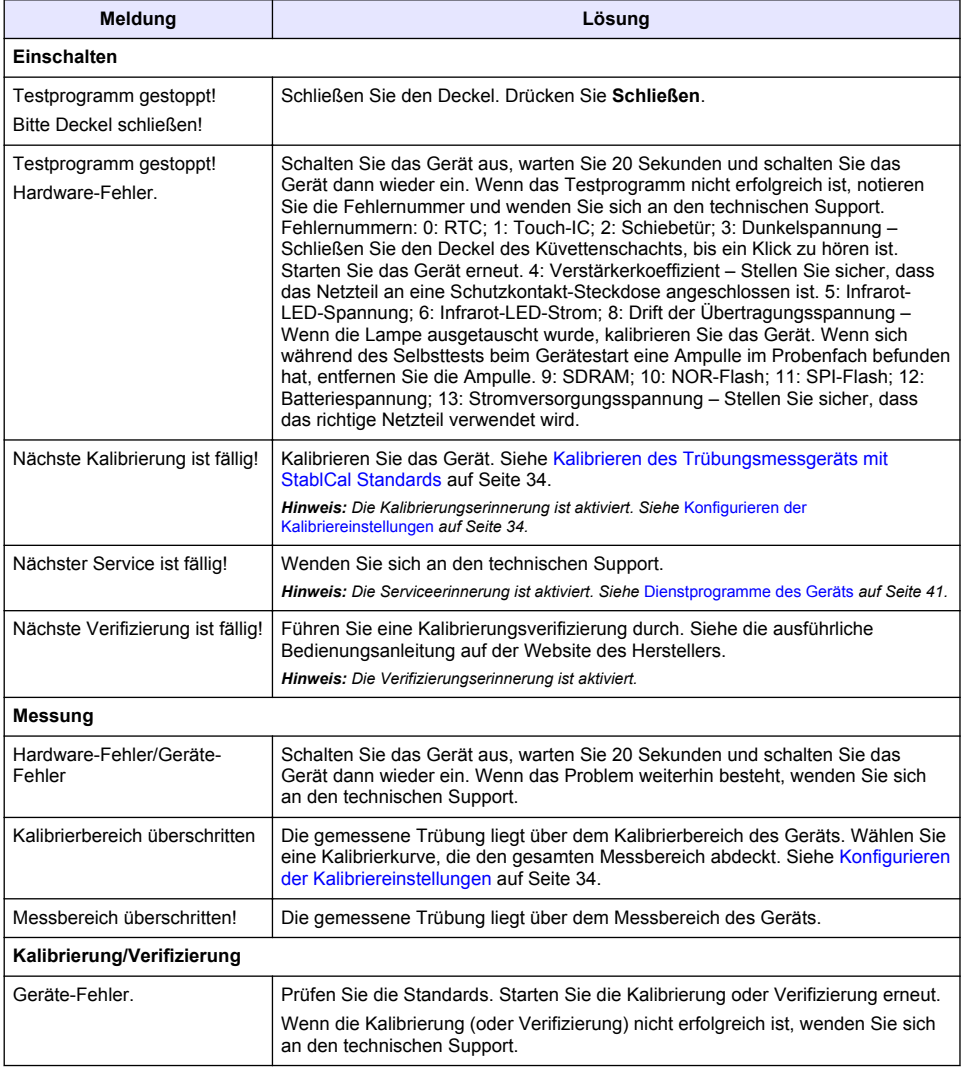

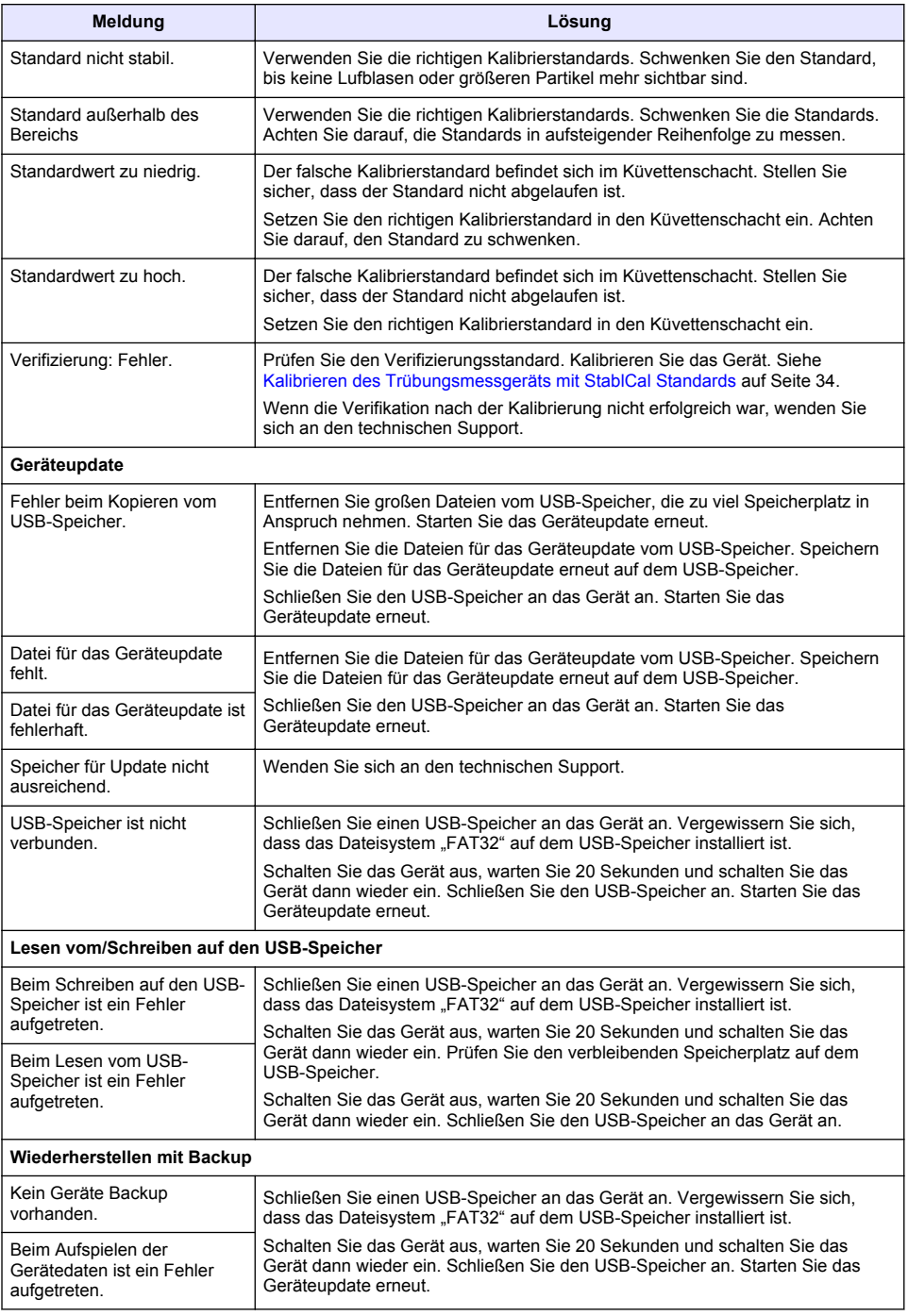

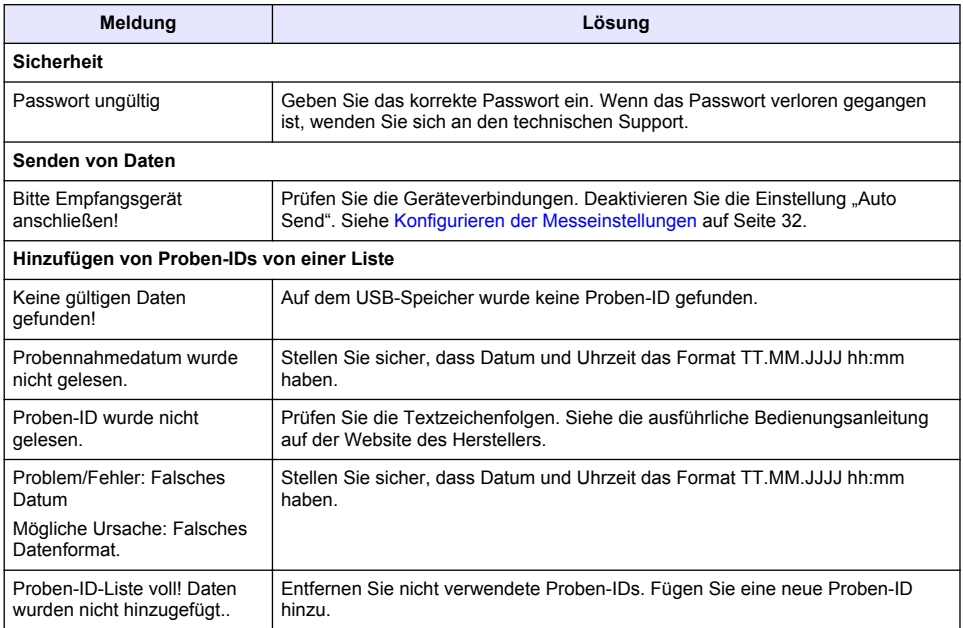

# **Sommario**

Specifiche tecniche a pagina 45 [Avviamento](#page-51-0) a pagina 52 [Informazioni generali](#page-45-0) a pagina 46 [Funzionamento](#page-52-0) a pagina 53 [Installazione](#page-49-0) a pagina 50 [Manutenzione](#page-62-0) a pagina 63 [Interfaccia utente e navigazione](#page-50-0) a pagina 51 [Risoluzione dei problemi](#page-63-0) a pagina 64

# **Specifiche tecniche**

I dati tecnici sono soggetti a modifiche senza preavviso.

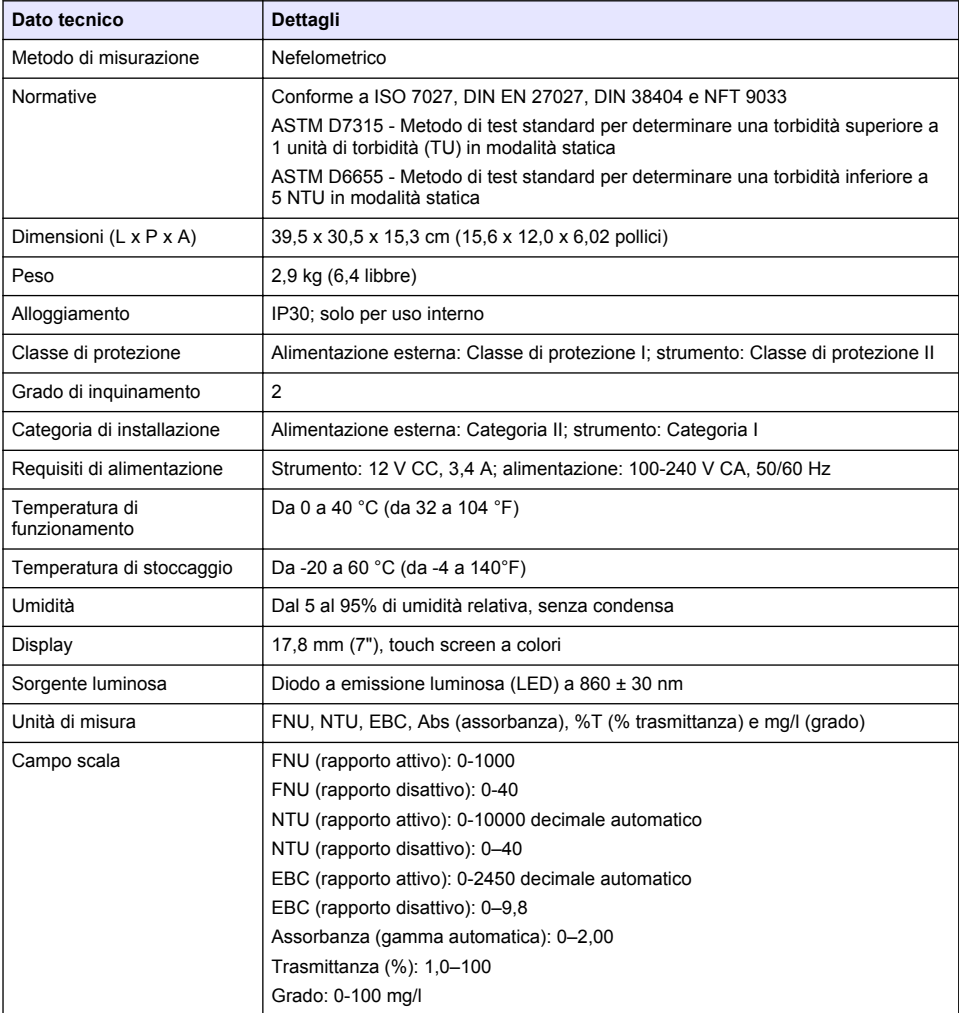

<span id="page-45-0"></span>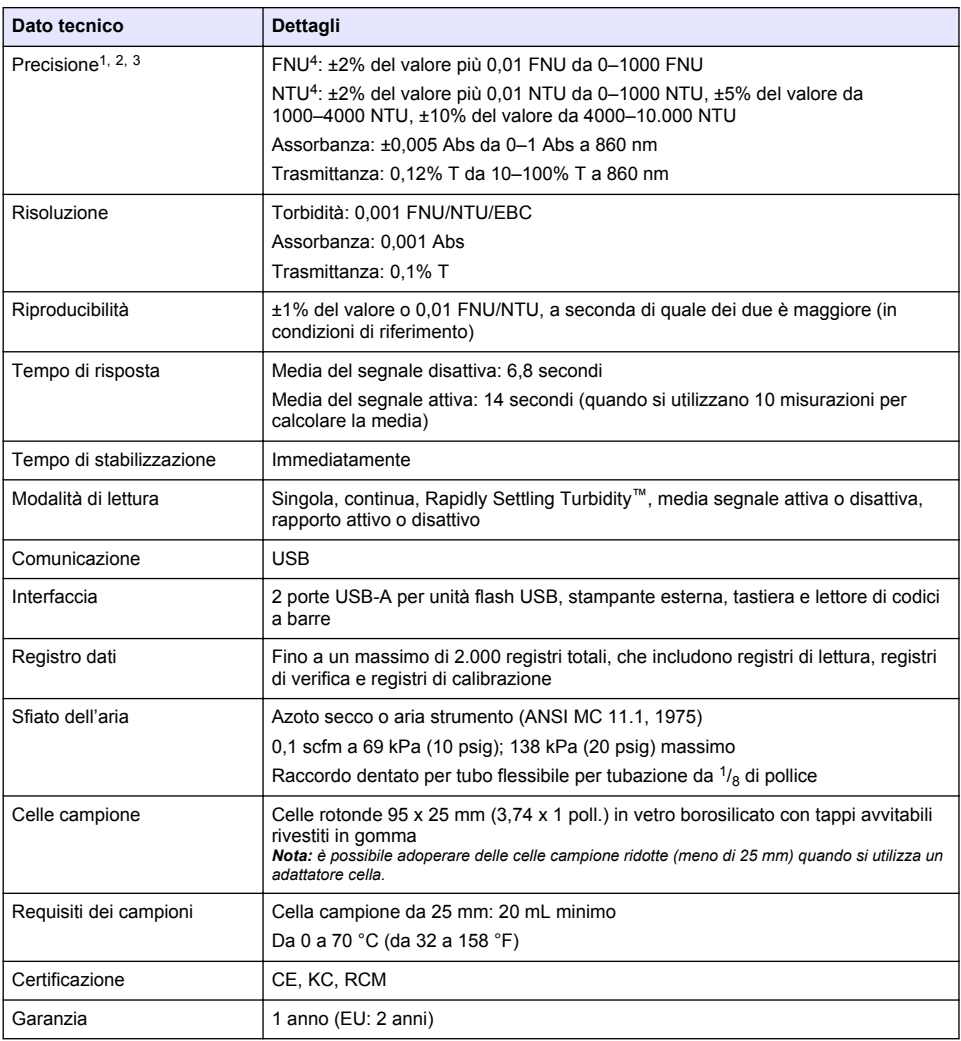

## **Informazioni generali**

In nessun caso, il produttore potrà essere ritenuto responsabile per danni diretti, indiretti o accidentali per qualsiasi difetto o omissione relativa al presente manuale. Il produttore si riserva il diritto di apportare eventuali modifiche al presente manuale e ai prodotti ivi descritti in qualsiasi momento senza alcuna notifica o obbligo preventivi. Le edizioni riviste sono presenti nel sito Web del produttore.

<sup>4</sup> FNU è equivalente a NTU in modalità di rapporto disattivo.

<sup>1</sup> Specifiche di torbidità identificate utilizzando uno standard di formazina preparato fresco e celle campione simili da 25-mm.

<sup>2</sup> Condizioni di riferimento: 23 ±2 °C, 50 (±10)% di umidità relativa senza condensa, 100-240 V CA, 50/60 Hz

<sup>3</sup> Una radiazione elettromagnetica intermittente di 3 volt/metro o superiore può causare leggere variazioni per quel che riguarda la precisione.

## **Ulteriori informazioni**

Ulteriori informazioni sono disponibili sul sito Web del produttore.

### **Informazioni sulla sicurezza**

*A V V I S O*

Il produttore non sarà da ritenersi responsabile in caso di danni causati dall'applicazione errata o dall'uso errato di questo prodotto inclusi, a puro titolo esemplificativo e non limitativo, i danni incidentali e consequenziali; inoltre declina qualsiasi responsabilità per tali danni entro i limiti previsti dalle leggi vigenti. La responsabilità relativa all'identificazione dei rischi critici dell'applicazione e all'installazione di meccanismi appropriati per proteggere le attività in caso di eventuale malfunzionamento dell'apparecchiatura compete unicamente all'utilizzatore.

Prima di disimballare, installare o utilizzare l'apparecchio, si prega di leggere l'intero manuale. Si raccomanda di leggere con attenzione e rispettare le istruzioni riguardanti note di pericolosità. La non osservanza di tali indicazioni potrebbe comportare lesioni gravi all'operatore o danni all'apparecchio.

Assicurarsi che i dispositivi di sicurezza insiti nell'apparecchio siano efficaci all'atto della messa in servizio e durante l'utilizzo dello stesso. Non utilizzare o installare questa apparecchiatura in modo diverso da quanto specificato nel presente manuale.

### **Indicazioni e significato dei segnali di pericolo**

### **P E R I C O L O**

Indica una situazione di pericolo potenziale o imminente che, se non evitata, causa lesioni gravi anche mortali.

### **A V V E R T E N Z A**

Indica una situazione di pericolo potenziale o imminente che, se non evitata, potrebbe comportare lesioni gravi, anche mortali.

### **A T T E N Z I O N E**

Indica una situazione di pericolo potenziale che potrebbe comportare lesioni lievi o moderate.

### *A V V I S O*

Indica una situazione che, se non evitata, può danneggiare lo strumento. Informazioni che richiedono particolare attenzione da parte dell'utente.

#### **Etichette di avvertimento**

Leggere sempre tutte le indicazioni e le targhette di segnalazione applicate all'apparecchio. La mancata osservanza delle stesse può infatti causare lesioni personali o danni allo strumento. Un simbolo sullo strumento è indicato nel manuale unitamente a una frase di avvertenza.

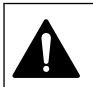

Tale simbolo, se apposto sullo strumento, fa riferimento al manuale delle istruzioni per il funzionamento e/o informazioni sulla sicurezza.

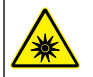

Questo simbolo indica la presenza di una sorgente luminosa che può avere il potenziale di causare lesioni minori agli occhi. Seguire tutti i messaggi dopo questo simbolo per evitare potenziali lesioni agli occhi.

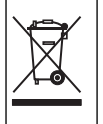

Le apparecchiature elettriche contrassegnate con questo simbolo non possono essere smaltite attraverso sistemi domestici o pubblici europei. Restituire le vecchie apparecchiature al produttore il quale si occuperà gratuitamente del loro smaltimento.

### **Certificazioni**

**Avvertenza di notifica EN 55011/CISPR 11**

Questo è un prodotto di Classe A. In un ambiente domestico questo prodotto può causare interferenze radio per cui l'utente è tenuto ad adottare adeguate misure preventive.

#### **Canadian Radio Interference-Causing Equipment Regulation, IECS-003, Class A**:

Le registrazioni dei test di supporto sono disponibili presso il produttore.

Questo apparecchio digitale di Classe A soddisfa tutti i requisiti di cui agli Ordinamenti canadesi sulle apparecchiature causanti interferenze.

#### **FCC Parte 15, Limiti Classe "A"**

Le registrazioni dei testi di supporto sono disponibili presso il produttore. Il presente dispositivo è conforme alla Parte 15 della normativa FCC. Il funzionamento è subordinato alle seguenti condizioni:

- **1.** L'apparecchio potrebbe non causare interferenze dannose.
- **2.** L'apparecchio deve tollerare tutte le interferenze subite, comprese quelle causate da funzionamenti inopportuni.

Modifiche o cambiamenti eseguiti sull'unità senza previa approvazione da parte dell'ente responsabile della conformità potrebbero annullare il diritto di utilizzare l'apparecchio. Questo apparecchio è stato testato ed è conforme con i limiti per un dispositivo digitale di Classe A, secondo la Parte 15 delle normative FCC. I suddetti limiti sono stati fissati in modo da garantire una protezione adeguata nei confronti di interferenze nocive se si utilizza l'apparecchiatura in applicazioni commerciali. L'apparecchiatura produce, utilizza e può irradiare energia a radiofrequenza e, se non installata e utilizzata in accordo a quanto riportato nel manuale delle istruzioni, potrebbe causare interferenze nocive per le radiocomunicazioni. L'utilizzo di questa apparecchiatura in una zona residenziale può provocare interferenze dannose; in tal caso, l'utente dovrà eliminare l'interferenza a proprie spese. Per ridurre i problemi di interferenza, è possibile utilizzare le seguenti tecniche:

- **1.** Scollegare l'apparecchio dalla sua fonte di potenza per verificare che sia la fonte dell'interferenza o meno.
- **2.** Se l'apparecchio è collegato alla stessa uscita del dispositivo in cui si verifica l'interferenza, collegare l'apparecchio ad un'uscita differente.
- **3.** Spostare l'apparecchio lontano dal dispositivo che riceve l'interferenza.
- **4.** Posizionare nuovamente l'antenna di ricezione dell'apparecchio che riceve le interferenze.
- **5.** Provare una combinazione dei suggerimenti sopra riportati.

#### **Certificazione Coreana**

 $\left[\bigcup_{k=1}^{\infty}\mathbb{R}_{k}\right]$ 어디 무용을 위한 EMC 등급 A 장치에 대한 사용자 지침 사용자안내문 A 급 기기 ( 업무용 방송통신기자재 ) 이 기기는 업무용 (A 급 ) 전자파적합기기로서 판매자 또는 사용자는 이 점을 주의하시기 바라며 , 가정 외의 지역에서 사용하는 것을 목적으로 합니다.

### **Descrizione del prodotto**

### **A ATTENZIONE**

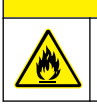

Pericolo di incendio. Questo prodotto non è stato concepito per l'uso con liquidi infiammabili.

Il torbidimetro da laboratorio TL2360 misura la luce diffusa da campioni d'acqua per determinarne il valore di torbidità. Con la modalità Rapporto attivata, lo strumento utilizza più rilevatori con diverse angolazioni per correggere le interferenze e aumentare l'intervallo di misurazione. Con la modalità Rapporto disattivata, lo strumento utilizza un rilevatore a 90° dalla sorgente di luce. L'utente può calibrare lo strumento e verificare la calibrazione a intervalli regolari.

<span id="page-48-0"></span>L'interfaccia utente utilizza un display touch screen. È possibile collegare alle porte USB una stampante, un'unità flash USB o una tastiera. Fare riferimento a Figura 1. L'orologio in tempo reale con batteria appone l'ora e la data su tutti i dati trasmessi o registrati (ossia registri di lettura, registri di calibrazione e registri di verifica).

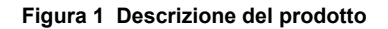

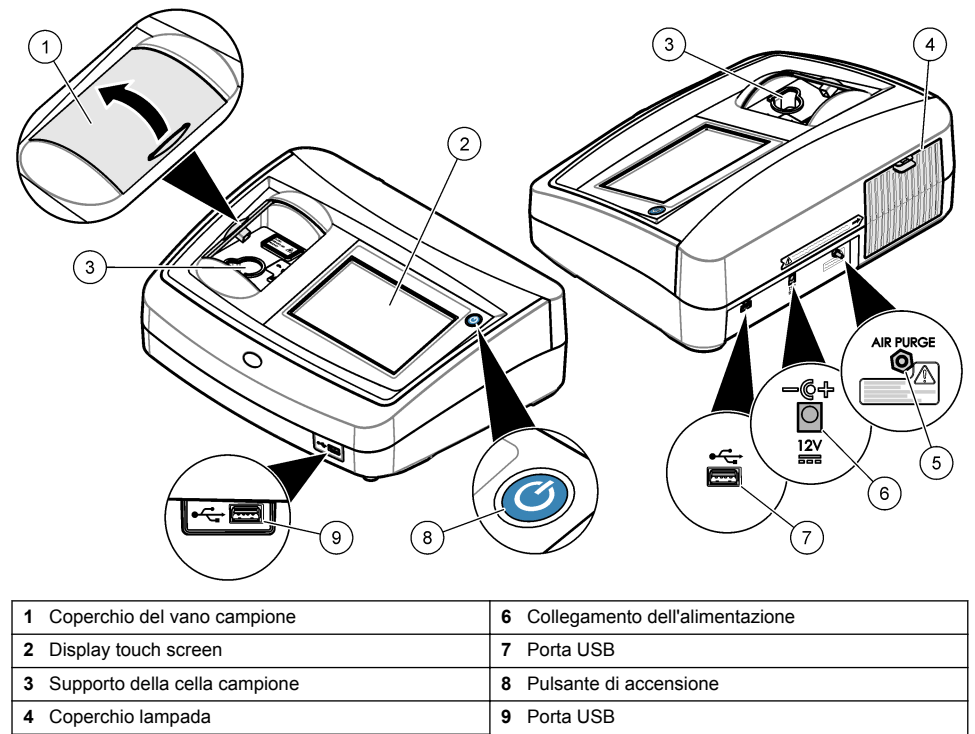

**5** Sfiato dell'aria

### **Componenti del prodotto**

Accertarsi che tutti i componenti siano stati ricevuti. Fare riferimento a [Figura 2](#page-49-0). In caso di parti mancanti o danneggiate, contattare immediatamente il produttore o il rappresentante vendite.

#### <span id="page-49-0"></span>**Figura 2 Componenti dello strumento**

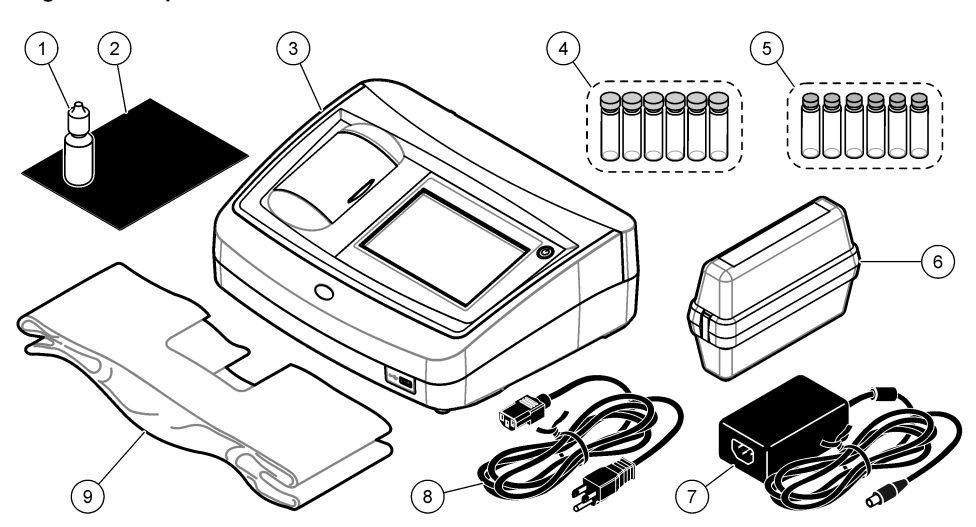

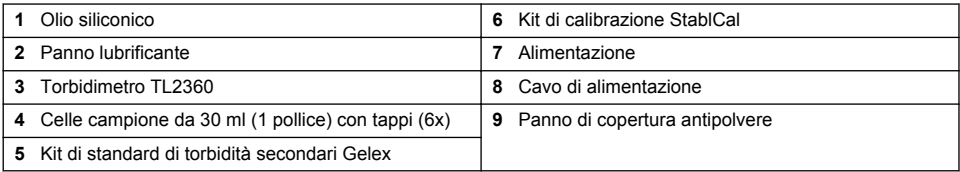

## **Installazione**

## **A ATTENZIONE**

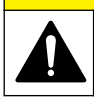

Pericoli multipli. Gli interventi descritti in questa sezione del documento devono essere eseguiti solo da personale qualificato.

Questo strumento è adatto per l'uso a un'altitudine massima di 3100 m (10.710 piedi). L'uso di questo strumento a un'altitudine superiore a 3100 m può aumentare leggermente la possibilità di rottura dell'isolamento elettrico, generando un pericolo di scosse elettriche. Il produttore consiglia agli utenti che rilevano problemi di contattare l'assistenza tecnica.

## **Linee guida di installazione**

Installare lo strumento:

- Su una superficie piana
- In un luogo pulito, asciutto, ben ventilato e con temperatura controllata
- In un luogo con vibrazioni limitate e non esposto alla luce solare diretta
- In un luogo dove è presente spazio sufficiente attorno allo strumento per effettuare i vari collegamenti e per gli eventuali interventi di manutenzione
- In una posizione in cui siano visibili e facilmente accessibili il pulsante e il cavo di alimentazione.

### **Collegamento a dispositivi esterni (opzionale)**

Utilizzare le porte USB per collegare lo strumento a una stampante, a un lettore di codici a barre, a un'unità flash USB o a una tastiera. Fare riferimento a [Figura 1](#page-48-0) a pagina 49. La lunghezza massima di un cavo USB collegato è di 3 m (9,8 piedi). In alternativa al touch screen, è possibile utilizzare una <span id="page-50-0"></span>tastiera per immettere il testo nelle caselle di testo sul display (ad esempio, password e ID campione).

## **Interfaccia utente e navigazione**

Il display dello strumento è touch screen. Utilizzare soltanto le punte pulite e asciutte delle dita per spostarsi tra le funzioni del touch screen. Non utilizzare punte di penne o matite o altri oggetti appuntiti per effettuare selezioni sullo schermo per non danneggiarlo.

Fare riferimento alla Figura 3 per una panoramica della schermata Home.

#### **Figura 3 Descrizione del display**

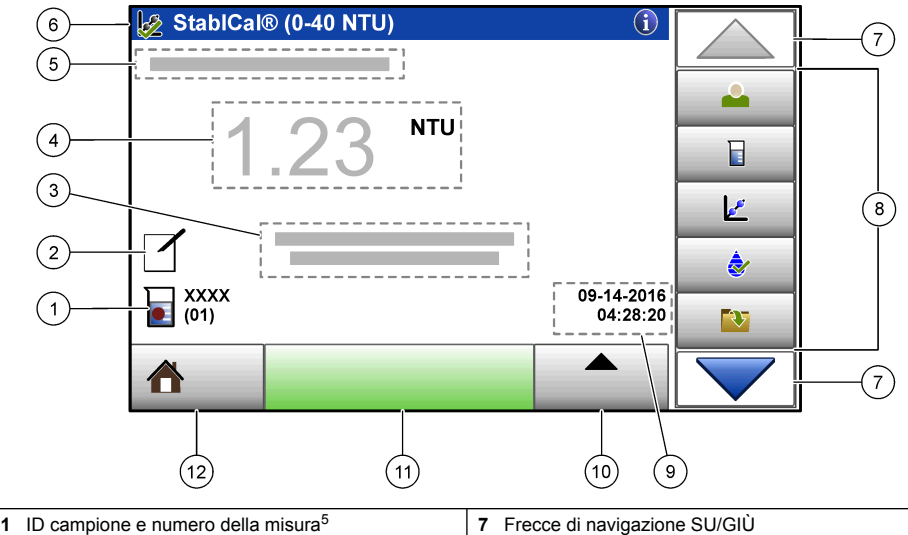

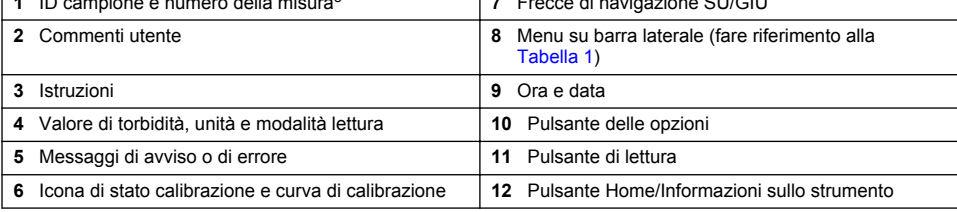

#### **Tabella 1 Icone del menu su barra laterale**

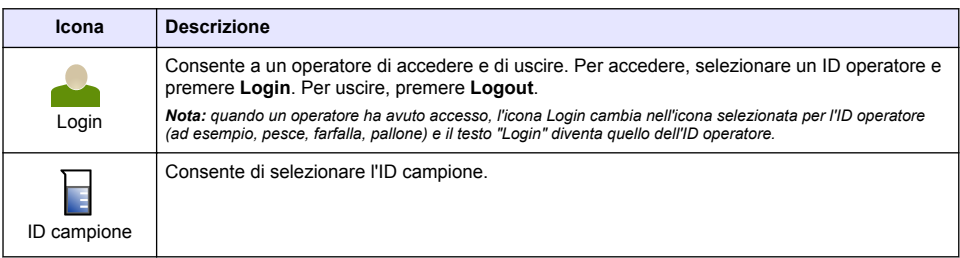

<sup>&</sup>lt;sup>5</sup> Il numero della misura aumenta di uno ogni volta che viene completata una misura.

#### **Tabella 1 Icone del menu su barra laterale (continua)**

<span id="page-51-0"></span>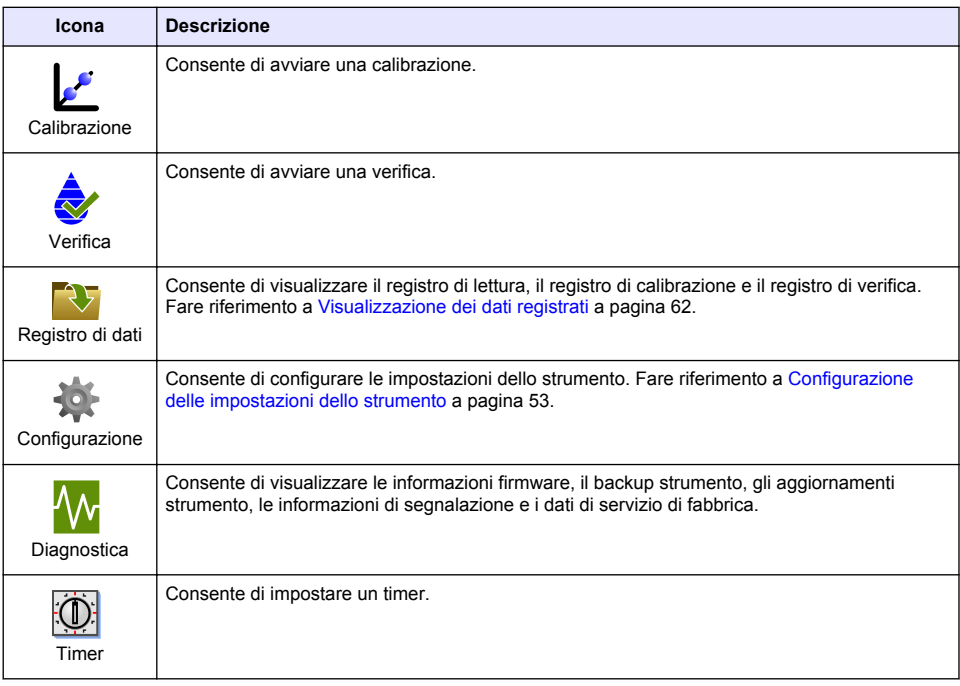

## **Avviamento**

### **A ATTENZIONE**

Pericolo di luce a infrarossi. La luce a infrarossi prodotta da questo strumento può causare lesioni agli occhi. La sorgente di luce a infrarossi nello strumento viene alimentata solo quando il coperchio della cella campione è chiuso.

Fare riferimento alle operazioni illustrate di seguito per attivare l'alimentazione allo strumento e avviare lo strumento. Si avvia l'autodiagnosi.

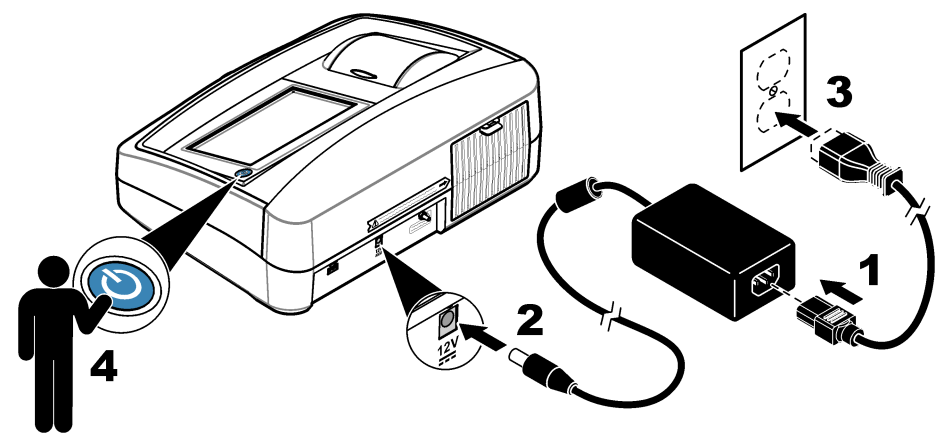

# <span id="page-52-0"></span>**Funzionamento**

## **Configurazione delle impostazioni dello strumento**

- 1. Premere , quindi **Configurazione**.
- **2.** Selezionare un'opzione.

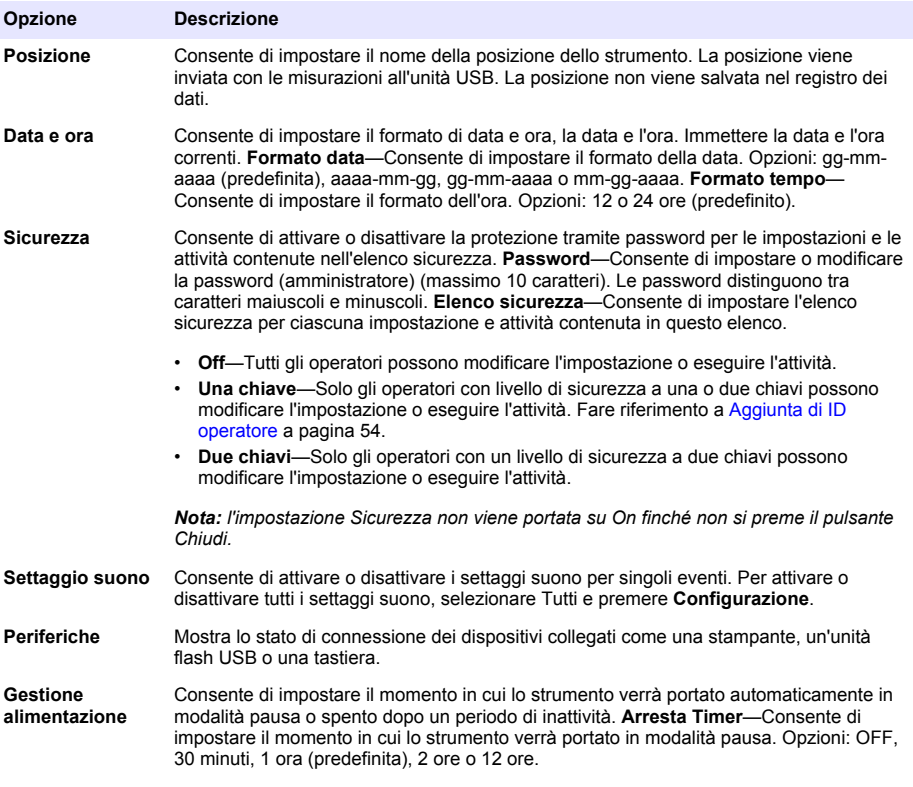

### <span id="page-53-0"></span>**Configurazione delle impostazioni di misurazione**

Selezionare la modalità di lettura, le unità di misura, le impostazioni del registro dei dati e altro.

- **1.** Sulla schermata di lettura principale, premere **Opzioni**>**Config lettura**.
- **2.** Selezionare un'opzione.

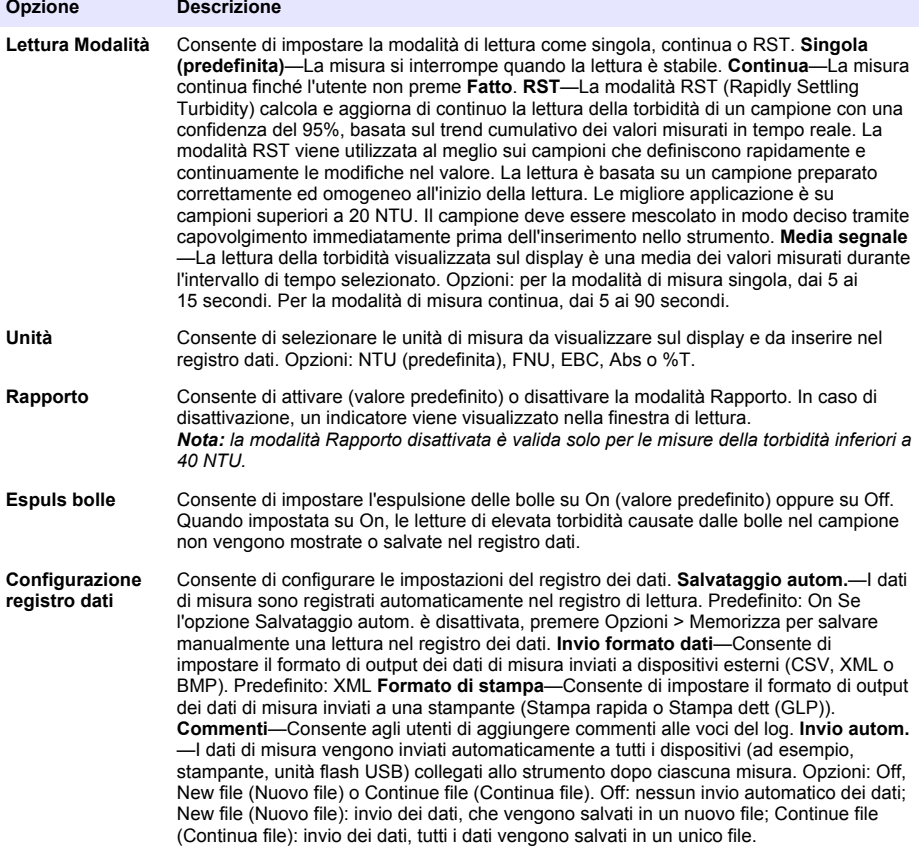

#### **Aggiunta di ID operatore**

Aggiungere un ID operatore univoco per ogni persona che eseguirà la misurazione di campioni (massimo 30). Selezionare un'icona, una password operatore e un livello di sicurezza per ciascun ID operatore.

- **1.** Premere **Login**.
- **2.** Premere **Opzioni**>**Nuovo**.
- **3.** Immettere un nuovo ID operatore (non più di 20 caratteri), quindi premere **OK**.
- **4.** Premere la freccia **SINISTRA** e **DESTRA** per selezionare l'icona per l'ID operatore (ad esempio, pesce, farfalla o pallone).
- **5.** Premere **Password operatore**, quindi immettere una password per l'ID operatore. *Nota: le password distinguono tra caratteri maiuscoli e minuscoli.*
- **6.** Premere **Livello sicurezza**, quindi selezionare il livello di sicurezza per l'ID operatore.
- <span id="page-54-0"></span>• **Off**—L'operatore non può modificare le impostazioni o eseguire attività nelle impostazioni Sicurezza che presentano un livello di sicurezza a una o due chiavi.
- **Una chiave**—L'operatore può modificare tutte le impostazioni ed eseguire tutte le attività nelle impostazioni Sicurezza che dispongono di un livello di sicurezza Off o a una chiave.
- **Due chiavi**—L'operatore può modificare tutte le impostazioni ed eseguire tutte le attività nelle impostazioni Sicurezza.

*Nota: prima di poter selezionare un livello di sicurezza, portare l'impostazione Sicurezza su On. Fare riferimento a* [Configurazione delle impostazioni dello strumento](#page-52-0) *a pagina 53.*

#### **7.** Premere **OK**>**Chiudi**.

- **8.** Per modificare un ID operatore, selezionare l'ID e premere **Opzioni**>**Modifica**.
- **9.** Per eliminare un ID operatore, selezionare l'ID e premere **Opzioni**>**Cancella**>**OK**.

#### **Aggiunta di ID campione**

Aggiungere un ID campione univoco per ogni campione (massimo 1.000). L'ID campione identifica la posizione del campione o altre informazioni specifiche.

In alternativa, importare nello strumento gli ID campione da un file foglio di lavoro. Fare riferimento al manuale completo per l'utente sul sito Web del produttore per importare l'ID campione.

- **1.** Premere **ID campione**.
- **2.** Premere **Opzioni**>**Nuovo**.
- **3.** Immettere un nuovo ID campione (massimo 20 caratteri).
- **4.** Premere **OK**.
- **5.** Selezionare un'opzione.

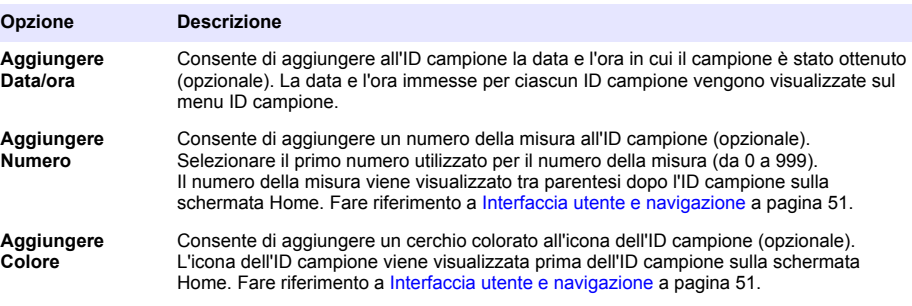

- **6.** Premere **OK**>**Chiudi**.
- **7.** Per modificare un ID campione, selezionare l'ID e premere **Opzioni**>**Modifica**>**OK**.
- **8.** Per cancellare un ID campione, selezionare l'ID e premere **Opzioni**>**Cancella**>**OK**.

*Nota: per eliminare tutti gli ID campione, selezionare l'ID campione, quindi premere Opzioni > Eliminare tutti gli ID dei campioni? > OK.*

### **Calibrazione del torbidimetro con gli standard StablCal.**

Calibrare il torbidimetro prima del primo utilizzo servendosi degli standard forniti in fiale sigillate StablCal.

Calibrare il torbidimetro almeno ogni 3 mesi o in base a quanto specificato dall'autorità di regolamentazione quando i dati vengono utilizzati per la creazione di report ISO 7027.

*Nota: utilizzando standard diversi dai punti di calibrazione consigliati si potrebbero ottenere risultati non riconosciuti. I punti di calibrazione consigliati (< 0,1, 20, 200, 1000, 4000 e 7500 NTU) assicurano la migliore precisione per la calibrazione. L'uso di standard diversi da StablCal, o di formazina preparata dall'utente, può determinare calibrazioni meno precise. Il produttore non può garantire le prestazioni dello strumento, se calibrato con granuli di copolimero di stirene-divinilbenzene o altre sospensioni.*

### <span id="page-55-0"></span>**Note sulla calibrazione**

- Assicurarsi che lo strumento si trovi nelle stesse condizioni dell'ambiente in cui dovrà essere utilizzato.
- Assicurarsi che gli standard si trovino alla stessa temperatura ambiente dello strumento prima dell'uso.
- Utilizzare esclusivamente l'olio siliconico fornito. L'olio siliconico presenta lo stesso indice di rifrazione del vetro delle fiale e maschera graffi e differenze sul vetro di lieve entità.
- Conservare il panno lubrificante in un sacchetto di plastica per mantenerlo pulito.
- In caso di interruzione dell'alimentazione durante la calibrazione, i nuovi dati andranno persi e verranno utilizzati quelli dell'ultima calibrazione.
- In modalità di calibrazione viene selezionata automaticamente la media della gamma e del segnale. Completata la calibrazione, tutte le modalità operative tornano alle ultime impostazioni.
- Tutte le calibrazioni nefelometriche (unità di misura della torbidità) vengono effettuate contemporaneamente.
- I dati di calibrazione con rapporto attivato e disattivato vengono misurati e registrati contemporaneamente.
- I valori FNU degli standard StablCal e degli standard di formazina vengono calcolati utilizzando i fattori di conversione di 1 FNU = 1 NTU.

### **Configurazione delle impostazioni di calibrazione**

Modificare le impostazioni di calibrazione secondo necessità prima di calibrare lo strumento. Calibrare lo strumento in caso di modifica della curva di calibrazione.

- **1.** Premere **Calibrazione**.
- **2.** Premere **Opzioni**>**Configurazione calibrazione**.
- **3.** Selezionare l'intervallo della curva di calibrazione e il tipo di standard di calibrazione.

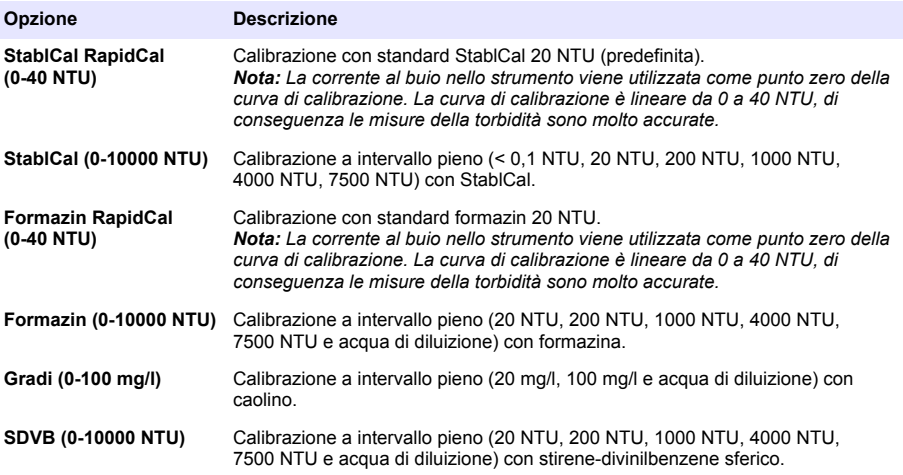

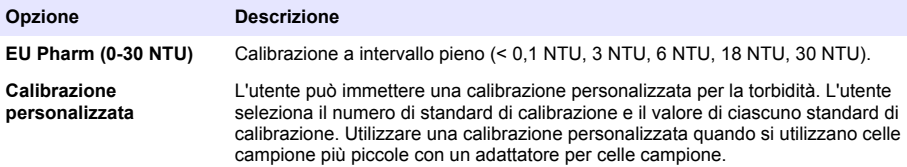

**4.** Selezionare le opzioni di calibrazione rimanenti.

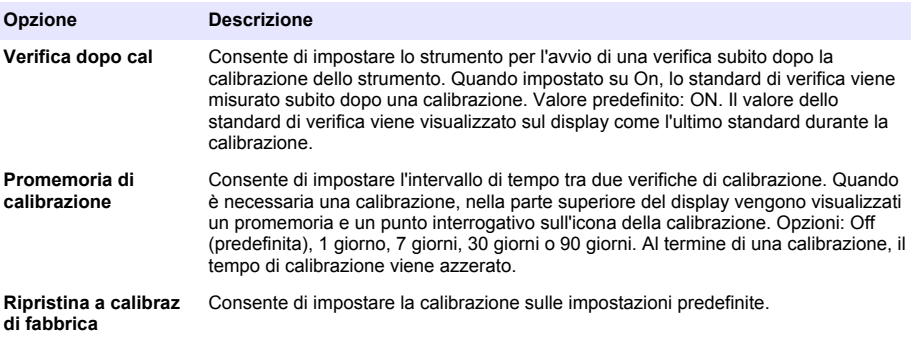

#### **Preparazione degli standard StablCal**

Al momento della ricezione e a intervalli:

- **1.** Pulire la superficie esterna delle fiale StablCal con un detergente per la pulizia dei vetri da laboratorio.
- **2.** Sciacquare le fiale con acqua distillata o deionizzata.
- **3.** Asciugare le fiale con un panno antipelucchi.

*Nota: non agitare o capovolgere lo standard < 0,1 NTU. Se lo standard è stato mescolato o agitato, non muovere la fiala per almeno 15 minuti prima dell'uso.*

*Nota: non rimuovere i tappi dalle fiale sigillate.*

Prima dell'uso, assicurarsi che gli standard StablCal si trovino alla temperatura ambiente dello strumento (e non oltre i 40 °C (104 °F)).

Capovolgere gli standard (eccetto quelli < 0,1 NTU) prima dell'uso. Fare riferimento alle istruzioni fornite con gli standard StablCal.

### <span id="page-57-0"></span>**Procedura di calibrazione StablCal**

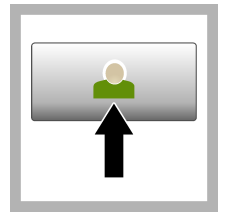

**1.** Premere **Login** e selezionare l'ID operatore applicabile. Se non è necessario effettuare l'accesso, andare al passaggio 3.

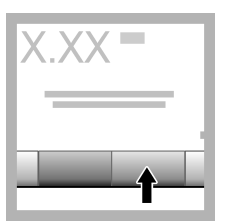

**2.** Premere **Login** e immettere la password. Premere **OK**.

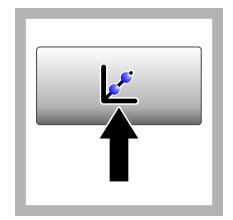

**3.** Premere **Calibrazione**. Sul display vengono visualizzati i valori standard per la curva di calibrazione selezionata (e lo standard di verifica, se è attiva l'opzione Verifica dopo cal). Per selezionare una curva di calibrazione diversa, fare riferimento a [Configurazione delle](#page-55-0) [impostazioni di](#page-55-0) [calibrazione](#page-55-0) a pagina 56.

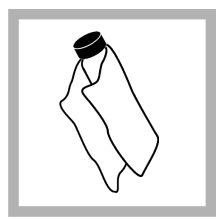

**4.** Ottenere lo standard StablCal visualizzato sul display. Pulire la fiala con un panno morbido che non lascia residui per rimuovere macchie e impronte digitali.

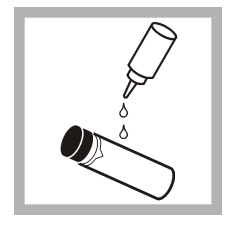

**5.** Applicare una piccola goccia di olio siliconico sulla fiala, dall'alto verso il basso.

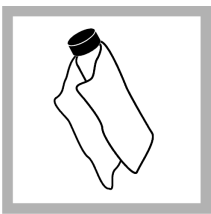

**6.** Utilizzare il panno lubrificante per applicare l'olio in modo uniforme sulla superficie della fiala. Rimuovere la maggior parte dell'olio. Verificare che la fiala sia quasi asciutta.

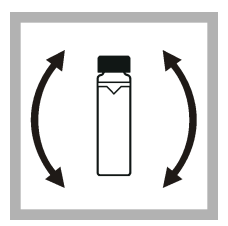

**7.** Capovolgere delicatamente e lentamente la fiala per mescolare completamente lo standard (non capovolgere la fiala < 0,1 NTU). Fare attenzione a non favorire l'ingresso di bolle d'aria.

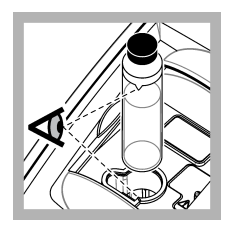

**8.** Inserire la fiala nel supporto della cella campione con il triangolo sulla fiala allineato al contrassegno di riferimento sul supporto della cella campione. Premere il coperchio chiuso fino a sentire uno scatto ("clic").

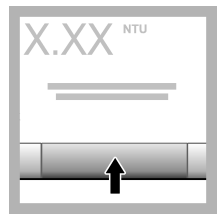

**9.** Selezionare **Leggi**. Attendere 1 minuto in modo che lo strumento completi la misurazione.

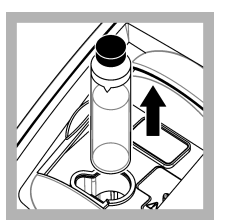

**10.** Aprire il coperchio e rimuovere la fiala dal supporto della cella campione.

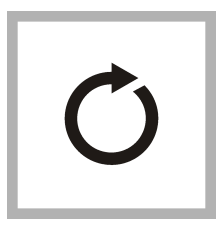

**11.** Effettuare i passaggi [4](#page-57-0)-10 per le altre fiale StablCal (dallo standard NTU più basso al più alto). Una volta completata la procedura, vengono visualizzati i valori misurati.

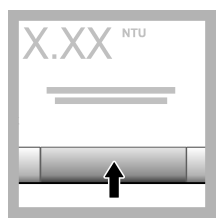

**12.** Se è attivata l'opzione Verifica dopo cal, viene visualizzato lo standard di verifica. Premere **Leggi** per misurare lo standard di verifica.

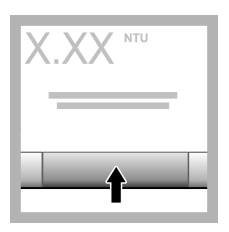

**13.** Premere **Memorizza** per salvare i nuovi dati di calibrazione.

### **Procedura di verifica**

Utilizzare la procedura di verifica per misurare la stessa fiala Gelex o StablCal periodicamente per determinare se la lettura rimane nella gamma accettabile. Utilizzare il menu Verification Setup (Configurazione di verifica) per impostare un promemoria per la verifica.

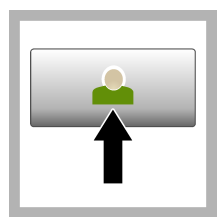

**1.** Premere **Login** e selezionare l'ID operatore applicabile. Se non è necessario effettuare l'accesso, andare al passaggio 3.

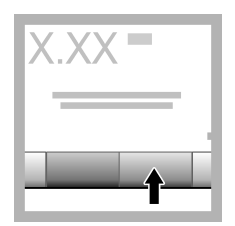

**2.** Premere **Login** e immettere la password. Premere **OK**.

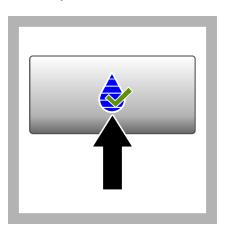

**3.** Premere **Verifica**. Viene visualizzato lo standard di verifica. Premere **Opzioni > Verification Setup** (Configurazione di verifica) per modificare il valore dello standard di verifica.

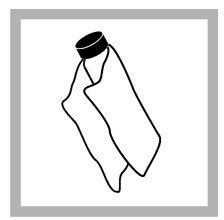

**4.** Pulire le fiale Gelex con un panno morbido che non lascia residui per rimuovere macchie e impronte digitali.

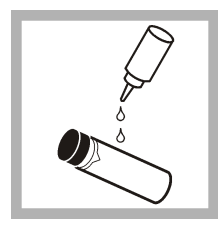

**5.** Applicare una piccola goccia di olio siliconico sulla fiala, dall'alto verso il basso.

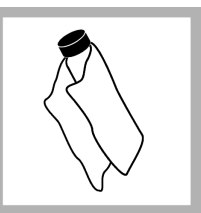

**6.** Utilizzare il panno lubrificante per applicare l'olio in modo uniforme sulla superficie della fiala. Rimuovere la maggior parte dell'olio. Verificare che la fiala sia quasi asciutta.

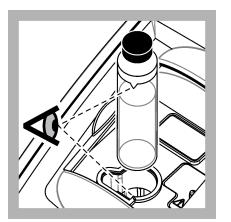

**7.** Inserire la fiala nel supporto della cella campione con il triangolo sulla fiala allineato al contrassegno di riferimento sul supporto della cella campione. Premere il coperchio chiuso fino a sentire uno scatto ("clic").

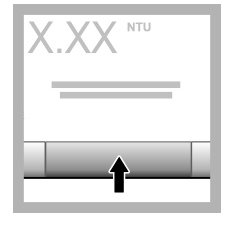

**8.** Premere **Leggi**. Vengono visualizzati il valore e lo stato di superamento o mancato superamento. I dati vengono memorizzati automaticamente nello strumento.

## **Misurazione della torbidità**

Per valori precisi della torbidità, utilizzare celle campione pulite ed eliminare le bolle d'aria.

#### **Note sulle misurazioni**

Tecniche di misurazione corrette sono importanti per ridurre al minimo gli effetti prodotti dalle variazioni dello strumento, dalla luce dispersa e dalle bolle d'aria. Per misurazioni precise e accurate:

#### **Strumento**

- Durante la misurazione assicurarsi che lo strumento si trovi su una superficie piana e stabile, priva di vibrazioni.
- La stabilizzazione dello strumento è immediata. Non è necessario un periodo di riscaldamento.
- Durante la misurazione, la calibrazione e la verifica, chiudere sempre il coperchio del vano campione.
- Rimuovere la cella campione dallo strumento e spegnere lo strumento, se deve rimanere inutilizzato per un periodo di tempo prolungato (oltre un mese).
- Mantenere chiuso il coperchio del vano campione, per evitare l'ingresso di polvere e sporcizia.

#### **Celle campione**

- Per prevenire fuoriuscite di campione nello strumento tappare sempre la cella campione.
- Utilizzare sempre celle campione pulite e in buone condizioni. Celle sporche, graffiate o danneggiate possono determinare valori imprecisi.
- Accertarsi che i campioni freddi non formino "condensa" sulla cella campione.
- Conservare le celle campione riempite con acqua distillata o deionizzata e chiudere saldamente.
- Per ottenere la massima precisione, utilizzare una cella campione singola per ogni misurazione o una cella a flusso.

*Nota: in alternativa, per le misurazioni è possibile utilizzare celle campione simili, che però non assicurano la stessa precisione di una singola cella campione indicizzata o di una cella a flusso. Quando si utilizzano celle campione simili, allineare il contrassegno di orientamento sulla cella campione con il contrassegno di riferimento sul supporto della cella campione.*

#### **Misurazioni**

- Misurare i campioni immediatamente, per non incorrere in oscillazioni termiche e sedimentazioni. Prima di effettuare una misurazione, assicurarsi sempre che il campione sia completamente omogeneo.
- Se possibile, evitare di diluire il campione.
- Evitare di esporre lo strumento alla luce diretta del sole.

### **Procedura di misurazione della torbidità**

Per includere un ID operatore e un ID campione con i dati di misurazione, fare riferimento a [Aggiunta](#page-54-0) [di ID campione](#page-54-0) a pagina 55 e [Aggiunta di ID operatore](#page-53-0) a pagina 54.

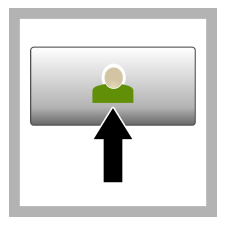

**1.** Premere **Login** e selezionare l'ID operatore applicabile. Se non è necessario effettuare l'accesso, andare al passaggio 3.

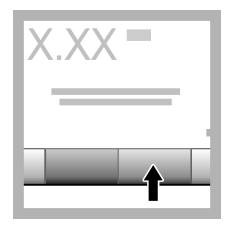

**2.** Premere **Login** e immettere la password. Premere **OK**.

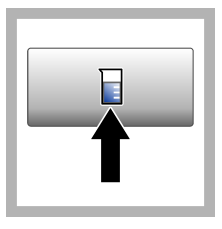

**3.** Premere **ID campione**. Selezionare l'ID campione applicabile, quindi premere **Select** (Seleziona). Sul display viene visualizzato l'ID campione selezionato.

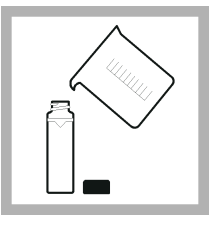

**4.** Sciacquare due volte una cella campione vuota e pulita con la soluzione da misurare, quindi scaricare e gettare. Riempire fino alla linea (circa 30 mL) con il campione e applicare immediatamente il tappo sulla cella campione.

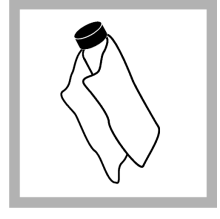

**5.** Pulire le celle campione con un panno morbido che non lascia residui per rimuovere macchie e impronte digitali.

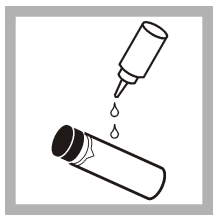

**6.** Applicare una piccola striscia di olio siliconico sulle celle campione, dall'alto verso il basso.

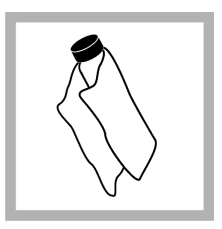

**7.** Utilizzare il panno lubrificante fornito per applicare l'olio in modo uniforme sulla superficie delle celle campione. Rimuovere l'olio in eccesso. Assicurarsi che la cella campione sia quasi asciutta.

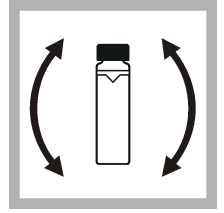

**8.** Capovolgere delicatamente e lentamente la cella campione per mescolare a fondo il campione. Fare attenzione a non favorire l'ingresso di bolle d'aria.

<span id="page-61-0"></span>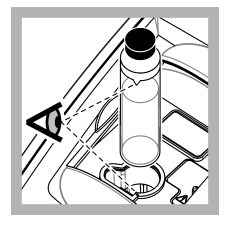

**9.** Inserire la cella campione nell'apposito supporto con il triangolo sulla cella campione allineato al contrassegno di riferimento sul supporto della cella campione. Premere il coperchio chiuso fino a sentire uno scatto ("clic").

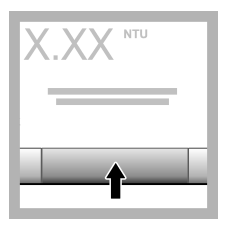

**10.** Premere **Leggi** (o **Fatto**, se in modalità continua). Attendere che lo strumento legga il campione.

*Nota: Se la memorizzazione automatica è disattivata, premere Opzioni > Memorizza per salvare i dati.*

## **Gestione dei dati**

### **Visualizzazione dei dati registrati**

Tutti i dati registrati vengono conservati nel registro dei dati. Sono disponibili tre tipi di registro dei dati:

- **Registro di lettura**—Consente di visualizzare le misure registrate.
- **Registro di calibrazione**—Consente di visualizzare la cronologia delle calibrazioni.
- **Registro di verifica**—Consente di visualizzare la cronologia delle verifiche.
- **1.** Premere **Datalog** e selezionare il registro dei dati applicabile.
- **2.** Per visualizzare i dettagli di una voce del registro, selezionare la voce e premere **Visualizza dettagli**.

*Nota: per aggiungere un commento alla voce del registro, premere l'icona dei commenti.*

- **3.** Per visualizzare solo alcuni dati, premere **Filter** (Filtro), quindi selezionare On. Viene visualizzata la finestra delle impostazioni del filtro.
- **4.** Selezionare un'opzione.

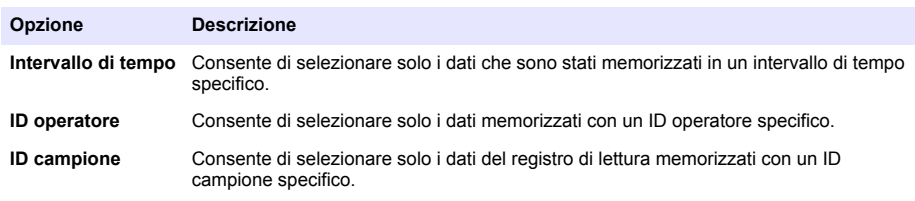

#### **Invio dei dati a un dispositivo collegato**

Lo strumento è in grado di inviare dati a un'unità di memoria USB o a una stampante. Per risultati ottimali, utilizzare solo unità di memoria USB 2.0. Lo strumento crea una cartella di registro sull'unità e salva i dati come file .bmp, .csv o .xml.

Utilizzare solo le stampanti indicate nella versione completa del presente manuale.

- **1.** Collegare un'unità di memoria USB o un cavo a una porta USB dello strumento.
- **2.** Collegare l'altra estremità del cavo alla stampante, se applicabile.
- <span id="page-62-0"></span>**3.** Accedere a **Configurazione > Peripherals** (Periferiche). Viene visualizzato lo stato di collegamento Connected (Collegato). Se viene visualizzato lo stato Not Connected (Non collegato), verificare di utilizzare i dispositivi consigliati.
- **4.** Premere **Datalog**, quindi selezionare il registro applicabile.
- **5.** Per inviare solo alcuni dati, utilizzare le impostazioni del filtro o selezionare un singolo punto di dati. Fare riferimento a [Visualizzazione dei dati registrati](#page-61-0) a pagina 62.
- **6.** Premere **Opzioni > Send Data Log** (Invia Datalog). Selezionare un singolo punto di dati, i dati filtrati o tutti i dati. Premere **OK**. Lo strumento invia i dati selezionati ai dispositivi collegati.

#### **Eliminazione di dati dal registro dei dati**

Lo strumento elimina automaticamente i record dati meno recenti quando il registro dei dati è pieno. Tali record possono anche essere eliminati manualmente. Assicurarsi di salvare i dati su un dispositivo esterno, quindi eliminare i dati nel registro dei dati.

- **1.** Premere **Datalog**, quindi selezionare il registro applicabile.
- **2.** Per eliminare solo alcuni dati, utilizzare le impostazioni del filtro. Fare riferimento a [Visualizzazione dei dati registrati](#page-61-0) a pagina 62.
- **3.** Per eliminare i dati, premere **Opzioni > Delete Data** (Elimina dati). Selezionare un singolo punto di dati, i dati filtrati o tutti i dati. Premere **OK**. Lo strumento elimina i dati selezionati dal registro dei dati.

## **Manutenzione**

## **A ATTENZIONE**

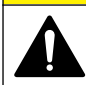

Pericoli multipli. Gli interventi descritti in questa sezione del documento devono essere eseguiti solo da personale qualificato.

## **Pulizia di fuoriuscite**

## **A T T E N Z I O N E**

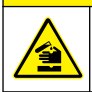

Pericolo di esposizione ad agenti chimici. Smaltire i prodotti chimici e i rifiuti conformemente alle normative locali, regionali e nazionali.

- **1.** Rispettare tutti i protocolli di sicurezza degli impianti per il controllo delle fuoriuscite.
- **2.** Smaltire i rifiuti secondo le norme vigenti.

### **Pulizia dello strumento**

Pulire le superfici esterne dello strumento con un panno umido; quindi asciugare lo strumento.

### **Utilità dello strumento**

- **1.** Premere **Home** per visualizzare il modello, la versione, il numero di serie e il nome della posizione dello strumento.
- **2.** Premere **Diagnostica**.
- **3.** Selezionare un'opzione.

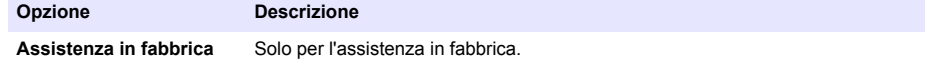

<span id="page-63-0"></span>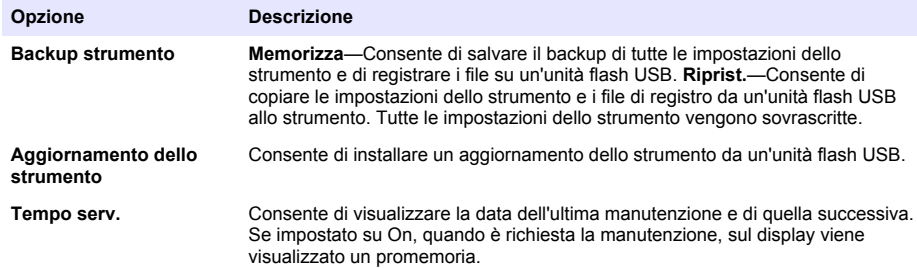

# **Risoluzione dei problemi**

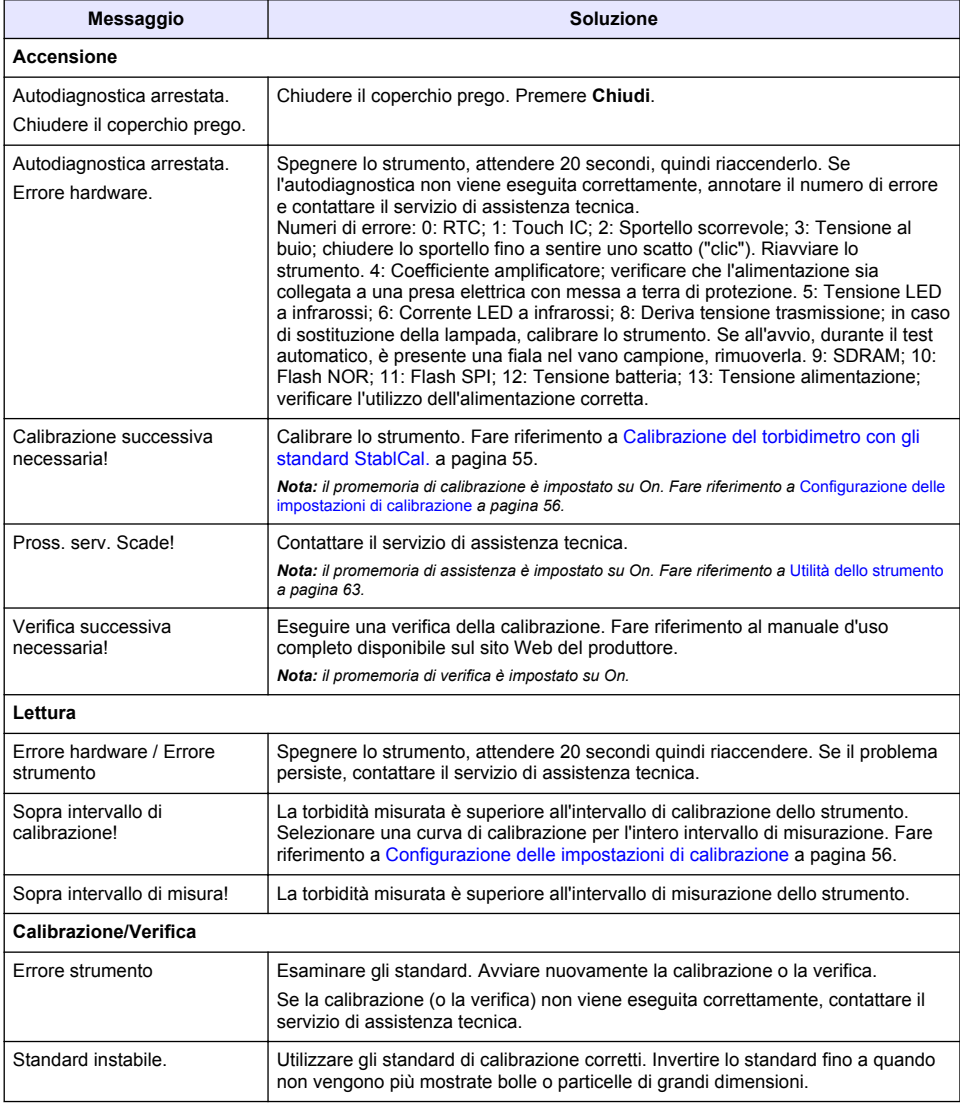

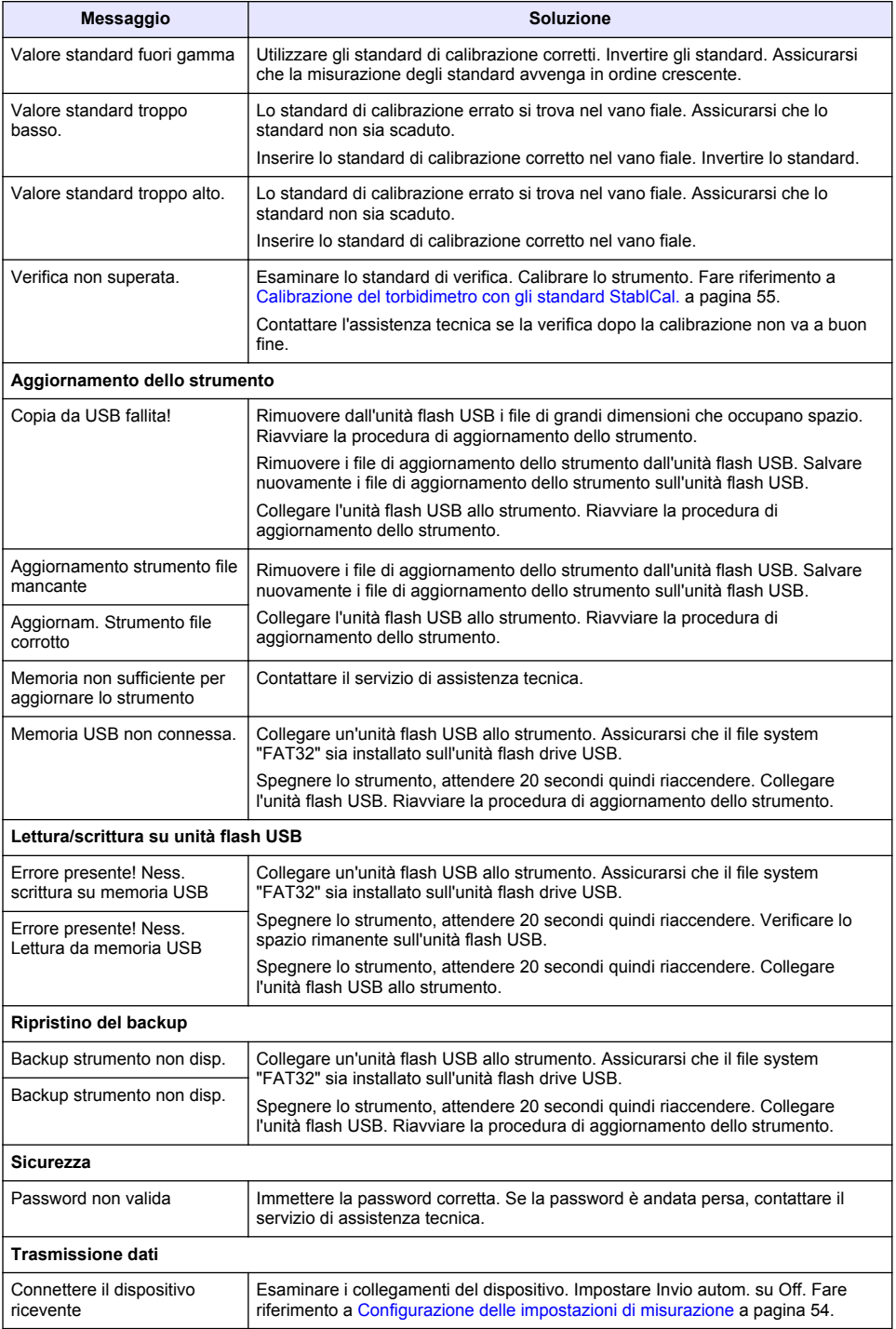

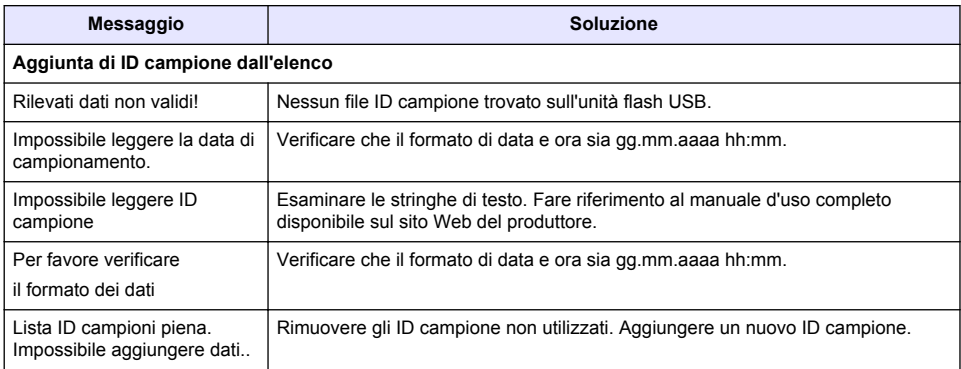

# **Table des matières**

Caractéristiques techniques à la page 67 [Mise en marche](#page-73-0) à la page 74 [Généralités](#page-67-0) à la page 68 de l'accesse d'Archives de la page 75 de l'accesse de la page 75 [Installation](#page-71-0) à la page 72 **[Maintenance](#page-84-0)** à la page 85 [Interface utilisateur et navigation](#page-72-0) à la page 73 [Dépannage](#page-85-0) à la page 86

## **Caractéristiques techniques**

Ces caractéristiques sont susceptibles d'être modifiées sans avis préalable.

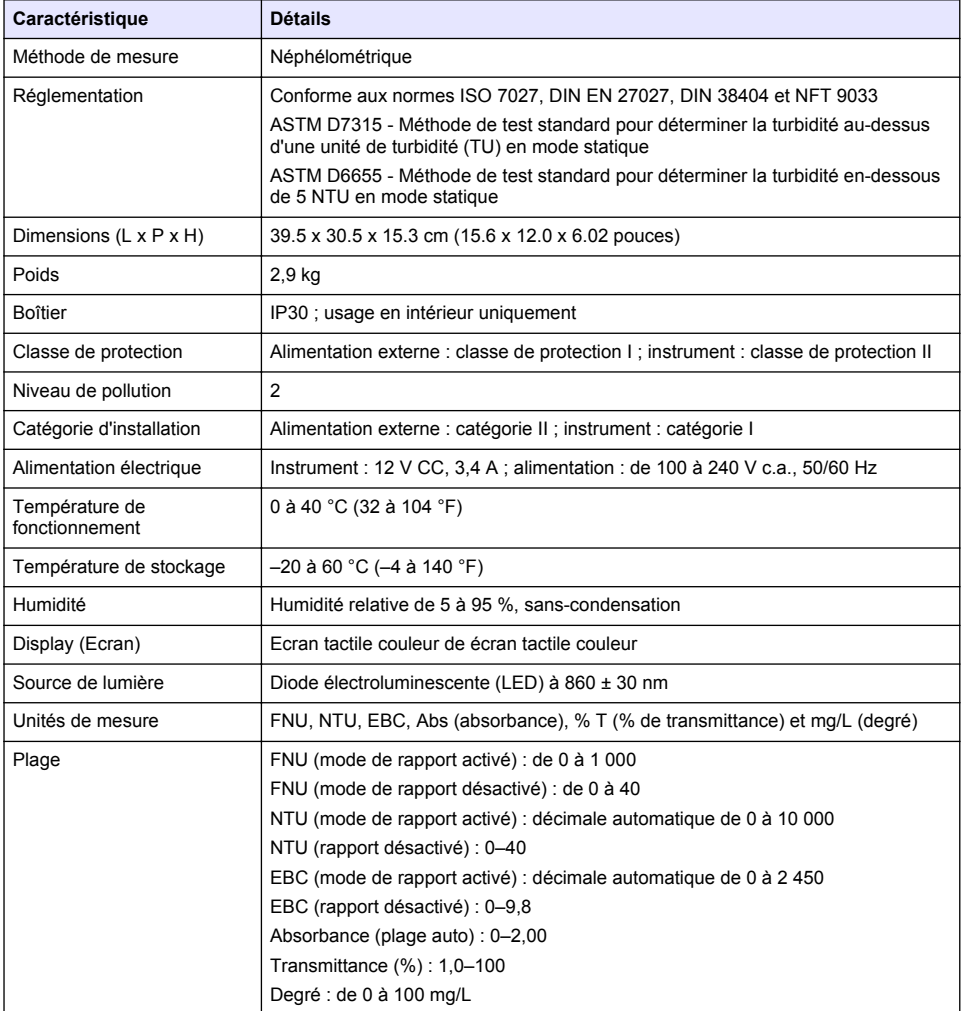

<span id="page-67-0"></span>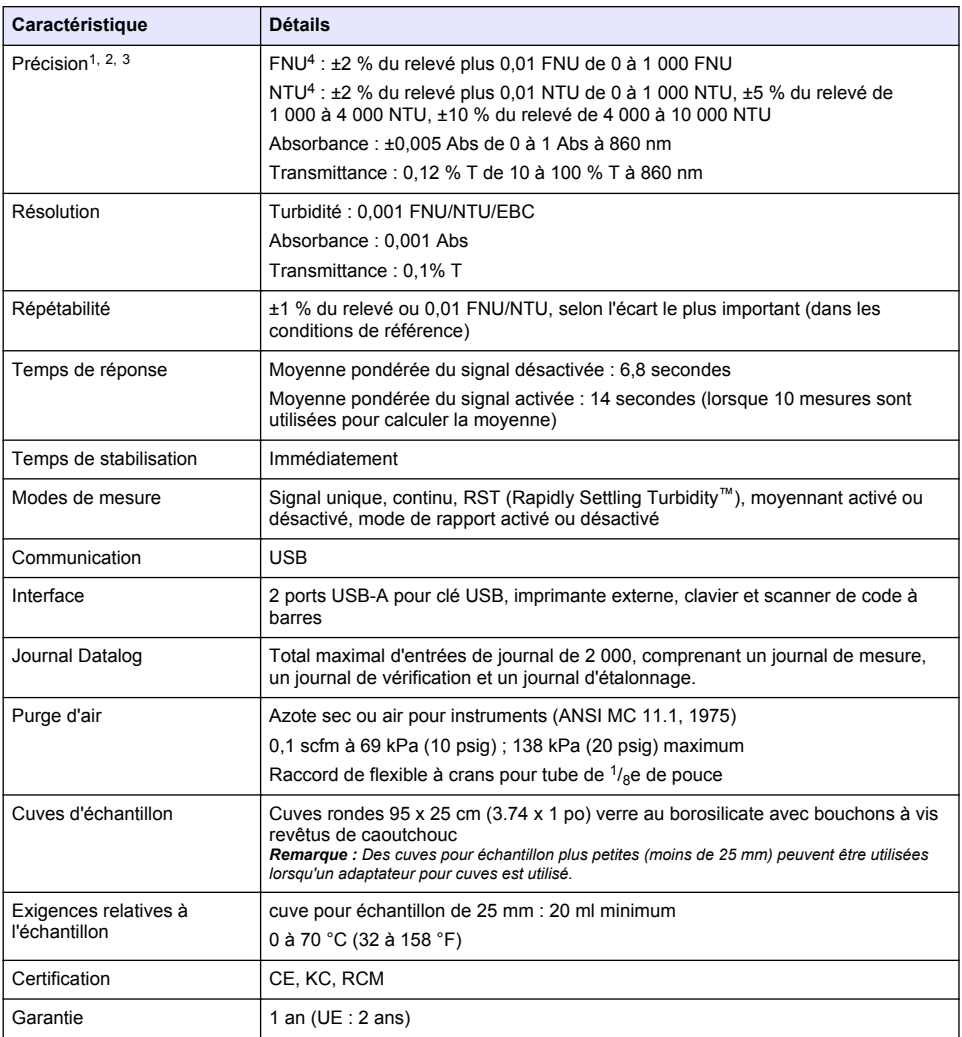

## **Généralités**

En aucun cas le constructeur ne saurait être responsable des dommages directs, indirects, spéciaux, accessoires ou consécutifs résultant d'un défaut ou d'une omission dans ce manuel. Le constructeur se réserve le droit d'apporter des modifications à ce manuel et aux produits décrits à tout moment, sans avertissement ni obligation. Les éditions révisées se trouvent sur le site Internet du fabricant.

<sup>1</sup> Spécifications de turbidité identifiées à l'aide d'un étalon de formazine récemment préparé et de cuves pour échantillon de 25 mm correspondantes.

<sup>2</sup> Conditions de référence : 23 (± 2) °C, 50 (± 10) % HR sans condensation, de 100 à 240 V c.a., 50/60 Hz

<sup>3</sup> Un rayonnement électromagnétique intermittent de 3 volts/mètre ou plus peut causer de légères imprécisions.

<sup>4</sup> FNU équivalent à NTU en mode rapport désactivé.

### **Informations supplémentaires**

Des informations supplémentaires sont disponibles sur le site Web du fabricant.

## **Consignes de sécurité**

*A V I S*

Le fabricant décline toute responsabilité quant aux dégâts liés à une application ou un usage inappropriés de ce produit, y compris, sans toutefois s'y limiter, des dommages directs ou indirects, ainsi que des dommages consécutifs, et rejette toute responsabilité quant à ces dommages dans la mesure où la loi applicable le permet. L'utilisateur est seul responsable de la vérification des risques d'application critiques et de la mise en place de mécanismes de protection des processus en cas de défaillance de l'équipement.

Veuillez lire l'ensemble du manuel avant le déballage, la configuration ou la mise en fonctionnement de cet appareil. Respectez toutes les déclarations de prudence et d'attention. Le non-respect de cette procédure peut conduire à des blessures graves de l'opérateur ou à des dégâts sur le matériel.

Assurez-vous que la protection fournie avec cet appareil n'est pas défaillante. N'utilisez ni n'installez cet appareil d'une façon différente de celle décrite dans ce manuel.

#### **Interprétation des indications de risques**

### **D A N G E R**

Indique une situation de danger potentiel ou imminent qui, si elle n'est pas évitée, entraîne des blessures graves, voire mortelles.

## **A AVERTISSEMENT**

Indique une situation de danger potentiel ou imminent qui, si elle n'est pas évitée, peut entraîner des blessures graves, voire mortelles.

### **A T T E N T I O N**

Indique une situation de danger potentiel qui peut entraîner des blessures mineures ou légères.

#### *A V I S*

Indique une situation qui, si elle n'est pas évitée, peut occasionner l'endommagement du matériel. Informations nécessitant une attention particulière.

#### **Etiquettes de mise en garde**

Lisez toutes les informations et toutes les étiquettes apposées sur l'appareil. Des personnes peuvent se blesser et le matériel peut être endommagé si ces instructions ne sont pas respectées. Un symbole sur l'appareil est référencé dans le manuel et accompagné d'une déclaration de mise en garde.

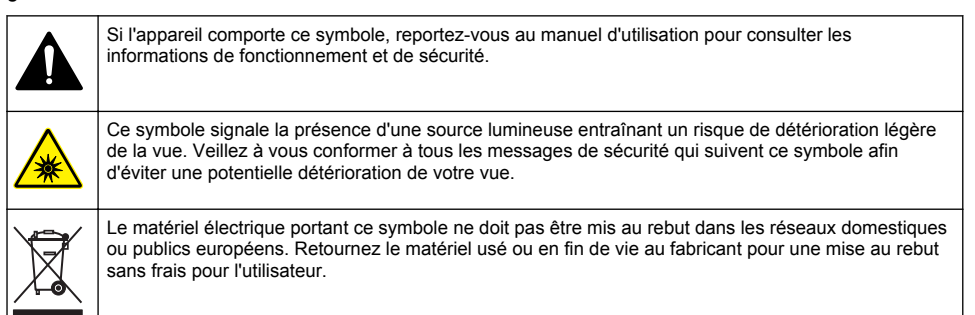

### **Certification**

**Avertissement EN 55011/CISPR 11**

Ce produit appartient à la classe A. Dans un environnement domestique ce produit peut provoquer des interférences radio auquel cas l'utilisateur peut être amené à prendre des mesures adéquates.

#### **Règlement canadien sur les équipements causant des interférences radio, IECS-003, Classe A** :

Les données d'essai correspondantes sont conservées chez le constructeur.

Cet appareil numérique de classe A respecte toutes les exigences du Règlement sur le matériel brouilleur du Canada.

Cet appareil numérique de classe A répond à toutes les exigences de la réglementation canadienne sur les équipements provoquant des interférences.

#### **FCC part 15, limites de classe A :**

Les données d'essai correspondantes sont conservées chez le constructeur. L'appareil est conforme à la partie 15 de la règlementation FCC. Le fonctionnement est soumis aux conditions suivantes :

- **1.** Cet équipement ne peut pas causer d'interférence nuisible.
- **2.** Cet équipement doit accepter toutes les interférences reçues, y compris celles qui pourraient entraîner un fonctionnement inattendu.

Les modifications de cet équipement qui n'ont pas été expressément approuvées par le responsable de la conformité aux limites pourraient annuler l'autorité dont l'utilisateur dispose pour utiliser cet équipement. Cet équipement a été testé et déclaré conforme aux limites définies pour les appareils numériques de classe A, conformément à la section 15 de la réglementation FCC. Ces limites ont pour but de fournir une protection raisonnable contre les interférences néfastes lorsque l'équipement fonctionne dans un environnement commercial. Cet équipement génère, utilise et peut irradier l'énergie des fréquences radio et, s'il n'est pas installé ou utilisé conformément au mode d'emploi, il peut entraîner des interférences dangereuses pour les communications radio. Le fonctionnement de cet équipement dans une zone résidentielle risque de causer des interférences nuisibles, dans ce cas l'utilisateur doit corriger les interférences à ses frais Les techniques ci-dessous peuvent permettre de réduire les problèmes d'interférences :

- **1.** Débrancher l'équipement de la prise de courant pour vérifier s'il est ou non la source des perturbations
- **2.** Si l'équipement est branché sur le même circuit de prises que l'appareil qui subit des interférences, branchez l'équipement sur un circuit différent.
- **3.** Eloigner l'équipement du dispositif qui reçoit l'interférence.
- **4.** Repositionner l'antenne de réception du périphérique qui reçoit les interférences.
- **5.** Essayer plusieurs des techniques ci-dessus à la fois.

#### **Certification Coréenne**

 $\left[\bigcup_{k=1}^{\infty}\mathbb{R}_{k}\right]$  위한 EMC 등급 A 장치에 대한 사용자 지침 사용자안내문 A 급 기기 ( 업무용 방송통신기자재 ) 이 기기는 업무용 (A 급 ) 전자파적합기기로서 판매자 또는 사용자는 이 점을 주의하시기 바라며 , 가정 외의 지역에서 사용하는 것을 목적으로 합니다.

### **Présentation du produit**

### **AATTENTION**

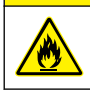

Risque d'incendie. Ce produit n'est pas adapté à l'utilisation avec des liquides inflammables.

Le turbidimètre de laboratoire TL2360 mesure la lumière diffusée des échantillons d'eau pour déterminer leur valeur de turbidité. Lorsque le mode Rapport est activé, l'instrument utilise plusieurs détecteurs sous différents angles pour corriger les interférences et augmenter la plage de mesure.

<span id="page-70-0"></span>Lorsque le mode Rapport est désactivé, l'instrument utilise un détecteur sur un angle de 90 degrés par rapport à la source de lumière. L'utilisateur peut étalonner l'instrument et vérifier l'étalonnage à intervalles réguliers.

L'interface utilisateur utilise un affichage à écran tactile. Une imprimante, une clé USB ou un clavier peut être connecté aux ports USB. Reportez-vous à la Figure 1. L'horloge en temps réel à pile affecte un horodatage à toutes les données transmises ou enregistrées (par ex., les journaux de lecture, d'étalonnage et de vérification).

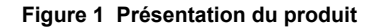

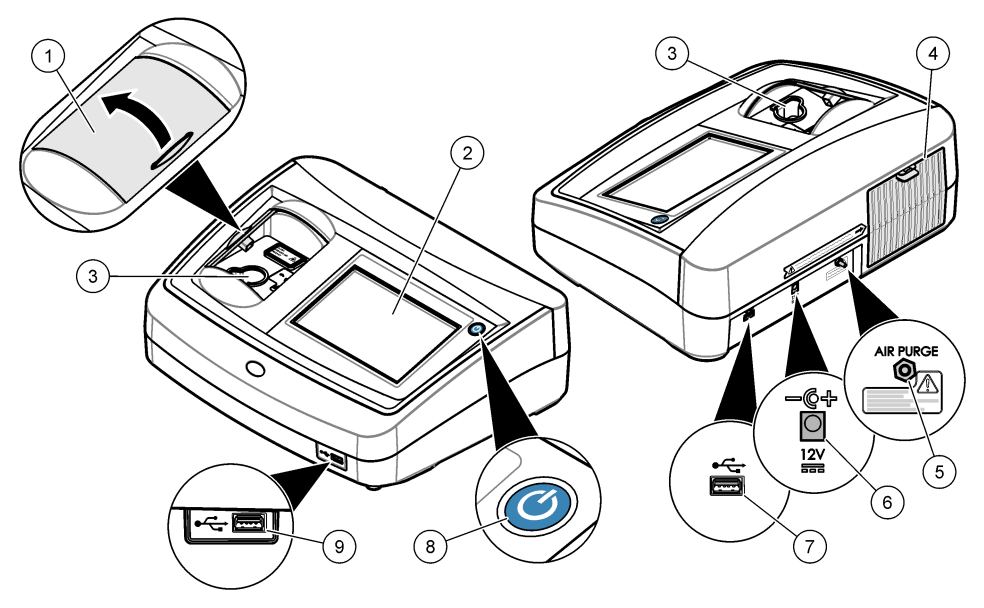

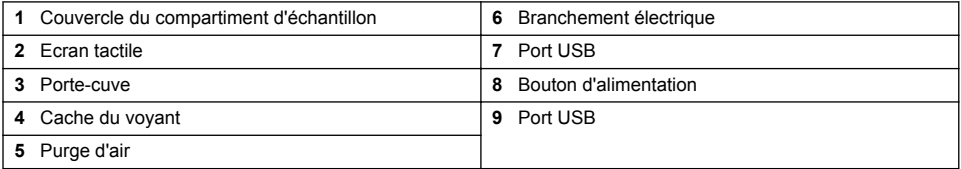

### **Composants du produit**

Assurez-vous d'avoir bien reçu tous les composants. Reportez-vous à la [Figure 2](#page-71-0). Si un élément est absent ou endommagé, contactez immédiatement le fabricant ou un représentant.

<span id="page-71-0"></span>**Figure 2 Composants de l'instrument**

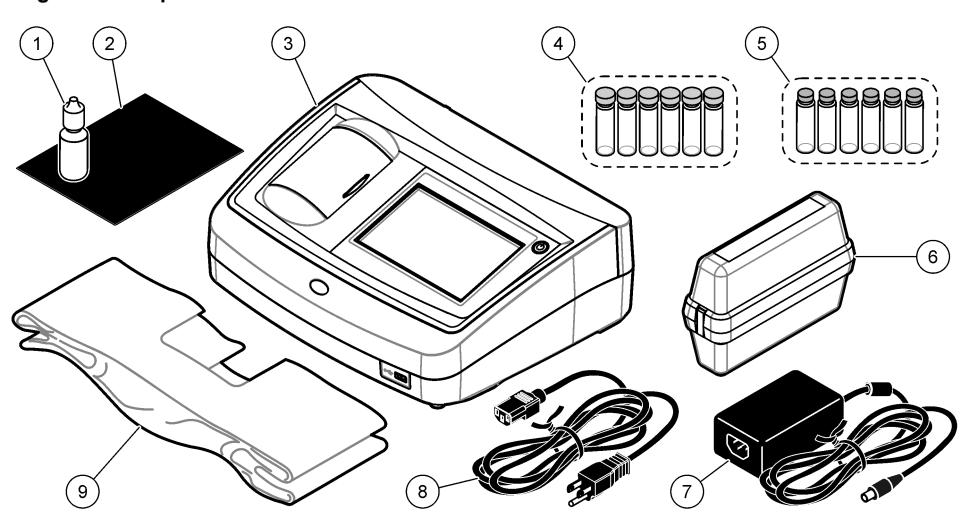

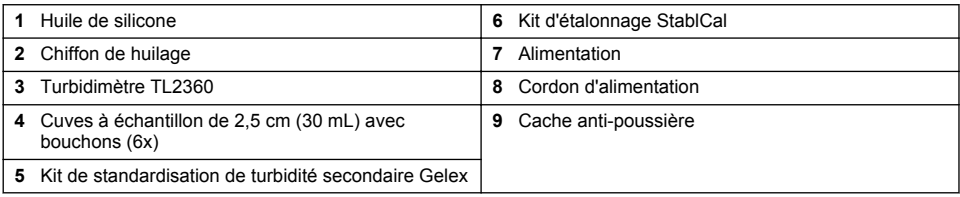

## **Installation**

## **A ATTENTION**

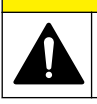

Dangers multiples. Seul le personnel qualifié doit effectuer les tâches détaillées dans cette section du document.

Cet instrument peut être utilisé jusqu'à une altitude de 3 100 m (10 710 pieds). Son utilisation à une altitude supérieure à 2 000 m peut légèrement augmenter le risque de défaillance de l'isolation, et entraîner un risque de choc électrique. Le fabricant conseille aux utilisateurs ayant des questions de contacter l'assistance technique.

### **Conseils d'installation**

Installez l'instrument :

- Sur une surface plane
- Dans un endroit propre, sec, bien ventilé et dont la température est sous contrôle
- Dans un endroit présentant le moins de vibrations possible et non exposé à la lumière directe du soleil
- Dans un endroit offrant suffisamment d'espace autour de l'instrument pour effectuer les connexions et les interventions de maintenance
- Dans un endroit où l'interrupteur et le cordon d'alimentation sont visibles et facilement accessibles

### **Branchement à des appareils externes (en option)**

Utilisez les ports USB pour connecter l'instrument à une imprimante, un scanner manuel de codes à barres, une clé USB ou un clavier. Reportez-vous à la [Figure 1](#page-70-0) à la page 71. La longueur maximale
<span id="page-72-0"></span>d'un câble USB connecté est de 3 m. A la place des écrans tactiles, vous pouvez utiliser un clavier pour entrer le texte dans les cases textuelles à l'écran (par ex., mots de passe et ID échantillon).

# **Interface utilisateur et navigation**

L'écran de l'instrument est un écran tactile. Utilisez uniquement le bout du doigt propre et sec pour parcourir les fonctions de l'écran tactile. N'utilisez pas la pointe d'écriture de stylos ou de crayons, ni aucun autre objet pointu pour effectuer les sélections à l'écran au risque d'endommager l'écran.

Voir Figure 3 pour une vue d'ensemble de l'écran d'accueil.

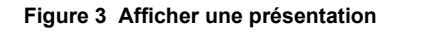

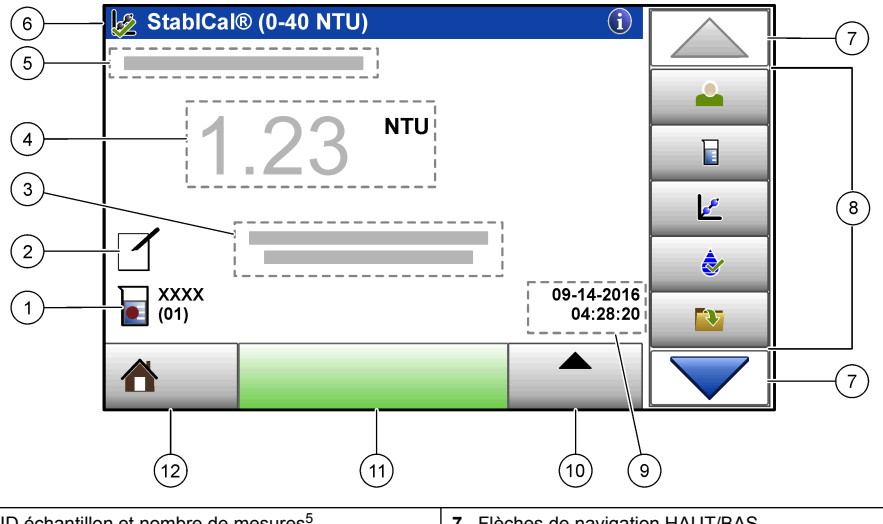

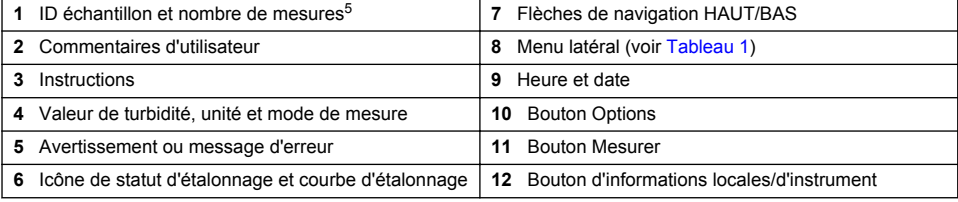

#### **Tableau 1 Icônes du menu latéral**

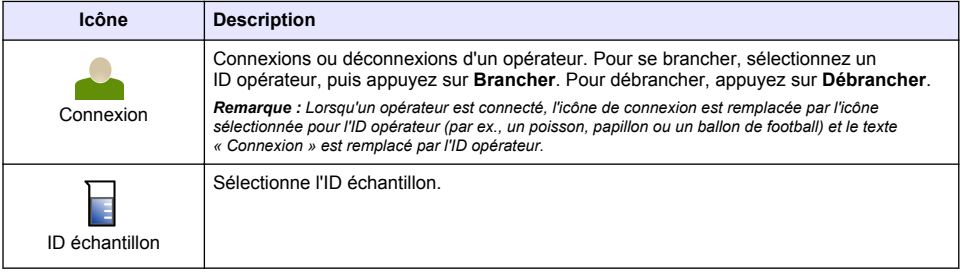

 $5$  Le nombre de mesures augmente de un chaque fois qu'une mesure est terminée.

### **Tableau 1 Icônes du menu latéral (suite)**

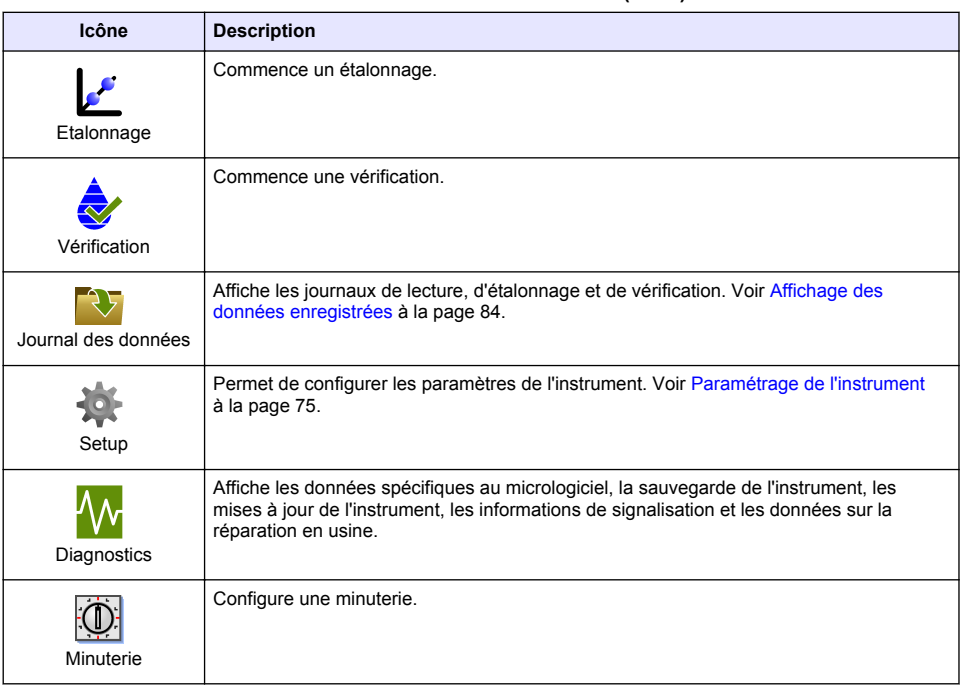

# **Mise en marche**

## **A ATTENTION**

Danger lié à la lumière infrarouge La lumière infrarouge produite par cet instrument peut causer des blessures oculaires. La source de lumière infrarouge de cet instrument n'est alimentée en courant que lorsque le couvercle de la cuve pour échantillon est fermé.

Reportez-vous aux étapes illustrées ci-dessous pour relier l'instrument à l'alimentation et démarrer l'instrument. L'autodiagnostic démarre.

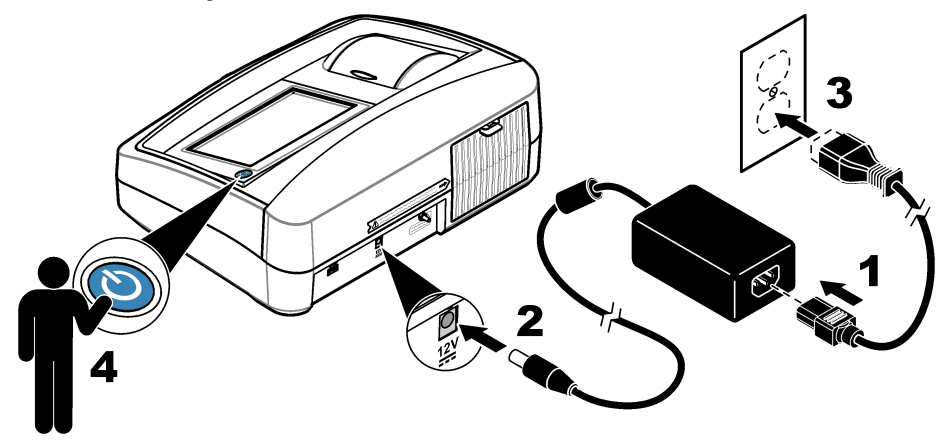

# <span id="page-74-0"></span>**Fonctionnement**

# **Paramétrage de l'instrument**

- 1. Appuyez sur **v**, puis sur **Configuration**.
- **2.** Sélectionnez une option.

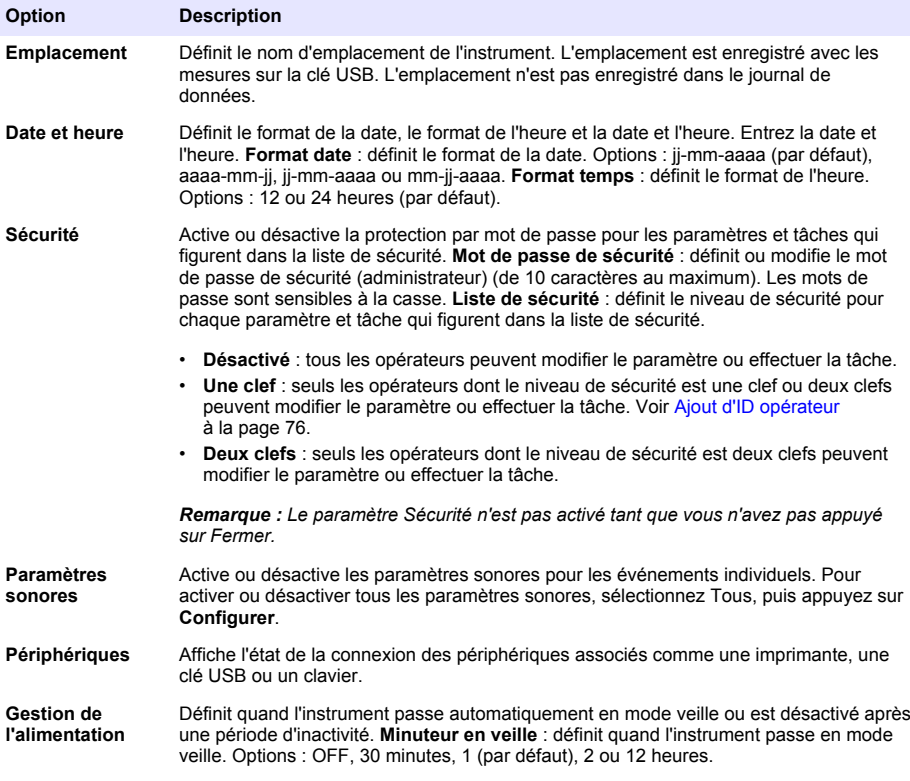

### <span id="page-75-0"></span>**Configuration des paramètres de mesure**

Sélectionnez le mode de mesure, les unités de mesure, les paramètres du journal de données et plus encore.

- **1.** Sur l'écran de mesure principal, appuyez sur **Options**>**Réglage de la lecture**.
- **2.** Sélectionnez une option.

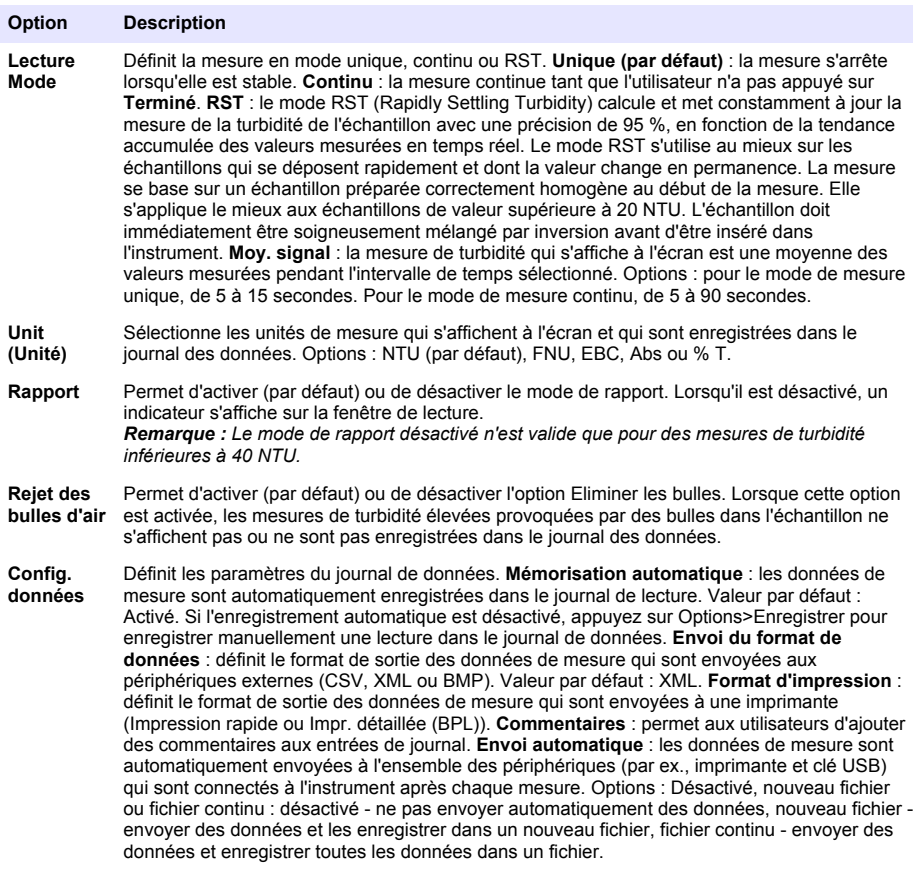

### **Ajout d'ID opérateur**

Ajoutez un ID opérateur unique pour chaque personne qui mesure les échantillons (30 au maximum). Sélectionnez une icône, un mot de passe opérateur et un niveau de sécurité pour chaque ID opérateur.

- **1.** Appuyez sur **Connexion**.
- **2.** Appuyez sur **Options**>**Nouveau**.
- **3.** Entrez un nouvel ID opérateur (20 caractères au maximum), puis appuyez sur **OK**.
- **4.** Appuyez sur les flèches **GAUCHE** et **DROITE** pour sélectionner l'icône pour l'ID opérateur (par ex., poisson, papillon ou ballon de football).
- **5.** Appuyez sur **Mot de passe utilisateur**, puis entrez un mot de passe pour l'ID opérateur. *Remarque : Les mots de passe sont sensibles à la casse.*
- **6.** Appuyez sur **Niveau de sécurité**, puis sélectionnez le niveau de sécurité pour l'ID opérateur.
- <span id="page-76-0"></span>• **Désactivé** : l'opérateur ne peut pas modifier les paramètres ni effectuer aucune tâche sur les paramètres de sécurité dont le niveau de sécurité comporte une ou deux clefs.
- **Une clef** : l'opérateur peut modifier tous les paramètres et effectuer toutes les tâches sur les paramètres de sécurité dont le niveau de sécurité est désactivé ou comporte une clef.
- **Deux clefs** : l'opérateur peut modifier tous les paramètres et effectuer toutes les tâches sur les paramètres de sécurité.

*Remarque : Avant de sélectionner un niveau de sécurité, le paramètre de sécurité doit être activé. Voir*  [Paramétrage de l'instrument](#page-74-0) *à la page 75.*

#### **7.** Appuyez sur **OK**>**Fermer**.

- **8.** Pour modifier un ID opérateur, sélectionnez-le puis appuyez sur **Options**>**Modifier**.
- **9.** Pour supprimer un ID opérateur, sélectionnez-le puis appuyez sur **Options**>**Supprimer**>**OK**.

#### **Ajout d'ID échantillon**

Ajoutez un ID échantillon unique pour chaque échantillon (1000 au maximum). L'ID échantillon identifie l'emplacement de l'échantillon ou d'autres informations spécifiques à l'échantillon.

Vous pouvez également importer dans l'instrument des ID échantillon à partir du fichier de feuille de calcul. Reportez-vous au manuel de l'utilisateur complet sur le site Web du fabricant pour importer des ID échantillon.

- **1.** Appuyez sur **Sample ID** (ID d'échantillon).
- **2.** Appuyez sur **Options**>**Nouveau**.
- **3.** Entrez un nouvel ID échantillon (20 caractères au maximum).
- **4.** Appuyez sur **OK**.
- **5.** Sélectionnez une option.

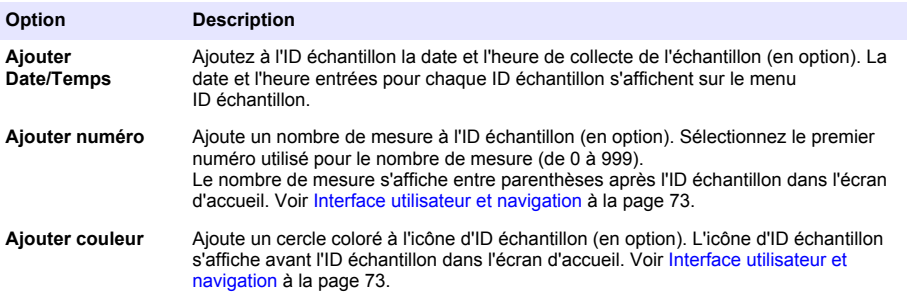

- **6.** Appuyez sur **OK**>**Fermer**.
- **7.** Pour modifier un ID échantillon, sélectionnez-le, puis appuyez sur **Options**>**Modifier**>**OK**.
- **8.** Pour supprimer un ID échantillon, sélectionnez-le, puis appuyez sur **Options**>**Supprimer**>**OK**.

*Remarque : Pour supprimer tous les ID échantillon, sélectionnez l'ID échantillon et appuyez sur Options>Supprimer tous les ID d'échantillon>OK.*

### **Calibation du turbidimètre avec les étalons StablCal**

Calibrez le turbidimètre avant de l'utiliser pour la première fois à l'aide des étalons pour fiole scellée StablCal fournis.

Étalonnez le turbidimètre au moins tous les 3 mois ou conformément aux spécifications des autorités compétentes lorsque les données sont utilisées pour les rapports ISO 7027.

*Remarque : Des résultats inattendus peuvent se produire si des étalons autres que les points d'étalonnage recommandés sont utilisés. Les points d'étalonnage recommandés (< 0,1, 20, 200, 1 000, 4 000 et 7 500 NTU) permettent d'obtenir une précision d'étalonnage optimale. L'utilisation d'étalons autres que les étalons StablCal ou les étalons formazine préparés par l'utilisateur peut donner un étalonnage moins précis. Le fabricant ne peut pas garantir les performances de l'instrument s'il est étalonné avec des perles de styrènedivinylbenzène de copolymère ou d'autres suspensions.*

### <span id="page-77-0"></span>**Notes d'étalonnage**

- Assurez-vous que l'instrument se trouve dans les mêmes conditions ambiantes que l'endroit dans lequel il est utilisé.
- Assurez-vous que les étalons se trouvent à la même température ambiante que l'instrument avant utilisation.
- N'utiliser que l'huile de silicone fournie. L'huile de silicone possède le même indice de réfraction que le verre de la fiole et elle masque les différences et rayures mineures du verre.
- Rangez le chiffon de huilage dans un sachet de rangement en plastique pour le conserver propre.
- En cas de coupure de courant pendant l'étalonnage, les nouvelles données d'étalonnage sont perdues et les données du dernier étalonnage sont utilisées.
- En mode d'étalonnage, la plage automatique et la moyenne des signaux sont sélectionnées. Une fois l'étalonnage terminé, tous les modes de fonctionnement reviennent aux derniers paramètres définis.
- Tous les étalonnages néphélométriques (unités de mesure de la turbidité) sont effectués en même temps.
- Les données d'étalonnage sur rapport et hors rapport sont mesurées et enregistrées simultanément.
- Les valeurs FNU des étalons StablCal et formazine sont calculées à l'aide des facteurs de conversion 1 FNU = 1 NTU.

### **Configuration des paramètres d'étalonnage**

Modifiez les paramètres d'étalonnage selon les besoins avant l'étalonnage de l'instrument. L'instrument doit être étalonné lorsque la courbe d'étalonnage est modifiée.

- **1.** Appuyez sur **Etalonnage**.
- **2.** Appuyez sur **Options** > **Réglage de l'étalonnage**.
- **3.** Sélectionnez la plage de la courbe d'étalonnage et le type d'étalon.

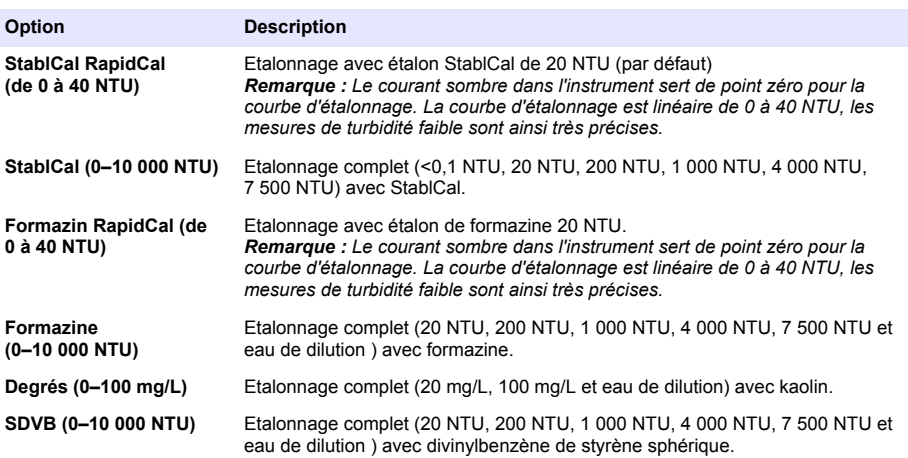

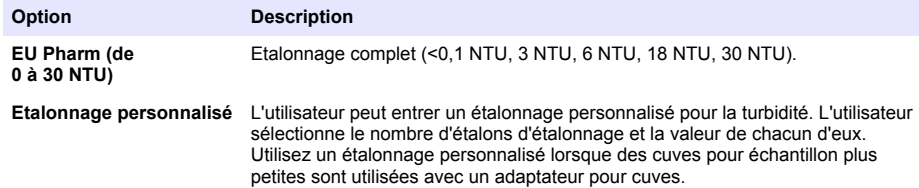

**4.** Sélectionnez les options d'étalonnage restantes.

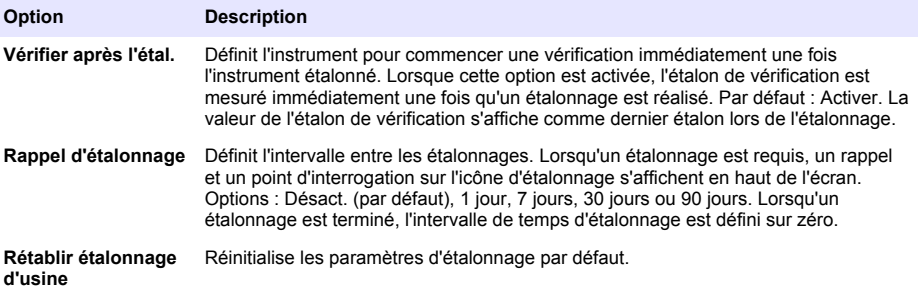

### **Préparation des étalons StablCal**

Lors de la réception puis régulièrement :

- **1.** Nettoyez la surface extérieure des fioles StablCal avec du détergent pour verre spécial laboratoire.
- **2.** Rincez les fioles avec de l'eau distillée ou déionisée.
- **3.** Séchez les fioles avec un chiffon non pelucheux.

*Remarque : Ne secouez ou n'inversez jamais l'étalon < 0,1 NTU. Si l'étalon a été mélangé ou secoué, laissez la fiole immobile pendant 15 minutes ou plus avant de l'utiliser.*

#### *Remarque : Ne débouchez pas les fioles.*

Assurez-vous que les étalons StablCal sont à température ambiante avant de les utiliser (la température ne doit pas dépasser 40 °C).

Inversez les étalons (à l'exception des valeurs < 0,1 NTU) avant l'utilisation. Reportez-vous aux instructions fournies avec les étalons StablCal.

### <span id="page-79-0"></span>**Procédure d'étalonnage StablCal**

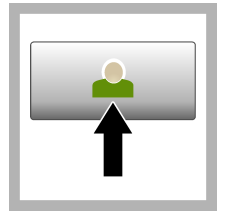

**1.** Appuyez sur **Connexion** et sélectionnez l'ID opérateur applicable. Si la connexion n'est pas nécessaire, passez à l'étape 3.

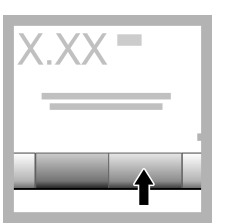

**2.** Appuyez sur **Connexion** et entrez le mot de passe. Appuyez sur **OK**.

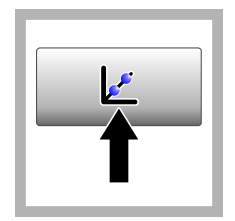

**3.** Appuyez sur **Etalonnage**. Les valeurs d'étalon pour la courbe d'étalonnage sélectionnée (et l'étalon de vérification, si l'option Vérifier après Cal est activée) s'affichent à l'écran. Pour sélectionner une courbe d'étalonnage différente, reportezvous à [Configuration](#page-77-0) [des paramètres](#page-77-0) [d'étalonnage](#page-77-0) à la page 78.

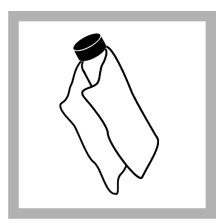

**4.** Obtenez l'étalon StablCal qui s'affiche à l'écran. Nettoyez la fiole avec un chiffon doux non pelucheux pour éliminer les traces d'eau et de doigts.

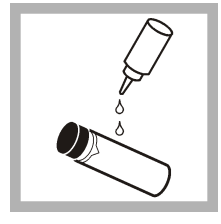

**5.** Appliquez une petite goutte d'huile de silicone sur la fiole, du haut jusqu'en bas.

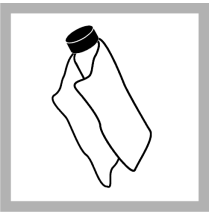

**6.** Utilisez le chiffon de huilage fourni pour appliquer l'huile uniformément sur la surface de la fiole. Retirez la majeure partie de l'huile. Vérifiez que la fiole est presque sèche.

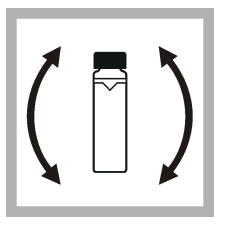

**7.** Inversez lentement et avec précaution la fiole pour mélanger entièrement l'étalon (n'inversez pas de fiole <0,1 NTU). Veillez à ne pas ajouter de bulles d'air.

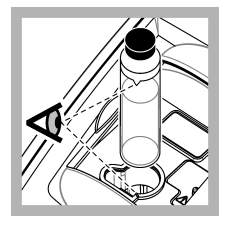

**8.** Placez la fiole dans le porte-cuve en alignant le triangle sur la fiole avec le repère du porte-cuve. Appuyez sur le couvercle jusqu'à ce qu'un clic retentisse.

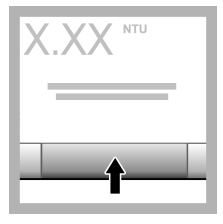

**9.** Appuyez sur **Read** (Mesure). Patientez pendant 1 minute le temps que l'instrument finisse la mesure.

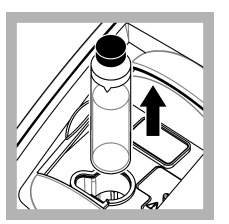

**10.** Ouvrez le couvercle et retirez la fiole du porte-cuve.

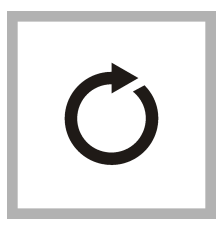

**11.** [4](#page-79-0)Effectuez les étapes pour les autres fioles StablCal (de l'étalon le plus bas au plus élevé en NTU). 10 Une fois la mesure terminée, les valeurs mesurées s'affichent.

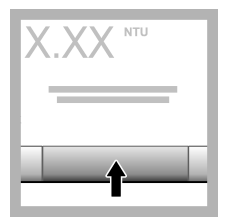

**12.** Si l'option Vérifier après Cal est activée, la valeur de l'étalon de vérification s'affiche. Appuyez sur **Mesurer** pour mesurer l'étalon de vérification.

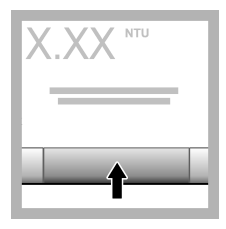

**13.** Appuyez sur **Enregistrer** pour enregistrer les nouvelles données d'étalonnage.

### **Procédure de vérification**

Utilisez la procédure de vérification pour mesurer la même fiole Gelex ou StablCal à intervalles réguliers afin de déterminer si les mesures demeurent dans la plage d'acceptation. Utilisez le menu Réglage de la vérification pour définir un rappel pour la vérification.

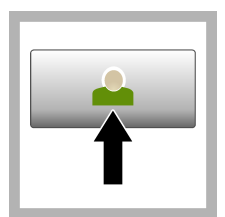

**1.** Appuyez sur **Connexion** et sélectionnez l'ID opérateur applicable. Si la connexion n'est pas nécessaire, passez à l'étape 3.

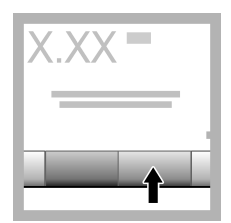

**2.** Appuyez sur **Connexion** et entrez le mot de passe. Appuyez sur **OK**.

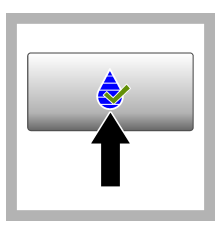

**3.** Appuyez sur **Vérification**. La valeur de l'étalon de vérification s'affiche. Appuyez sur **Options >Réglage de la vérification** pour modifier la valeur de l'étalon de vérification.

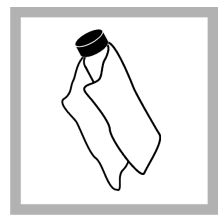

**4.** Nettoyez les fioles Gelex avec un chiffon doux non pelucheux pour éliminer les traces d'eau et de doigts.

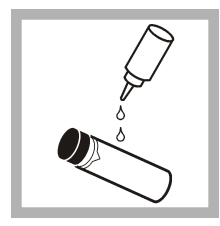

**5.** Appliquez une petite goutte d'huile de silicone sur la fiole, du haut jusqu'en bas.

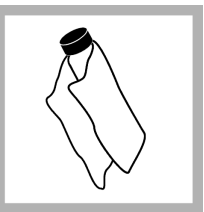

**6.** Utilisez le chiffon de huilage fourni pour appliquer l'huile uniformément sur la surface de la fiole. Retirez la majeure partie de l'huile. Vérifiez que la fiole est presque sèche.

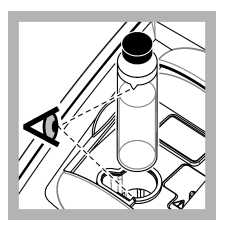

**7.** Placez la fiole dans le porte-cuve en alignant le triangle sur la fiole avec le repère du porte-cuve. Appuyez sur le couvercle jusqu'à ce qu'un clic retentisse.

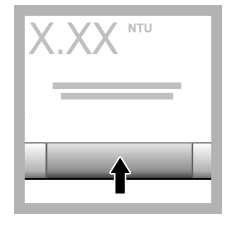

**8.** Appuyez sur **Mesurer**. La valeur ainsi que le statut de succès ou d'échec sont affichés. Les données sont automatiquement enregistrées dans l'instrument.

### **Mesures de la turbidité**

Pour obtenir des mesures de turbidité précises, utilisez des cuves pour échantillon propres et éliminez les bulles d'air.

#### **Notes sur la mesure**

Des techniques de mesure correctes sont importantes pour réduire au minimum les effets de la variation de l'instrument, de la lumière parasite et des bulles d'air. Pour obtenir des mesures précises et reproductibles :

#### **Instrument**

- Assurez-vous que l'instrument est placé sur une surface fixe, plane et exempte de vibrations pendant la mesure.
- La stabilisation de l'instrument est immédiate. Aucun temps de préchauffage n'est nécessaire.
- Fermez toujours le couvercle du compartiment d'échantillon pendant la mesure, l'étalonnage et la vérification.
- Retirez la cuve à échantillon de l'instrument et éteignez l'instrument s'il doit être stocké pendant une durée prolongée (supérieure à un mois).
- Maintenez le couvercle du compartiment d'échantillon fermé pour éviter toute pénétration de poussière et de saletés.

#### **Cuves d'échantillon**

- Toujours boucher la cuve à échantillon pour éviter le renversement de l'échantillon dans l'instrument.
- Toujours utiliser des cuves à échantillon propres et en bon état. Les cuves sales, rayées ou endommagées peuvent donner des relevés imprécis.
- Assurez-vous que les échantillons froids ne créent pas de « buée » sur la cuve à échantillon.
- Conserver les cuves à échantillon remplies d'eau désionisée ou distillée et les boucher soigneusement.
- Pour une précision optimale, utilisez une seule cuve à échantillon pour chaque mesure ou une cuve à circulation.

*Remarque : Vous pouvez également utiliser des cuves à échantillon correspondantes pour les mesures mais elles ne fournissent pas une précision aussi bonne qu'une cuve à échantillon indexée unique ou une cuve à circulation. Lorsque vous utilisez des cuves à échantillon correspondantes, alignez le repère d'orientation de la cuve à échantillon avec le repère de référence sur le porte-cuve.*

#### **Mesure**

• Mesurer les échantillons immédiatement pour éviter les variations de température et le dépôt. Avant de prendre une mesure, toujours s'assurer que l'échantillon est totalement homogène.

- Éviter la dilution d'échantillon chaque fois que c'est possible.
- Évitez d'utiliser l'instrument sous la lumière directe du soleil.

### **Procédure de mesure de turbidité**

Pour inclure un ID opérateur et un ID échantillon aux données de mesure, reportez-vous à [Ajout](#page-76-0) [d'ID échantillon](#page-76-0) à la page 77 et à [Ajout d'ID opérateur](#page-75-0) à la page 76.

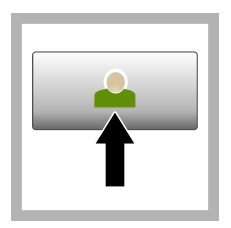

**1.** Appuyez sur **Connexion** et sélectionnez l'ID opérateur applicable. Si la connexion n'est pas nécessaire, passez à l'étape 3.

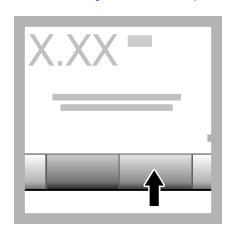

**2.** Appuyez sur **Connexion** et entrez le mot de passe. Appuyez sur **OK**.

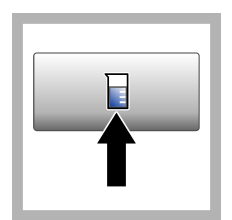

**3.** Appuyez sur **Sample ID** (ID d'échantillon). Sélectionnez l'ID échantillon applicable, puis appuyez sur **Sélectionner**. L'ID échantillon sélectionné s'affiche à l'écran.

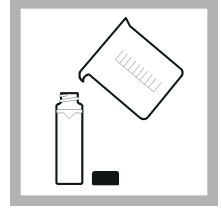

**4.** Rincez une cuve d'échantillon propre et vide deux fois avec la solution à mesurer et videz-la. Remplissez jusqu'au trait (environ 30 ml) avec l'échantillon et placez immédiatement le bouchon sur la cuve pour échantillon.

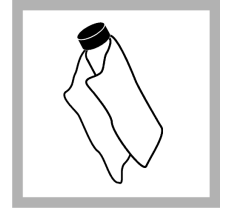

**5.** Nettoyez les cuves avec un chiffon doux non pelucheux pour éliminer les traces d'eau et de doigts.

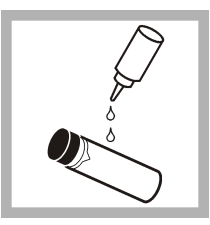

**6.** Appliquez un petit cordon d'huile de silicone sur les cuves, du haut jusqu'en bas.

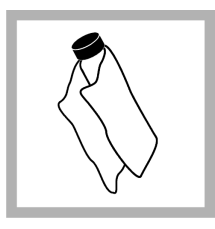

**7.** Utilisez le chiffon de huilage fourni pour appliquer l'huile uniformément sur la surface des cuves. Retirez l'excès d'huile. Vérifiez que les cuves sont presque sèches.

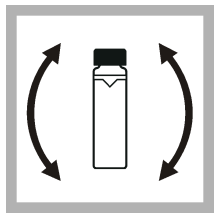

**8.** Inversez lentement et avec précautions la cuve d'échantillon pour mélanger complètement l'échantillon. Veillez à ne pas ajouter de bulles d'air.

<span id="page-83-0"></span>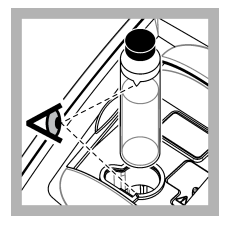

**9.** Placez la cuve dans le porte-cuve en alignant le triangle sur la cuve pour échantillon avec le repère de référence du portecuve.Appuyez sur le couvercle jusqu'à ce qu'un clic retentisse.

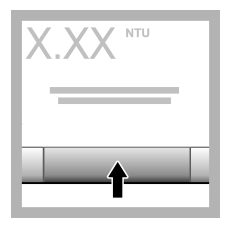

**10.** Appuyez sur **Mesurer** (ou **Terminé** si en mode continu). Patientez pendant que l'instrument mesure l'échantillon.

*Remarque : Si l'option d'enregistrement automatique est désactivée, appuyez sur Options > Enregistrer pour enregistrer les données.*

## **Gestion des données**

### **Affichage des données enregistrées**

Toutes les données enregistrées sont conservées dans le journal des données. Il existe trois types de journaux de données :

- **Journal de lecture** : affiche les mesures enregistrées.
- **Journal d'étalonnage** : affiche l'historique de l'étalonnage.
- **Journal de vérification** : affiche l'historique de vérification.
- **1.** Appuyez sur **Journal données** et sélectionnez le journal de données applicable.
- **2.** Pour afficher les détails d'une entrée de journal, sélectionnez l'entrée de journal puis appuyez sur **Afficher les détails**.

*Remarque : Pour ajouter un commentaire à l'entrée de journal, appuyez sur l'icône de commentaires.*

- **3.** Pour afficher uniquement certaines données, appuyez sur **Filtre**, puis sélectionnez Activé. La fenêtres des paramètres de filtrage s'affiche.
- **4.** Sélectionnez une option.

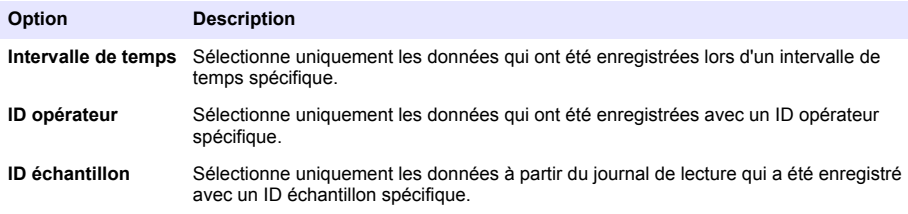

### **Envoi de données à un périphérique connecté**

L'instrument peut envoyer des données à une clé USB ou une imprimante. Pour obtenir de meilleurs résultats, utilisez uniquement les clés USB 2.0. L'instrument crée un dossier d'enregistreur sur le périphérique et enregistre les données sous forme de fichier .bmp, .csv ou .xml.

Utilisez uniquement les imprimantes indiquées dans la version étendue de ce manuel.

- **1.** Connectez une clé USB ou un câble à un port USB sur l'instrument.
- **2.** Branchez l'autre extrémité du câble à l'imprimante si applicable.
- **3.** Accédez aux options **Configuration>Périphériques**. Le statut de la connexion affiche Connecté. Si le statut affiche Pas connecté, vérifiez que les périphériques que vous utilisez figurent parmi ceux recommandés.
- **4.** Appuyez sur **Journal données** et sélectionnez le journal applicable.
- **5.** Pour n'envoyer que certaines données, utilisez les paramètres de filtrage ou sélectionnez un point de données unique. Reportez-vous à la [Affichage des données enregistrées](#page-83-0) à la page 84.
- **6.** Appuyez sur **Options>Envoyer journal de données**. Sélectionnez un point de données unique, les données filtrées ou toutes les données. Appuyez sur **OK**. L'instrument envoie les données sélectionnées aux périphériques connectés.

#### **Supprimer des données du journal de données**

L'instrument supprime automatiquement les enregistrements de données les plus anciens lorsque le journal de données arrive à saturation. L'utilisateur peut également supprimer des données manuellement. Assurez-vous d'enregistrer les données sur un périphérique externe, puis supprimezles du journal des données.

- **1.** Appuyez sur **Journal données** et sélectionnez le journal applicable.
- **2.** Pour ne supprimer que certaines données, utilisez les paramètres de filtre. Reportez-vous à la [Affichage des données enregistrées](#page-83-0) à la page 84.
- **3.** Pour supprimer les données, appuyez sur **Options>Supprimer données**. Sélectionnez un point de données unique, les données filtrées ou toutes les données. Appuyez sur **OK**. L'instrument supprime les données sélectionnées du journal de données.

## **Maintenance**

## **A ATTENTION**

**A T T E N T I O N**

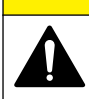

Dangers multiples. Seul le personnel qualifié doit effectuer les tâches détaillées dans cette section du document.

### **Nettoyage des déversements**

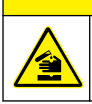

Risque d'exposition chimique. Mettez au rebut les substances chimiques et les déchets conformément aux réglementations locales, régionales et nationales.

- **1.** Respectez toutes les règles de sécurité du site concernant le contrôle des déversements.
- **2.** Jetez les déchets en suivant les règles applicables.

### **Nettoyage de l'instrument**

Nettoyez l'extérieur de l'instrument avec un chiffon humide, puis essuyez l'instrument en ne laissant aucune trace d'humidité.

# **Utilitaires de l'instrument**

- **1.** Appuyez sur **Accueil** pour afficher le modèle, la version, le numéro de série et le nom de l'emplacement de l'instrument.
- **2.** Appuyez sur **Diagnostics** (Diagnostic).
- **3.** Sélectionnez une option.

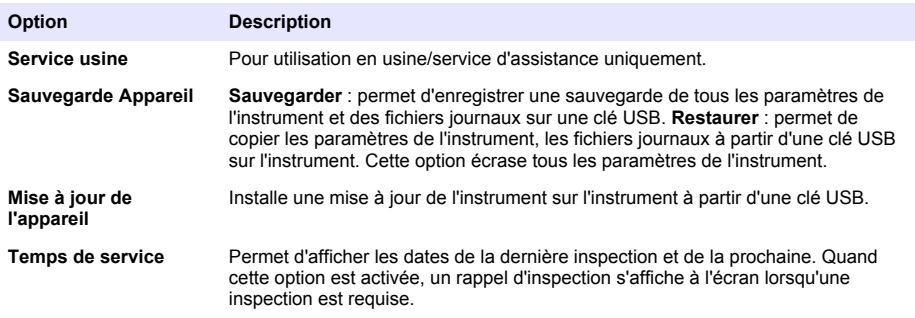

# **Dépannage**

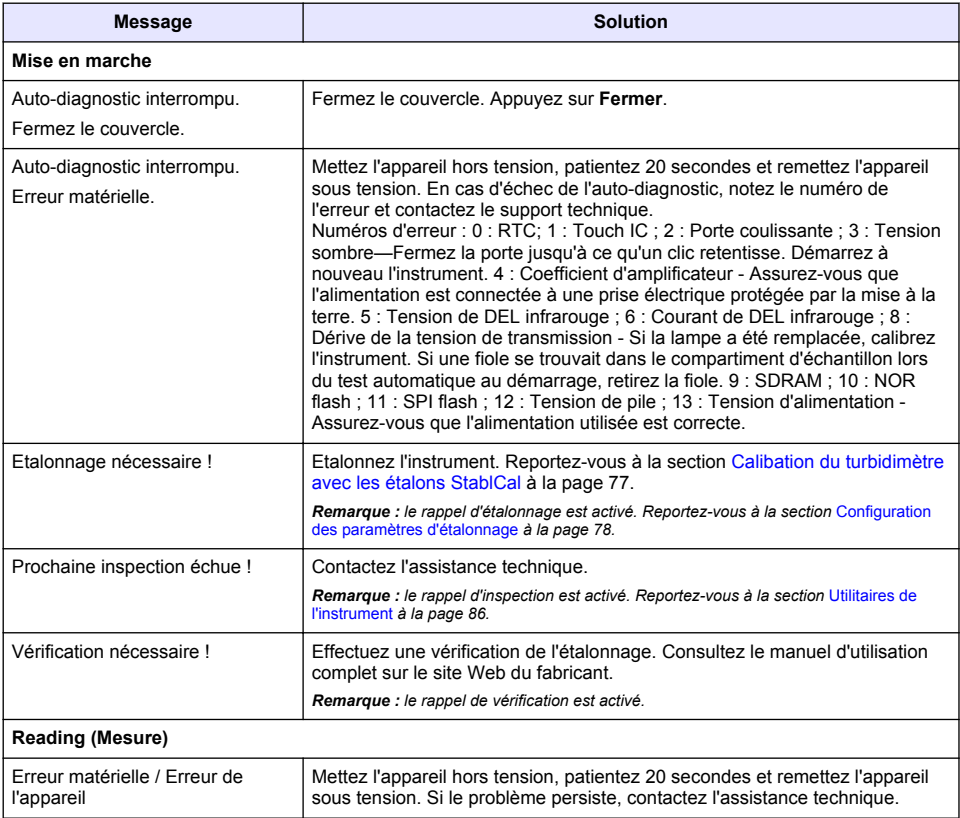

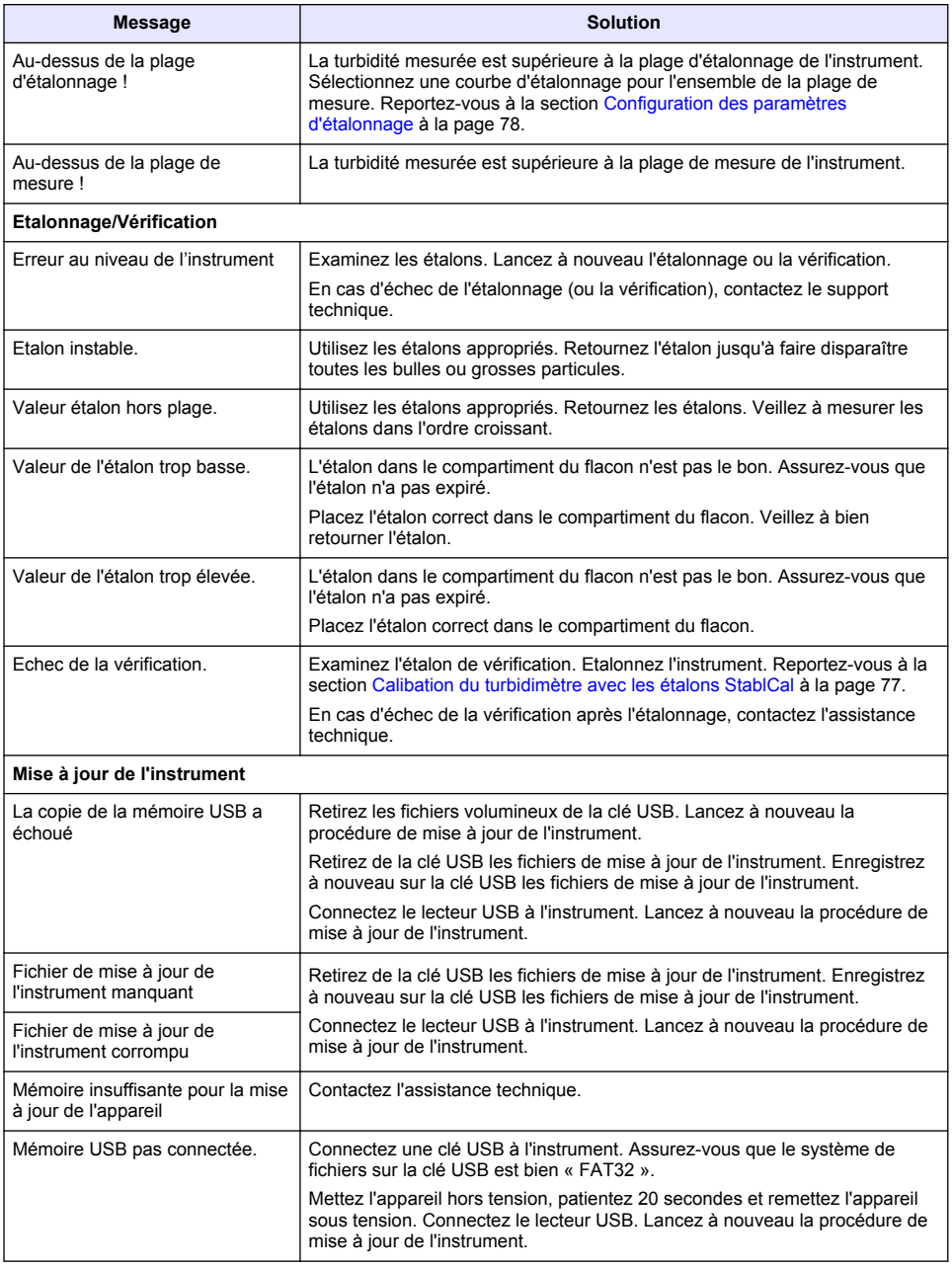

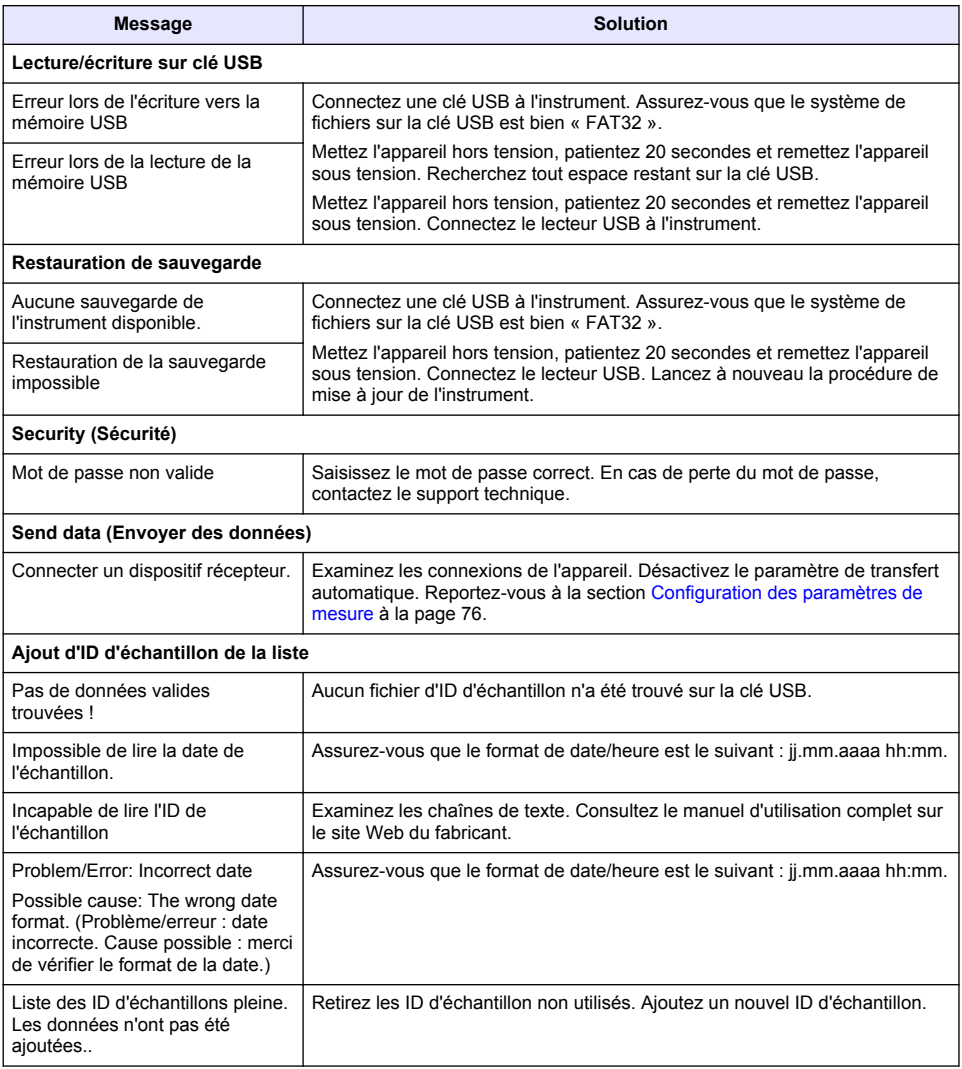

# **Tabla de contenidos**

Especificaciones en la página 89 [Puesta en marcha](#page-95-0) en la página 96 [Información general](#page-89-0) en la página 90 [Funcionamiento](#page-96-0) en la página 97 [Instalación](#page-93-0) en la página 94 [Mantenimiento](#page-105-0) en la página 106 [Interfaz del usuario y navegación](#page-94-0) en la página 95 [Solución de problemas](#page-106-0) en la página 107

# **Especificaciones**

Las especificaciones están sujetas a cambios sin previo aviso.

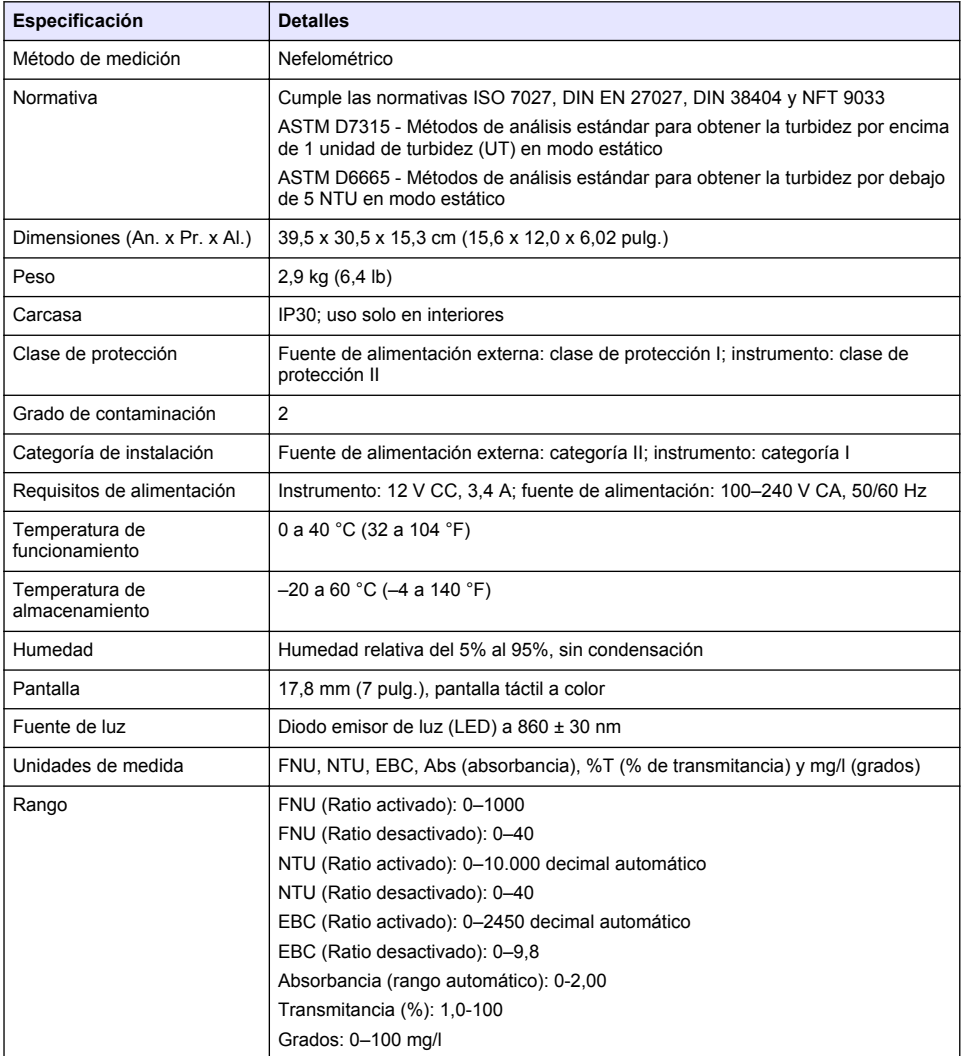

<span id="page-89-0"></span>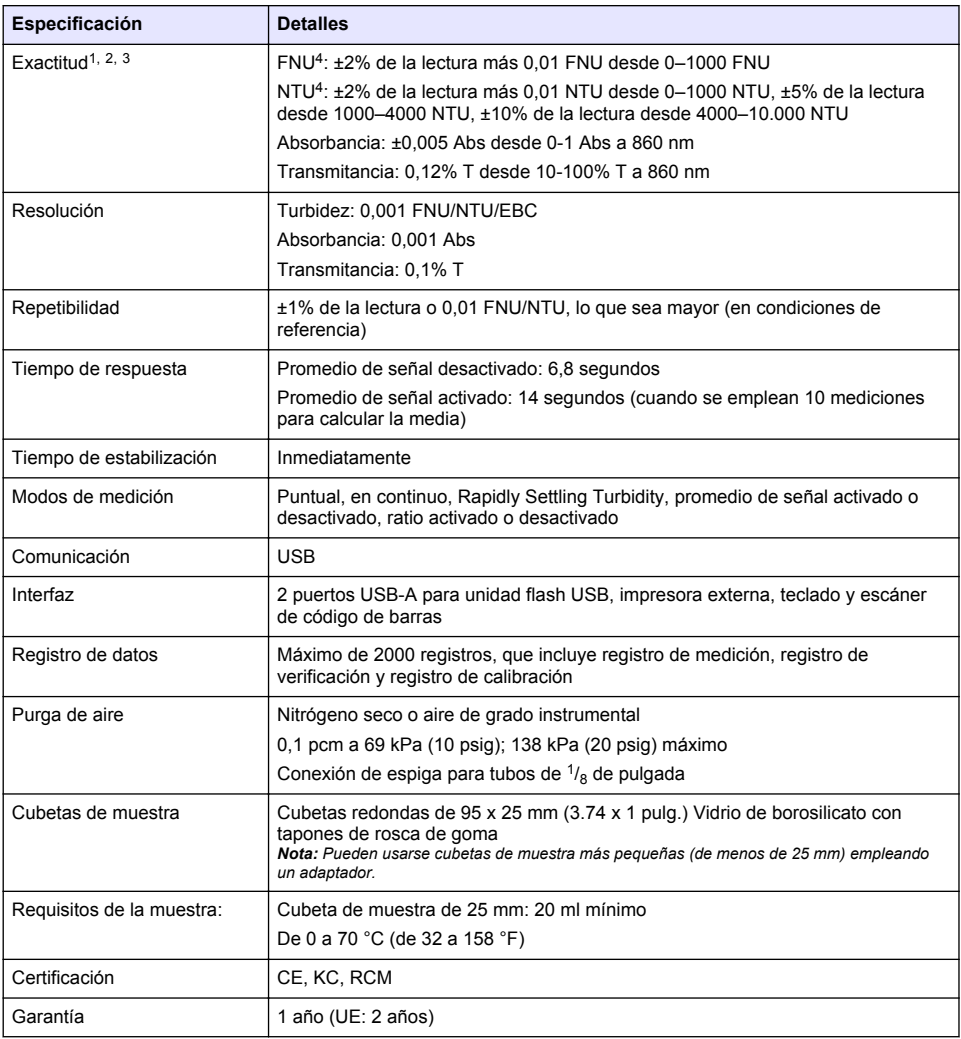

# **Información general**

En ningún caso el fabricante será responsable de ningún daño directo, indirecto, especial, accidental o resultante de un defecto u omisión en este manual. El fabricante se reserva el derecho a modificar este manual y los productos que describen en cualquier momento, sin aviso ni obligación. Las ediciones revisadas se encuentran en la página web del fabricante.

 $1$  Especificaciones de turbidez identificadas empleando un estándar de formazina de elaboración reciente y cubetas de muestra coincidentes de 25 mm.

<sup>2</sup> Condiciones de referencia: 23 ± 2 °C, 50 (± 10)% HR sin condensación, 100–240 V CA, 50/60 Hz

<sup>3</sup> La radiación electromagnética intermitente de 3 voltios/metro o superior puede provocar leves desvíos de exactitud.

<sup>4</sup> FNU equivale a NTU en el modo Ratio desactivado.

# **Información adicional**

En el sitio web del fabricante encontrará información adicional.

### **Información de seguridad**

*A V I S O*

El fabricante no es responsable de ningún daño debido a un mal uso de este producto incluyendo, sin limitación, daños directos, fortuitos o circunstanciales y reclamaciones sobre los daños que no estén recogidos en la legislación vigente. El usuario es el responsable de la identificación de los riesgos críticos y de tener los mecanismos adecuados de protección de los procesos en caso de un posible mal funcionamiento del equipo.

Lea todo el manual antes de desembalar, instalar o trabajar con este equipo. Ponga atención a todas las advertencias y avisos de peligro. El no hacerlo puede provocar heridas graves al usuario o daños al equipo.

Asegúrese de que la protección proporcionada por el equipo no está dañada. No utilice ni instale este equipo de manera distinta a lo especificado en este manual.

#### **Uso de la información sobre riesgos**

**P E L I G R O**

Indica una situación potencial o de riesgo inminente que, de no evitarse, provocará la muerte o lesiones graves.

## **A D V E R T E N C I A**

Indica una situación potencial o inminentemente peligrosa que, de no evitarse, podría provocar la muerte o lesiones graves.

## **P R E C A U C I Ó N**

Indica una situación potencialmente peligrosa que podría provocar una lesión menor o moderada.

### *A V I S O*

Indica una situación que, si no se evita, puede provocar daños en el instrumento. Información que requiere especial énfasis.

#### **Etiquetas de precaución**

Lea todas las etiquetas y rótulos adheridos al instrumento. En caso contrario, podrían producirse heridas personales o daños en el instrumento. El símbolo que aparezca en el instrumento se comentará en el manual con una declaración de precaución.

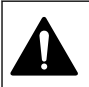

Este símbolo (en caso de estar colocado en el equipo) hace referencia a las instrucciones de uso o a la información de seguridad del manual.

Este símbolo indica la presencia de una fuente de luz que podría provocar lesiones oculares leves. Obedezca todos los mensajes que se muestran a continuación de este símbolo para evitar posibles lesiones oculares.

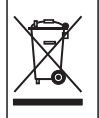

En Europa, el equipo eléctrico marcado con este símbolo no se debe desechar mediante el servicio de recogida de basura doméstica o pública. Devuelva los equipos viejos o que hayan alcanzado el término de su vida útil al fabricante para su eliminación sin cargo para el usuario.

### **Certificación**

#### **Advertencia sobre notificación de EN 55011/CISPR 11**

Este es un producto de clase A. En un entorno doméstico, el producto puede provocar interferencias radioeléctricas, en cuyo caso puede que el usuario deba adoptar las medidas oportunas.

**Reglamentación canadiense sobre equipos que provocan interferencia, IECS-003, Clase A**

Registros de pruebas de control del fabricante.

Este aparato digital de clase A cumple con todos los requerimientos de las reglamentaciones canadienses para equipos que producen interferencias.

Cet appareil numérique de classe A répond à toutes les exigences de la réglementation canadienne sur les équipements provoquant des interférences.

#### **FCC Parte 15, Límites Clase "A"**

Registros de pruebas de control del fabricante. Este dispositivo cumple con la Parte 15 de las normas de la FCC estadounidense. Su operación está sujeta a las siguientes dos condiciones:

- **1.** El equipo no puede causar interferencias perjudiciales.
- **2.** Este equipo debe aceptar cualquier interferencia recibida, incluyendo las interferencias que pueden causar un funcionamiento no deseado.

Los cambios o modificaciones a este equipo que no hayan sido aprobados por la parte responsable podrían anular el permiso del usuario para operar el equipo. Este equipo ha sido probado y encontrado que cumple con los límites para un dispositivo digital Clase A, de acuerdo con la Parte 15 de las Reglas FCC. Estos límites están diseñados para proporcionar una protección razonable contra las interferencias perjudiciales cuando el equipo está operando en un entorno comercial. Este equipo genera, utiliza y puede irradiar energía de radio frecuencia, y si no es instalado y utilizado de acuerdo con el manual de instrucciones, puede causar una interferencia dañina a las radio comunicaciones. La operación de este equipo en un área residencial es probable que produzca interferencia dañina, en cuyo caso el usuario será requerido para corregir la interferencia bajo su propio cargo. Pueden utilizarse las siguientes técnicas para reducir los problemas de interferencia:

- **1.** Desconecte el equipo de su fuente de alimentación para verificar si éste es o no la fuente de la interferencia.
- **2.** Si el equipo está conectado a la misma toma eléctrica que el dispositivo que experimenta la interferencia, conecte el equipo a otra toma eléctrica.
- **3.** Aleje el equipo del dispositivo que está recibiendo la interferencia.
- **4.** Cambie la posición de la antena del dispositivo que recibe la interferencia.
- **5.** Trate combinaciones de las opciones descritas.

### **Certificación Coreana**

 $\left[\bigotimes_{i=1}^n C_i\right]$ 역무용을 위한 EMC 등급 A 장치에 대한

사용자 지침

사용자안내문

A 급 기기 ( 업무용 방송통신기자재 )

이 기기는 업무용 (A 급 ) 전자파적합기기로서 판매자 또는 사용자는 이 점을 주의하시기 바라며 , 가정 외의 지역에서 사용하는 것을 목적으로 합니다.

## **Descripción general del producto**

## **P R E C A U C I Ó N**

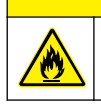

Peligro de incendio. Este producto no ha so diseñado para utilizarse con líquidos inflamables.

El turbidímetro de laboratorio TL2360 mide la luz dispersa de las muestras de agua para determinar la turbidez de estas. En el modo de Ratio activado, el instrumento utiliza varios detectores con ángulos diferentes para corregir las interferencias y aumentar el rango de medición. En el modo de Ratio desactivado, el instrumento utiliza un detector con un ángulo de 90 grados con respecto a la fuente de luz. El usuario puede calibrar el instrumento y verificar la calibración frecuentemente.

La interfaz de usuario cuenta con una pantalla táctil. Puede conectar una impresora, una unidad flash USB o un teclado a los puertos USB. Consulte la [Figura 1](#page-92-0). El reloj en tiempo real con batería <span id="page-92-0"></span>inserta la fecha y hora en todos los datos transmitidos o registrados (es decir, registro de medición, registro de calibración y registro de verificación).

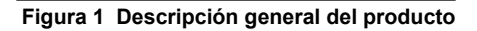

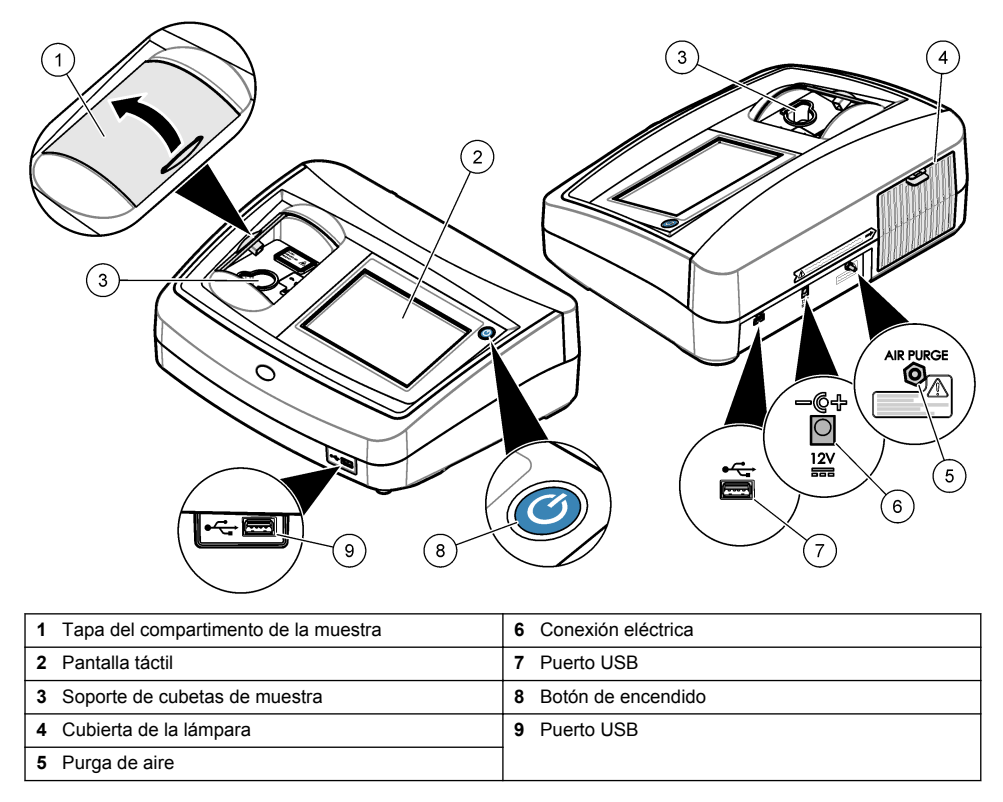

### **Componentes del producto**

Asegúrese de haber recibido todos los componentes. Consulte la [Figura 2.](#page-93-0) Si faltan artículos o están dañados, contacte con el fabricante o el representante de ventas inmediatamente.

#### <span id="page-93-0"></span>**Figura 2 Componentes del instrumento**

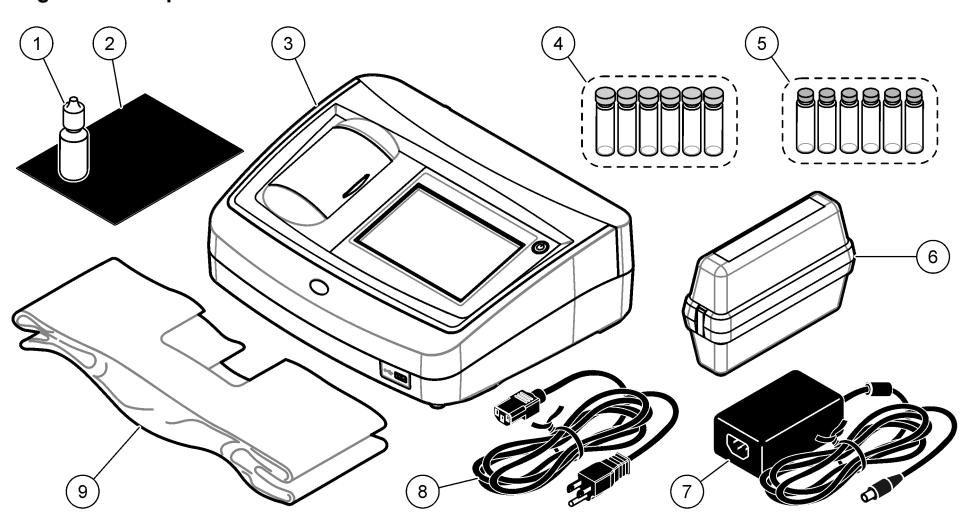

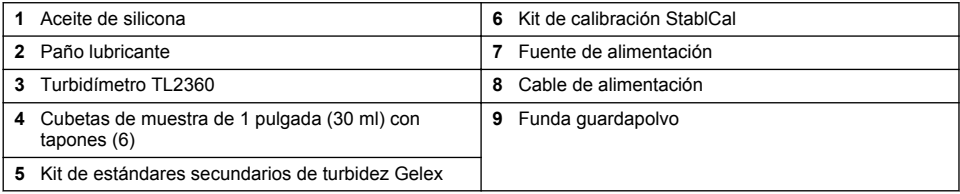

# **Instalación**

# **P R E C A U C I Ó N**

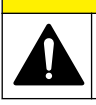

Peligros diversos. Sólo el personal cualificado debe realizar las tareas descritas en esta sección del documento.

Este instrumento está clasificado para una altitud de 3100 m (10.710 pies) como máximo. El uso de este instrumento a una altitud superior a los 3100 m puede aumentar ligeramente la posibilidad de fallo del aislamiento eléctrico, lo que puede generar riesgo de descarga eléctrica. El fabricante recomienda ponerse en contacto con el servicio de asistencia técnica en caso de dudas.

## **Instrucciones de instalación**

Instale el instrumento:

- Sobre una superficie lisa
- En una ubicación limpia, seca, bien ventilada y con temperatura controlada
- En una ubicación con una vibración mínima que no esté expuesta a la luz solar directa
- En una ubicación con espacio libre alrededor del instrumento suficiente para establecer las conexiones y realizar las tareas de mantenimiento necesarias
- En una ubicación donde el botón de encendido y el cable de alimentación estén a la vista y tengan fácil acceso

# **Conexión a dispositivos externos (opcional)**

Utilice los puertos USB para conectar el instrumento a una impresora, un escáner portátil, una unidad flash USB o un teclado. Consulte la [Figura 1](#page-92-0) en la página 93. La longitud máxima de un cable <span id="page-94-0"></span>USB conectado es 3 m (9,8 pies). Como alternativa a la pantalla táctil, utilice un teclado para introducir texto en cuadros de texto de la pantalla (p. ej., contraseñas e ID de muestra).

# **Interfaz del usuario y navegación**

La pantalla del instrumento es táctil. Para desplazarse por las funciones de la pantalla táctil, utilice únicamente la punta del dedo, que debe estar limpia y seca. No use puntas de lápices ni bolígrafos, u otros objetos punzantes, para seleccionar elementos en la pantalla, ya que podría quedar dañada. Consulte la Figura 3 para obtener una visión general de la pantalla de inicio.

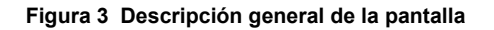

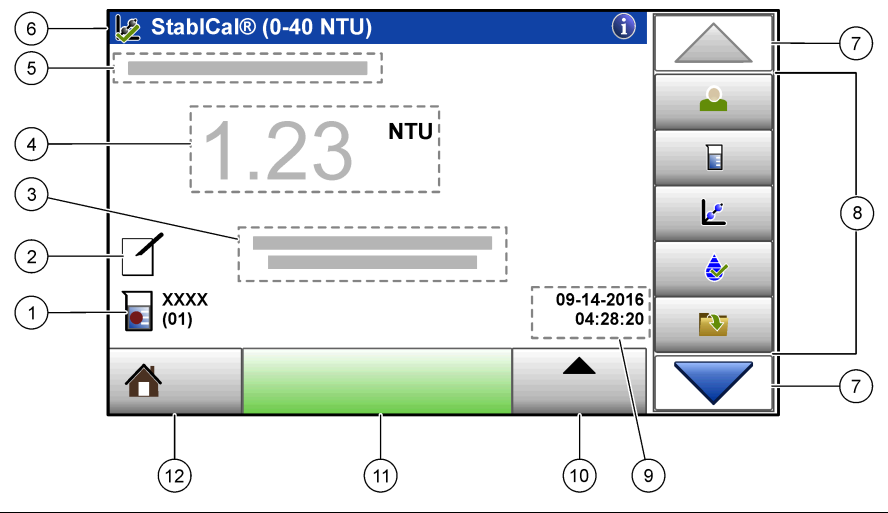

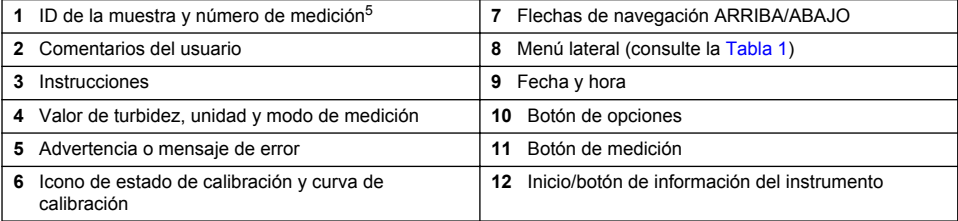

### **Tabla 1 Iconos del menú lateral**

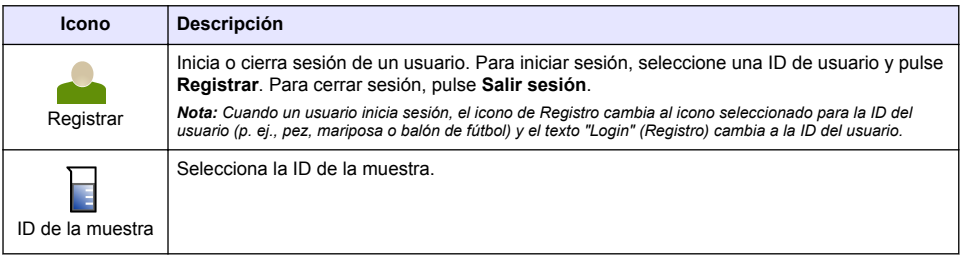

<sup>5</sup> El número de medición aumenta una unidad cada vez que se completa una medición.

### **Tabla 1 Iconos del menú lateral (continúa)**

<span id="page-95-0"></span>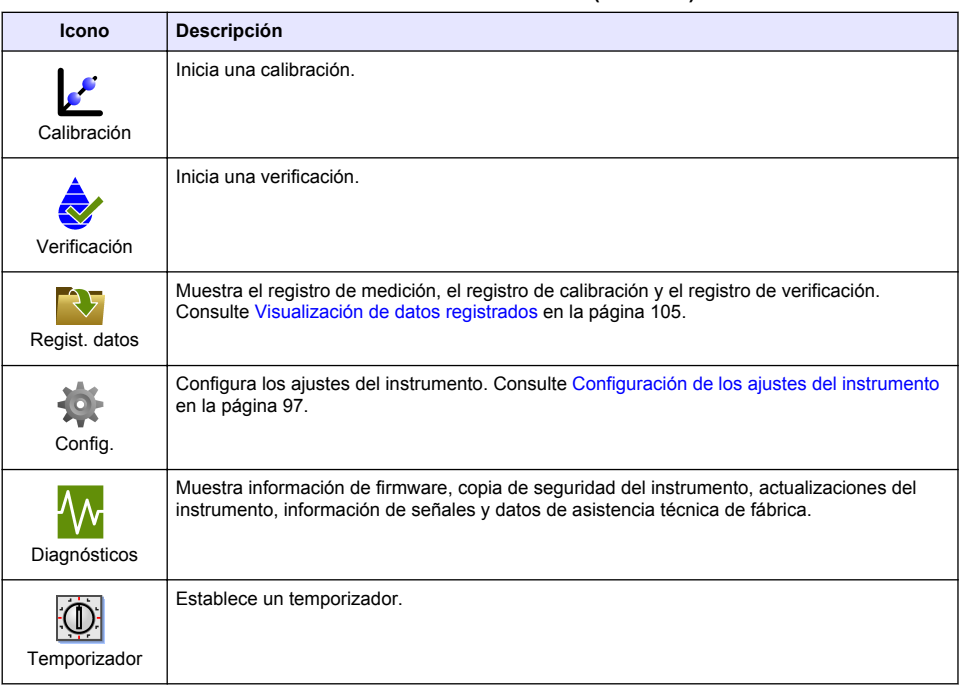

# **Puesta en marcha**

# **P R E C A U C I Ó N**

Peligro de radiación infrarroja. La luz infrarroja producida por este instrumento puede causar lesiones oculares. La fuente de luz infrarroja de este instrumento solo recibe alimentación cuando la cubierta de la cubeta de muestra está cerrada.

Para conectar la alimentación eléctrica al instrumento y encenderlo, consulte las siguientes ilustraciones. Se iniciará la autocomprobación.

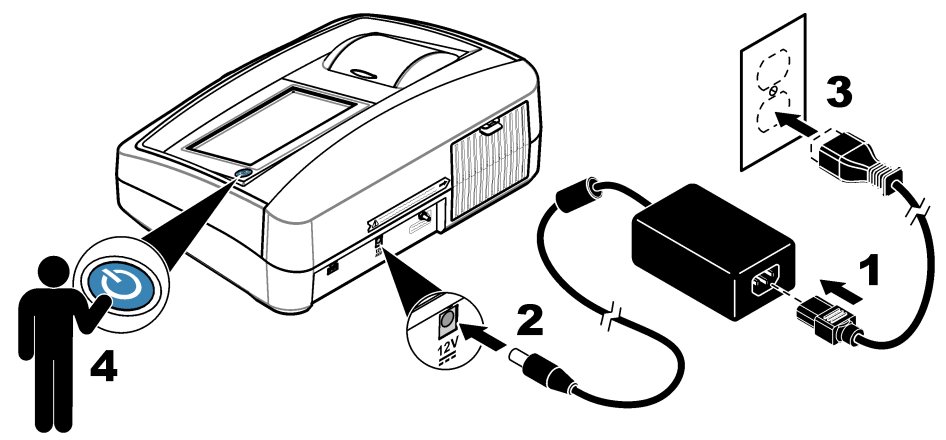

# <span id="page-96-0"></span>**Funcionamiento**

## **Configuración de los ajustes del instrumento**

- **1.** Pulse ▼ y, a continuación, **Config**.
- **2.** Seleccione una opción.

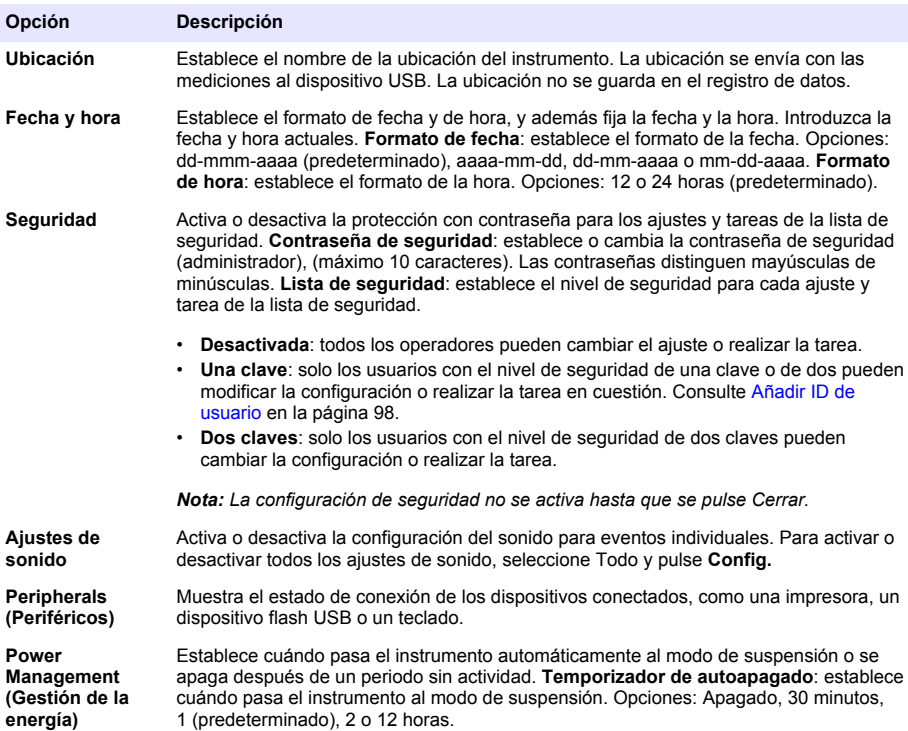

### **Configuración de los ajustes de medición**

Seleccione el modo de medición, las unidades de medida y la configuración del registro de datos, entre otros.

- **1.** En la pantalla de lectura principal, pulse **Opciones**>**Configuración de medición**.
- **2.** Seleccione una opción.

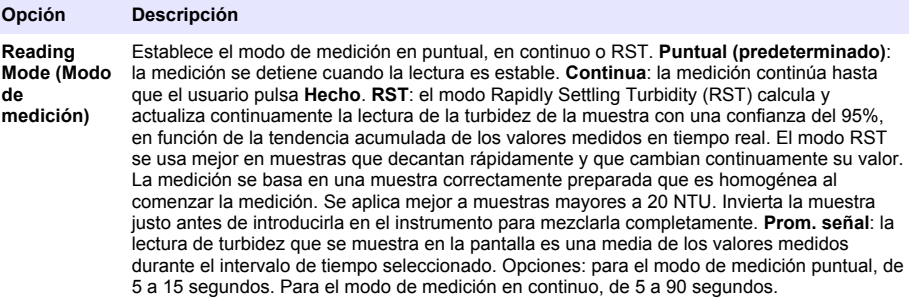

<span id="page-97-0"></span>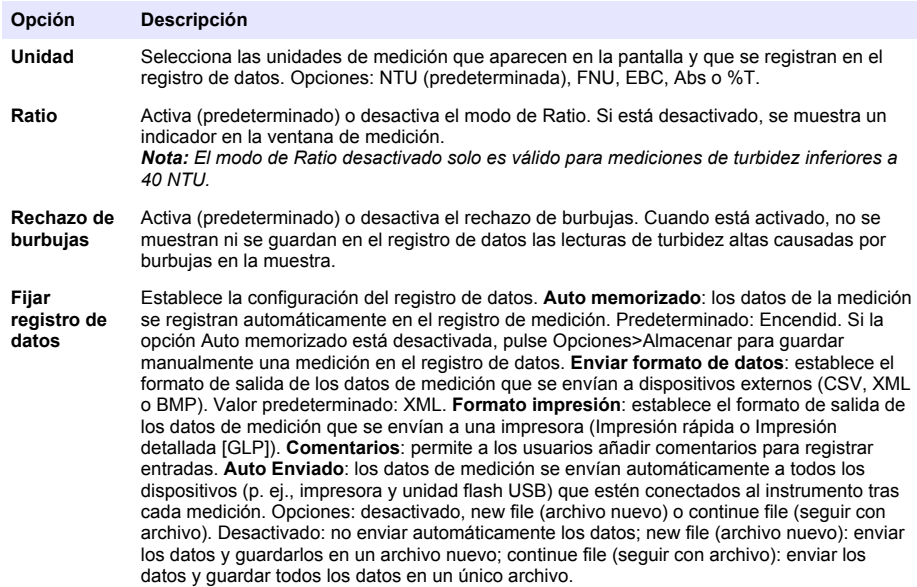

### **Añadir ID de usuario**

Añada una única ID de usuario para cada persona que vaya a medir muestras (30 como máximo). Seleccione un icono, una contraseña de usuario y un nivel de seguridad para cada ID de usuario.

- **1.** Pulse **Registrar**.
- **2.** Pulse **Opciones**>**Nuevo**.
- **3.** Introduzca una nueva ID de operador (20 caracteres como máximo) y pulse **OK**.
- **4.** Pulse las flechas **IZQUIERDA** y **DERECHA** para seleccionar el icono de la ID de usuario (p. ej., pez, mariposa o balón de fútbol).
- **5.** Pulse **Contraseña de operador** y, a continuación, introduzca una contraseña para la ID de usuario.

*Nota: Las contraseñas distinguen mayúsculas de minúsculas.*

- **6.** Pulse **Nivel de seguridad** y, a continuación, seleccione el nivel de seguridad para la ID de usuario.
	- **Apagado**: el usuario no puede modificar la configuración ni realizar las tareas de configuración de seguridad con un nivel de seguridad de una clave o de dos claves.
	- **Una clave**: el usuario puede modificar todos los ajustes y realizar todas las tareas de configuración de seguridad con un nivel de seguridad de una clave o de ninguna.
	- **Dos claves**: el usuario puede modificar todos los ajustes y realizar todas las tareas de configuración de seguridad.

*Nota: Antes de poder seleccionar un nivel de seguridad, se debe activar la configuración de seguridad. Consulte* [Configuración de los ajustes del instrumento](#page-96-0) *en la página 97.*

- **7.** Pulse **OK**>**Cerrar**.
- **8.** Para editar una ID de usuario, seleccione la ID de usuario y pulse **Opciones**>**Edición**.
- **9.** Para borrar una ID de usuario, seleccione la ID de usuario y pulse **Opciones**>**Borrar**>**OK**.

#### **Añadir ID de muestra**

Añada una única ID de muestra para cada muestra (1000 como máximo). La ID de muestra identifica la ubicación de la muestra y otra información específica de la misma.

<span id="page-98-0"></span>También puede importar ID de muestra de un archivo de hoja de cálculo en el instrumento. Consulte la versión ampliada del manual del usuario disponible en la página web del fabricante para importar las ID de la muestra.

- **1.** Pulse **Sample ID** (ID de muestra).
- **2.** Pulse **Opciones**>**Nuevo**.
- **3.** Introduzca una nueva ID de muestra (máximo 20 caracteres).
- **4.** Pulse **Aceptar**.
- **5.** Seleccione una opción.

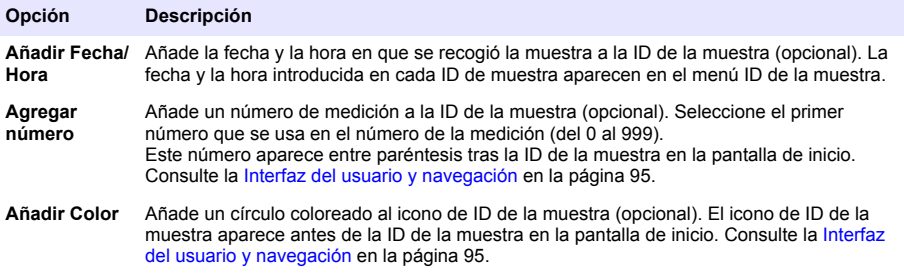

- **6.** Pulse **OK**>**Cerrar**.
- **7.** Para editar una ID de muestra, seleccione la ID de la muestra y, a continuación, pulse **Opciones**>**Editar**>**OK**.
- **8.** Para borrar una ID de muestra, seleccione la ID de la muestra y, a continuación, pulse **Opciones**>**Borrar**>**OK**.

*Nota: Para borrar todas las ID de muestra, seleccione la ID de la muestra y pulse Opciones>Eliminar todos los ID de la muestra>OK.*

### **Calibración del turbidímetro con los estándares StablCal**

Calibre el turbidímetro antes de usarlo por primera vez utilizando los estándares Stablcal en viales sellados suministrados.

Calibre el turbidímetro al menos cada 3 meses o según especifique la autoridad reguladora cuando los datos se usen para informes ISO 7027.

*Nota: Puede encontrarse con resultados desconocidos si se utilizan estándares distintos a los puntos de calibración recomendados. Los puntos de calibración recomendados (< 0,1, 20, 200, 1000, 4000 y 7500 NTU) ofrecen la mejor exactitud de calibración. Si se utilizan otros estándares distintos del StablCal o formazina preparada por el usuario, la calibración podría ser menos precisa. El fabricante no garantiza el rendimiento del instrumento si se calibra con perlas de copolímeros de estireno-divinilbenceno u otras suspensiones.*

#### **Notas sobre la calibración**

- Asegúrese de que el instrumento se encuentre en las mismas condiciones ambientales que aquellas en las que se vaya usar.
- Asegúrese de que los estándares tengan la misma temperatura ambiente que el instrumento antes de usarlo.
- Utilice solo el aceite de silicona suministrado. El aceite de silicona tiene el mismo índice de refracción que el vidrio del vial y enmascara las pequeñas irregularidades y arañazos del vidrio.
- Conserve el paño lubricante en una bolsa de plástico para mantenerlo limpio.
- Si la alimentación eléctrica se va durante la calibración, los nuevos datos de calibración se perderán y se emplearán los de la anterior calibración.
- En el modo de calibración, el promedio de señal y rango automáticos están activados. Cuando la calibración finaliza, todos los modos operativos vuelven a los ajustes anteriores.
- Todas las calibraciones nefelométricas (unidades de medida de turbidez) se realizan al mismo tiempo.
- Los datos de calibración con y sin ratio se miden y registran al mismo tiempo.

<span id="page-99-0"></span>• Los valores FNU de los estándares StablCal y los estándares de formazina se calculan usando los factores de conversión 1 FNU = 1 NTU.

### **Configuración de los ajustes de calibración**

Antes de calibrar el instrumento, cambie los ajustes de calibración según sea necesario. Debe calibrar el instrumento después de cambiar la curva de calibración.

- **1.** Pulse **Calibración**.
- **2.** Pulse **Opciones**>**Configuración de calibración**.
- **3.** Seleccione el rango de la curva de calibración y el tipo de estándar de calibración.

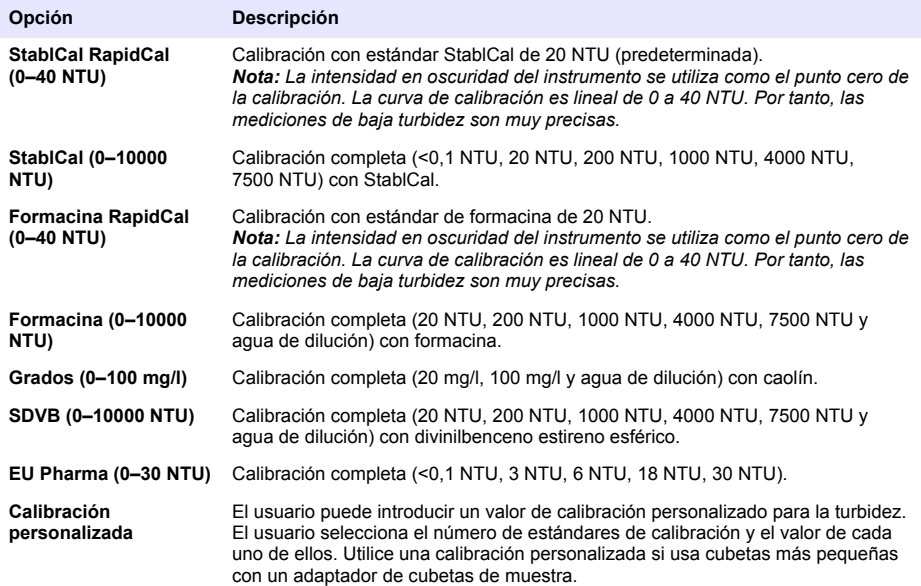

**4.** Seleccione el resto de opciones de calibración.

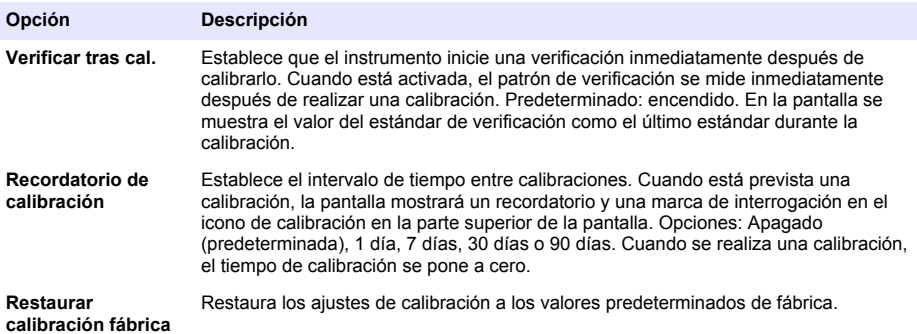

### **Prepare los estándares StablCal**

Cuando los reciba y a intervalos regulares:

- <span id="page-100-0"></span>**1.** Limpie la superficie externa de los viales StablCal con detergente para la limpieza de vidrio de laboratorio.
- **2.** Aclare los viales con agua destilada o desionizada.
- **3.** Seque los viales con un paño que no tenga pelusa.

*Nota: Nunca agite o invierta el estándar < 0,01 NTU. Si el estándar ha sido mezclado o agitado, no mueva el vial durante al menos 15 minutos antes de utilizarlo.*

*Nota: No retire las tapas de los viales sellados.*

Asegúrese de que los estándares StablCal se encuentren a la temperatura ambiente del dispositivo antes de usarlos (y que esta no sea superior a 40 ºC [104 ºF]).

Invierta los estándares (excepto <0,1 NTU) antes de utilizarlos. Consulte las instrucciones del usuario que se proporcionan con los estándares StablCal.

#### **Procedimiento de calibración StablCal®**

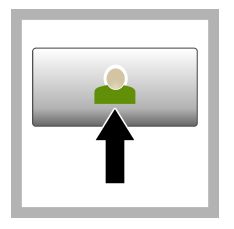

**1.** Pulse **Registrar** y seleccione la ID de operador correspondiente. Si no es necesario registrarse, vaya al paso 3.

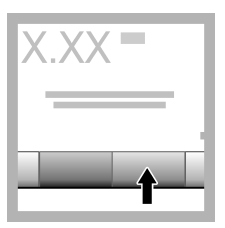

**2.** Pulse **Registrar** e introduzca la contraseña. Pulse **OK**.

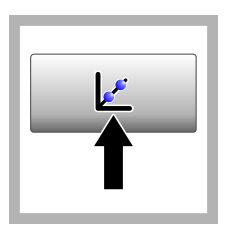

**3.** Pulse **Calibración**. Los valores estándar de la curva de calibración seleccionada (y el estándar de verificación, si Verificar tras cal. está activada) se muestran en la pantalla. Para seleccionar una curva de calibración diferente, consulte [Configuración](#page-99-0) [de los ajustes de](#page-99-0) [calibración](#page-99-0) en la página 100.

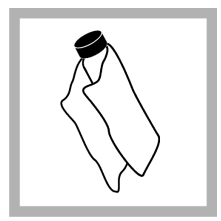

**4.** Prepare el estándar StablCal que se muestra en la pantalla. Limpie el vial con un paño suave sin pelusa para eliminar las gotas de agua y las huellas de dedos.

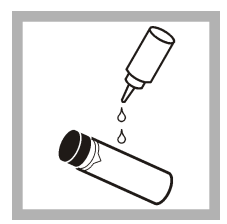

**5.** Aplique una pequeña gota de aceite de silicona desde la parte superior del vial hasta la parte inferior.

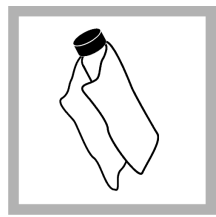

**6.** Utilice el paño lubricante para aplicar el aceite de forma uniforme por la superficie del vial. Retire la mayor parte del aceite. Asegúrese de que el vial esté casi seco.

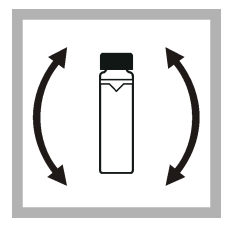

**7.** Invierta lentamente y con cuidado el vial para mezclar completamente el estándar (no invierta el vial de <0,1 NTU). Tenga cuidado de que no aparezcan burbujas de aire.

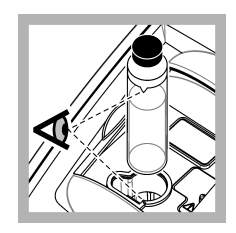

**8.** Coloque el vial en el soporte de cubetas de muestra con el triángulo del vial alineado con la marca de referencia del soporte de cubetas. Presione la tapa, que quedará cerrada cuando oiga un clic.

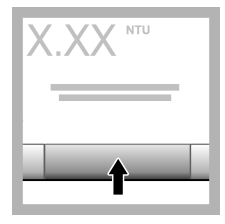

**9.** Pulse **Medición**. Espere 1 minuto hasta que el instrumento finalice la medición.

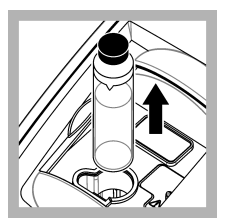

**10.** Abra la tapa y saque el vial del portacubetas.

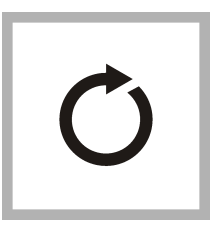

**11.** Repita los pasos [4–](#page-100-0)10 para los otros viales StablCal (desde el estándar NTU más bajo hasta el más alto). Cuando haya terminado, se mostrarán los valores de la medición.

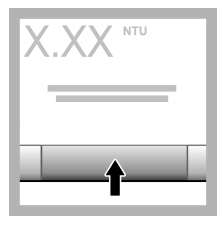

**12.** Si Verificar tras cal. está activada, se muestra el valor del estándar de verificación. Pulse **Medición** para medir el estándar de verificación.

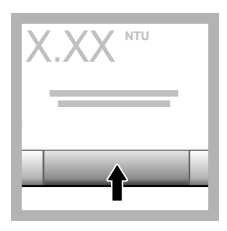

**13.** Pulse **Almacenar** para guardar los datos nuevos de la calibración.

### **Procedimiento de verificación**

Utilice el procedimiento de verificación para medir el mismo vial Gelex o StablCal frecuentemente y así determinar si la lectura permanece dentro del rango aceptable. Utilice el menú Configuración de verificación para establecer un recordatorio de la verificación.

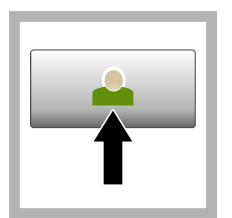

**1.** Pulse **Registrar** y seleccione la ID de operador correspondiente. Si no es necesario registrarse, vaya al paso 3.

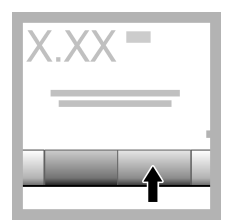

**2.** Pulse **Registrar** e introduzca la contraseña. Pulse **OK**.

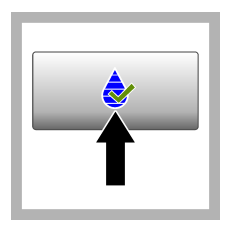

**3.** Pulse **Verificación**. Se muestra el valor del estándar de verificación. Pulse **Opciones>Configuración de verificación** para cambiar el valor del estándar de verificación.

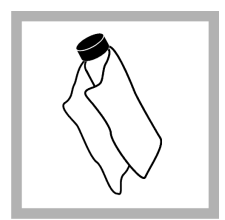

**4.** Limpie los viales Gelex con un paño suave sin pelusa para eliminar las gotas de agua y las huellas de dedos.

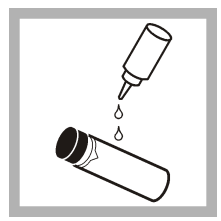

**5.** Aplique una pequeña gota de aceite de silicona desde la parte superior del vial hasta la parte inferior.

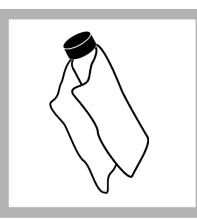

**6.** Utilice el paño lubricante para aplicar el aceite de forma uniforme por la superficie del vial. Retire la mayor parte del aceite. Asegúrese de que el vial esté casi seco.

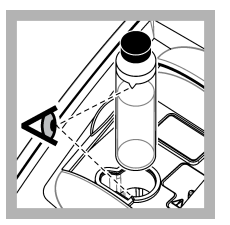

**7.** Coloque el vial en el soporte de cubetas de muestra con el triángulo del vial alineado con la marca de referencia del soporte de cubetas. Presione la tapa, que quedará cerrada cuando oiga un clic.

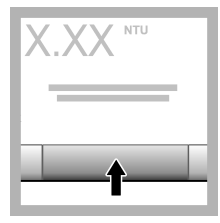

**8.** Pulse **Medición**. Se muestra el valor e información sobre si se ha superado correctamente la medición. Los datos se almacenan automáticamente en el instrumento.

## **Medición de la turbidez**

Para obtener mediciones de turbidez exactas, utilice cubetas de muestra limpias y extraiga las burbujas de aire.

#### **Notas sobre la medición**

Las técnicas de medición adecuadas son importantes para minimizar los efectos de los cambios de instrumento, la difusión de la luz y las burbujas de aire. Para obtener mediciones exactas y repetibles:

#### **Instrumento**

- Durante la medición, asegúrese de que el instrumento esté sobre una superficie nivelada y en reposo que no vibre.
- La estabilización del instrumento tiene lugar inmediatamente. No es necesario ningún periodo de calentamiento.
- Cierre siempre la tapa del compartimento de muestras durante la medición, calibración y verificación.
- Extraiga la cubeta de muestra del instrumento y apáguelo si lo va a guardar por un periodo largo de tiempo (más de un mes).
- Mantenga cerrada la tapa del compartimento de muestras para que no entre suciedad o polvo.

#### **Cubetas de muestra**

- Coloque siempre el tapón de la cubeta de muestra para evitar el derrame dentro del instrumento.
- Utilice siempre cubetas limpias y en buen estado. Las cubetas sucias, rayadas o dañadas pueden arrojar lecturas no precisas.
- Asegúrese de que las muestras frías no "empañen" la cubeta de muestra.
- Guarde las cubetas llenas con agua destilada o desionizada y tápelas firmemente.
- Para obtener la mayor exactitud, utilice una única cubeta de muestra para cada medición o una celda de flujo.

*Nota: Como alternativa, puede utilizar cubetas de muestra emparejadas para realizar mediciones, pero no ofrecerán una exactitud y precisión tan buenas como una única cubeta de muestra indexada o una celda de flujo. Cuando utilice cubetas de muestra emparejadas, alinee la marca de orientación de la cubeta de muestra con la marca de referencia del soporte de cubetas de muestra.*

#### **Medición**

- Mida las muestras inmediatamente para evitar sedimentación y cambios de temperatura. Antes de tomar una medición, asegúrese de que la muestra sea homogénea.
- Evite diluir la muestra cuando sea posible.

• Evite utilizar el instrumento bajo la luz solar directa.

### **Procedimiento de medición de la turbidez**

Para incluir una ID de operador y una ID de muestra con los datos de la medición, consulte [Añadir](#page-97-0) [ID de muestra](#page-97-0) en la página 98 y [Añadir ID de usuario](#page-97-0) en la página 98.

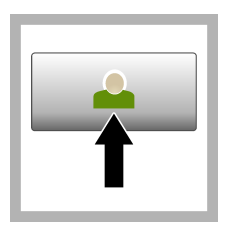

**1.** Pulse **Registrar** y seleccione la ID de operador correspondiente. Si no es necesario registrarse, vaya al paso 3.

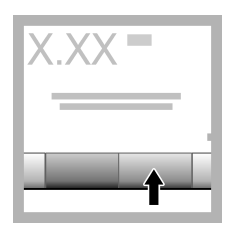

**2.** Pulse **Registrar** e introduzca la contraseña. Pulse **OK**.

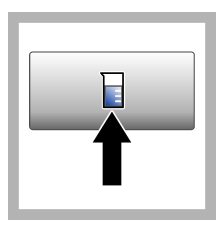

**3.** Pulse **ID de la muestra**. Seleccione la ID de muestra correspondiente y pulse **Select** (Seleccionar). En la pantalla aparece la ID de muestra seleccionada.

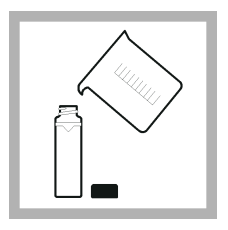

**4.** Enjuague una cubeta de muestra dos veces con la solución que se vaya a medir y déjela secar completamente. Llene la cubeta de muestra hasta la línea (aprox. 30 ml) con muestra y cologue inmediatamente el tapón de la cubeta.

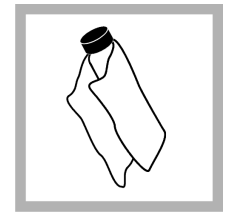

**5.** Limpie las cubetas de muestra con un paño suave sin pelusa para eliminar las gotas de agua y las huellas de dedos.

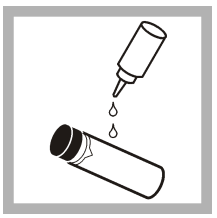

**6.** Aplique una pequeña gota de aceite de silicona desde la parte superior de las cubetas de muestra hasta la inferior.

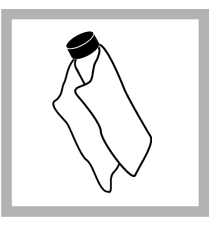

**7.** Utilice el paño lubricante suministrado para aplicar el aceite de forma uniforme por la superficie de las cubetas de muestra. Elimine el exceso de aceite. Asegúrese de que las cubetas de muestra estén casi secas.

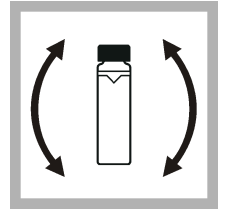

**8.** Invierta lenta y cuidadosamente la cubeta de muestra para que la muestra se mezcle totalmente. Tenga cuidado de que no aparezcan burbujas de aire.

<span id="page-104-0"></span>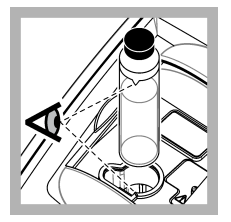

**9.** Coloque la cubeta de muestra en el soporte de cubetas con el triángulo de la cubeta alineado con la marca de referencia del soporte de cubeta de muestra.Presione la tapa, que quedará cerrada cuando oiga un clic.

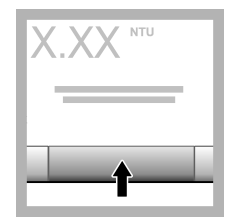

**10.** Pulse **Medición** (o **Hecho**, si se encuentra en el modo continuo). Espere hasta que el instrumento mida la muestra.

*Nota: Si la opción Auto memorizado está desactivada, pulse Opciones > Almacenar para guardar los datos.*

# **Gestión de datos**

### **Visualización de datos registrados**

Todos los datos registrados se guardan en el registro de datos. Hay tres tipos de registros de datos:

- **Registro de medición**: muestra las mediciones registradas.
- **Registro de calibración**: muestra el historial de calibraciones.
- **Registro de verificación**: muestra el historial de verificación.
- **1.** Pulse **Regist. datos** y seleccione el registro de datos correspondiente.
- **2.** Para mostrar los detalles de una entrada del registro, seleccione la entrada y pulse **Ver detalles**. *Nota: Para añadir un comentario a la entrada del registro, pulse el icono de comentarios.*
- **3.** Para ver solo algunos datos, pulse **Filter** (Filtro) y, a continuación, On (Activado). Se abre la ventana Filter Settings (Ajuste de filtro).
- **4.** Seleccione una opción.

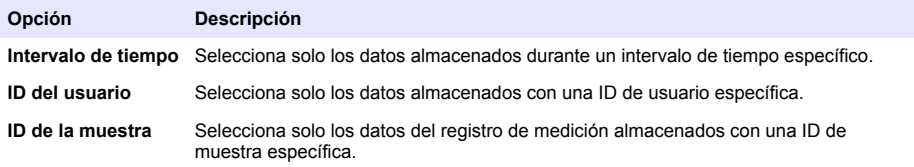

### **Envío de datos a un dispositivo conectado**

El instrumento puede enviar datos a un dispositivo de almacenamiento USB o a una impresora. Para obtener los mejores resultados, utilice solo dispositivos de almacenamiento USB 2.0. El instrumento crea una carpeta de registro en el dispositivo y guarda los datos en un archivo .bmp, .csv o .xml. Utilice solamente las impresoras que se muestran en la versión ampliada de este manual.

- **1.** Conecte un dispositivo de almacenamiento USB o cable a un puerto USB del instrumento.
- **2.** Conecte el otro extremo del cable a la impresora, si procede.
- **3.** Vaya a **Config.>Peripherals** (Periféricos). El estado de conexión es Connected (Conectado). Si el estado es Not Connected (No conectado), asegúrese de que está utilizando los dispositivos recomendados.
- <span id="page-105-0"></span>**4.** Pulse **Regist. datos** y seleccione el registro correspondiente.
- **5.** Para enviar solo parte de los datos, utilice los ajustes de filtro o seleccione un único punto de datos. Consulte la [Visualización de datos registrados](#page-104-0) en la página 105.
- **6.** Pulse **Opciones>Send Data Log** (Enviar registro de datos). Seleccione un único punto de datos, los datos filtrados o todos los datos. Pulse **OK**. El instrumento envía los datos seleccionados a los dispositivos conectados.

#### **Eliminación de datos del registro de datos**

El instrumento elimina automáticamente el registro de datos más antiguo cuando el registro está lleno. El usuario también puede eliminar manualmente los datos. Asegúrese de que guarda los datos en un dispositivo externo y, a continuación, elimine los datos del registro de datos.

- **1.** Pulse **Regist. datos** y seleccione el registro correspondiente.
- **2.** Para borrar solo algunos datos, utilice los ajustes de filtro. Consulte [Visualización de datos](#page-104-0) [registrados](#page-104-0) en la página 105.
- **3.** Para borrar los datos, pulse **Opciones>Delete Data** (Eliminar datos). Seleccione un único punto de datos, los datos filtrados o todos los datos. Pulse **OK**. El instrumento borra los datos seleccionados del registro de datos.

## **Mantenimiento**

## **P R E C A U C I Ó N**

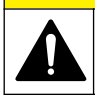

Peligros diversos. Sólo el personal cualificado debe realizar las tareas descritas en esta sección del documento.

### **Limpieza de los derrames**

# **P R E C A U C I Ó N**

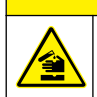

Peligro por exposición a productos químicos. Deshágase de los productos químicos y los residuos de acuerdo con las normativas locales, regionales y nacionales.

- **1.** Cumpla todos los protocolos de seguridad del centro relativos al control de derrames.
- **2.** Deseche los residuos conforme a las normativas vigentes.

### **Limpieza del instrumento**

Limpie el exterior del instrumento con un paño húmedo y, a continuación, seque el instrumento.

### **Utilidades del instrumento**

- **1.** Pulse **Home** (Inicio) para ver el modelo, la versión, el número de serie y el nombre de la ubicación del instrumento.
- **2.** Pulse **Diagnostics** (Diagnóstico).
- **3.** Seleccione una opción.

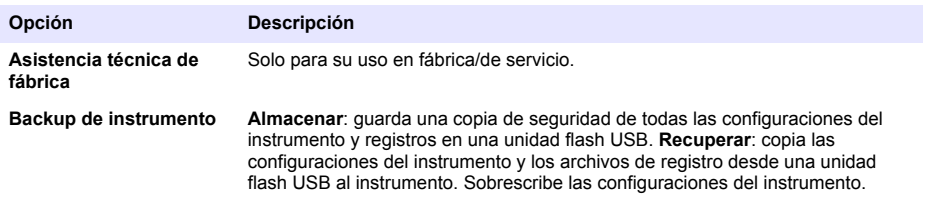

<span id="page-106-0"></span>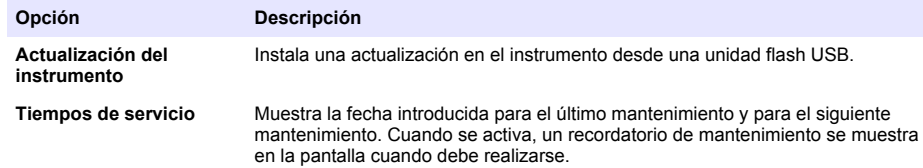

# **Solución de problemas**

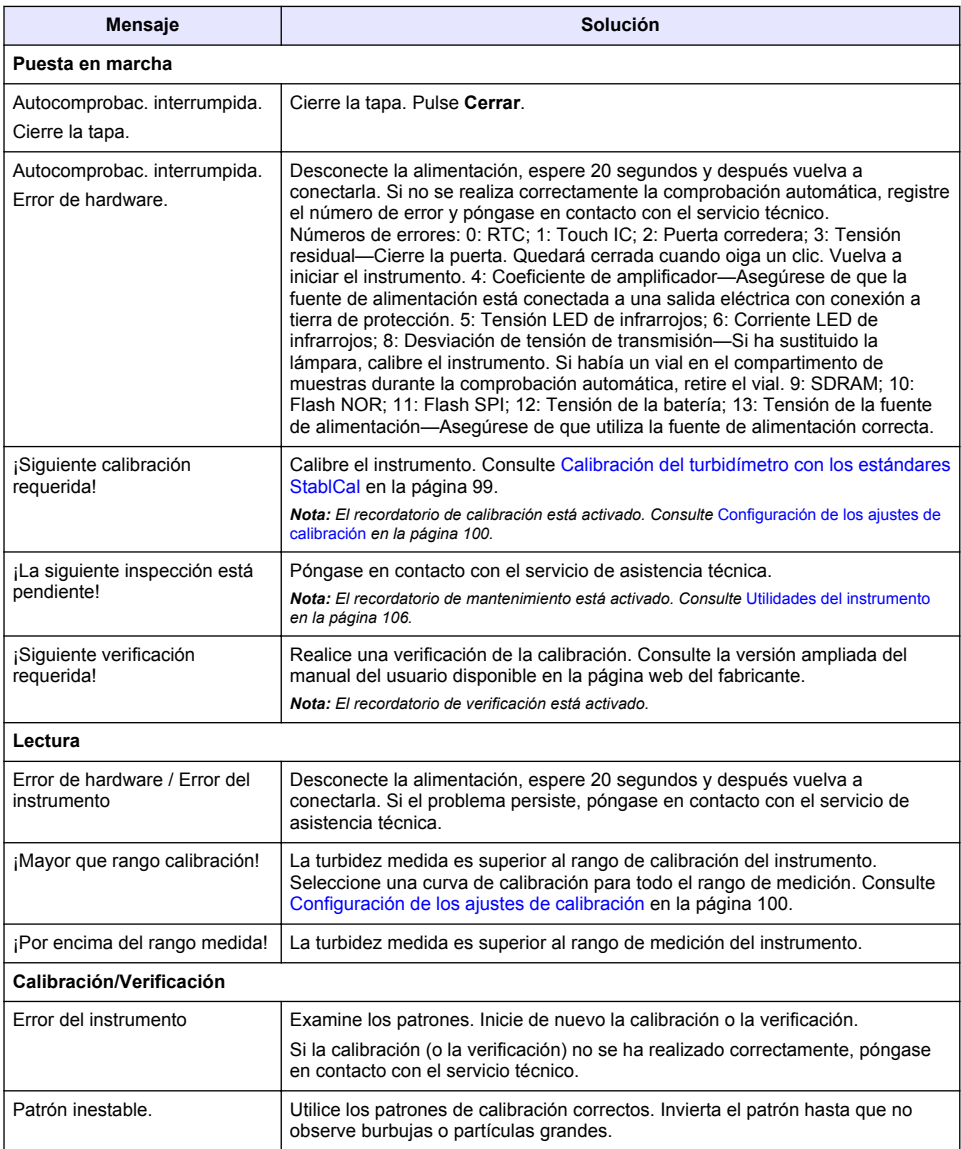

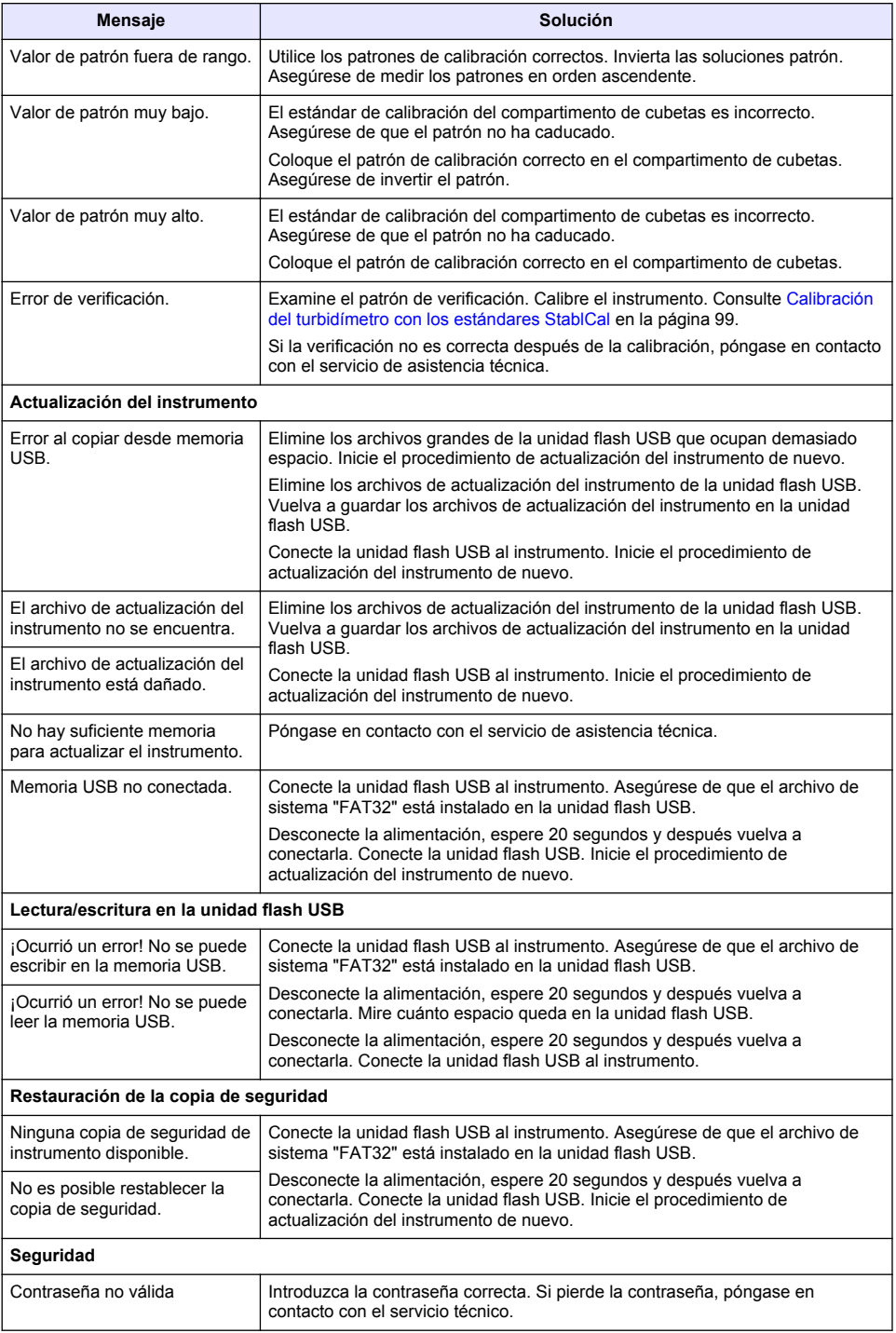
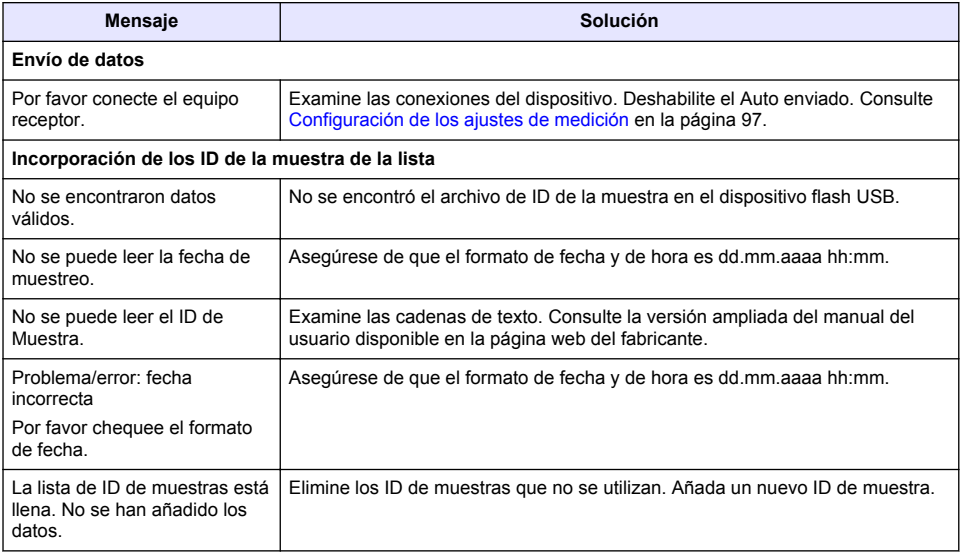

# **Índice**

Especificações na página 110 [Arranque](#page-116-0) na página 117 [Informação geral](#page-110-0) na página 111 [Funcionamento](#page-117-0) na página 118 [Instalação](#page-114-0) na página 115 [Manutenção](#page-126-0) na página 127 [Interface do utilizador e navegação](#page-115-0) na página 116 [Resolução de problemas](#page-127-0) na página 128

# **Especificações**

As especificações podem ser alteradas sem aviso prévio.

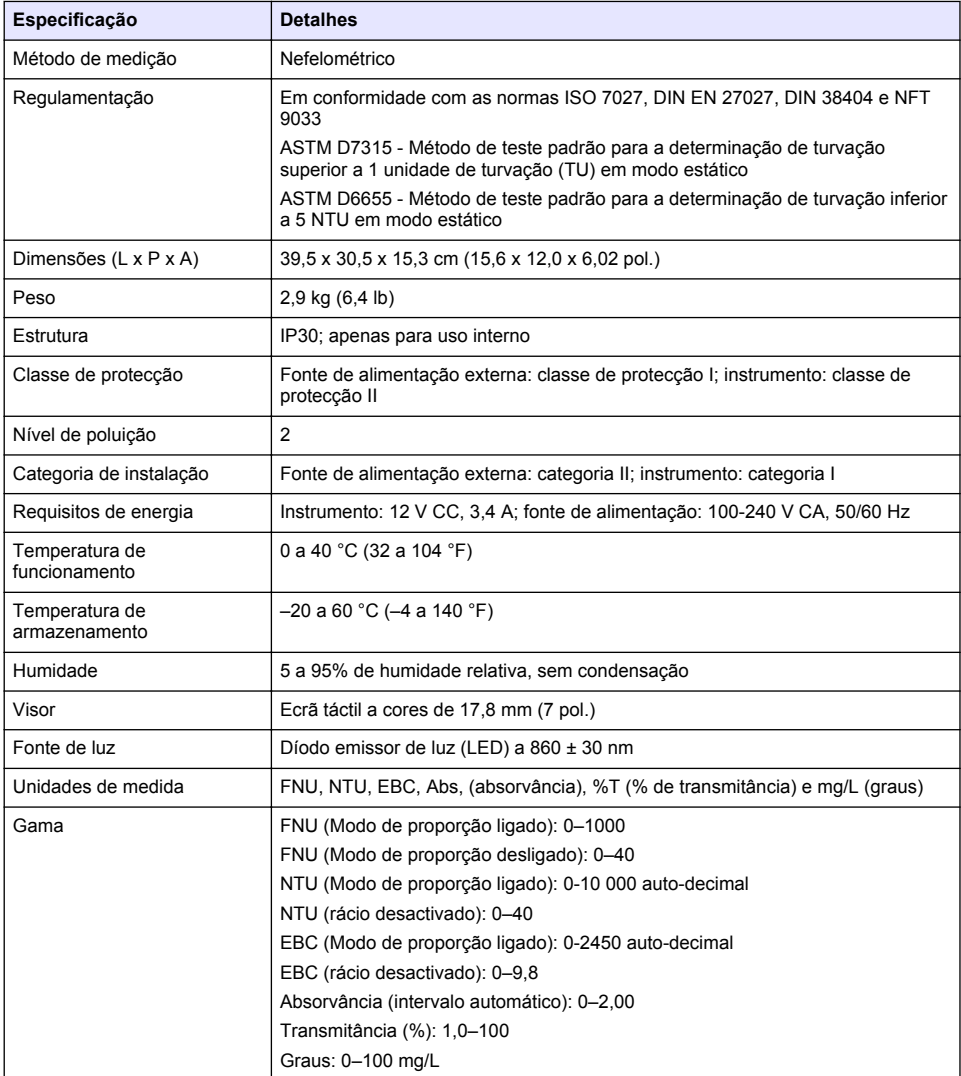

<span id="page-110-0"></span>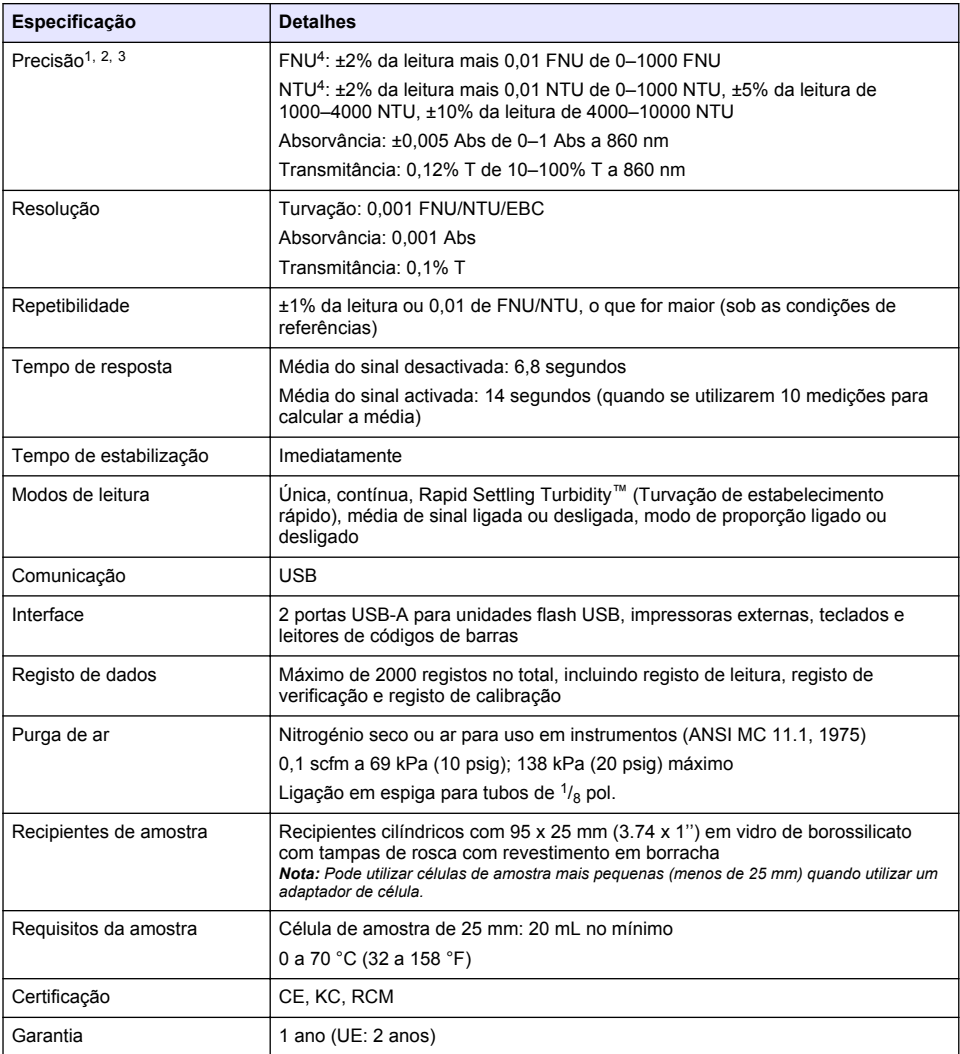

# **Informação geral**

Em caso algum o fabricante será responsável por quaisquer danos directos, indirectos, especiais, acidentais ou consequenciais resultantes de qualquer incorrecção ou omissão deste manual. O fabricante reserva-se o direito de, a qualquer altura, efectuar alterações neste manual ou no produto nele descrito, sem necessidade de o comunicar ou quaisquer outras obrigações. As edições revistas encontram-se disponíveis no website do fabricante.

<sup>1</sup> Especificações de turvação identificadas utilizando um padrão de formazina recém-preparado e células de amostra combinadas de 25 mm.

<sup>2</sup> Condições de referência: 23 ± 2 °C, 50 (± 10)% HR sem condensação, 100/240 V CA, 50/60 Hz

<sup>&</sup>lt;sup>3</sup> A radiação electromagnética intermitente de 3 volts/metro ou superior pode causar ligeiros desvios de precisão.

<sup>4</sup> FNU é equivalente a NTU no modo de rácio desactivado.

# **Informação adicional**

Está disponível informação adicional no website do fabricante.

## **Informações de segurança**

*A T E N Ç Ã O*

O fabricante não é responsável por quaisquer danos resultantes da aplicação incorrecta ou utilização indevida deste produto, incluindo, mas não limitado a, danos directos, incidentais e consequenciais, não se responsabilizando por tais danos ao abrigo da lei aplicável. O utilizador é o único responsável pela identificação de riscos de aplicação críticos e pela instalação de mecanismos adequados para a protecção dos processos na eventualidade de uma avaria do equipamento.

Leia este manual até ao fim antes de desembalar, programar ou utilizar o aparelho. Dê atenção a todos os avisos relativos a perigos e precauções. A não leitura destas instruções pode resultar em lesões graves para o utilizador ou em danos para o equipamento.

Certifique-se de que a protecção oferecida por este equipamento não é comprometida. Não o utilize ou instale senão da forma especificada neste manual.

## **Uso da informação de perigo**

## **P E R I G O**

Indica uma situação de risco potencial ou eminente que, se não for evitada, resultará em morte ou lesão grave.

## **A D V E R T Ê N C I A**

Indica uma situação de perigo potencial ou eminente que, caso não seja evitada, poderá resultar na morte ou em ferimentos graves.

## **A V I S O**

Indica uma situação de risco potencial, que pode resultar em lesão ligeira a moderada.

## *A T E N Ç Ã O*

Indica uma situação que, caso não seja evitada, poderá causar danos no instrumento. Informação que requer ênfase especial.

#### **Etiquetas de precaução**

Leia todos os avisos e etiquetas do instrumento. A sua não observação pode resultar em lesões para as pessoas ou em danos para o aparelho. Um símbolo no aparelho é referenciado no manual com uma frase de precaução.

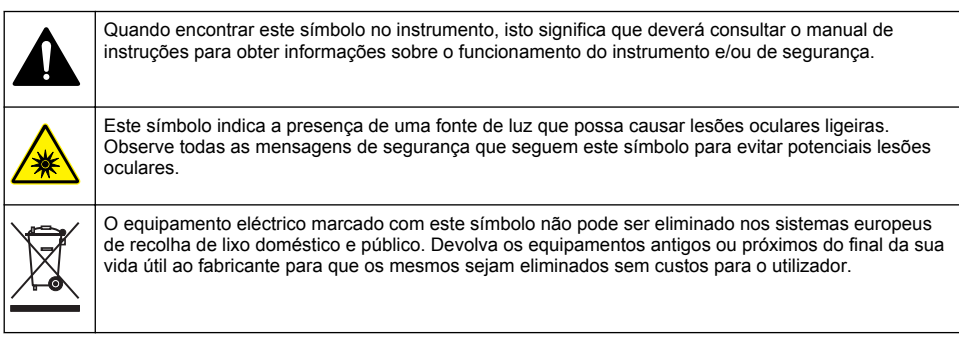

## **Certificação**

#### **Aviso de notificação EN 55011/CISPR 11**

Trata-se de um produto de Classe A. Em ambientes domésticos, este produto poderá provocar interferências. Se for o caso, poderá ser necessário tomar medidas adequadas.

#### **Regulamento Canadiano de Equipamentos Causadores de Interferências, IECS-003, Classe A:**:

Os registos de suporte dos testes estão na posse do fabricante.

Este aparelho de Classe A obedece a todos os requisitos dos Regulamentos Canadianos de Equipamentos Causadores de Interferências.

Cet appareil numérique de classe A répond à toutes les exigences de la réglementation canadienne sur les équipements provoquant des interférences.

### **Parte 15 das Normas FCC, Limites da Classe "A"**

Os registos de suporte dos testes estão na posse do fabricante. Este aparelho está conforme com a Parte 15 das Normas FCC. O funcionamento está sujeito às duas condições seguintes:

- **1.** O equipamento não provoca interferências nocivas.
- **2.** O equipamento deve aceitar qualquer interferência recebida, incluindo interferências susceptíveis de determinar um funcionamento indesejado.

Alterações ou modificações efectuadas nesta unidade que não sejam expressamente aprovadas pela entidade responsável pela conformidade podem retirar ao utilizador a legitimidade de usar o aparelho. Este equipamento foi testado e considerado em conformidade relativamente aos limites para os dispositivos digitais de Classe A, de acordo com a Parte 15 das Normas FCC. Estes limites destinam-se a conferir uma protecção razoável contra interferências nocivas quando o equipamento é operado em ambiente comercial. Este equipamento gera, utiliza e pode irradiar energia de radiofrequência e, se não for instalado e utilizado em conformidade com o manual de instruções, poderá provocar interferências nocivas com comunicações por rádio. É provável que a utilização deste equipamento numa zona residencial provoque interferências nocivas. Neste caso, o utilizador deverá corrigi-las pelos seus próprios meios. As técnicas a seguir podem ser utilizadas para diminuir os problemas de interferência:

- **1.** Desligue o aparelho da corrente e verifique se esta é ou não a fonte de interferência.
- **2.** Se o aparelho estiver ligado à mesma tomada que o dispositivo que apresenta interferências, ligue-o a uma tomada diferente.
- **3.** Afaste o equipamento do dispositivo que está a receber a interferência.
- **4.** Reposicione a antena de recepção do dispositivo que está a receber a interferência.
- **5.** Experimente combinações das sugestões anteriores.

## **Certificação coreana**

 $\mathbb{C}$  어무용을 위한 EMC 등급 A 장치에 대한 사용자 지침 사용자안내문 A 급 기기 ( 업무용 방송통신기자재 ) 이 기기는 업무용 (A 급 ) 전자파적합기기로서 판매자 또는 사용자는 이 점을 주의하시기 바라며 , 가정 외의 지역에서 사용하는 것을 목적으로 합니다.

## **Descrição geral do produto**

**A V I S O**

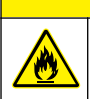

Perigo de incêndio. Este produto não foi concebido para uso com líquidos inflamáveis.

Os turbidímetros de laboratório TL2360 medem a luz dispersa de amostras de água para determinar o valor de turvação das amostras. No modo de proporção ligado, o instrumento utiliza vários sensores em ângulos diferentes para corrigir as interferências e aumentar o intervalo de medição. No modo de proporção desligado, o instrumento utiliza um sensor a um ângulo de 90 graus da fonte de luz. O utilizador pode calibrar o instrumento e verificar a calibração em intervalos regulares.

<span id="page-113-0"></span>A interface do utilizador dispõe de um ecrã táctil. É possível ligar uma impressora, uma unidade flash USB ou um teclado às portas USB. Consulte Figura 1. O relógio em tempo real com bateria aplica uma etiqueta de hora e data em todos os dados transmitidos ou registados (por exemplo, no registo de leitura, registo de calibração e registo de verificação).

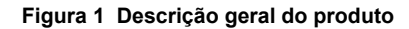

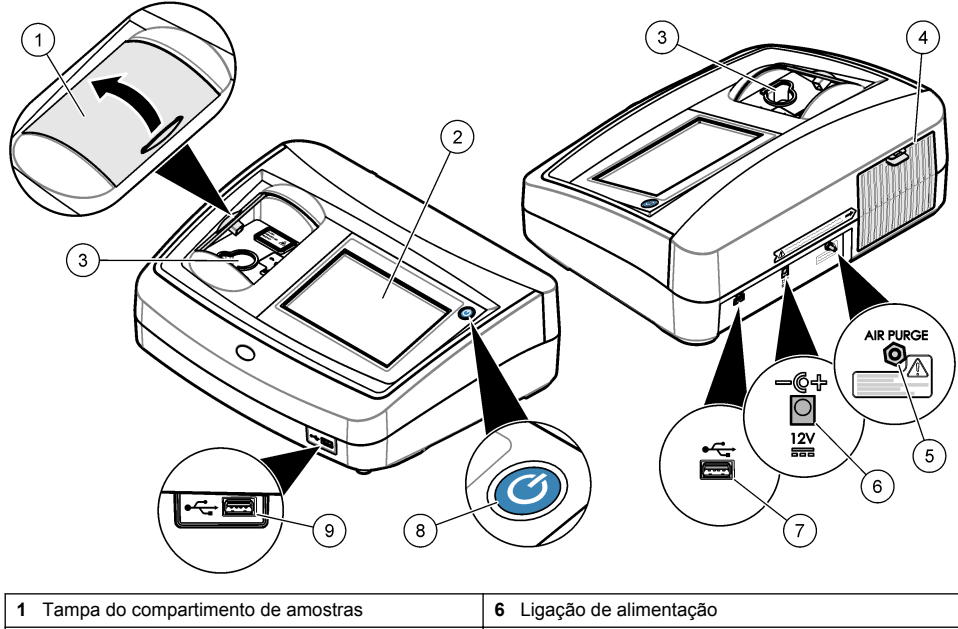

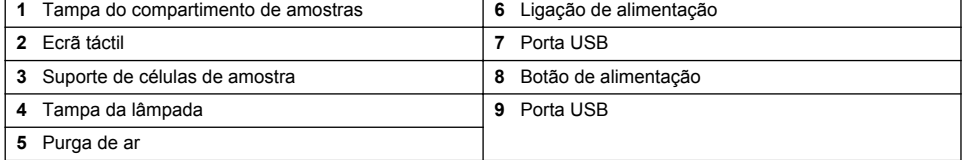

# **Componentes do produto**

Certifique-se de que recebeu todos os componentes. Consulte [Figura 2.](#page-114-0) Se algum dos itens estiver em falta ou apresentar danos, contacte imediatamente o fabricante ou um representante de vendas. <span id="page-114-0"></span>**Figura 2 Componentes do instrumento**

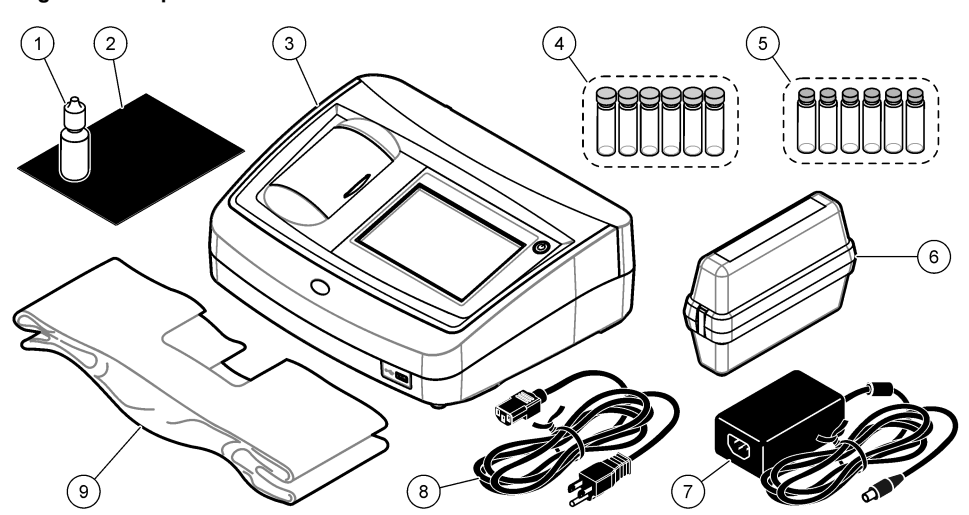

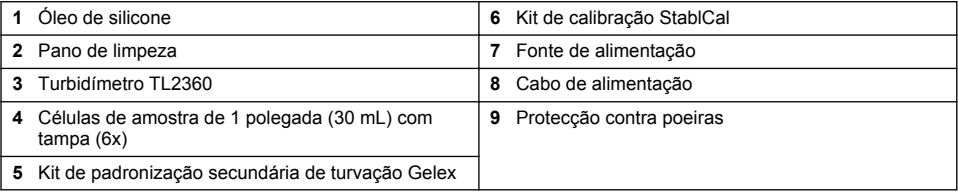

# **Instalação**

# **A V I S O**

Vários perigos. Apenas pessoal qualificado deverá realizar as tarefas descritas nesta secção do documento.

Este instrumento está classificado para uma altitude máxima de 3100 m (10 710 pés). A utilização deste instrumento a uma altitude superior a 3100 m pode aumentar ligeiramente o potencial de avaria do isolamento elétrico, podendo ter como resultado o perigo de choque elétrico. O fabricante recomenda aos utilizadores que contactem o suporte técnico em caso de dúvida.

# **Directrizes de instalação**

Instale o instrumento:

- Numa superfície nivelada
- Num local limpo, seco, nivelado, bem ventilado e com temperatura controlada
- Num local com um mínimo de vibrações que não esteja directamente exposto à luz do sol
- Num local onde haja uma distância suficiente à volta do instrumento para proceder às ligações e tarefas de manutenção
- Num local onde o interruptor de alimentação e o cabo de alimentação fiquem visíveis e sejam de fácil acesso

# **Ligar a dispositivos externos (opcional)**

Utilize as portas USB para ligar o instrumento a uma impressora, a um leitor portátil de códigos de barras, a uma unidade USB ou a um teclado. Consulte [Figura 1](#page-113-0) na página 114. O comprimento

<span id="page-115-0"></span>máximo de um cabo USB é de 3 m (9,8 pés). Como alternativa ao ecrã táctil, utilize um teclado para introduzir texto nas caixas de texto do ecrã (como por exemplo, palavras-passe e ID de amostras).

# **Interface do utilizador e navegação**

O ecrã do instrumento é um ecrã táctil. Utilize apenas a ponta do dedo limpa e seca para navegar pelas funções do ecrã táctil. Não utilize pontas de canetas ou de lápis ou outros objectos afiados para proceder a selecções no ecrã, uma vez que podem provocar danos.

 $\overline{7}$ 

8

 $\overline{7}$ 

Consulte Figura 3 para uma ver descrição geral do ecrã inicial.

#### $\Omega$ ໌6  $\varphi$ StablCal® (0-40 NTU) ์ 5 ₩ **NTU**  $\overline{4}$ E ່3 عما à, 09-14-2016 **XXXX**  $\mathbf{1}$ 04:28:20  $(01)$ ₹ 石  $10$ 9  $12$

#### **Figura 3 Descrição geral do ecrã**

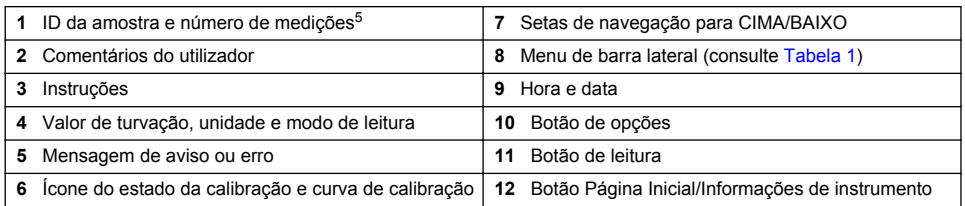

## **Tabela 1 Ícones do menu de barra lateral**

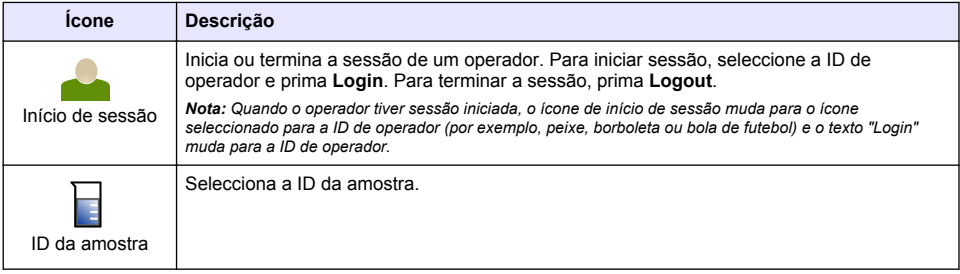

<sup>5</sup> O número de medições aumenta um de cada vez sempre que for concluída uma medição.

## **Tabela 1 Ícones do menu de barra lateral (continuação)**

<span id="page-116-0"></span>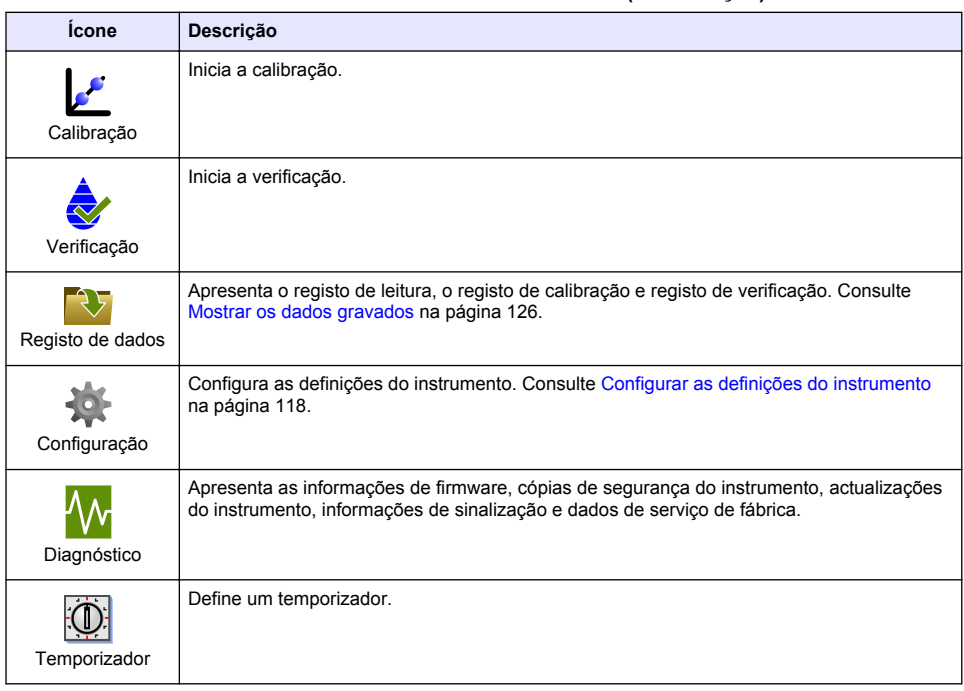

# **Arranque**

#### **A V I S O** Perigo de Luz de Infravermelhos. A luz de infravermelhos produzida por este instrumento pode causar lesões oculares. A fonte de luz de infravermelhos neste instrumento apenas recebe energia quando a tampa da célula de amostra está fechada.

Consulte os passos ilustrados abaixo para fornecer alimentação ao instrumento e ligar o instrumento. É iniciada a auto-verificação.

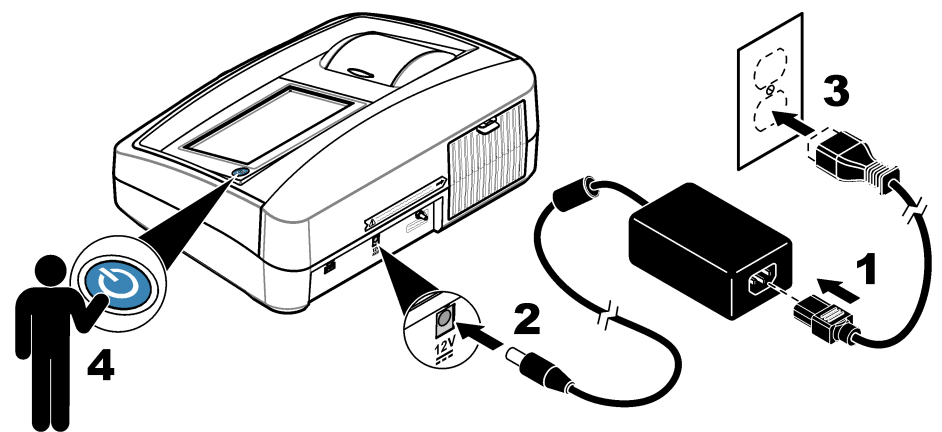

# <span id="page-117-0"></span>**Funcionamento**

## **Configurar as definições do instrumento**

- **1.** Prima ▼ e, em seguida, prima **Configuração**.
- **2.** Seleccione uma opção.

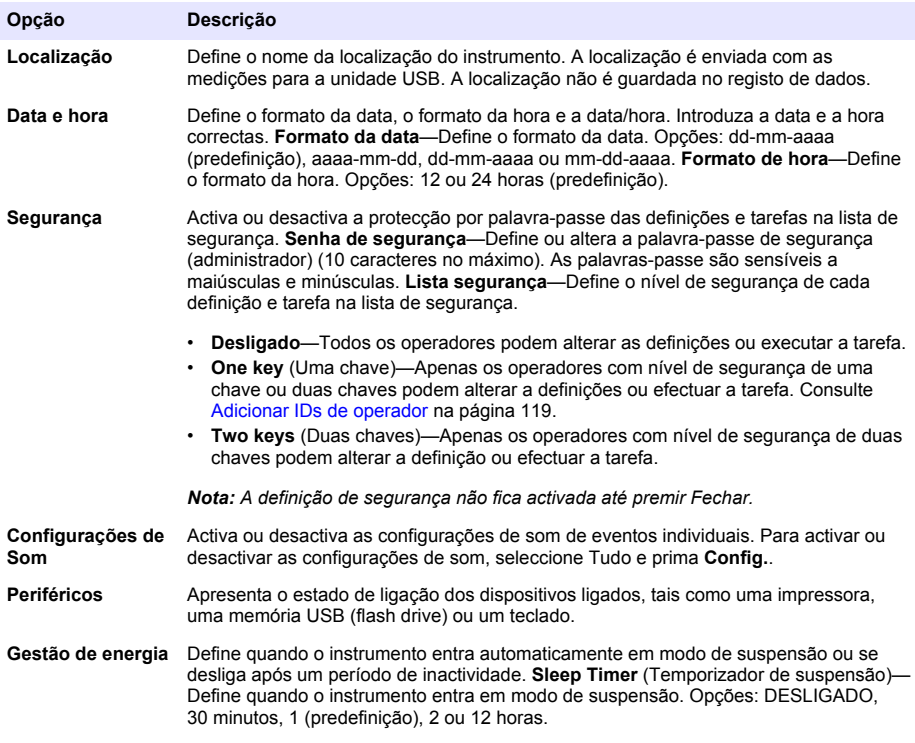

## **Configurar as definições de medição**

Seleccione o modo de leitura, unidades de medição, definições do registo de dados, entre outros.

- **1.** No ecrã principal de leitura, prima **Opções**>**Configuração de leitura**.
- **2.** Seleccione uma opção.

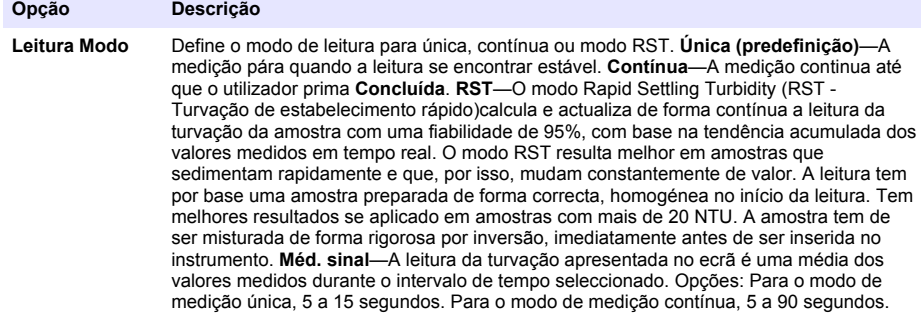

<span id="page-118-0"></span>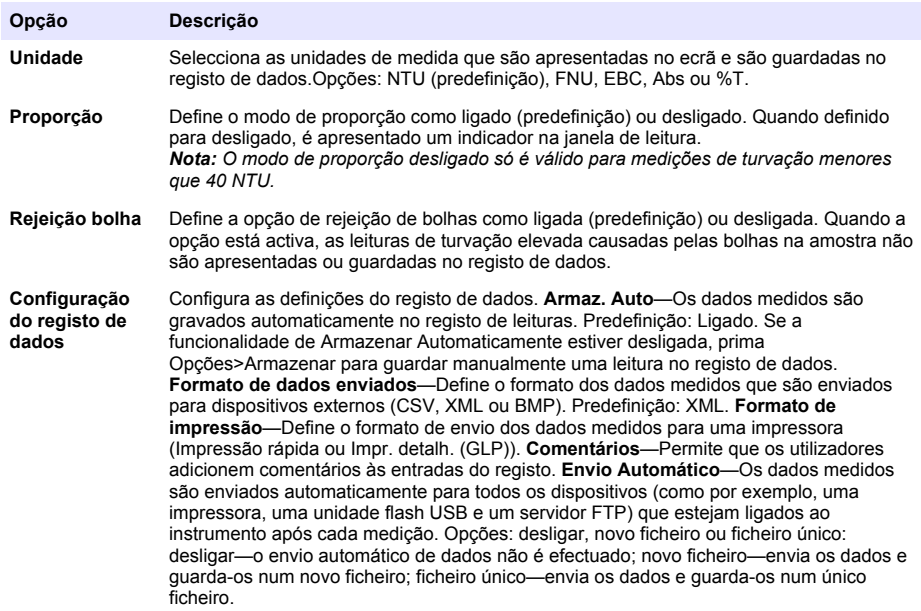

## **Adicionar IDs de operador**

Adicione uma ID de operador única para cada pessoa que efectue medições de amostras (30 no máximo). Seleccione um ícone, uma palavra-passe de operador e um nível de segurança para cada ID de operador.

- **1.** Prima **Login**.
- **2.** Prima **Opções** >**Novo**.
- **3.** Introduza uma nova ID de operador (máximo de a 20 caracteres) e, em seguida, prima **OK**.
- **4.** Prima as setas para a **ESQUERDA** e **DIREITA** para seleccionar o ícone para a ID de operador (por exemplo, peixe, borboleta ou bola de futebol).
- **5.** Prima **Senha de Operador** e, em seguida, introduza uma palavra-passe para a ID de operador. *Nota: As palavras-passe são sensíveis a maiúsculas e minúsculas.*
- **6.** Prima **Nível de Segurança** e, em seguida, seleccione o nível de segurança para a ID de operador.
	- **Desligado**—O operador não pode alterar as definições ou efectuar tarefas nas definições de segurança que tenham um nível de segurança de uma chave ou duas chaves.
	- **One key** (Uma chave)—O operador pode alterar todas as definições e efectuar todas as tarefas nas definições de segurança que tenham um nível de segurança de desligado ou uma chave.
	- **Two keys**(Duas chaves)—O operador pode alterar todas as definições e efectuar todas as tarefas nas definições de segurança.

*Nota: Antes de seleccionar um nível de segurança, é necessário activar a definição de segurança. Consulte*  [Configurar as definições do instrumento](#page-117-0) *na página 118.*

- **7.** Prima **OK**>**Fechar**.
- **8.** Para editar uma ID de operador, seleccione a ID de operador e, em seguida, prima **Opções** >**Editar**.
- **9.** Para eliminar uma ID de operador, seleccione a ID de operador e, em seguida, prima **Opções**>**Apagar**>**OK**.

## <span id="page-119-0"></span>**Adicionar IDs de amostras**

Adicione uma ID de amostra única para cada amostra (1000 no máximo). A ID da amostra identifica a localização da amostra ou outras informações específicas da amostra.

Em alternativa, importe IDs de amostras de um ficheiro de folha de cálculo para o instrumento. Consulte o manual do utilizador detalhado no website do fabricante para importar IDs de amostras.

- **1.** Prima **ID da amostra**.
- **2.** Prima **Opções** >**Novo**.
- **3.** Introduza uma nova ID da amostra (20 caracteres no máximo).
- **4.** Prima **OK**.
- **5.** Seleccione uma opção.

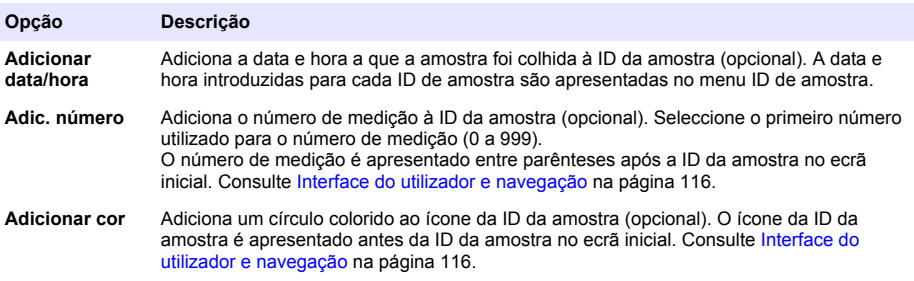

- **6.** Prima **OK**>**Fechar**.
- **7.** Para editar uma ID de amostra, seleccione a ID da amostra e prima **Opções**>**Editar**>**OK**.
- **8.** Para eliminar uma ID de amostra, seleccione a ID da amostra e prima **Opções**>**Apagar**>**OK**. *Nota: Para eliminar todas as ID de amostra, seleccione a ID de amostra e, em seguida, prima Opções>Eliminar Todas as ID de Amostra>OK.*

## **Calibrar o turbidímetro com os padrões StablCal**

Calibre o turbidímetro antes de o utilizar pela primeira vez com a ampola selada de padrões StablCal fornecida.

Calibre o turbidímetro pelo menos de 3 em 3 meses ou conforme especificado pela autoridade reguladora quando os dados forem utilizados para relatórios ISO 7027.

*Nota: Podem ocorrer resultados desconhecidos se se utilizarem pontos de calibração diferentes daqueles recomendados. Os pontos de calibração recomendados (< 0,1, 20, 200, 1000, 4000 e 7500 NTU) oferecem a melhor precisão de calibração. A utilização de padrões que não sejam StablCal ou de formazina preparada pelo utilizador pode resultar em calibrações menos precisas. O fabricante não pode garantir o desempenho do instrumento se este for calibrado com pérolas de copolímeros de estireno-divinilbenzeno ou outras suspensões.*

#### **Notas de calibração**

- Certifique-se de que o instrumento se encontra nas mesmas condições ambientais em que deve ser utilizado.
- Certifique-se de que os padrões têm a mesma temperatura ambiente que o instrumento antes da utilização.
- Utilize apenas o óleo de silicone fornecido. Este óleo de silicone tem o mesmo índice de refracção que o vidro da ampola e mascara pequenas irregularidades e arranhões no vidro.
- Guarde o pano num saco de plástico para o que se mantenha limpo.
- Se a alimentação falhar durante a calibração, perderá os novos dados de calibração e serão utilizados os dados da última calibração.
- No modo de calibração, as opções de média do sinal e intervalo automático são seleccionadas. Quando a calibração terminar, todos os modos operativos revertem para as definições anteriores.
- Todas as calibrações nefelométricas (unidades de medida de turvação) se realizam ao mesmo tempo.
- <span id="page-120-0"></span>• Os dados de calibração com Ratio on (Rácio activado) e Ratio off (Rácio desactivado) são medidos e gravados em simultâneo.
- Os valores FNU dos padrões StablCal e dos padrões de formazina são calculados utilizando os factores de conversão 1 FNU = 1 NTU.

#### **Configurar as definições da calibração**

Altere as definições da calibração conforme necessário antes de proceder à calibração do instrumento. O instrumento tem de ser calibrado sempre que a curva de calibração for alterada.

#### **1.** Prima **Calibração**.

- **2.** Prima **Opções**>**Configuração da Calibração**.
- **3.** Seleccione o intervalo da curva de calibração e o tipo de padrão da calibração.

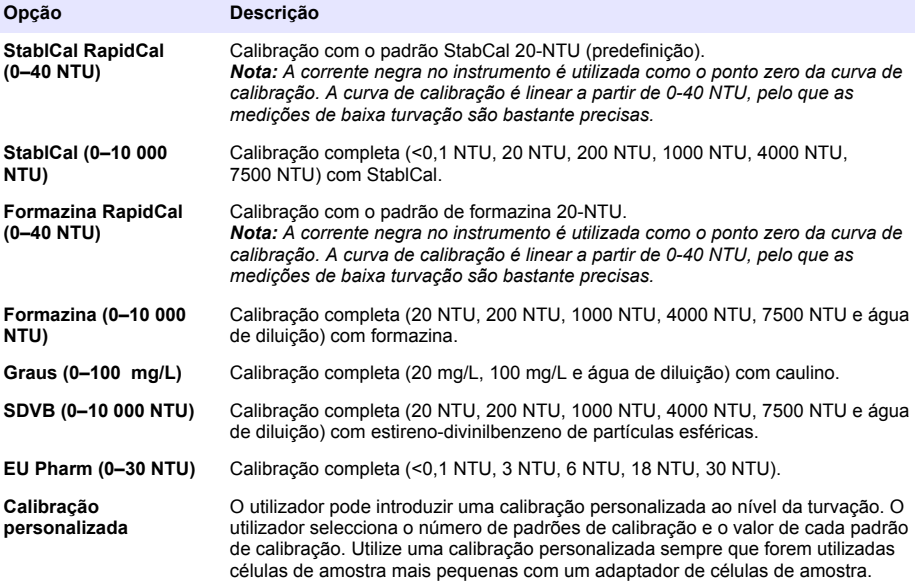

#### **4.** Seleccione as opções de calibração restantes.

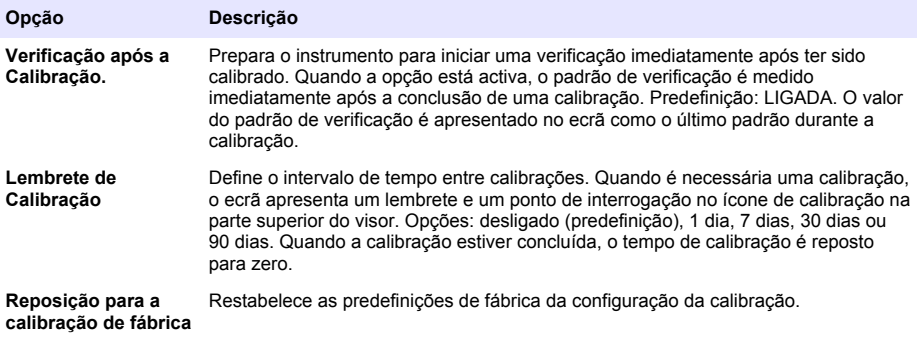

#### **Preparar os padrões StablCal**

Quando recebidos e em intervalos estabelecidos:

- <span id="page-121-0"></span>**1.** Limpe a superfície externa das ampolas StablCal com detergente de limpeza de vidro de laboratório.
- **2.** Enxagúe as ampolas com água destilada ou desionizada.
- **3.** Seque as ampolas com um pano sem pêlos.

*Nota: Nunca sacuda nem inverta o padrão < 0,1 NTU. Se o padrão tiver sido misturado ou sacudido, mantenha a ampola imóvel durante 15 minutos ou mais antes da utilização.*

*Nota: Não remova as tampas das ampolas seladas.*

Certifique-se de que os padrões StablCal estão à temperatura ambiente antes da utilização (não superior a 40 °C (104 °F)).

Inverta os padrões (excepto < 0,1 NTU) antes da utilização. Consulte as instruções do utilizador fornecidas com os padrões StablCal.

## **Procedimento de calibração StablCal**

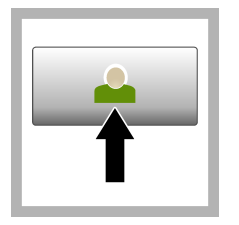

**1.** Prima **Iniciar sessão** e seleccione a ID de operador aplicável.Caso não seja necessário iniciar sessão, aceda ao passo 3.

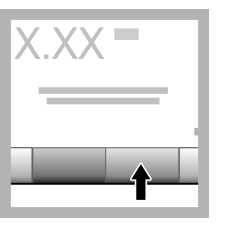

**2.** Prima **Iniciar sessão** e introduza a palavra-passe. Prima **OK**.

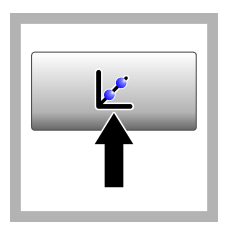

**3.** Prima **Calibração**. Os valores de padrão para a curva de calibração seleccionada (e padrão de verificação, caso a Verificação após a Calibração se encontre ligada) são apresentados no ecrã. Para seleccionar uma curva de calibração diferente, consulte [Configurar as](#page-120-0) [definições da](#page-120-0) [calibração](#page-120-0) na página 121.

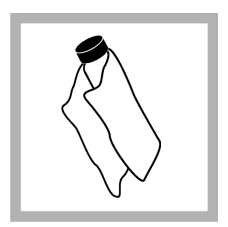

**4.** Obtenha o padrão StablCal apresentado no ecrã. Limpe a ampola com um pano macio e sem pêlos para remover eventuais manchas de água e dedadas.

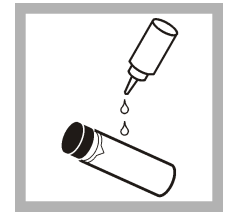

**5.** Aplique uma pequena gota de óleo de silicone desde a parte superior até ao fundo da ampola.

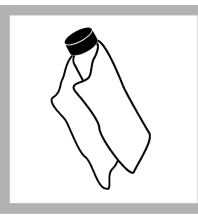

**6.** Utilize o pano de lubrificação para aplicar uniformemente o óleo na superfície da ampola. Remova a maioria do óleo. Certifique-se de que a ampola está praticamente seca.

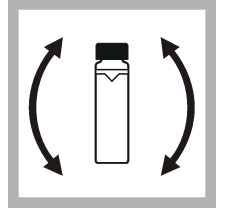

**7.** Inverta a ampola de forma lenta e cuidadosa para misturar completamente o padrão (não inverta a ampola <0,1 NTU). Tenha cuidado para não adicionar bolhas de ar.

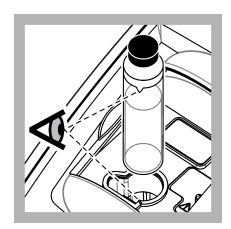

**8.** Coloque a ampola no suporte de células de amostra com o triângulo na ampola alinhado com a marca de referência no suporte de células de amostra. Prima a tampa para a fechar até ouvir um clique.

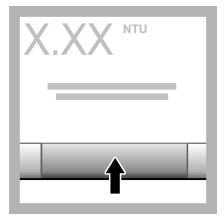

**9.** Pressione **Ler**. Aguarde 1 minuto para que o instrumento conclua a medição.

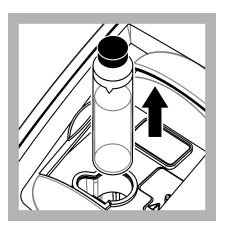

**10.** Abra a tampa e remova o suporte de células de amostra.

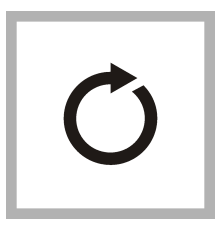

**11.** Realize os passos [4](#page-121-0)–10 para as outras ampolas StablCal (desde o padrão NTU mais baixo ao mais elevado). Após a conclusão, os valores medidos são apresentados.

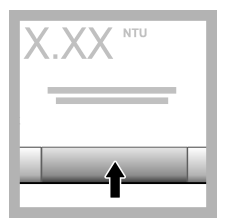

**12.** Se a Verificação após a Calibração estiver definida como ligada, o valor do padrão de verificação é apresentado. Prima **Ler** para medir o padrão de verificação.

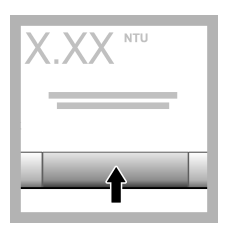

**13.** Prima **Armazenamento** para guardar os novos dados de calibração.

## **Procedimento de verificação**

Utilize o procedimento de verificação para medir a mesma ampola Gelex ou StablCal em intervalos regulares para determinar se a leitura continua dentro de um intervalo aceitável. Utilize o menu Configuração da Verificação para definir um lembrete para a verificação.

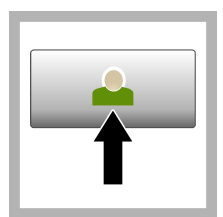

**1.** Prima **Iniciar sessão** e seleccione a ID de operador aplicável.Caso não seja necessário iniciar sessão, aceda ao passo 3.

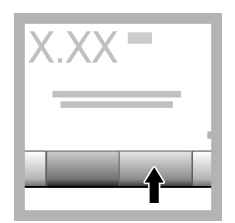

**2.** Prima **Iniciar sessão** e introduza a palavra-passe. Prima **OK**.

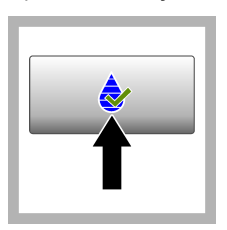

**3.** Prima **Verificação**. O valor do padrão de verificação é apresentado. Prima **Opções>Configuração da Verificação** para alterar o valor do padrão da verificação.

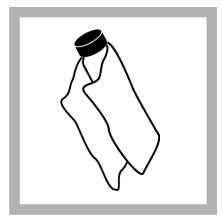

**4.** Limpe as ampolas Gelex com um pano macio e sem pêlos para remover eventuais manchas de água e dedadas.

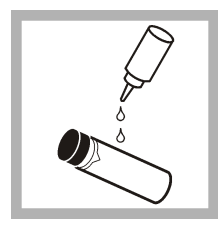

**5.** Aplique uma pequena gota de óleo de silicone desde a parte superior até ao fundo da ampola.

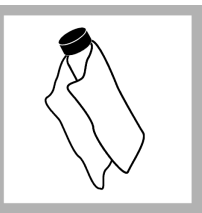

**6.** Utilize o pano de lubrificação para aplicar uniformemente o óleo na superfície da ampola. Remova a maioria do óleo. Certifique-se de que a ampola está praticamente seca.

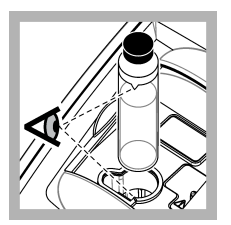

**7.** Coloque a ampola no suporte de células de amostra com o triângulo na ampola alinhado com a marca de referência no suporte de células de amostra. Prima a tampa para a fechar até ouvir um clique.

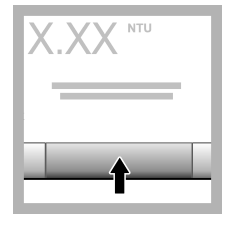

**8.** Prima **Ler**. O valor e o estado de aprovado ou rejeitado é apresentado. Os dados são automaticamente armazenados no instrumento.

# **Medição de turvação**

Para leituras de turvação precisas, utilize células de amostra limpas e remova as bolhas de ar.

## **Notas de medição**

É importante utilizar técnicas de medição correctas para minimizar os efeitos de variação dos instrumentos, luz dispersa e bolhas de ar. Para medições precisas e repetíveis:

#### **Instrumento**

- Certifique-se de que o instrumento se encontra numa superfície estável, nivelada e não sujeita a vibrações durante a medição.
- A estabilização do instrumento é imediata. Não é necessário tempo de aquecimento.
- Feche sempre a tampa do compartimento de amostra durante a medição, calibração e verificação.
- Remova a célula de amostra do instrumento e desligue o instrumento se o armazenar durante um período de tempo prolongado (mais de um mês).
- Mantenha a tampa do compartimento de amostra fechado para impedir a entrada de pó e sujidade.

## **Recipientes de amostra**

- Coloque sempre a tampa na célula de amostra para evitar derramar a amostra no instrumento.
- Utilize sempre células de amostra limpas em bom estado. As células sujas, arranhadas ou danificadas podem dar origem a leituras imprecisas.
- Certifique-se de que as amostras frias não "embaciam" a célula de amostra.
- Guarde as células de amostra cheias com água destilada ou desionizada e feche bem a tampa.
- Para maior precisão, utilize uma única célula de amostra para cada medição ou uma célula de fluxo.

*Nota: Em alternativa, pode utilizar células de amostra combinadas para medições mas estas não garantem uma precisão tão exacta quanto uma célula de fluxo ou uma célula de amostra de índice único. Quando utilizar células de amostra combinadas, alinhe a marca de orientação na célula de amostra com a marca de referência no suporte de células de amostra.*

#### **Medição**

- Meça imediatamente as amostras para evitar alterações de temperatura e sedimentação. Antes de realizar uma medição, certifique-se de que a amostra é completamente homogénea.
- Evite diluir a amostra quando possível
- Evite manusear o instrumento sob a luz solar directa.

## **Procedimento de medição da turvação**

Para incluir uma ID de operador e ID de amostra nos dados de medição, consulte [Adicionar IDs de](#page-119-0) [amostras](#page-119-0) na página 120 e [Adicionar IDs de operador](#page-118-0) na página 119.

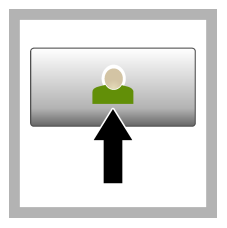

**1.** Prima **Iniciar sessão** e seleccione a ID de operador aplicável.Caso não seja necessário iniciar sessão, aceda ao passo 3.

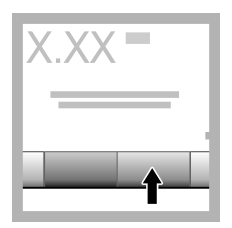

**2.** Prima **Iniciar sessão** e introduza a palavra-passe. Prima **OK**.

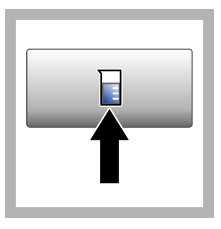

**3.** Prima **ID da amostra**. Seleccione a ID de amostra aplicável e prima **Seleccionar**. A ID de amostra seleccionada é apresentada no ecrã.

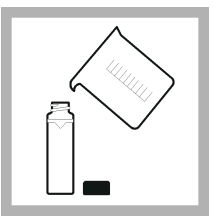

**4.** Enxagúe duas vezes uma célula de amostra vazia e limpa com a solução a medir e deixe secar completamente. Encha-a até à linha (aprox. 30 mL) com amostra e coloque imediatamente a tampa na célula de amostra.

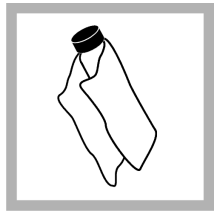

**5.** Limpe as células de amostra com um pano macio e sem pêlos para remover eventuais manchas de água e dedadas.

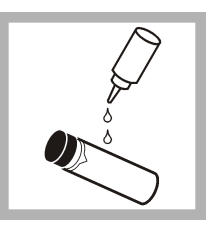

**6.** Aplique uma pequena gota de óleo de silicone nas células de amostra, de cima para baixo.

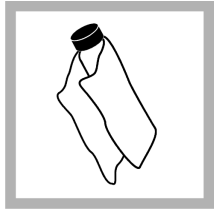

**7.** Utilize o pano de lubrificação fornecido para distribuir uniformemente o óleo na superfície das células de amostra. Remova o óleo em excesso. Certifique-se de que as células de amostra estão praticamente secas.

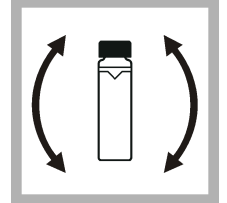

**8.** Inverta a célula de amostra, devagar e com cuidado, para misturar completamente a amostra. Tenha cuidado para não adicionar bolhas de ar.

<span id="page-125-0"></span>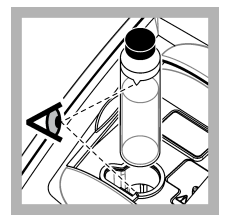

**9.** Coloque a célula de amostra no suporte de células de amostra com o triângulo na célula de amostra alinhado com a marca de referência no suporte de células de amostra.Prima a tampa para a fechar até ouvir um clique.

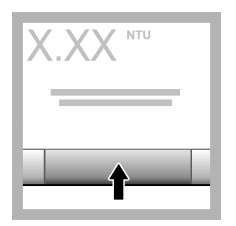

**10.** Prima **Ler** (ou **Concluído** em modo contínuo). Aguarde pela leitura da amostra por parte do instrumento.

*Nota: Se o armazenamento automático estiver desligado, prima Opções > Armazenar para guardar os dados.*

## **Gestão de dados**

#### **Mostrar os dados gravados**

Todos os dados gravados são mantidos num registo de dados. Existem três tipos de registos de dados:

- **Registo de leitura**—Apresenta as medições gravadas.
- **Registo de calibração**—Apresenta o histórico de calibração.
- **Registo de verificação**—Apresenta o histórico de verificação.
- **1.** Prima **Registo de Dados** e seleccione o registo de dados aplicável.
- **2.** Para apresentar os detalhes de uma entrada do registo, seleccione a entrada do registo e prima **Ver detalhes**.

*Nota: Para adicionar um comentário a uma entrada de registo, prima o ícone de comentários.*

- **3.** Para apresentar apenas alguns dos dados, prima **Filtro** e, em seguida, seleccione Ligado. A janela de Definições de Filtro abre-se.
- **4.** Seleccione uma opção.

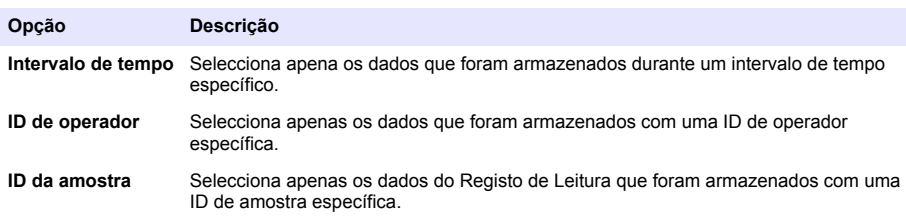

#### **Enviar dados para um dispositivo ligado**

O instrumento pode enviar dados para um dispositivo de memória USB ou uma impressora. Para melhores resultados, utilize apenas dispositivos de memória USB 2.0. O instrumento cria uma pasta de registos no dispositivo e guarda os dados num ficheiro de formato .bmp, .csv ou .xml. Utilize apenas as impressoras apresentadas na versão alargada deste manual.

- **1.** Ligue um dispositivo de memória USB ou um cabo a uma porta USB no instrumento.
- **2.** Ligue a outra extremidade do cabo à impressora, se aplicável.
- <span id="page-126-0"></span>**3.** Aceda a **Configuração>Periféricos**. O estado de ligação é apresentado como Ligado. Se o estado for apresentado como Desligado, certifique-se de que utiliza os dispositivos recomendados.
- **4.** Prima **Registo de dados** e seleccione o registo aplicável.
- **5.** Para enviar apenas alguns dos dados, utilize as definições de filtro ou seleccione um único ponto de dados. Consulte [Mostrar os dados gravados](#page-125-0) na página 126.
- **6.** Prima **Opções>Enviar Registo de Dados** Seleccione entre um único ponto de dados, dados filtrados ou todos os dados. Prima **OK**. O instrumento envia os dados seleccionados para os dispositivos ligados.

## **Eliminar dados do registo de dados**

O instrumento elimina automaticamente os dados mais antigos quando o registo de dados estiver cheio. O utilizador também pode eliminar dados de forma manual. Certifique-se de que guarda os dados num dispositivo externo e, em seguida, elimine os dados no registo de dados.

- **1.** Prima **Registo de dados** e seleccione o registo aplicável.
- **2.** Para eliminar apenas alguns dos dados, utilize as definições de filtro. Consulte [Mostrar os dados](#page-125-0) [gravados](#page-125-0) na página 126.
- **3.** Para eliminar os dados, prima **Opções> Eliminar Dados**. Seleccione entre um único ponto de dados, dados filtrados ou todos os dados. Prima **OK**. O instrumento elimina os dados seleccionados do registo de dados.

# **Manutenção**

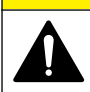

Vários perigos. Apenas pessoal qualificado deverá realizar as tarefas descritas nesta secção do documento.

**A V I S O**

## **Limpar derrames**

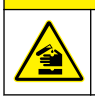

Perigo de exposição a produtos químicos. Elimine os produtos químicos e os resíduos de acordo com as regulamentações locais, regionais e nacionais.

**1.** Cumpra todos os protocolos de segurança das instalações para controlo de líquidos derramados.

**A V I S O**

**2.** Deite o lixo fora de acordo com as regulamentações aplicáveis.

## **Limpeza do instrumento**

Limpe a parte exterior do instrumento com um pano humedecido e, depois, seque o instrumento.

## **Utilitários do instrumento**

- **1.** Prima **Início** para ver o modelo do instrumento, a versão, o número de série e o nome da localização.
- **2.** Prima **Diagnóstico**.
- **3.** Seleccione uma opção.

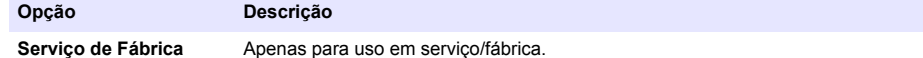

<span id="page-127-0"></span>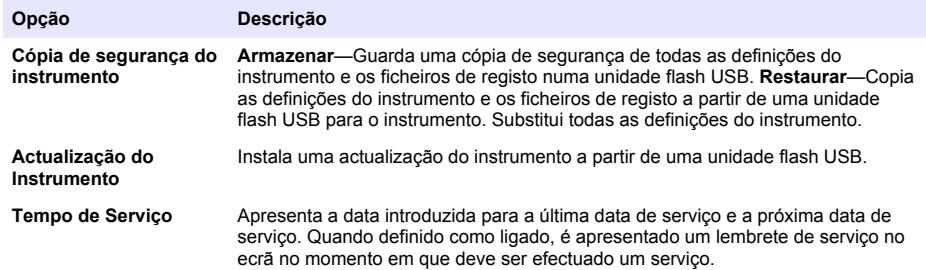

# **Resolução de problemas**

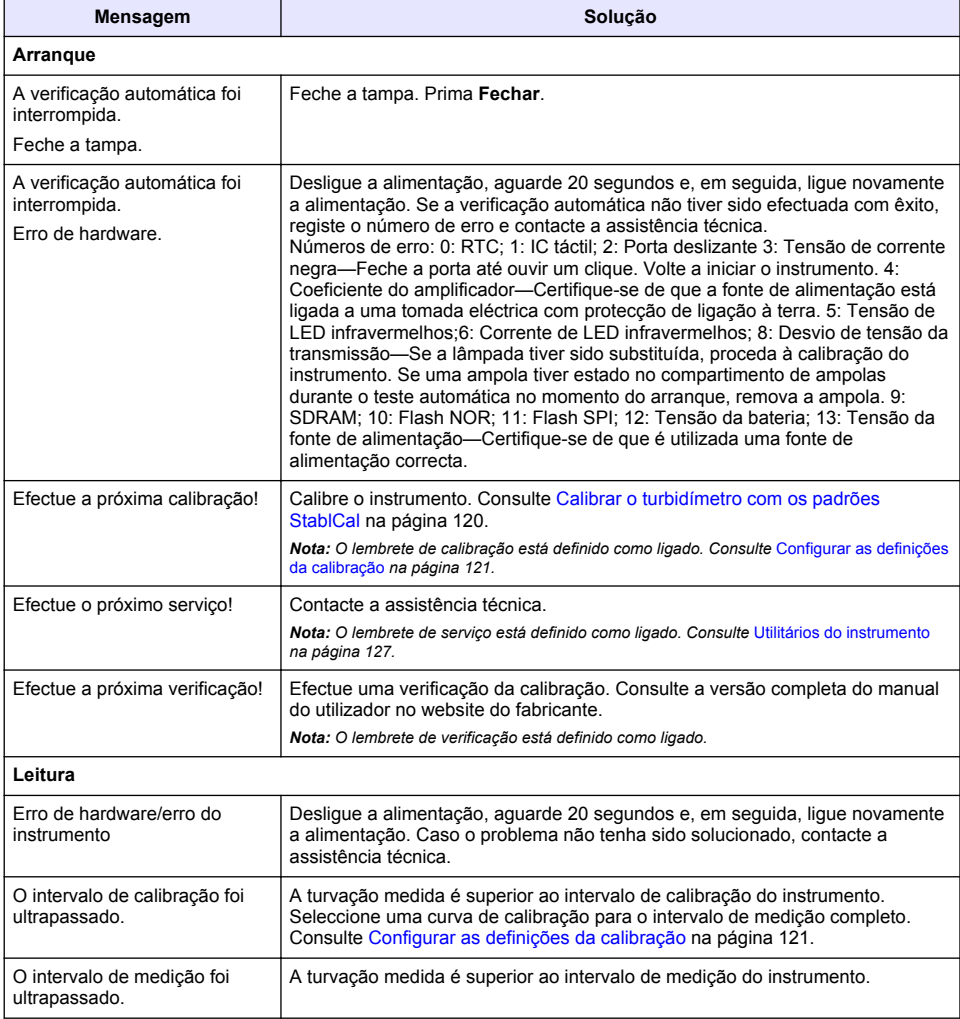

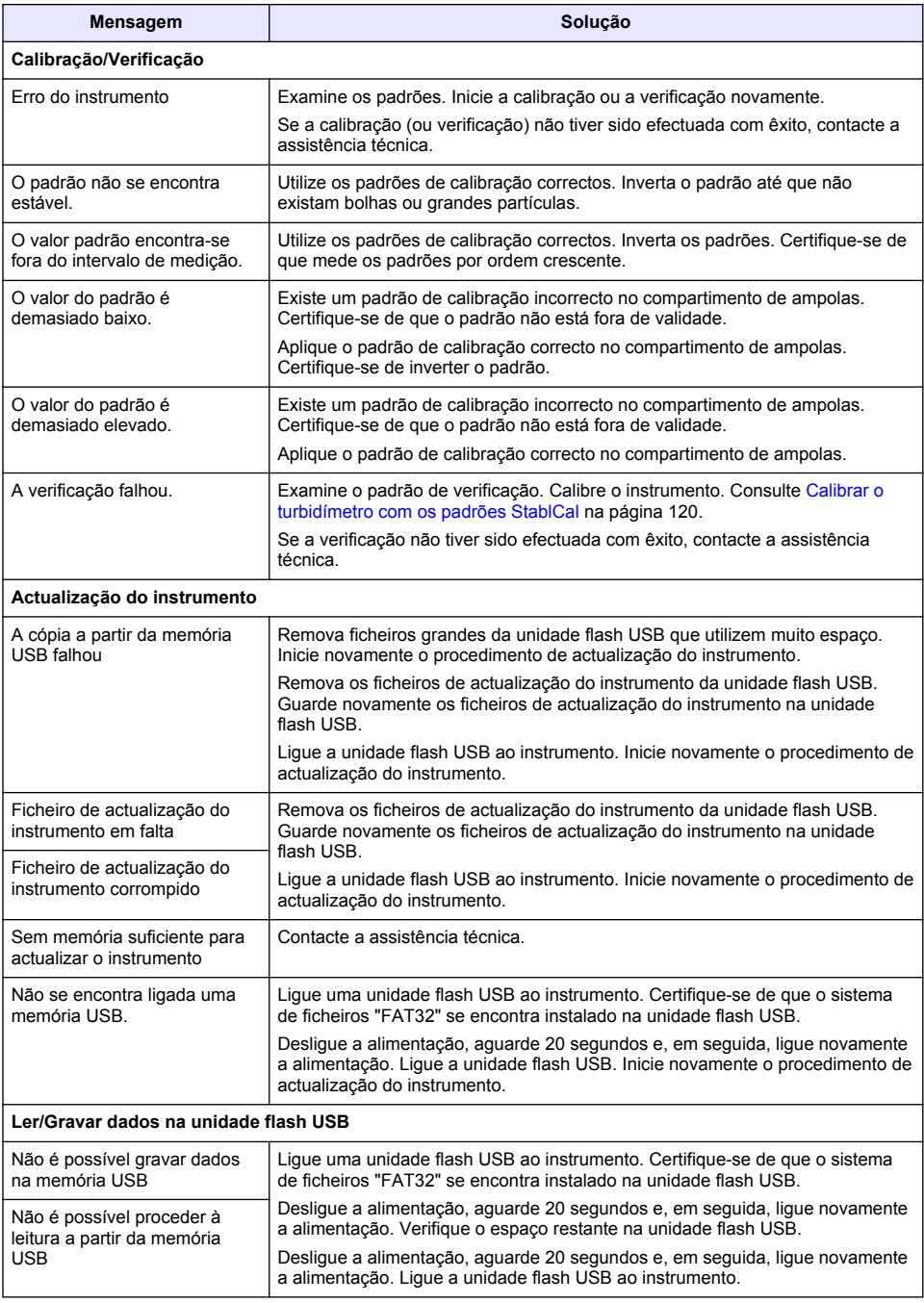

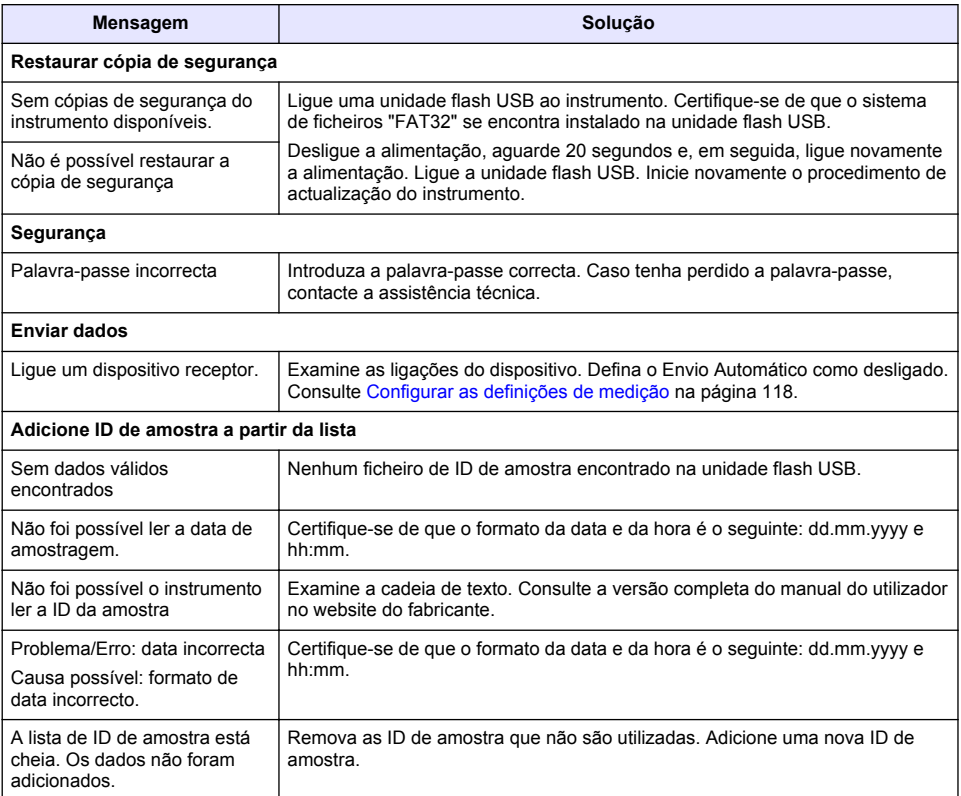

# **Obsah**

Technické údaje na straně 131 [Spuštění](#page-137-0) na straně 138 [Obecné informace](#page-131-0) na straně 132 [Provoz](#page-138-0) na straně 139 [Instalace](#page-135-0) na straně 136 květech v roce 147 údržba na straně 147 [Uživatelské rozhraní a navigační tlačítka](#page-136-0) na straně 137 [Řešení problémů](#page-147-0) na straně 148

# **Technické údaje**

Technické údaje podléhají změnám bez předchozího upozornění.

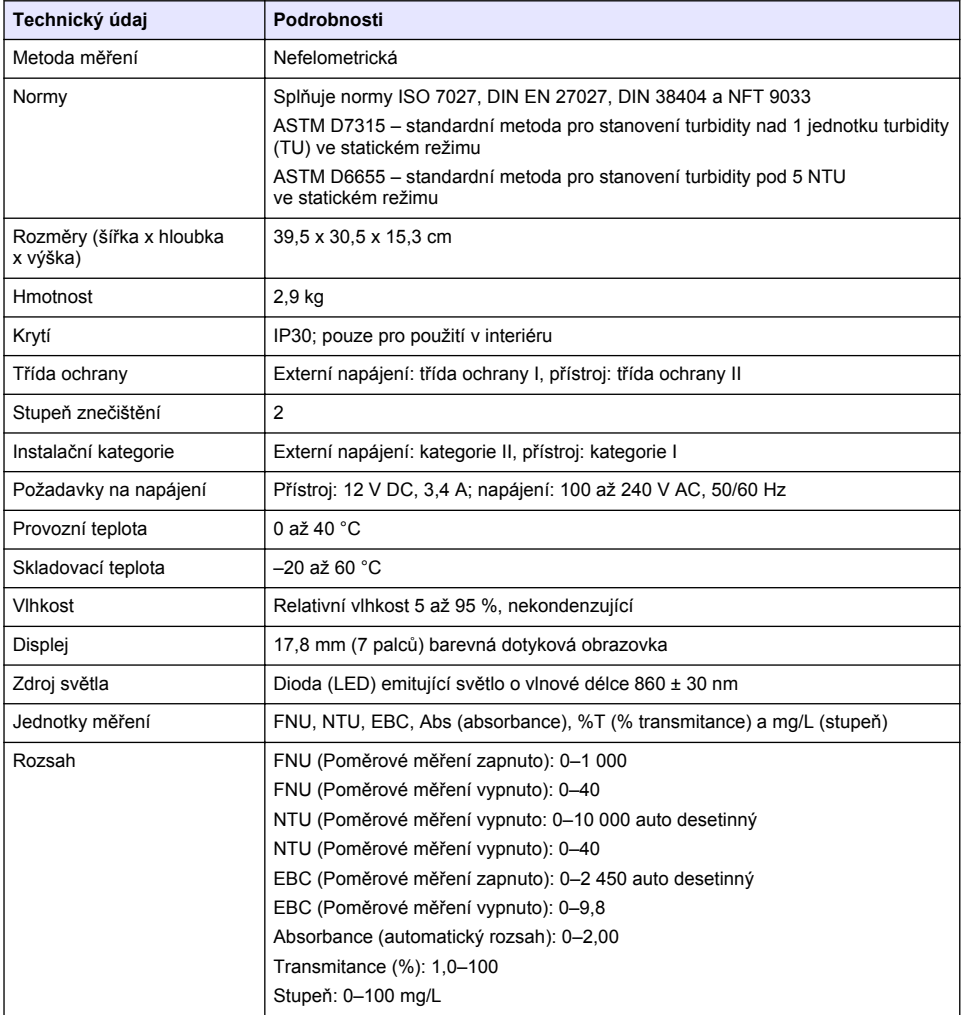

<span id="page-131-0"></span>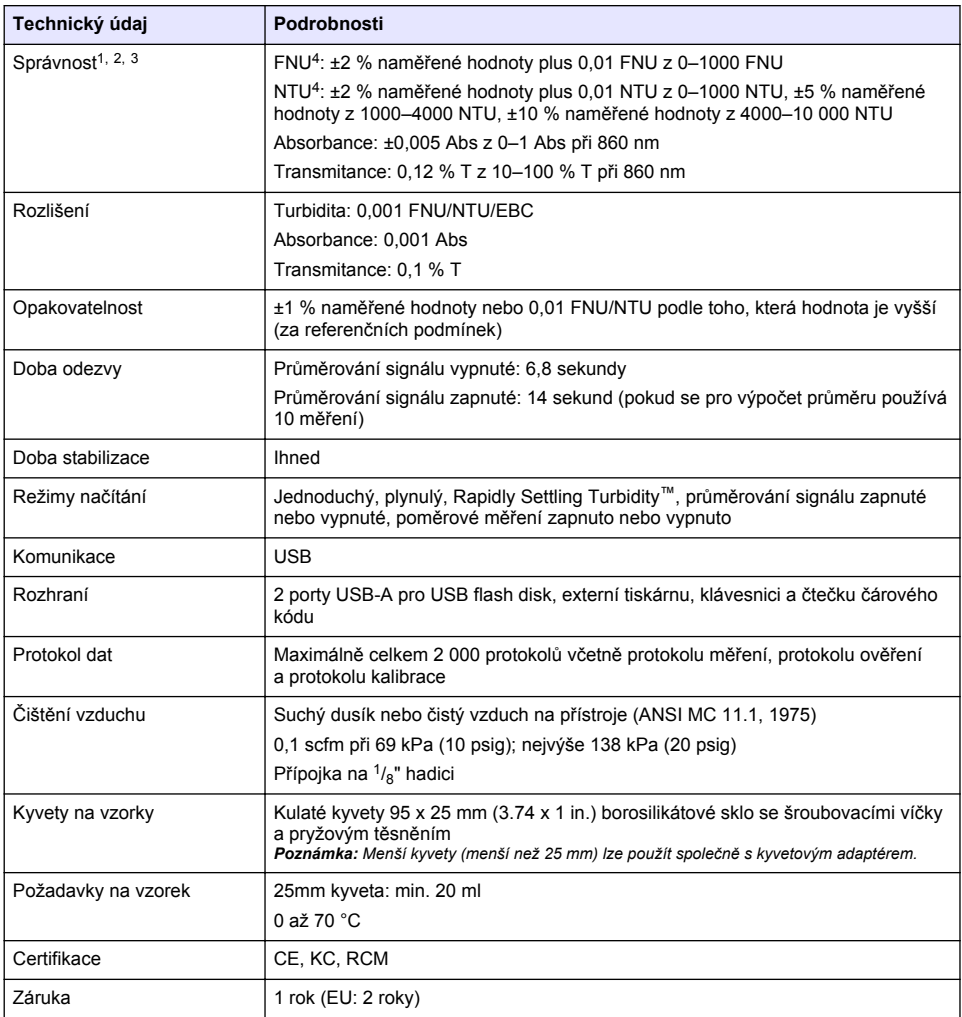

# **Obecné informace**

Výrobce není v žádném případě zodpovědný za nepřímé, zvláštní, náhodné či následné škody, které jsou výsledkem jakékoli chyby nebo opomenutí v této příručce. Výrobce si vyhrazuje právo provádět v této příručce a výrobcích v ní popisovaných změny, a to kdykoliv, bez předchozích oznámení či jakýchkoli následných závazků. Revidovaná vydání jsou dostupná na internetových stránkách výrobce.

<sup>1</sup> Specifikace turbidity zjištěné pomocí dříve připraveného formazinového standardu a spárovaných 25mm kyvet.

<sup>&</sup>lt;sup>2</sup> Referenční podmínky: 23 °C (± 2 °C), relativní vlhkost 50 % ± 10 % bez kondenzace, 100-240 VAC, 50/60 Hz

<sup>&</sup>lt;sup>3</sup> Intermitentní elektromagnetické záření 3 Vm nebo vyšší může způsobovat mírné posuny přesnosti.

<sup>4</sup> FNU je ekvivalentní k NTU v režimu Ratio off (Poměr vypnutý).

# **Doplňující informace**

Doplňující informace jsou k dispozici na webových stránkách výrobce.

## **Bezpečnostní informace**

*U P O Z O R N Ě N Í*

Výrobce neodpovídá za škody způsobené nesprávnou aplikací nebo nesprávným použitím tohoto produktu včetně (nikoli pouze) přímých, náhodných a následných škod a zříká se odpovědnosti za takové škody v plném rozsahu, nakolik to umožňuje platná legislativa. Uživatel je výhradně zodpovědný za určení kritických rizik aplikace a za instalaci odpovídajících mechanismů ochrany procesů během potenciální nesprávné funkce zařízení.

Před vybalením, montáží a uvedením přístroje do provozu si prosím pozorně přečtěte celý tento návod. Zvláštní pozornost věnujte všem upozorněním na možná nebezpečí a výstražným informacím. V opačném případě může dojít k vážným poraněním obsluhy a poškození přístroje.

Ujistěte se, že nedošlo k poškození obalu tohoto zařízení a přístroj nepoužívejte a neinstalujte jinak, než jak je uvedeno v tomto návodu.

#### **Informace o možném nebezpečí**

## **N E B E Z P E Č Í**

Označuje možnou nebo bezprostředně rizikovou situaci, jež může v případě, že jí nezabráníte, vést k usmrcení nebo vážnému zranění.

## **V A R O V Á N Í**

Upozorňuje na možné nebo skryté nebezpečné situace, jež by bez vhodných preventivních opatření mohly vést k úmrtí nebo vážnému poranění.

## **P O Z O R**

Upozorňuje na možnou nebezpečnou situaci, jež by mohla mít za následek menší nebo mírné poranění.

## *U P O Z O R N Ě N Í*

Označuje situaci, která může způsobit poškození přístroje, pokud se nezabrání jejímu vzniku. Upozorňuje na informace vyžadující zvláštní pozornost.

## **Výstražné symboly**

Přečtěte si všechny štítky a etikety na přístroji. V opačném případě může dojít k poranění osob nebo poškození přístroje. Odkazy na symboly na přístroji naleznete v návodu spolu s výstražnou informací.

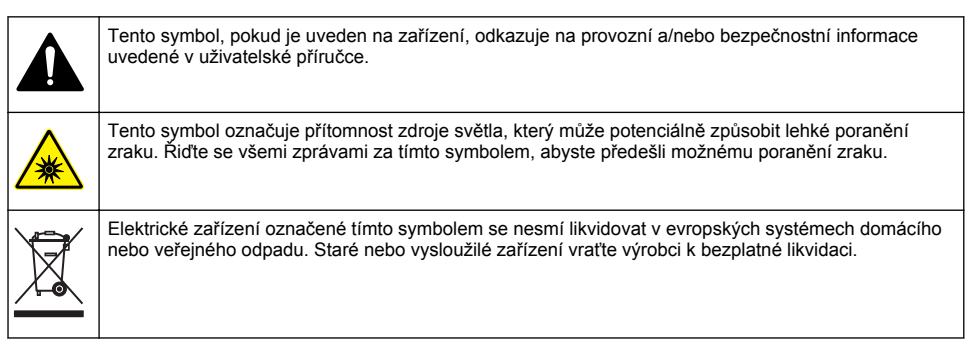

## **Certifikace**

**Varování s oznámením EN 55011/CISPR 11**

Toto je produkt Třídy A. V domácím prostředí může tento výrobek způsobit rádiové rušení. V takovém případě by měl uživatel učinit náležitá opatření.

#### **Kanadské předpisy o zařízeních způsobujících rušení, IECS-003, Třída A**:

Záznamy o testech jsou uloženy u výrobce.

Tento digitální přístroj třídy A splňuje všechny požadavky kanadských předpisů o zařízeních způsobujících rušení.

Cet appareil numérique de classe A répond à toutes les exigences de la réglementation canadienne sur les équipements provoquant des interférences.

### **FCC Část 15, meze třídy "A"**

Záznamy o testech jsou uloženy u výrobce. Zařízení splňuje požadavky uvedené v části 15 pravidel FCC. Jeho provoz je dovolen jen při splnění následujících podmínek:

- **1.** Zařízení nemůže způsobit škodlivé rušení.
- **2.** Zařízení musí akceptovat veškeré přijaté rušení, včetně rušení, které může působit nežádoucí provoz.

Změny nebo úpravy tohoto zařízení, které nebyly výslovně schváleny stranou odpovědnou za vyhovění normám, mohou způsobit neplatnost oprávnění uživatele provozovat toto zařízení. Toto zařízení bylo testováno a bylo zjištěno, že vyhovuje limitům digitálního zařízení Třídy A na základě části 15 pravidel FCC. Uvedené meze byly stanoveny za účelem poskytnutí dostatečné ochrany před škodlivým rušením, je-li zařízení v provozu v komerčním prostředí. Toto zařízení vytváří, používá a může vyzařovat vysokofrekvenční energii a jestliže není instalováno a používáno v souladu s návodem k použití, může působit rušení radiových komunikací. Provoz tohoto zařízení v obytných oblastech může pravděpodobně působit škodlivé rušení. V tomto případě uživatel bude muset odstranit rušení na své vlastní náklady. Ke snížení problémů způsobených rušením lze použít následující postupy:

- **1.** Odpojením zařízení od elektrické sítě se přesvědčte, zda zařízení je či není zdrojem poruch.
- **2.** Pokud je zařízení připojeno do stejné zásuvky jako zařízení trpící rušením, zapojte jej do jiné zásuvky.
- **3.** Zařízení posuňte dále od rušeného přístroje.
- **4.** Změňte polohu přijímací antény zařízení, jež rušení přijímá.
- **5.** Vyzkoušejte případně kombinaci několika uvedených opatření.

## **Korejská certifikace**

**||ලි**<br>New Aller A 장치에 대한 사용자 지침 사용자안내문 A 급 기기 ( 업무용 방송통신기자재 ) 이 기기는 업무용 (A 급 ) 전자파적합기기로서 판매자 또는 사용자는 이 점을 주의하시기 바라며 , 가정 외의 지역에서 사용하는 것을 목적으로 합니다.

## **Popis výrobku**

**P O Z O R**

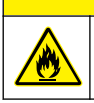

Nebezpečí požáru. Tento přístroj není určen k používání s hořlavými kapalinami.

Laboratorní turbidimetr TL2360 měří rozptýlené světlo z vodních vzorků a na základě toho určuje hodnotu turbidity vzorků. V zapnutém poměrovém režimu přístroj používá několik detektorů pod různými úhly ke korekci interferencí a zvýšení rozsahu měření. Při vypnutém poměrovém režimu přístroj používá jeden detektor nastavený pod úhlem 90 stupňů vůči světelnému zdroji.Uživatel může přístroj kalibrovat a pravidelně ověřovat kalibraci.

<span id="page-134-0"></span>Uživatelské rozhraní používá displej s dotykovou obrazovkou. K portům USB lze připojit tiskárnu, USB flash disk nebo klávesnici. Viz Obr. 1. Hodiny reálného času s baterií přidávají časový údaj ke všem datům, která se přenášejí nebo zaznamenávají (tj. protokol měření, protokol kalibrace a protokol ověření).

#### **Obr. 1 Popis výrobku**

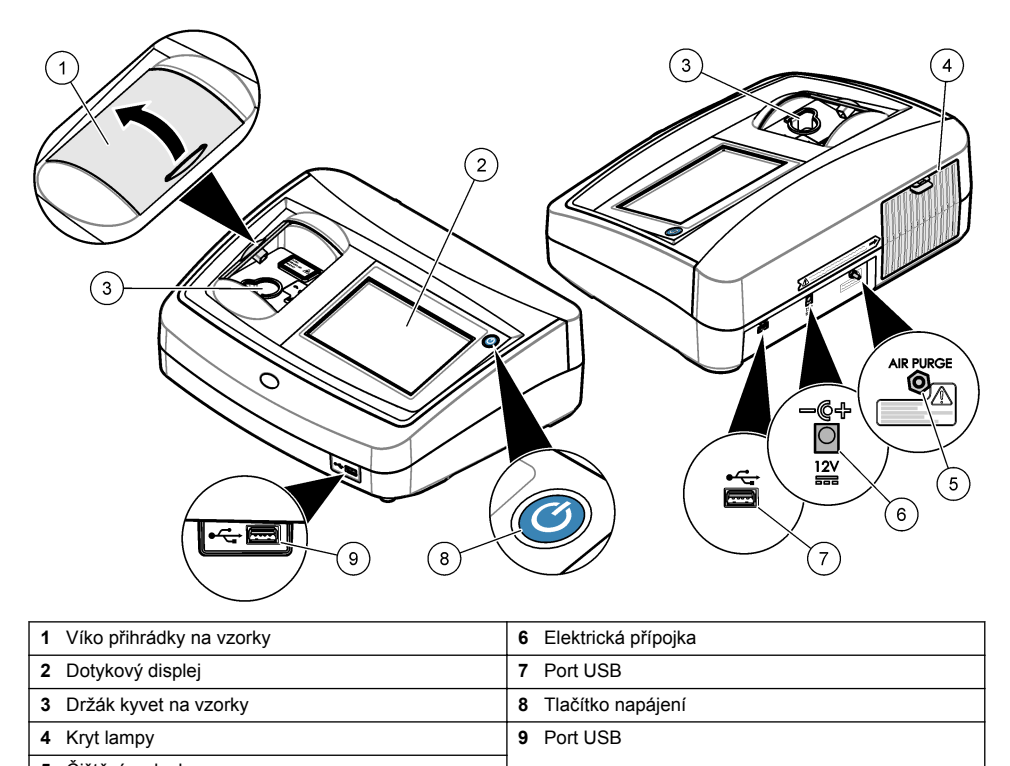

**5** Čištění vzduchem

## **Součásti výrobku**

Ujistěte se, že byly dodány všechny součásti. Viz [Obr. 2](#page-135-0). V případě, že některé položky chybí nebo jsou poškozené, se ihned obraťte na výrobce nebo příslušného obchodního zástupce.

## <span id="page-135-0"></span>**Obr. 2 Součásti přístroje**

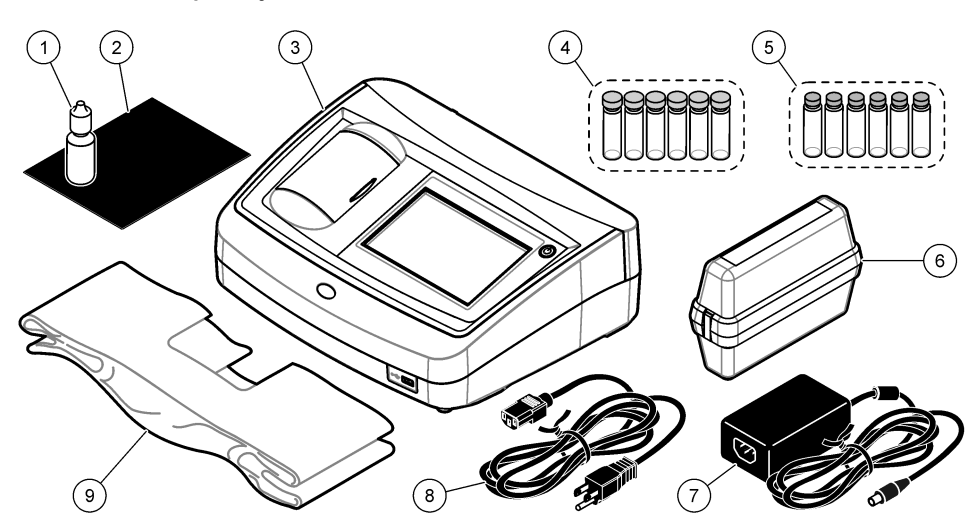

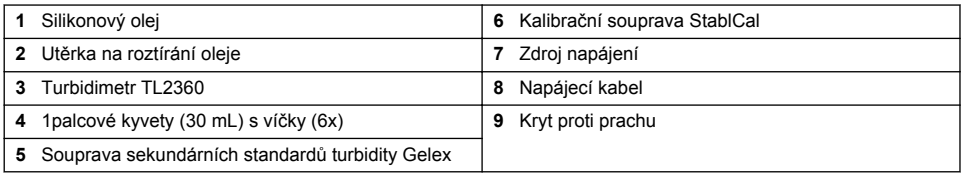

# **Instalace**

## **P O Z O R**

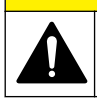

Různá nebezpečí. Práce uvedené v tomto oddíle dokumentu smí provádět pouze dostatečně kvalifikovaný personál.

Tento přístroj je určen pro nadmořské výšky nejvýše 3 100 m. Použití tohoto přístroje v nadmořské výšce více než 2 000 m může lehce zvýšit potenciál k porušení elektrické izolace, což může vést k riziku úrazu elektrickým proudem. Výrobce doporučuje, aby se uživatelé se svými obavami obrátili na technickou podporu.

# **Pokyny k instalaci**

Nainstalujte přístroj:

- na vodorovném povrchu
- na čistém, suchém, dobře větraném místě s regulovanou teplotou
- na místě s minimálními vibracemi a bez přímého vystavení slunečnímu světlu
- na místě s dostatečným prostorem okolo pro připojení a provádění údržby
- V místě, kde je tlačítko napájení a napájecí kabel dobře viditelný a snadno přístupný

# **Připojení k externím zařízením (volitelné)**

Porty USB můžete použít pro připojení přístroje k tiskárně, skeneru čárového kódu, USB flash disku nebo klávesnici. Viz [Obr. 1](#page-134-0) na straně 135. Maximální délka připojeného kabelu USB je 3 m. Jako alternativu dotykové obrazovky můžete použít klávesnici k zadání textu do textových polí na displeji (např. hesla a ID vzorků).

# <span id="page-136-0"></span>**Uživatelské rozhraní a navigační tlačítka**

Displej přístroje je dotykový. Pro navigaci ve funkcích na dotykovém displeji používejte pouze čistou a suchou špičku prstu. Pro výběr voleb na obrazovce nepoužívejte hroty per, tužek ani jiných předmětů, jinak se displej poškodí.

Uspořádání domovské obrazovky viz Obr. 3.

#### **Obr. 3 Uspořádání displeje**

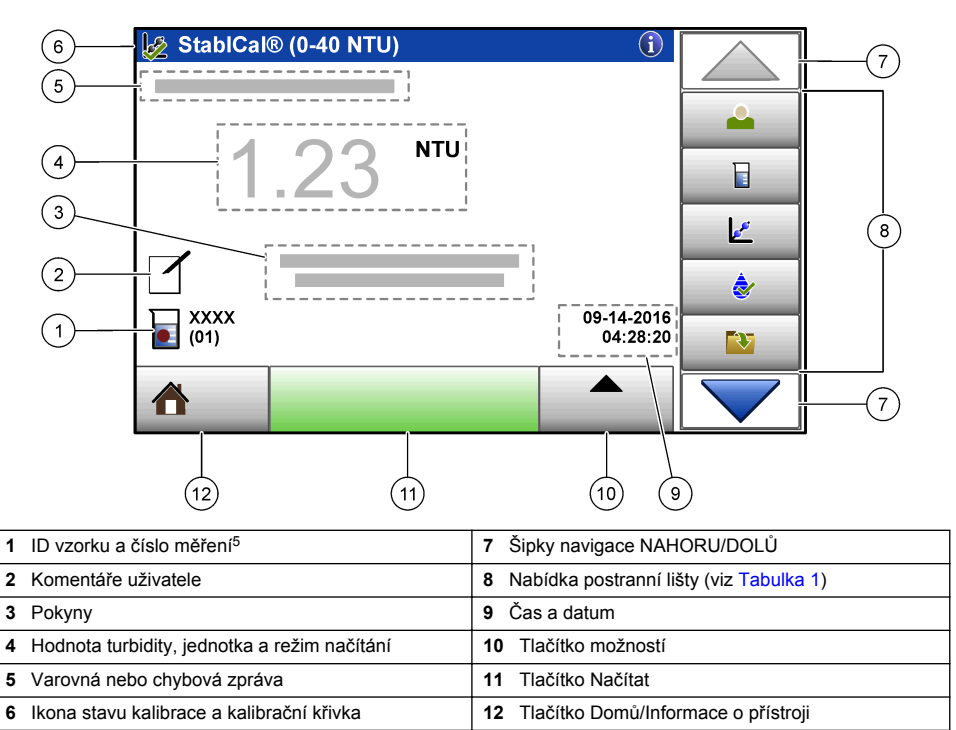

#### **Tabulka 1 Ikony nabídky postranní lišty**

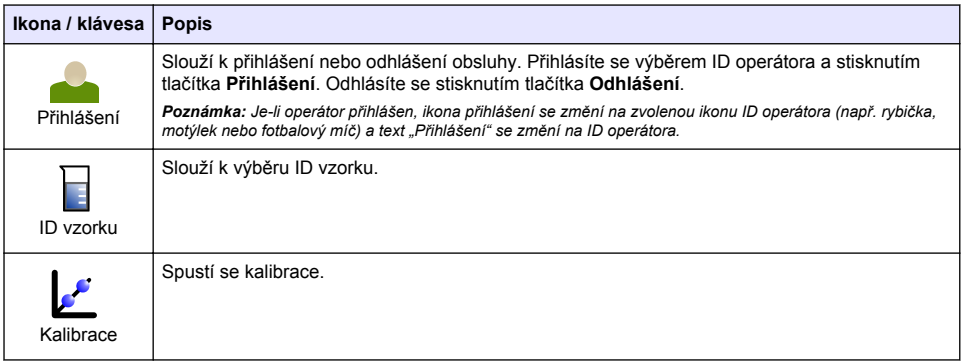

<sup>5</sup> Číslo měření se zvyšuje o jedno po každém provedeném měření.

### **Tabulka 1 Ikony nabídky postranní lišty (pokračování)**

<span id="page-137-0"></span>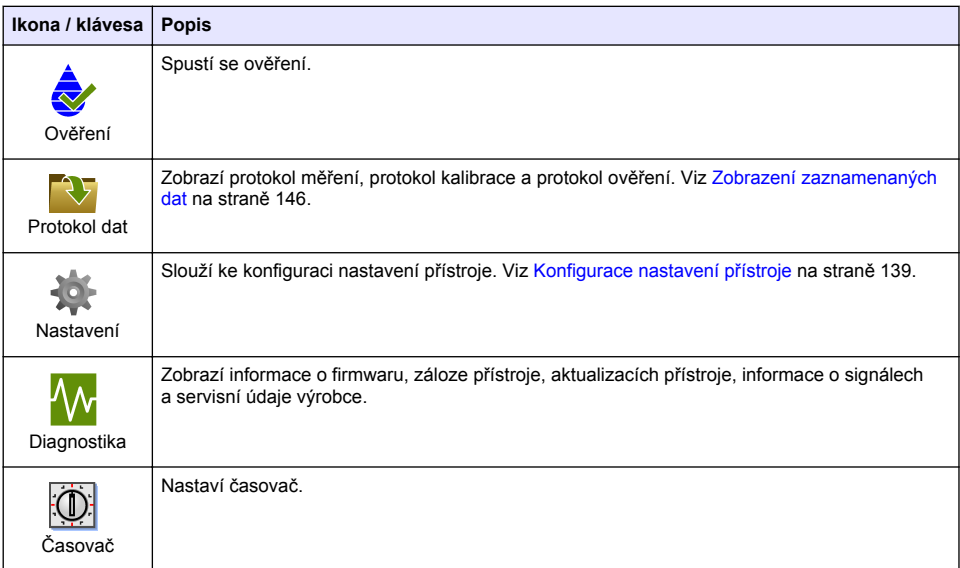

# **Spuštění**

**P O Z O R**

Nebezpečí infračerveného světla. Infračervené světlo generované tímto přístrojem může poškodit zrak. Zdroj infračerveného světla v tomto přístroji se napájí proudem, pouze je-li kryt vzorkové kyvety zavřený.

Viz následující vyobrazení postupu připojení napájení přístroje a spuštění přístroje. Spustí se automatická kontrola.

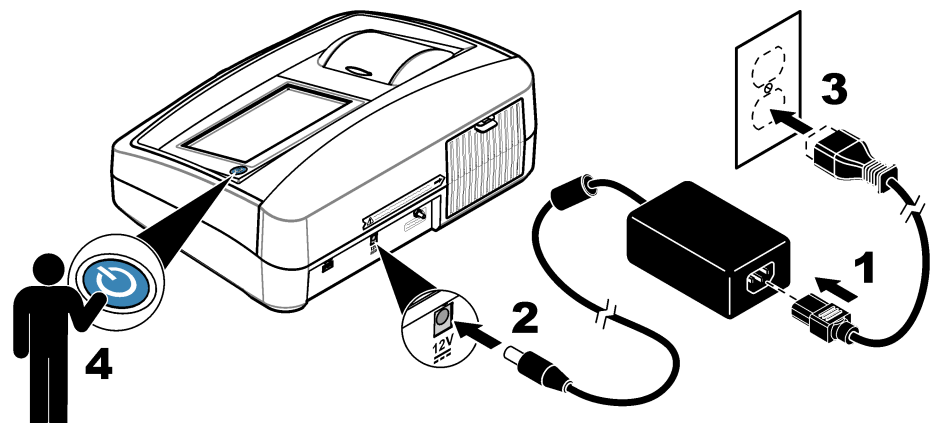

# <span id="page-138-0"></span>**Provoz**

## **Konfigurace nastavení přístroje**

- **1.** Stiskněte volbu , potom stiskněte volbu **Nastavení**.
- **2.** Vyberte některou z možností.

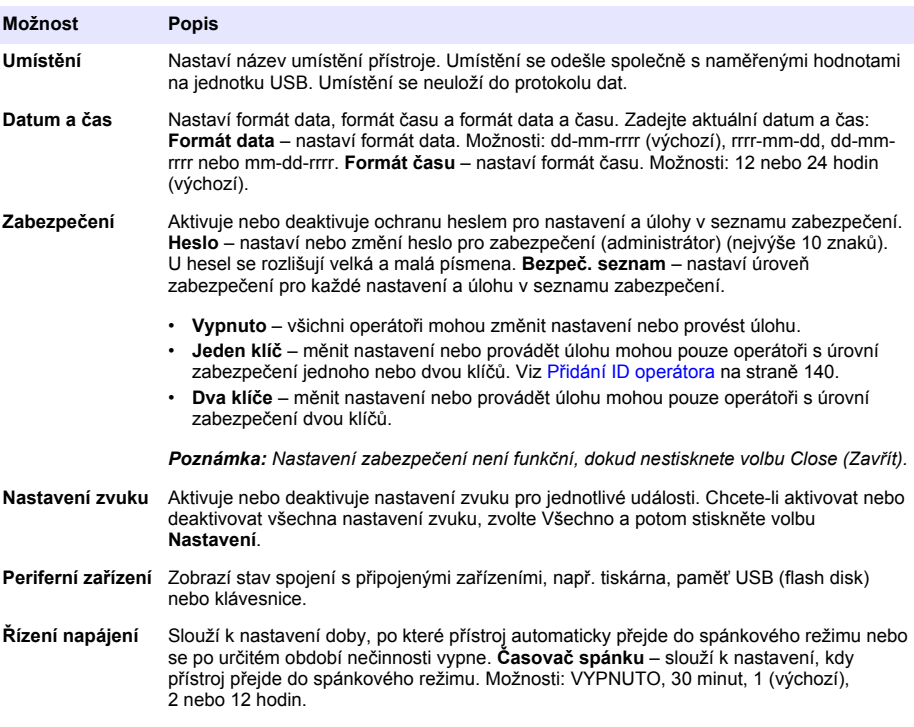

## **Konfigurace nastavení měření**

Zvolte režim načítání, jednotky měření, nastavení protokolu dat a další možnosti.

- **1.** Na hlavní obrazovce odečtu stiskněte volbu **Možnosti**>**Nastavení měření**.
- **2.** Vyberte některou z možností.

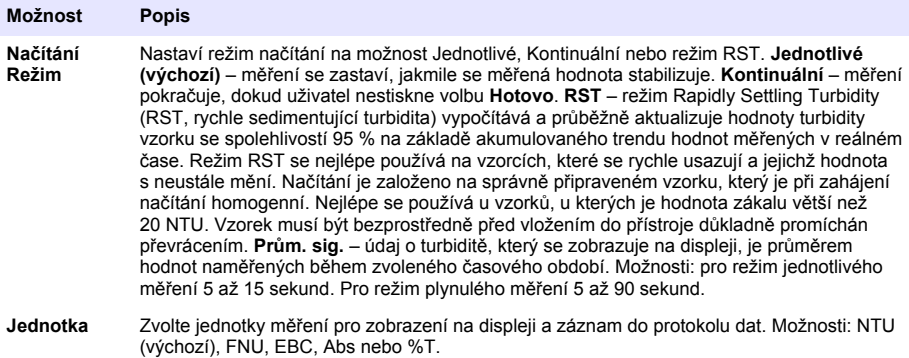

<span id="page-139-0"></span>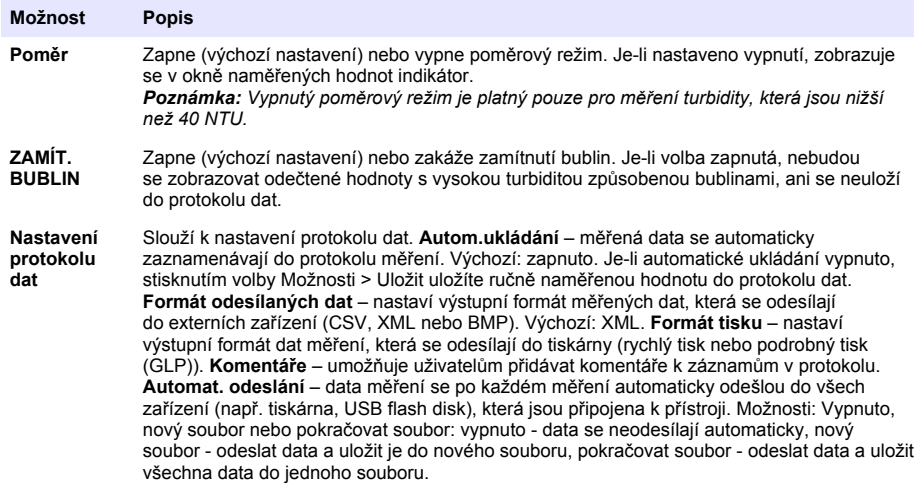

## **Přidání ID operátora**

Jedinečné ID operátora přidejte pro každou osobu, která provádí měření vzorků (max. 30). Pro každé ID operátora zvolte ikonu, heslo operátora a úroveň zabezpečení.

- **1.** Stiskněte volbu **Přihlášení**.
- **2.** Stiskněte volbu **Možnosti**>**Nové**.
- **3.** Zadejte nové ID operátora (nejvýše 20 znaků) a stiskněte **OK**.
- **4.** Ikonu pro ID operátora zvolte pomocí šipek **DOLEVA** a **DOPRAVA** (například rybička, motýlek nebo fotbalový míč).
- **5.** Stiskněte volbu **Heslo operátora** a zadejte heslo pro ID operátora.

*Poznámka: U hesel se rozlišují velká a malá písmena.*

- **6.** Stiskněte volbu **Úroveň zabezpečení** a zvolte úroveň zabezpečení pro ID operátora.
	- **Vypnuto** operátor nemůže měnit nastavení ani provádět úlohy v nastavení zabezpečení, které mají úroveň zabezpečení s jedním klíčem nebo dvěma klíči.
	- **Jeden klíč** operátor může měnit všechna nastavení a provádět všechny úlohy v nastavení zabezpečení, která mají úroveň zabezpečení vypnutou nebo s jedním klíčem.
	- **Dva klíče** operátor může měnit všechna nastavení a provádět všechny úlohy v nastavení zabezpečení.

*Poznámka: Před výběrem úrovně zabezpečení musí být zapnuté nastavení Zabezpečení. Viz* [Konfigurace](#page-138-0) [nastavení přístroje](#page-138-0) *na straně 139.*

- **7.** Stiskněte volbu **OK**>**Zavřít**.
- **8.** Chcete-li ID operátora upravit, zvolte ID operátora a stiskněte volbu **Možnosti**>**Editovat**.
- **9.** Chcete-li ID operátora odstranit, zvolte ID operátora a stiskněte volbu **Možnosti**>**Smazat**.

## **Přidání ID vzorku**

Přidejte jedinečné ID vzorku pro každý vzorek (max. 1 000). ID vzorku identifikuje umístění vzorku nebo jiné specifické informace o vzorku.

Alternativně můžete do přístroje importovat ID vzorků ze souboru tabulkového procesoru. Informace o importu ID vzorků naleznete v rozšířeném návodu k použití na webových stránkách výrobce.

- **1.** Stiskněte volbu **ID vzorku**.
- **2.** Stiskněte volbu **Možnosti**>**Nové**.
- <span id="page-140-0"></span>**3.** Zadejte nové ID vzorku (nejvýše 20 znaků).
- **4.** Stiskněte tlačítko **OK**.
- **5.** Vyberte některou z možností.

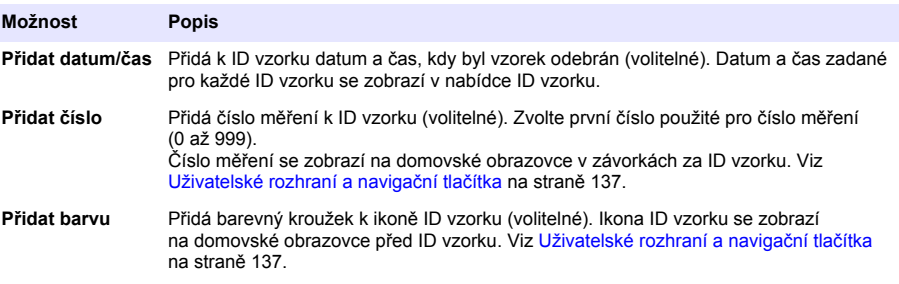

- **6.** Stiskněte volbu **OK**>**Zavřít**.
- **7.** Chcete-li upravit ID vzorku, vyberte ID vzorku a stiskněte volbu **Možnosti**>**Editovat**>**OK**.
- **8.** Chcete-li odstranit ID vzorku, vyberte ID vzorku a stiskněte volbu **Možnosti**>**Smazat**>**OK**.

*Poznámka: Chcete-li smazat všechna ID vzorků, zvolte ID vzorku a potom stiskněte volbu Možnosti>Smazat všechna ID vzorků>OK.*

## **Kalibrace turbidimetru pomocí standardů StablCal**

Nakalibrujte turbidimetr před prvním použitím pomocí standardů StablCal v zatavených kyvetách.

Kalibrujte turbidimetr alespoň každé 3 měsíce, anebo podle specifikací regulačního orgánu, pokud data používáte pro účely hlášení ISO 7027.

*Poznámka: V případě použití standardu jiného, než jsou doporučené kalibrační body, se mohou vyskytnout neznámé výsledky. Optimální přesnosti kalibrace se dosahuje s doporučenými kalibračními body (< 0,1, 20, 200, 1000, 4000 a 7500 NTU). Při použití jiných standardů než StablCal, nebo při použití uživatelsky připraveného formazinu, mohou být kalibrace méně přesné. Výrobce neručí za funkčnost přístroje, je-li kalibrován pomocí kopolymerových styrendivinylbenzenových perliček nebo jiných suspenzí.*

## **Poznámky ke kalibraci**

- Zajistěte, aby se přístroj nacházel v prostředí se stejnými podmínkami, jako jsou podmínky, za nichž se používá.
- Zajistěte, aby standardy měly stejnou teplotu prostředí jako přístroj před použitím.
- Používejte pouze silikonový olej dodávaný s přístrojem. Silikonový olej má stejný index lomu jako sklo kyvety a maskuje drobné nedokonalosti a poškrábání skla.
- Utěrku pro roztírání oleje uložte do plastového úložného sáčku, aby látka zůstala čistá.
- Pokud během kalibrace dojde k výpadku napájení, jsou nová kalibrační data ztracena a použijí se data poslední kalibrace.
- V režimu kalibrace je zvolen automatický rozsah a průměrování signálu. Po dokončení kalibrace se všechny provozní režimy vrátí na poslední nastavení.
- Všechny nefelometrické kalibrace (jednotky měření turbidity) se provádějí zároveň.
- Kalibrační data kalibrace Ratio-on (Poměrové měření zapnuto) a Ratio-off (Poměrové měření vypnuto) se měří a zaznamenávají současně.
- Hodnoty FNU standardů StablCal a formazinových standardů se počítají pomocí převodních  $f$ aktorů 1 FNU = 1 NTU.

#### **Konfigurace nastavení kalibrace**

Podle potřeby před kalibrací přístroje změňte nastavení kalibrace. Přístroj je třeba kalibrovat, kdykoli se kalibrační křivka změní.

- **1.** Stiskněte volbu **Kalibrace**
- **2.** Stiskněte volbu **Možnosti**>**Nastavení kalibrace**.

**3.** Vyberte rozsah kalibrační křivky a zadejte kalibrační standard.

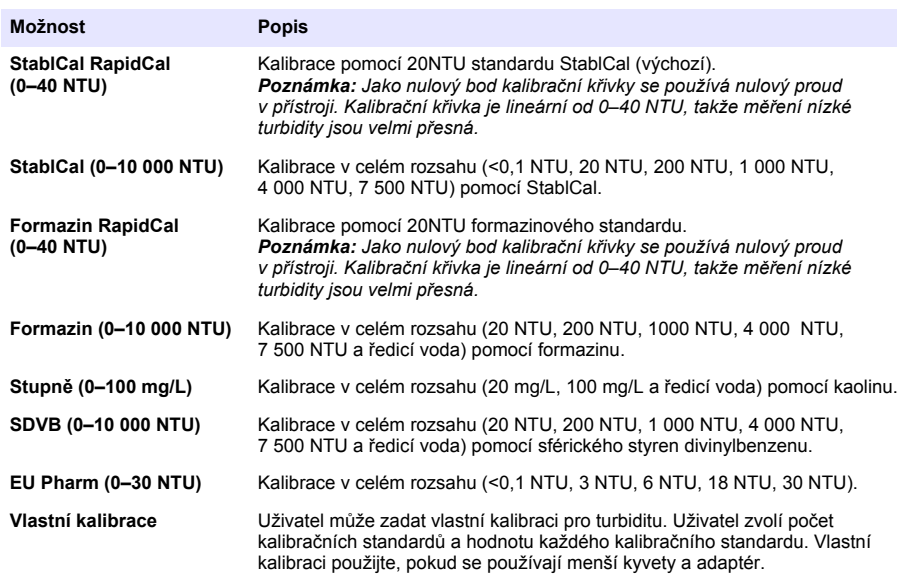

**4.** Vyberte zbývající možnosti kalibrace.

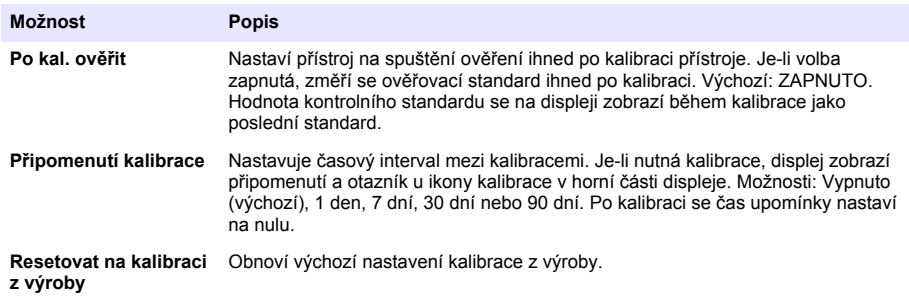

#### **Příprava standardů StablCal**

Po přijetí a v intervalech:

- **1.** Čistěte vnější povrch kyvet StablCal čisticím prostředkem na laboratorní sklo.
- **2.** Vyplachujte kyvety destilovanou nebo deionizovanou vodou.
- **3.** Osušte kyvety hadříkem, který nepouští vlákna.

*Poznámka: Netřepejte ani neobracejte vzhůru nohama standard < 0,1 NTU. Pokud standard zamícháte nebo protřepete, ponechejte kyvetu v klidu 15 minut, a teprve poté ji použijte.*

*Poznámka: Ze zapečetěných kyvet nesnímejte víčka.*

Dbejte, aby standardy StablCal byly před použitím vystaveny teplotě prostředí jako přístroj (nepřesahující 40 °C).

Před použitím standardy promíchejte obracením (kromě standardu < 0,1 NTU). Prostudujte si uživatelskou příručku dodanou se standardy StablCal.

## **Postup kalibrace StablCal**

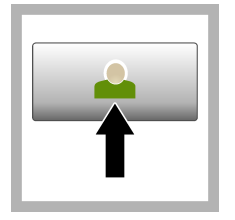

**1.** Stiskněte volbu **Přihlášení** a vyberte příslušné ID operátora. Není-li nutné přihlášení, přejděte na krok 3.

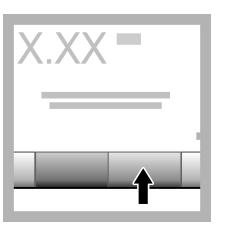

**2.** Stiskněte volbu **Přihlásit** a zadejte heslo. Stiskněte tlačítko **OK**.

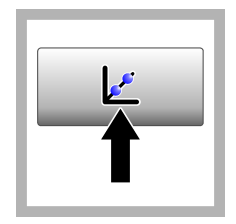

**3.** Stiskněte volbu **Kalibrace**. Na displeji se zobrazí hodnoty standardu pro vybranou kalibrační křivku (a kontrolní standard, je-li zapnuté Ověření po kalibraci). Chcete-li vybrat jinou kalibrační křivku, prostudujte si [Konfigurace](#page-140-0) [nastavení kalibrace](#page-140-0)

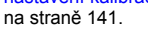

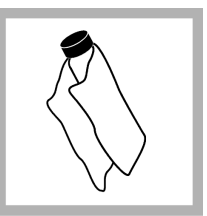

**4.** Připravte standard StablCal, který se zobrazuje na displeji. Kyvetu čistěte měkkým hadříkem, který nepouští vlákna, a odstraňte skvrny od vody a otisky prstů.

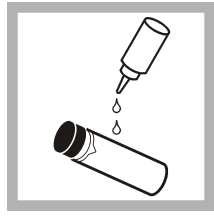

**5.** Naneste na kyvetu malou kapku silikonového oleje odshora dolů.

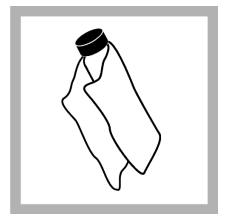

**6.** K rovnoměrnému nanesení oleje na povrch kyvety použijte olejovací hadřík. Odstraňte většinu oleje. Zkontrolujte, že je kyveta téměř suchá.

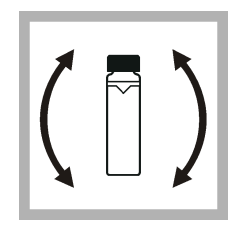

**7.** Opatrně a pomalu obracejte kyvetu, aby se standard zcela promíchal (neobracejte lahvičku standardu <0,1 NTU). Dbejte, aby se dovnitř nedostaly vzduchové bubliny.

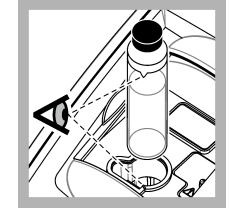

**8.** Vložte kyvetu do držáku na kyvety tak, aby trojúhelník na kyvetě byl zarovnaný podle referenční značky na držáku kyvet. Zatlačuite víko, dokud neuslyšíte cvaknutí.

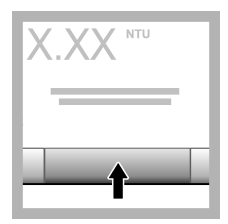

**9.** Stiskněte **Načíst**. Počkejte 1 minutu, než přístroj dokončí měření.

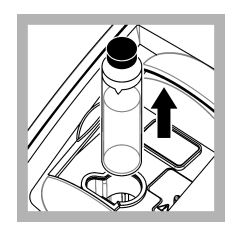

**10.** Otevřete víko a vyjměte kyvetu z držáku kyvet.

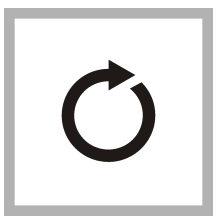

**11.** Proveďte kroky 4–10 pro další kyvety StablCal (od nejnižšího NTU standardu k nejvyššímu). Po dokončení se zobrazí naměřené hodnoty.

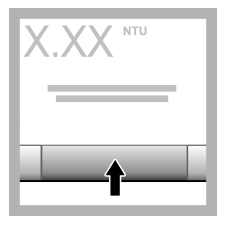

**12.** Je-li volba Ověřit po kalibraci zapnutá, zbrazí se hodnota kontrolního standardu. Stiskněte volbu **Načíst** pro změření kontrolního standardu.

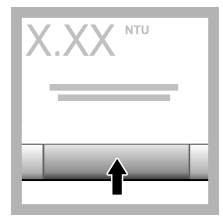

**13.** Stiskněte volbu **Uložit** pro uložení nových dat kalibrace.

## **Postup ověření**

Postup ověření používejte pro měření stejné kyvety Gelex nebo StablCal v pravidelných intervalech, chcete-li zjistit, zda měření zůstávají v přijatelném rozsahu. Pomocí nabídky Nastavení ověření můžete nastavit připomenutí ověření.

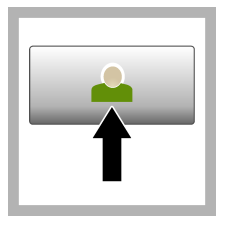

**1.** Stiskněte volbu **Přihlášení** a vyberte příslušné ID operátora. Není-li nutné přihlášení, přejděte na krok 3.

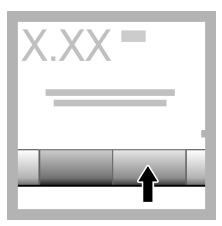

**2.** Stiskněte volbu **Přihlásit** a zadejte heslo. Stiskněte tlačítko **OK**.

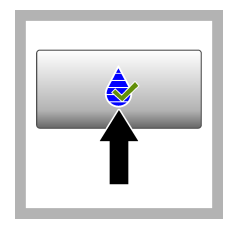

**3.** Stiskněte volbu **Ověření**. Zobrazí se hodnota kontrolního standardu. Stiskněte volbu **Možnosti > Nastavení ověření** a změňte hodnotu kontrolního standardu.

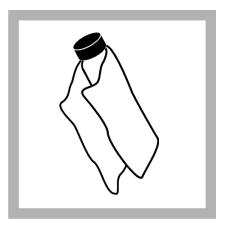

**4.** Čistěte kyvetu Gelex měkkým hadříkem, který nepouští vlákna, a odstraňte skvrny od vody a otisky prstů.

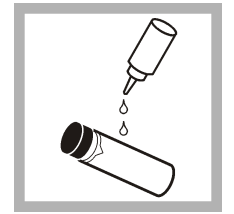

**5.** Naneste na kyvetu malou kapku silikonového oleje odshora dolů.

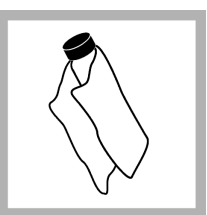

**6.** K rovnoměrnému nanesení oleje na povrch kyvety použijte olejovací hadřík. Odstraňte většinu oleje. Zkontroluite. že je kyveta téměř suchá.

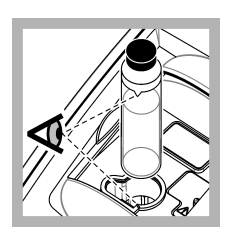

**7.** Vložte kyvetu do držáku na kyvety tak, aby trojúhelník na kyvetě byl zarovnaný podle referenční značky na držáku kyvet. Zatlačujte víko, dokud neuslyšíte cvaknutí.

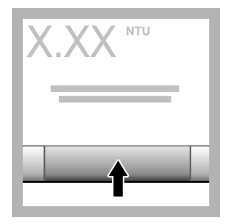

**8.** Stiskněte **Načítat**. Zobrazí se hodnota a úspěšnost nebo neúspěšnost ověření. Data se automaticky uloží v přístroji.

## **Měření zákalu**

Přesných hodnot turbidity dosáhnete, budete-li používat čisté kyvety a odstraníte-li vzduchové bubliny.
#### **Poznámky k měření**

Pro minimalizaci vlivu variací přístroje, rozptýleného světla a vzduchových bublin je důležité používat správné techniky měření. Pro přesná a opakovatelná měření:

#### **Přístroje**

- Dbejte, aby byl přístroj umístěn na rovném, stabilním povrchu, který se během měření nechvěje.
- Přístroj se okamžitě stabilizuje. Není nutná žádná doba zahřívání.
- Během měření, kalibrace nebo ověřování vždy zavírejte víko přihrádky na vzorky.
- Pokud přístroj ukládáte na delší dobu (déle než jeden měsíc), vyjměte z přístroje kyvety a vypněte jej.
- Víko přihrádky na vzorky musí být vždy zavřené, aby se zamezilo pronikání prachu a nečistoty.

#### **Kyvety na vzorky**

- Vždy uzavírejte kyvety víčky, aby se vzorek nerozlil do přístroje.
- Vždy používejte čisté kyvety, které jsou v dobrém stavu. Znečištěné, poškrábané nebo poškozené kyvety mohou způsobit nepřesné naměřené hodnoty.
- Dbejte, aby studené vzorky nezamlžily kyvety.
- Kyvety skladujte naplněné destilovanou nebo deionizovanou vodou a těsně je uzavřete.
- Optimální přesnosti dosáhnete použitím jedné kyvety pro každé měření nebo průtokové kyvety.

*Poznámka: Alternativně lze pro měření použít spárované kyvety, ty však neposkytují takovou přesnost jako jedna indexovaná kyveta nebo průtoková kyveta. Při použití spárovaných kyvet zarovnejte orientační znak na kyvetě podle referenční značky na držáku kyvet.*

#### **Měření**

- Vzorky změřte okamžitě, aby nedošlo ke změně teploty a usazování. Před měřením vždy kontrolujte, že je vzorek v celém objemu homogenní.
- Pokud možno se vyhněte ředění vzorku.
- Pokud přístroj pracuje, nevystavujte jej přímému slunečnímu záření.

#### **Postup měření turbidity**

Chcete-li k datům měření přidat ID operátora a ID vzorku, prostudujte si [Přidání ID vzorku](#page-139-0) na straně 140 a [Přidání ID operátora](#page-139-0) na straně 140.

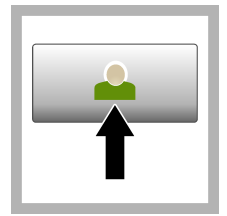

**1.** Stiskněte volbu **Přihlášení** a vyberte příslušné ID operátora. Není-li nutné přihlášení, přejděte na krok 3.

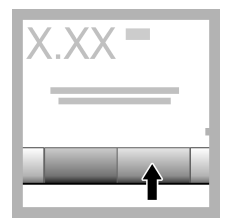

**2.** Stiskněte volbu **Přihlásit** a zadejte heslo. Stiskněte tlačítko **OK**.

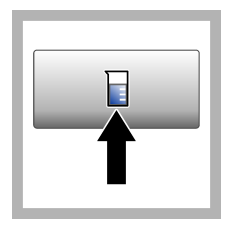

**3.** Stiskněte volbu **ID vzorku**. Zvolte příslušené ID vzorku, poté stiskněte možnost **Volba**. Vybrané ID vzorku se zobrazí na displeji.

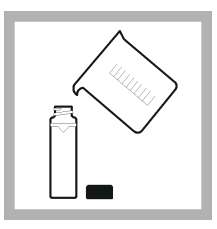

**4.** Čistou, prázdnou kyvetu propláchněte měřeným vzorkem a vylijte jej. Naplňte až po čáru (přibližně 30 ml) vzorkem a ihned na kyvetu nasaďte víčko.

<span id="page-145-0"></span>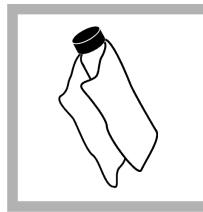

**5.** Čistěte kyvety měkkým hadříkem, který nepouští vlákna, a odstraňte skvrny od vody a otisky prstů.

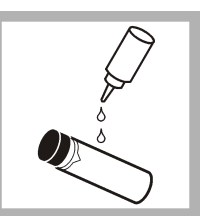

**6.** Naneste na kyvety malou kapku silikonového oleje odshora dolů.

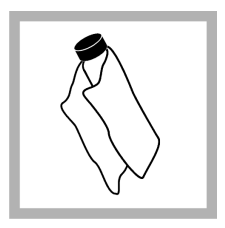

**7.** K rovnoměrnému nanesení oleje na povrch kyvet použijte olejovací hadřík. Odstraňte přebytečný olej. Dbejte, aby byly kyvety téměř suché.

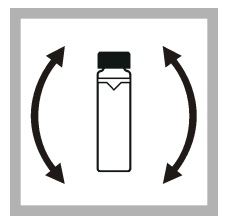

**8.** Kyvetu opatrně a pomalu obraceite, aby se vzorek úplně promíchal. Dbejte, aby se dovnitř nedostaly vzduchové bubliny.

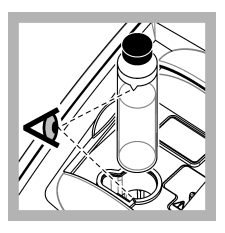

**9.** Vložte kyvetu do držáku na kyvety tak, aby trojúhelník na kyvetě byl zarovnaný podle referenční značky na držáku kyvet. Zatlačujte víko, dokud neuslyšíte cvaknutí.

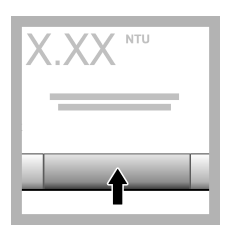

**10.** Stiskněte volbu **Načíst** (nebo **Hotovo**, jste-li v plynulém režimu). Počkejte, dokud přístroj nenačte vzorek.

*Poznámka: Je-li automatické ukládání vypnuté, uložte data stisknutím volby Možnosti > Uložit.*

# **Řízení dat**

#### **Zobrazení zaznamenaných dat**

Všechna zaznamenaná data jsou uchována v protokolu dat. Používají se tři typy protokolů dat:

- **Protokol měření** zobrazí zaznamenaná měření.
- **Protokol kalibrace** zobrazuje historii kalibrace.
- **Protokol ověření** zobrazuje historii ověření.
- **1.** Stiskněte volbu **Protokol dat** a zvolte příslušný protokol dat.
- **2.** Chcete-li zobrazit podrobnosti záznamu protokolu, zvolte záznam v protokolu a poté stiskněte volbu **Náhled podrobností**.

*Poznámka: Chcete-li k záznamu v protokolu přidat komentář, stiskněte ikonu komentáře.*

- **3.** Chcete-li zobrazit pouze některá data, stiskněte volbu **Filtr** a poté Zapnuto. Otevře se okno Nastavení filtru.
- **4.** Vyberte některou z možností.

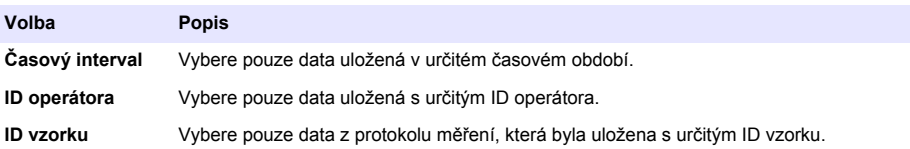

#### **Odeslání dat do připojeného zařízení**

Přístroj může odesílat data do paměťového zařízení USB nebo do tiskárny. Optimálních výsledků dosáhnete s paměťovými zařízeními USB 2.0. Přístroj vytvoří na zařízení protokolovací složku a ukládá data jako soubory BMP, CSV nebo XML.

Používejte pouze tiskárny uvedené v rozšířené verzi této příručky.

- **1.** Připojte paměťové zařízení USB nebo kabel do portu USB na přístroji.
- **2.** Připojte druhý konec kabelu k tiskárně.
- **3.** Přejděte na **Nastavení > Periferní zařízení**. Stav připojení zobrazí Připojeno. Je-li stav zobrazen jako Nepřipojeno, zkontrolujte, zda používáte doporučená zařízení.
- **4.** Stiskněte volbu **Protokol dat** a zvolte příslušný protokol.
- **5.** Chcete-li odeslat pouze některá data, použijte nastavení filtru nebo vyberte jednotlivý datový bod. Viz [Zobrazení zaznamenaných dat](#page-145-0) na straně 146.
- **6.** Stiskněte volbu **Možnosti > Odeslat protokol dat**. Vyberte jednotlivý datový bod, vyfiltrovaná data nebo všechna data. Stiskněte tlačítko **OK**. Přístroj odešle vybraná data do připojených zařízení.

#### **Vymazat data z protokolu dat**

Přístroj automaticky vymazává nejstarší datové záznamy, je-li protokol dat plný. Uživatel může data vymazat také ručně. Ověřte, že se data uložila do externího zařízení, poté vymažte data v protokolu dat.

- **1.** Stiskněte volbu **Protokol dat** a zvolte příslušný protokol.
- **2.** Chcete-li vymazat pouze některá data, použijte nastavení filtru. Viz [Zobrazení zaznamenaných](#page-145-0) [dat](#page-145-0) na straně 146.
- **3.** Chcete-li vymazat data, stiskněte volbu **Možnosti > Vymazat data**. Vyberte jednotlivý datový bod, vyfiltrovaná data nebo všechna data. Stiskněte tlačítko **OK**. Přístroj vymaže vybraná data z protokolu dat.

### **Údržba**

### **P O Z O R**

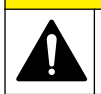

Různá nebezpečí. Práce uvedené v tomto oddíle dokumentu smí provádět pouze dostatečně kvalifikovaný personál.

### <span id="page-147-0"></span>**Očistěte rozlitou kapalinu**

### **P O Z O R**

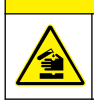

Nebezpečí expozice chemikáliím. Likvidujte chemikálie a odpad v souladu s místními, regionálními a národními předpisy.

- **1.** Dodržujte veškeré bezpečnostní protokoly pro odstraňování rozlitých kapalin, které jsou platné ve vašem zařízení.
- **2.** Likvidujte odpad podle příslušných ustanovení.

# **Čištění přístroje**

Vyčistěte vnější povrch přístroje vlhkým hadříkem a poté přístroj otřete dosucha.

## **Přístrojové utility**

- **1.** Stisknutím volby **Home** (Domů) zobrazíte model přístroje, verzi, sériové číslo a název umístění.
- **2.** Stiskněte volbu **Diagnostika**.
- **3.** Vyberte některou z možností.

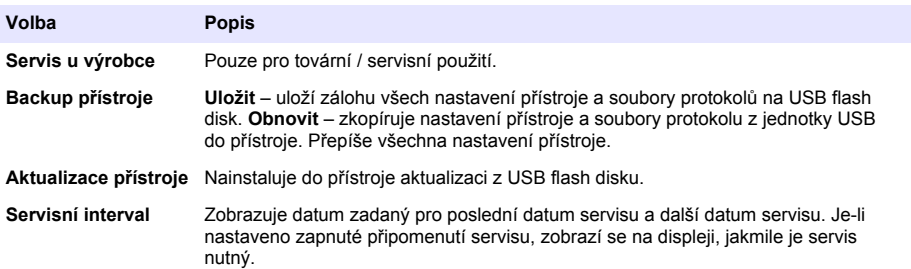

# **Řešení problémů**

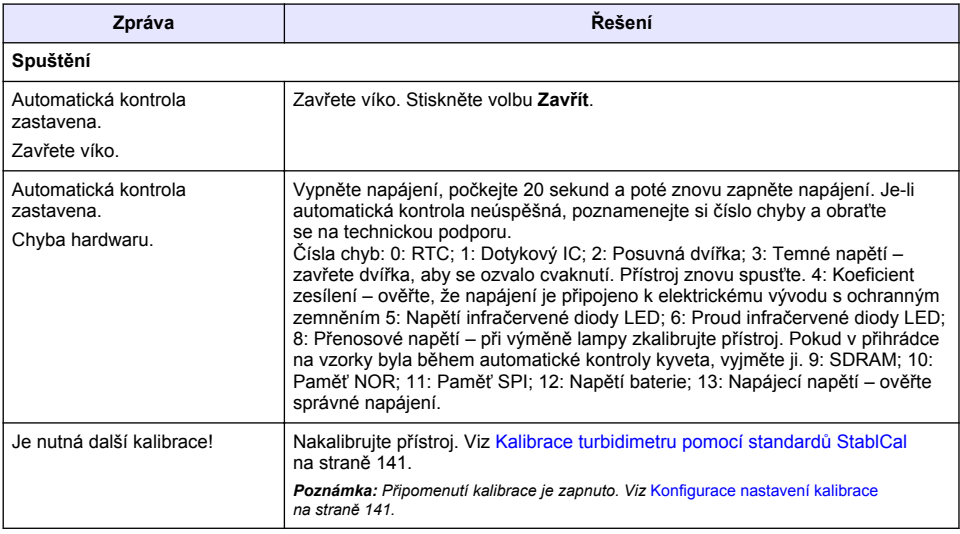

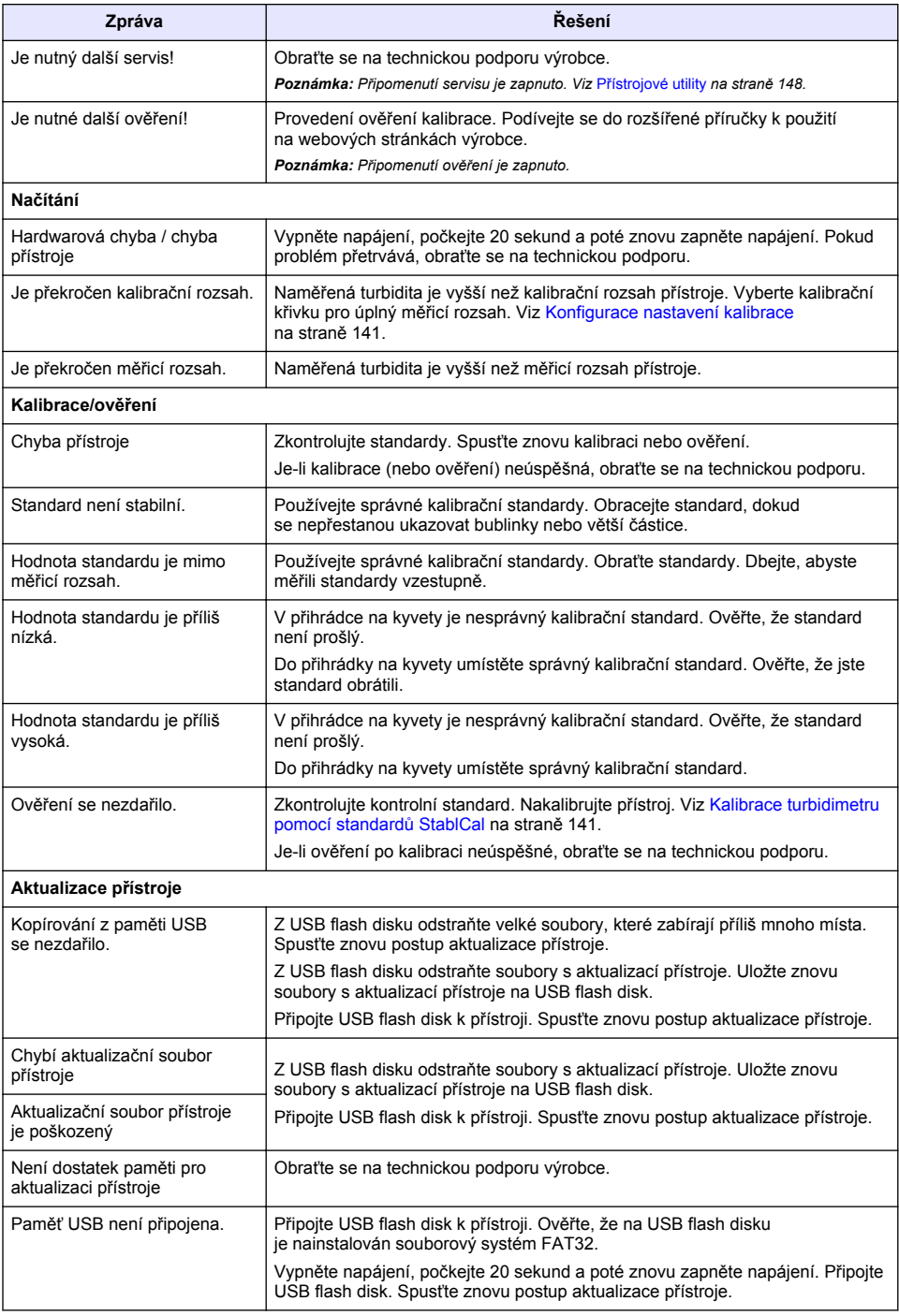

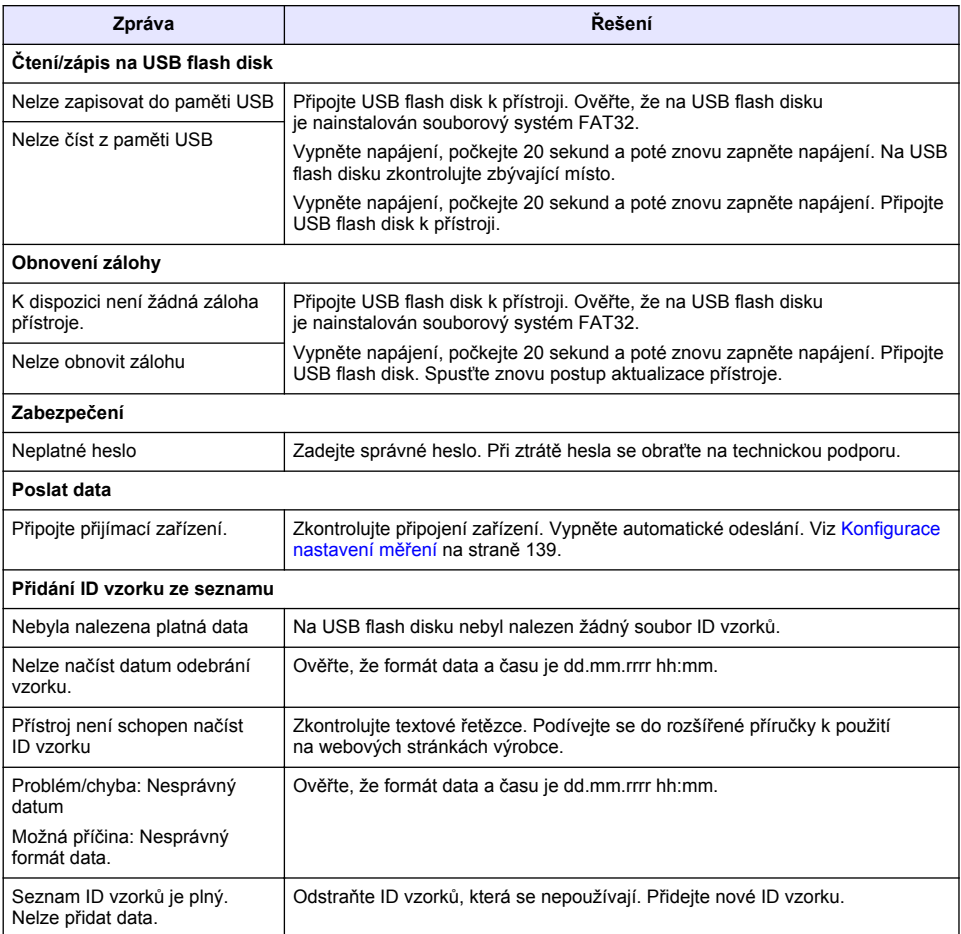

# **Inhoudsopgave**

Specificaties op pagina 151 [Opstarten](#page-157-0) op pagina 158 [Algemene informatie](#page-151-0) op pagina 152 [Bediening](#page-158-0) op pagina 159 [Installatie](#page-155-0) op pagina 156 **[Onderhoud](#page-167-0) op pagina 168** 

[Gebruikersinterface en navigatie](#page-156-0) op pagina 157 [Problemen oplossen](#page-168-0) op pagina 169

# **Specificaties**

Specificaties kunnen zonder kennisgeving vooraf worden gewijzigd.

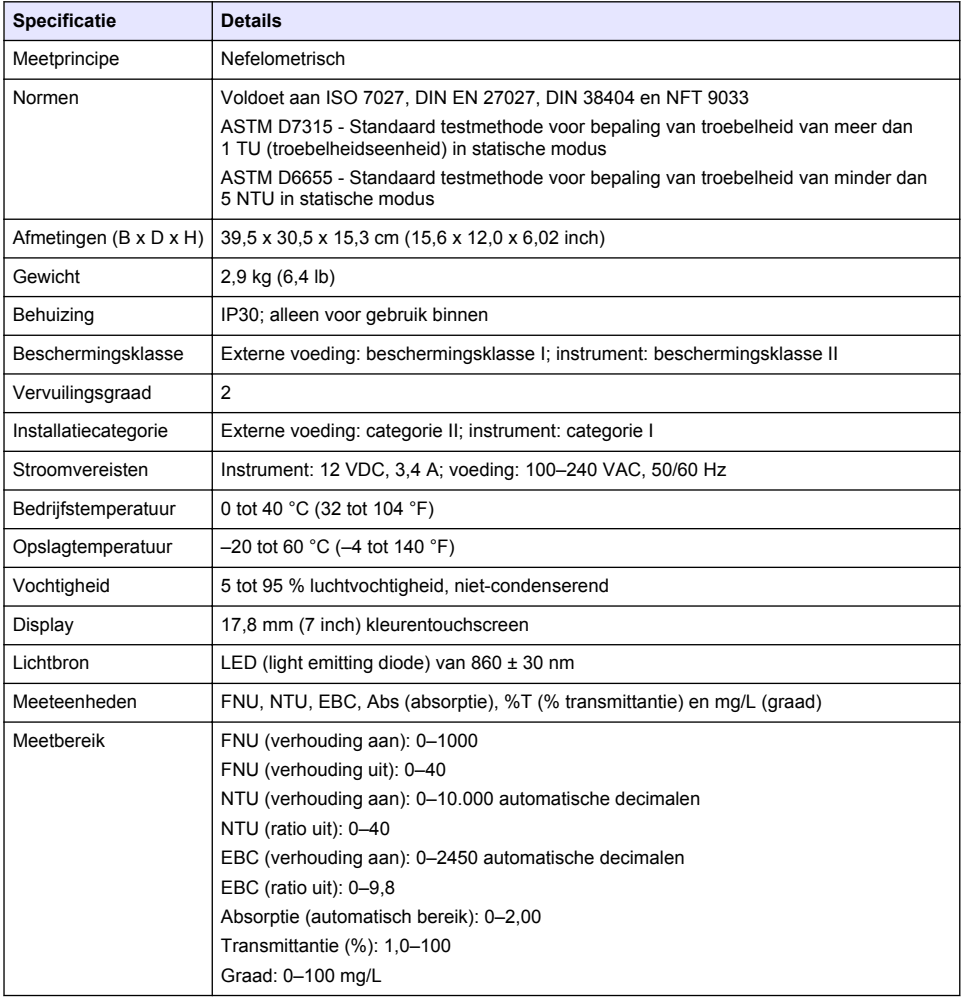

<span id="page-151-0"></span>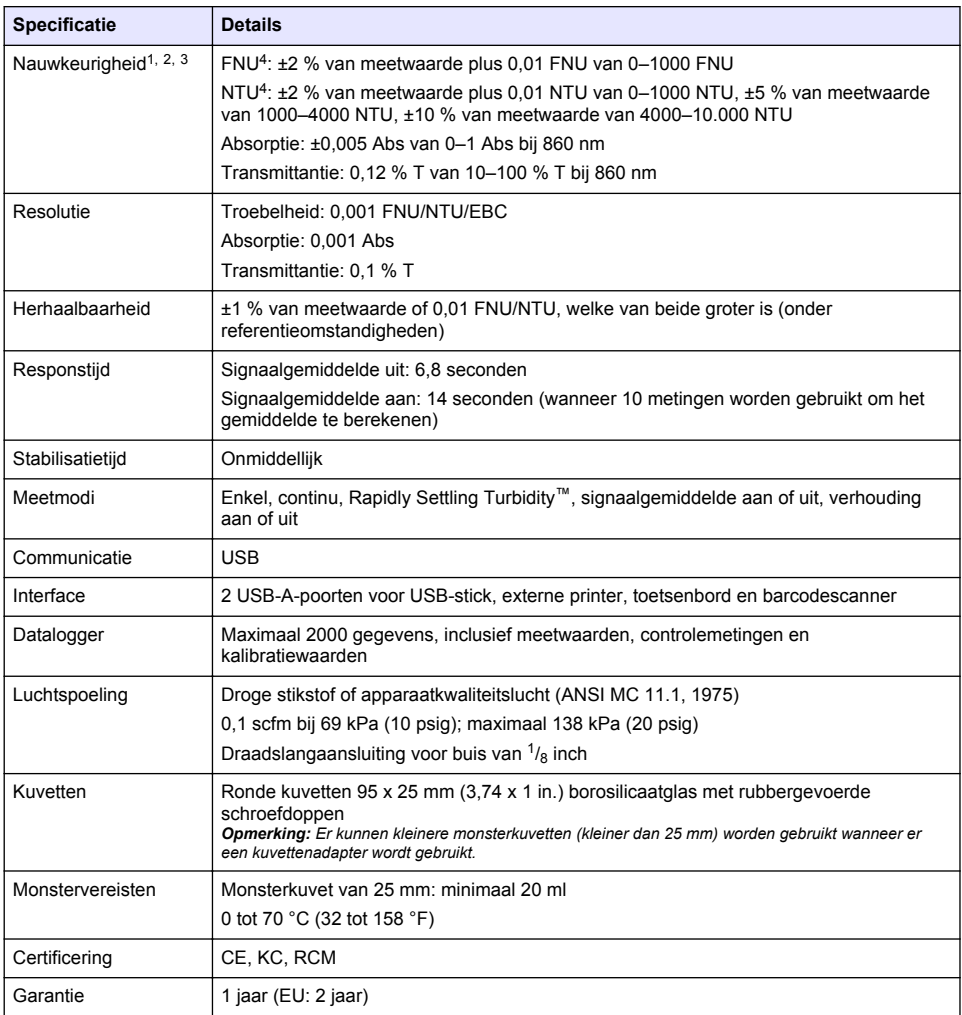

# **Algemene informatie**

De fabrikant kan onder geen enkele omstandigheid aansprakelijk worden gesteld voor directe, indirecte, speciale, incidentele of continue schade die als gevolg van enig defect of onvolledigheid in deze handleiding is ontstaan. De fabrikant behoudt het recht om op elk moment, zonder verdere melding of verplichtingen, in deze handleiding en de producten die daarin worden beschreven, wijzigingen door te voeren. Gewijzigde versies zijn beschikbaar op de website van de fabrikant.

<sup>1</sup> Troebelheidsspecificaties vastgesteld met een recentelijk voorbereide formazinestandaard en op elkaar afgestemde monsterkuvetten van 25 mm.

<sup>2</sup> Referentieomstandigheden: 23 ± 2 °C, 50 (± 10) % niet-condenserende RV, 100–240 VAC, 50/60 Hz

<sup>3</sup> Intermitterende elektromagnetische straling van 3 volt/meter of meer kan kleine verschillen in de nauwkeurigheid veroorzaken.

<sup>4</sup> FNU staat gelijk aan NTU in de modus Ratio uit.

### **Meer informatie**

Meer informatie vindt u op de website van de fabrikant

### **Veiligheidsinformatie**

*L E T O P*

De fabrikant is niet verantwoordelijk voor enige schade door onjuist toepassen of onjuist gebruik van dit product met inbegrip van, zonder beperking, directe, incidentele en gevolgschade, en vrijwaart zich volledig voor dergelijke schade voor zover dit wettelijk is toegestaan. Uitsluitend de gebruiker is verantwoordelijk voor het identificeren van kritische toepassingsrisico's en het installeren van de juiste mechanismen om processen te beschermen bij een mogelijk onjuist functioneren van apparatuur.

Lees deze handleiding voor het uitpakken, installeren of gebruiken van het instrument. Let op alle waarschuwingen. Wanneer u dit niet doet, kan dit leiden tot ernstig persoonlijk letsel of schade aan het instrument.

Controleer voor gebruik of het instrument niet beschadigd is. Het instrument mag op geen andere wijze gebruikt worden dan als in deze handleiding beschreven.

#### **Gebruik van gevareninformatie**

### **G E V A A R**

Duidt een potentiële of dreigende gevaarlijke situatie aan die (indien niet vermeden) zal leiden tot ernstig of dodelijk letsel.

### **W A A R S C H U W I N G**

Geeft een potentieel of op handen zijnde gevaarlijke situatie aan die, als deze niet wordt vermeden, kan leiden tot dood of ernstig letsel.

### **V O O R Z I C H T I G**

Geeft een mogelijk gevaarlijke situatie aan die kan resulteren in minder ernstig letsel of lichte verwondingen.

#### *L E T O P*

Duidt een situatie aan die (indien niet wordt voorkomen) kan resulteren in beschadiging van het apparaat. Informatie die speciaal moet worden benadrukt.

#### **Waarschuwingslabels**

Lees alle labels en etiketten die op het instrument zijn bevestigd. Het niet naleven van deze waarschuwingen kan leiden tot letsel of beschadiging van het instrument. In de handleiding wordt door middel van een veiligheidsvoorschrift uitleg gegeven over een symbool op het instrument.

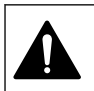

Dit symbool, indien op het instrument aangegeven, verwijst naar de handleiding voor bediening en/of veiligheidsinformatie.

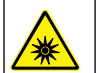

Dit symbool duidt op een lichtbron die lichte schade aan de ogen kan toebrengen. Volg alle berichten op die na dit symbool staan, om mogelijk oogletsel te voorkomen.

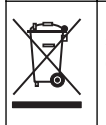

Elektrische apparatuur gemarkeerd met dit symbool mag niet worden afgevoerd via Europese systemen voor afvoer van huishoudelijk of openbaar afval. Oude apparatuur of apparatuur aan het einde van zijn levensduur kan naar de fabrikant worden geretourneerd voor kosteloze verwerking.

### **Certificering**

**Waarschuwingskennisgeving EN 55011/CISPR 11**

Dit is een product van klasse A. In een woonomgeving kan dit product radio-interferentie veroorzaken waar de gebruiker mogelijkerwijs maatregelen tegen moet treffen.

#### **IECS-003 certificering ten aanzien van radio-inteferentie, Klasse A**:

Aanvullende informatie en testresultaten zijn via de fabrikant verkrijgbaar.

Dit Klasse A instrument voldoet aan alle eisen van de Canadese norm IECS-003.

Cet appareil numérique de classe A répond à toutes les exigences de la réglementation canadienne sur les équipements provoquant des interférences.

#### **FCC deel 15, Klasse "A" bepalingen**

Aanvullende informatie en testresultaten zijn via de fabrikant verkrijgbaar. Dit instrument voldoet aan Deel 15 van de FCC-voorschriften. Het gebruik van dit instrument is aan de volgende voorwaarden onderworpen:

- **1.** Het instrument mag geen schadelijke storingen veroorzaken.
- **2.** Het instrument moet elke willekeurige ontvangen storing accepteren, inclusief storingen die mogelijk een ongewenste invloed kunnen hebben.

Door veranderingen of aanpassingen aan dit toestel die niet uitdrukkelijk zijn goedgekeurd door de partij verantwoordelijk voor certificering, kan de certificering van dit instrument, komen te vervallen. Dit apparaat is getest en voldoet aan de normen voor een elektrisch instrument van Klasse A, volgens Deel 15 van de FCC-voorschriften. Deze voorwaarden zijn opgesteld dat ze een goede bescherming bieden tegen hinderlijke storingen wanneer het instrument in een bedrijfsgerelateerde toepassing wordt gebruikt. Dit instrument produceert, gebruikt en kan radiogolven uitstralen. Wanneer het niet geïnstalleerd en gebruikt wordt volgens de handleiding, hinderlijke storing voor radiocommunicatie veroorzaken. Werking van het instrument in een huiselijke omgeving zal waarschijnlijk zorgen voor hinderlijke storing, in welk geval de gebruiker de storing dient te verhelpen. Om storingen op te lossen kan het volgende geprobeerd worden:

- **1.** Ontkoppel het instrument van zijn stroombron om te controleren of deze stroombron al dan niet de storing veroorzaakt.
- **2.** Als het instrument op hetzelfde stopcontact is aangesloten als het apparaat dat storing ondervindt, dient u het apparaat op een ander stopcontact aan te sluiten.
- **3.** Plaats het apparaat weg van het apparaat waarop de storing van toepassing is.
- **4.** Verplaats de ontvangstantenne voor het apparaat dat de storing ontvangt.
- **5.** Probeer verschillende combinaties van de hierbovengenoemde suggesties.

#### **Koreaanse certificering**

 $\left[\bigcup_{k=1}^{\infty}\mathbb{R}_{k}\right]$ 어디 무용을 위한 EMC 등급 A 장치에 대한 사용자 지침 사용자안내문 A 급 기기 ( 업무용 방송통신기자재 ) 이 기기는 업무용 (A 급 ) 전자파적합기기로서 판매자 또는 사용자는 이 점을 주의하시기 바라며 , 가정 외의 지역에서 사용하는 것을 목적으로 합니다.

### **Productoverzicht**

### **V O O R Z I C H T I G**

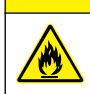

Brandgevaar. Dit product is niet geschikt voor gebruik in combinatie met ontvlambare vloeistoffen.

De TL2360 laboratoriumtroebelheidsmeter meet het licht dat door watermonsters wordt verstrooid om de troebelheidswaarde van de monsters te bepalen. In de modus Ratio on (verhouding aan) maakt het instrument gebruik van meerdere detectoren in andere hoeken om te corrigeren voor interferentie en om het meetbereik te vergroten. In de modus Ratio off (verhouding uit) maakt het instrument gebruik van één detector die zich in een hoek van 90 graden ten opzichte van de lichtbron

<span id="page-154-0"></span>bevindt. De gebruiker kan met regelmatige intervallen het instrument kalibreren en de kalibratie controleren.

Het gebruikersinterface bestaat uit een touchscreen. Op de USB-poorten kan een printer, USB-stick of toetsenbord worden aangesloten. Raadpleeg Afbeelding 1. De realtimeklok met batterijvoeding voorziet alle gegevens die worden verzonden of vastgelegd (bijv. meetwaardelogboek, kalibratielogboek en controlelogboek) van een tijd-datumstempel.

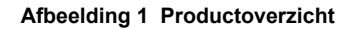

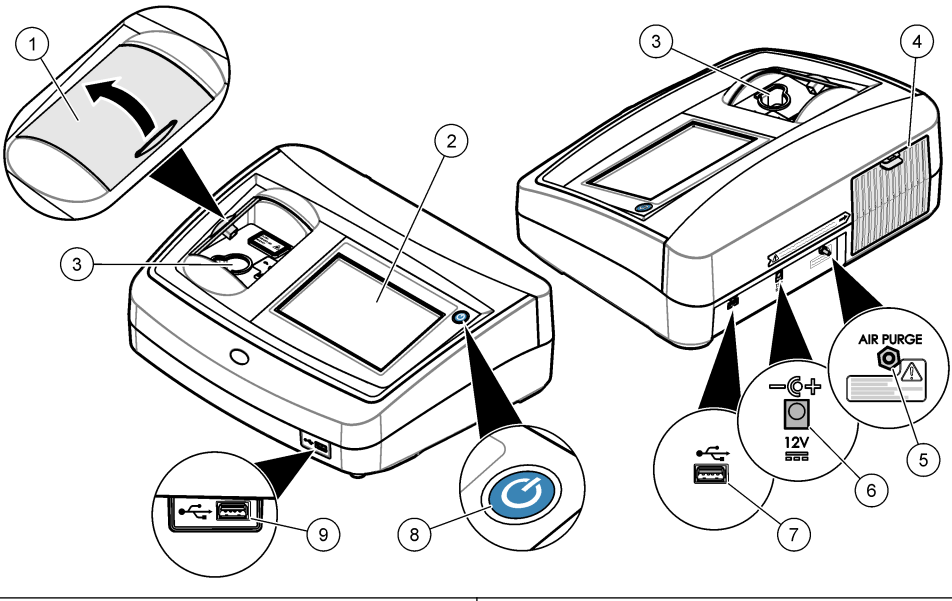

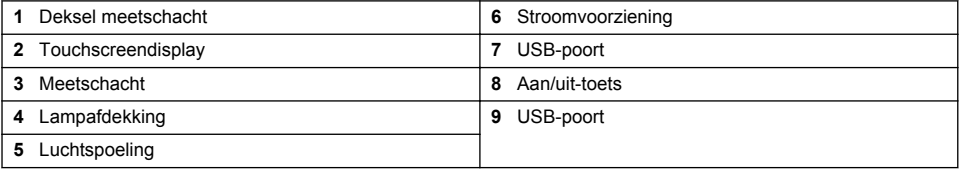

### **Productcomponenten**

Controleer of alle componenten zijn ontvangen. Raadpleeg [Afbeelding 2](#page-155-0). Neem onmiddellijk contact op met de fabrikant of een verkoopvertegenwoordiger in geval van ontbrekende of beschadigde onderdelen.

#### <span id="page-155-0"></span>**Afbeelding 2 Onderdelen van het instrument**

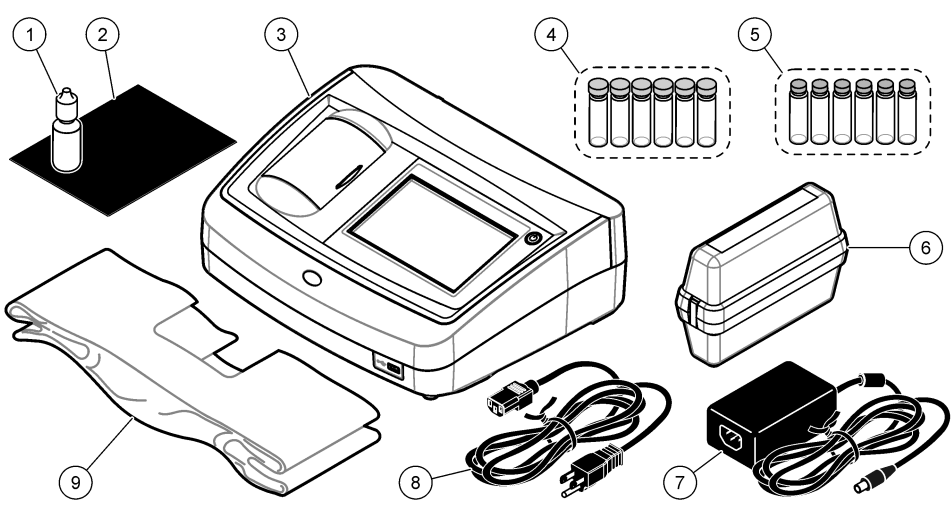

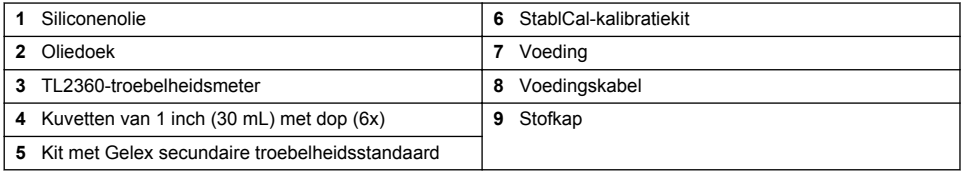

# **Installatie**

### $A VO OR Z I CH T I G$

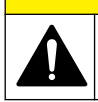

Diverse gevaren. Alleen bevoegd personeel mag de in dit deel van het document beschreven taken uitvoeren.

Dit instrument is berekend op een maximale hoogte van 3100 m (10,710 ft). Wanneer dit instrument op een hoogte van meer dan 3100 m wordt gebruikt, is er een iets groter risico dat de elektrische isolatie beschadigd raakt, wat kan zorgen voor gevaar van elektrische schokken. De fabrikant raadt gebruikers aan contact op te nemen met de technische ondersteuning.

### **Installatierichtlijnen**

Het instrument installeren:

- Op een vlakke ondergrond
- Op een schone, droge, goed geventileerde plaats met geregelde temperatuur
- Op een plaats met minimale trillingen die niet aan direct zonlicht wordt blootgesteld
- Op een plaats met voldoende vrije ruimte rondom, zodat de aansluitingen tot stand gebracht kunnen worden en onderhoudswerkzaamheden kunnen worden uitgevoerd.
- Op een plaats waar de Aan/Uit-knop en de voedingskabel goed zichtbaar en toegankelijk zijn

### **Aansluiten op externe apparaten (optioneel)**

Gebruik de USB-poorten om een printer, barcodehandscanner, USB-stick of toetsenbord op het instrument aan te sluiten. Raadpleeg [Afbeelding 1](#page-154-0) op pagina 155. De maximale lengte van een aangesloten USB-kabel is 3 m (9,8 ft). Als alternatief voor het touchscreen kunt u een toetsenbord <span id="page-156-0"></span>gebruiken om tekst in te voeren in de tekstvakken op het display (bijv. wachtwoorden en monster- $ID's$ ).

# **Gebruikersinterface en navigatie**

Het instrumentendisplay is een touchscreen. Gebruik alleen uw schone, droge vinger om door de functies op het touchscreen te navigeren. Gebruik geen pennen, potloden of andere scherpe voorwerpen om de selecties op het scherm te maken. Als u dit wel doet kan het scherm beschadigd raken.

Raadpleeg Afbeelding 3 voor een overzicht van het beginscherm.

#### **Afbeelding 3 Overzicht display**

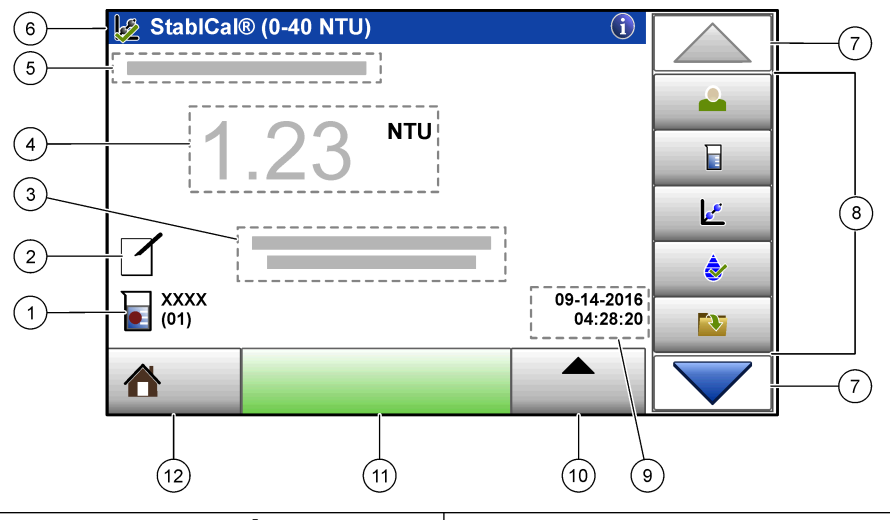

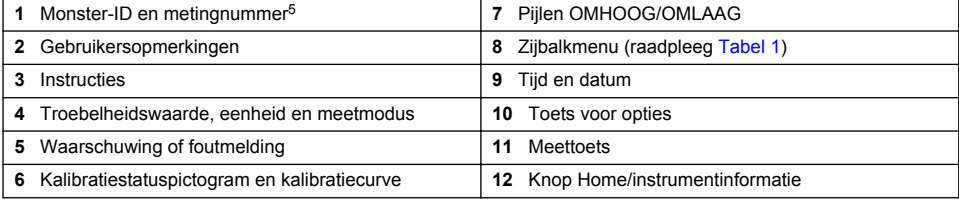

#### **Tabel 1 Menupictogrammen zijbalk**

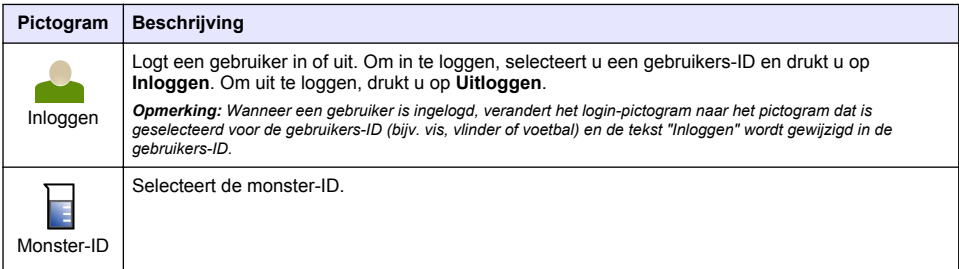

<sup>&</sup>lt;sup>5</sup> Telkens als een meting is voltooid, gaat het metingnummer met één omhoog.

#### **Tabel 1 Menupictogrammen zijbalk (vervolg)**

<span id="page-157-0"></span>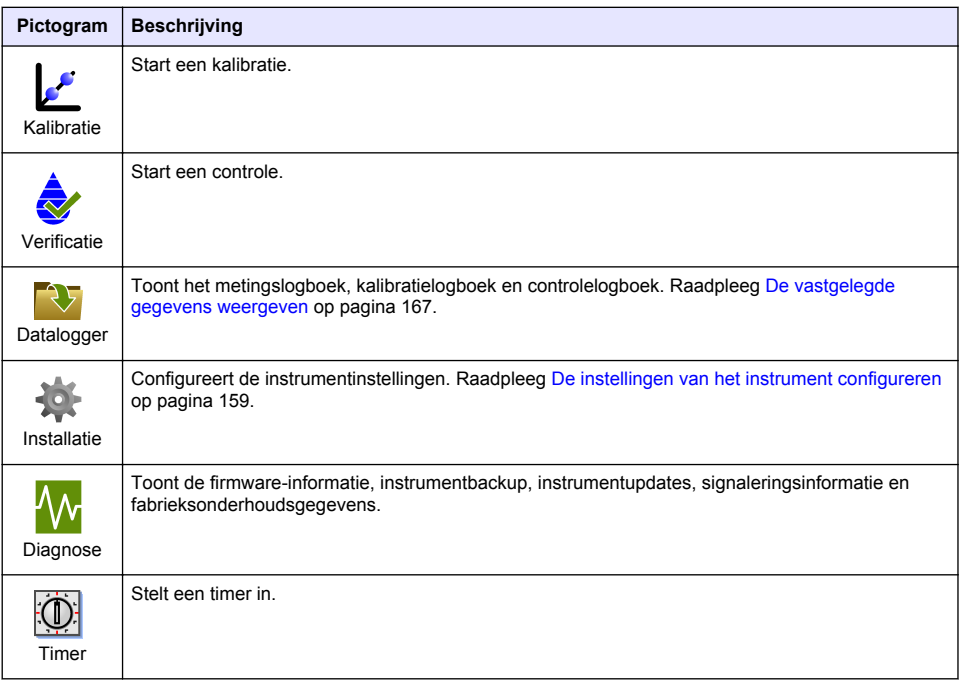

# **Opstarten**

# **V O O R Z I C H T I G** Gevaar van infraroodlicht. Het infraroodlicht dat door dit instrument wordt geproduceerd, kan leiden tot oogletsel.<br>De infraroodlichtbron in dit instrument wordt alleen gevoed wanneer het deksel van de meetschacht gesloten

Raadpleeg de volgende afgebeelde stappen om de voeding op het instrument aan te sluiten en het instrument te starten. De zelfcontrole zal starten.

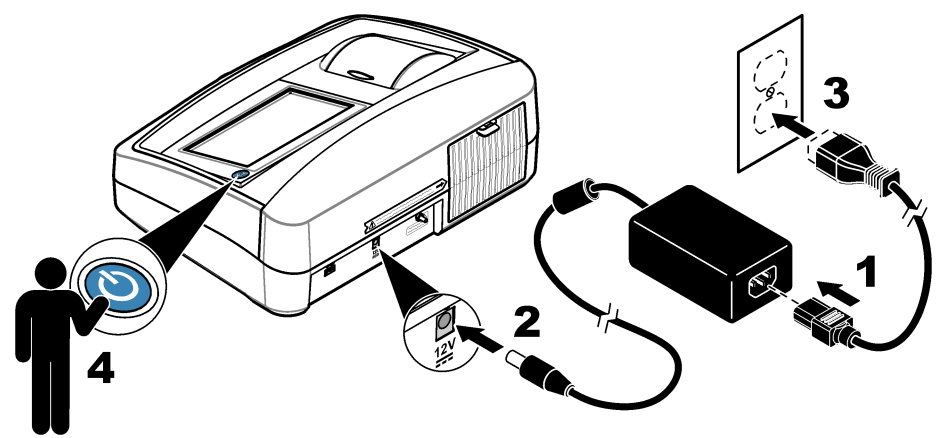

# <span id="page-158-0"></span>**Bediening**

### **De instellingen van het instrument configureren**

- 1. Druk op **v** en vervolgens op **Setup** (instellingen).
- **2.** Selecteer een optie.

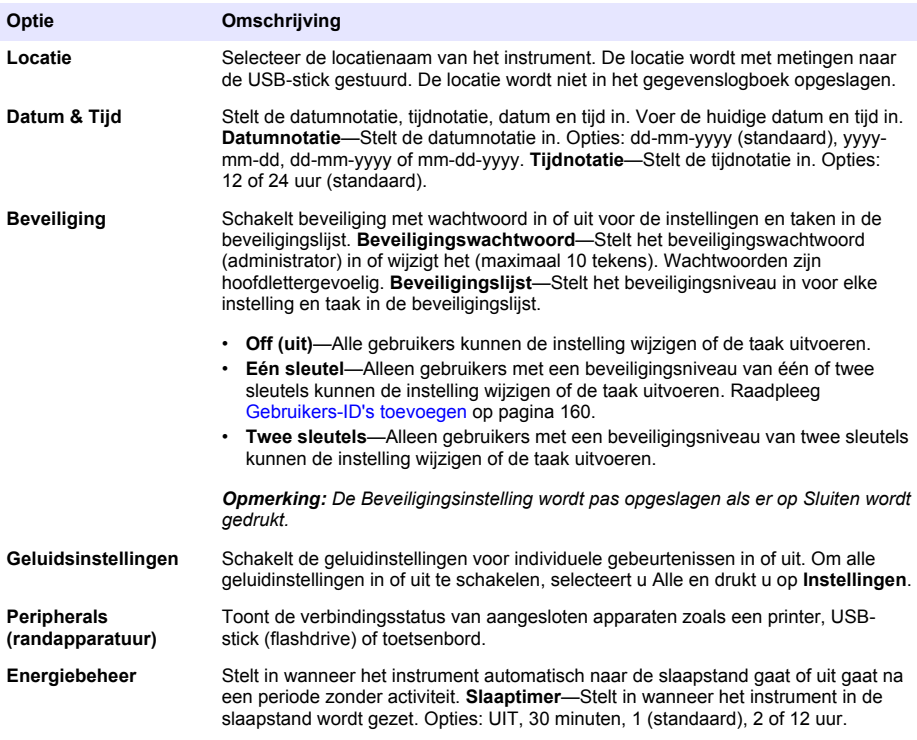

#### **Meetinstellingen configureren**

Selecteer de meetmodus, meeteenheden, dataloggerinstellingen en meer.

- **1.** In het hoofdmeetscherm, drukt u op **Opties**>**Meetopstelling**.
- **2.** Selecteer een optie.

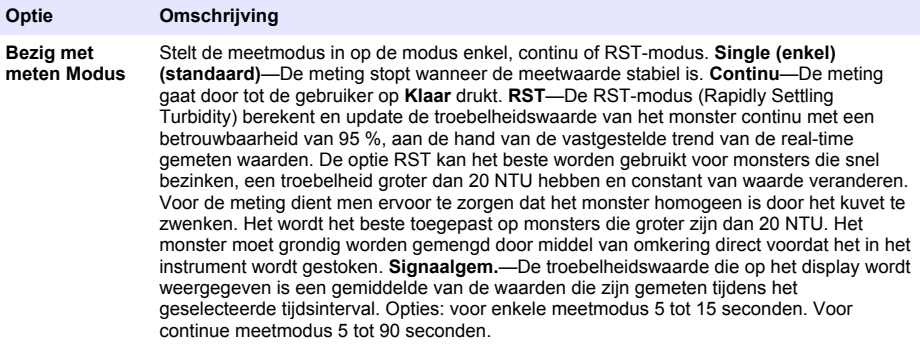

<span id="page-159-0"></span>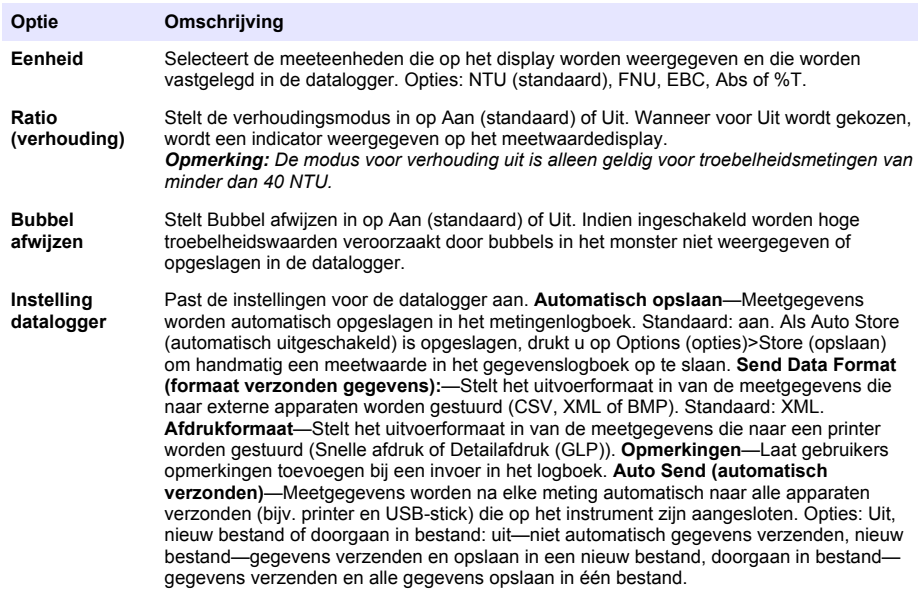

#### **Gebruikers-ID's toevoegen**

Voeg een unieke gebruikers-ID toe voor elke persoon die monsters zal meten (maximaal 30). Selecteer een pictogram, gebruikerswachtwoord en beveiligingsniveau voor elke gebruikers-ID.

- **1.** Druk op **Inloggen**.
- **2.** Druk op **Opties**>**Nieuw**.
- **3.** Voer een nieuwe gebruikers-ID in (maximaal 20 tekens) en druk vervolgens op **OK**.
- **4.** Druk op de pijlen naar **LINKS** en naar **RECHTS** om het pictogram voor de gebruikers-ID te selecteren (bijv. vis, vlinder of voetbal).
- **5.** Druk op **Gebruikerswachtwoord** en voer vervolgens een wachtwoord in voor de gebruikers-ID. *Opmerking: Wachtwoorden zijn hoofdlettergevoelig.*
- **6.** Druk op **Beveiligingsniveau** en selecteer vervolgens het beveiligingsniveau voor de gebruikers-ID.
	- **Uit**—De gebruiker kan geen instellingen wijzigen en kan geen taken uitvoeren waarvoor in de Beveiligingsinstellingen een beveiligingsniveau van één of twee sleutels is ingesteld.
	- **Eén sleutel**—De gebruiker kan alle instellingen wijzigen en alle taken uitvoeren waarvoor in de Beveiligingsinstellingen het beveiligingsniveau op Uit of één sleutel is ingesteld.
	- **Twee sleutels**—De gebruiker kan alle instellingen wijzigen en alle taken uitvoeren in de Beveiligingsinstellingen.

*Opmerking: Voordat een beveiligingsniveau kan worden geselecteerd, moet de Beveiligingsinstelling worden ingeschakeld. Raadpleeg* [De instellingen van het instrument configureren](#page-158-0) *op pagina 159.*

- **7.** Druk op **OK**>**Sluiten**.
- **8.** Om een gebruikers-ID te bewerken, selecteert u de gebruikers-ID en drukt u vervolgens op **Opties**>**Bewerken**.
- **9.** Om een gebruikers-ID te verwijderen, selecteert u de gebruikers-ID en drukt u vervolgens op **Opties**>**Wissen**>**OK**.

#### <span id="page-160-0"></span>**Monster-ID's toevoegen**

Voeg een unieke monster-ID toe voor elk monster (maximaal 1000). De monster-ID identificeert de monsterlocatie of andere monsterspecifieke informatie.

Als alternatief kunt u monster-ID's uit een spreadsheetbestand naar het instrument importeren. Raadpleeg de uitgebreide gebruikershandleiding op de website van de fabrikant om monster-ID's te importeren.

- **1.** Druk op **Monster-ID**.
- **2.** Druk op **Opties**>**Nieuw**.
- **3.** Voer een nieuwe monster-ID in (maximaal 20 tekens).
- **4.** Druk op **OK**.
- **5.** Selecteer een optie.

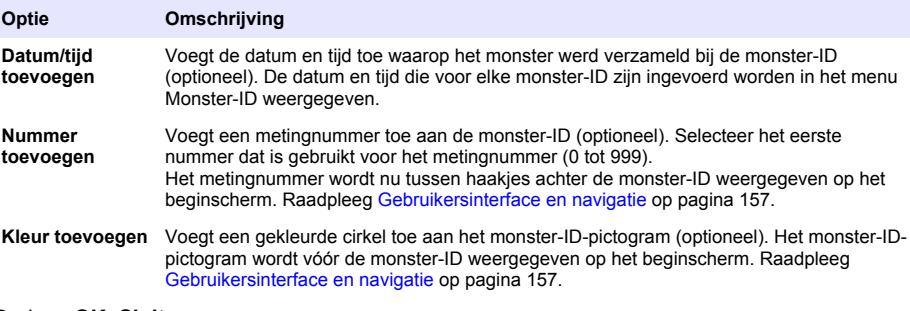

- **6.** Druk op **OK**>**Sluiten**.
- **7.** Om een monster-ID te wijzigen, selecteert u de monster-ID en drukt u op **Opties**>**Bewerken**>**OK**.
- **8.** Om een monster-ID te wijzigen, selecteert u de monster-ID en drukt u op **Opties**>**Wissen**>**OK**. *Opmerking: Om alle monster-ID's te wissen, selecteert u de monster-ID en drukt u op Options (opties)>Alle monster-ID's wissen>OK.*

### **De troebelheidsmeter kalibreren met StablCal-standaarden**

Kalibreer de troebelheidsmeter voorafgaand aan het eerste gebruik met de meegeleverde StablCal verzegelde kuvettenstandaarden.

Kalibreer de troebelheidsmeter ten minste elke 3 maanden of zo vaak als wordt voorgeschreven door de regelgevende instantie wanneer de gegevens worden gebruikt voor rapportage conform ISO 7027.

*Opmerking: Er kunnen onbekende resultaten worden verkregen als er andere standaarden worden gebruikt dan de aanbevolen kalibratiepunten. De aanbevolen kalibratiepunten (<0,1, 20, 200, 1000, 4000 en 7500 NTU) zorgen voor de beste nauwkeurigheid bij de kalibratie. Het gebruik van andere standaarden dan StablCal of door de gebruiker voorbereide formazinestandaarden, kan resulteren in minder nauwkeurige kalibraties. De fabrikant kan de prestaties van het instrument niet garanderen als het is gekalibreerd met druppels styreendivinylbenzeen copolymeer of andere suspensies.*

#### **Opmerkingen voor kalibratie**

- Zorg dat de conditie van het instrument gelijk is aan de omgevingsconditie van de ruimte waar het wordt gebruikt.
- Zorg voorafgaand aan gebruik dat de standaarden dezelfde omgevingstemperatuur hebben als het instrument.
- Gebruik alleen de meegeleverde siliconenolie De siliconenolie heeft dezelfde brekingsindex als het glas van de kuvet en maskeert kleine oneffenheden en krasjes in het glas.
- Bewaar de oliedoek in een plastic zakje om de doek schoon te houden.
- Als tijdens de kalibratie de stroom uitvalt, gaan de nieuwe kalibratiegegevens verloren en worden de vorige kalibratiegegevens gebruikt.
- <span id="page-161-0"></span>• In de kalibratiemodus zijn automatisch bereik en signaalgemiddelde aan geselecteerd. Wanneer de kalibratie is voltooid, gaan alle bedrijfsmodi terug naar de laatste instellingen.
- Alle nefelometrische (meeteenheden voor troebelheid) kalibraties worden tegelijkertijd uitgevoerd.
- Alle kalibratiegegevens met verhouding aan en verhouding uit worden tegelijkertijd gemeten en opgeslagen.
- De FNU-waarden van StablCal-standaarden en formazin-standaarden worden berekend met de omrekenfactor 1 FNU = 1 NTU.

#### **Kalibratie-instellingen configureren**

Wijzig de kalibratie-instellingen indien nodig voordat het instrument wordt gekalibreerd. Het instrument moet worden gekalibreerd wanneer de kalibratiecurve wordt veranderd.

- **1.** Druk op **Calibration (kalibratie)**.
- **2.** Druk op **Options (opties)**>**Calibration Setup (kalibratie-instelling)**.
- **3.** Selecteer het bereik voor de kalibratiecurve en het soort kalibratiestandaard.

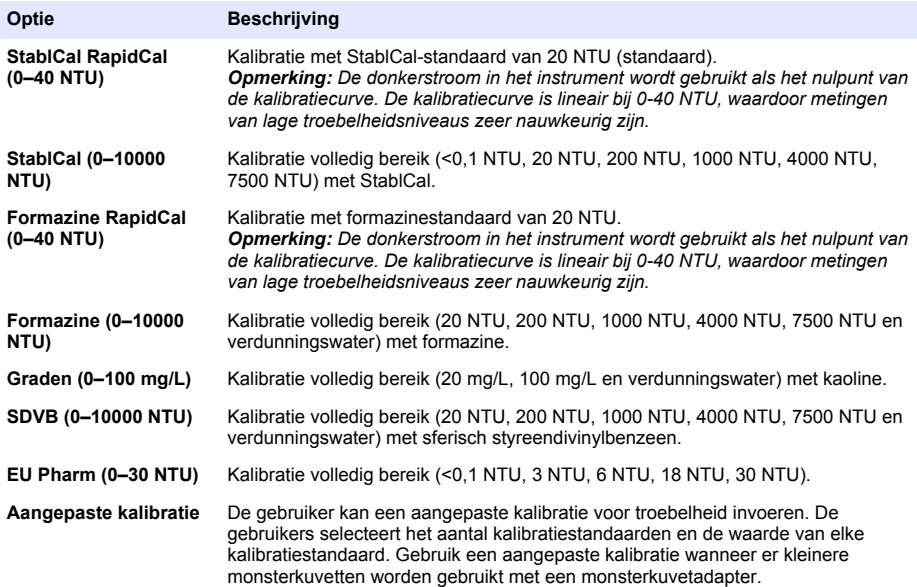

**4.** Selecteer de resterende kalibratieopties.

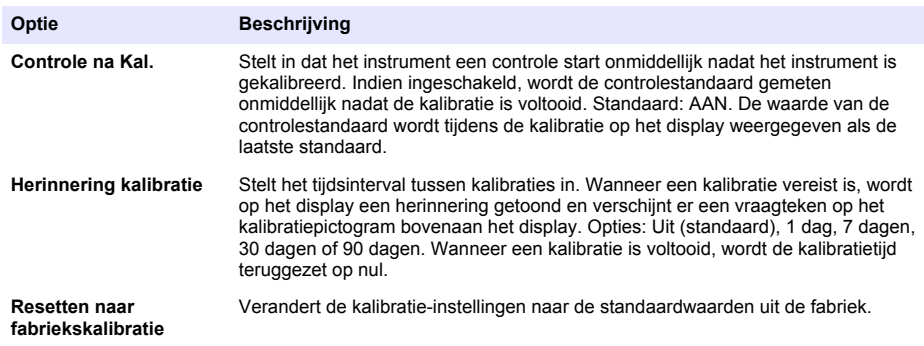

#### <span id="page-162-0"></span>**De StablCal-standaarden voorbereiden**

Bij ontvangst en met interval:

- **1.** Reinig het buitenoppervlak van de StablCal-kuvetten met reinigingsmiddel voor laboratoriumglas.
- **2.** Reinig alle kuvetten met gedestilleerd of demi-water.
- **3.** Droog de kuvetten met een niet-pluizende doek.

*Opmerking: Schud nooit met de < 0,1 NTU-standaard en keer deze nooit om. Als de standaard is gemengd of geschud, moet u de kuvet 15 minuten stil laten staan voordat u deze gebruikt.*

*Opmerking: Verwijder niet de doppen van de afgesloten kuvetten.*

Zorg vóór gebruik dat de temperatuur van de StablCal-standaarden gelijk is aan de omgevingstemperatuur (en niet hoger dan 40 °C (104 °F)).

Keer de standaarden (met uitzondering van < 0,1 NTU) om vóór gebruik. Raadpleeg de gebruiksaanwijzingen die bij de StablCal-standaarden worden geleverd.

#### **StablCal-kalibratieprocedure**

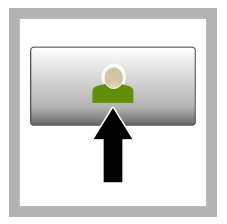

**1.** Druk op **Login (aanmelden)** en selecteer de relevante operator-ID. Als aanmelden niet nodig is, ga dan naar stap 3.

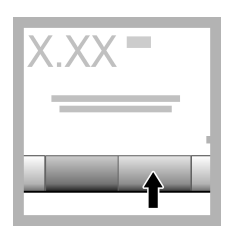

**2.** Druk op **Login (aanmelden)** en voer het wachtwoord in. Druk op **OK**.

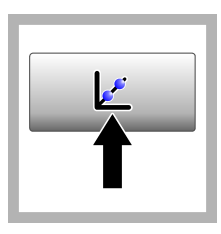

**3.** Druk op **Calibration (kalibratie)**. De standaardwaarden voor de geselecteerde kalibratiecurve (en controlestandaard, indien Verify after Cal (controle na kalibratie) is ingeschakeld) worden op het display weergegeven. Raadpleeg [Kalibratie](#page-161-0)[instellingen](#page-161-0) [configureren](#page-161-0) op pagina 162 om een andere kalibratiecurve

te selecteren.

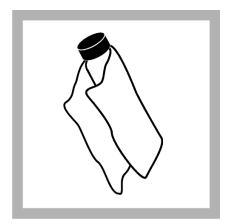

**4.** Neem de StablCalstandaard die op het display wordt weergegeven. Reinig de kuvet met een zachte, pluisvrije doek om watervlekken en vingerafdrukken te verwijderen.

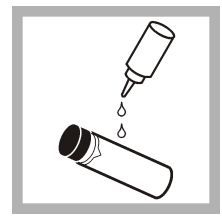

**5.** Breng van boven naar onderen een kleine druppel siliconenolie aan op de kuvet.

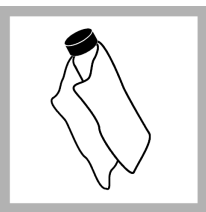

**6.** Gebruik de oliedoek om de olie gelijkmatig op het oppervlak van de kuvet aan te brengen. Verwijder het grootste deel van de olie. Zorg dat de kuvet bijna droog is.

**10.** Open het deksel en verwijder de kuvet uit de meetschacht.

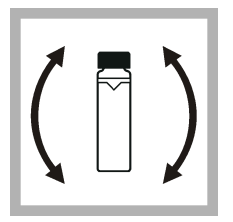

**7.** Keer de kuvet langzaam en voorzichtig om om de standaard volledig te mengen (keer de kuvet met <0,1 NTU niet om). Pas op dat u geen luchtbellen toevoegt.

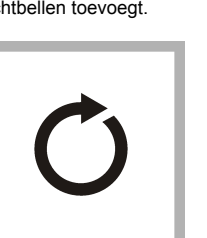

**11.** Voer stappen –[4](#page-162-0) uit voor de andere StablCal-kuvetten (van de laagste naar de hoogste NTUstandaard). 10 Wanneer dit is uitgevoerd, worden de meetwaarden weergegeven.

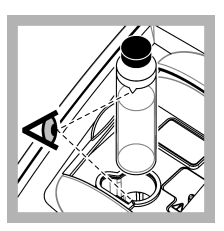

**8.** Steek de kuvet in de meetschacht met de driehoek op de kuvet uitgelijnd met de markering op de meetschacht. Druk het deksel dicht totdat u een klik hoort.

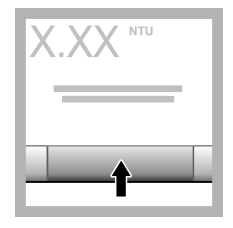

**12.** Als Verify after Cal (controle na kalibratie) is ingeschakeld, wordt de waarde van de controlestandaard weergegeven. Druk op **Read (meten)** om de controlestandaard te meten.

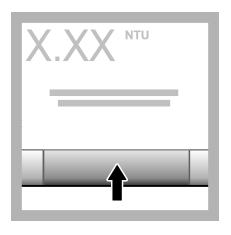

**9.** Druk op de toets **Lezen**. Wacht 1 minuut totdat het instrument de meting heeft voltooid.

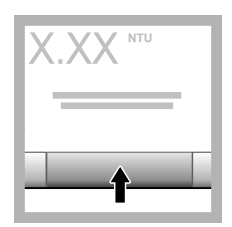

**13.** Druk op **Store (opslaan)** om de nieuwe kalibratiegegevens op te slaan.

#### **Controleprocedure**

Gebruik de controleprocedure om dezelfde Gelex- of StablCal-kuvetten met een regelmatig interval te meten om vast te stellen of de meetwaarde binnen het acceptabele bereik blijft. Gebruik het menu Verification Setup (controle-instelling) om een herinnering voor de controle in te stellen.

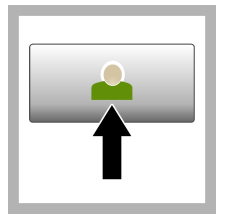

**1.** Druk op **Login (aanmelden)** en selecteer de relevante operator-ID. Als aanmelden niet nodig is, ga dan naar stap 3.

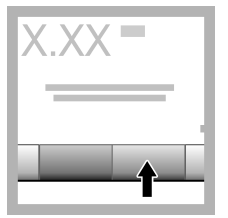

**2.** Druk op **Login (aanmelden)** en voer het wachtwoord in. Druk op **OK**.

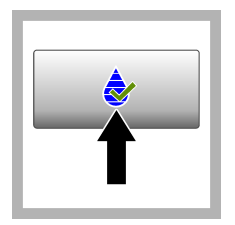

**3.** Druk op **Verification (controle)**. De waarde van de controlestandaard wordt weergegeven. Druk op **Options > Verification Setup (Opties > Controleopstelling)** om de waarde van de controlestandaard te wijzigen.

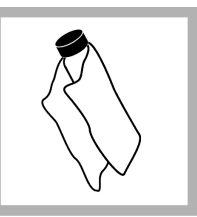

**4.** Reinig de Gelexkuvetten met een zachte, niet-pluizende doek om watervlekken en vingerafdrukken te verwijderen.

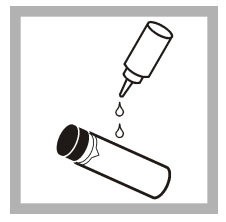

**5.** Breng van boven naar onderen een kleine druppel siliconenolie aan op de kuvet.

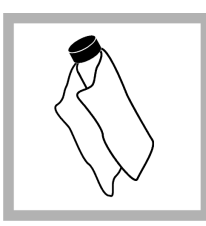

**6.** Gebruik de oliedoek om de olie gelijkmatig op het oppervlak van de kuvet aan te brengen. Verwijder het grootste deel van de olie. Zorg dat de kuvet bijna droog is.

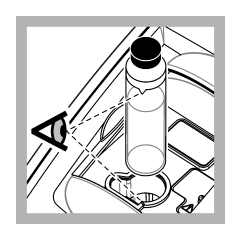

**7.** Steek de kuvet in de meetschacht met de driehoek op de kuvet uitgelijnd met de markering op de meetschacht. Druk het deksel dicht totdat u een klik hoort.

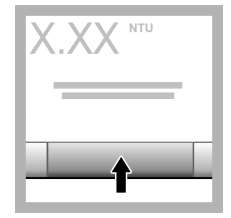

**8.** Druk op de toets **Read (lezen)**. De waarde en de status (geslaagd of mislukt) worden weergegeven. De gegevens worden automatisch in het instrument opgeslagen.

### **Troebelheidsmeting**

Voor nauwkeurige troebelheidsmetingen gebruikt u schone monsterkuvetten en verwijdert u luchtbellen.

#### **Opmerkingen voor metingen**

Het is belangrijk om de juiste meettechnieken te gebruiken om de gevolgen van het gebruik van verschillende instrumenten, strooilicht en luchtbellen te verminderen. Voor nauwkeurige en reproduceerbare metingen:

#### **apparaat**

- Zorg dat het instrument zich op een vlakke, vaste ondergrond bevindt die niet trilt tijdens de meting.
- Het instrument wordt onmiddellijk gestabiliseerd. Er is geen opwarmtijd nodig.
- Sluit altijd het deksel van de meetschacht tijdens de meting, kalibratie en controle.
- Verwijder de monsterkuvet uit het instrument en schakel het instrument uit als het instrument gedurende langere tijd (langer dan een maand) wordt opgeslagen.
- Houd het deksel van de meetschacht gesloten om stof en vuil buiten te houden.

#### **Monsterkuvetten**

- Sluit de monsterkuvetten altijd om te voorkomen dat het monster in het instrument wordt gemorst.
- Gebruik altijd schone monsterkuvetten die in goede staat zijn. Het gebruik van vuile, gekraste of beschadigde kuvetten kan resulteren in onnauwkeurige meetwaarden.
- Zorg dat koude monsters de monsterkuvet niet "beslaan".
- Berg monsterkuvetten gevuld met gedestilleerd of demi-water op en sluit ze goed.
- Voor de grootste nauwkeurigheid gebruikt u één kuvet voor elke meting of een doorstroomkuvet.

*Opmerking: Als alternatief kunnen op elkaar afgestemde monsterkuvetten worden gebruikt voor metingen. Deze leveren geen even goede resultaten of even grote nauwkeurigheid of precisie als één geïndexeerde monsterkuvet of doorstroomkuvet. Wanneer u op elkaar afgestemde monsterkuvetten gebruikt, lijnt u het richtingsteken op de monsterkuvet uit met de markering op de meetschacht.*

#### **Meting**

- Meet monsters onmiddellijk om temperatuurwijzigingen en bezinking te voorkomen. Voordat u een meting uitvoert, moet u altijd zorgen dat het monster volledig homogeen is.
- Vermijd monsterverdunning zoveel mogelijk.
- Gebruik het instrument zo min mogelijk in direct zonlicht.

#### **Procedure voor troebelheidsmeting**

Raadpleeg [Monster-ID's toevoegen](#page-160-0) op pagina 161 en [Gebruikers-ID's toevoegen](#page-159-0) op pagina 160 om een operator-ID en monster-ID toe te voegen aan de meetgegevens.

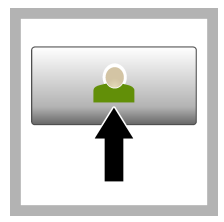

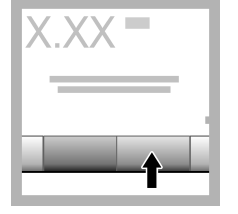

**1.** Druk op **Login (aanmelden)** en selecteer de relevante operator-ID. Als aanmelden niet nodig is, ga dan naar stap 3.

**2.** Druk op **Login (aanmelden)** en voer het wachtwoord in. Druk op **OK**.

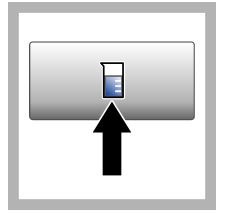

**3.** Druk op **Monster-ID**. Selecteer de juiste monster-ID en druk vervolgens op **Selecteren**. De geselecteerde monster-ID wordt op het display weergegeven.

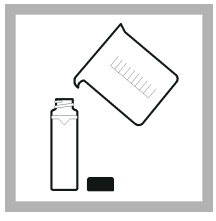

**4.** Spoel een schone, lege monsterkuvet twee keer met de te meten oplossing en maak de kuvet leeg. Vul tot de lijn bij met monster (ongeveer 30 ml) en sluit de monsterkuvet onmiddellijk af.

<span id="page-166-0"></span>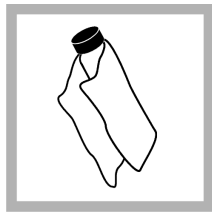

**5.** Reinig de monsterkuvetten met een zachte, nietpluizende doek om watervlekken en vingerafdrukken te verwijderen.

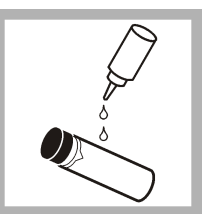

**6.** Breng van boven naar onderen een kleine druppel siliconenolie aan op de monsterkuvetten.

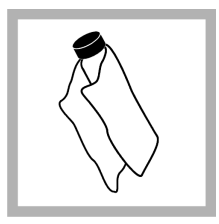

**7.** Gebruik de meegeleverde oliedoek om de olie gelijkmatig op het oppervlak van de monsterkuvetten aan te brengen. Verwijder de overtollige olie. Zorg dat de monsterkuvetten bijna droog zijn.

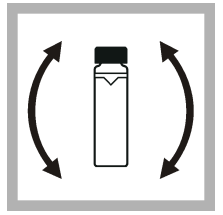

**8.** Zwenk de monsterkuvet langzaam en voorzichtig om het monster volledig te mengen. Pas op dat u geen luchtbellen toevoegt.

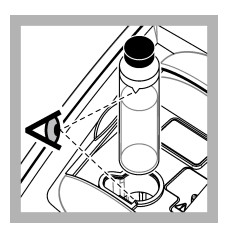

**9.** Steek de monsterkuvet in de meetschacht met de driehoek op de monsterkuvet uitgelijnd met de markering op de meetschacht. Druk het deksel dicht totdat u een klik hoort.

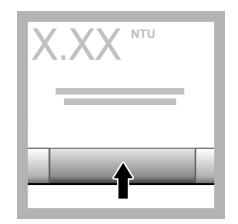

**10.** Druk op **Read (meten)** (of **Done (gereed)** indien in de modus Continu). Wacht tot het instrument het monster heeft gemeten.

*Opmerking: Indien automatisch opslaan is uitgeschakeld, drukt u op Options (opties) > Store (opslaan) om de gegevens op te slaan.*

### **Gegevensbeheer**

#### **De vastgelegde gegevens weergeven**

Alle vastgelegde gegevens worden in de datalogger bewaard. Er zijn drie soorten gegevenslogboeken:

- **Metingenlogboek**—Toont de vastgelegde metingen.
- **Kalibratielogboek**—Toont de kalibratiegeschiedenis.
- **Controlelogboek**—Toont de controlegeschiedenis.
- **1.** Druk op **Data log (gegevenslogboek)** en selecteer het relevante gegevenslogboek.
- **2.** Om de gegevens van een invoer in het logboek weer te geven, selecteert u de invoer drukt u op **Details weergeven**.

*Opmerking: Om een opmerking toe te voegen bij een invoer in het logboek drukt u op het opmerkingenpictogram.*

- <span id="page-167-0"></span>**3.** Om slechts een deel van de gegevens weer te geven, drukt u op **Filter** en vervolgens On (aan). Het venster Filter Settings (filterinstellingen) wordt geopend.
- **4.** Selecteer een optie.

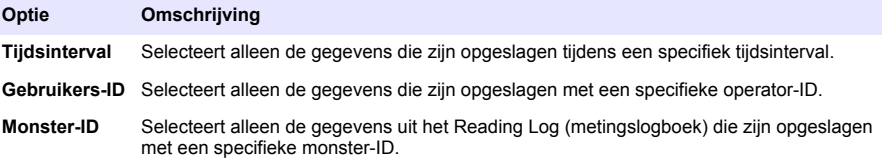

#### **Gegevens naar een aangesloten apparaat verzenden**

Het instrument kan gegevens naar een USB-geheugenstick of printer verzenden. Voor de beste resultaten gebruikt u alleen USB 2.0-geheugensticks. Het instrument maakt een loggermap aan op het apparaat en slaat de gegevens op als .bmp-, .csv- of .xml-bestand. Maak alleen gebruik van de printers die worden weergegeven in de uitgebreide versie van deze

handleiding.

- **1.** Sluit een USB-geheugenstick of de kabel van een printer aan op het instrument.
- **2.** Sluit het andere uiteinde van de kabel aan op de printer.
- **3.** Ga naar **Setup (instellingen)>Peripherals (randapparatuur)**. De verbindingsstatus wordt weergegeven als Connected (verbonden). Als de status Not Connected (niet verbinden) wordt weergegeven, controleer dan of u de aanbevolen apparatuur gebruikt.
- **4.** Druk op **Data log (gegevenslogboek)** en selecteer het relevante logboek.
- **5.** Om slechts een deel van de gegevens te verzenden, gebruikt u de filterinstellingen of selecteert u een enkel gegevenspunt. Raadpleeg [De vastgelegde gegevens weergeven](#page-166-0) op pagina 167.
- **6.** Druk op **Options (opties)>Send Data Log (gegevenslogboek verzenden)**. Selecteer een enkel gegevenspunt, gefilterde gegevens of alle gegevens. Druk op **OK**. Het instrument stuurt de geselecteerde gegevens naar de aangesloten apparaten.

#### **Gegevens verwijderen uit het gegevenslogboek**

Het instrument verwijdert automatisch het oudste gegevensrecord wanneer het gegevenslogboek vol is. De gebruiker kan ook handmatig gegevens verwijderen. Zorg dat u de gegevens opslaat op een extern apparaat en verwijder ze vervolgens uit het gegevenslogboek.

- **1.** Druk op **Data log (gegevenslogboek)** en selecteer het relevante logboek.
- **2.** Om slechts een deel van de gegevens te verwijderen, gebruikt u de filterinstellingen. Raadpleeg [De vastgelegde gegevens weergeven](#page-166-0) op pagina 167.
- **3.** Om de gegevens te verwijderen, drukt u op **Options (opties)>Delete Data (gegevens verwijderen)**. Selecteer een enkel gegevenspunt, gefilterde gegevens of alle gegevens. Druk op **OK**.

Het instrument verwijdert de geselecteerd gegevens uit het gegevenslogboek.

### **Onderhoud**

### **V O O R Z I C H T I G**

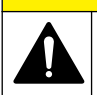

Diverse gevaren. Alleen bevoegd personeel mag de in dit deel van het document beschreven taken uitvoeren.

### <span id="page-168-0"></span>**Gemorste stoffen opruimen**

### **AVOORZICHTIG**

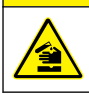

Gevaar van blootstelling aan chemicaliën. Chemicaliën en afval dienen te worden afgevoerd in overeenkomst met de lokale, regionale en nationale voorschriften.

- **1.** Volg alle veiligheidsprotocollen van de installatie op.
- **2.** Voer het afval af volgens de geldende voorschriften.

### **Reiniging van het instrument**

Reinig de buitenkant van het instrument met een vochtige doek en veeg het instrument droog.

#### **Instrumenthulpprogramma's**

- **1.** Druk op **Home** om het model, de versie, het serienummer en de locatienaam van het instrument te zien.
- **2.** Druk op **Diagnostics (diagnose)**.
- **3.** Selecteer een optie.

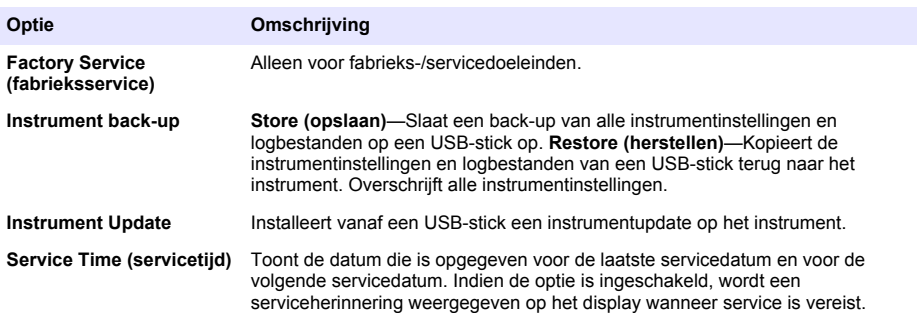

### **Problemen oplossen**

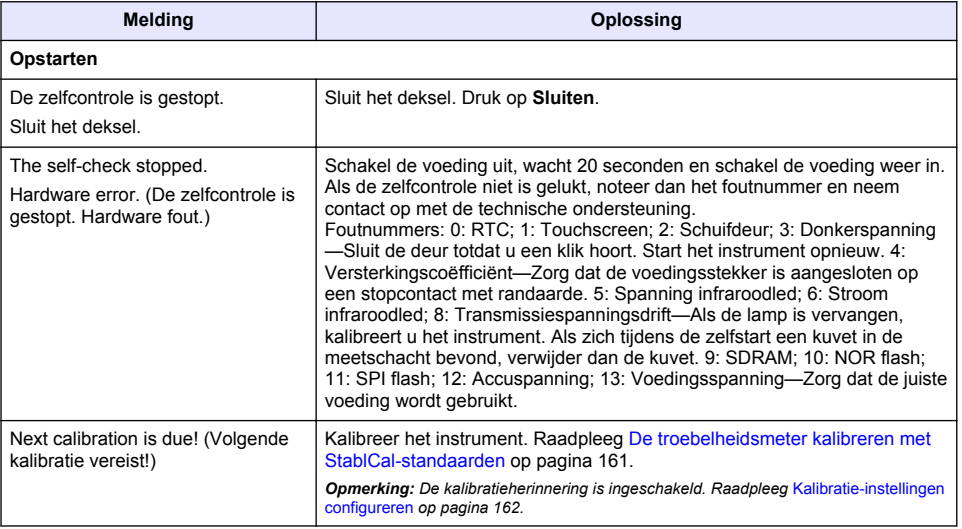

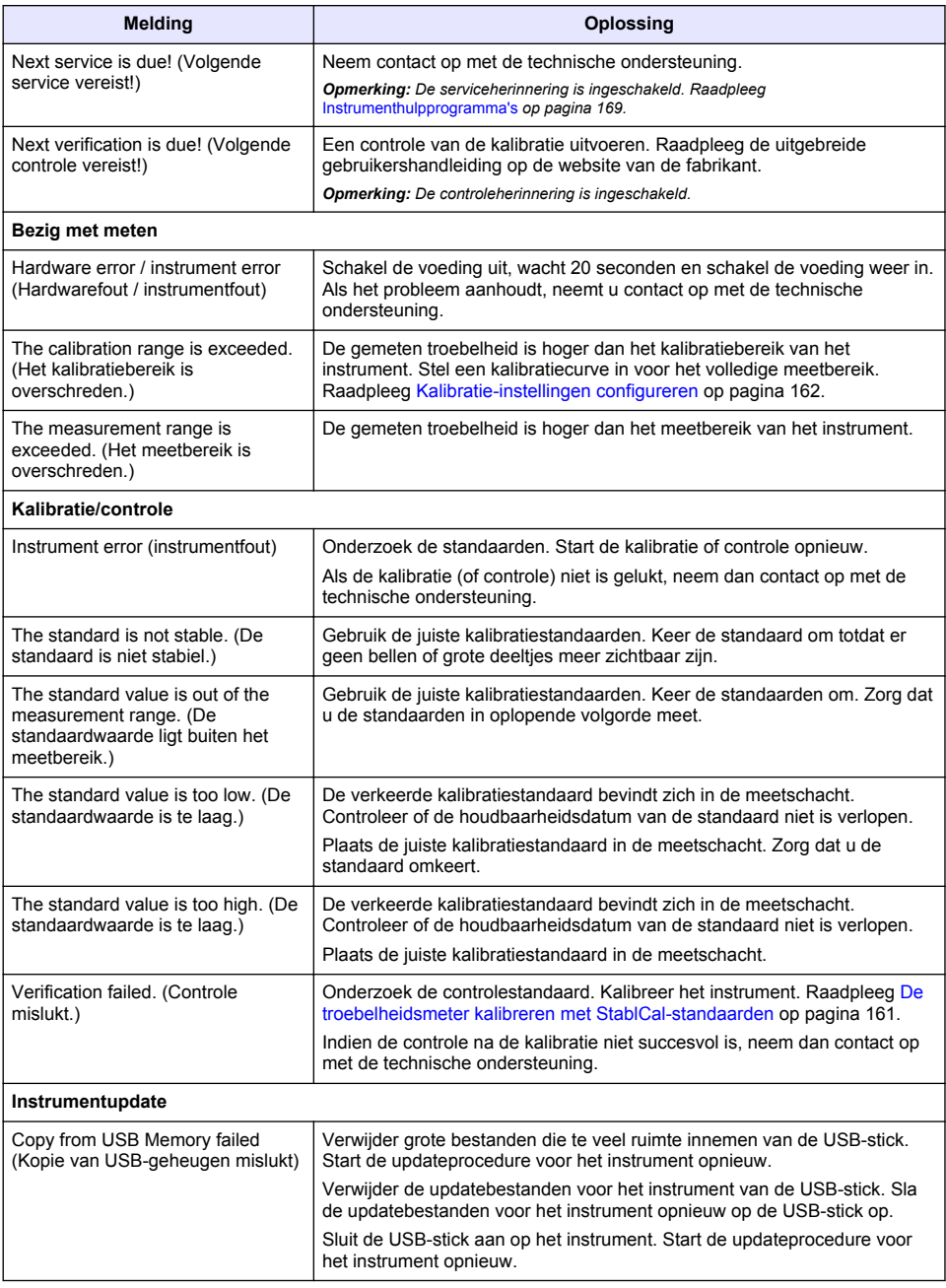

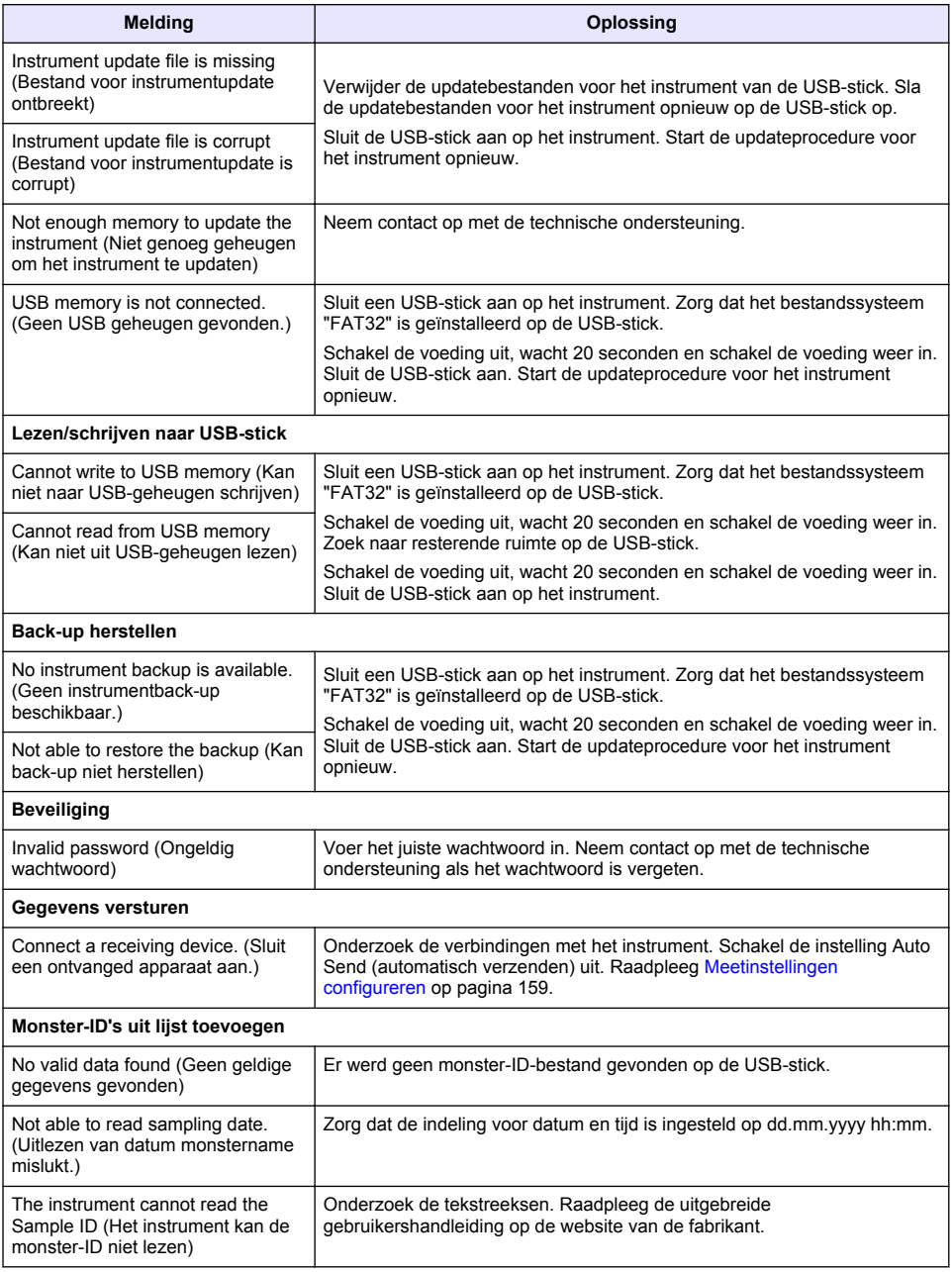

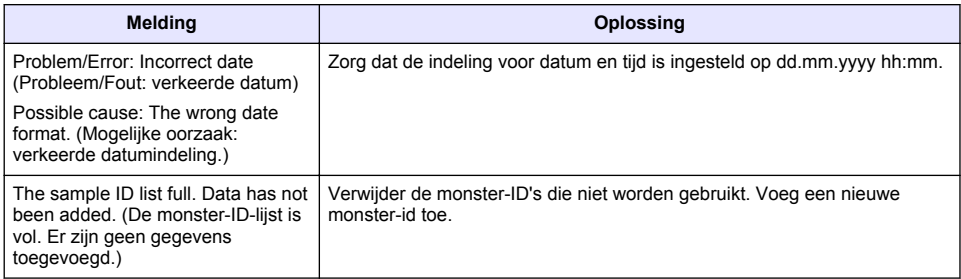

# **Indholdsfortegnelse**

Specifikationer på side 173 **[Opstart](#page-179-0) på side 180** [Generelle oplysninger](#page-173-0) på side 174 [Betjening](#page-180-0) på side 181 [Installation](#page-177-0) på side 178 [Vedligeholdelse p](#page-189-0)å side 190 [Brugergrænseflade og betjening](#page-178-0) på side 179 [Fejlsøgning](#page-190-0) på side 191

# **Specifikationer**

Specifikationerne kan ændres uden varsel.

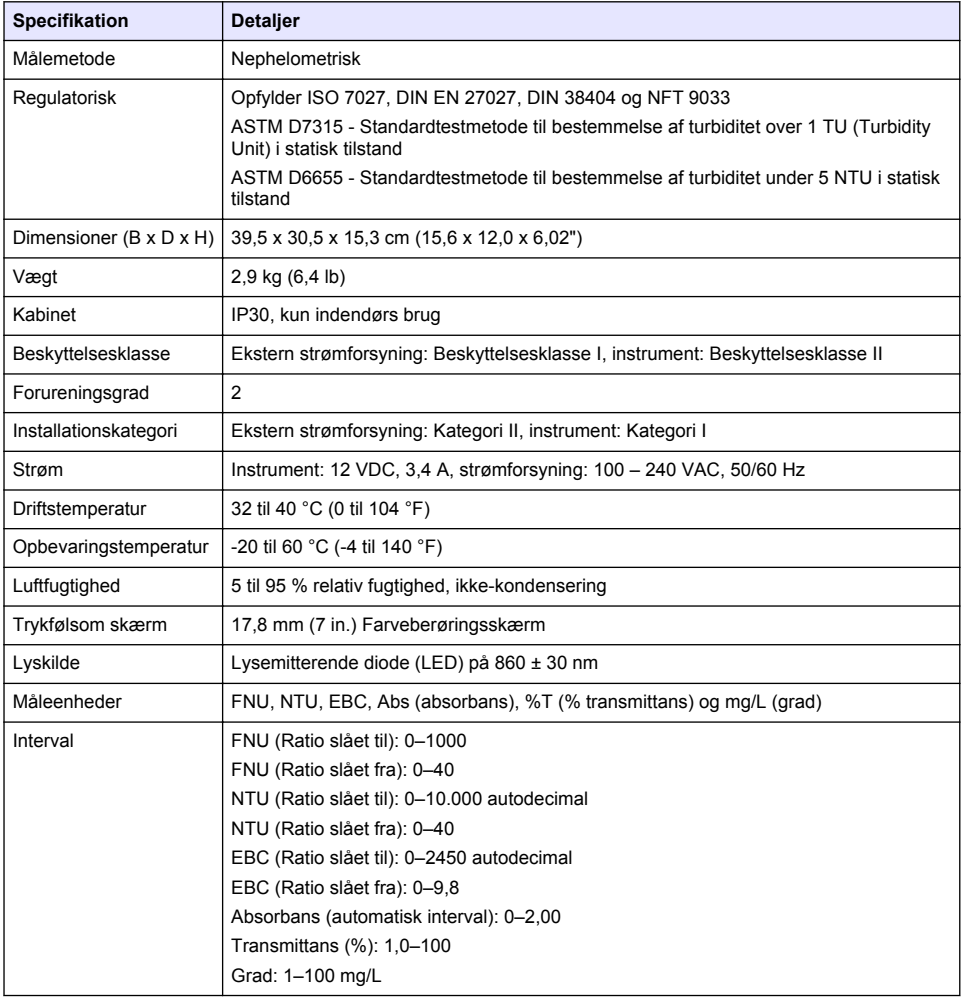

<span id="page-173-0"></span>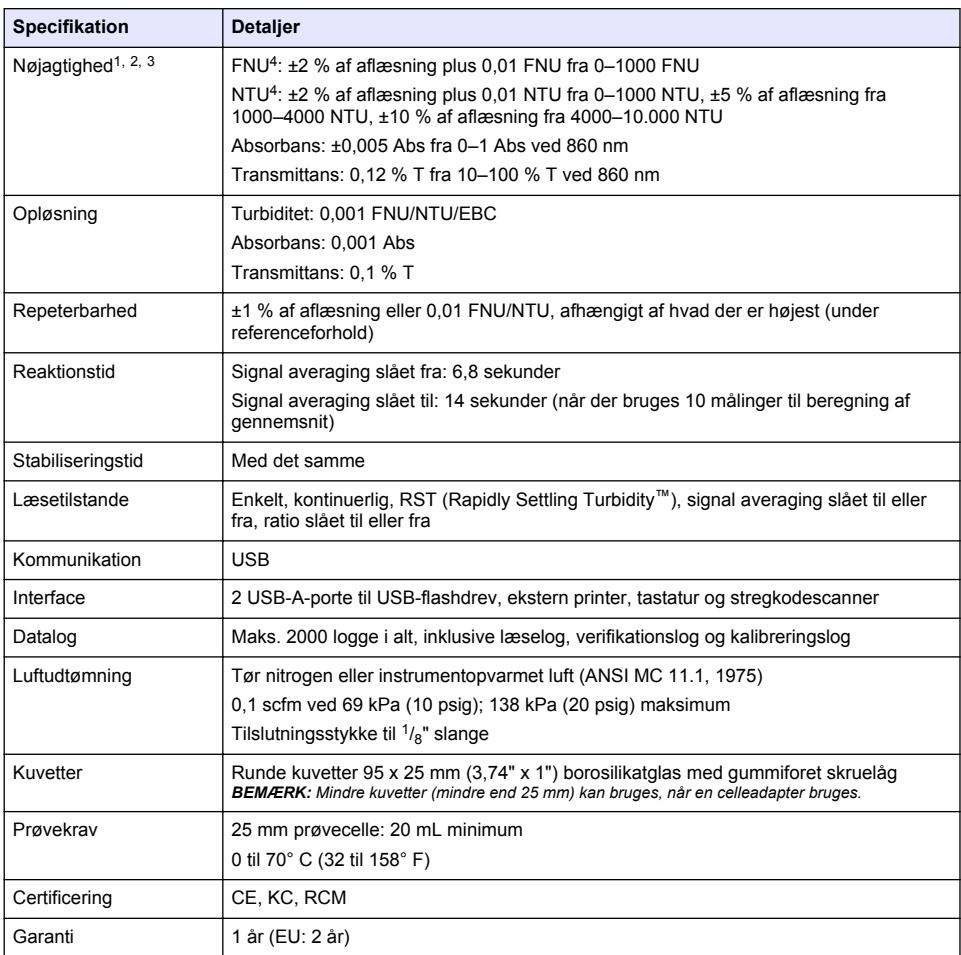

# **Generelle oplysninger**

Producenten kan under ingen omstændigheder holdes ansvarlig for direkte, indirekte, specielle, hændelige eller følgeskader der opstår på baggrund af en defekt eller udeladelse i denne vejledning. Producenten forbeholder sig ret til når som helst at foretage ændringer i denne manual og de beskrevne produkter uden varsel eller forpligtelser. Reviderede udgaver kan findes på producentens webside.

### **Yderligere oplysninger**

Der er yderligere oplysninger på forhandlerens hjemmeside.

<sup>4</sup> FNU svarer til NTU i Ratio slået fra-tilstand.

<sup>1</sup> Turbiditetsspecifikationer identificeret ved hjælp af nyligt forberedte formazin-standarder og matchende 25-mm prøvekuvetter.

<sup>&</sup>lt;sup>2</sup> Referenceforhold:  $23 \pm 2$  °C, 50 % ( $\pm$  10 %) relativ luftfugtighed ikke-kondenserende, 100–240 V AC, 50/60 Hz

<sup>3</sup> Periodisk elektromagnetisk stråling på 3 volt/meter eller højere kan forårsage mindre ændringer i nøjagtigheden

### **Oplysninger vedr. sikkerhed**

### *B E M Æ R K N I N G*

Producenten er ikke ansvarlig for eventuelle skader på grund af forkert anvendelse eller misbrug af dette produkt, herunder uden begrænsning direkte skader, hændelige skader eller følgeskader, og fraskriver sig ansvaret for sådanne skader i det fulde omfang, som tillades ifølge gældende lov. Kun brugeren er ansvarlig for at identificere alvorlige risici ved anvendelsen og installere relevante mekanismer til beskyttelse af processerne i forbindelse med en eventuel fejl på udstyret.

Læs hele manualen, inden udpakning, installation eller betjening af dette udstyr. Overhold alle farehenvisninger og advarsler. Undladelse heraf kan medføre, at brugeren kommer alvorligt til skade eller beskadigelse af apparatet.

Kontroller, at den beskyttelse, som dette udstyr giver, ikke forringes. Du må ikke bruge eller installere dette udstyr på nogen anden måde end den, der er angivet i denne manual.

#### **Brug af sikkerhedsoplysninger**

**F A R E**

Angiver en eventuel eller overhængende farlig situation, der vil medføre dødsfald eller alvorlige kvæstelser, hvis den ikke undgås.

**A ADVARSEL** 

Angiver en potentiel eller umiddelbart farlig situation, som kan resultere i død eller alvorlig tilskadekomst, hvis den ikke undgås.

### **F O R S I G T I G**

Indikerer en potentiel farlig situation, der kan resultere i mindre eller moderat tilskadekomst.

### *B E M Æ R K N I N G*

Angiver en situation, der kan medføre skade på instrumentet, hvis ikke den undgås. Oplysninger, der er særligt vigtige.

#### **Sikkerhedsmærkater**

Læs alle skilte og mærkater, som er placeret på apparatet. Der kan opstå person- eller instrumentskade, hvis forholdsreglerne ikke respekteres. I håndbogen refereres der til et symbol på instrumentet med en forholdsregelerklæring.

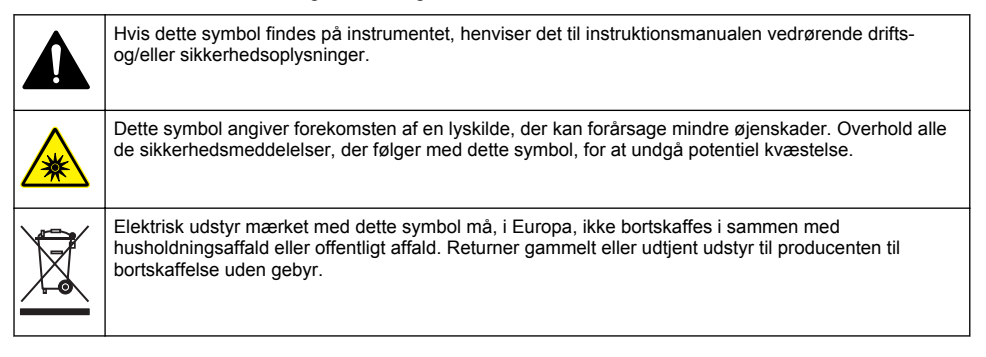

#### **Certificering**

#### **EN 55011/CISPR 11 notifikationsadvarsel**

Dette er et klasse A produkt. I hjemlige omgivelser kan dette produkt forårsage radiointerferens hvorfor det er brugerens ansvar at tage fornødne tiltag.

#### **Canadian Radio Interference-Causing Equipment Regulation, IECS-003, Klasse A**:

Producenten opbevarer understøttende testfortegnelser.

Dette Klasse A digitiale apparat opfylder alle krav i the Canadian Interference-Causing Equipment **Requlations** 

Cet appareil numérique de classe A répond à toutes les exigences de la réglementation canadienne sur les équipements provoquant des interférences.

#### **FCC del 15, klasse "A" grænser**

Producenten opbevarer understøttende testfortegnelser. Enheden overholder Afs. 15 i FCC's regelsæt. Anvendelsen er underlagt følgende betingelser:

- **1.** Udstyret må ikke forårsage skadelig interferens.
- **2.** Udstyret skal acceptere modtaget interferens, hvilket omfatter interferens, der kan forårsage uønsket drift.

Ændringer og modifikationer af dette udstyr, som ikke er udtrykkeligt godkendt af den part, som er ansvarlig for overholdelsen, kan ophæve brugerens ret til at betjene udstyret. Dette udstyr er blevet testet og overholder grænserne for Klasse A digitalt udstyr i overensstemmelse med Afs. 15 af FCC's regelsæt. Disse grænser er udformet til at yde rimelig beskyttelse mod skadelig interferens, når udstyret betjenes i et kommercielt miljø. Dette udstyr genererer, bruger og kan udsende radiofrekvensenergi og kan, hvis det ikke installeres og anvendes i overensstemmelse med brugervejledningen, forårsage skadelige interferens for radiokommunikationer. Anvendelse af dette udstyr i et beboelsesområde vil sandsynligvis forårsage skadelig interferens, i hvilket tilfælde brugeren skal udbedre inteferensen for egen regning. Følgende teknikker kan anvendes til at reducere problemer med interferens:

- **1.** Afbryd udstyret fra strømkilden for at kontrollere, om det er kilden til interferensen.
- **2.** Hvis udstyret er forbundet til den samme stikkontakt som den enhed der oplever interferensen, skal udstyret forbindes til en anden stikkontakt.
- **3.** Flyt udstyret væk fra den enhed, som modtager interferensen.
- **4.** Indstil modtageantennen på den enhed, der modtager interferens, igen.
- **5.** Prøv kombinationer af ovennævnte.

#### **Koreansk certificering**

 $\left| \mathsf{\acute{C}}\right|$  어무용을 위한 EMC 등급 A 장치에 대한 사용자 지침 사용자안내문 A 급 기기 ( 업무용 방송통신기자재 ) 이 기기는 업무용 (A 급 ) 전자파적합기기로서 판매자 또는 사용자는 이 점을 주의하시기 바라며 , 가정 외의 지역에서 사용하는 것을 목적으로 합니다.

### **Produktoversigt**

### **F O R S I G T I G**

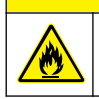

Brandfare. Dette produkt er ikke beregnet til brug sammen med brændbare væsker.

TL2360-laboratorieturbidimeteret måler spredt lys fra vandprøver for at bestemme turbiditetsværdien i prøverne. Når Rat er slået til, bruger instrumentet flere detektorer i forskellige vikler til at korrigere for forstyrrelser og forøge måleområdet. Når Ratio er slået fra, benytter instrumentet én detektor i en vinkel på 90 grader fra lyskilden. Brugeren kan kalibrere instrumentet og verificere kalibreringen ved regelmæssige intervaller.

Brugergrænsefladen benytter en berøringsfølsom skærm. Der kan tilsluttes en printer, et USB-flashdrev eller et tastatur via USB-portene. Se [Figur 1](#page-176-0). Realtidsuret med batteri føjer et tidsstempel til alle data, der overføres eller registreres (dvs. aflæsningsloggen, kalibreringsloggen og verifikationsloggen).

### <span id="page-176-0"></span>**Figur 1 Produktoversigt**

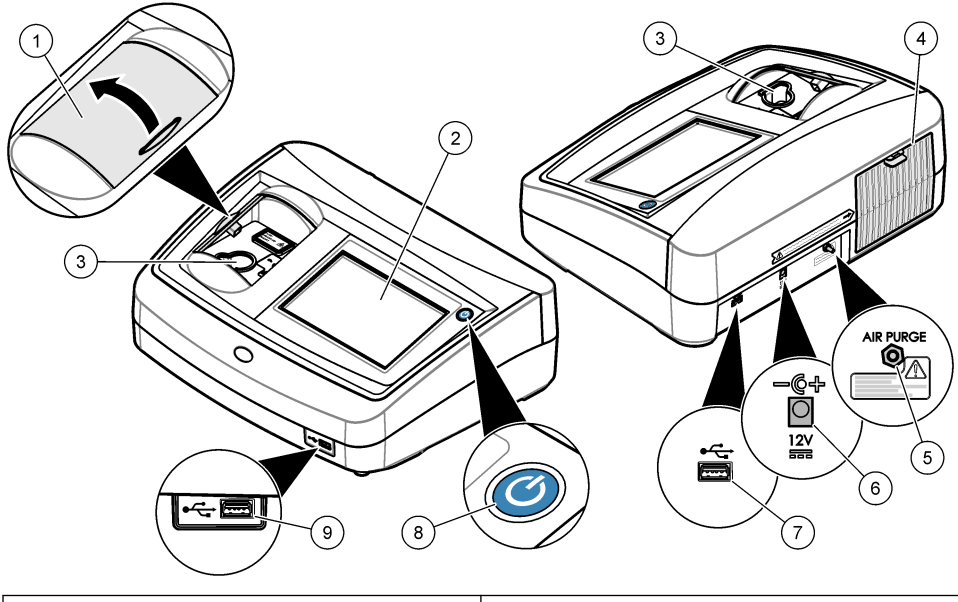

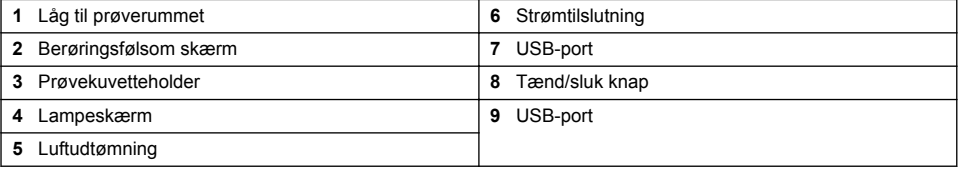

### **Produktkomponenter**

Sørg for, at alle komponenter er modtaget. Se [Figur 2.](#page-177-0) Kontakt producenten eller forhandleren med det samme, hvis der er mangler eller defekte dele i sendingen.

<span id="page-177-0"></span>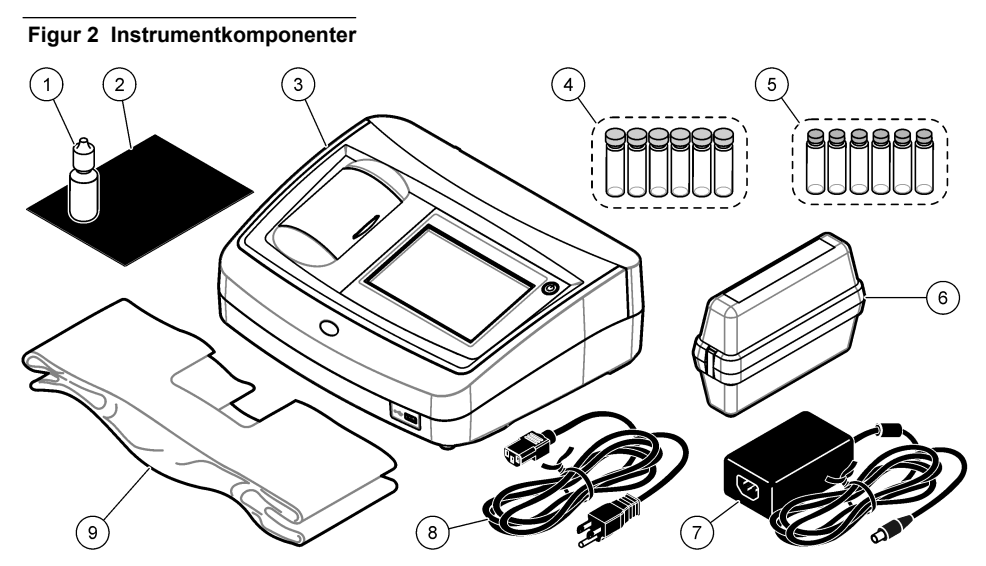

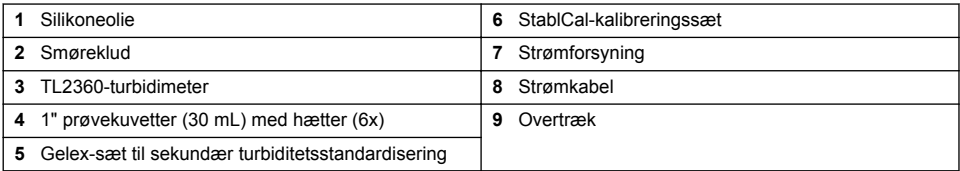

# **Installation**

# **AFORSIGTIG**

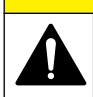

Flere risici. Kun kvalificeret personale må udføre de opgaver, som er beskrevet i dette afsnit i dokumentet.

Dette instrument er klassificeret til en højde på maksimalt 3100 m (10.710 fod). Brug af dette instrument ved en højde på over 3100 m kan øge risikoen en smule for, at den elektriske isolering brydes, hvilket kan medføre risiko for elektrisk stød. Producenten anbefaler, at brugere med spørgsmål kontakter teknisk support.

### **Installationsvejledning**

Installer instrumentet:

- På en jævn overflade
- På et rent, tørt, godt ventileret, temperaturkontrolleret sted
- På et sted med få vibrationer, og som ikke er udsat for direkte sollys.
- På det sted hvor der er tilstrækkelig plads rundt om det til at tilslutte og udføre vedligeholdelsesopgaver
- På et sted hvor afbrydere og ledninger er synlige og lettilgængelige

### **Tilslutning til eksterne enheder (valgfrit)**

Brug USB-portene til at slutte instrumentet til en printer, håndscanner til stregkoder, USB-flashdrev eller tastatur. Se [Figur 1](#page-176-0) på side 177. Den maksimale længde af et tilsluttet USB-kabel er 3 m (9,8 ft). Som et alternativ til den trykfølsomme skærm kan du anvende et tastatur til hurtig indtastning af tekst i tekstbokse på displayet (f.eks. kodeord og prøve-ID'er).

# <span id="page-178-0"></span>**Brugergrænseflade og betjening**

Instrumentdisplayet er en trykfølsom skærm. Brug kun rene, tørre fingerspidser til at bruge funktionerne på skærmen. Anvend ikke spidse eller skarpe genstande, da det vil ødelægge den trykfølsomme skærm.

Se Figur 3 oversigt over startskærmen.

#### **Figur 3 Displayoversigt**

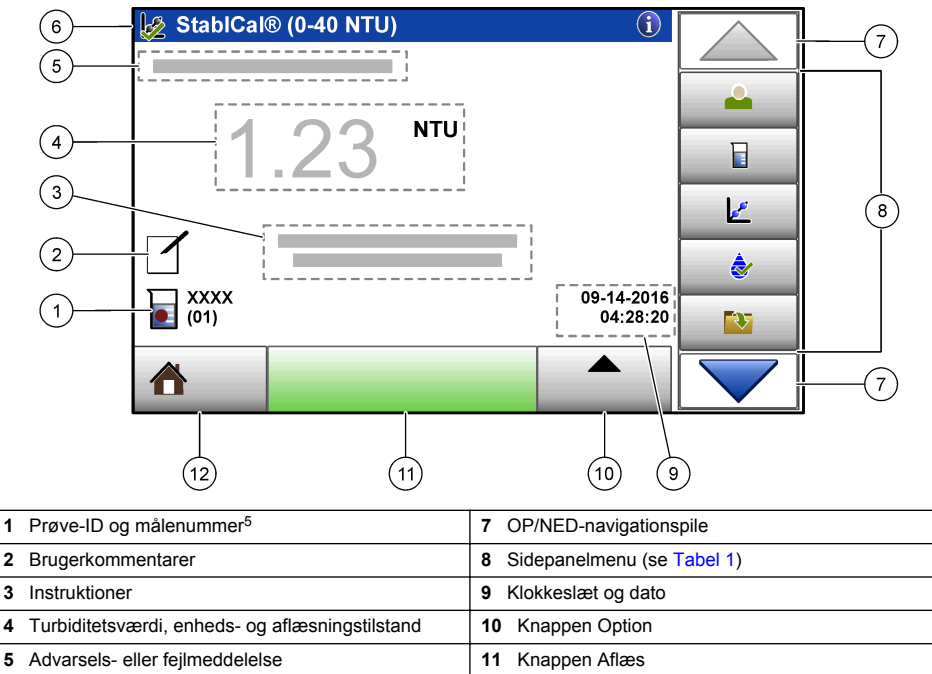

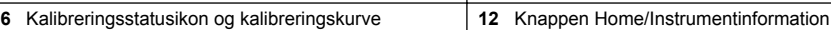

#### **Tabel 1 Ikoner for sidepanelmenu**

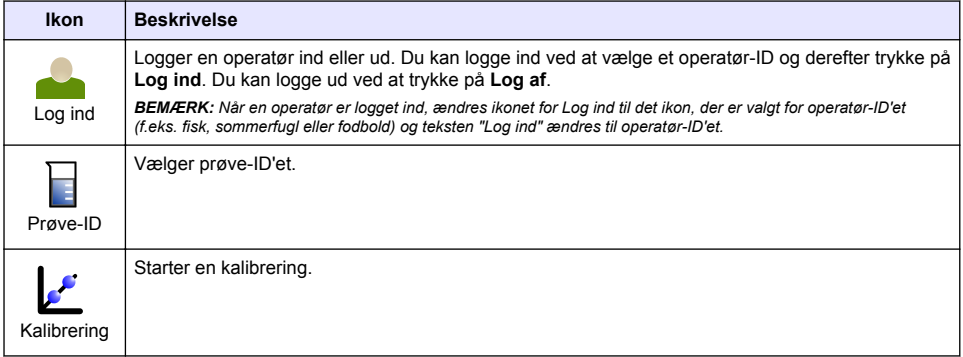

<sup>5</sup> Målenummeret øges med én, hver gang en måling fuldføres.

#### **Tabel 1 Ikoner for sidepanelmenu (fortsat)**

<span id="page-179-0"></span>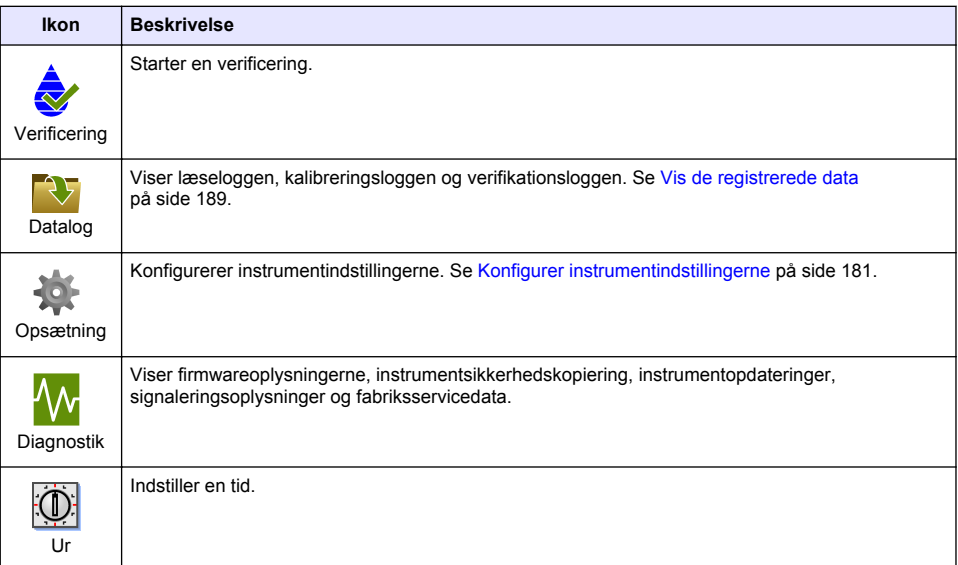

# **Opstart**

## **AFORSIGTIG**

Fare ved infrarødt lys. Det infrarøde lys, som dette instrument udsender, kan forårsage øjenskader. Den infrarøde lyskilde i dette instrument modtager kun strøm, når prøvekuvettecoveret er lukket.

Se vejledningen herunder for at tilføre strøm til instrumentet og starte instrumentet. Selvkontrollen starter.

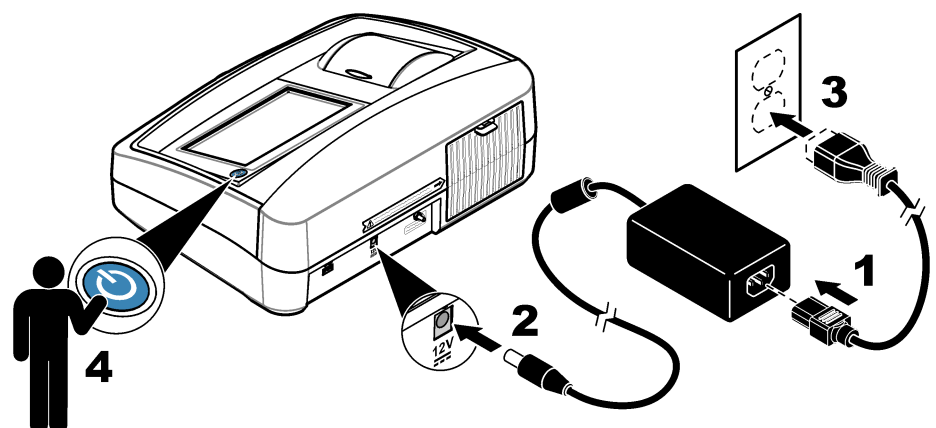
# <span id="page-180-0"></span>**Betjening**

### **Konfigurer instrumentindstillingerne**

- **1.** Tryk på ▼, og tryk derefter på Opsætning.
- **2.** Vælg en funktion.

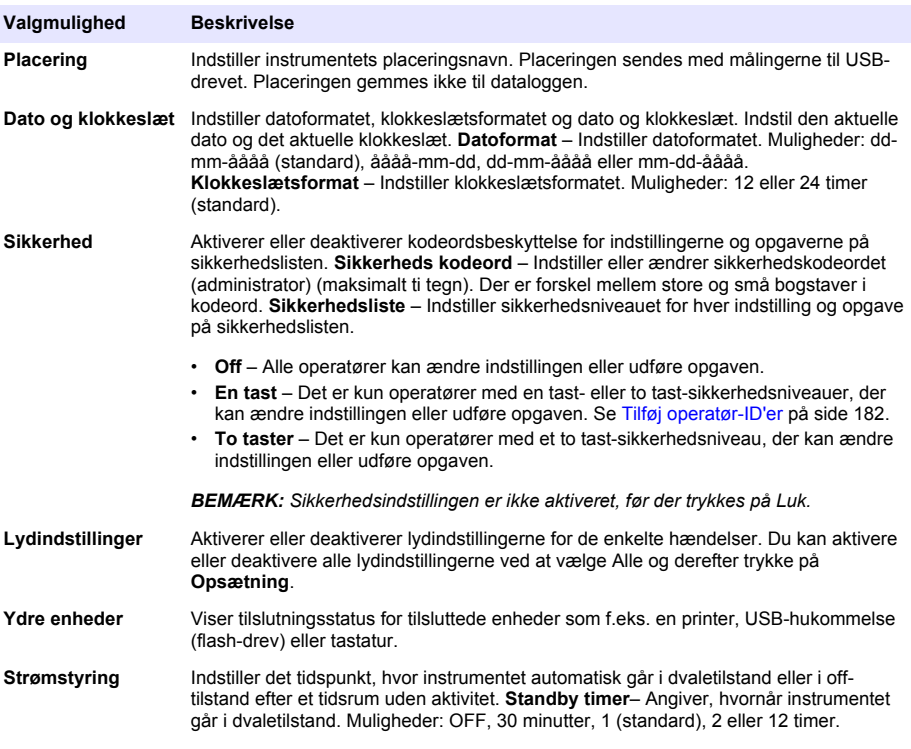

### **Konfigurer måleindstillingerne**

Vælg læsetilstand, måleenheder, datalogindstillinger m.m.

- **1.** På den primære aflæsningsskærm skal du trykke på **Valgmu.**>**Læseopsætning**.
- **2.** Vælg en funktion.

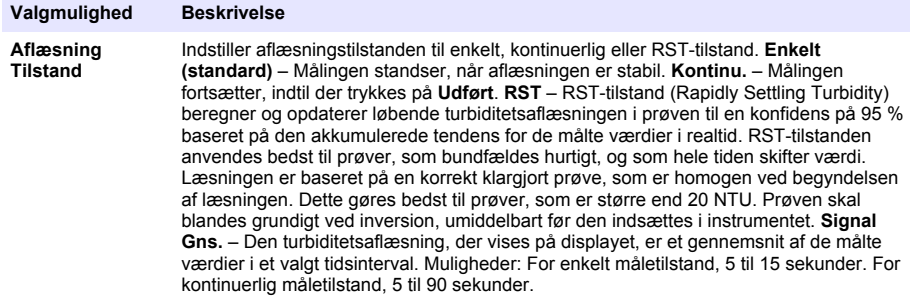

<span id="page-181-0"></span>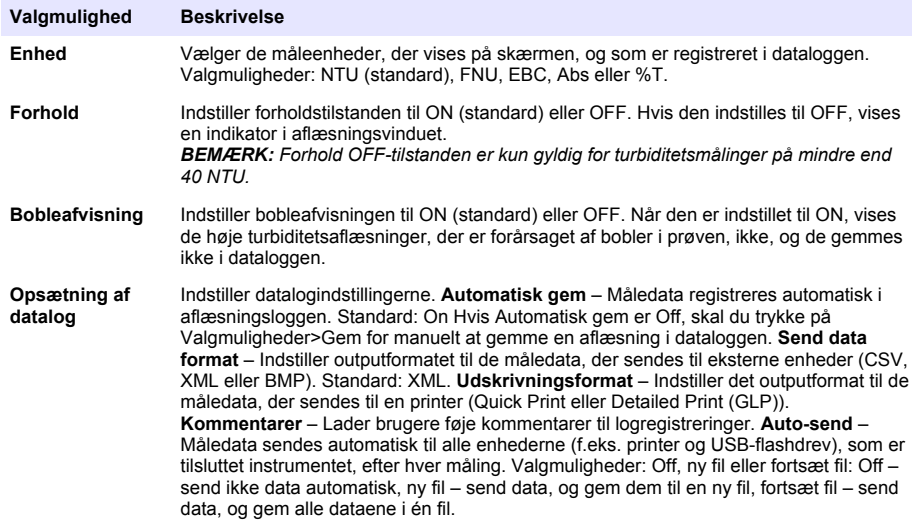

#### **Tilføj operatør-ID'er**

Tilføj et entydigt operatør-ID til hver person, som vil måle prøver (maksimum 30). Vælg et ikon, en operatøradgangskode og et sikkerhedsniveau for hvert operatør-ID.

- **1.** Tryk på **Log ind**.
- **2.** Tryk på **Valgmu.**>**Ny**.
- **3.** Angiv et nyt operatør-ID (maks. 20 tegn, og tryk derefter på **OK**.
- **4.** Tryk på pilene til **VENSTRE** og **HØJRE** for at vælge ikonet for operatør-ID'et (f.eks. fisk, sommerfugl eller fodbold).
- **5.** Tryk på **Bruger kodeord**, og indtast derefter en adgangskode for operatør-ID'et.

*BEMÆRK: Der er forskel mellem store og små bogstaver i kodeord.*

- **6.** Tryk på **Sikkerhedsniveau**, og vælg derefter sikkerhedsniveauet for operatør-ID'et.
	- **Off** Operatøren kan ikke ændre indstillingerne eller udføre opgaver i sikkerhedsindstillingerne, som har et sikkerhedsniveau på en eller to taster.
	- **En tast** Operatøren kan ændre alle indstillingerne og udføre alle opgaverne i sikkerhedsindstillingerne, som har sikkerhedsniveau Off eller En tast.
	- **To taster** Operatøren kan ændre alle indstillingerne og udføre alle opgaverne i sikkerhedsindstillingerne.

*BEMÆRK: Før et sikkerhedsniveau kan vælges, skal sikkerhedsindstillingerne indstilles til On. Se* [Konfigurer](#page-180-0) [instrumentindstillingerne](#page-180-0) *på side 181.*

- **7.** Tryk på **OK**>**Luk**.
- **8.** Du kan redigere et operatør-ID ved at vælge operatør-ID'et og derefter trykke på **Valgmu.**>**Red.**.
- **9.** Du kan slette et operatør-ID ved at vælge operatør-ID'et og derefter trykke på **Valgmu.**>**Slet**>**OK**.

#### **Tilføj prøve-ID'er**

Tilføj et entydigt prøve-ID for hver prøve (maksimalt 1000) Prøve-ID'et identificerer prøveplaceringen eller andre prøvespecifikke oplysninger.

Prøve-ID'er kan også importeres fra en regnearksfil til instrumentet. Se den udvidede brugervejledning på producentens websted for at importere prøve-ID'er.

- <span id="page-182-0"></span>**1.** Tryk på **Prøve-ID**.
- **2.** Tryk på **Valgmu.**>**Ny**.
- **3.** Angiv et nyt prøve-ID (maksimum 20 tegn)
- **4.** Tryk på **OK**.
- **5.** Vælg en funktion

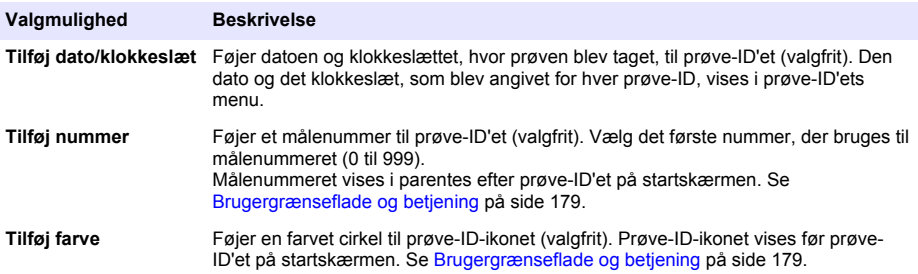

- **6.** Tryk på **OK**>**Luk**.
- **7.** Du kan redigere et prøve-ID ved at vælge prøve-ID'et og derefter trykke på **Valgmu.**>**Rediger**>**OK**.
- **8.** Du kan slette et prøve-ID ved at vælge prøve-ID'et og derefter trykke på **Valgmu.**>**Slet**>**OK**. *BEMÆRK: Hvis du vil slette alle prøve-ID'er, skal du markere prøve-ID'et og derefter trykke på Valgmu.>Slet alle prøve-ID'er>OK.*

### **Kalibrer turbiditetsmåleren med StablCal standarder**

Kalibrer turbiditetsmåleren, før den bruges for første gang, ved hjælp af de medfølgende, forseglede StablCal reaktionsglasstandarder.

Kalibrer turbiditetsmåleren mindst hver 3. måned eller som angivet af den regulerende myndighed, når data bruges til ISO 7027-rapportering.

*BEMÆRK: Ukendte resultater kan forekomme, hvis der anvendes andre standarder end de anbefalede kalibreringspunkter. De anbefalede kalibreringspunkter (< 0,1, 20, 200, 1000, 4000 og 7500 NTU) giver den bedste kalibreringsnøjagtighed. Brug af andre standarder end StablCal eller brugerklargjort formazin kan resultere i mindre nøjagtige kalibreringer. Producenten kan ikke garantere instrumentets ydelse, hvis det kalibreres med co-polymer styren-divinylbenzen-dråber eller andre opslæmninger.*

### **Kalibreringsbemærkninger**

- Sørg for, at instrumentet befinder sig i de samme omgivelser som der, hvor det bruges.
- Sørg for, at standarderne har den samme rumtemperatur som instrumentet før brug.
- Brug kun den medleverede silikoneolie. Denne silikoneolie har det samme brydningsindeks som reaktionsglasset og maskerer mindre ujævnheder og ridser i glasset.
- Opbevar smørekluden i en plastpose for at holde den ren.
- Hvis strømmen afbrydes under kalibreringen, mistes de nye kalibreringsdata, og de seneste kalibreringsdata bruges.
- I kalibreringstilstand vælges automatisk interval og signal averaging. Når kalibrering er fuldført, vender alle driftstilstande tilbage til de seneste indstillinger.
- Alle nefelometriske (turbiditetsmåleenhed) kalibreringer udføres samtidig.
- Kalibreringsdata med ratio slået til og ratio slået fra måles og registreres samtidig.
- FNU-værdier for StablCal-standarder og formazin-standarder beregnes ved hjælp af konverteringsfaktorer på 1 FNU = 1 NTU.

### **Konfigurer kalibreringsindstillingerne**

Ret kalibreringsindstillingerne efter behov, før instrumentet kalibreres. Instrumentet skal kalibreres, når kalibreringskurven ændres.

- **1.** Tryk på **Kalibrering**.
- **2.** Tryk på **Valgmu.**>**Kalibreringsopsætning**.
- **3.** Vælg kalibreringskurveområdet og typen for kalibreringsstandarden.

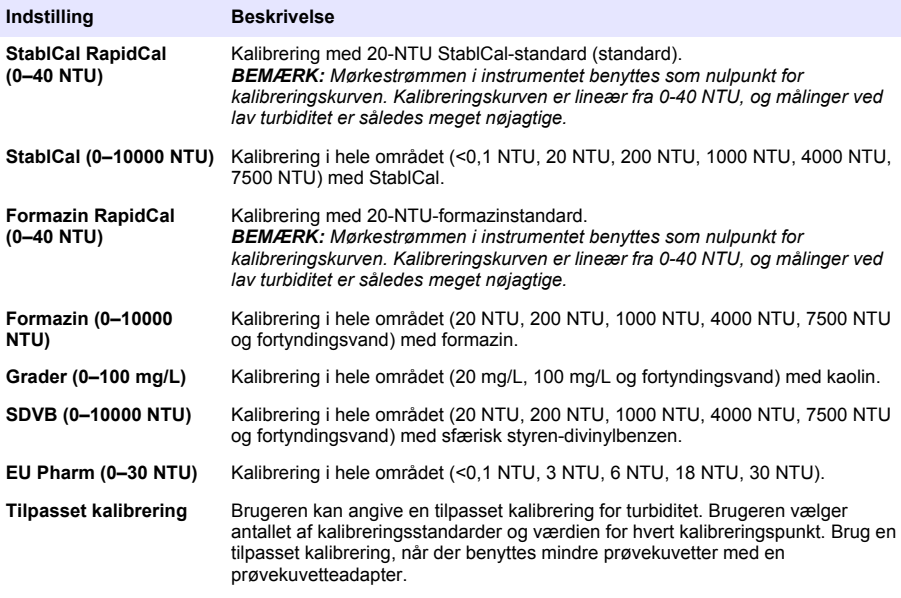

**4.** Vælg de resterende valgmuligheder for kalibrering.

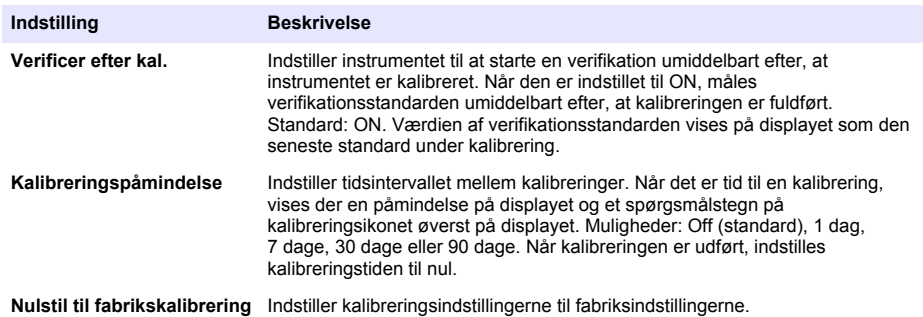

### **Forbered StablCal-standarderne**

Tidspunkt for modtagelse og ved hvilke intervaller:

- **1.** Rengør ydersiden af StablCal-reaktionsglassene med et glasrengøringsmiddel til brug i laboratorier.
- **2.** Skyl reaktionsglassene med destilleret eller deioniseret vand.
- **3.** Tør reaktionsglasset af med en fnugfri klud.

*BEMÆRK: < 0,1 NTU-standarden må ikke rystes eller vendes om. Hvis standarden er blevet blandet eller rystet, må reaktionsglasset ikke flyttes 15 minutter eller mere, før det bruges.*

*BEMÆRK: Fjern ikke hætterne fra de forseglede reaktionsglas.*

Sørg for, at StablCal-standarderne har den omgivende instrumenttemperatur før brugen (og ikke højere end 40 °C (104 °F)).

<span id="page-184-0"></span>Vend standarderne (undtagen < 0,1 NTU) før brug. Se i instruktionerne til brugeren, der leveres sammen med StablCal-standarderne.

### **StablCal-kalibreringsprocedure**

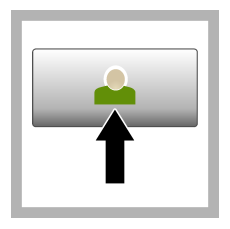

**1.** Tryk på **Log ind**, og vælg det relevante operatør-ID. Hvis logon ikke er nødvendig, skal du gå til trin 3.

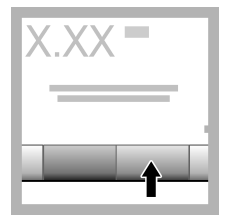

**2.** Tryk på **Log ind**, og indtast adgangskoden. Tryk på **OK**.

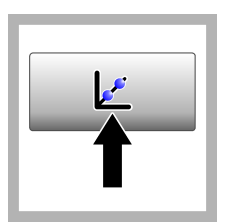

**3.** Tryk på **Calibration** (Kalibrering). Standardværdierne for den valgte kalibreringskurve (og verifikationsstandard, hvis Verificer efter kal. er slået til) vises på displayet. Hvis du vil vælge en anden kalibreringskurve, skal du se [Konfigurer](#page-182-0) [kalibreringsindstillingerne](#page-182-0) på side 183.

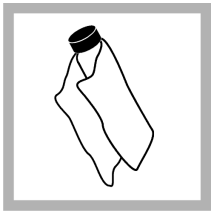

**4.** Brug den StablCalstandard, der vises på displayet. Rengør reaktionsglasset med en blød, fnugfri klud for at fjerne pletter fra vand og fingeraftryk.

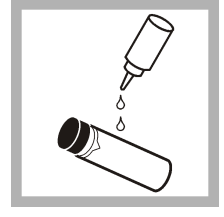

**5.** Påfør en dråbe silikoneolie fra toppen til bunden af reaktionsglasset.

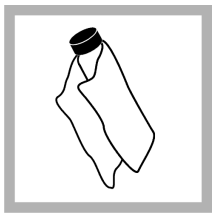

**6.** Brug oliekluden til at påføre olien jævnt på reaktionsglasset. Fjern det meste af olien. Sørg for, at reaktionsglasset er næsten tørt.

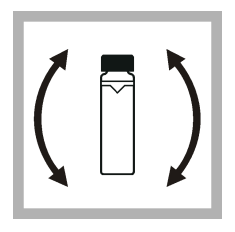

**7.** Vend forsigtigt og langsomt reaktionsglasset om for at blande standarden helt (du må ikke vende  $<$ 0,1 NTUreaktionsglasset). Vær forsigtig med ikke at skabe luftbobler.

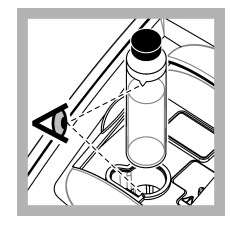

**8.** Placer reaktionsglasset i prøvekuvetteholderen med trekanten på reaktionsglasset justeret efter referencemærket på prøvekuvetteholderen. Tryk låget til, indtil der høres et klik.

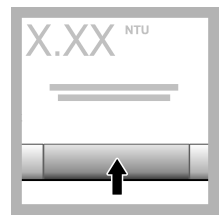

**9.** Tryk på **Aflæs**. Vent 1 minut på, at instrumentet gennemfører målingen.

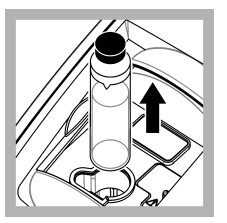

**10.** Åbn låget, og tag reaktionsglasset ud af prøvekuvetteholderen.

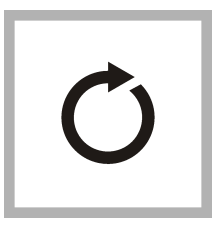

**11.** Følg trin [4–](#page-184-0)10 for de øvrige StablCalreaktionsglas (fra lavest til højest NTUstandard). De målte værdier vises, når du er færdig.

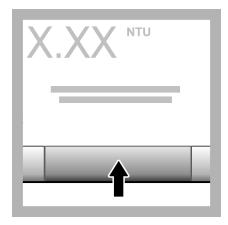

**12.** Hvis Verificer efter kal. er slået til, vises værdien af verifikationsstandarden. Tryk på **Aflæs** for at måle verifikationsstandarden.

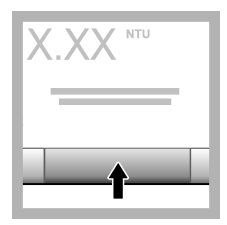

**13.** Tryk på **Gem** for at gemme de nye kalibreringsdata.

### **Verifikationsprocedure**

Brug verifikationsproceduren til at måle det samme Gelex- eller StablCal-reaktionsglas med regelmæssige mellemrum for at bestemme, om aflæsningen holder sig inden for godkendelsesintervallet. Brug menuen Verifikationsopsætning til at angive en påmindelse for verifikationen.

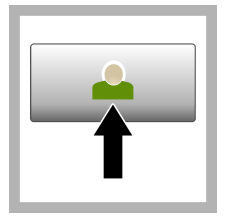

**1.** Tryk på **Log ind**, og vælg det relevante operatør-ID. Hvis logon ikke er nødvendig, skal du gå til trin 3.

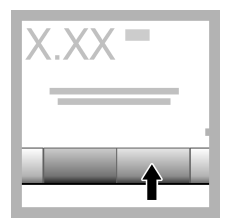

**2.** Tryk på **Log ind**, og indtast adgangskoden. Tryk på **OK**.

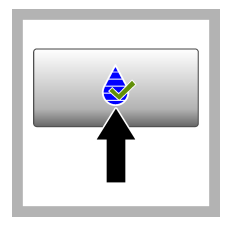

**3.** Tryk på **Verifikation**. Verifikations standardværdien vises. Tryk på **Valgmuligheder > Verifikationsopsætning** for at ændre værdien af verifikations standarden.

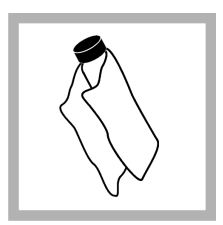

**4.** Rengør Gelexreaktionsglassene med en blød, fnugfri klud for at fjerne pletter fra vand og fingeraftryk.

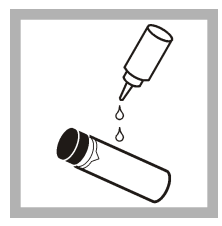

**5.** Påfør en dråbe silikoneolie fra toppen til bunden af reaktionsglasset.

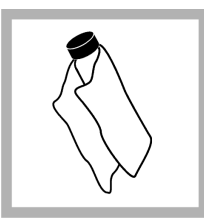

**6.** Brug oliekluden til at påføre olien jævnt på reaktionsglasset. Fjern det meste af olien. Sørg for, at reaktionsglasset er næsten tørt.

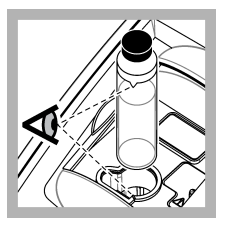

**7.** Placer reaktionsglasset i prøvekuvetteholderen med trekanten på reaktionsglasset justeret efter referencemærket på prøvekuvetteholderen. Tryk låget til, indtil der høres et klik.

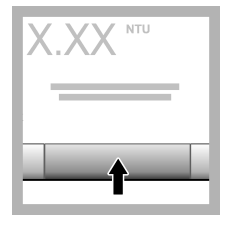

**8.** Tryk på **Aflæs**. Værdien og status for godkendt eller mislykket vises. Dataene gemmes automatisk i instrumentet.

# **Turbiditetsmåling**

For at få nøjagtige turbiditetsaflæsninger skal du bruge rene prøvekuvetter og fjerne luftbobler.

### **Bemærkninger til måling**

Korrekte måleteknikker er vigtige for at minimere effekterne af instrumentvariation, strølys og luftbobler. Sådan får du nøjagtige og gentagelige målinger:

#### **Instrument**

- Sørg for, at instrumentet står på en plan, fast overflade, som er fri for vibrationer under målingen.
- Instrumentstabilisering sker med det samme. Ingen opvarmningstid er nødvendig.
- Luk altid prøverummet under måling, kalibrering og verificering.
- Fjern prøvekuvetten fra instrumentet, og sluk instrumentet, hvis instrumentet opbevares i en længere periode (mere end en måned).
- Hold prøverummets låg lukket for at holde støv og snavs ude.

#### **Kuvetter**

- Sæt altid hætte på prøvekuvetten for at forhindre spild fra prøven ind i instrumentet.
- Brug altid rene prøvekuvetter i god stand. Beskidte, ridsede eller beskadigede prøvekuvetter kan medføre unøjagtige aflæsninger.
- Sørg for, at kolde prøver ikke dugger prøvekuvetten til.
- Opbevar prøvekuvetter fyldt med destilleret eller deioniseret vand, og skru låget fast på.
- For at få den bedst mulige nøjagtighed skal du bruge en prøvekuvette til hver måling eller en flowcelle.

*BEMÆRK: Alternativt kan matchede prøvekuvetter bruges til målinger, men de giver ikke lige så god nøjagtighed eller præcision som en enkelt indekseret prøvekuvette eller flow-celle. Hvis du bruger matchede prøvekuvetter, skal du justere orienteringsmærket på prøvekuvetten efter referencemærket på prøvekuvetteholderen.*

#### **Måling**

- Mål prøverne med det samme for at forhindre temperaturændringer og sedimentering. Før du foretager en måling, skal du altid sørge, at prøven er ensartet hele vejen igennem.
- Undgå fortynding af prøven, hvis muligt.
- Undgå betjening af instrumentet i direkte sollys.

### **Procedure for turbiditetsmåling**

Hvis du vil medtage et operatør-ID og prøve-ID med måledataene, skal du se [Tilføj prøve-ID'er](#page-181-0) på side 182 og [Tilføj operatør-ID'er](#page-181-0) på side 182.

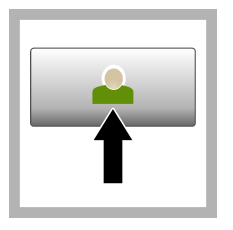

**1.** Tryk på **Log ind**, og vælg det relevante operatør-ID. Hvis logon ikke er nødvendig, skal du gå til trin 3.

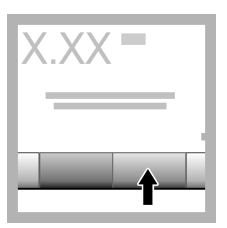

**2.** Tryk på **Log ind**, og indtast adgangskoden. Tryk på **OK**.

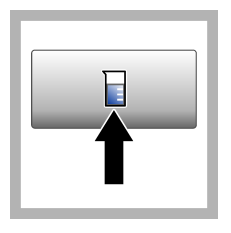

**3.** Tryk på **Prøve-ID**. Vælg det tilgængelige prøve-ID, og tryk derefter på **Vælg**. Det valgte prøve-ID vises på displayet.

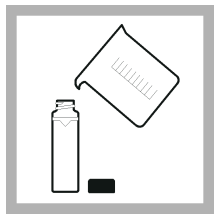

**4.** Skyl en ren, tom prøvekuvette to gange med opløsningen, og dræn ned i en affaldsbeholder. Fyld op til linjen (ca. 30 mL) med prøve og sæt med det samme låg på prøvekuvetten.

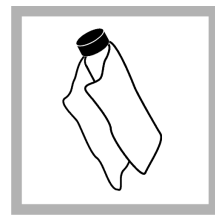

**5.** Rengør prøvekuvetterne med en blød, fnugfri klud for at fjerne pletter fra vand og fingeraftryk.

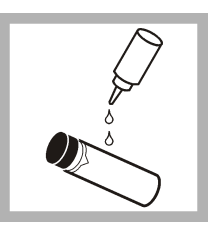

**6.** Påfør en lille mængde silikoneolie fra toppen til bunden af prøvekuvetterne.

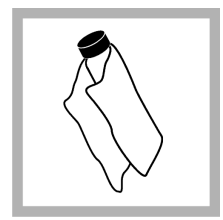

**7.** Brug den olierede klud til at påføre olien jævnt på prøvekuvetternes overflade. Fjern overskydende olie. Sørg for, at prøvekuvetterne er næsten tørre.

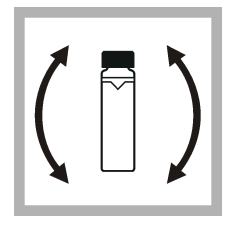

**8.** Vend forsigtigt og langsomt bunden i vejret på prøvekuvetten for at blande prøven. Vær forsigtig med ikke at skabe luftbobler.

<span id="page-188-0"></span>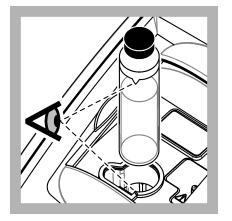

**9.** Placer prøvekuvetten i prøvekuvetteholderen med trekanten på prøvekuvetten justeret efter referencemærket på prøvekuvetteholderen.

Tryk låget til, indtil der høres et klik.

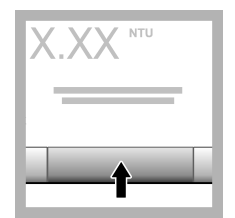

**10.** Tryk på **Aflæs** (eller **Udført**, hvis du er i kontinuerlig tilstand). Vent på, at instrumentet læser prøven.

*BEMÆRK: Hvis automatisk lagring er slået fra, skal du trykke på Valgmuligheder > Gem for at gemme dataene.*

## **Datastyring**

### **Vis de registrerede data**

Alle registrerede data holdes i dataloggen. Der findes tre typer datalogge:

- **Læser log** Viser de registrerede mål.
- **Kalibreringslog** Viser kalibreringshistorikken.
- **Verifikationslog** Viser verifikationshistorikken.
- **1.** Tryk på **Datalog**, og vælg den relevante datelog.
- **2.** Du kan få vist en logregistrering ved at vælge logregistreringen og derefter trykke på **Vis detaljer**. *BEMÆRK: Du kan føje kommentarer til logregistreringen ved at trykke på kommentarikonet.*
- **3.** Hvis du kun vil have vist nogle af dataene, skal du trykke på **Filter** og derefter vælge Til. Vinduet Filterindstillinger åbnes.
- **4.** Vælg en funktion.

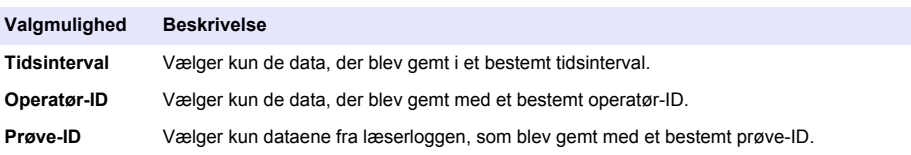

### **Send data til en tilsluttet enhed**

Instrumentet kan sende data til en USB-hukommelsesenhed eller en printer. Du opnår de bedste resultater ved kun at benytte USB 2.0-hukommelsesenheder. Instrumentet opretter en logmappe på enheden og gemmer dataene som en .bmp-, .csv- eller .xml-fil. Brug kun de printere, der er vist i den udvidede version af denne manual.

- **1.** Tilslut en USB-hukommelsesenhed eller et kabel til en USB-port på instrumentet.
- **2.** Slut den anden ende af kablet til printeren, hvis det er relevant.
- **3.** Gå til **Opsætning>Ydre enheder**. Forbindelsesstatussen viser Tilsluttet. Hvis status viser Ikke tilsluttet, skal du kontrollere, at du bruger de anbefalede enheder.
- **4.** Tryk på **Datalog**, og vælg den relevante log.
- <span id="page-189-0"></span>**5.** Hvis du kun vil sende nogle af dataene, skal du bruge filterindstillingerne eller vælge et enkelt datapunkt. Se [Vis de registrerede data](#page-188-0) på side 189.
- **6.** Tryk på **Valgmuligheder>Send datalog**. Vælg et enkelt datapunkt, filtrerede data eller alle data. Tryk på **OK**.

Instrumentet sender de valgte data til de tilsluttede enheder.

### **Slet data fra dataloggen**

Instrumentet sletter automatisk den ældste datapost, når dataloggen er fuld. Brugeren kan også slette data manuelt. Sørg for at gemme dataene til en ekstern enhed og slet derefter dataene i dataloggen.

- **1.** Tryk på **Datalog**, og vælg den relevante log.
- **2.** Brug filterindstillingerne, hvis du kun vil slette nogle af dataene. Se [Vis de registrerede data](#page-188-0) på side 189.
- **3.** Tryk på **Valgmuligheder>Slet data** for at slette dataene. Vælg et enkelt datapunkt, filtrerede data eller alle data. Tryk på **OK**.

Instrumentet sletter de valgte data fra dataloggen.

# **Vedligeholdelse**

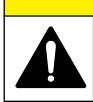

Flere farer. Kun kvalificeret personale må udføre de opgaver, som er beskrevet i dette afsnit i dokumentet.

**AFORSIGTIG** 

## **Rengøring af spild**

### **F O R S I G T I G**

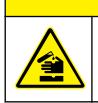

Fare for eksponering for kemiske stoffer. Bortskaf kemikalier og affald i overensstemmelse med lokale, regionale og nationale bestemmelser.

- **1.** Følg alle facilitetens sikkerhedsprotokoller for spildkontrol.
- **2.** Bortskaf spildet i overensstemmelse med gældende bestemmelser.

### **Rengør instrumentet**

Rengør instrumentet udvendigt med en fugtig klud, og tør derefter instrumentet.

### **Instrumentets funktioner**

- **1.** Tryk på **Home** for at få vist instrumentets model, version, serienummer og placeringsnavn.
- **2.** Tryk på **Diagnostics** (Diagnosticering).
- **3.** Vælg en funktion.

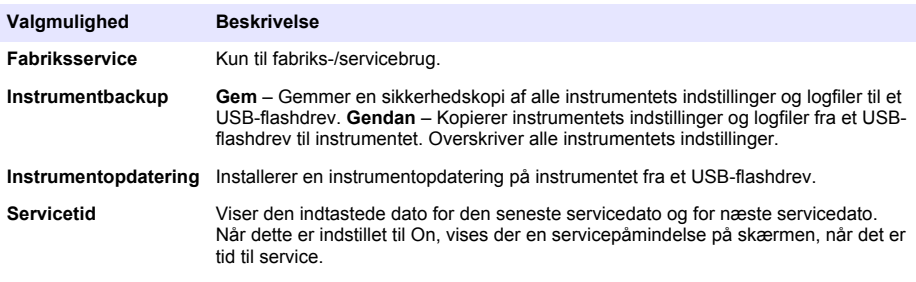

# **Fejlsøgning**

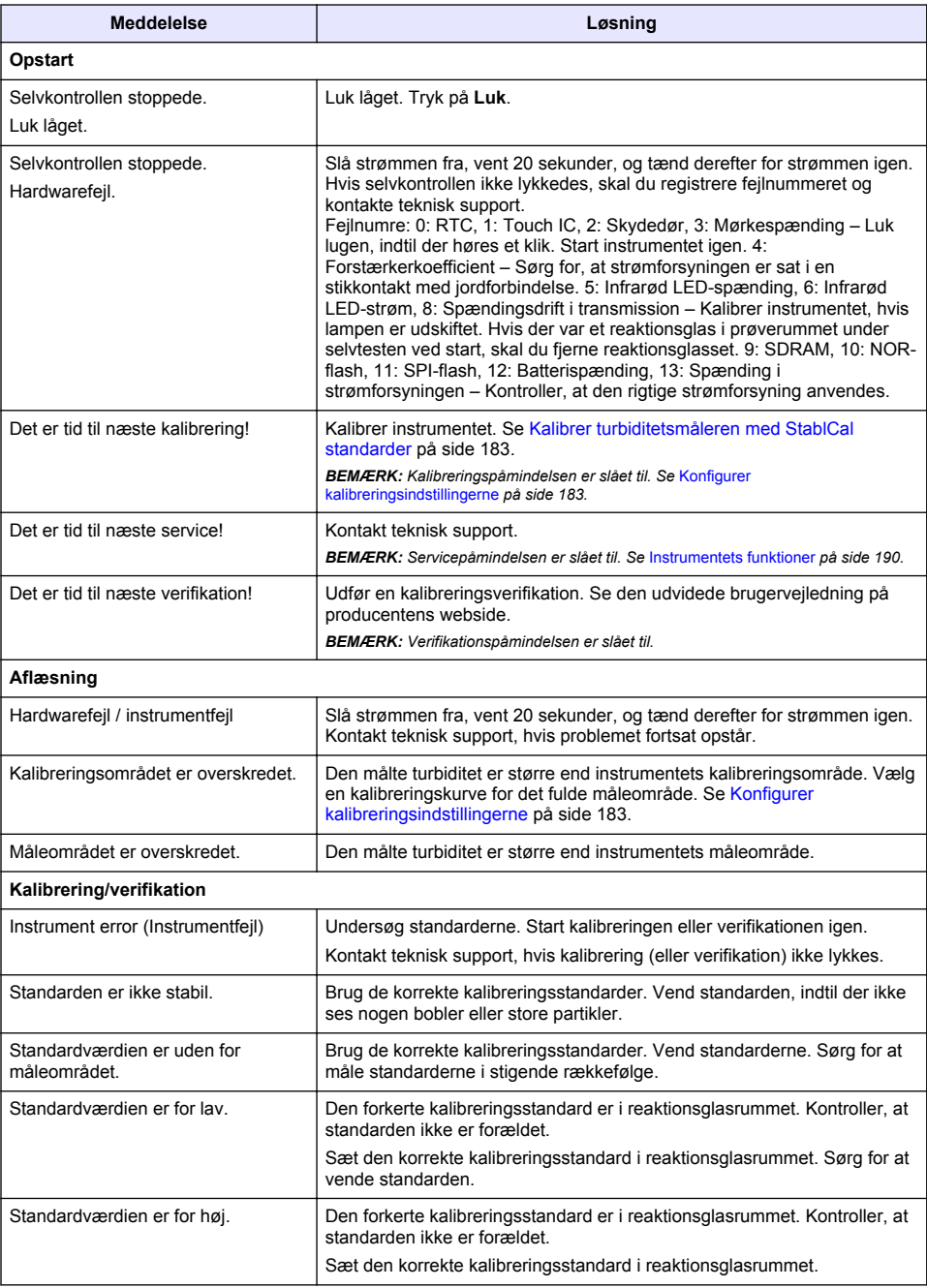

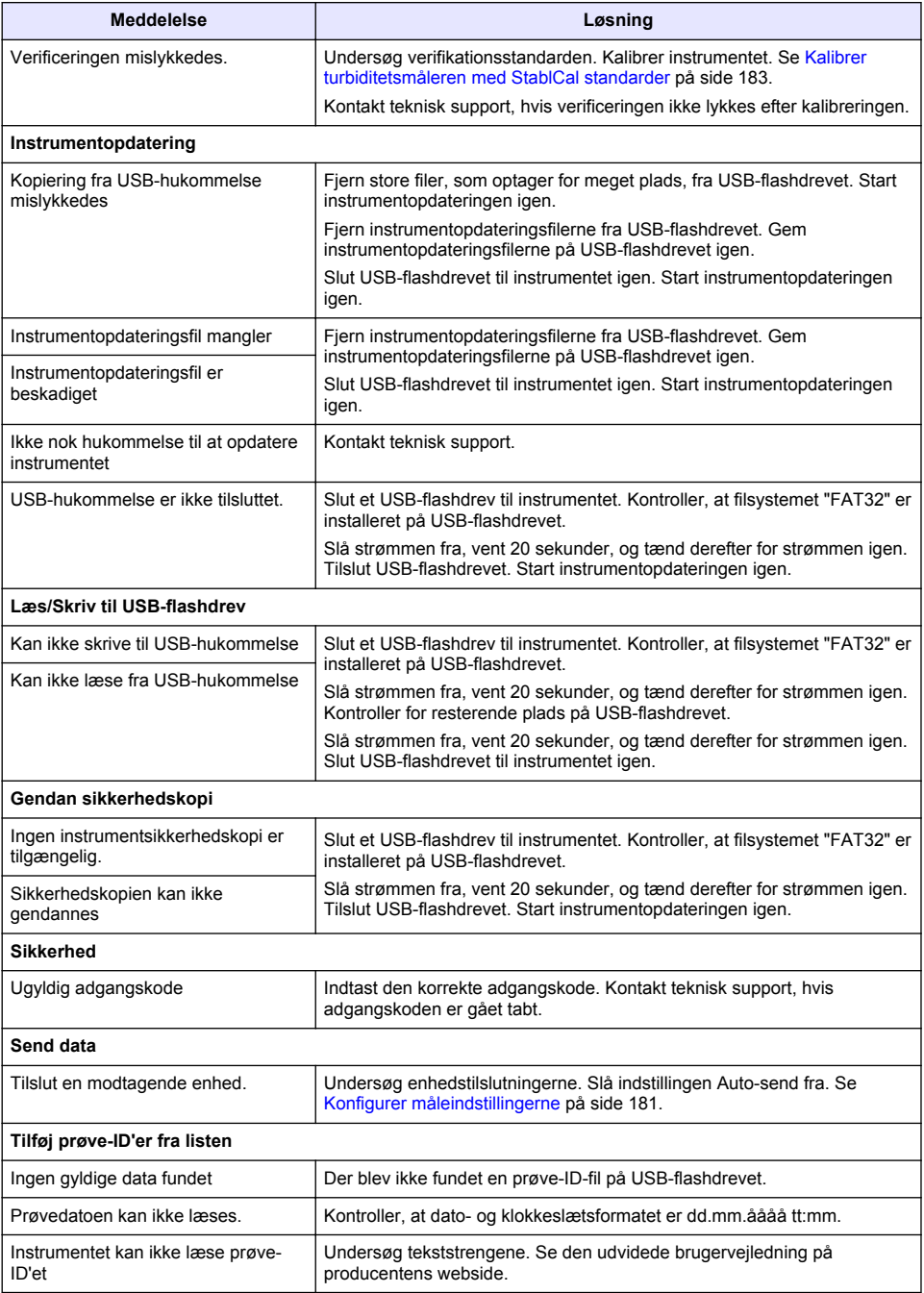

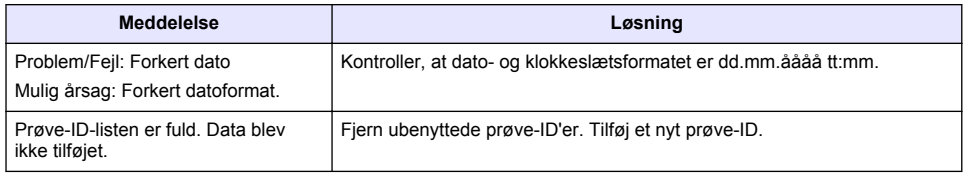

# **Spis treści**

Specyfikacja na stronie 194 [Uruchomienie](#page-200-0) na stronie 201 [Ogólne informacje](#page-194-0) na stronie 195 [Użytkowanie](#page-201-0) na stronie 202 [Instalacja](#page-198-0) na stronie 199 konserwacja na stronie 212 [Interfejs użytkownika i nawigacja](#page-199-0) na stronie 200 [Rozwiązywanie problemów](#page-212-0) na stronie 213

# **Specyfikacja**

Dane techniczne mogą ulec zmianie bez wcześniejszego powiadomienia.

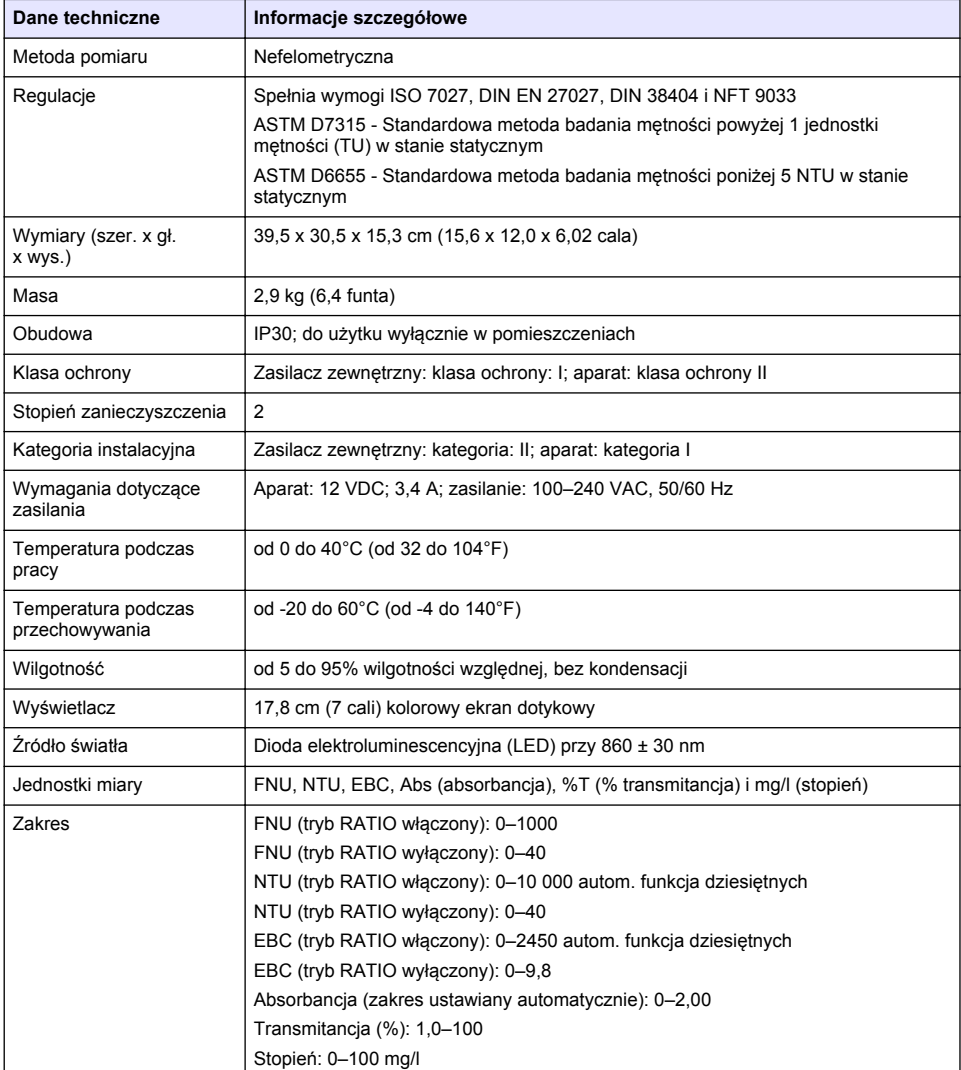

<span id="page-194-0"></span>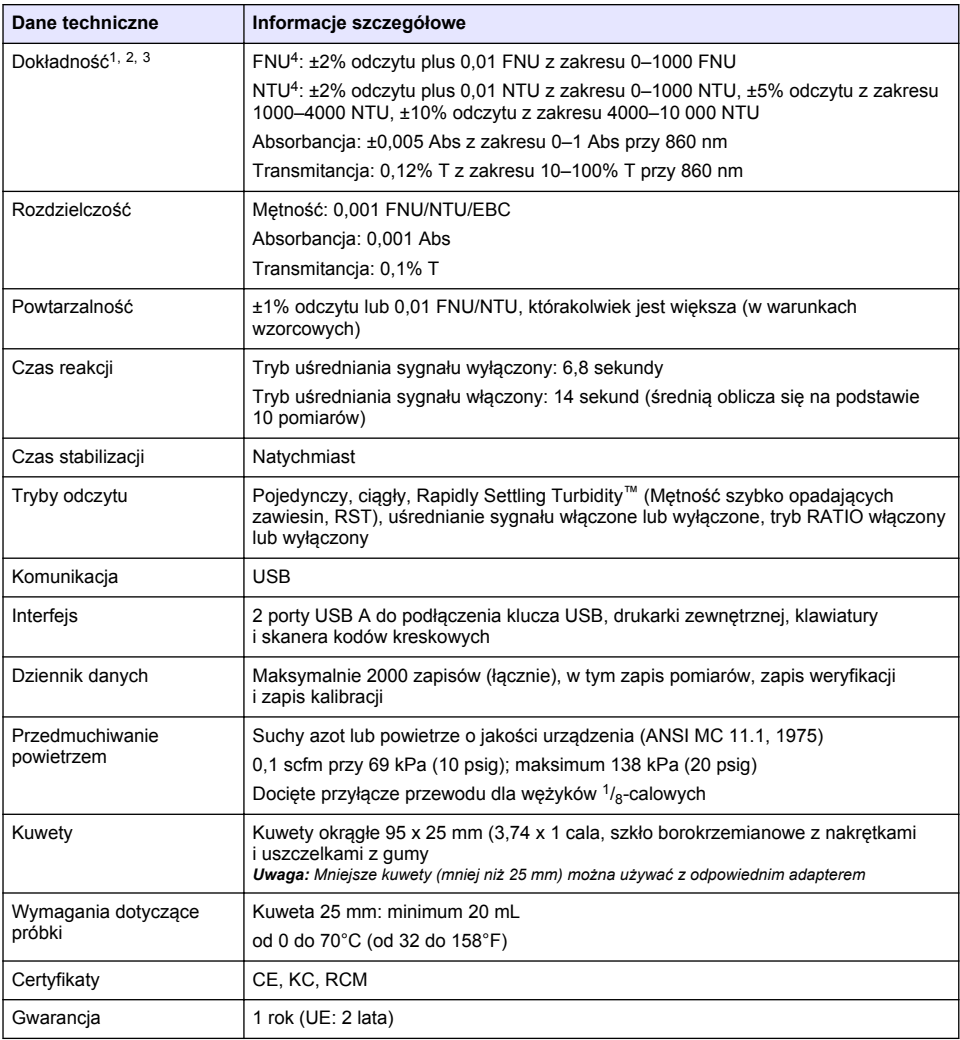

# **Ogólne informacje**

W żadnym przypadku producent nie ponosi odpowiedzialności za bezpośrednie, pośrednie, specjalne, przypadkowe lub wtórne szkody wynikające z błędu lub pominięcia w niniejszej instrukcji obsługi. Producent zastrzega sobie prawo do dokonania zmian w niniejszej instrukcji obsługi i w produkcie, której dotyczy w dowolnym momencie, bez powiadomienia lub zobowiązania. Na stronie internetowej producenta można znaleźć poprawione wydania.

<sup>1</sup> Specyfikacja dot. mętności określona za pomocą świeżo przygotowanych wzorców formazynowych i dopasowanych kuwet 25 mm.

<sup>2</sup> Warunki wzorcowe: 23°C (±2°C), 50% (±10%) wilgotności względnej bez kondensacji, 100–240 V AC, 50/60 Hz

<sup>3</sup> Nieciągłe promieniowanie elektromagnetyczne o wartości 3 V/metr lub większej może spowodować niewielkie zmiany dokładności.

<sup>4</sup> FNU jest równoważne NTU przy wyłączonym trybie RATIO.

## **Dodatkowe informacje**

Dodatkowe informacie sa dostepne na stronie internetowej producenta.

### **Informacje dotyczące bezpieczeństwa**

### *P O W I A D O M I E N I E*

Producent nie ponosi odpowiedzialności za ewentualne szkody wynikłe z niewłaściwego stosowania albo użytkowania tego produktu, w tym, bez ograniczeń za szkody bezpośrednie, przypadkowe i wtórne, oraz wyklucza odpowiedzialność za takie szkody w pełnym zakresie dozwolonym przez obowiązujące prawo. Użytkownik jest wyłącznie odpowiedzialny za zidentyfikowanie krytycznych zagrożeń aplikacji i zainstalowanie odpowiednich mechanizmów ochronnych procesów podczas ewentualnej awarii sprzętu.

Prosimy przeczytać całą niniejszą instrukcję obsługi przed rozpakowaniem, włączeniem i rozpoczęciem użytkowania urządzenia. Należy zwrócić uwagę na wszystkie informacje dotyczące niebezpieczeństwa i kroków zapobiegawczych. Niezastosowanie się do tego może spowodować poważne obrażenia obsługującego lub uszkodzenia urządzenia.

Należy upewnić się, czy systemy zabezpieczające wbudowane w urządzenie pracują prawidłowo. Nie używać ani nie instalować tego urządzenia w inny sposób, aniżeli podany w niniejszej instrukcji.

### **Korzystanie z informacji o zagrożeniach**

## **N I E B E Z P I E C Z E Ń S T W O**

Programowalna niebezpieczna sytuacia, która — jeśli się jej nie zapobiegnie — doprowadzi do śmierci lub poważnych obrażeń.

## **O S T R Z E Ż E N I E**

Wskazuje na potencjalnie lub bezpośrednio niebezpieczną sytuację, która, jeżeli się jej nie uniknie, może doprowadzić do śmierci lub ciężkich obrażeń.

### **AUWAGA**

Wskazuje na potencjalnie niebezpieczną sytuację, która może doprowadzić do mniejszych lub umiarkowanych obrażeń.

### *P O W I A D O M I E N I E*

Wskazuje sytuację, która — jeśli się jej nie zapobiegnie — może doprowadzić do uszkodzenia urządzenia. Informacja, która wymaga specjalnego podkreślenia.

### **Etykiety ostrzegawcze**

Przeczytaj wszystkie etykiety dołączone do urządzenia. Nieprzestrzeganie tych instrukcji może spowodować urazy ciała lub uszkodzenie urządzenia. Symbol umieszczony na urządzeniu jest zamieszczony w podręczniku i opatrzony informacją o należytych środkach ostrożności.

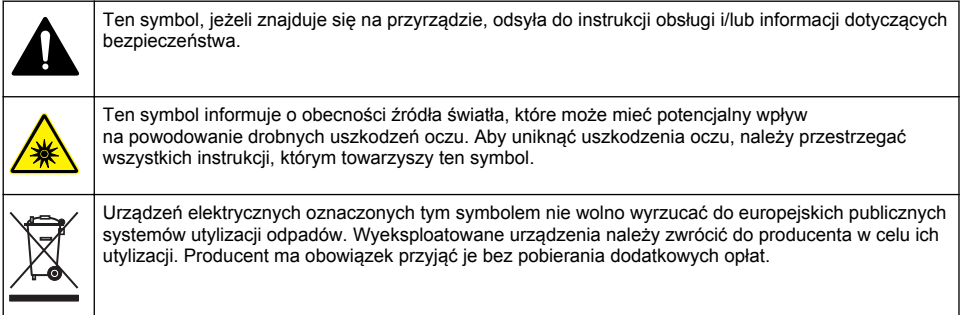

### **Certyfikaty**

### **Ostrzeżenie EN 55011/CISPR 11**

To jest produktem klasy A. W środowiskach domowych ten produkt może powodować zakłócenia radiowe i może być wymagane podjęcie odpowiednich środków przez jego użytkownika.

#### **Kanadyjska regulacja prawna dotycząca sprzętu powodującego zakłócenia odbioru radiowego, IECS-003, klasa A**:

Stosowne wyniki testów dostępne są u producenta.

Ten cyfrowy aparat klasy A spełnia wszystkie wymogi kanadyjskich regulacji prawnych dotyczących sprzętu powodującego zakłócenia.

Cet appareil numérique de classe A répond à toutes les exigences de la réglementation canadienne sur les équipements provoquant des interférences.

#### **FCC Część 15, Ograniczenia Klasy "A"**

Stosowne wyniki testów dostępne są u producenta. Niniejsze urządzenie spełnia warunki Części 15 Zasad FCC. Przy pracy obowiązują poniższe warunki:

- **1.** Sprzęt nie może powodować szkodliwego zakłócenia.
- **2.** Sprzęt musi akceptować wszelkie odbierane zakłócenia, w tym zakłócenia, które mogą powodować niepożądane działanie.

Zmiany oraz modyfikacje tego urządzenia, które nie zostały wyraźnie zaakceptowane przez stronę odpowiedzialną za zgodność, mogą spowodować pozbawienie użytkownika upoważnienia do korzystania z niniejszego urządzenia. To urządzenie zostało przetestowane i odpowiada ograniczeniom dla urządzenia cyfrowego klasy A, stosownie do części 15 zasad FCC. Ograniczenia te zostały wprowadzone w celu zapewnienia należytej ochrony przed szkodliwymi zakłóceniami, gdy urządzenie jest użytkowane w środowisku komercyjnym. Niniejsze urządzenie wytwarza, używa i może wydzielać energię o częstotliwości radiowej oraz, jeśli nie jest zainstalowane i używane zgodnie z instrukcją obsługi, może powodować szkodliwe zakłócenia w łączności radiowej. Istnieje prawdopodobieństwo, że wykorzystywanie tego urządzenia w terenie mieszkalnym może spowodować szkodliwe zakłócenia. W takim przypadku użytkownik jest zobowiązany do usunięcia zakłóceń na własny koszt. W celu zmniejszenia problemów z zakłóceniami można wykorzystać poniższe metody:

- **1.** Odłączyć urządzenie od źródła zasilania, aby zweryfikować, czy jest ono źródłem zakłóceń, czy też nie.
- **2.** Jeśli sprzęt jest podłączony do tego samego gniazdka co urządzenie wykazujące zakłócenie, podłączyć sprzęt do innego gniazdka.
- **3.** Odsunąć sprzęt od zakłócanego urządzenia.
- **4.** Zmienić pozycję anteny odbiorczej urządzenia zakłócanego.
- **5.** Spróbować kombinacji powyższych metod.

### **Certyfikat koreański**

 $\left[\bigcup_{i=1}^n A_i\right]$ 연락 위한 EMC 등급 A 장치에 대한 사용자 지침 사용자안내문 A 급 기기 ( 업무용 방송통신기자재 ) 이 기기는 업무용 (A 급 ) 전자파적합기기로서 판매자 또는 사용자는 이 점을 주의하시기 바라며 , 가정 외의 지역에서 사용하는 것을 목적으로 합니다.

### **Charakterystyka produktu**

### **U W A G A**

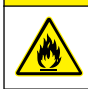

Zagrożenie pożarem. Produkt nie jest przeznaczony do stosowania z łatwopalnymi cieczami.

Mętnościomierze laboratoryjne TL2360 służą do pomiaru światła rozproszonego przez próbki wody w celu określenia ich mętności. W przypadku włączonego trybu RATIO urządzenie korzysta z kilku

<span id="page-197-0"></span>detektorów ustawionych pod różnymi katami w celu korekcji interferencji oraz zwiekszenia zakresu pomiarowego. W przypadku wyłączonego trybu RATIO urządzenie korzysta z jednego detektora ustawionego pod kątem 90 stopni względem źródła światła. Użytkownik może kalibrować urządzenie i weryfikować wyniki kalibracji w regularnych odstepach czasu.

Interfejs użytkownika wykorzystuje ekran dotykowy. Do portów USB można podłączyć drukarkę, klucz USB lub klawiaturę. Patrz Rysunek 1. Zasilany bateryjnie zegar odmierzający czas w czasie rzeczywistym przypisuje godzinę i datę do wszystkich przesyłanych lub rejestrowanych danych (tj. zapis wyników pomiarowych, zapis kalibracji i zapis weryfikacji).

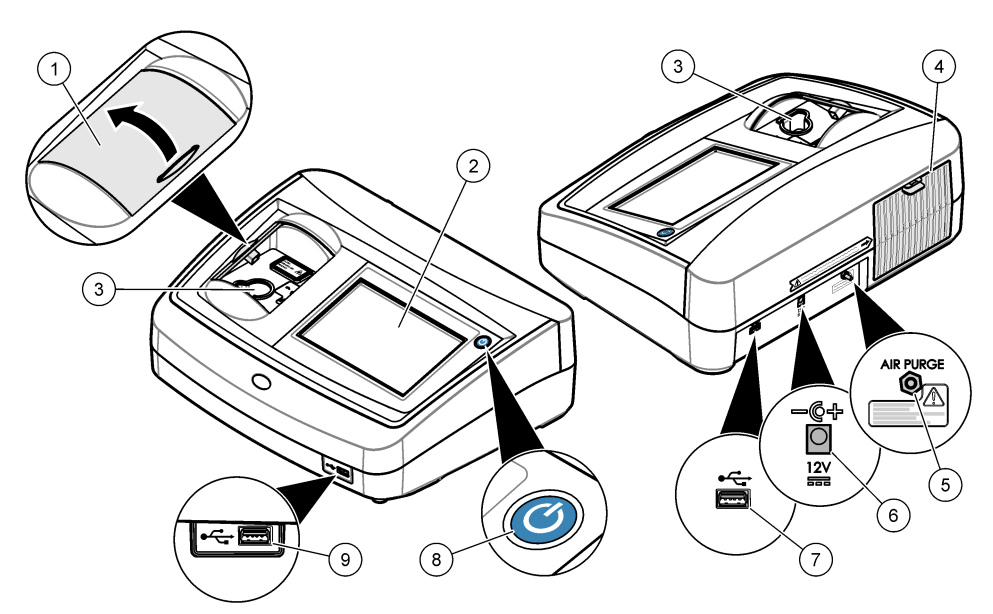

#### **Rysunek 1 Charakterystyka produktu**

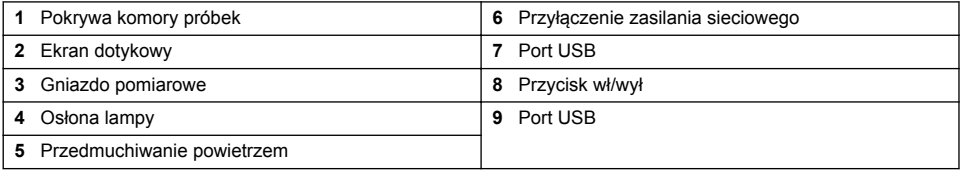

### **Komponenty produktu**

Należy sprawdzić, czy wszystkie elementy znajdują się w dostarczonym zestawie. Patrz [Rysunek 2.](#page-198-0) Jeżeli brakuje któregokolwiek elementu zestawu lub nastąpiło jego uszkodzenie, należy niezwłocznie skontaktować się z producentem lub przedstawicielem handlowym.

#### <span id="page-198-0"></span>**Rysunek 2 Komponenty urządzenia**

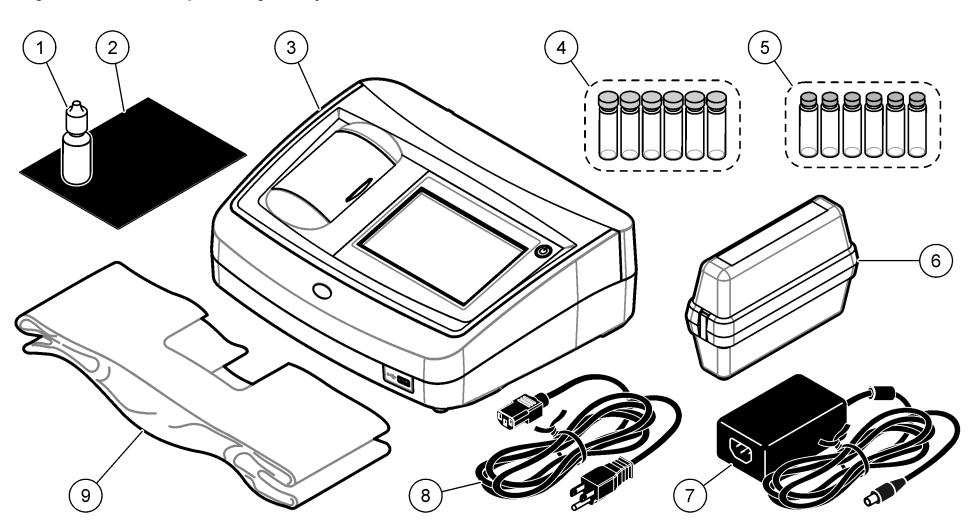

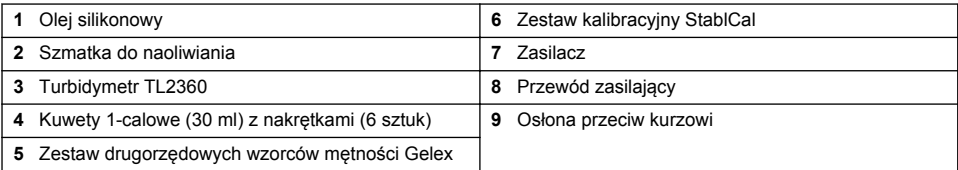

# **Instalacja**

## **U W A G A**

Wiele zagrożeń. Tylko wykwalifikowany personel powinien przeprowadzać prace opisane w tym rozdziale niniejszego dokumentu.

Maksymalna wysokość, na której można używać urządzenia, wynosi 3100 m (10 710 stóp). Korzystanie z urządzenia na wysokości przekraczającej 3100 m może nieznacznie zwiększyć ryzyko uszkodzenia izolacji elektrycznej, co może zagrażać porażeniem prądem elektrycznym. W razie pytań kontaktować się z działem pomocy technicznej.

## **Wskazówki dotyczące instalowania**

Montaż przyrządu:

- Na poziomej powierzchni
- W czystym, suchym, dobrze przewietrzonym pomieszczeniu z regulacją temperatury
- W pomieszczeniu o minimalnym poziomie wibracji, bez bezpośredniego wystawienia na działanie promieni słonecznych
- W pomieszczeniu, w którym dostępna przestrzeń zapewni możliwość podłączenia i wykonywania prac konserwacyjnych
- W pomieszczeniu, w którym przycisk zasilania i kabel zasilający są widoczne i łatwo dostępne

### **Podłączanie do urządzeń zewnętrznych (opcjonalnie)**

Porty USB umożliwiają podłączenie urządzenia do drukarki, ręcznego skanera kodów kreskowych, klucza USB lub klawiatury. Patrz [Rysunek 1](#page-197-0) na stronie 198. Maksymalna długość podłączonego

<span id="page-199-0"></span>przewodu USB wynosi 3 m (9,8 stopy). Alternatywnie zamiast ekranu dotykowego można użyć klawiatury do wprowadzania treści w pola tekstowe na wyświetlaczu (np. hasła i ID próbek).

# **Interfejs użytkownika i nawigacja**

Wyświetlaczem urządzenia jest ekran dotykowy. Funkcje na ekranie dotykowym należy wybierać opuszkiem suchego, czystego palca. Do poruszania się po ekranie nie należy używać końcówki długopisu ani ołówka (ani innych ostrych przedmiotów), gdyż spowoduje to uszkodzenie wyświetlacza.

Aby zapoznać się z charakterystyką ekranu głównego, patrz Rysunek 3.

### **Rysunek 3 Charakterystyka wyświetlacza**

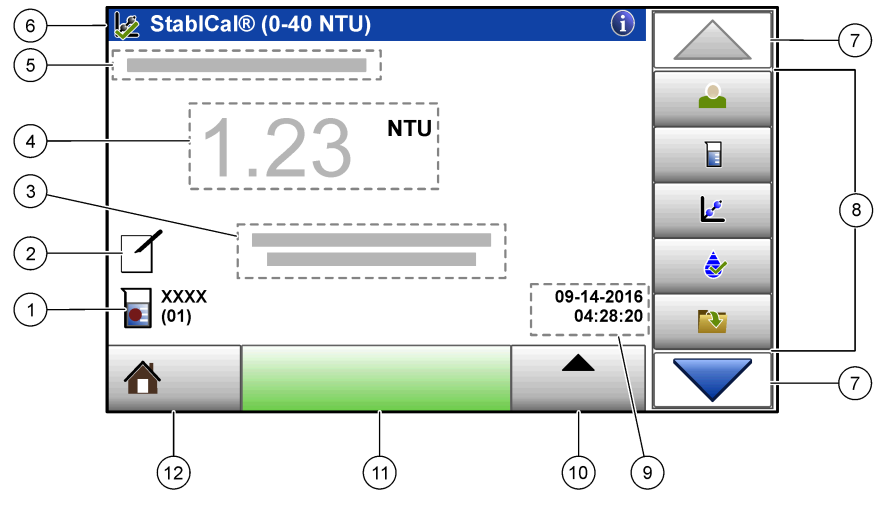

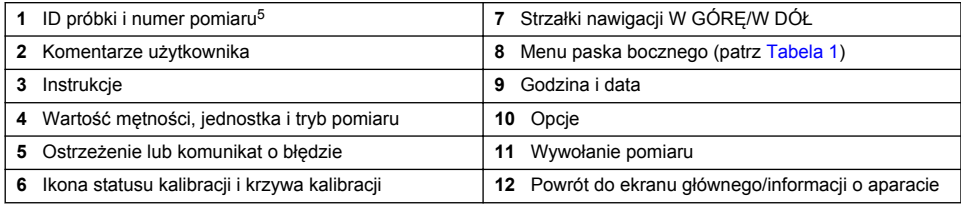

### **Tabela 1 Ikony menu paska bocznego**

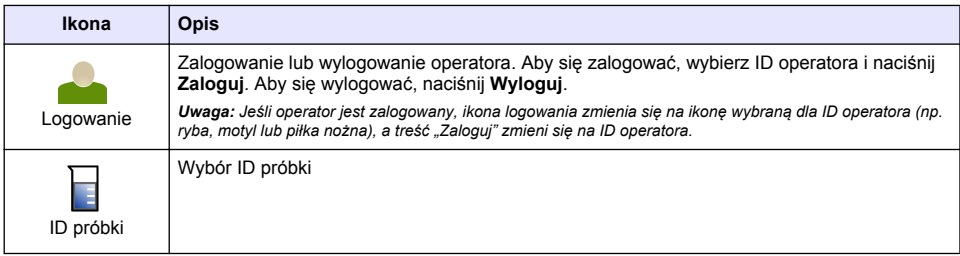

<sup>5</sup> Numer pomiaru zwiększa się po każdym ukończonym pomiarze.

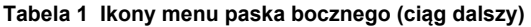

<span id="page-200-0"></span>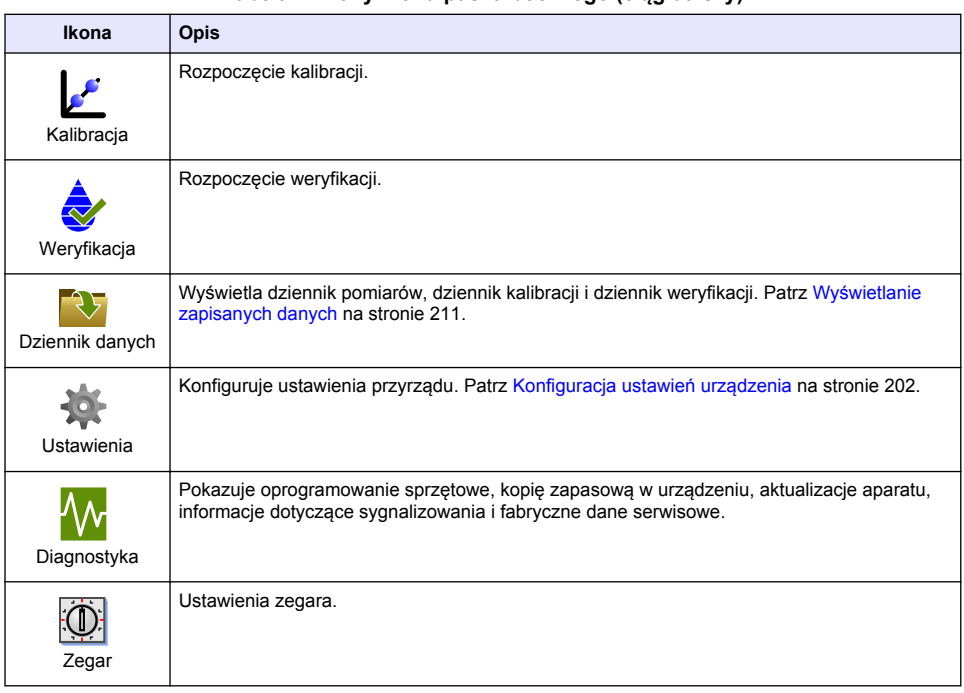

# **Uruchomienie**

### **U W A G A** Zagrożenie promieniowaniem podczerwonym. Promieniowanie podczerwone emitowane przez to urządzenie może spowodować obrażenia oczu. Źródło promieniowania podczerwonego w tym urządzeniu jest zasilane tylko wtedy, gdy pokrywa kuwety jest zamknięta.

Poniżej przedstawiono czynności, które należy wykonać, aby podłączyć aparat do źródła zasilania i przystąpić do pracy. Rozpocznie się autotest.

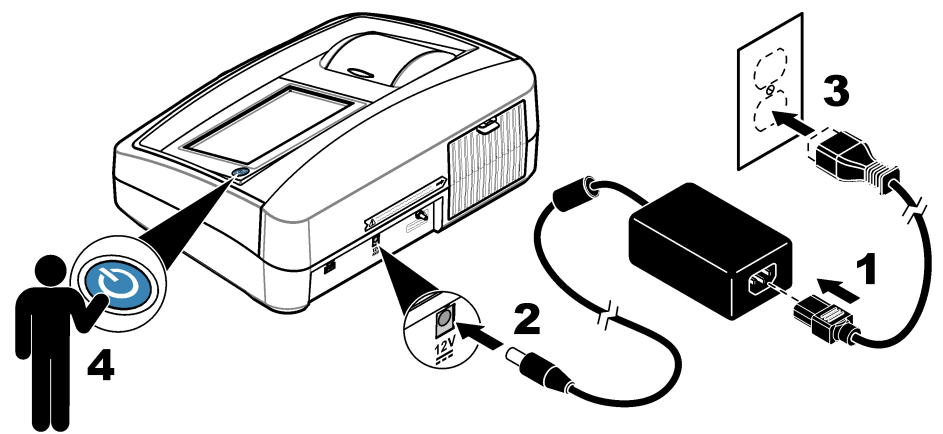

# <span id="page-201-0"></span>**Użytkowanie**

## **Konfiguracja ustawień urządzenia**

- 1. Naciśnij przycisk **v**, a następnie przycisk **Setup** (Konfiguracja).
- **2.** Wybierz opcję.

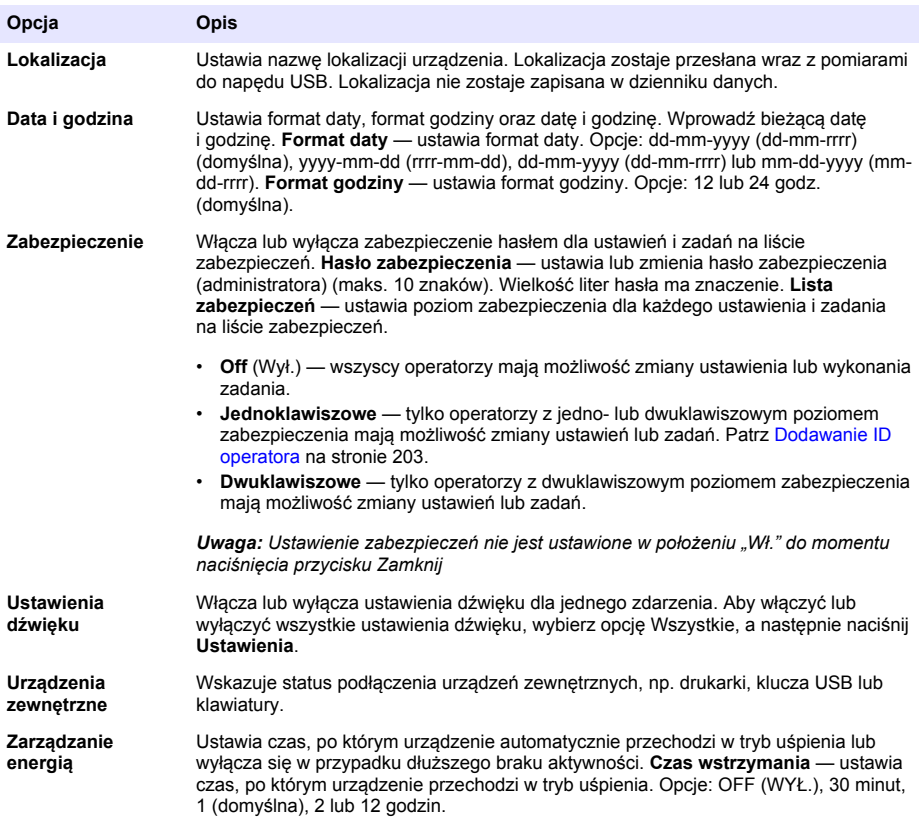

### <span id="page-202-0"></span>**Konfiguracja ustawień pomiarów**

Wybór trybu odczytu, jednostki pomiaru, ustawień dziennika danych i innych.

- **1.** Na głównym ekranie naciśnij **Opcje**>**Ustawienia pomiaru**.
- **2.** Wybierz opcję.

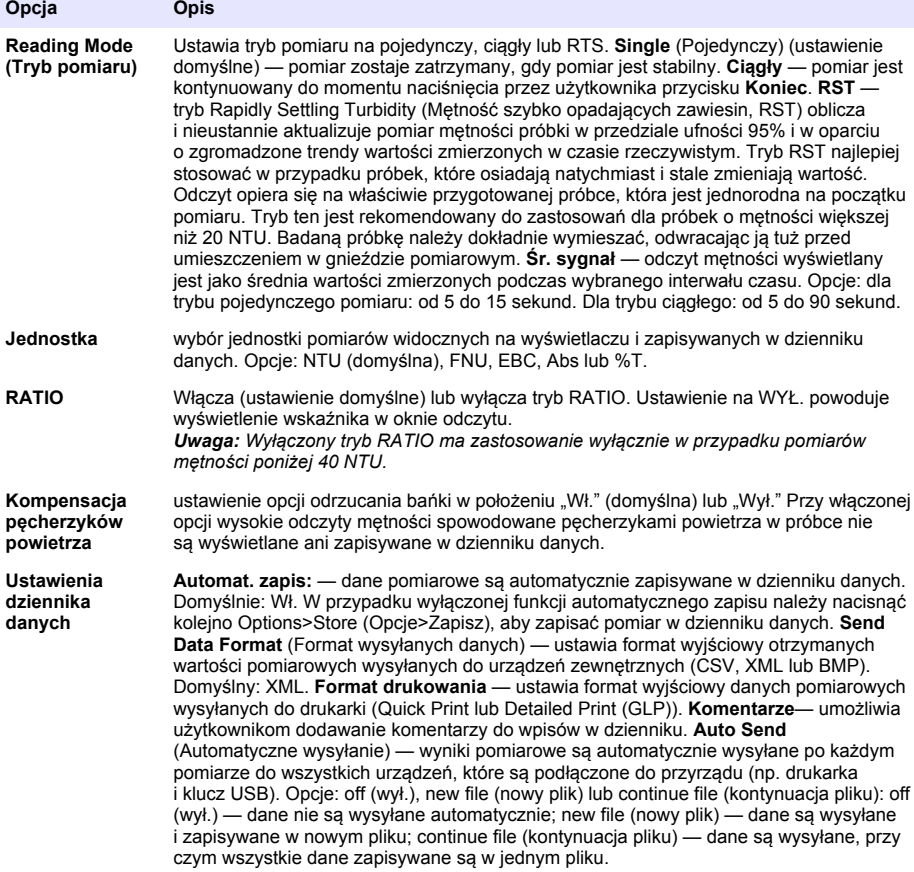

#### **Dodawanie ID operatora**

Dodaj unikalny ID operatora dla każdej osoby, która będzie wykonywać pomiary na danym urządzeniu (maks. 30). Wybierz ikonę, hasło operatora i poziom zabezpieczenia dla każdego ID operatora.

- **1.** Naciśnij **Zaloguj**.
- **2.** Naciśnij **Opcje**>**Nowy**.
- **3.** Wprowadź nowy ID operatora (maks. 20 znaków) i naciśnij przycisk **OK**.
- **4.** Naciśnij strzałkę **W LEWO** lub **W PRAWO**, aby wybrać ikonę dla ID operatora (np. rybę, motyla lub piłkę nożną).
- **5.** Naciśnij przycisk **Hasło operatora**, następnie wprowadź hasło dla ID operatora. *Uwaga: Wielkość liter hasła ma znaczenie.*
- **6.** Naciśnij przycisk **Poziom zabezpieczenia**, następnie wybierz poziom zabezpieczenia dla ID operatora.
- <span id="page-203-0"></span>• **Wył.** — operator nie może zmienić ustawień ani wykonać zadania w ustawieniach zabezpieczeń o poziomie zabezpieczenia jedno- lub dwuklawiszowym.
- **Jednoklawiszowe** operator może zmienić wszystkie ustawienia i wykonać wszystkie zadania w ustawieniach zabezpieczeń o poziomie zabezpieczenia wył. lub jednoklawiszowym.
- **Dwuklawiszowe** operator może zmienić wszystkie ustawienia i wykonać wszystkie zadania we wszystkich ustawieniach zabezpieczeń.

*Uwaga: Przed wyborem poziomu zabezpieczenia należy włączyć ustawienia zabezpieczeń. Patrz* [Konfiguracja](#page-201-0) [ustawień urządzenia](#page-201-0) *na stronie 202.*

**7.** Naciśnij **OK**>**Zamknij**.

- **8.** Aby edytować ID operatora, wybierz ID operatora, a następnie naciśnij **Opcje**>**Edytuj**.
- **9.** Aby usunąć ID operatora, wybierz ID operatora, a następnie naciśnij **Opcje**>**Usuń**>**OK**.

#### **Dodawanie ID próbek**

Dodaj unikalny ID próbki dla każdej badanej próbki (maks. 1000). ID próbki określa lokalizację próbki lub inne informacje specyficzne dla próbki.

Alternatywnie zaimportuj ID próbek z arkusza kalkulacyjnego do urządzenia. Więcej informacji na temat importu ID próbek zamieszczono na stronie internetowej producenta.

- **1.** Naciśnij **ID próbki**.
- **2.** Naciśnij **Opcje**>**Nowy**.
- **3.** Wprowadź nowy ID próbki (maks. 20 znaków).
- **4.** Naciśnij **OK**.
- **5.** Wybierz opcję.

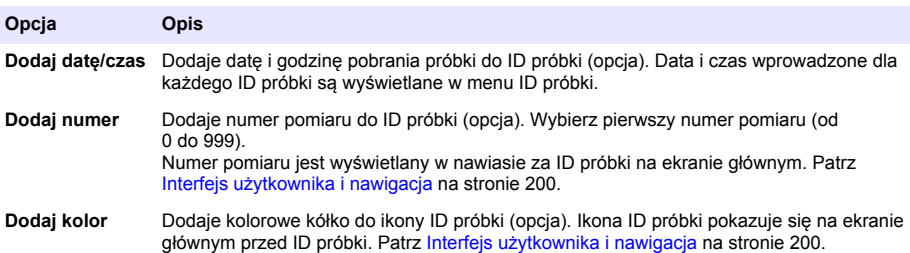

- **6.** Naciśnij **OK**>**Zamknij**.
- **7.** Aby edytować ID próbki, wybierz ID próbki i naciśnij **Opcje**>**Edytuj**>**OK**.
- **8.** Aby usunąć ID próbki, wybierz ID próbki i naciśnij **Opcje**>**Usuń**>**OK**.

*Uwaga: Aby usunąć wszystkie ID próbek, wybierz ID próbki i naciśnij kolejno Options (Opcje)>Usunąć wszystkie identyfikatory próbek?>OK.*

### **Kalibracja mętnościomierza z użyciem wzorców StablCal**

Mętnościomierz należy skalibrować przed pierwszym użyciem za pomocą wzorców StablCal dostarczonych w zamkniętych fiolkach gotowych do użycia.

Kalibrację turbidymetru należy przeprowadzać co najmniej raz na 3 miesiące lub w terminie określonym przez organy kontrolne, gdy dane są wykorzystywane do sporządzania raportu ISO 7027.

*Uwaga: Jeśli stosowane są wzorce inne niż zalecane, wyniki mogą być niewiarygodne. Najlepszą dokładność zapewniają zalecane punkty kalibracji (< 0,1, 20, 200, 1000, 4000 i 7500 NTU). Dokładność kalibracji może być mniejsza, jeśli stosowane są wzorce inne niż StablCal lub formazynowe przygotowane przez użytkownika. Producent nie może zagwarantować skuteczności urządzenia, jeśli do kalibracji został użyty kopolimer styrenu lub diwinylobenzenu w postaci koralików lub inne zawiesiny.*

### <span id="page-204-0"></span>**Uwagi dotyczące kalibracji**

- Należy upewnić się, że warunki otoczenia są takie same jak normalne warunki pracy urządzenia.
- Należy sprawdzić, czy wzorce są w tej samej temperaturze otoczenia jak urządzenie przed użyciem.
- Należy stosować wyłącznie zapewniony olej silikonowy. Ma on taki sam współczynnik załamania jak szkło fiolki. Służy do maskowania drobnych różnic w strukturze szkła i zadrapań.
- Szmatkę do naoliwiania należy przechowywać w plastikowym opakowaniu w celu zachowania jej czystości.
- Jeśli podczas kalibracji nastąpi przerwa w zasilaniu, nowe dane kalibracyjne zostaną utracone. W takim przypadku stosowane są dane z ostatniej kalibracji.
- W trybie kalibracji ustawiony jest automatyczny zakres i uśrednianie sygnału. Po zakończeniu kalibracji, wszystkie ostatnie ustawienia trybów pracy zostaną przywrócone.
- Kalibracje wszystkich pomiarów nefelometrycznych (pomiar w jednostkach mętności) są wykonywane w tym samym czasie.
- Dane przy włączonym i wyłączonym współczynniku kalibracji są mierzone i kluczaowane jednocześnie.
- Wartości FNU wzorców StablCal i wzorców formazynowych są obliczane przy zastosowaniu przeliczników 1 FNU = 1 NTU.

### **Konfiguracja ustawień kalibracji**

W razie potrzeby można zmieniać ustawienia kalibracji. Urządzenie należy skalibrować w przypadku zmiany krzywej kalibracyjnej.

- **1.** Naciśnij opcję **Calibration** (Kalibracja).
- **2.** Naciśnij kolejno **Options**>**Calibration Setup** (Opcje>Konfiguracja kalibracji).
- **3.** Wybierz zakres krzywej kalibracyjnej oraz typ wzorca.

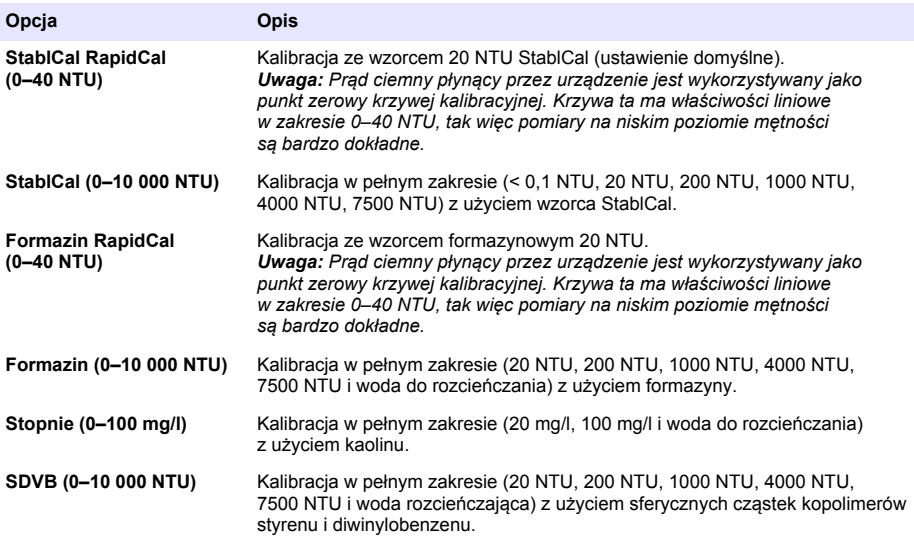

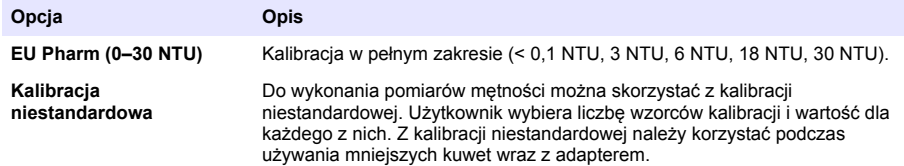

**4.** Wybierz pozostałe opcje kalibracji.

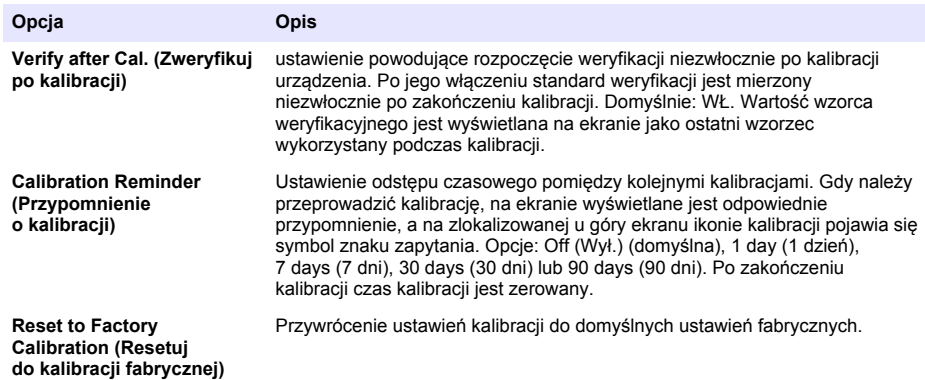

### **Przygotowywanie wzorców StablCal**

Po rozpakowaniu i w ostępach czasu:

- **1.** Oczyścić zewnętrzną powierzchnię fiolek StablCal przy użyciu detergentu do czyszczenia szkła laboratoryjnego.
- **2.** Przepłukać fiolki wodą destylowaną lub dejonizowaną.
- **3.** Osuszyć fiolki za pomocą miękkiej, niestrzępiącej się ściereczki.

*Uwaga: Nie wolno potrząsać ani odwracać wzorca < 0,1 NTU. Jeżeli wzorzec został zamieszany lub wstrząśnięty, pozostawić fiolkę na co najmniej 15 minut przed użyciem.*

*Uwaga: Nie zdejmować nakrętek z zamkniętych fiolek.*

Przed użyciem upewnić się, że wzorce StablCal znajdują się w tej samej temperaturze otoczenia co urządzenie (i nie większej niż 40°C (104°F)).

Przed użyciem należy odwrócić wzorce (nie dotyczy wzorców < 0,1 NTU). Patrz procedury wykonania dostarczone ze wzorcami StablCal.

### <span id="page-206-0"></span>**Procedura kalibracji z użyciem gotowych wzorców StablCal**

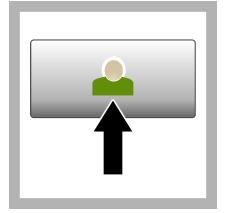

**1.** Nacisnąć przycisk **Login** (Logowanie) i wybrać właściwy ID operatora. Jeśli logowanie nie jest wymagane, należy przejść do punktu 3.

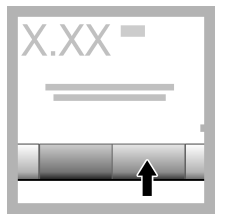

**2.** Nacisnąć przycisk **Login** (Logowanie) i wprowadzić hasło. Nacisnąć przycisk **OK**.

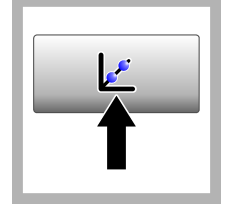

#### **3.** Nacisnąć przycisk **Calibration**

(Kalibracja). Wartości wzorca dla wybranej krzywej kalibracyjnej (i wzorca weryfikacyjnego, jeśli włączono funkcję Verify after Cal (Zweryfikuj po kalibracii)) są wyświetlane na ekranie. Aby wybrać inną krzywą, patrz [Konfiguracja ustawień](#page-204-0) [kalibracji](#page-204-0) na stronie 205.

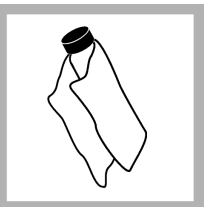

**4.** Przygotować wzorzec StablCal o wartości wyświetlanej na ekranie. Wyczyścić fiolkę miękką, niestrzępiącą się szmatką, aby usunąć plamy wody i odciski palców.

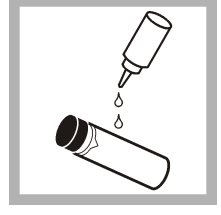

**5.** Nałożyć niewielką kroplę oleju silikonowego od góry ku dołowi fiolki.

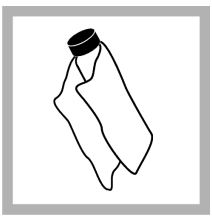

**6.** Za pomocą szmatki do naoliwiania rozsmarować olej równomiernie na całej powierzchni kuwety. Usunąć nadmiar oleju. Upewnić się, że fiolka jest prawie sucha.

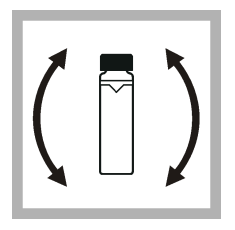

**7.** Ostrożnie i powoli odwrócić fiolkę, aby w pełni wymieszać wzorzec (nie odwracać fiolki ze wzorcem < 0,1 NTU). Należy uważać, aby nie powstały pęcherzyki powietrza.

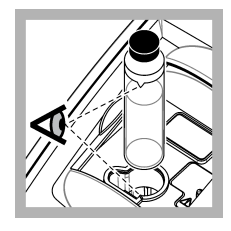

**8.** Umieścić fiolkę w gnieździe pomiarowym tak, aby trójkąt na fiolce pokrywał się ze znacznikiem odniesienia na gnieździe pomiarowym. Zamknąć pokrywę, naciskając na nią do chwili usłyszenia charakterystycznego kliknięcia.

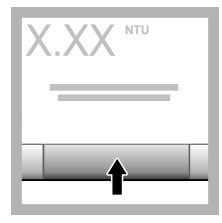

**9.** Nacisnąć przycisk **Read** (Wywołanie pomiaru). Odczekać 1 minutę aż aparat zakończy wykonywanie pomiaru.

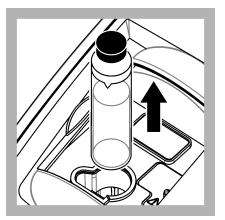

**10.** Otworzyć pokrywę i wyjąć kuwetę z gniazda pomiarowego.

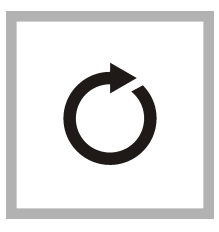

**11.** Wykonać czynności opisane w punktach [4–](#page-206-0)10 dla innych fiolek StablCal (od najniższej do najwyższej wartości NTU). Po zakończeniu zostają wyświetlone zmierzone wartości.

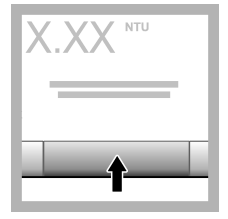

**12.** W przypadku włączenia opcji Verify after Cal (Zweryfikuj po kalibracji) zostaje wyświetlona wartość wzorca weryfikacyjnego. Nacisnąć przycisk **Read** (Wywołanie pomiaru), aby wykonać pomiar wzorca weryfikacyjnego.

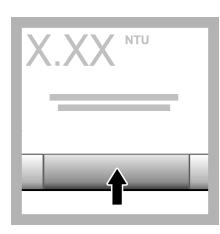

**13.** Nacisnąć przycisk **Store** (Zapisz), aby zapisać nowe dane kalibracyjne.

### **Procedura weryfikacji**

Procedura weryfikacji polega na wykonywaniu pomiarów tej samej fiolki Gelex lub StablCal w regularnych odstępach czasu w celu określenia, czy odczyt pozostaje w akceptowalnym zakresie. Za pomocą menu Verification Setup (Konfiguracja weryfikacji) można ustawić przypomnienie dotyczące weryfikacji.

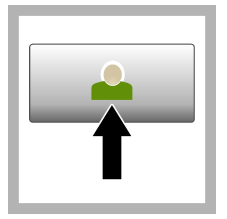

**1.** Nacisnąć przycisk **Login** (Logowanie) i wybrać właściwy ID operatora. Jeśli logowanie nie jest wymagane, należy przejść do punktu 3.

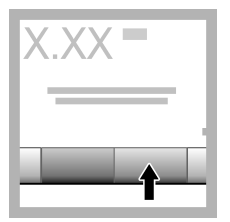

**2.** Nacisnąć przycisk **Login** (Logowanie) i wprowadzić hasło. Nacisnąć przycisk **OK**.

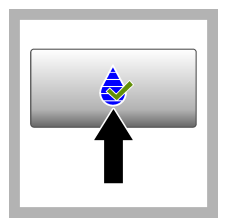

**3.** Nacisnąć przycisk **Verification** (Weryfikacja). Zostanie wyświetlona wartość wzorca weryfikacyjnego. Nacisnąć kolejno **Options>Verification Setup** (Opcje>Konfiguracja

weryfikacii), aby zmienić wartość wzorca weryfikacyjnego.

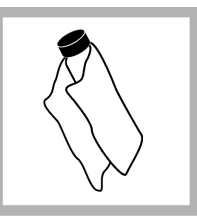

**4.** Wyczyścić fiolkę ze wzorcem Gelex miękką, niestrzępiącą się szmatką, aby usunąć plamy wody i odciski palców.

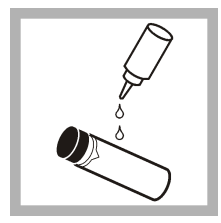

**5.** Nałożyć niewielką kroplę oleju silikonowego od góry ku dołowi fiolki.

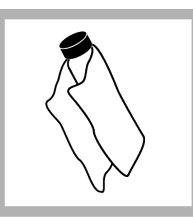

**6.** Za pomocą szmatki do naoliwiania rozsmarować olej równomiernie na całej powierzchni kuwety. Usunąć nadmiar oleju. Upewnić się, że fiolka jest prawie sucha.

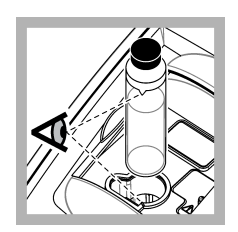

**7.** Umieścić fiolkę w gnieździe pomiarowym tak, aby trójkąt na fiolce pokrywał się ze znacznikiem odniesienia na gnieździe pomiarowym. Zamknąć pokrywę, naciskając na nią do chwili usłyszenia charakterystycznego klikniecia.

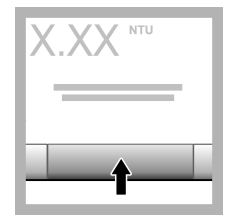

**8.** Nacisnąć przycisk **Read** (Wywołanie pomiaru). Zostanie wyświetlona wartość i status pomyślnego lub niepomyślnego zakończenia weryfikacii. Dane zostaną automatycznie zapisane w pamięci aparatu.

## **Pomiar mętności**

Aby zachować dokładność pomiarów mętności, należy używać czystych kuwet i usuwać pęcherzyki powietrza.

### **Uwagi dotyczące wykonywania pomiarów**

Aby zminimalizować zmienność pomiarową, wpływ rozproszenia światła i pęcherzyków powietrza, ważną rolę odgrywa odpowiednie dobranie techniki pomiarowej. Dla uzyskania dokładności i powtarzalności pomiarowej należy:

### **Urządzenie**

- Upewnić się, że urządzenie jest ustawione na poziomej, stabilnej powierzchni, wolnej od drgań w trakcie pomiaru.
- Stabilizacja urządzenia jest natychmiastowa. Nie jest wymagane nagrzewanie.
- Pokrywa komory próbek powinna być zamknieta podczas pomiaru, kalibracji i weryfikacji.
- Jeśli urządzenie ma być przechowywane przez dłuższy okres czasu (ponad miesiąc), należy wyjąć kuwetę i wyłączyć urządzenie.
- Pokrywa komory próbek powinna być zamknięta, aby nie dopuścić do przedostania się kurzu i brudu.

### **Kuwety**

- Kuwetę należy zawsze zamykać szczelnie, aby zapobiec wylaniu się próbki wewnątrz urządzenia.
- Zawsze używać czystych kuwet w dobrym stanie. Brudne, porysowane lub uszkodzone kuwety mają wpływ na niedokładne odczyty.
- Upewnić się, że zimne próbki nie powodują "zamglenia" kuwety.
- Kuwety przechowywać napełnione destylowaną lub dejonizowaną wodą szczelnie zamknięte.
- Najlepszą dokładność uzyskuje się przy użyciu pojedynczej kuwety dla każdego pomiaru lub kuwety przepływowej.

*Uwaga: Do pomiarów można również używać dopasowanych kuwet, ale nie zapewniają one tak dobrej dokładności i precyzji, jak w przypadku pojedynczej kuwety indeksowanej lub kuwety przepływowej. W przypadku użycia dopasowanych kuwet, wyrównać znacznik orientacyjny na kuwecie ze znacznikiem odniesienia na gnieździe pomiarowym.*

### **Pomiar**

- Pomiaru próbek dokonywać natychmiast, aby zapobiec zmianom temperatury i efektowi sedymentacji. Przed pomiarem zawsze upewnić się, że próbka jest jednorodna w całej swojej objętości.
- Unikać rozcieńczenia próbki, jeśli to możliwe.
- Unikać wystawiania urządzenia na bezpośrednie działanie promieni słonecznych.

### **Procedura pomiaru mętności**

Aby uzyskać informacje na temat uwzględniania ID operatora oraz ID próbki w danych pomiarowych, należy zapoznać się z rozdziałami [Dodawanie ID próbek](#page-203-0) na stronie 204 i [Dodawanie ID operatora](#page-202-0) na stronie 203.

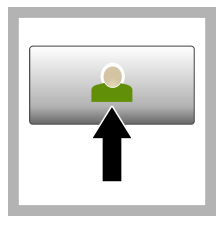

**1.** Nacisnąć przycisk **Login** (Logowanie) i wybrać właściwy ID operatora. Jeśli logowanie nie jest wymagane, należy przejść do punktu 3.

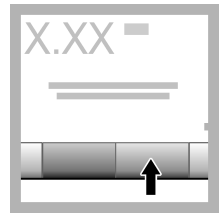

**2.** Nacisnąć przycisk **Login** (Logowanie) i wprowadzić hasło. Nacisnąć przycisk **OK**.

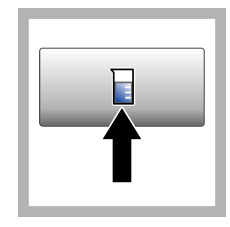

**3.** Nacisnąć przycisk **Sample ID** (ID próbki). Wybrać odpowiedni ID próbki, a następnie nacisnąć przycisk **Select** (Wybierz). Wybrany ID próbki zostanie wyświetlony na ekranie.

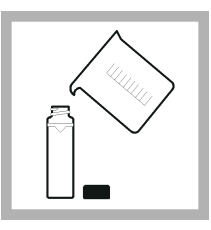

**4.** Przepłukać czystą, pustą kuwetę dwa razy badanym roztworem, a następnie zutylizować go jako odpad. Napełnić kuwetę do kreski (około 30 mL) próbką i natychmiast nałożyć nakrętkę.

<span id="page-210-0"></span>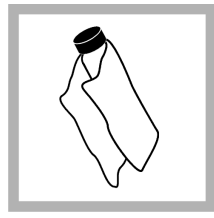

**5.** Wyczyścić kuwetę miekką, niestrzepiącą się szmatką, aby usunąć plamy wody i odciski palców.

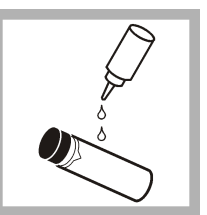

**6.** Nałożyć niewielką kroplę oleju silikonowego od góry ku dołowi kuwet.

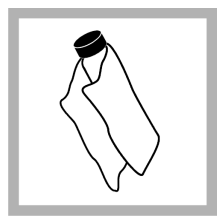

**7.** Za pomocą dostarczonej szmatki naoliwiania rozsmarować olej równomiernie na całej powierzchni kuwety. Usunąć nadmiar oleju. Upewnić się, że kuweta jest prawie sucha.

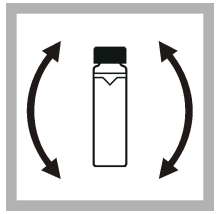

**8.** Delikatnie i powoli odwrócić kuwetę, aby w pełni wymieszać próbkę. Należy uważać, .<br>aby nie powstały pęcherzyki powietrza.

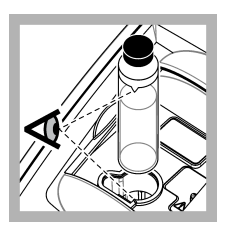

**9.** Umieścić kuwetę w gnieździe pomiarowym tak, aby trójkąt na kuwecie pokrywał się ze znacznikiem odniesienia na gnieździe pomiarowym. Zamknąć pokrywę, naciskając na nią do chwili usłyszenia charakterystycznego kliknięcia.

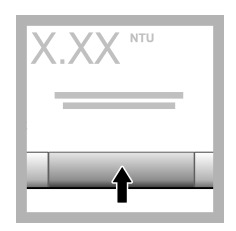

**10.** Nacisnąć przycisk **Read** (Wywołanie pomiaru) (lub **Done** (Gotowe) w przypadku pracy w trybie ciagłym). Odczekać, aż aparat wykona pomiar próbki.

*Uwaga: Jeśli opcja automatycznego zapisu jest wyłączona, nacisnąć kolejno Options>Store (Opcje>Zapisz), aby zapisać dane.*

# **Zarządzanie danymi**

### **Wyświetlanie zapisanych danych**

Wszystkie zapisane dane są przechowywane w dzienniku danych. Istnieją trzy rodzaje rejestrów danych:

- **Dziennik pomiarów** wyświetla zapisane wyniki pomiarowe.
- **Dziennik kalibracji** wyświetla historię kalibracji.
- **Dziennik weryfikacji** wyświetla historię weryfikacji.
- **1.** Naciśnij opcję **Data Log** (Dziennik danych) i wybierz odpowiedni zapis.
- **2.** Aby wyświetlić szczegóły dotyczące danego wpisu, wybierz go z listy w dzienniku i naciśnij **Widok szczegółów**.

*Uwaga: Aby dodać komentarz do wpisu, naciśnij ikonę komentarza.*

- <span id="page-211-0"></span>**3.** Aby wyświetlić tylko niektóre dane, naciśnij opcję **Filter** (Filtr), a następnie wybierz ustawienie On (Wł.). Zostanie otwarte okno Filter Settings (Ustawienia filtra).
- **4.** Wybierz jedną z opcji.

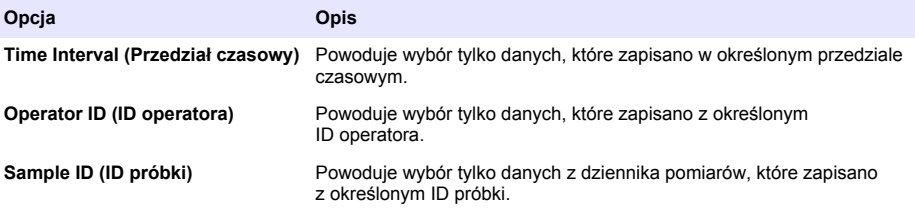

#### **Wysyłanie danych do podłączonego urządzenia**

Aparat może wysyłać dane do klucza USB lub drukarki. Najlepsze rezultaty można uzyskać, korzystając wyłącznie z klucza w wersji USB 2.0. Aparat tworzy folder w pamięci podłączonego urządzenia i zapisuje dane w formacie .bmp, .csv lub .xml.

Należy korzystać tylko z drukarek zestawionych w rozszerzonej wersji niniejszej instrukcji obsługi.

- **1.** Podłączyć klucz USB lub przewód do portu USB aparatu.
- **2.** Drugi koniec przewodu przyłączyć do drukarki (jeśli dotyczy).
- **3.** Nacisnąć kolejno **Setup>Peripherals** (Konfiguracja>Urządzenia zewnętrzne). Status podłączenia jest wyświetlany jako Connected (Podłączono). Jeśli status ten widnieje jako Not Connected (Nie podłączono), należy sprawdzić, czy użyto zalecanych urządzeń.
- **4.** Nacisnąć przycisk **Data Log** (Dziennik danych) i wybrać odpowiedni zapis.
- **5.** Aby wysłać tylko niektóre dane, należy skorzystać z ustawień filtra lub wybrać jeden punkt danych. Patrz [Wyświetlanie zapisanych danych](#page-210-0) na stronie 211.
- **6.** Nacisnąć kolejno **Options>Send Data Log** (Opcje>Wyślij dziennik danych). Wybrać jeden punkt danych, dane filtrowane lub wszystkie dane. Nacisnąć przycisk **OK**. Aparat prześle wybrane dane do podłączonych urządzeń.

#### **Usuwanie wpisów z dziennika danych**

Urządzenie automatycznie usuwa najstarszy rekord danych, gdy dziennik jest zapełniony. Użytkownik może również usunąć dane ręcznie. Należy upewnić się, że dane zostały zapisane na urządzeniu zewnętrznym, a następnie usunąć je z dziennika danych.

- **1.** Naciśnij opcję **Data Log** (Dziennik danych) i wybierz odpowiedni zapis.
- **2.** Aby usunąć tylko niektóre dane, użyj ustawień filtra. Patrz [Wyświetlanie zapisanych danych](#page-210-0) na stronie 211.
- **3.** Aby usunąć dane, naciśnij kolejno **Options>Delete Data** (Opcje>Usuń dane). Wybierz jeden punkt danych, dane filtrowane lub wszystkie dane. Naciśnij przycisk **OK**. Urządzenie usunie wybrane dane z dziennika.

### **Konserwacja**

### **U W A G A**

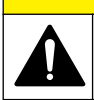

Wiele zagrożeń. Tylko wykwalifikowany personel powinien przeprowadzać prace opisane w tym rozdziale niniejszego dokumentu.

### **U W A G A**

<span id="page-212-0"></span>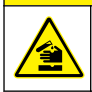

Narażenie na działanie substancji chemicznych. Usuwać substancje chemiczne i odpady zgodnie z przepisami lokalnymi, regionalnymi i państwowymi.

- **1.** Należy stosować się do wszystkich zakładowych przepisów bezpieczeństwa w zakresie kontroli rozlań.
- **2.** Odpady należy wyrzucać zgodnie z obowiązującymi przepisami.

### **Czyszczenie urządzenia**

Oczyść zewnętrzną powierzchnię urządzenia wilgotną ściereczką, a następnie wytrzyj urządzenie do sucha.

### **Użyteczne parametry urządzenia**

- **1.** Naciśnij przycisk **Home** (Ekran główny), aby wyświetlić model urządzenia oraz jego wersję, numer seryjny i nazwę lokalizacji.
- **2.** Naciśnij opcję **Diagnostics** (Diagnostyka).
- **3.** Wybierz jedną z opcji.

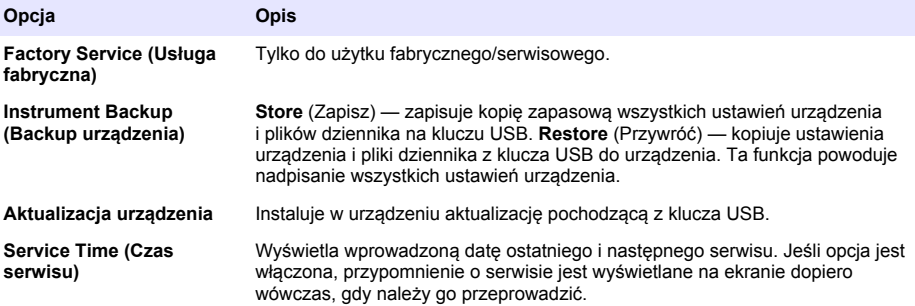

# **Rozwiązywanie problemów**

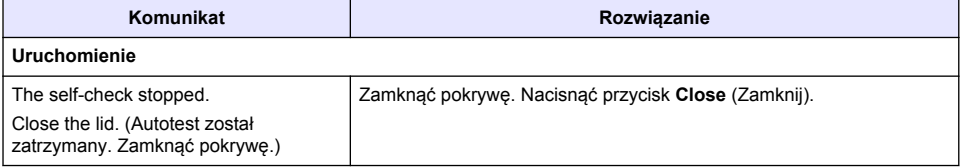

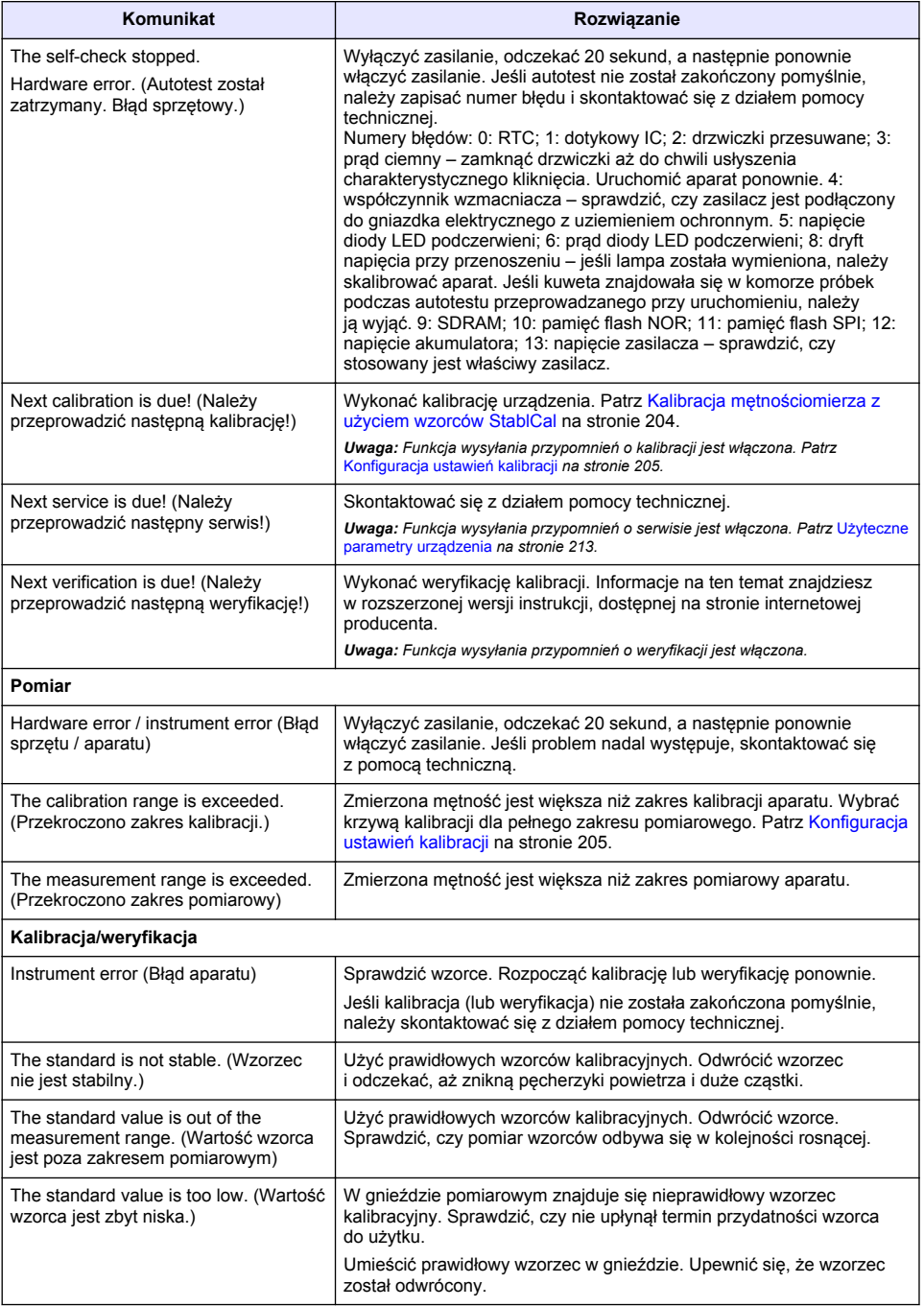

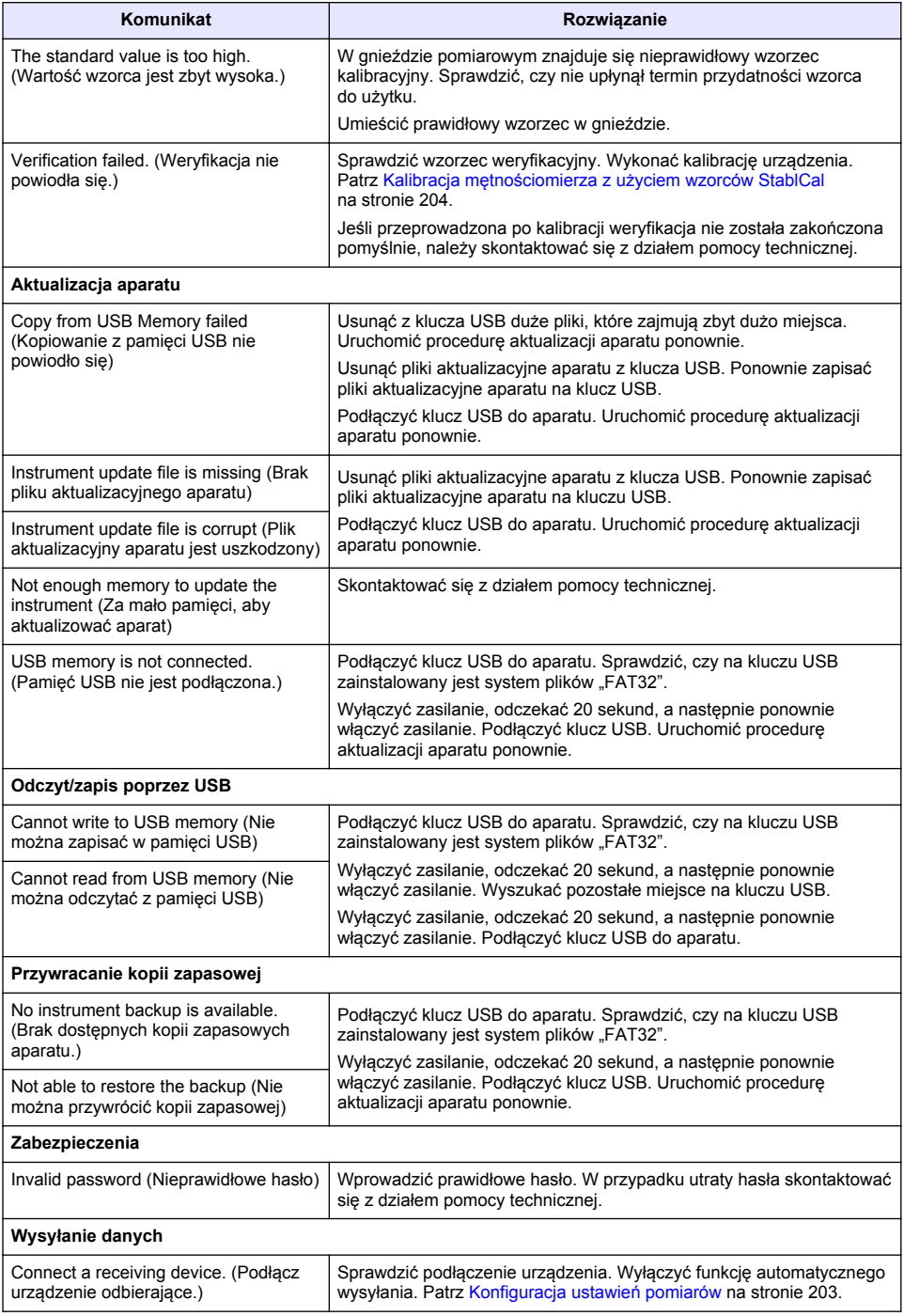

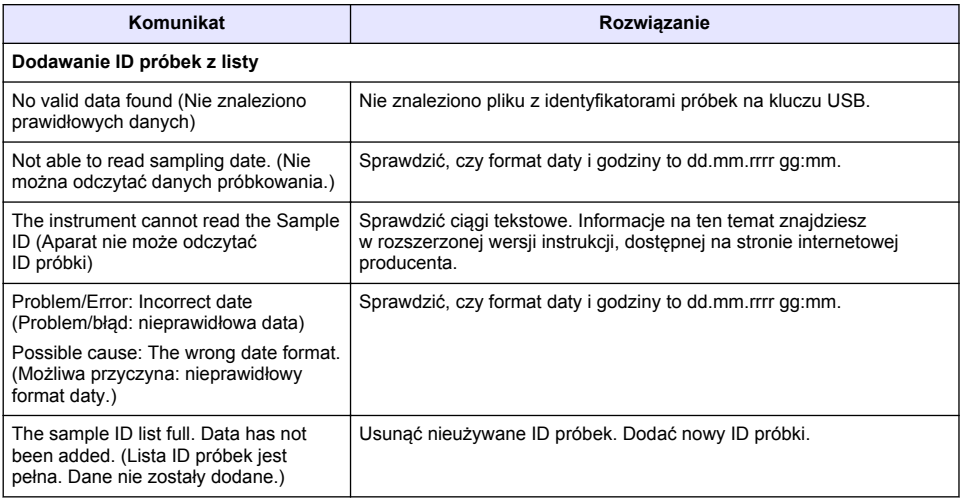
# **Innehållsförteckning**

Specifikationer på sidan 217 [Uppstart](#page-223-0) på sidan 224 [Allmän information](#page-217-0) på sidan 218 andre av [Användning](#page-224-0) på sidan 225 [Installation](#page-221-0) på sidan 222 [Underhåll](#page-232-0) på sidan 233 [Användargränssnitt och navigering](#page-222-0) på sidan 223 [Felsökning](#page-233-0) på sidan 234

# **Specifikationer**

Specifikationerna kan ändras utan föregående meddelande.

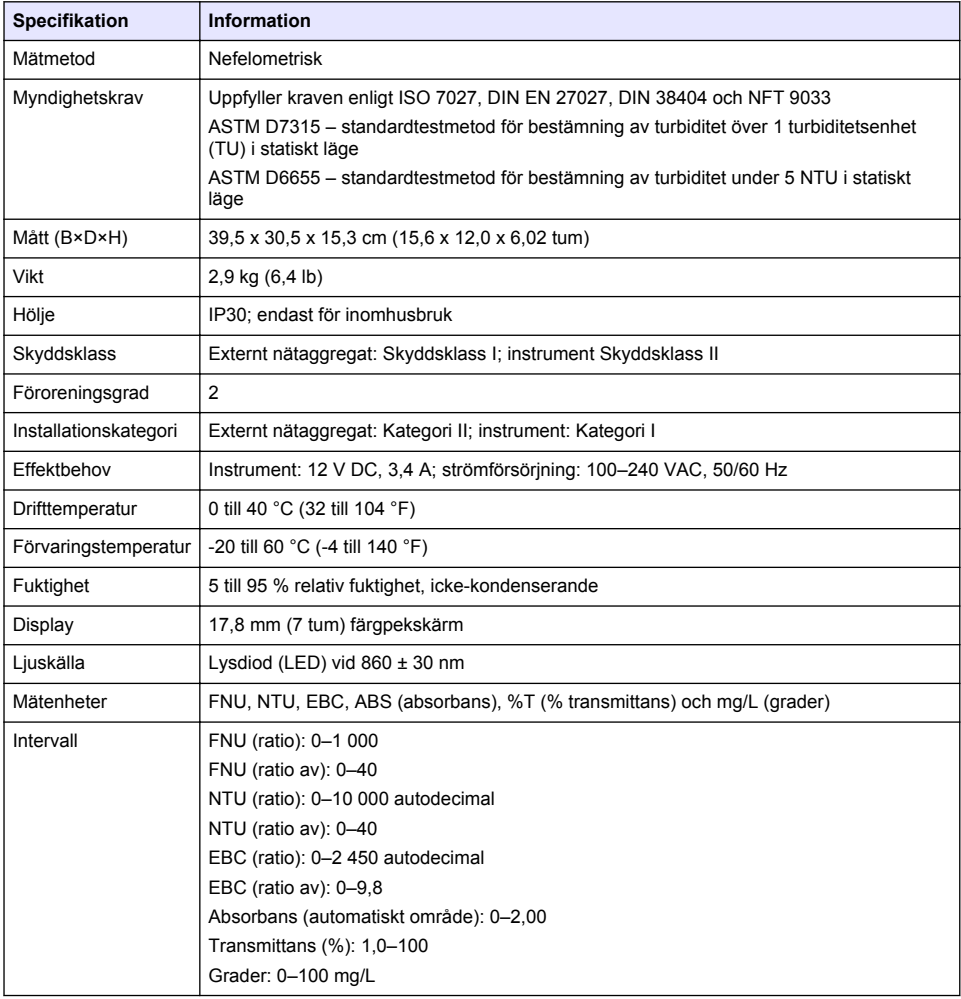

<span id="page-217-0"></span>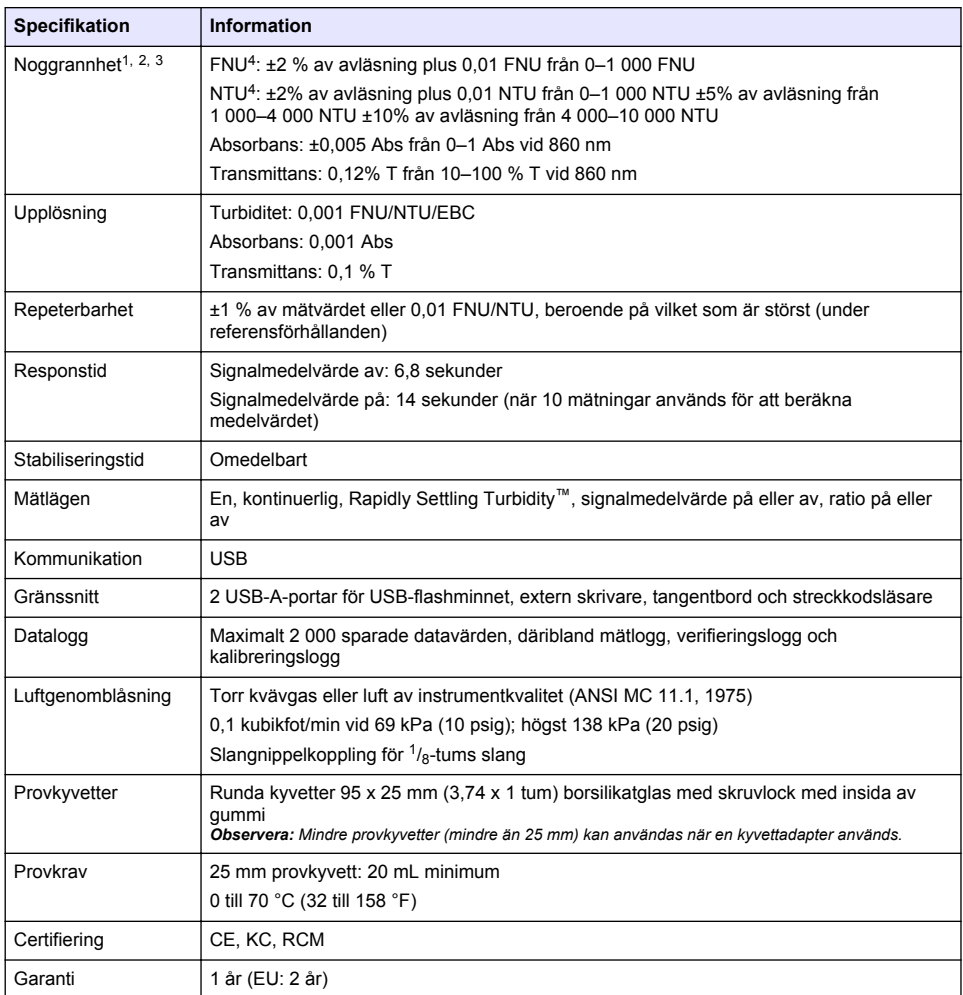

# **Allmän information**

Tillverkaren är under inga omständigheter ansvarig för direkta, särskilda, indirekta eller följdskador som orsakats av eventuellt fel eller utelämnande i denna bruksanvisning. Tillverkaren förbehåller sig rätten att göra ändringar i denna bruksanvisning och i produkterna som beskrivs i den när som helst och utan föregående meddelande och utan skyldigheter. Reviderade upplagor finns på tillverkarens webbsida.

<sup>1</sup> Turbiditetsspecifikationer identifieras med nyberedd formazinstandard och matchade provkyvetter på 25 mm.

<sup>2</sup> Referensförhållanden: 23 ± 2 °C, 50 (± 10)% RH icke-kondenserande, 100–240 V AC, 50/60 Hz

 $3$  Intermittent elektromagnetisk strålning på 3 Volt/meter eller större kan orsaka viss noggrannhetsvariation.

<sup>4</sup> FNU motsvarar NTU i ratio av-läge.

# **Mer information**

Mer information finns på tillverkarens webbplats.

### **Säkerhetsinformation**

### *A N M Ä R K N I N G :*

Tillverkaren tar inget ansvar för skador till följd av att produkten används på fel sätt eller missbrukas. Det omfattar utan begränsning direkta skador, tillfälliga skador eller följdskador. Tillverkaren avsäger sig allt ansvar i den omfattning gällande lag tillåter. Användaren är ensam ansvarig för att identifiera kritiska användningsrisker och installera lämpliga mekanismer som skyddar processer vid eventuella utrustningsfel.

Läs igenom hela handboken innan instrumentet packas upp, monteras eller startas. Följ alla farooch försiktighetshänvisningar. Om dessa anvisningar inte följs kan användaren utsättas för fara eller utrustningen skadas.

Kontrollera att skyddet som ges av den här utrustningen inte är skadat. Utrustningen får inte användas eller installeras på något annat sätt än så som specificeras i den här handboken.

#### **Anmärkning till information om risker**

### **F A R A**

Indikerar en potentiellt eller överhängande riskfylld situation som kommer att leda till livsfarliga eller allvarliga skador om den inte undviks.

### **AVARNING**

Indikerar en potentiellt eller överhängande riskfylld situation som kan leda till livsfarliga eller allvarliga skador om situationen inte undviks.

### **F Ö R S I K T I G H E T**

Indikerar en potentiellt riskfylld situation som kan resultera i lindrig eller måttlig skada.

### *A N M Ä R K N I N G :*

Indikerar en potentiellt riskfylld situation som kan medföra att instrumentet skadas. Information som användaren måste ta hänsyn till vid hantering av instrumentet.

#### **Varningsdekaler**

Beakta samtliga dekaler och märken på instrumentet. Personskador eller skador på instrumentet kan uppstå om dessa ej beaktas. En symbol på instrumentet beskrivs med en försiktighetsvarning i bruksanvisningen .

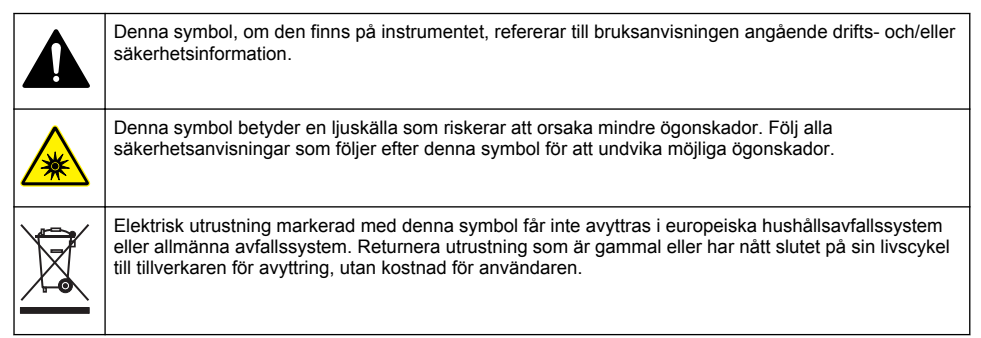

### **Certifiering**

#### **EN 55011/CISPR 11-varningsmeddelande**

Det här är en klass A-produkt. I hemmiljö kan denna produkt orsaka radiostörningar, och då kan användaren behöva vidta lämpliga åtgärder.

### **Canadian Radio Interference-causing Equipment Regulation, IECS-003, Klass A**:

Stödjande testresultat finns hos tillverkaren.

Den digitala apparaten motsvarar klass A och uppfyller alla krav enligt kanadensiska föreskrifter för utrustning som orsakar störning.

Cet appareil numérique de classe A répond à toutes les exigences de la réglementation canadienne sur les équipements provoquant des interférences.

### **FCC del 15, klass "A" gränser**

Stödjande testresultat finns hos tillverkaren. Denna utrustning uppfyller FCC-reglerna, del 15. Användning sker under förutsättning att följande villkor uppfylls:

- **1.** Utrustningen bör inte orsaka skadlig störning.
- **2.** Utrustningen måste tåla all störning den utsätts för, inklusive störning som kan orsaka driftsstörning.

Ändringar eller modifieringar av utrustningen, som inte uttryckligen har godkänts av den part som ansvarar för överensstämmelsen, kan ogiltigförklara användarens rätt att använda utrustningen. Den här utrustningen har testats och faller inom gränserna för en digital enhet av klass A i enlighet med FCC-reglerna, del 15. Dessa gränser har tagits fram för att ge rimligt skydd mot skadlig störning när utrustningen används i en kommersiell omgivning. Utrustningen genererar, använder och kan utstråla radiofrekvensenergi och kan, om den inte installeras och används enligt handboken, leda till skadlig störning på radiokommunikation. Användning av utrustningen i bostadsmiljö kan orsaka skadlig störning. Användaren ansvarar då för att på egen bekostnad korrigera störningen. Följande tekniker kan användas för att minska problemen med störningar:

- **1.** Koppla ifrån utrustningen från strömkällan för att kontrollera om detta utgör orsaken till störningen eller inte.
- **2.** Om utrustningen är kopplad till samma uttag som enheten som störs ska den kopplas till ett annat uttag.
- **3.** Flytta utrustningen bort från den utrustning som tar emot störningen.
- **4.** Positionera om mottagningsantennen för den utrustning som tar emot störningen.
- **5.** Prova med kombinationer av ovanstående.

### **Koreansk certifiering**

 $\mathbb{C}$  <sub>언</sub>무용을 위한 EMC 등급 A 장치에 대한 사용자 지침 사용자안내문 A 급 기기 ( 업무용 방송통신기자재 ) 이 기기는 업무용 (A 급 ) 전자파적합기기로서 판매자 또는 사용자는 이 점을 주의하시기 바라며 , 가정 외의 지역에서 사용하는 것을 목적으로 합니다.

# **Produktöversikt**

# **F Ö R S I K T I G H E T**

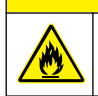

Brandfara. Produkten är inte konstruerad för användning tillsammans med antändliga vätskor.

TL2360 laboratorieturbidimetrar mäter det spridda ljuset från vattenprover för att fastställa provernas turbiditetsvärde. När ratioläget är påslaget använder instrumentet flera detektorer i olika vinklar för att korrigera för störningar och för att öka mätområdet. När ratioläget är avstängt använder instrumentet en detektor i 90 graders vinkel från ljuskällan. Användaren kan kalibrera instrumentet och kontrollera kalibreringen med jämna mellanrum.

Användargränssnittet använder en pekskärmsdisplay. En skrivare, ett USB-flashminne eller ett tangentbord kan anslutas till USB-portarna. Se [Figur 1](#page-220-0). Realtidsklockan med batteri sätter en

<span id="page-220-0"></span>datumstämpel på alla data som överförs eller spelas in (dvs. mätlogg, kalibreringslogg och verifieringslogg).

### **Figur 1 Produktöversikt**

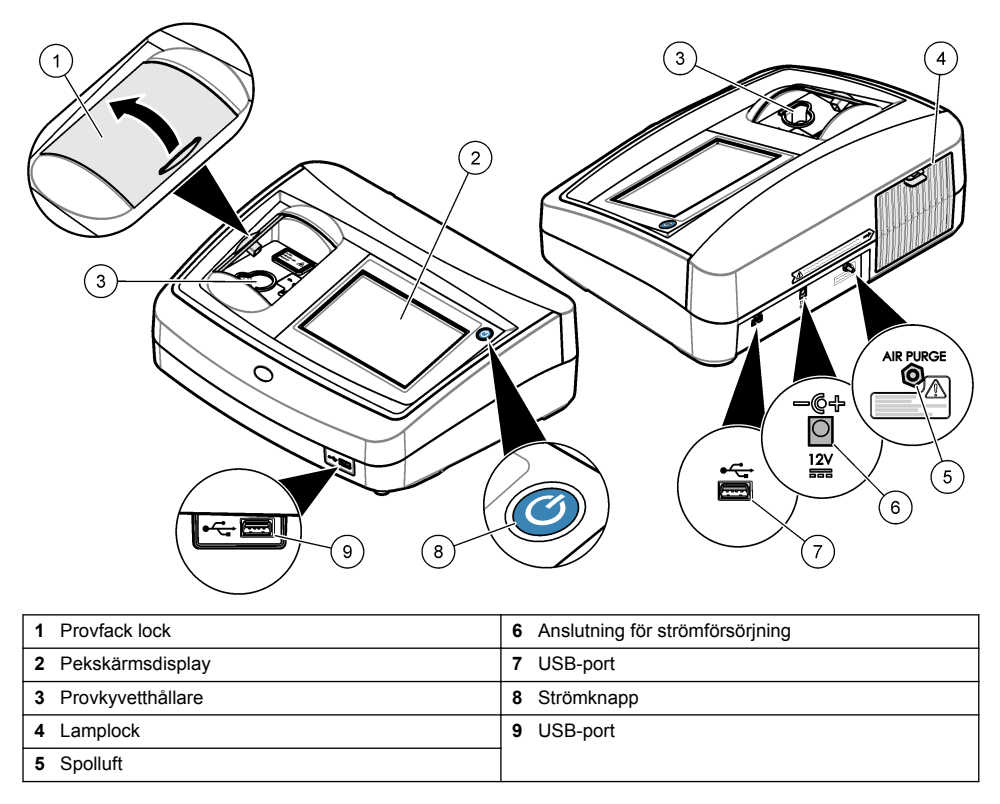

### **Produktens delar**

Se till att alla delar har tagits emot. Se [Figur 2.](#page-221-0) Om några komponenter saknas eller är skadade ska du genast kontakta tillverkaren eller en återförsäljare.

#### <span id="page-221-0"></span>**Figur 2 Instrumentkomponenter**

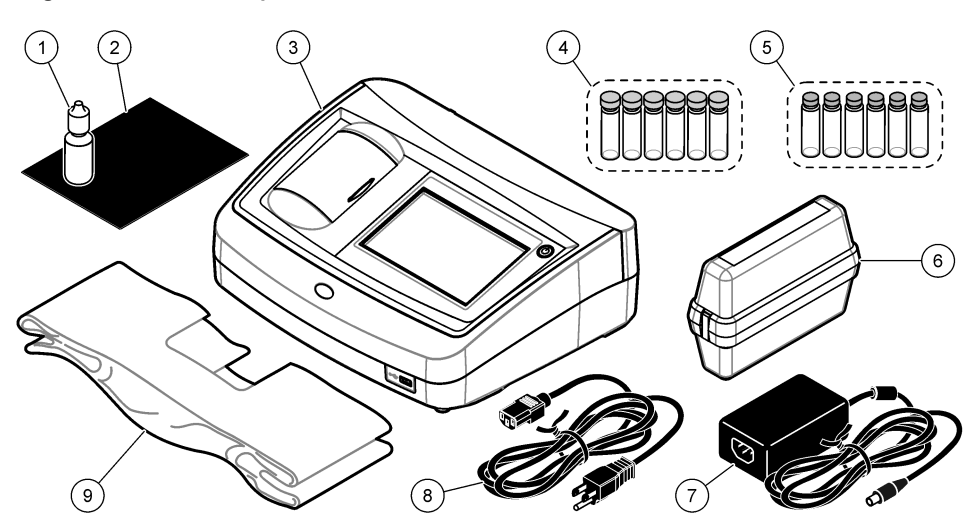

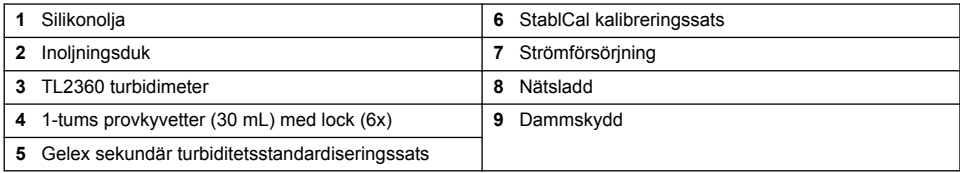

# **Installation**

# **F Ö R S I K T I G H E T**

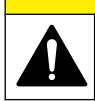

Flera risker. Endast kvalificerad personal får utföra de moment som beskrivs i den här delen av dokumentet.

Instrumentet har godkänts för en höjd på högst 3 100 m (10 710 fot). Om instrumentet används på en höjd över 3 100 m kan det leda till en något ökad risk för att elisoleringen bryts ned, vilket i sin tur leder till en risk för elstötar. Tillverkaren rekommenderar användaren att kontakta teknisk support.

# **Riktlinjer för installation**

Installera instrumentet:

- På en plan yta
- På en ren, torr, välventilerad, tempererad plats
- På en plats med få vibrationer som inte utsätts för solljus
- På en plats där det finns tillräckligt med utrymme runt omkring för anslutningar och för att utföra underhåll
- På en plats där strömknappen och nätkabeln syns och nås lätt

# **Ansluta till externa enheter (tillval)**

Använd USB-portarna för att ansluta instrumentet till en skrivare, streckkodsläsare, USB-enhet eller tangentbord. Se [Figur 1](#page-220-0) på sidan 221. Maximilängden för en ansluten USB-kabel är 3 m (9,8 fot). Som ett alternativ till pekskärmen kan du använda ett tangentbord för att skriva text i textrutor på displayen (t.ex. lösenord och prov-ID).

# <span id="page-222-0"></span>**Användargränssnitt och navigering**

Instrumentets display är en pekskärm. Använd bara en ren, torr fingertopp för att navigera mellan funktionerna på pekskärmen. Använd inte pennspetsar eller andra vassa föremål för att välja eftersom dessa kan skada skärmen.

Läs Figur 3 för att få en översikt över startskärmen.

### **Figur 3 Displayöversikt**

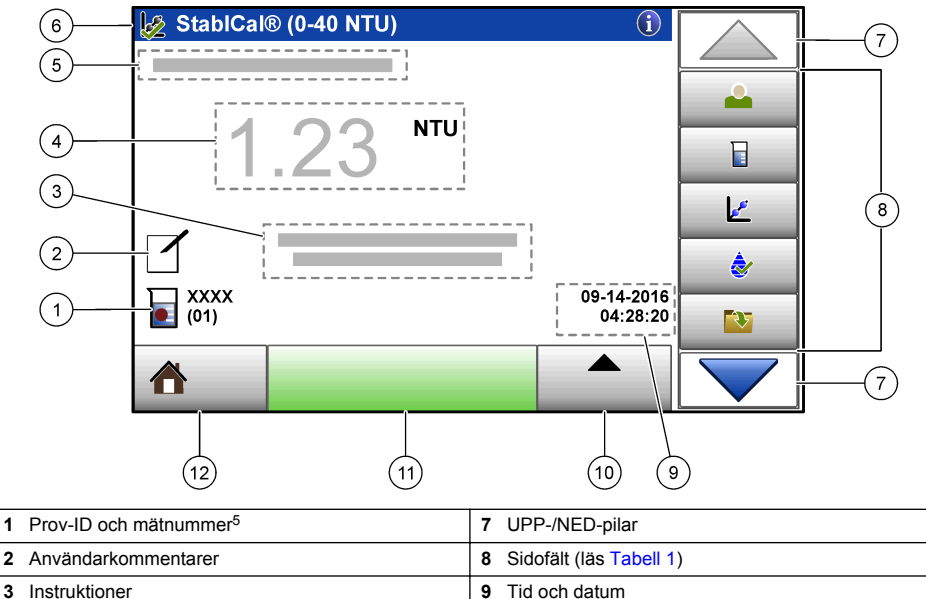

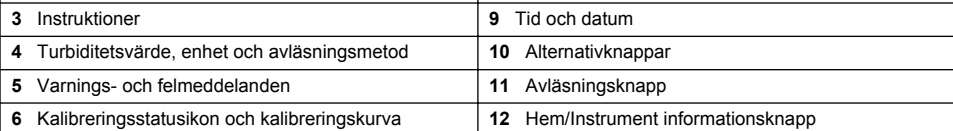

### **Tabell 1 Sidofältsikoner**

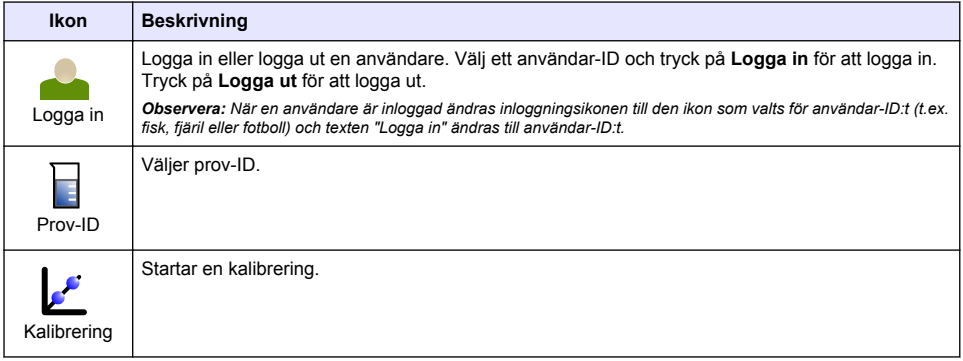

<sup>5</sup> Mätnumret ökar varje gång en mätning är klar.

### **Tabell 1 Sidofältsikoner (fortsättning)**

<span id="page-223-0"></span>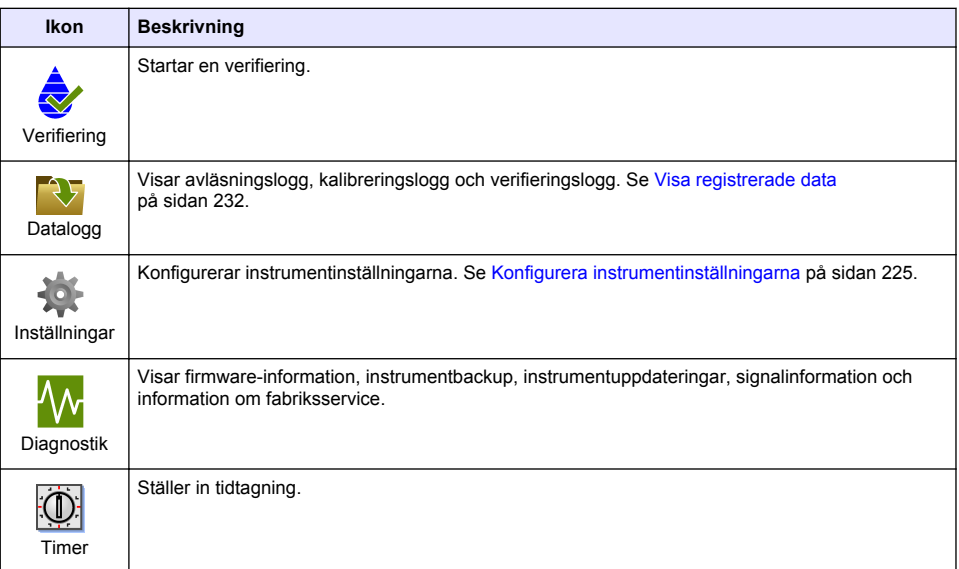

# **Uppstart**

# **AFÖRSIKTIGHET**

Fara för infrarött ljus. Det infraröda ljus som alstras av detta instrument kan skada ögonen. Den infraröda ljuskällan i instrumentet får bara ström när provkyvettluckan är stängd.

Läs följande anvisningar för att mata ström till instrumentet och starta instrumentet. Självtestet startar.

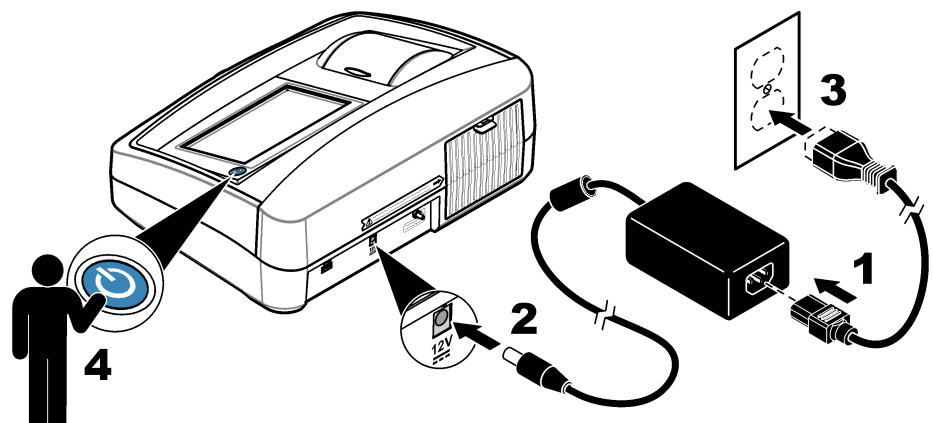

# <span id="page-224-0"></span>**Användning**

# **Konfigurera instrumentinställningarna**

- **1.** Tryck på , tryck sedan **Installation**.
- **2.** Välj ett alternativ.

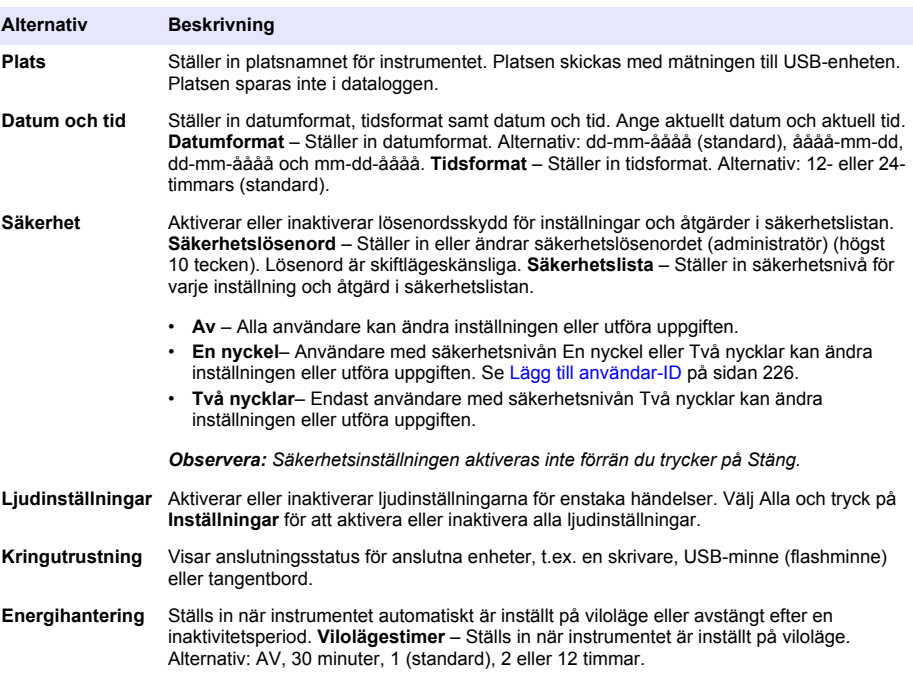

### **Konfigurera mätinställningarna**

Välj avläsningsläge, mätenheter, dataloggsinställningar och annat.

- **1.** På huvudskärmen för avläsning trycker du på **Alternativ**>**Avläsningsinställning**.
- **2.** Välj ett alternativ.

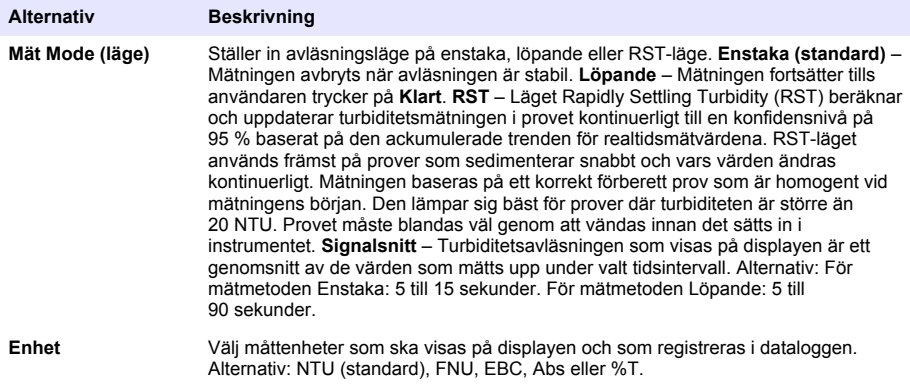

<span id="page-225-0"></span>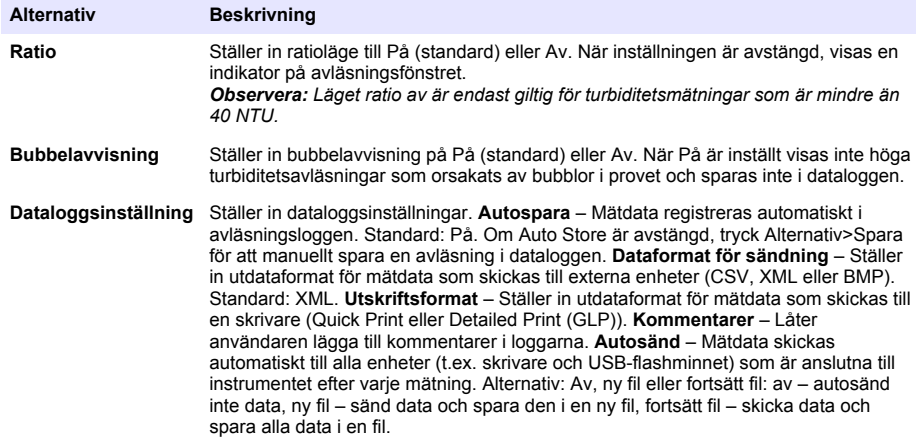

### **Lägg till användar-ID**

Lägg till ett unikt användar-ID för varje person som ska mäta prov (högst 30). Välj en ikon, ett användarlösenord och en säkerhetsnivå för varje användar-ID.

- **1.** Tryck på **Logga in**.
- **2.** Tryck på **Alternativ**>**Nytt**.
- **3.** Ange ett nytt användar-ID (högst 20 tecken) och tryck sedan på **OK**.
- **4.** Tryck på pilarna **VÄNSTER** och **HÖGER** för att välja ikon för användar-ID (t.ex. fisk, fjäril eller fotboll).
- **5.** Tryck på **Användarlösenord** och ange sedan ett lösenord för användar-ID:t. *Observera: Lösenord är skiftlägeskänsliga.*
- **6.** Tryck på **Säkerhetsnivå** och välj sedan säkerhetsnivå för användar-ID:t.
	- **Av** Användaren kan inte ändra inställningarna eller utföra uppgifterna i de säkerhetsinställningar som har säkerhetsnivån en eller två nycklar.
	- **En nyckel** Användaren kan ändra alla inställningar och utföra alla uppgifter i de säkerhetsinställningar som har säkerhetsnivån Av eller en nyckel.
	- **Två nycklar** Användaren kan ändra alla inställningar och utföra alla uppgifter i säkerhetsinställningarna.

*Observera: Innan man kan välja en säkerhetsnivå måste säkerhetsinställningarna vara inställda på På. Se*  [Konfigurera instrumentinställningarna](#page-224-0) *på sidan 225.*

- **7.** Tryck på **OK**>**Stäng**.
- **8.** Om du vill redigera ett användar-ID väljer du användar-ID och trycker på **Alternativ**>**Redigera**.
- **9.** Om du vill radera ett användar-ID väljer du användar-ID och trycker på **Alternativ**>**Ta bort**>**OK**.

### **Lägga till prov-ID**

Lägg till ett unikt prov-ID för varje prov (högst 1 000). Prov-ID:t identifierar provplatsen eller annan information om provet.

Du kan också importera prov-ID från ett kalkylark till instrumentet. Läs användarhandboken på tillverkarens webbplats när du vill importera prov-ID.

- **1.** Tryck på **Prov-ID**.
- **2.** Tryck på **Alternativ**>**Nytt**.
- **3.** Ange ett nytt prov-ID (högst 20 tecken).
- **4.** Tryck på **OK**.

#### <span id="page-226-0"></span>**5.** Välj ett alternativ.

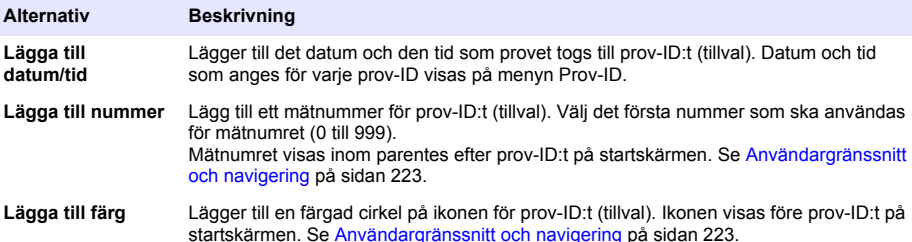

- **6.** Tryck på **OK**>**Stäng**.
- **7.** Om du vill redigera ett prov-ID väljer du prov-ID och trycker på **Alternativ**>**Redigera**>**OK**.
- **8.** Om du vill radera ett prov-ID väljer du prov-ID och trycker på **Alternativ**>**Ta bort**>**OK**.

*Observera: Om du vill radera alla prov-ID väljer du prov-ID och trycker på Alternativ>Ta bort alla prov-ID>OK.*

### **Kalibrera turbidimetern med StablCal-standarder**

Kalibrera turbidimetern innan den används för första gången med StablCal stängda kyvettstandarder som medföljer.

Kalibrera turbidimetern minst var tredje månad eller enligt vad som anges av tillsynsmyndigheten när data används för ISO 7027 rapportering.

*Observera: Okänt resultat kan inträffa om andra standarder än de rekommenderade kalibreringspunkterna används. De rekommenderade kalibreringspunkterna (< 0,1, 20, 200, 1 000, 4 000 och 7 500 NTU) ger bästa kalibreringsnoggrannhet. Användning av andra standardlösningar än StablCal eller formazinlösning som bereds av användaren kan ge mindre noggranna kalibreringar. Tillverkaren kan inte garantera funktionaliteten hos instrumentet om det kalibreras med med pärlor av styrendivinylbensen-kopolymer eller andra suspensioner.*

#### **Kalibreringskommentarer**

- Se till att instrumentet är vid samma omgivande temperatur som platsen där det används.
- Se till att standardlösningarna har samma omgivningstemperatur som instrumentet före användning.
- Använd endast den medföljande silikonoljan. Silikonoljan har samma refraktiva index som kyvettglaset och maskerar mindre glasskillnader och repor.
- Förvara inoljningsduken i en plastpåse så att den hålls ren.
- Om strömmen bryts under kalibreringen förloras nya kalibreringsdata och den senaste kalibreringsdata används.
- I kalibreringsläget är automatiskt intervall och genomsnittsberäkning av signal i läget på valt. När kalibreringen är klar visas alla driftlägen tillbaka till de senaste inställningarna.
- Alla nefelometrikkalibreringar (mätenheter för turbiditet) görs på samma gång.
- Kalibreringsdata för ratio-på och ratio av mäts och registreras på samma gång.
- FNU värden för StablCal standardlösningar och formazin-standardlösningar beräknas med omvandlingsfaktorer för 1 FNU = 1 NTU.

#### **Konfigurera kalibreringsinställningarna**

Ändra kalibreringsinställningar vid behov innan instrumentet kalibreras. Instrumentet måste kalibreras när standardkurvan har ändrats.

- **1.** Tryck på **Kalibrering**.
- **2.** Tryck på **Alternativ**>**Kalibreringsinställning**.

**3.** Välj kalibreringskurvans omfång och typ av kalibreringsstandard.

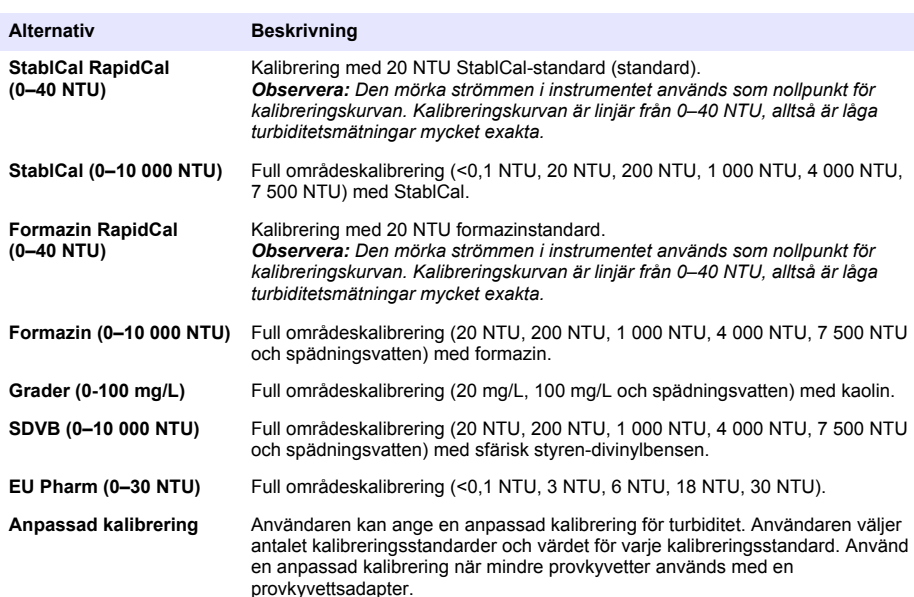

#### **4.** Välj återstående kalibreringsalternativ.

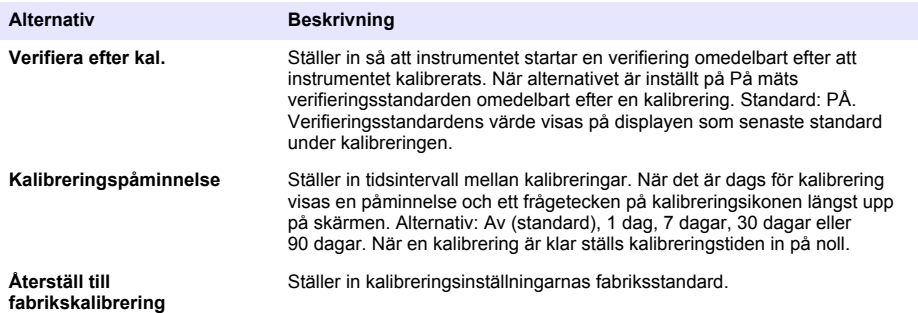

#### **Förbered StablCal-standarderna**

Vid mottagande och vid jämna mellanrum:

- **1.** Rengör utsidan av StablCal-kyvetterna med rengöringsmedel för laboratorieglas.
- **2.** Skölj kyvetterna med destillerat eller avjoniserat vatten.
- **3.** Torka av kyvetterna med en luddfri trasa.

*Observera: Skaka eller vänd aldrig < 0,1 NTU-standarden. Om standarden har blandats eller skakats, rör inte kyvetten under minst 15 minuter innan användning.*

*Observera: Ta inte bort locken från de förslutna kyvetterna.*

Kontrollera att StablCal-standarderna är vid instrumentets omgivningstemperaturer före användning (och inte överstiger 40 °C (104 °F)).

Invertera standarderna (utom < 0,1 NTU) före användning. Mer information finns i instruktionerna som medföljer StablCal-standarderna.

### **StablCal-kalibreringsprocedur**

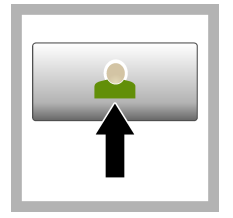

**1.** Tryck på **Login** (logga in) och välj tillämpligt användar-ID. Om inloggning inte är nödvändigt, gå till steg 3.

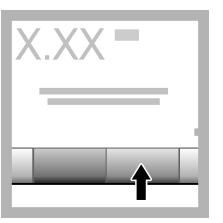

**2.** Tryck på **Login** (logga in) och ange lösenordet. Tryck på **OK**.

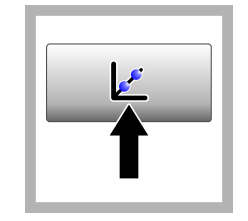

**3.** Tryck på **Kalibrering**. Standardvärdena för den valda kalibreringskurvan (och verifieringsstandard, om verifiera efter kal är på) visas på displayen. För att välja en annan kalibreringskurva, se **[Konfigurera](#page-226-0)** 

[kalibreringsinställningarna](#page-226-0) på sidan 227.

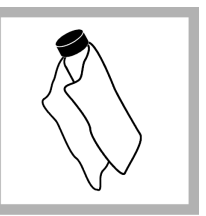

**4.** Hämta den StablCalstandard som visas på displayen. Rengör kyvetten med en mjuk, luddfri trasa för att avlägsna vattenfläckar och fingeravtryck.

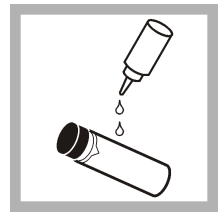

**5.** Applicera en liten droppe silikonolja från topp till botten på kyvetten.

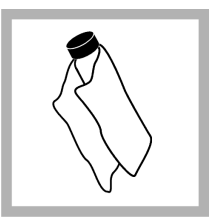

**6.** Använd den medföljande inoljningsduken för att applicera oljan jämnt över ytan på kyvetten. Ta bort det mesta av oljan. Kontrollera att kyvetten är nästan torr.

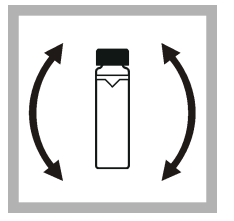

**7.** Lossa försiktigt och invertera kyvetten långsamt för att blanda standarden helt (invertera inte <0,1 NTU-kyvetten). Var försiktig så att inte luftbubblor bildas.

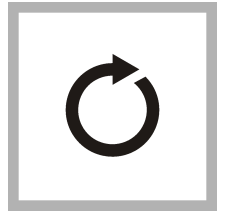

**11.** Upprepa stegen 4-10 för övriga StablCal-kyvetter (från lägsta till högsta NTU standard). När du är klar visas de uppmätta värdena.

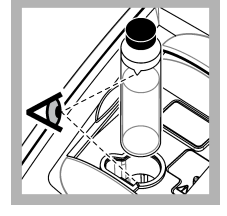

**8.** Placera kyvetten i provkyvettshållaren med triangeln på kyvetten i linje med referensmarkeringen på provkyvettshållaren. Tryck fast locket tills du hör ett klick.

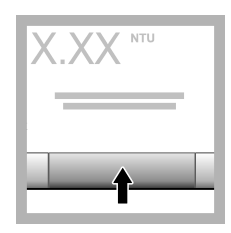

**12.** Om verifiera efter kal. är påslaget visas verifieringsstandardens värde. Tryck på **Läs** för att mäta verifieringsstandarden.

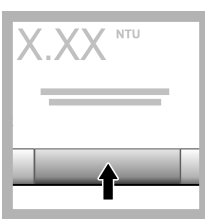

**9.** Tryck på **Läs** . Vänta 1 minut för att instrumentet ska slutföra mätningen.

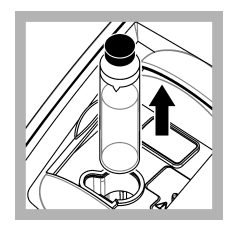

**10.** Öppna locket och ta bort kyvetten från provkyvettshållaren.

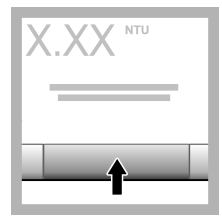

**13.** Tryck på **Spara** för att spara nya kalibreringsdata.

### **Verifieringsprocedur**

Använd verifieringsproceduren för att mäta samma Gelex- eller StablCal-kyvett vid regelbundna intervall för att avgöra om avläsningen stannar inom acceptansområdet. Använd verifieringens installationsmeny för att ställa in en påminnelse för verifieringen.

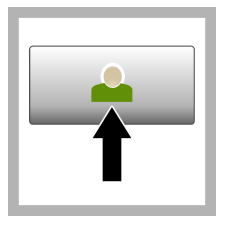

**1.** Tryck på **Login** (logga in) och välj tillämpligt användar-ID. Om inloggning är inte nödvändigt, gå till steg 3.

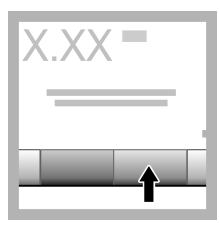

**2.** Tryck på **Login** (logga in) och ange lösenordet. Tryck på **OK**.

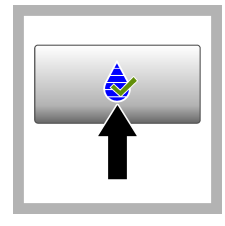

**3.** Tryck på **Verifiering**. Verifieringens standardvärde visas. Tryck på **Alternativ > Verifieringsinställning** för att ändra värdet för verifikationssstandarden.

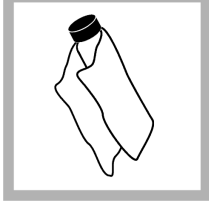

**4.** Rengör Gelexkyvetterna med en mjuk, luddfri trasa för att avlägsna vattenfläckar och fingeravtryck.

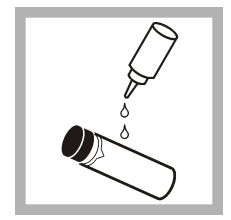

**5.** Applicera en liten droppe silikonolja från topp till botten på kyvetten.

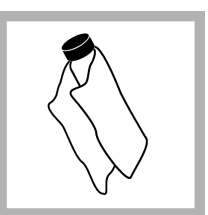

**6.** Använd den medföljande inoljningsduken för att applicera oljan jämnt över ytan på kyvetten. Ta bort det mesta av oljan. Kontrollera att kyvetten är nästan torr.

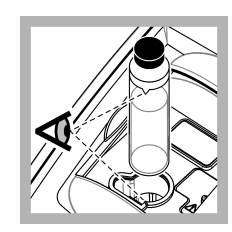

**7.** Placera kyvetten i provkyvettshållaren med triangeln på kyvetten i linje med referensmarkeringen på provkyvettshållaren. Tryck fast locket tills du hör ett klick.

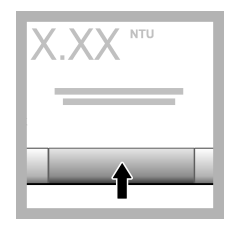

**8.** Tryck på **Läs**. Värdet och statusen för godkänt eller underkänt visas. Data sparas automatiskt i instrumentet.

# **Turbiditetsmätning**

För exakta turbiditetsavläsningar, använd rena provkyvetter och ta bort luftbubblor.

### **Mätningskommentarer**

Korrekta mätmetoder är viktiga för att minimera effekterna av instrumentvariation, ströljus och luftbubblor. För exakta och repeterbara mätningar:

#### **Instrument**

- Se till att instrumentet står på en plan, fast yta som är fri från vibrationer under mätningen.
- Instrumentet stabiliseras omedelbart. Ingen uppvärmningstid behövs.
- Stäng alltid luckan till provfacket under mätning, kalibrering och verifiering.
- Ta bort provkyvetten från instrumentet och stäng av instrumentet om instrumentet ska förvaras under en längre tid (mer än en månad).
- Håll luckan till provfacket stängd för att hålla damm och smuts borta.

### **Provkyvetter**

- Tillslut alltid provkyvetten för att undvika spill av provet i instrumentet.
- Använd alltid rena provkyvetter i gott skick. Smutsiga, repiga eller skadade kyvetter kan ge avläsningar som inte är korrekta.
- Se till att kalla prover inte "immar" provkyvetten.
- Förvara provkyvetterna fyllda med destillerat eller avjoniserat vatten och förslut ordentligt.
- För bästa noggrannhet ska en enda provkyvett användas för varje mätning eller en flödeskyvett.

*Observera: Alternativt kan matchande provkyvetter användas för mätningar men de ger inte lika bra noggrannhet eller precision som en enda indexerad provkyvett eller flödeskyvett. Vid användning av matchande provkyvetter ska orienteringsmärkningen på provkyvetten vara i linje med markeringen på provkyvettshållaren.*

#### **Mätning**

- Mät proverna omedelbart för att förhindra temperaturförändringar och sedimentering. Innan en mätning görs, kontrollera alltid att provet är homogent rätt igenom.
- Undvik i möjligaste mån spädning av prover.
- Undvik att använda instrumentet i direkt solljus.

### **Turbiditetsmätningsprocedur**

Om du vill inkludera ett operatörs-ID och prov-ID med mätdata, se [Lägga till prov-ID](#page-225-0) på sidan 226 och [Lägg till användar-ID](#page-225-0) på sidan 226.

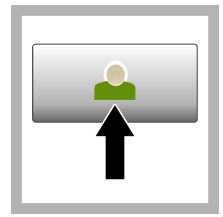

**1.** Tryck på **Login** (logga in) och välj tillämpligt användar-ID. Om inloggning är inte nödvändigt, gå till steg 3.

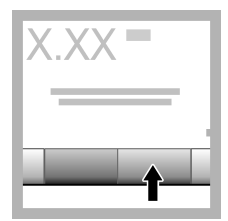

**2.** Tryck på **Login** (logga in) och ange lösenordet. Tryck på **OK**.

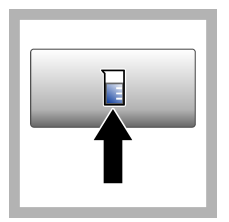

**3.** Tryck på **Prov-ID**. Välj prov-ID och tryck sedan på **Välj**. Det valda prov-ID:t visas på displayen.

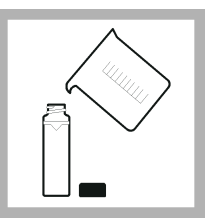

**4.** Skölj en ren och tom provkyvett två gånger med lösningen som ska analyseras och låt den lufttorka. Fyll på upp till linjen (ca 30 mL) med provlösning och sätt omedelbart på locket på cellen.

<span id="page-231-0"></span>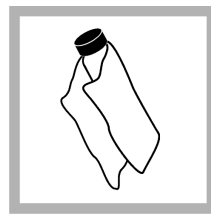

**5.** Rengör provkyvetterna med en mjuk, luddfri trasa för att avlägsna vattenfläckar och fingeravtryck.

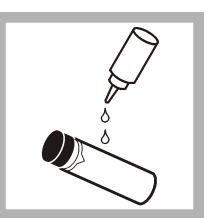

**6.** Applicera en liten droppe silikonolja från topp till botten på provkyvetterna.

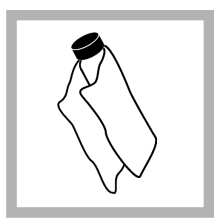

**7.** Använd den medföljande inoliningsduken för att applicera oljan jämnt på provkyvetternas yta. Ta bort överflödig olja. Se till att provkyvetterna nästan är torra.

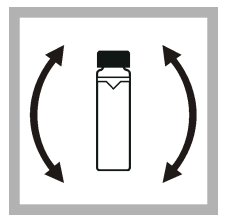

**8.** Vänd provkyvetten försiktigt och långsamt tills hela provet blandats. Var försiktig så att inte luftbubblor bildas.

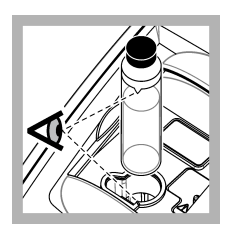

**9.** Placera provkyvetten i provkyvettshållare med triangeln på provkyvetten i linje med referensmarkeringen på provkyvettshållaren.Tryck fast locket tills du hör ett klick.

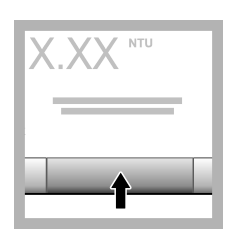

**10.** Tryck på **Läs** (eller **Klar** i kontinuerligt läge). Vänta på att instrumentet läser av provet.

*Observera: Om autospara är avstängd, tryck på Options>Store (alternativ>spara) för att spara data.*

# **Datahantering**

### **Visa registrerade data**

Alla registrerade data finns i dataloggen. Det finns tre typer av dataloggar:

- **Avläsningslogg** Visar registrerade mätningar.
- **Kalibreringslogg** Visar kalibreringshistorik.
- **Verifieringslogg** Visar verifieringshistorik.
- **1.** Tryck på **Data Log** (datalogg) och välj aktuell datalogg.
- **2.** Om du vill visa information i en viss loggpost väljer du posten och trycker på **Visa information**. *Observera: Om du vill lägga till en kommentar i loggposten trycker du på kommentarikonen.*
- **3.** För att endast visa vissa data, tryck på **Filter**och välj sedan På. Fönstret för filterinställningar öppnas.
- **4.** Välj ett alternativ.

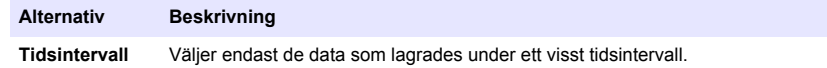

<span id="page-232-0"></span>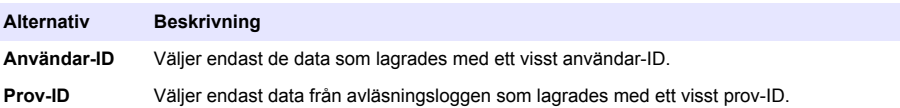

### **Skicka data till en ansluten enhet**

Instrumentet kan skicka data till en USB-minnesenhet eller skrivare. För bästa resultat, använd bara USB 2.0-enheter. Instrumentet gör en loggmapp på enheten och sparar data som en .bmp-, .csveller .xml-fil.

Använd endast de skrivare som visas i den utökade versionen av denna handbok.

- **1.** Anslut en USB-minnesenhet eller kabeln till en USB-port på instrumentet.
- **2.** Anslut den andra änden av kabeln till skrivaren, om tillämpligt.
- **3.** Gå till **Inställningar>Kringutrustning**. Anslutningsstatus visar Ansluten. Om statusen visar Ej ansluten, se till att använda de rekommenderade enheterna.
- **4.** Tryck på **Datalogg** och välj aktuell logg.
- **5.** För att bara skicka vissa data, använd filterinställningarna eller välj en enda datapunkt. Se [Visa](#page-231-0) [registrerade data](#page-231-0) på sidan 232.
- **6.** Tryck på **Alternativ>Skicka datalogg**. Välj enstaka datapunkt, filtrerad data eller alla data. Tryck på **OK**.

Instrumentet sänder utvald data de till anslutna enheterna.

### **Radera data från dataloggen**

Instrumentet raderar automatiskt de äldsta dataposterna när dataloggen är full. Användaren kan också radera data manuellt. Se till att spara data till en extern enhet och ta sedan bort data i dataloggen.

- **1.** Tryck på **Datalogg** och välj aktuell logg.
- **2.** För att ta bort enbart vissa data, använd filterinställningarna. Se [Visa registrerade data](#page-231-0) på sidan 232.
- **3.** För att radera data, tryck på **Alternativ>Radera data**. Välj enstaka datapunkt, filtrerad data eller alla data. Tryck på **OK**.

Instrumentet raderar valda data från dataloggen.

# **Underhåll**

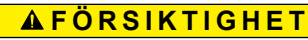

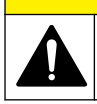

Flera risker. Endast kvalificerad personal får utföra de moment som beskrivs i den här delen av dokumentet.

# **Rengöra spill**

# **F Ö R S I K T I G H E T**

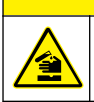

Risk för kemikalieexponering. Kassera kemikalier och avfall enligt lokala, regionala och nationella lagar.

- **1.** Följ alla rutiner i anläggningen för hantering av spill.
- **2.** Kassera avfall enligt gällande lagar och regler.

### **Rengör instrumentet**

Rengör instrumentets utsida med en fuktig trasa och torka det sedan.

# <span id="page-233-0"></span>**Instrumentredskap**

- **1.** Tryck **Home** (start) för att se instrumentets modell, version, serienummer och platsnamn.
- **2.** Tryck på **Diagnostik**.
- **3.** Välj ett alternativ.

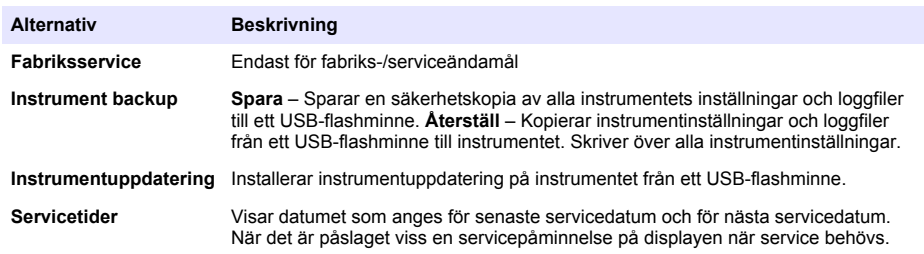

# **Felsökning**

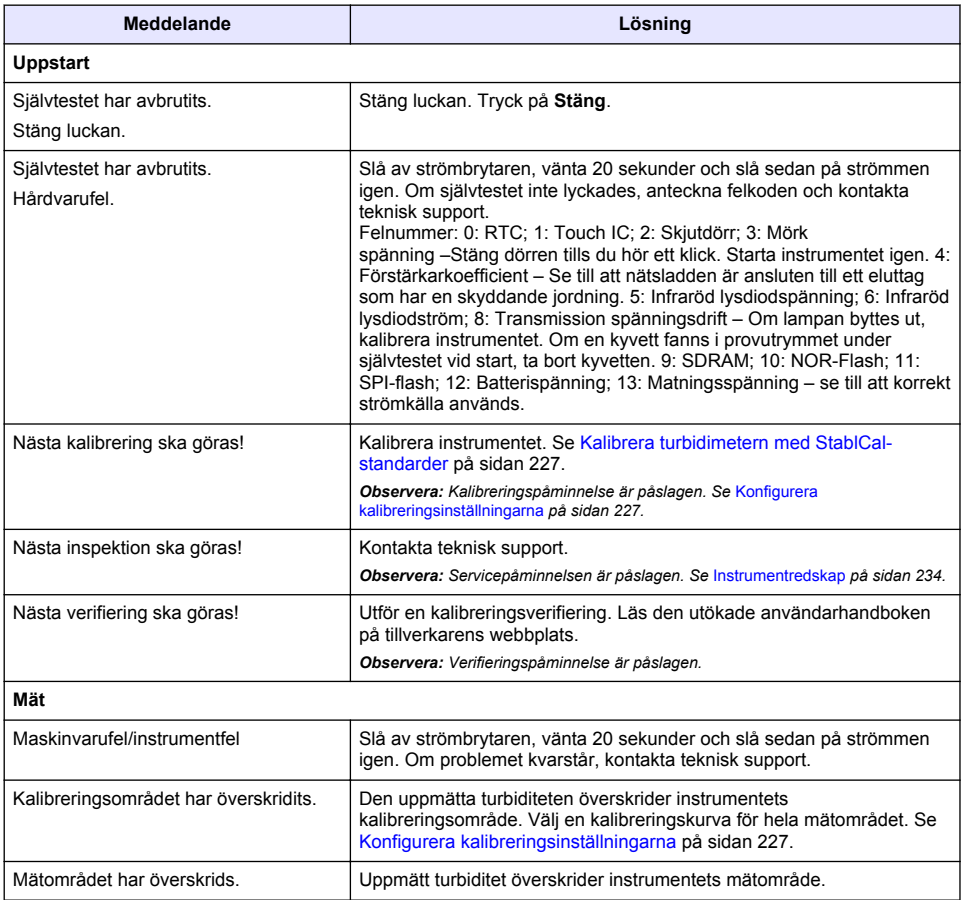

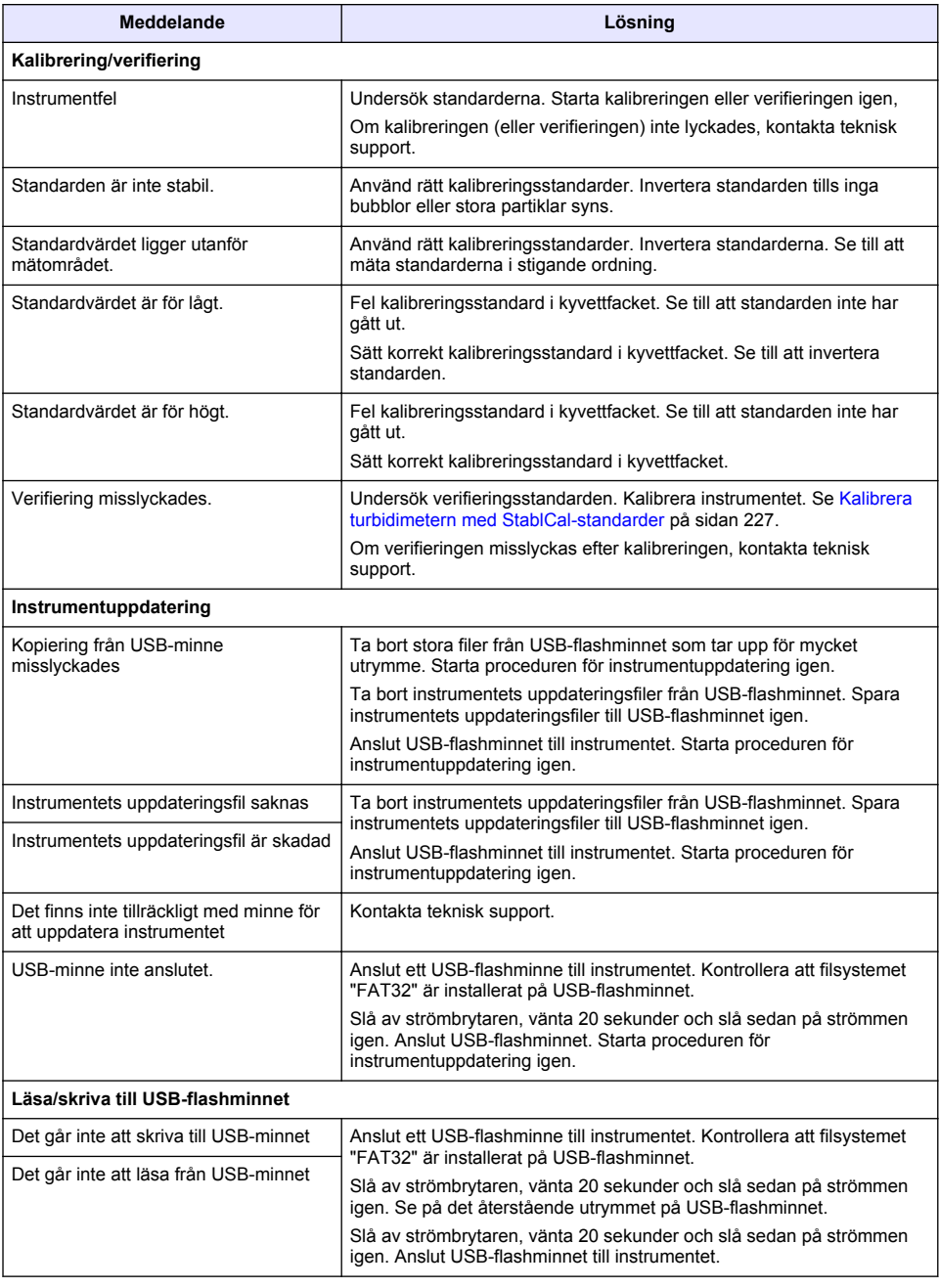

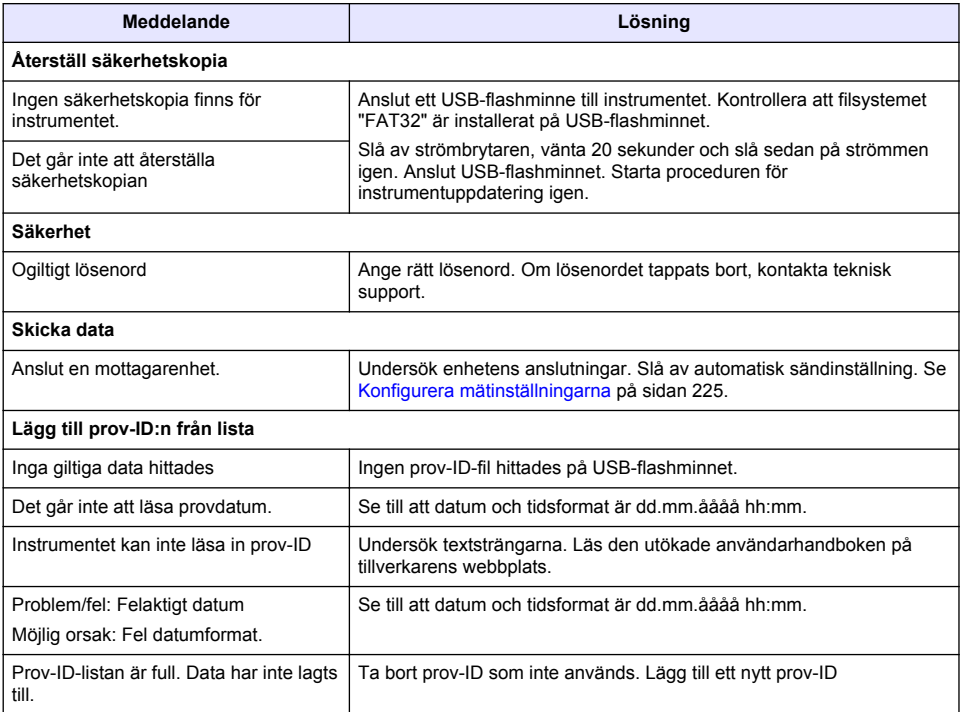

# **Sisällysluettelo**

Tekniset tiedot sivulla 237 [Käynnistys](#page-243-0) sivulla 244 [Yleistietoa](#page-237-0) sivulla 238 [Käyttö](#page-244-0) sivulla 245 [Asentaminen](#page-241-0) sivulla 242 **Asentaminen sivulla 242** [Huoltaminen](#page-253-0) sivulla 254 [Käyttöliittymä ja selaaminen](#page-242-0) sivulla 243 [Vianmääritys](#page-253-0) sivulla 254

# **Tekniset tiedot**

Tekniset tiedot voivat muuttua ilman ennakkoilmoitusta.

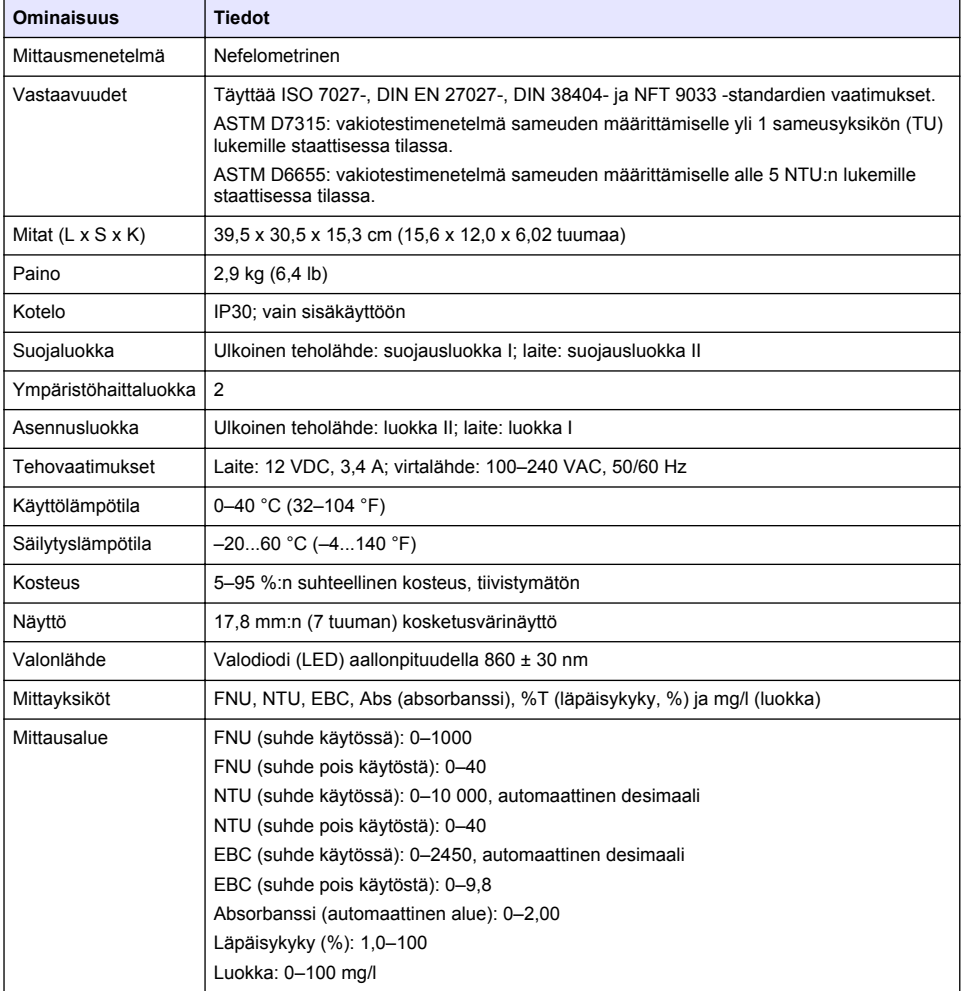

<span id="page-237-0"></span>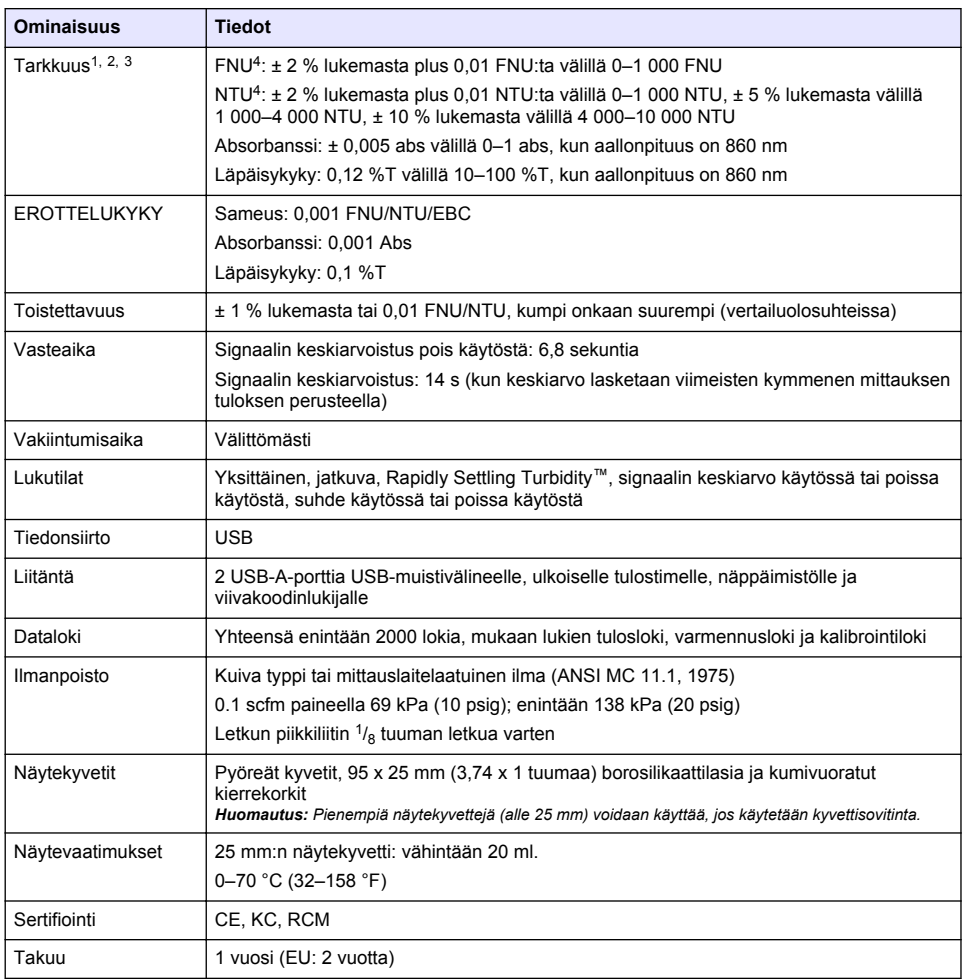

# **Yleistietoa**

Valmistaja ei ole missään tapauksessa vastuussa suorista, epäsuorista, erityisistä, tuottamuksellisista tai välillisistä vahingoista, jotka johtuvat mistään tämän käyttöohjeen virheestä tai puutteesta. Valmistaja varaa oikeuden tehdä tähän käyttöohjeeseen ja kuvaamaan tuotteeseen muutoksia koska tahansa ilman eri ilmoitusta tai velvoitteita. Päivitetyt käyttöohjeet ovat saatavana valmistajan verkkosivuilta.

<sup>1</sup> Sameuden tekniset vaatimukset on tunnistettu äskettäin valmistettua formatsiinistandardia ja täsmäytettyjä 25 millimetrin näytekyvettejä käyttämällä.

<sup>2</sup> Vertailuolosuhteet: 23 ± 2 °C, 50 (± 10) %:n suhteellinen kosteus, tiivistymätön, 100–240 VAC, 50/60 Hz

<sup>3</sup> Ajoittainen sähkömagneettinen säteily, jonka voimakkuus on vähintään 3 volttia/metri, saattaa aiheuttaa lievää tarkkuuden siirtymistä.

<sup>4</sup> FNU vastaa NTU:ta suhdetoiminnon ollessa pois käytöstä.

# **Lisätiedot**

Lisätietoja on valmistajan verkkosivuilla.

# **Turvallisuustietoa**

# *H U O M A U T U S*

Valmistaja ei ole vastuussa mistään virheellisestä käytöstä aiheuvista vahingoista mukaan lukien rajoituksetta suorista, satunnaisista ja välillisistä vahingoista. Valmistaja sanoutuu irti tällaisista vahingoista soveltuvien lakien sallimissa rajoissa. Käyttäjä on yksin vastuussa sovellukseen liittyvien kriittisten riskien arvioinnista ja sellaisten asianmukaisten mekanismien asentamisesta, jotka suojaavat prosesseja laitteen toimintahäiriön aikana.

Lue nämä käyttöohjeet kokonaan ennen tämän laitteen pakkauksesta purkamista, asennusta tai käyttöä. Kiinnitä huomiota kaikkiin vaara- ja varotoimilausekkeisiin. Niiden laiminlyönti voi johtaa käyttäjän vakavaan vammaan tai laitteistovaurioon.

Jotta laitteen suojaus ei heikentyisi, sitä ei saa käyttää tai asentaa muuten kuin näissä ohjeissa kuvatulla tavalla.

### **Vaaratilanteiden merkintä**

### **V A A R A**

Ilmoittaa mahdollisesti vaarallisesta tai välittömän vaaran aiheuttavasta tilanteesta, joka aiheuttaa kuoleman tai vakavan vamman.

### **AVAROITUS**

Osoittaa potentiaalisesti tai uhkaavasti vaarallisen tilanteen, joka, jos sitä ei vältetä, voisi johtaa kuolemaan tai vakavaan vammaan.

### **V A R O T O I M I**

Ilmoittaa mahdollisesti vaarallisesta tilanteesta, joka voi aiheuttaa lievän tai kohtalaisen vamman.

### *H U O M A U T U S*

Ilmoittaa tilanteesta, joka saattaa aiheuttaa vahinkoa laitteelle. Tieto, joka vaatii erityistä huomiota.

#### **Varoitustarrat**

Lue kaikki laitteen tarrat ja merkinnät. Henkilövamma tai laitevaurio on mahdollinen, jos ohjeet laiminlyödään. Laitteen symboliin viitataan käsikirjassa, ja siihen on liitetty varoitus.

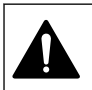

Tämä symboli, jos se on merkitty kojeeseen, viittaa kojeen käsikirjaan käyttö- ja/tai turvallisuustietoja varten.

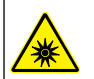

Tämä symboli varoittaa valonlähteestä, joka saattaa aiheuttaa lieviä silmävammoja. Vältä silmävammat noudattamalla kaikkia varoituksia, joissa esiintyy tämä symboli.

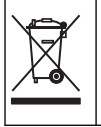

Sähkölaitteita, joissa on tämä symboli, ei saa hävittää yleisille tai kotitalousjätteille tarkoitetuissa eurooppalaisissa jätteiden hävitysjärjestelmissä. Vanhat tai käytöstä poistetut laitteet voi palauttaa maksutta valmistajalle hävittämistä varten.

### **Sertifiointi**

#### **EN 55011/CISPR 11 -standardin mukainen ilmoitus**

Tämä on luokan A tuote. Tämä tuote saattaa kotikäytössä aiheuttaa radiohäiriöitä, jolloin käyttäjän on ryhdyttävä asianmukaisiin toimenpiteisiin.

#### **Canadian Radio Interference-Causing Equipment Regulation, IECS-003, luokka A**:

Tarkemmat testitulokset ovat valmistajalla.

Tämä luokan A digitaalinen laite vastaa kaikkia Kanadan häiriöitä tuottavista laitteista annettujen säädösten vaatimuksia.

Cet appareil numérique de classe A répond à toutes les exigences de la réglementation canadienne sur les équipements provoquant des interférences.

### **FCC Osa 15, luokan "A" rajoitukset**

Tarkemmat testitulokset ovat valmistajalla. Laite vastaa FCC-säädösten osaa 15. Laitteen toimintaa koskevat seuraavat ehdot:

- **1.** Laite ei saa aiheuttaa haitallisia häiriöitä.
- **2.** Laitteen on voitava vastaanottaa häiriöitä, mukaan lukien häiriöt, jotka voivat olla syynä epätoivottuun toimintaan.

Tähän laitteeseen tehdyt, muut kuin yhteensopivuudesta vastaavan osapuolen hyväksymät muutokset tai muokkaukset saattavat johtaa käyttäjän menettämään oikeutensa käyttää tätä laitetta. Tämä laite on testattu ja sen on todettu olevan luokan A digitaalinen laite, joka vastaa FCCsäädösten osaa 15. Nämä rajoitukset on laadittu antamaan kohtuullinen suoja haitallisilta häiriöiltä , kun laitetta käytetään kaupallisessa ympäristössä. Tämä laite kehittää, käyttää ja saattaa säteillä radiotaajuusenergiaa, ja näiden ohjeiden vastaisesti asennettuna tai käytettynä se saattaa aiheuttaa haitallisia häiriöitä radioliikenteeseen. Tämän laitteen käyttö asuinalueella aiheuttaa todennäköisesti haitallisia häiriöitä, missä tapauksessa käyttäjän on korjattava tilanne omalla kustannuksellaan. Häiriöitä voidaan vähentää seuraavilla tavoilla:

- **1.** Irrota laite sähköverkosta varmistaaksesi, onko laite häiriöiden syy.
- **2.** Jos laite on kytketty samaan pistorasiaan kuin häiriöitä vastaanottava laite, kytke tämä laite toiseen pistorasiaan.
- **3.** Siirrä laite kauemmas häiriötä vastaanottavasta laitteesta.
- **4.** Sijoita häiriötä vastaanottavan laitteen antenni toiseen paikkaan.
- **5.** Kokeile edellä annettujen ohjeiden yhdistelmiä.

### **Korean sertifiointi**

 $\left[\bigg\langle\bigcirc\limits_{\alpha\in\mathbb{R}}\alpha\right\rangle$  공유을 위한 EMC 등급 A 장치에 대한 사용자 지침 사용자안내문 A 급 기기 ( 업무용 방송통신기자재 ) 이 기기는 업무용 (A 급 ) 전자파적합기기로서 판매자 또는 사용자는 이 점을 주의하시기 바라며 , 가정 외의 지역에서 사용하는 것을 목적으로 합니다.

# **Tuotteen yleiskuvaus**

# **V A R O T O I M I**

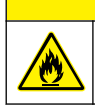

Tulipalon vaara. Laitetta ei ole suunniteltu käytettäväksi herkästi syttyvien nesteiden kanssa.

TL2360-laboratoriosameusmittari määrittää vesinäytteiden sameuden mittaamalla näytteiden hajavalon. Jos suhdetila on käytössä, laite mittaa useita tunnistimia eri kulmissa ja pyrkii näin korjaamaan häiriöitä sekä suurentamaan mittausaluetta. Jos suhdetila ei ole käytössä, laite käyttää yhtä tunnistinta 90 asteen kulmassa valonlähteestä. Käyttäjä voi kalibroida laitteen ja varmentaa kalibroinnin säännöllisin väliajoin.

Käyttöliittymänä on kosketusnäyttö. USB-portteihin voi liittää tulostimen, USB-muistivälineen tai näppäimistön. Katso kohta [Kuva 1.](#page-240-0) Paristokäyttöinen reaaliaikakello lisää päivämäärä- ja aikamerkinnän kaikkiin siirrettäviin tai tallennettaviin tietoihin (esimerkiksi tuloslokiin, kalibrointilokiin ja varmennuslokiin).

### <span id="page-240-0"></span>**Kuva 1 Tuotteen yleiskuvaus**

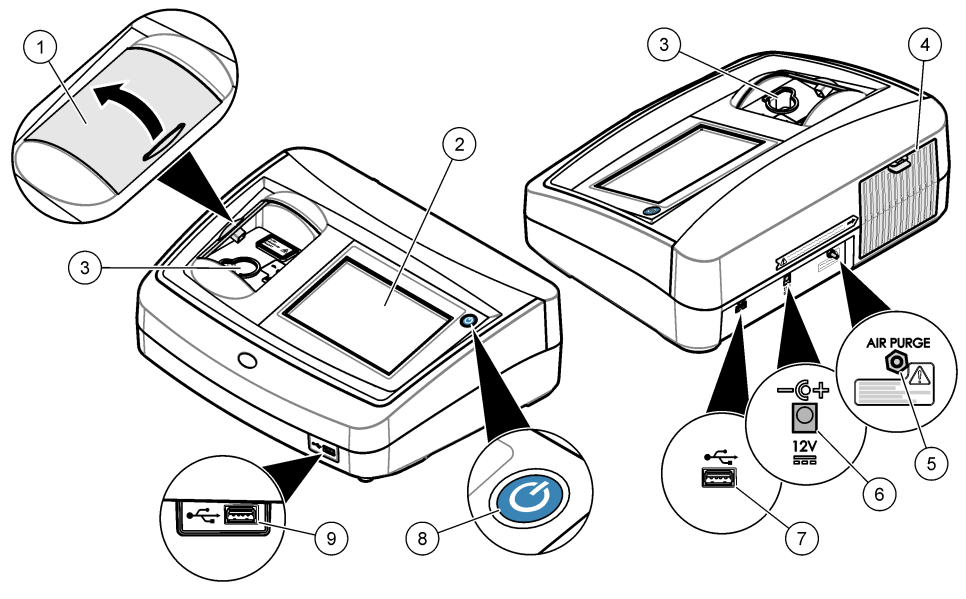

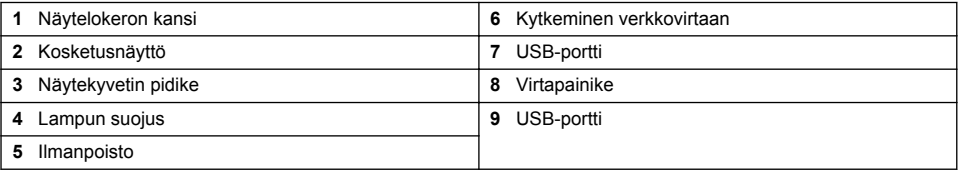

# **Tuotteen osat**

Varmista, että laitteen mukana on toimitettu kaikki tarvittavat osat. Katso kohta [Kuva 2](#page-241-0). Jos jokin tarvikkeista puuttuu tai on viallinen, ota välittömästi yhteys valmistajaan tai toimittajaan.

### <span id="page-241-0"></span>**Kuva 2 Laitteen osat**

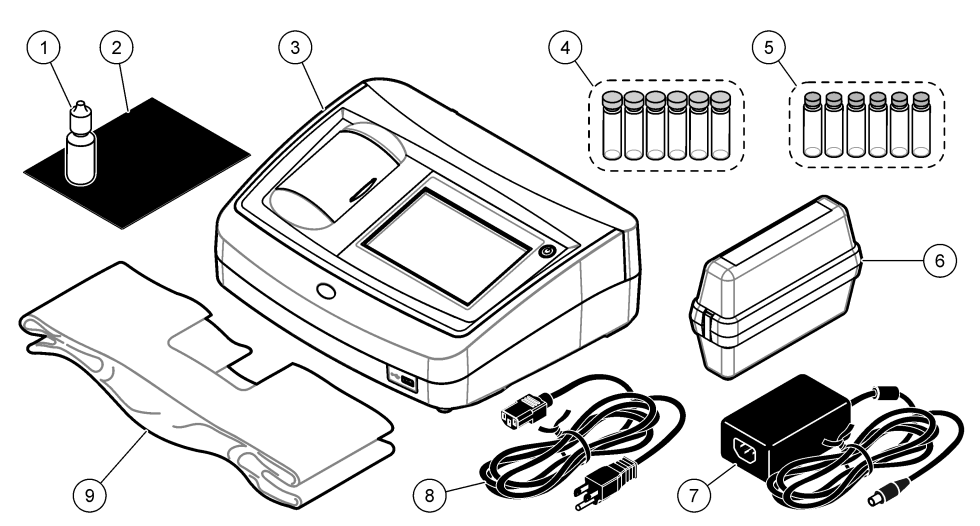

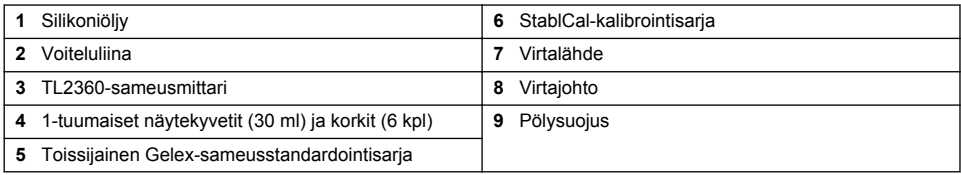

# **Asentaminen**

# $AVAROTOIMI$

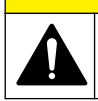

Useita vaaroja. Vain ammattitaitoinen henkilö saa suorittaa käyttöohjeen tässä osassa kuvatut tehtävät.

Tämä laite on hyväksytty käytettäväksi enintään 3 100 metrin (10 710 ft) korkeudessa. Tämän laitteen käyttäminen yli 3 100 metrin korkeudessa voi hieman suurentaa sähköisen eristyksen rikkoutumisvaaraa, mikä taas voi aiheuttaa sähköiskuvaaran. Valmistaja suosittelee, että käyttäjät ottavat ongelmatilanteissa yhteyden tekniseen tukeen.

# **Asennusohjeet**

Asenna laite

- tasaiselle pinnalle
- puhtaaseen ja kuivaan paikkaan, jossa ilmanvaihto on hyvä ja jonka lämpötilaa voidaan säätää
- paikkaan, jossa siihen ei kohdistu tärinää eikä suoraa auringonvaloa
- riittävän tilavaan paikkaan kytkentöjen ja huoltotoimien kannalta
- siten, että virtapainike ja -johto ovat näkyvissä ja helposti käytettävissä.

# **Ulkoisten laitteiden liittäminen (valinnainen)**

Liitä laite tulostimeen, viivakoodinlukijaan, USB-muistivälineeseen tai näppäimistöön USB-porttien kautta. Katso kohta [Kuva 1](#page-240-0) sivulla 241. Liitetyn USB-kaapelin enimmäispituus on 3 m (9,8 ft). Kosketusnäytön sijaan tekstin (esimerkiksi salasanat ja näytetunnukset) voi syöttää näytön tekstiruutuihin myös näppäimistöllä.

# <span id="page-242-0"></span>**Käyttöliittymä ja selaaminen**

Laitteen näyttö on kosketusnäyttö. Varmista, että sormenpääsi on puhdas ja kuiva kosketusnäytön toimintoja käyttäessäsi. Älä käytä näyttöä kynänkärjellä tai muulla vastaavalla terävällä esineellä, sillä se voi vahingoittaa näyttöä.

Kohdassa Kuva 3 on yleiskuvaus aloitusnäytöstä.

#### **Kuva 3 Näytön yleiskuvaus**

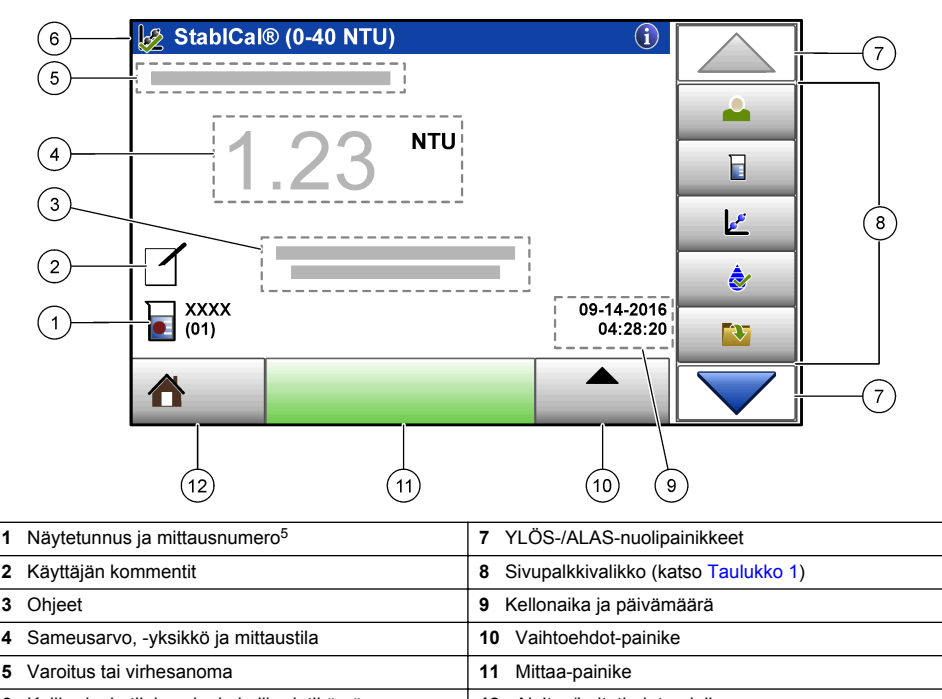

### **6** Kalibroinnin tilakuvake ja kalibrointikäyrä **12** Aloitus/Laitetiedot-painike

#### **Taulukko 1 Sivupalkkivalikon kuvakkeet**

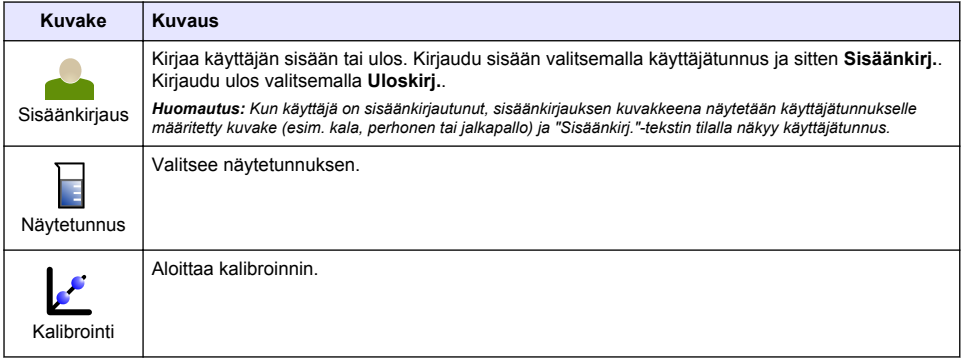

<sup>5</sup> Mittausnumero suurenee yhden numeron verran jokaisen mittauksen jälkeen.

### **Taulukko 1 Sivupalkkivalikon kuvakkeet (jatk.)**

<span id="page-243-0"></span>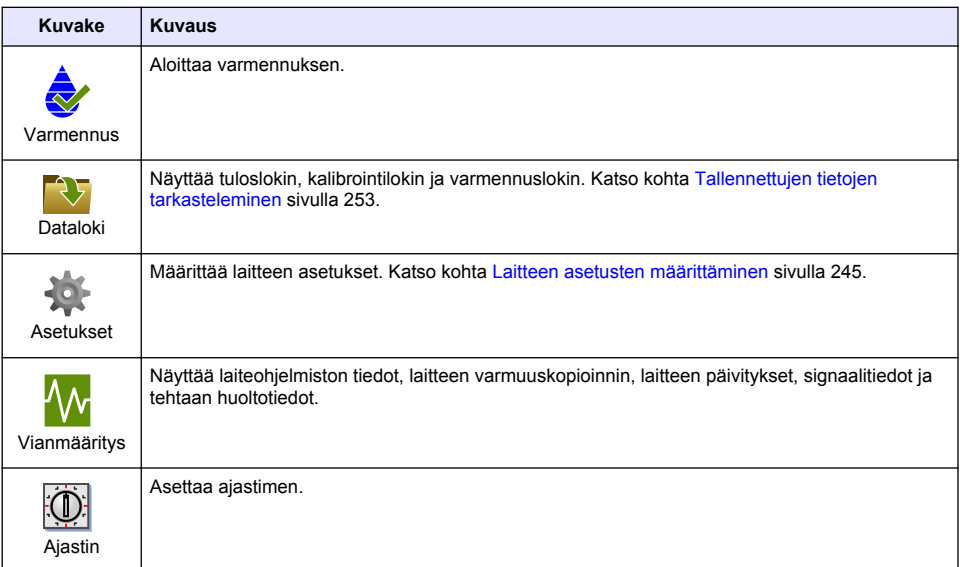

# **Käynnistys**

# **AVAROTOIMI**

Infrapunavalon aiheuttama vaara. Tämän laitteen tuottama infrapunavalo voi aiheuttaa silmävamman. Tämän laitteen infrapunavalonlähteeseen syötetään virtaa vain, kun näytekyvetin kansi on suljettu.

Kytke laitteeseen virta ja käynnistä laite seuraavien kuvaohjeiden avulla. Itsetarkistus käynnistyy.

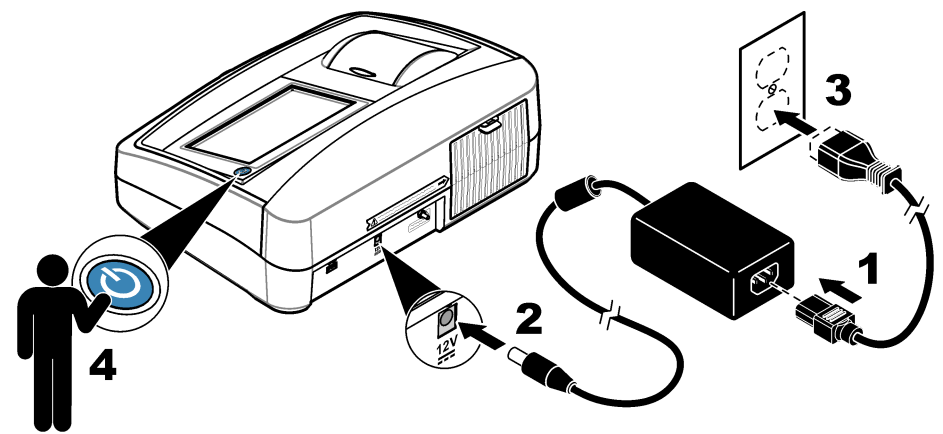

# <span id="page-244-0"></span>**Käyttö**

# **Laitteen asetusten määrittäminen**

- 1. Valitse ia sitten **Asetukset**.
- **2.** Valitse vaihtoehto.

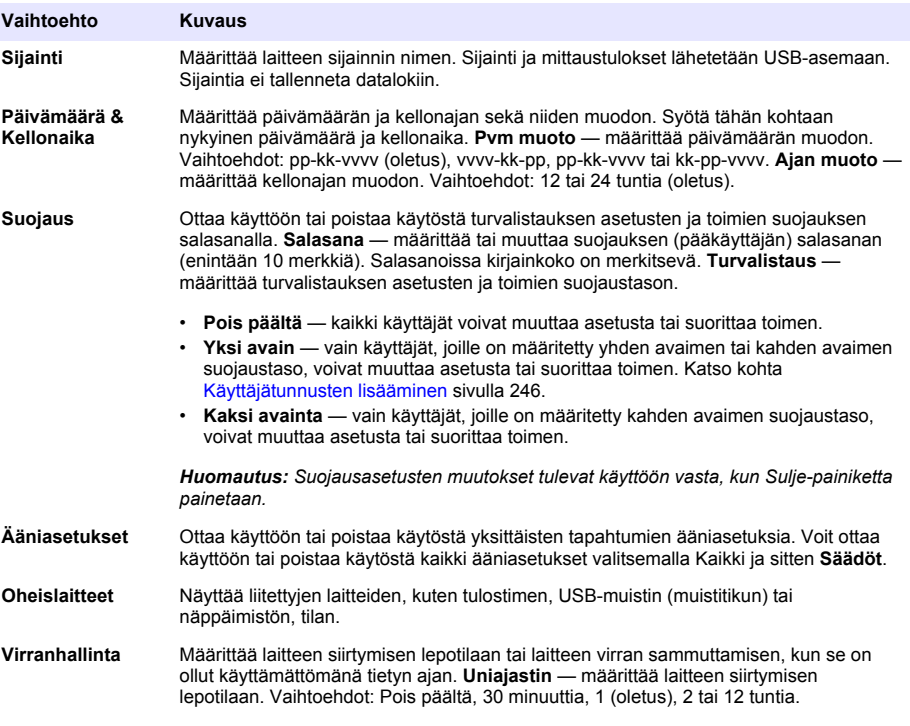

### **Mittausasetusten määrittäminen**

Näiden asetusten avulla voit määrittää muun muassa mittaustilan, mittausyksiköt, datalokiasetukset ja erottelukyvyn.

- **1.** Valitse mittauksen päänäytössä **Vaihtoehdot**>**Lukema-asetukset**
- **2.** Valitse vaihtoehto.

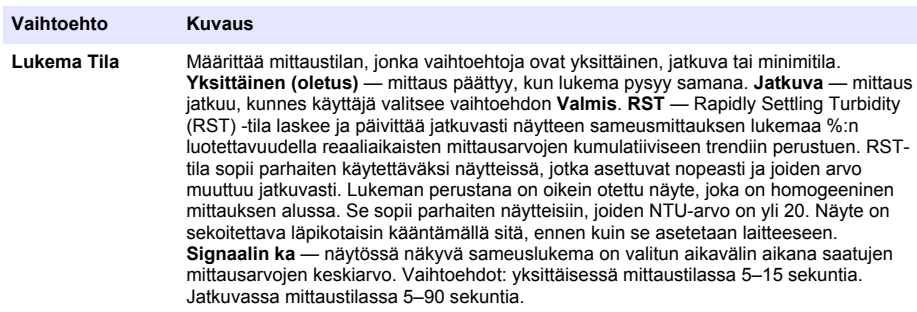

<span id="page-245-0"></span>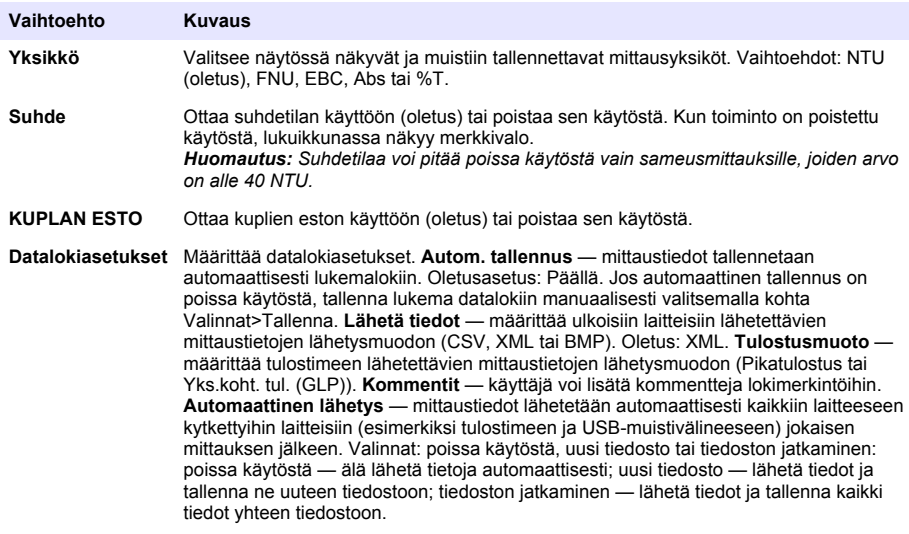

### **Käyttäjätunnusten lisääminen**

Voit lisätä oman käyttäjätunnuksen kaikille laitetta näytteiden mittaamiseen käyttäville henkilöille (enintään 30). Määritä kaikkiin käyttäjätunnuksiin kuvake, käyttäjän salasana ja suojaustaso.

- **1.** Valitse **Sisäänkirj.**.
- **2.** Valitse **Vaihtoehdot**>**Uusi**.
- **3.** Anna uusi käyttäjätunnus (enintään 20 merkkiä) ja valitse **OK**.
- **4.** Valitse käyttäjätunnuksen kuvake (esim. kala, perhonen tai jalkapallo) **VASEMMALLA** ja **OIKEALLA** nuolipainikkeella.
- **5.** Valitse **Operaattorin salasana** ja syötä käyttäjätunnuksen salasana.

*Huomautus: Salasanoissa kirjainkoko on merkitsevä.*

- **6.** Valitse **Suojaustaso** ja valitse käyttäjätunnuksen suojaustaso.
	- **Pois päältä** käyttäjä ei voi muuttaa asetuksia tai suorittaa suojausasetusten toimia, joiden suojaustaso on yksi avain tai kaksi avainta.
	- **Yksi avain** käyttäjä voi muuttaa kaikkia asetuksia ja suorittaa kaikkia suojausasetusten toimia, joiden suojaustaso on pois päältä tai yksi avain.
	- **Kaksi avainta** käyttäjä voi muuttaa kaikkia asetuksia ja suorittaa kaikkia suojausasetusten toimia.

*Huomautus: Suojaustason voi valita vasta sen jälkeen, kun suojausasetus on määritetty käyttöön. Katso kohta*  [Laitteen asetusten määrittäminen](#page-244-0) *sivulla 245.*

- **7.** Valitse **OK**>**Sulje**.
- **8.** Voit muuttaa käyttäjätunnusta valitsemalla käyttäjätunnuksen ja sitten kohdan **Vaihtoehdot**>**Muuta**.
- **9.** Voit poistaa käyttäjätunnuksen valitsemalla käyttäjätunnuksen ja sitten kohdan **Vaihtoehdot**>**Poista**>**OK**.

#### **Näytetunnusten lisääminen**

Voit lisätä jokaiselle näytteelle oman näytetunnuksen (enintään 1000). Näytetunnus yksilöi näytteen sijainnin tai muut näytekohtaiset tiedot.

Voit myös tuoda laitteeseen näytetunnuksia taulukkotiedostosta. Katso lisätietoja näytetunnusten tuonnista valmistajan verkkosivustossa olevasta laajemmasta käyttöoppaasta.

- <span id="page-246-0"></span>**1.** Valitse **Näytetunnus**.
- **2.** Valitse **Vaihtoehdot**>**Uusi**.
- **3.** Syötä uusi näytetunnus (enintään 20 merkkiä).
- **4.** Valitse **OK**.
- **5.** Valitse vaihtoehto.

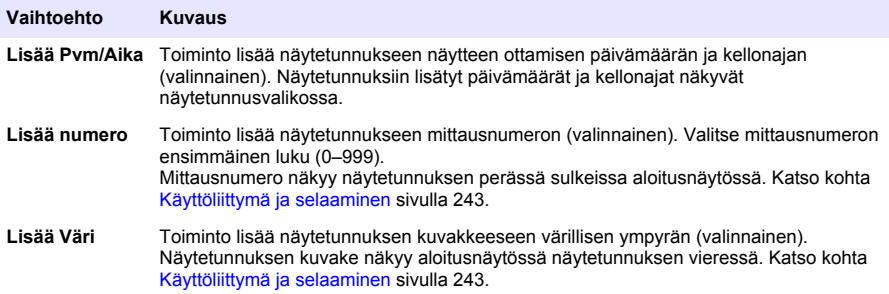

- **6.** Valitse **OK**>**Sulje**.
- **7.** Voit muuttaa näytetunnusta valitsemalla näytetunnuksen ja sitten kohdan **Vaihtoehdot**>**Muuta**>**OK**.
- **8.** Voit poistaa näytetunnuksen valitsemalla näytetunnuksen ja sitten kohdan **Vaihtoehdot**>**Poista**>**OK**.

*Huomautus: Voit poistaa kaikki näytetunnukset valitsemalla näytetunnuksen ja sitten kohdan Vaihtoehdot>Poista kaikki näytetunnukset>OK.*

# **Sameusmittarin kalibrointi StablCal-standardeilla**

Kalibroi sameusmittari ennen ensimmäistä käyttöä mukana toimitettujen suljettujen StablCalinjektiopullojen avulla.

Jos sameusmittaria käytetään ISO 7027 -raportointiin, se on kalibroitava vähintään kolmen (3) kuukauden välein tai valvovan viranomaisen määräämin välein.

*Huomautus: Jos käytetään muita standardeja kuin suositeltuja kalibrointipisteitä, tulokset saattavat olla virheellisiä. Suositeltujen kalibrointipisteiden (< 0,1, 20, 200, 1 000, 4 000 ja 7 500 NTU) kalibrointitarkkuus on paras. Muiden kuin StablCal-standardien tai käyttäjän valmistaman formatsiinin käyttö voi heikentää kalibrointitarkkuutta. Jos laite kalibroidaan styreeni-divinyylibentseenisekapolymeerin helmillä tai muita suspensioita käyttämällä, valmistaja ei takaa laitteen toimintakykyä.*

### **Kalibrointia koskevia huomautuksia**

- Varmista, että laitteen ympäristöolosuhteet ovat samat kuin tilassa, jossa sitä käytetään.
- Varmista ennen käyttöä, että standardit ovat samassa ympäristönlämmössä kuin laitekin.
- Käytä vain mukana toimitettua silikoniöljyä. Tällä silikoniöljyllä on sama taitekerroin kuin lasisella injektiopullolla, ja se peittää vähäiset lasin epätasaisuudet ja naarmut.
- Säilytä öljyämisliinaa muovisessa säilytyspussissa, jotta liina ei likaannu.
- Jos kalibroinnin aikana tulee sähkökatko, uudet kalibrointitiedot menetetään ja kalibroinnissa käytetään edellisiä kalibrointitietoja.
- Calibration (Kalibrointi) -tilassa ovat valittuna automaattinen alue ja signaalin keskiarvoistus. Kun kalibrointi on valmis, kaikki toimintatilat palaavat viimeksi valittuna oleviin asetuksiin.
- Kaikki nefelometriset (sameuden mittayksiköt) kalibroinnit suoritetaan yhtä aikaa.
- Suhdetta käyttävät ja käyttämättömät kalibrointitiedot mitataan ja tallennetaan samaan aikaan.
- StablCal-standardien ja formatsiinistandardien FNU-arvot lasketaan käyttämällä muuntosuhdetta  $1$  FNU =  $1$  NTU.

### **Kalibrointiasetusten määrittäminen**

Muuta kalibrointiasetuksia tarvittaessa ennen laitteen kalibrointia. Laite on kalibroitava, kun kalibrointikäyrää muutetaan.

- **1.** Valitse **Kalibrointi**.
- **2.** Valitse **Vaihtoehdot**>**Kalibrointiasetukset**.
- **3.** Valitse kalibrointikäyrän alue ja kalibrointistandardin tyyppi.

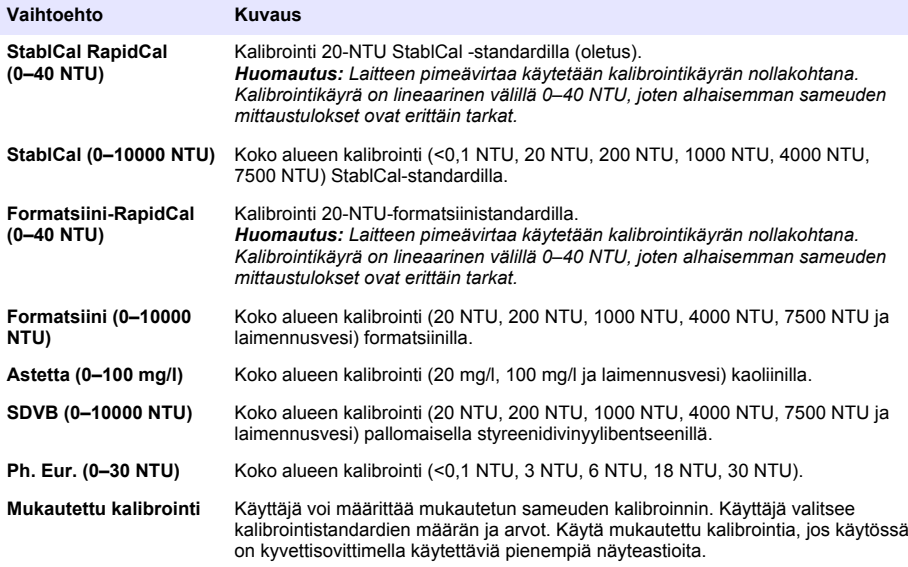

**4.** Valitse jäljellä olevat kalibrointivaihtoehdot.

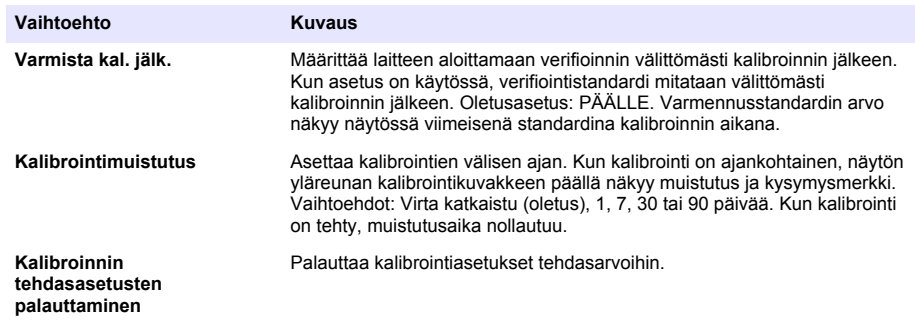

### **StablCal-standardien valmistus**

Vastaanottaessa ja väliajalla:

- **1.** Puhdista StablCal-injektiopullojen ulkopinta laboratoriokäyttöön tarkoitetulla lasinpuhdistusaineella.
- **2.** Huuhtele injektiopullot tislatulla tai deionisoidulla vedellä.
- **3.** Kuivaa injektiopullot nukkaamattomalla liinalla.

*Huomautus: Älä koskaan ravista tai käännä < 0,1 NTU:n standardia ylösalaisin. Jos standardia on sekoitettu tai ravistettu, injektiopulloa ei saa siirtää vähintään 15 minuuttiin ennen käyttöä.*

*Huomautus: Älä poista sinetöityjen injektiopullojen korkkeja.*

Varmista ennen käyttöä, että StablCal-standardit ovat vastaavassa ympäristönlämmössä kuin laite (lämpötila ei saa olla yli 40 °C [104 °F]).

Käännä standardiliuokset (paitsi <0,1 NTU) ennen käyttöä. Katso StablCal-standardien mukana toimitettavat käyttöohjeet.

### <span id="page-248-0"></span>**StablCal-kalibrointitoimenpide**

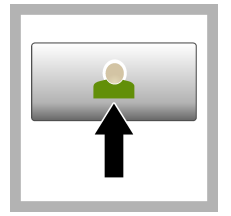

**1.** Valitse **Sisäänkirjaus** ja valitse sitten asianmukainen käyttäjätunnus. Jos kirjautuminen ei ole välttämätöntä, siirry vaiheeseen 3.

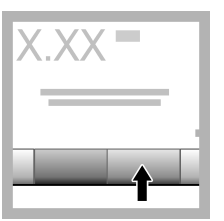

**2.** Valitse **Sisäänkirjaus** ja anna salasana. Valitse **OK**.

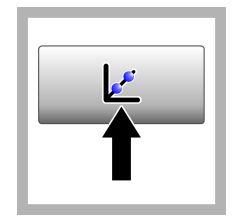

**3.** Valitse **Kalibrointi**. Valitun kalibrointikäyrän (ja

varmennusstandardin, jos asetus Varmista kal. jälkeen on käytössä) vakioarvot näkyvät näytössä. Jos haluat valita toisen kalibrointikäyrän, katso kohta

[Kalibrointiasetusten](#page-246-0) [määrittäminen](#page-246-0) sivulla 247.

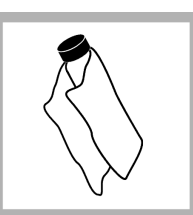

**4.** Valitse näytössä näkyvä StablCalstandardi. Poista sormenjäljet ja vesiläikät puhdistamalla injektiopullo pehmeällä, nukkaamattomalla liinalla.

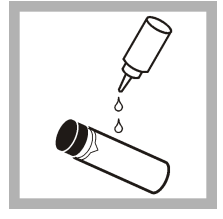

**5.** Lisää pieni tippa silikoniölivä injektiopullon yläreunasta alareunaa kohti.

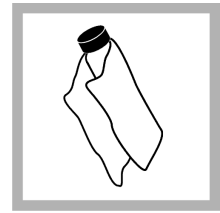

**6.** Hankaa öljyliinalla öljy tasaisesti injektiopullon pintaan. Poista suurin osa öljystä. Varmista, että injektiopullo on lähes kuiva.

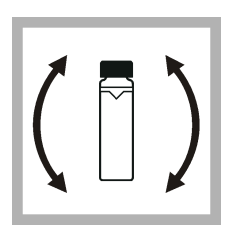

**7.** Käännä pullo ylösalaisin hitaasti ja varovasti, jotta standardiliuos sekoittuu täysin (älä käännä  $<sub>0.1</sub>$  NTU:n pulloa).</sub> Varo, ettei näyteliuokseen pääse ilmakuplia.

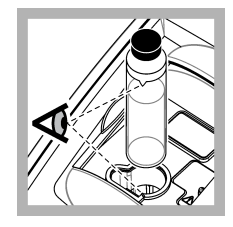

**8.** Aseta injektiopullo näytekyvetin pidikkeeseen niin, että injektiopullon kolmio on kohdistettu näytekyvetin pidikkeen viitemerkin kanssa. Paina kantta kiinni, kunnes kuuluu naksahdus.

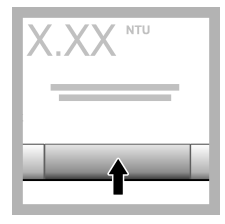

**9.** Paina **lukunäppäintä**. Odota minuutti, jotta laite saa mittauksen valmiiksi.

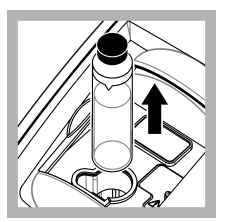

**10.** Avaa kansi ja poista pullo näytekyvetin pidikkeestä.

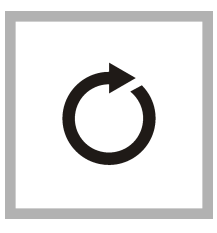

**11.** Suorita vaiheet [4–](#page-248-0)10 muille StablCalinjektiopulloille (alkaen pienimmästä NTUstandardista ja siirtyen kohti suurinta). Kun tämä on tehty, mitatut arvot näkyvät näytössä.

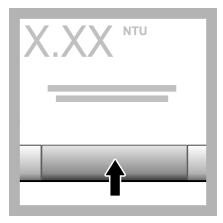

**12.** Jos asetus Varmista kal. jälkeen on käytössä, varmennusstandardin arvo näkyy näytössä. Mittaa varmennusstandardi painamalla **lukunäppäintä**.

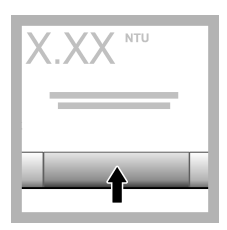

**13.** Tallenna uudet kalibrointitiedot valitsemalla **Tallenna**.

### **Varmennus**

Käytä varmennustoimenpidettä, jos haluat mitata saman Gelex- tai StablCal-pullon säännöllisin väliajoin ja selvittää näin, pysyykö lukema hyväksyttävällä alueella. Aseta varmennusmuistutus Varmennusasetukset-valikossa.

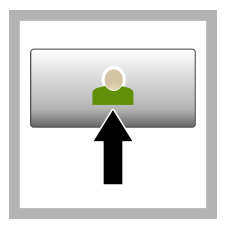

**1.** Valitse **Sisäänkirjaus** ja valitse sitten asianmukainen käyttäjätunnus. Jos kirjautuminen ei ole välttämätöntä, siirry vaiheeseen 3.

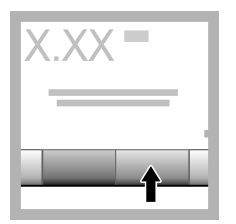

**2.** Valitse **Sisäänkirjaus** ja anna salasana. Valitse **OK**.

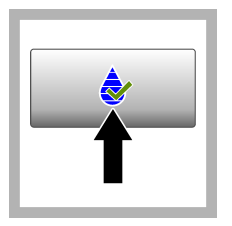

**3.** Valitse **Varmennus**. Varmennusstandardin arvo näkyy näytössä. Muuta varmennusstandardin arvoa valitsemalla kohta **Valinnat > Varmennusasetukset**.

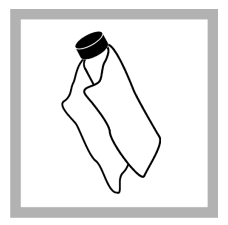

**4.** Poista sormenjäljet ja vesiläikät puhdistamalla Gelexpullot pehmeällä, nukkaamattomalla liinalla.

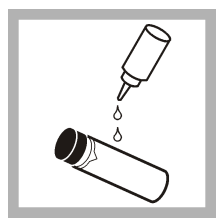

**5.** Lisää pieni tippa silikoniölivä injektiopullon yläreunasta alareunaa kohti.

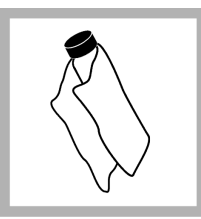

**6.** Hankaa öljyliinalla öljy tasaisesti injektiopullon pintaan. Poista suurin osa öljystä. Varmista, että injektiopullo on lähes kuiva.

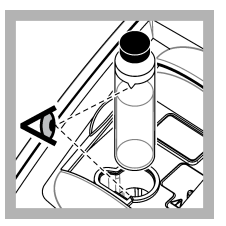

**7.** Aseta injektiopullo näytekyvetin pidikkeeseen niin, että injektiopullon kolmio on kohdistettu näytekyvetin pidikkeen viitemerkin kanssa. Paina kantta kiinni, kunnes kuuluu naksahdus.

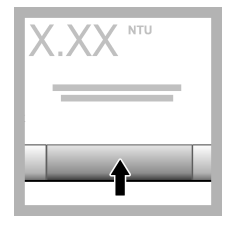

**8.** Valitse **Mittaa**. Arvo ja läpäisyn tai hylkäämisen tila näkyy näytössä. Tiedot tallentuvat laitteeseen automaattisesti.

### **Sameuden mittaus**

Jotta sameuslukemista tulee tarkkoja, käytä puhtaita näytekyvettejä ja poista niistä ilmakuplat.

#### **Mittausta koskevat huomautukset**

Oikeat mittaustekniikat ovat keskeisessä roolissa laitteiden vaihtelun, hajavalon tai ilmakuplien tuloksia vääristävän vaikutuksen ehkäisemisessä. Jotta mittaukset ovat tarkkoja ja toistettavia:

#### **Laite**

- Varmista, että laite on tasaisella, kiinteällä alustalla, joka ei pääse tärisemään mittauksen aikana.
- Laite stabiloituu välittömästi. Erillistä lämmitysaikaa ei tarvita.
- Sulje näytelokeron kansi aina mittauksen, kalibroinnin ja varmennuksen ajaksi.
- Jos laitetta aiotaan pitää varastossa pitkään (yli kuukauden ajan), poista näytekyvetti laitteesta ja katkaise laitteen virta.
- Pidä näytelokeron kansi suljettuna, jottei sinne pääse likaa eikä pölyä.

### **Näytekyvetit**

- Sulje näytekyvetti aina korkilla, jottei näyte pääse vuotamaan laitteen sisälle.
- Käytä aina vain puhtaita, hyväkuntoisia näytekyvettejä. Likainen, naarmuuntunut tai vaurioitunut kyvetti voi aiheuttaa virheellisen mittaustuloksen.
- Varmista, etteivät kylmät näytteet "sumenna" näytekyvettiä.
- Säilytä näytekyvetit täytettyinä tislatulla tai deionisoidulla vedellä korkki tiiviisti suljettuna.
- Jotta tulosten tarkkuus on mahdollisimman hyvä, käytä jokaiseen mittaukseen omaa näytekyvettiä tai virtauskennoa.

*Huomautus: Vaihtoehtoisesti mittauksissa voi käyttää täsmäytettyjä näytekyvettejä, mutta tulos ei ole tällöin yhtä tarkka ja varma kuin yksittäistä, asteikollista näytekyvettiä tai virtauskennoa käytettäessä. Jos käytät täsmäytettyjä näytekyvettejä, kohdista näytekyvetin suuntamerkki näytekyvetin pidikkeen vertailumerkin kanssa.*

### **Mittaus**

- Mittaa näytteet välittömästi, jottei lämpötilan muuttumista tai asettumista ehdi tapahtumaan. Varmista aina ennen mittausta, että näyte on kauttaaltaan homogeeninen.
- Vältä näytteen laimentamista, mikäli mahdollista.
- Vältä laitteen käyttöä suorassa auringonvalossa.

### **Sameuden mittaustoimenpide**

Jos haluat lisätä käyttäjätunnuksen ja näytetunnuksen mittaustietojen kanssa, katso kohdat [Näytetunnusten lisääminen](#page-245-0) sivulla 246 ja [Käyttäjätunnusten lisääminen](#page-245-0) sivulla 246

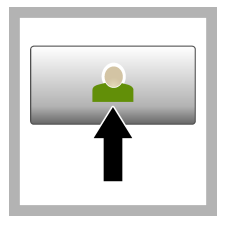

**1.** Valitse **Sisäänkirjaus** ja valitse sitten asianmukainen käyttäjätunnus. Jos kirjautuminen ei ole välttämätöntä, siirry vaiheeseen 3.

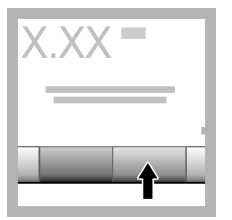

**2.** Valitse **Sisäänkirjaus** ja anna salasana. Valitse **OK**.

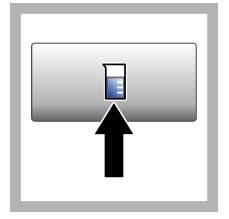

**3.** Valitse **Näytetunnus**. Valitse oikea näytetunnus ja sitten **Valitse**. Valittu näytetunnus näkyy näytössä.

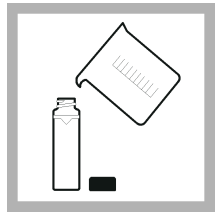

**4.** Huuhtele puhdas, tyhjä näytekyvetti kaksi kertaa mitattavalla liuoksella ja kaada huuhteluliuos pois. Täytä merkkiviivaan (noin 30 ml) näytettä ja sulje näytekyvetti heti korkilla.

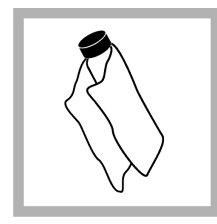

**5.** Poista sormenjäljet ja vesiläikät puhdistamalla näytekyvetit pehmeällä, nukkaamattomalla liinalla.

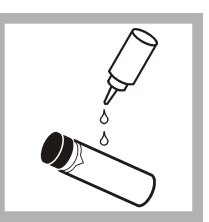

**6.** Lisää pieni tippa silikoniöljyä näytekyvettien yläreunasta alareunaa kohti.

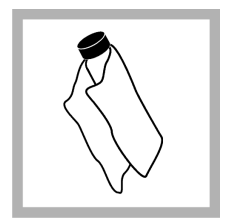

**7.** Hankaa öljyämisliinalla öljy tasaisesti näytekyvettien pintaan. Poista ylimääräinen öljy. Varmista, että näytekyvetit ovat lähes kuivia.

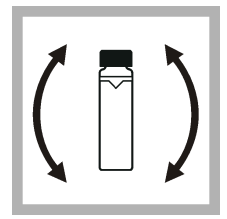

**8.** Käännä näytekyvettiä varoen ja hitaasti niin, että näyte sekoittuu kokonaan. Varo, ettei näyteliuokseen pääse ilmakuplia.

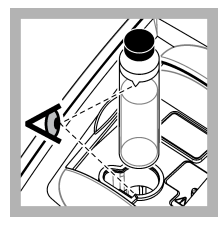

**9.** Aseta näytekyvetti näytekyvetin pidikkeeseen niin, että näytekyvetin kolmio on kohdistettu näytekyvetin pidikkeen vertailumerkin kanssa.Paina kantta kiinni, kunnes kuuluu naksahdus.

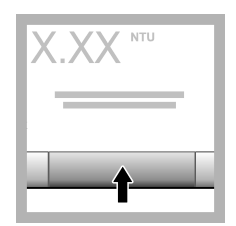

**10.** Valitse **Mittaa** (tai **Valmis**, jos käytössä on jatkuva tila). Odota, että laite mittaa näytteen.

*Huomautus: Jos automaattinen tallennus ei ole käytössä, tallenna tiedot valitsemalla kohta Valinnat>Tallenna.*
# **Tietojen hallinta**

#### **Tallennettujen tietojen tarkasteleminen**

Kaikki tallennetut tiedot säilytetään datalokissa. Datalokeja on kolmea tyyppiä:

- **Lukemaloki** näyttää tallennetut mittaustulokset.
- **Kalibrointiloki** näyttää kalibrointihistorian.
- **Varmennusloki** näyttää varmennushistorian.
- **1.** Valitse **Dataloki** ja valitse haluamasi dataloki.
- **2.** Voit tarkastella lokimerkinnän tietoja valitsemalla lokimerkinnän ja sitten kohdan **Näytä tiedot**. *Huomautus: Voit lisätä kommentin lokimerkintään painamalla kommenttikuvaketta.*
- **3.** Jos haluat näyttää vain osan tiedoista, valitse ensin **Suodatin** ja sitten Päällä. Suodatinasetusten ikkuna avautuu.
- **4.** Valitse vaihtoehto.

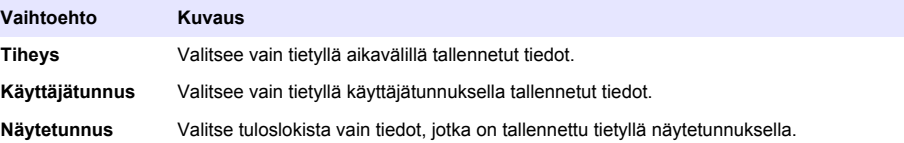

#### **Tietojen lähettäminen liitettyyn laitteeseen**

Laite voi lähettää tietoja USB-muistivälineeseen tai tulostimeen. Saat parhaat tulokset, kun käytät vain USB 2.0 -muistivälineitä. Laite luo lokikansion liitettyyn laitteeseen ja tallentaa tiedot BMP-, CSV- tai XML-tiedostoon.

Käytä vain tulostimia, jotka on lueteltu tämän käyttöohjeen laajennetussa versiossa.

- **1.** Liitä USB-muistiväline tai kaapeli laitteen USB-porttiin.
- **2.** Liitä kaapelin toinen pää tulostimeen, jos sellainen on käytössä.
- **3.** Siirry kohtaan **Asetukset>Oheislaitteet**. Yhteyden tilana on nyt Yhdistetty. Jos tilana näkyy Ei yhdistetty, varmista, että käytät suositeltuja laitteita.
- **4.** Valitse **Dataloki** ja valitse haluamasi loki.
- **5.** Voit lähettää vain osan tiedoista käyttämällä suodatinasetuksia tai valitsemalla yksittäisen tietokohdan. Katso kohta Tallennettujen tietojen tarkasteleminen sivulla 253.
- **6.** Valitse **Valinnat > Lähetä dataloki**. Valitse yksittäinen tietokohta, suodatetut tiedot tai kaikki tiedot. Valitse **OK**.

Laite lähettää valitut tiedot liitettyihin laitteisiin.

#### **Tietojen poistaminen datalokista**

Laite poistaa vanhimman datatietueen automaattisesti, kun dataloki on täynnä. Käyttäjä voi poistaa tiedot myös manuaalisesti. Varmista, että tiedot on tallennettu ulkoiseen laitteeseen ja poista datalokin tiedot.

- **1.** Valitse **Dataloki** ja valitse haluamasi loki.
- **2.** Jos haluat poistaa vain joitakin tietoja, käytä suodatinasetuksia. Katso kohta Tallennettujen tietojen tarkasteleminen sivulla 253.
- **3.** Poista tiedot valitsemalla kohta **Valinnat>Poista tiedot**. Valitse yksittäinen tietokohta, suodatetut tiedot tai kaikki tiedot. Valitse **OK**. Laite poistaa valitut tiedot datalokista.

# <span id="page-253-0"></span>**Huoltaminen**

# $AVAROTOIMI$

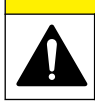

Useita vaaroja. Vain ammattitaitoinen henkilö saa suorittaa käyttöohjeen tässä osassa kuvatut tehtävät.

## **Roiskeiden puhdistaminen**

**AVAROTOIMI** 

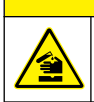

Kemikaalille altistumisen vaara. Hävitä kemikaalit ja muut jätteet paikallisten ja kansallisten säädösten mukaisesti.

- **1.** Noudata kaikkia laitoksen roiskeita koskevia turvallisuusohjeita.
- **2.** Hävitä jätteet sovellettavien säädösten mukaisesti.

### **Laitteen puhdistaminen**

Puhdista laitteen ulkopinta kostealla liinalla ja pyyhi se sitten kuivaksi.

# **Laitetyökalut**

- **1.** Näytä laitteen malli, versio, sarjanumero ja sijainnin nimi valitsemalla **Aloitus**.
- **2.** Valitse **Vianmääritys**.
- **3.** Valitse vaihtoehto.

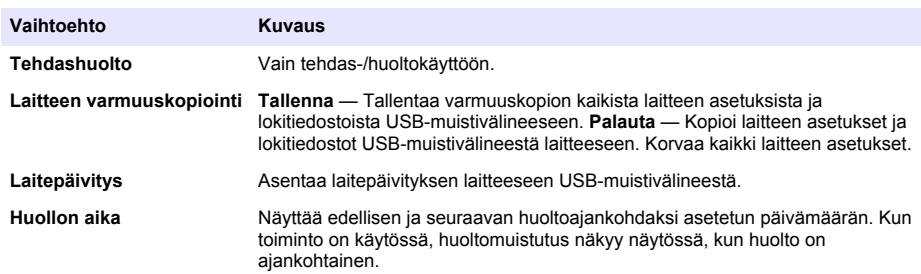

# **Vianmääritys**

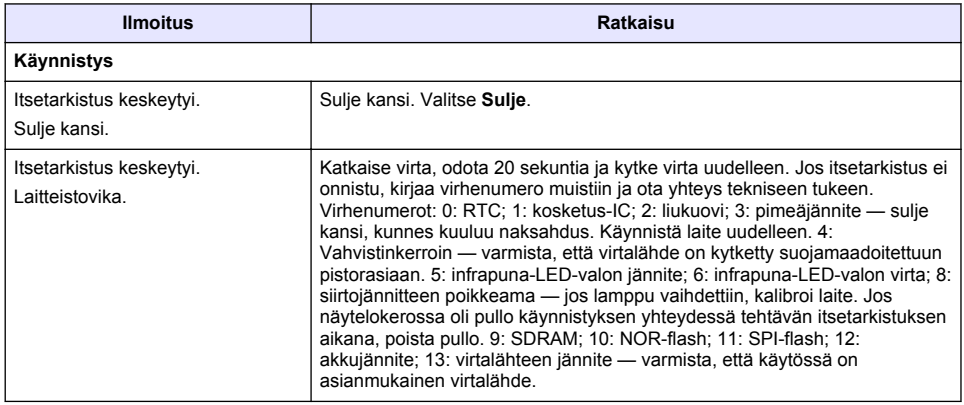

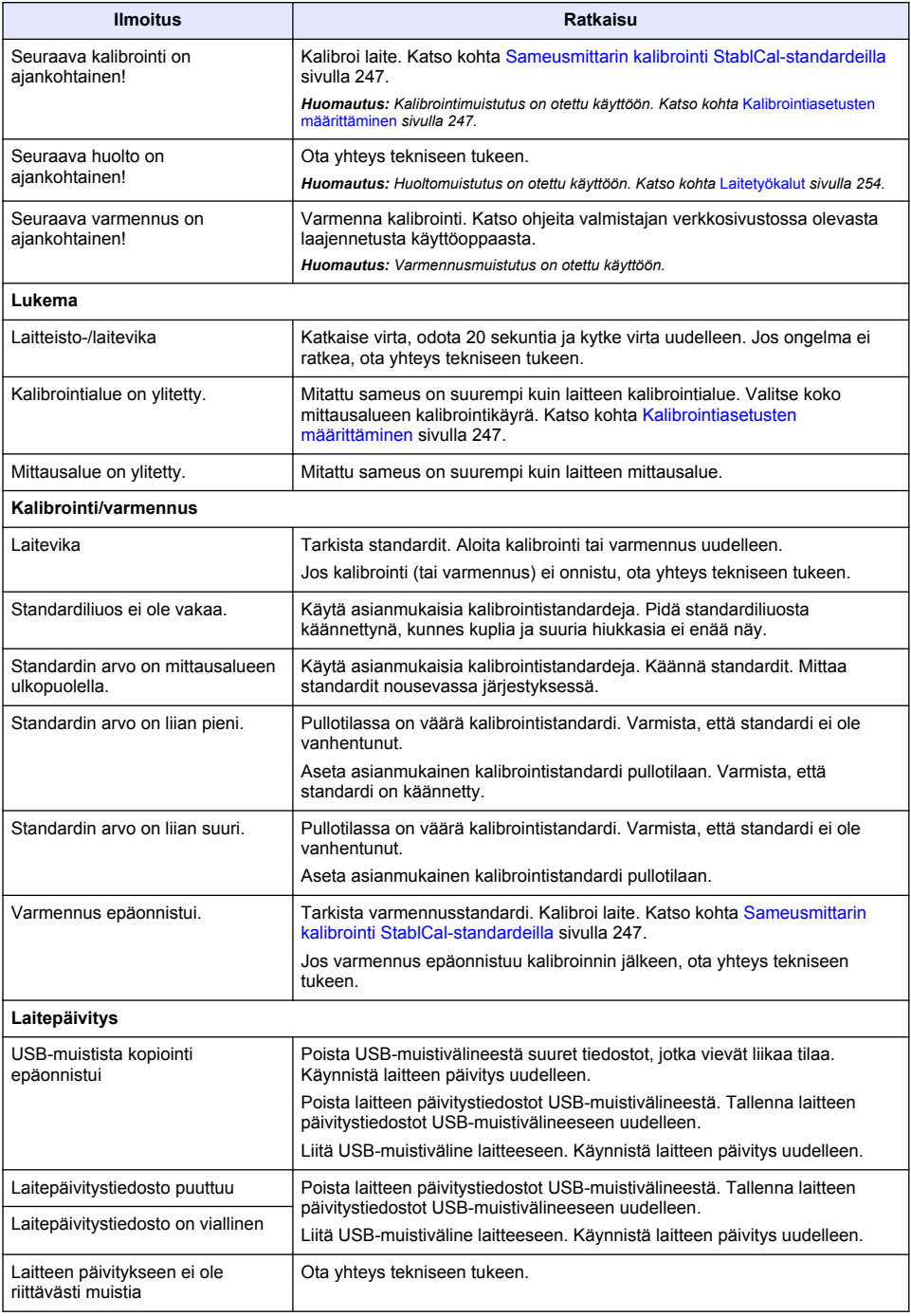

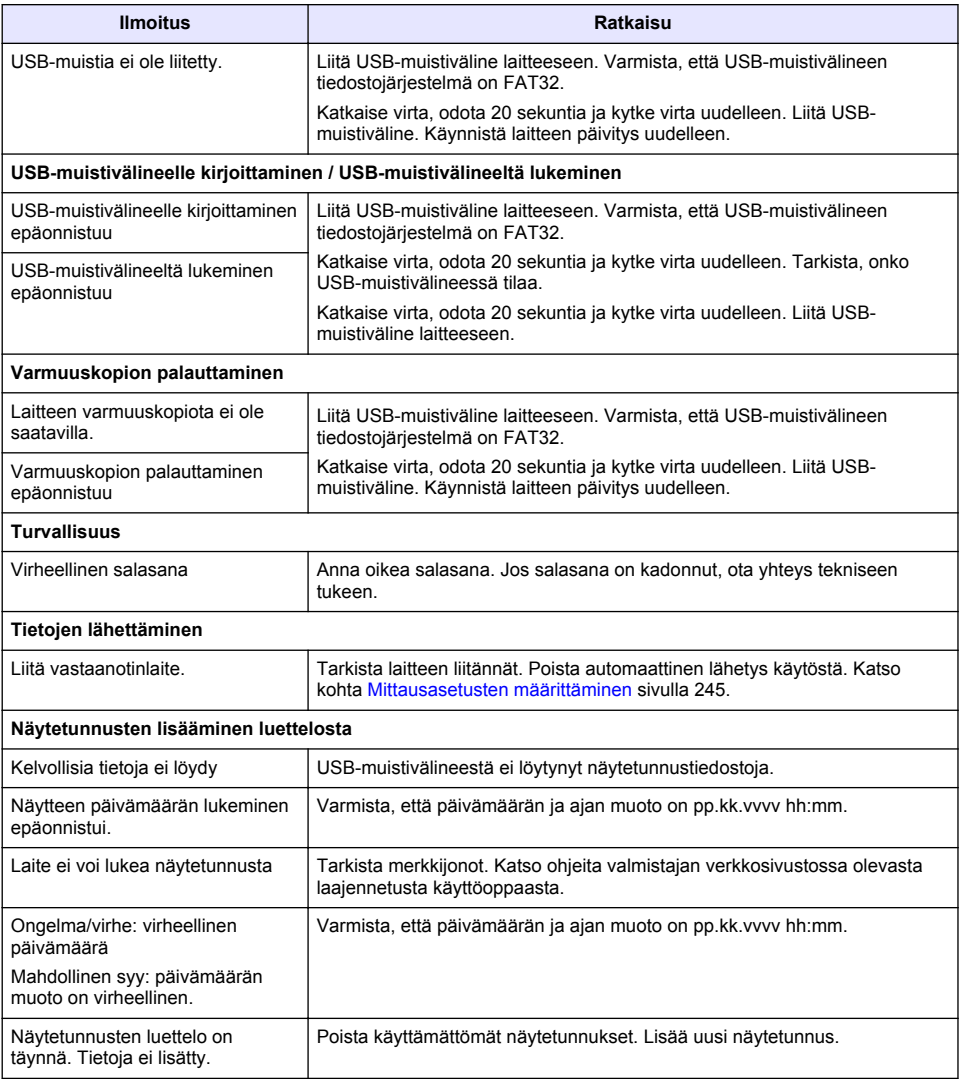

# **Съдържание**

Спецификации на страница 257 [Стартиране](#page-263-0) на страница 264

[Обща информация](#page-257-0) на страница 258 [Операция](#page-264-0) на страница 265

[Потребителски интерфейс и навигиране](#page-262-0) на страница 263

[Инсталиране](#page-261-0) на страница 262 [Поддръжка](#page-274-0) на страница 275 [Отстраняване на неизправности](#page-275-0) на страница 276

# **Спецификации**

Спецификациите подлежат на промяна без уведомяване.

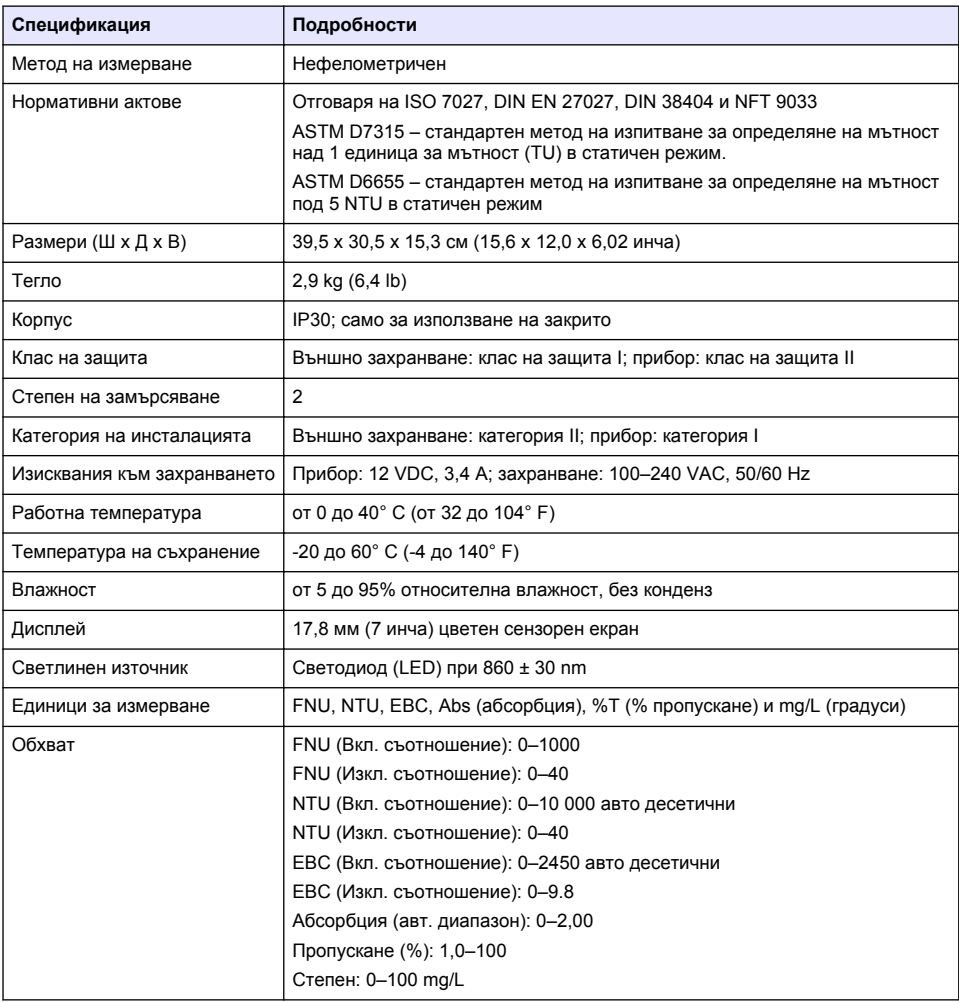

<span id="page-257-0"></span>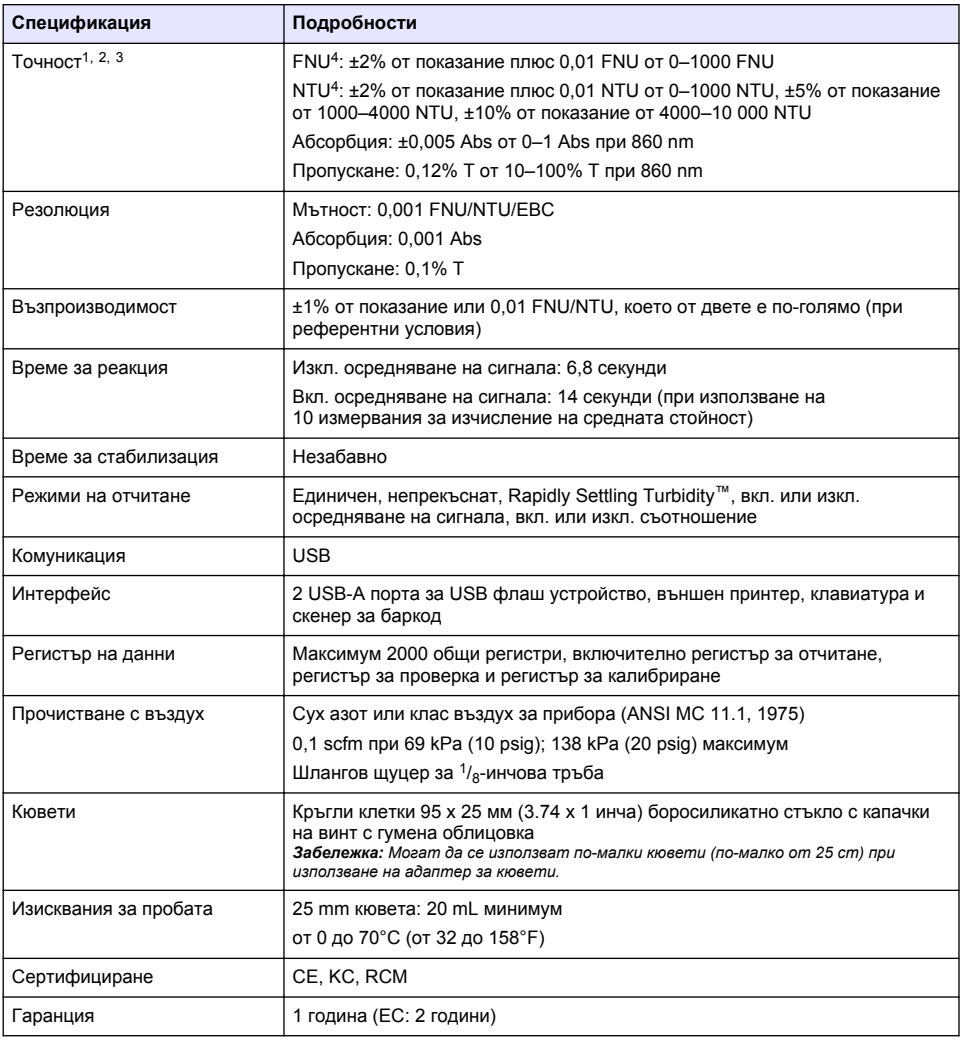

# **Обща информация**

При никакви обстоятелства производителят няма да носи отговорност за преки, непреки, специални, инцидентни или последващи щети, които са резултат от дефект или пропуск в това ръководство. Производителят си запазва правото да прави промени в това ръководство и в описаните в него продукти във всеки момент и без предупреждение или поемане на задължения. Коригираните издания можете да намерите на уебсайта на производителя.

<sup>1</sup> Спецификации на мътност, идентифицирани с помощта на наскоро приготвен формазин стандарт и съгласувани кювети от 25 mm.

<sup>2</sup> Референтни условия: 23 (± 2) °C, 50 (± 10)% RH без кондензация, 100–240 VAC, 50/60 Hz

<sup>3</sup> Пулсиращо електромагнитно излъчване от 3 волта/метра или повече може да доведе до леки измествания на точността.

<sup>4</sup> FNU е еквивалентно на NTU в режим на изкл. съотношение.

### **Допълнителна информация**

Допълнителна информация е налице на уебсайта на производителя.

### **Информация за безопасността**

#### *З а б е л е ж к а*

Производителят не носи отговорност за никакви повреди, възникнали в резултат на погрешно приложение или използване на този продукт, включително, без ограничения, преки, случайни или възникнали впоследствие щети, и се отхвърля всяка отговорност към такива щети в пълната позволена степен от действащото законодателство. Потребителят носи пълна отговорност за установяване на критични за приложението рискове и монтаж на подходящите механизми за подсигуряване на процесите по време на възможна неизправност на оборудването.

Моля, внимателно прочетете ръководството преди разопаковане, инсталиране и експлоатация на оборудването. Обръщайте внимание на всички твърдения за опасност и предпазливост. Пренебрегването им може да доведе до сериозни наранявания на оператора или повреда на оборудването.

(Уверете се, че защитата, осигурена от това оборудване, не е занижена. Не го използвайте и не го монтирайте по начин, различен от определения в това ръководство.

#### **Използване на информация за опасностите**

### **A O П А С Н О С Т**

Показва наличие на потенциална или непосредствена опасна ситуация, която, ако не бъде избегната, ще предизвика смъртоносно или сериозно нараняване.

### **П Р Е Д У П Р Е Ж Д Е Н И Е**

Указва потенциално или непосредствено опасна ситуация, която, ако не бъде избегната, може да доведе до смърт или сериозно нараняване.

### **В Н И М А Н И Е**

Показва наличие на потенциално опасна ситуация, която може да предизвика леко или средно нараняване.

#### *З а б е л е ж к а*

Показва ситуация, която ако не бъде избегната, може да предизвика повреда на инструмента. Информация, която изисква специално изтъкване.

#### **Предпазни надписи**

Прочетете всички надписи и етикети, поставени на инструмента. Неспазването им може да доведе до физическо нараняване или повреда на инструмента. Символът върху инструмента е описан в ръководството с препоръка за повишено внимание.

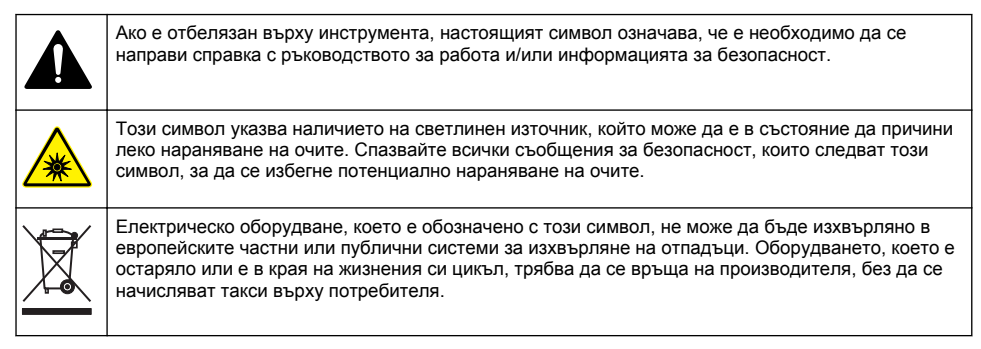

#### **Сертифициране**

#### **EN 55011/CISPR 11 Известие за предупреждение**

Този продукт е от клас "А". В домашна среда този продукт може да причини радиосмущения, в който случай може да се наложи потребителят да направи адекватни измервания.

#### **Канадска разпоредба за съоръжения, предизвикващи радиосмущения, IECS-003, клас "А"**:

Поддържането на тестовите записи е задължение на производителя.

Тази цифрова апаратура от клас "А" съответства на всички изисквания на канадските разпоредби за съоръжения, предизвикващи смущения.

Cet appareil numérique de classe A répond à toutes les exigences de la réglementation canadienne sur les équipements provoquant des interférences.

#### **ФКК (Федерална комисия по комуникациите) част 15, ограничения относно клас "А"**

Поддържането на тестовите записи е задължение на производителя. Това устройство съответства на част 15 от наредбите на ФКК. Работата с него представлява предмет на следните условия:

- **1.** Оборудването не може да причинява вредни смущения.
- **2.** Оборудването трябва да приема всички получени смущения, включително такива, които могат да причинят нежелан начин на работа.

Промени или модификации на това оборудване, които не са изрично одобрени от страните, отговорни за неговата съвместимост, могат да доведат до анулиране на правото за експлоатация на оборудването. Оборудването е тествано, като е установена неговата съвместимост с ограниченията за цифрово устройство от клас "А", което е в съответствие с част 15 от наредбите на ФКК. Тези ограничения са предназначени да осигурят разумна защита срещу вредни смущения при работа на оборудването, когато това става в търговска среда. Оборудването генерира, използва и може да излъчва радиочестотна енергия, като в случай че не бъде инсталирано и експлоатирано в съответствие с ръководството за употреба, може да предизвика вредни смущения на радио комуникациите. Възможно е работата на това оборудване в жилищни зони да доведе до вредни смущения, при който случай потребителят ще трябва да коригира смущенията за своя сметка. За намаляване на проблемите със смущенията могат да се използват следните техники:

- **1.** Изключете оборудването от захранването, за да проверите дали то причинява смущенията.
- **2.** Ако оборудването е свързано към един и същ контакт с устройството, при което се проявяват смущенията, свържете оборудването към друг контакт.
- **3.** Отдалечете оборудването от устройството, което приема смущенията.
- **4.** Променете положението на приемателната антена на устройството, което приема смущенията.
- **5.** Опитайте да приложите комбинация от горните мерки.

#### **Сертификат за Корея**

 $\left|\bigcup_{i=1}^{n}\mathbb{G}\right|$  어무용을 위한 EMC 등급 A 장치에 대한 사용자 지침 사용자안내문 A 급 기기 ( 업무용 방송통신기자재 ) 이 기기는 업무용 (A 급 ) 전자파적합기기로서 판매자 또는 사용자는 이 점을 주의하시기 바라며 , 가정 외의 지역에서 사용하는 것을 목적으로 합니다.

### <span id="page-260-0"></span>**Общ преглед на продукта**

### **В Н И М А Н И Е**

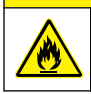

Опасност от пожар. Това устройство не е предназначено за употреба със запалими течности.

Лабораторният турбидиметър TL2360 измерва разсеяната светлина от водни проби, за да се определи стойността на мътност на пробите. При включен режим на съотношение приборът използва множество детектори при различни ъгли, за да коригира смущенията и да увеличи диапазона на измерване. При изключен режим на съотношение приборът използва един детектор при ъгъл от 90 градуса от източника на светлина. Потребителят може да калибрира прибора и да провери калибрирането на редовни интервали.

Потребителският интерфейс използва сензорен дисплей. Към USB портовете можете да свържете принтер, USB устройство или клавиатура. Вижте Фигура 1. Часовникът в реално време с батерия поставя печат за време и дата върху всички данни, които се предават и записват (т.е. регистър за отчитане, регистър за калибриране и регистър за проверка).

#### **Фигура 1 Общ преглед на продукта**

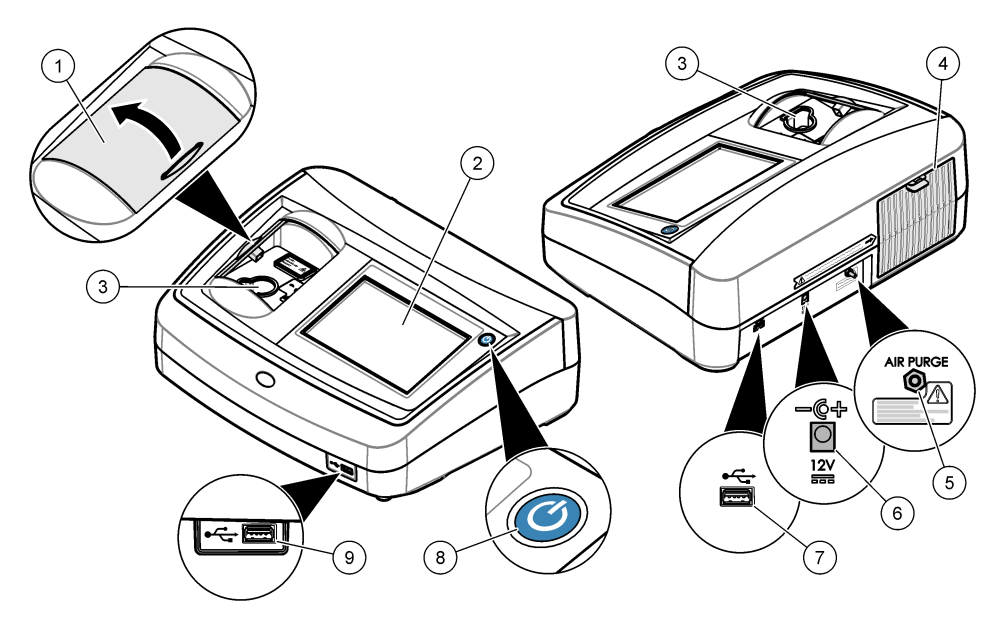

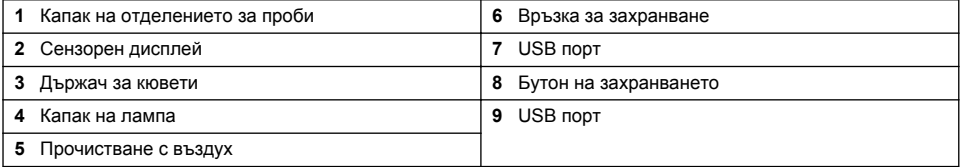

### **Компоненти на продукта**

Проверете дали всички компоненти са получени. Вижте [Фигура 2.](#page-261-0) Ако някои от тях липсват или са повредени, незабавно се свържете с производителя или с търговския представител.

#### <span id="page-261-0"></span>**Фигура 2 Компоненти на прибора**

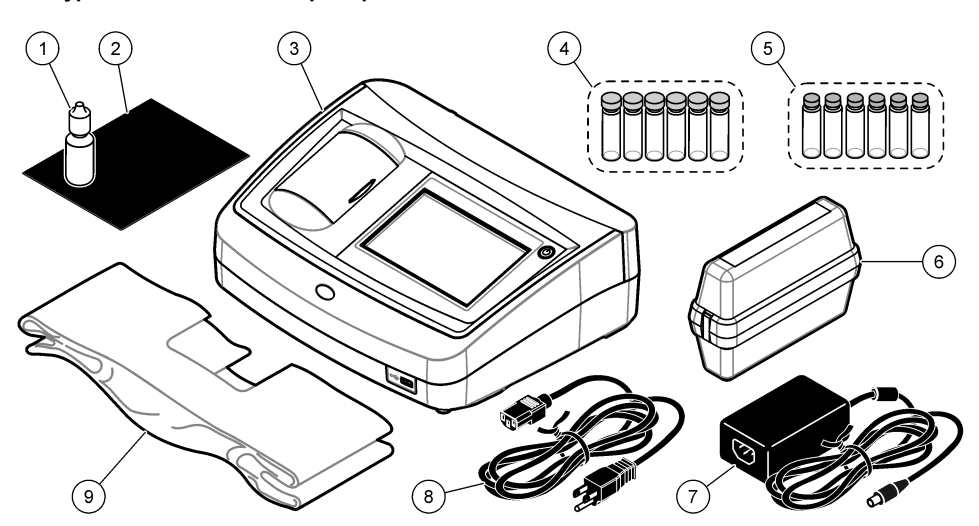

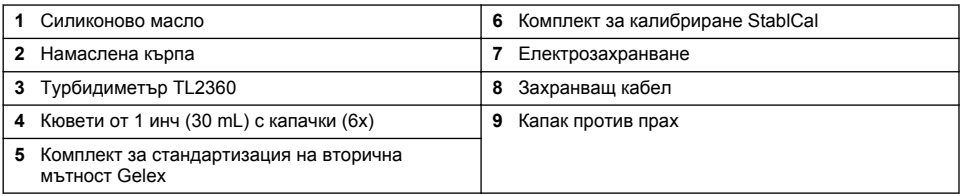

# **Инсталиране**

## **В Н И М А Н И Е**

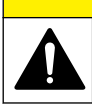

Множество опасности. Задачите, описани в този раздел на ръководството, трябва да се извършват само от квалифициран персонал.

Този инструмент е с класификация за надморска височина от максимум 3100 m (10 710 ft). Използването на този инструмент на височина над 3100 m може леко да увеличи възможността електрическата изолация да се повреди, което може да доведе до опасност от токов удар. Производителят препоръчва потребителите, които имат някакви притеснения, да се свържат с отдела за техническа поддръжка.

### **Указания за инсталиране**

Инсталирайте инструмента:

- върху равна повърхност,
- на чисто, сухо, добре проветрено място с контрол на температурата,
- на място с минимални вибрации, което не е изложено на пряка слънчева светлина,
- на място, където има достатъчно свободно пространство около инструмента за осъществяване на връзки и дейности по поддръжка,
- на място, където бутонът на захранването и захранващият кабел са видими и лесно достъпни.

# <span id="page-262-0"></span>**Свързване с външни устройства (по избор)**

Използвайте USB портовете за свързване на прибора към принтер, ръчен скенер за баркод, USB флаш устройство или клавиатура. Вижте [Фигура 1](#page-260-0) на страница 261. Максималната дължина на свързан USB кабел е 3 m (9,8 ft). Като алтернатива на сензорния екран може да използвате клавиатура за въвеждане на текст в текстовите полета на дисплея (напр. пароли и ID на проби).

## **Потребителски интерфейс и навигиране**

Дисплеят на инструмента е сензорен екран. Навигирайте във функциите на сензорния екран само когато пръстите ви са чисти и сухи. Не използвайте връх на химикалка или молив, нито други остри предмети за избор на елементи от екрана, тъй като по този начин ще го повредите.

Вижте Фигура 3 за общ преглед на началния екран.

#### **Фигура 3 Общ преглед на дисплея**

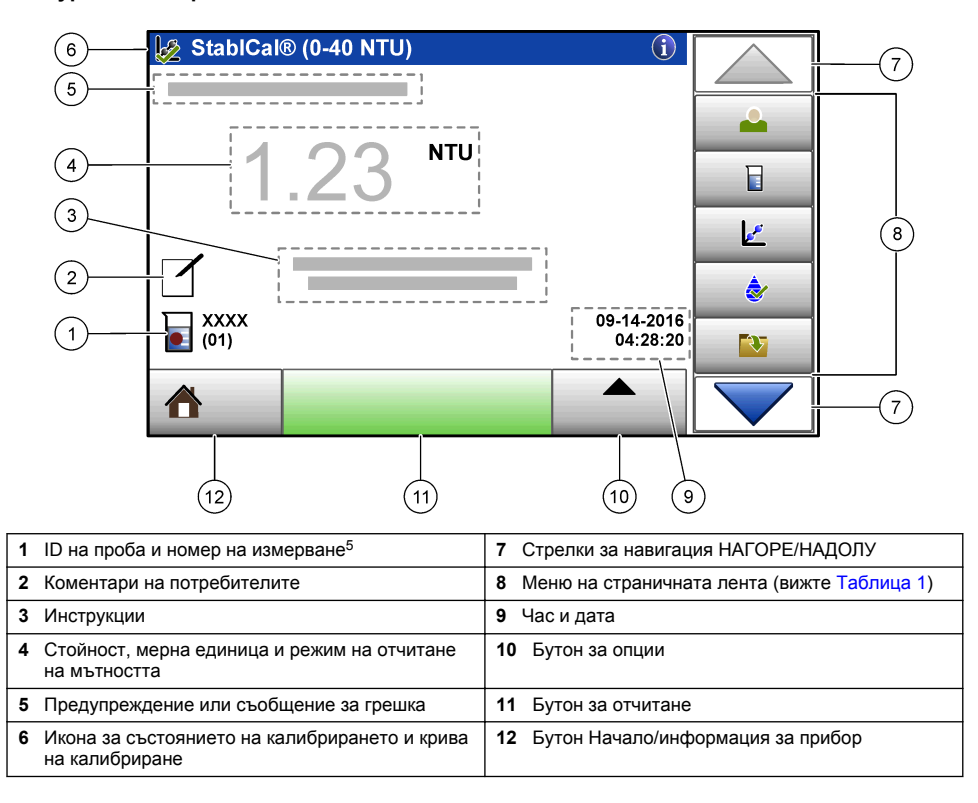

 $5$  Номерът на измерването се увеличава с единица при всяко извършване на измерване.

#### **Таблица 1 Икони в менюто на страничната лента**

<span id="page-263-0"></span>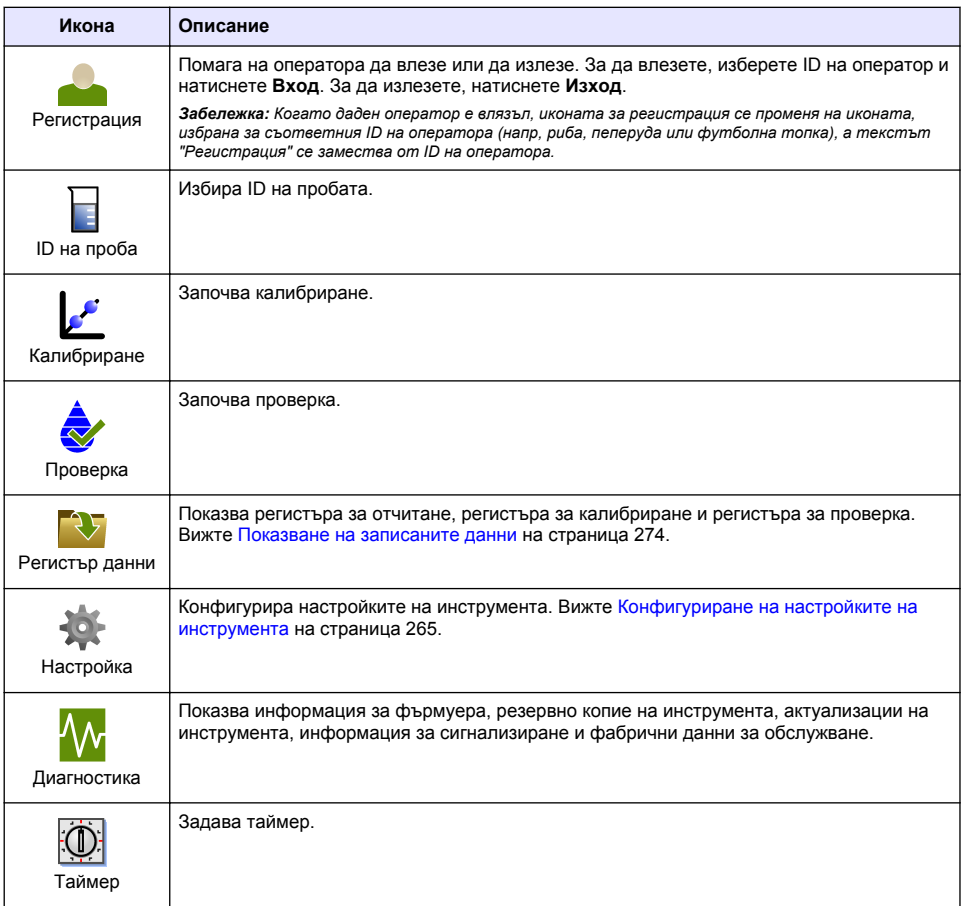

# **Стартиране**

### **В Н И М А Н И Е**

Опасност от инфрачервена светлина. Излъчваната от този прибор инфрачервена светлина може да причини нараняване на очите. Източникът на инфрачервена светлина в този прибор получава захранване само когато капакът на клетката на пробата е затворен.

<span id="page-264-0"></span>Вижте стъпките в илюстрациите по-долу, за да свържете захранването и да стартирате прибора. Автопроверката ще започне.

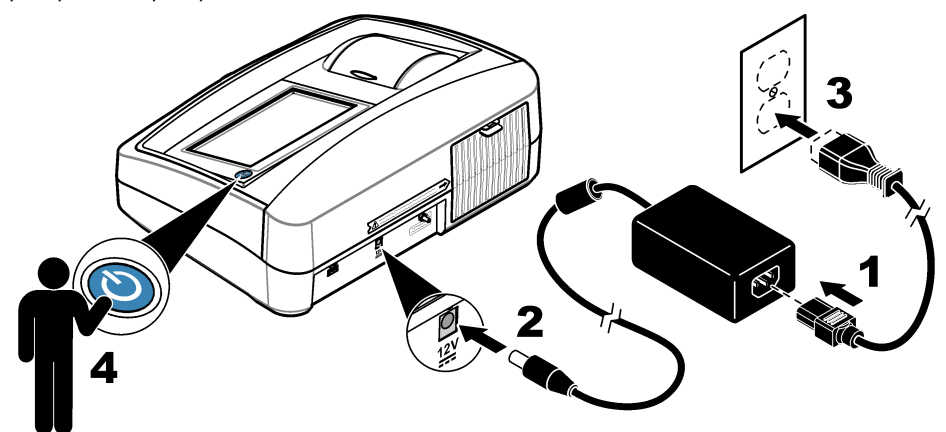

# **Операция**

### **Конфигуриране на настройките на инструмента**

- **1.** Натиснете , след което натиснете **Настройка**.
- **2.** Изберете опция.

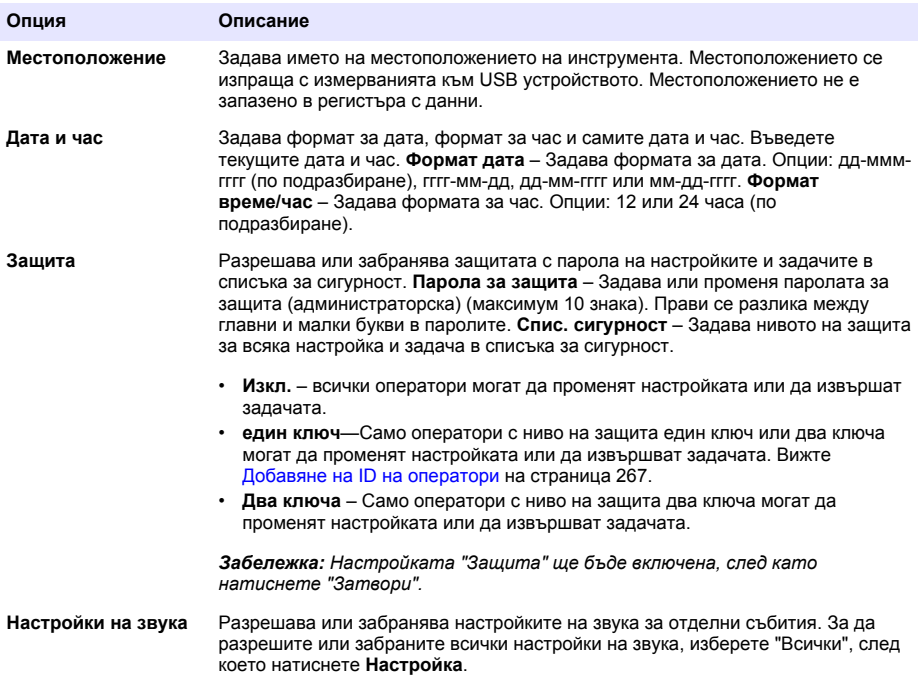

<span id="page-265-0"></span>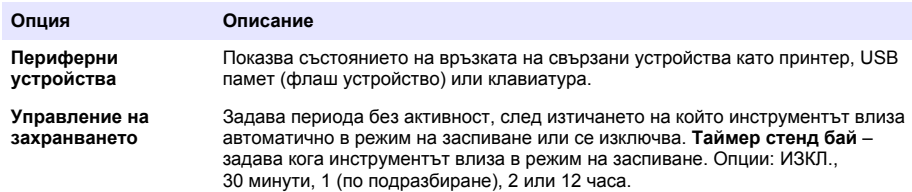

### **Конфигуриране на настройките за измерване**

Изберете режима на отчитане, мерните единици, настройките на регистъра с данни и други.

- **1.** В основния екран за отчитане натиснете **Опции**>**Настройка на четене**.
- **2.** Изберете опция.

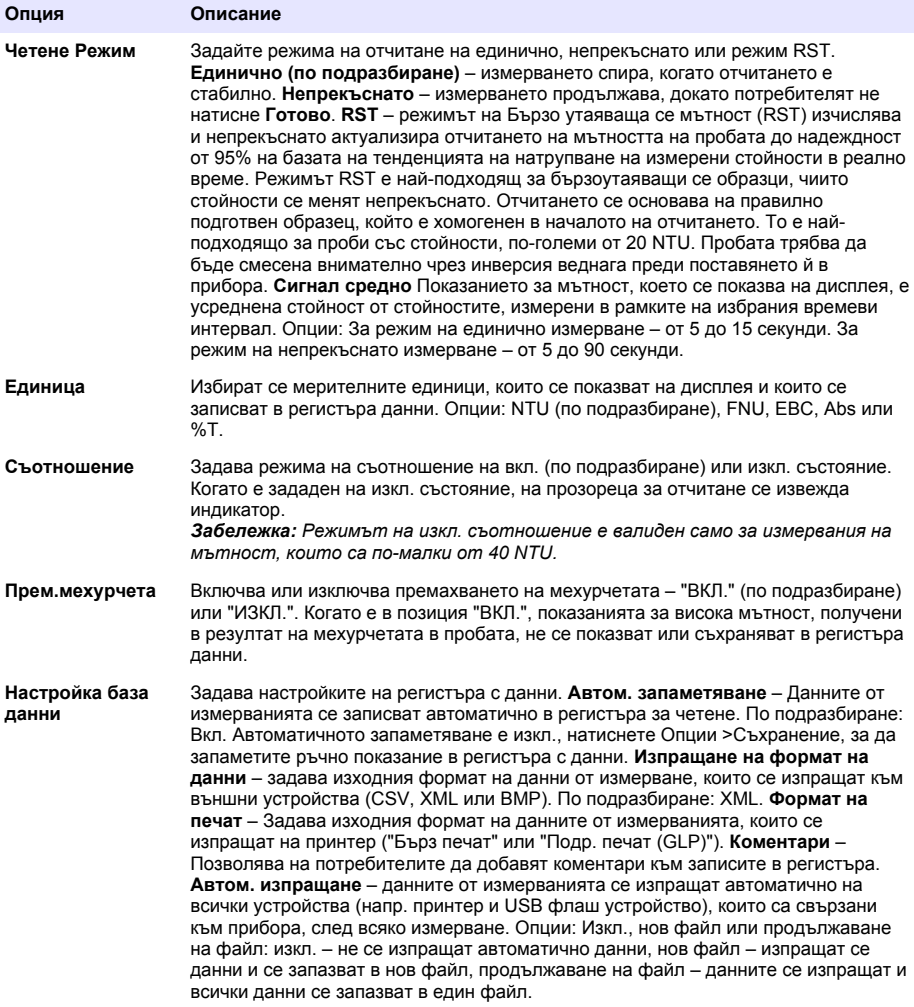

#### <span id="page-266-0"></span>**Добавяне на ID на оператори**

Добавете уникален ID за всяко лице, което ще извършва измервания на проби (максимум 30). Изберете икона, парола на оператора и ниво на защита за всеки ID на оператор.

- **1.** Натиснете **Вход**.
- **2.** Натиснете **Опции**>**Нов**.
- **3.** Въведете нов ID на оператор (максимум 20 знака), след което натиснете **OK**.
- **4.** Натиснете стрелките **НАЛЯВО** и **НАДЯСНО**, за да изберете иконата за ID на оператора (напр. риба, пеперуда или футболна топка).
- **5.** Натиснете **Парола на оператора**, след което въведете парола за ID на оператора. *Забележка: Прави се разлика между главни и малки букви в паролите.*
- **6.** Натиснете **Ниво на защита**, след което изберете нивото на защитата за ID на потребителя.
	- **Изкл**–Операторът не може да променя настройките или да извършва задачите в настройките на "Защита", чието ниво на защита е един ключ или два ключа.
	- **един ключ**–Операторът може да променя всички настройки и да извършва всички задачи в настройките на "Защита", чието ниво на защита е "Изкл" или един ключ.
	- **два ключа**—Операторът може да променя всички настройки и да извършва всички задачи в настройките на "Защита".

*Забележка: За да можете да изберете ниво на защита, първо трябва да включите настройката "Защита". Вижте* [Конфигуриране на настройките на инструмента](#page-264-0) *на страница 265.*

- **7.** Натиснете **OK**>**Затвори**.
- **8.** За да редактирате ID на оператор, първо го изберете, след което натиснете **Опции**>**Редакт**.
- **9.** За да изтриете ID на оператор, първо го изберете, след което натиснете **Опции**>**Изтриване**>**OK**.

#### **Добавяне на ID на проби**

Добавете уникален ID за всяка проба (максимум 1000). ID на пробата идентифицира местоположението на пробата или друга специфична за нея информация.

Като алтернатива, в инструмента може да импортирате ID на проби от файл с електронна таблица. Вижте разширеното ръководство за потребителя в уеб сайта на производителя, за да импортирате ID на проби.

- **1.** Натиснете **ID на проба**.
- **2.** Натиснете **Опции**>**Нов**.
- **3.** Въведете нов ID на проба (максимум 20 знака).
- **4.** Натиснете **OK**.
- **5.** Изберете опция.

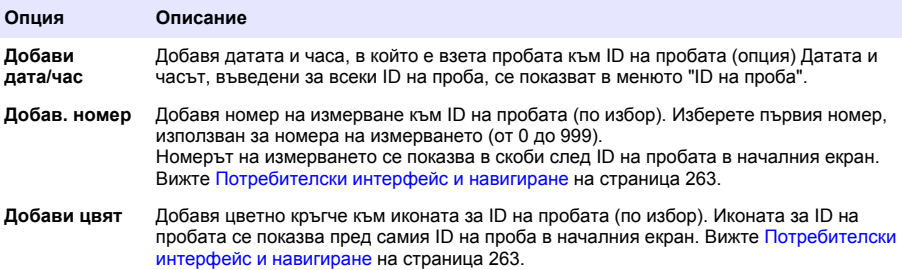

**6.** Натиснете **OK**>**Затвори**.

- <span id="page-267-0"></span>**7.** За да редактирате ID на проба, първо го изберете, след което натиснете **Опции**>**Редакт.**>**OK**.
- **8.** За да изтриете ID на проба, първо го изберете, след което натиснете **Опции**>**Изтриване**>**OK**.

*Забележка: За да изтриете всички ID на проби, изберете ID на пробата и след това натиснете Опции>Изтриване на всички ID на пробите>OK.*

### **Калибрирайте турбидиметъра със стандарти StablCal**

Калибрирайте турбидиметъра, преди да го използвате за първи път с помощта на предоставените запечатани флакони със стандарт StablCal.

Калибрирайте турбидиметъра най-малко на всеки 3 месеца или както е посочено от регулаторния орган, когато се използват данни за докладване на ISO 7027.

*Забележка: Могат да възникнат неизвестни резултати, ако се използват стандарти, различни от препоръчаните точки за калибриране. Препоръчаните точки за калибриране (< 0,1, 20, 200, 1000, 4000 и 7500 NTU) осигуряват най-добра точност на калибриране. Използването на стандарти, различни от StablCal или приготвен от потребителя формазин може да доведе до калибриране с по-малка точност. Производителят не може да гарантира ефективонстта на прибора, ако бъде калибриран с топчета от кополимер стирендивинилбензен или други суспензии.*

#### **Бележки за калибриране**

- Уверете се, че приборът е в същите условия на околната среда, както където се използва.
- Уверете се, че стандартите са при същата околна температура, както инструментът преди употреба.
- Използвайте само предоставеното·силиконово масло. Това силиконово масло има същия рефракционен индекс като малките разлики и надрасквания на стъклото и маските на флакона.
- Съхранявайте кърпата за намасляване в найлонова торбичка, за да я запазите чиста.
- При прекъсване на захранването по време на калибриране новите данни на калибриране се губят и се използват данните от последното калибриране.
- В режим на калибриране са избрани автоматичен диапазон и осредняване на сигнала. Когато калибрирането приключи, всички работни режими се връщат към последните настройки.
- Всички нефелометрични (мерни единици за мътност) калибровки се извършват едновременно.
- Данните за калибриране на съотношение-вкл. и съотношение-изкл. се измерват и записват едновременно.
- Стойностите на FNU на стандарти StablCal и стандарти за формацин се изчисляват с помощта на коефициентите за преобразуване 1 FNU = 1 NTU.

#### **Конфигуриране на настройките за калибриране**

Сменете настройките за калибриране, ако е необходимо, преди да калибрирате прибора. Приборът трябва да бъде калибриран при промяна на кривата на калибриране.

- **1.** Натиснете **Калибриране**.
- **2.** Натиснете **Опции**>**Настройка на калибриране**.
- **3.** Изберете диапазона на крива за калибриране и типа стандарт за калибриране.

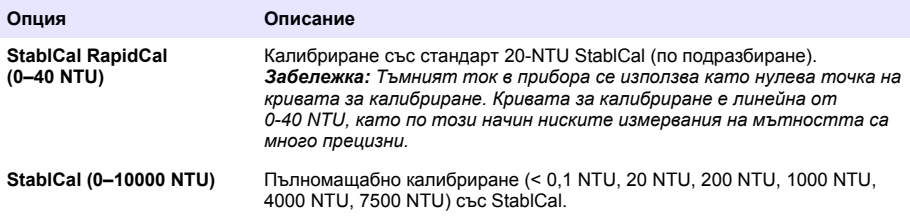

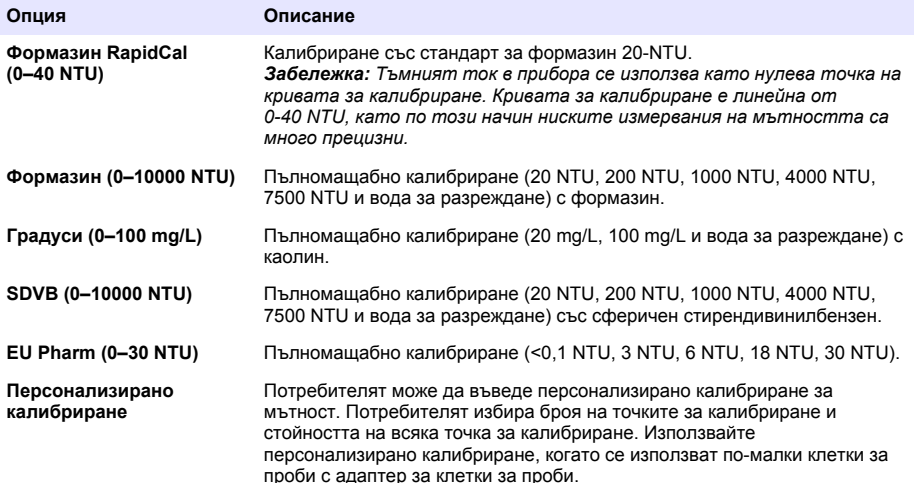

**4.** Изберете останалите опции за калибриране.

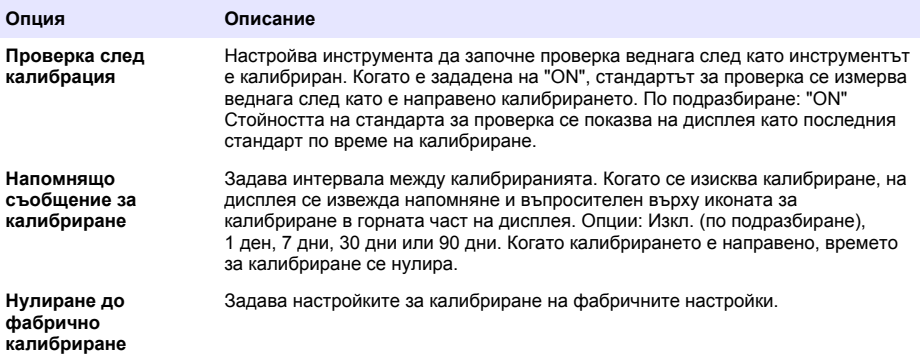

#### **Подгответе стандартите StablCal**

При получаване и на интервали:

- **1.** Почистете външната повърхност на флаконите StablCal с лабораторен препарат за почистване на стъкло.
- **2.** Изплакнете флаконите с дестилирана или йонизирана вода.
- **3.** Подсушете флаконите с кърпа без влакна.

*Забележка: Никога не клатете и не обръщайте < 0,1 NTU стандарта. Ако стандартът е смесен или разклатен, не движете флакона в продължение на 15 минути или повече преди употреба.*

*Забележка: Не отстранявайте капачките от уплътнените флакони.*

Уверете се, че стандартите StablCal са при околна температура на прибора преди употреба (и не повече от 40°C (104°F)).

Обърнете стандартите (с изключение на < 0,1 NTU) преди употреба. Направете справка с инструкциите за потребителя, които се доставят със стандартите StablCal.

### <span id="page-269-0"></span>**Процедура за калибриране StablCal**

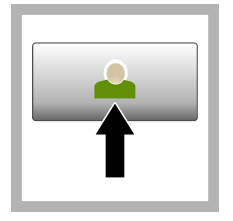

**1.** Натиснете **Вход** и изберете съответното ИД на оператор. Ако не е необходимо влизане, отидете на стъпка 3.

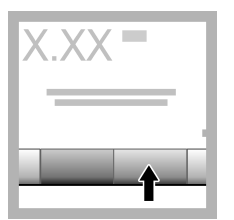

**2.** Натиснете **Вход** и въведете паролата. Натиснете **OK**.

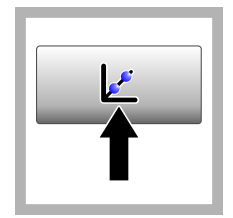

**3.** Натиснете **Калибриране**. Стандартните стойности за избраната крива (и стандарт за проверка, ако опцията Проверка след калибр. е включена) се извеждат на дисплея. За да изберете различна крива за калибриране, направете справка с [Конфигуриране на](#page-267-0) [настройките за](#page-267-0) [калибриране](#page-267-0) на страница 268.

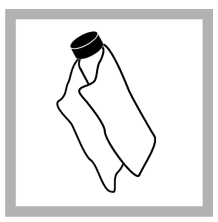

**4.** Вземете стандарта StablCal, който се показва на дисплея. Почистете флакона с чиста кърпа без влакна, за да отстраните петната от вода и отпечатъците от пръсти.

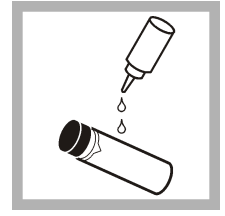

**5.** Нанесете малка капка силиконово масло върху горната към долната част на флакона.

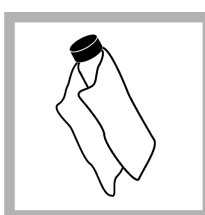

**6.** Използвайте намазнената кърпа, за да нанесете равномерно маслото върху повърхността на флакона. Отстранете поголямата част от маслото. Уверете се, че флаконът е почти сух.

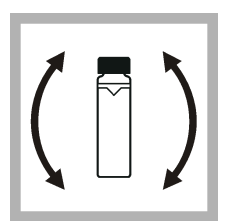

**7.** Внимателно и бавно обърнете флакона, за да смесите напълно стандарта (не обръщайте флакона <0,1 NTU). Внимавайте да не се образуват въздушни балончета.

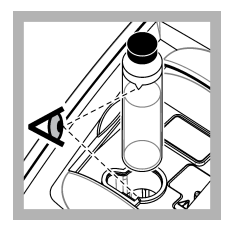

**8.** Поставете флакона в държача за кювети като триъгълникът върху флакона е изравнен с референтната отметка върху държача за кювети. Затворете капака, докато чуете щракване.

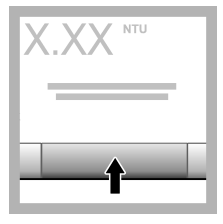

**9.** Натиснете **Отчитане**. Изчакайте 1 минута, докато приборът приключи измерването.

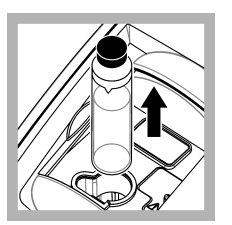

**10.** Отворете капака и отстранете флакона от държача за кювети.

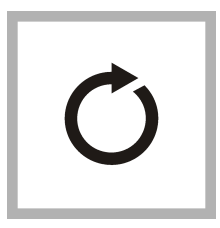

**11.** Извършете стъпки [4](#page-269-0)–10 за другите флакони StablCal (от най-ниския към найвисокия NTU стандарт). Когато приключи се извеждат измерените стойности.

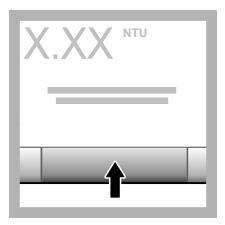

**12.** Ако функцията Проверка след калибр. е включена се извежда стойността на стандарта за проверка. Натиснете **Отчитане**, за да измерите стандарта за проверка.

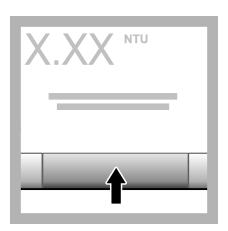

**13.** Натиснете **Съхранение**, за да запазите данните от новото калибриране.

#### **Процедура за проверка**

Използвайте процедурата за проверка, за да измерите един и същи флакон Gelex или StablCal на редовни интервали, за да установите дали показанието остава в рамките на допустимия диапазон. Използвайте менюто за настройка на проверката, за да зададете напомняне за проверката.

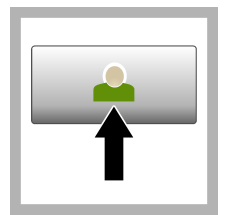

**1.** Натиснете **Вход** и изберете съответното ИД на оператор. Ако не е необходимо влизане, отидете на стъпка 3.

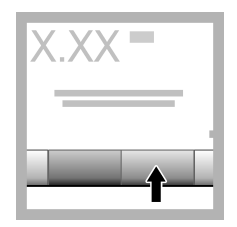

**2.** Натиснете **Вход** и въведете паролата. Натиснете **OK**.

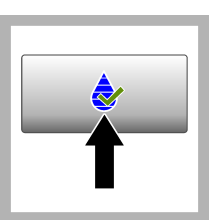

**3.** Натиснете **Проверка**. Извежда се стойността на стандарта за проверка. Натиснете **Опции>Настройка на проверка**, за да промените стойността на стандарта за проверка.

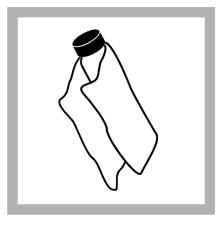

**4.** Почистете флаконите Gelex с мека кърпа без влакна за премахване на водни петна и отпечатъци от пръсти.

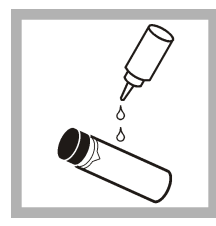

**5.** Нанесете малка капка силиконово масло върху горната към долната част на флакона.

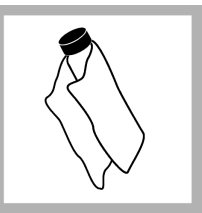

**6.** Използвайте намазнената кърпа, за да нанесете равномерно маслото върху повърхността на флакона. Отстранете поголямата част от маслото. Уверете се, че флаконът е почти сух.

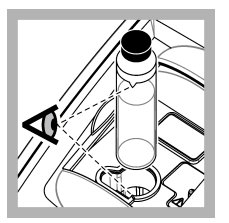

**7.** Поставете флакона в държача за кювети като триъгълникът върху флакона е изравнен с референтната отметка върху държача за кювети. Затворете капака, докато чуете щракване.

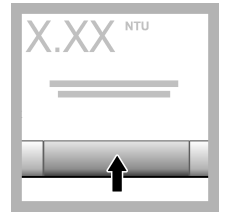

**8.** Натиснете **Отчитане**. Извежда се стойността и успешно или неуспешно състояние. Данните се запазват автоматично в прибора.

### **Измерване на мътност**

За точни показания на мътност използвайте чисти кювети и отстранете въздушните мехурчета.

#### **Бележки при измерване**

Правилните техники на измерване са важни при намаляване на ефекта на колебания на прибора, разсеяна светлина и въздушни мехурчета. За прецизни и последователни измервания:

#### **Прибор**

- Уверете се, че приборът е върху равна, неподвижна повърхност, върху която няма вибрации по време на измерване.
- Стабилизирането на прибора е мигновено. Не е необходимо време за загряване.
- Винаги затваряйте капака на отделението на пробите по време на измерване, калибриране и проверка.
- Отстранете кюветата от прибора и го изключете, ако приборът ще се съхранява продължително време (повече от месец).
- Оставете капака на отделението за проби затворен, за да го предпазите от прах и мръсотия.

#### **Кювети**

- Винаги поставяйте капачката на кюветата, за да предотвратите разливане на пробата в прибора.
- Винаги използвайте чисти кювети и в добро състояние. Замърсените, надрасканите или повредените кювети могат да доведат до показания, които не са точни.
- Уверете се, че студените проби не "замъгляват" кюветата.
- Съхранявайте кюветите пълни с дестилирана или дейонизирана вода и поставете добре капачката.
- За най-добра точност използвайте кювета за всяко едно измерване или проточна кювета.

*Забележка: Друг вариант е да използвате съгласувани кювети за измервания, но те не осигуряват толкова добра прецизност и точност като единичните индексирани кювети или проточни кювети. Когато използвате съгласувани кювети, изравнете маркировката за ориентиране върху кюветата с референтната маркировка върху държача за кювети.*

#### **Измерване**

- Измерете незабавно пробите, за да предотвратите промени в температурата и утаяване. Преди извършване на измерване се уверете, че цялата проба е хомогенна.
- Избягвайте разтваряне на пробата, ако е възможно.
- Избягвайте работа с прибора при пряка слънчева светлина.

#### **Процедура за измерване на мътност**

За да включите ID на оператор и ID на проба с данни от измерването, вижте [Добавяне на ID на](#page-266-0) [проби](#page-266-0) на страница 267 и [Добавяне на ID на оператори](#page-266-0) на страница 267.

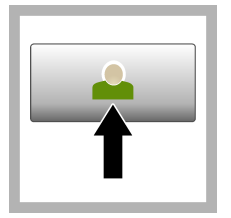

**1.** Натиснете **Вход** и изберете съответното ИД на оператор. Ако не е необходимо влизане, отидете на стъпка 3.

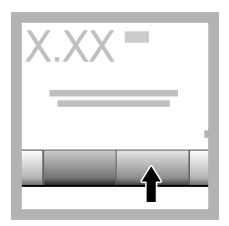

**2.** Натиснете **Вход** и въведете паролата. Натиснете **OK**.

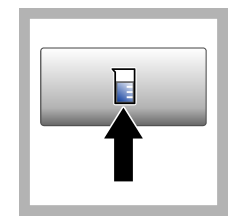

**3.** Натиснете **ID на проба**. Изберете съответния ID на проба, след което натиснете **Избери**. Избраните ID на пробата се извеждат на дисплея.

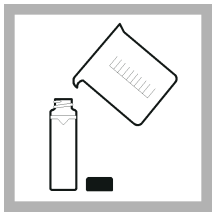

**4.** Изплакнете една чиса, празна клетка за проби два пъти, за да измерите разтвора и да го източите. Напълнете до линията (около 30 mL) с проба и незабавно поставете капачката върху кюветата.

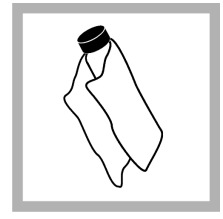

**5.** Почистете кюветите с мека кърпа без влакна, за да отстраните петната от вода и отпечатъците от пръсти.

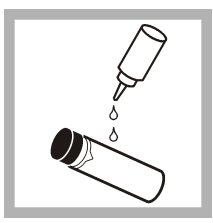

**6.** Нанесете малка топчица силиконово масло от горната към долната част на кюветите.

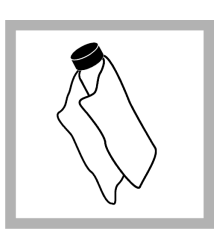

**7.** Използвайте предоставената намазнена кърпа, за да нанесете равномерно маслото върху повърхността на кюветите. Отстранете излишното масло. Уверете се, че кюветите са почти сухи.

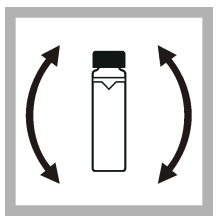

**8.** Внимателно и бавно обърнете кюветата, за да смесите напълно пробата. Внимавайте да не добавите водни мехурчета.

<span id="page-273-0"></span>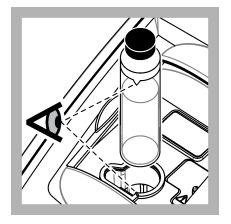

**9.** Поставете кюветата в държача като триъгълникът върху клетката за проби е изравнен с референтната отметка върху държача за кюветатаНатиснете здраво капака, докато чуете щракване.

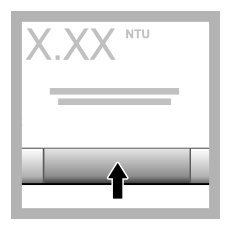

**10.** Натиснете **Отчитане** (или **Готово**, ако сте в непрекъснат режим). Изчакайте приборът да прочете пробата.

*Забележка: Ако функцията за автоматично съхранение е изключена, натиснете Опции > Съхранение, за да запазите данните.*

### **Управление на данните**

#### **Показване на записаните данни**

Всички записани данни се пазят в регистъра с данни. Има три типа регистри на данни:

- **Регистър за четене** Показва записаните измервания.
- **Регистър на калибрир.** Показва хронологията на калибрирането.
- **Регистър за проверка** Показва хронологията на проверката.
- **1.** Натиснете **Регистър на данни** и изберете съответния регистър на данни.
- **2.** За да покажете подробностите за запис в регистъра, изберете съответния запис и натиснете **Покажи подробности**.

*Забележка: За да добавите коментар към записа в регистъра, натиснете иконата за коментари.*

- **3.** За извеждане само на част от данните натиснете **Филтър**, след което Вкл. Отваря се прозорецът Настройки на филтър.
- **4.** Изберете опция.

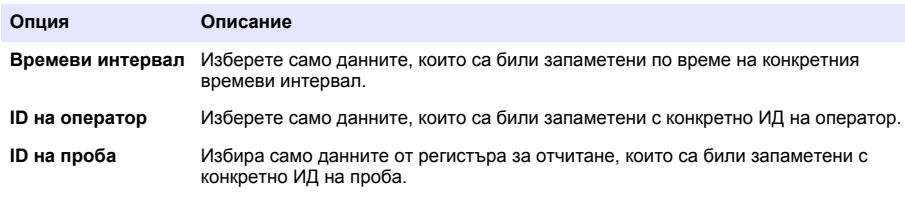

#### **Изпратете данните към свързано устройство**

Приборът може да изпраща данни към USB устройство с памет или принтер. За най-добри резултати използвайте само USB 2.0 устройства с памет. Приборът прави папка на регистър на устройството и запазва данните като .bmp, .csv or .xml файл. Използвайте само принтерите, които са показани в разширената версия на това ръководство.

- 
- **1.** Свържете USB устройство с памет или кабел към USB порт на прибора.
- **2.** Свържете другия край на кабела към принтера, ако е приложимо.
- <span id="page-274-0"></span>**3.** Отидете на **Настройка>Периферни устройства**. Състоянието на връзката показва "Свързано". Ако състоянието показва "Не е свързано" уверете се, че използвате препоръчаните устройства.
- **4.** Натиснете **Рег. данни** и изберете съответния регистър.
- **5.** За да изпратите само част от данните, използвайте настройките за филтър или изберете единична точка за данни. Вижте [Показване на записаните данни](#page-273-0) на страница 274.
- **6.** Натиснете **Опции>Изпращане на регистър на данни**. Изберете единична точка за данни, филтрирани данни или всички данни. Натиснете **OK**. Приборът изпраща избраните данни към свързаните устройства.

#### **Изтриване на данни от регистъра с данни**

Приборът автоматично изтрива записа с най-старите данни, когато регистърът с данни е пълен. Потребителят може също и ръчно да изтрива данните. Не забравяйте да запазите данните на външно устройство, след което изтрийте данните в регистъра с данни.

- **1.** Натиснете **Рег. данни** и изберете съответния регистър.
- **2.** За да изтриете само част от данните, използвайте настройките на филтъра. Вижте [Показване на записаните данни](#page-273-0) на страница 274.
- **3.** За да изтриете данните, натиснете **Опции>Изтриване на данни**. Изберете единична точка за данни, филтрирани данни или всички данни. Натиснете **OK**. Приборът изтрива избраните данни от регистъра с данни.

## **Поддръжка**

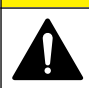

Множество опасности. Задачите, описани в този раздел на ръководството, трябва да се извършват само от квалифициран персонал.

**В Н И М А Н И Е**

#### **Почистване на разливи**

### **В Н И М А Н И Е**

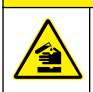

Опасност от химическа експозиция. Изхвърляйте химическите и отпадни вещества в съответствие с местните, регионални и национални разпоредби.

- **1.** Трябва да се спазват всички протоколи за безопасност на обекта за контрол на разливи.
- **2.** Отпадъците трябва да се изхвърлят в съответствие с приложимите разпоредби.

#### **Почистване на инструмента**

Почистете външните повърхности на инструмента с влажна кърпа и след това го изтрийте, за да се подсуши.

### **Помощни програми на прибора**

- **1.** Натиснете **Начало**, за да видите модела на прибора, версията, серийния номер и името на местоположението.
- **2.** Натиснете **Диагностика**.
- **3.** Изберете опция.

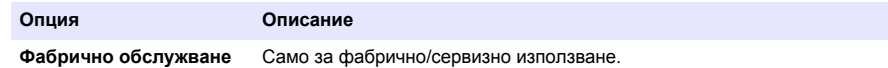

<span id="page-275-0"></span>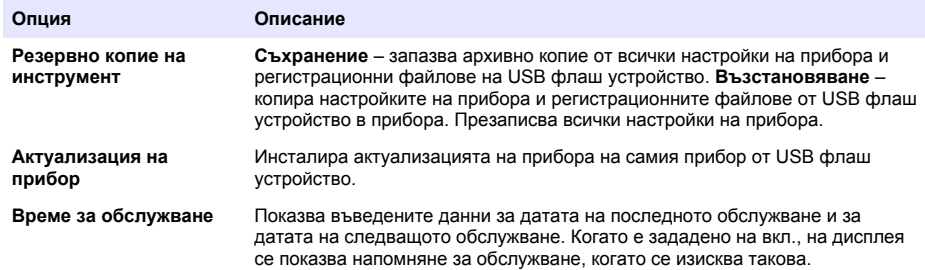

# **Отстраняване на неизправности**

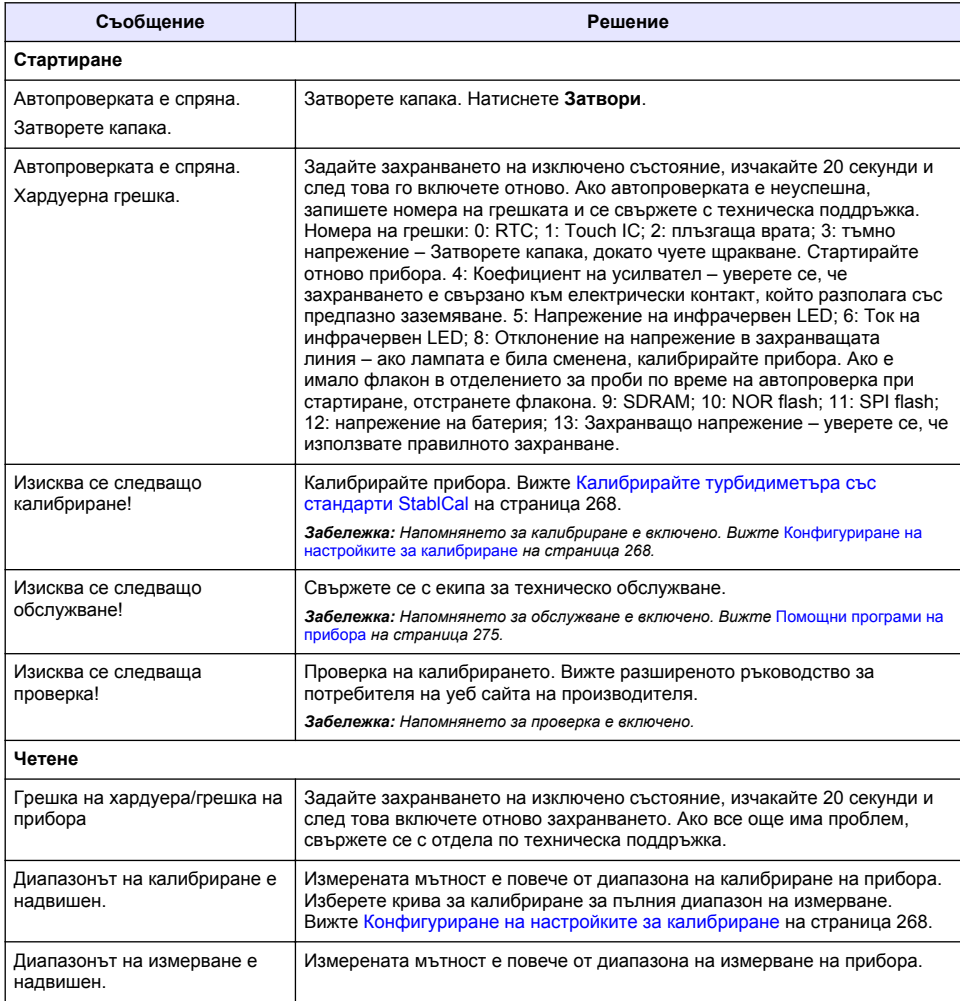

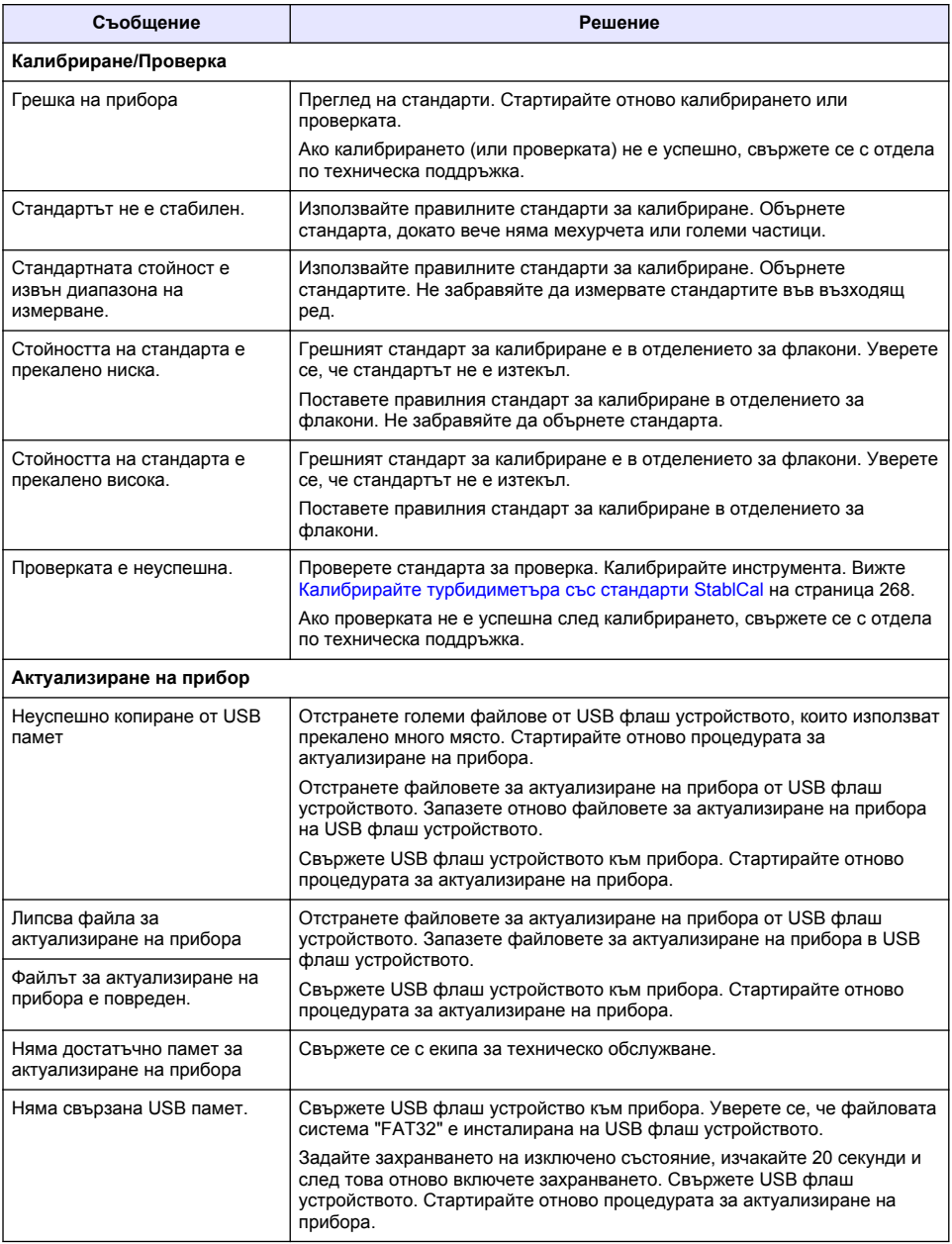

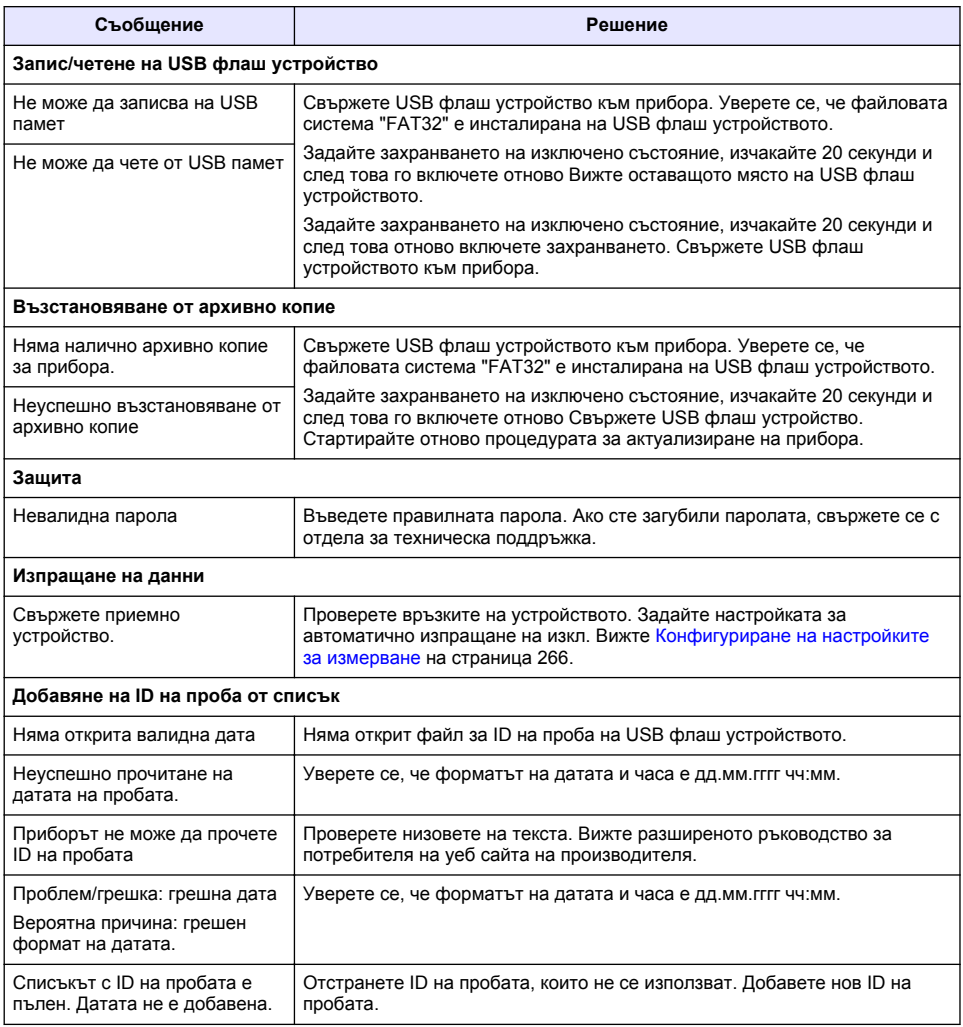

# **Tartalomjegyzék**

Műszaki adatok oldalon 279 **Egyes Egyes visszaki adatok oldalon** 279 **[Üzembe helyezés](#page-285-0) oldalon** 286 [Általános tudnivaló](#page-279-0) oldalon 280 [Működtetés](#page-286-0) oldalon 287 [Összeszerelés](#page-283-0) oldalon 284 [Karbantartás](#page-296-0) oldalon 297 [Kezelőfelület és navigálás](#page-284-0) oldalon 285 **[Hibaelhárítás](#page-297-0) oldalon 298** 

# **Műszaki adatok**

A műszaki adatok előzetes bejelentés nélkül változhatnak.

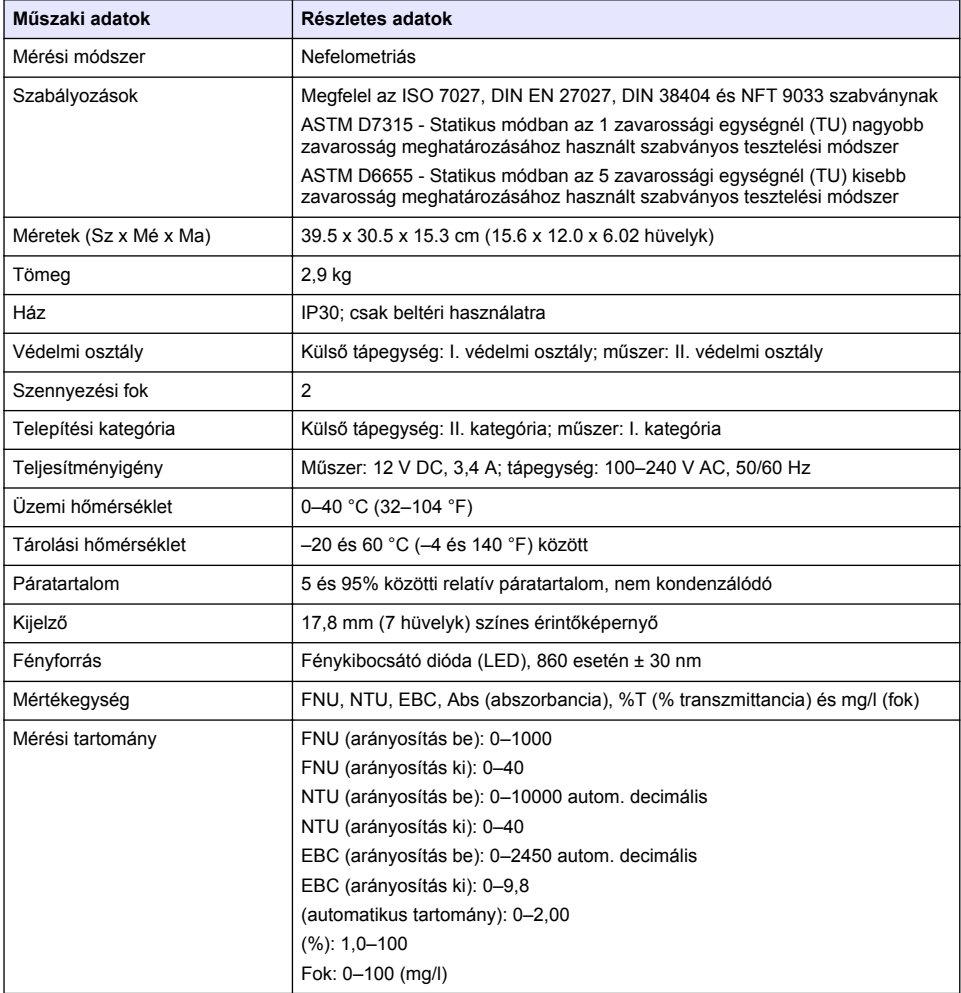

<span id="page-279-0"></span>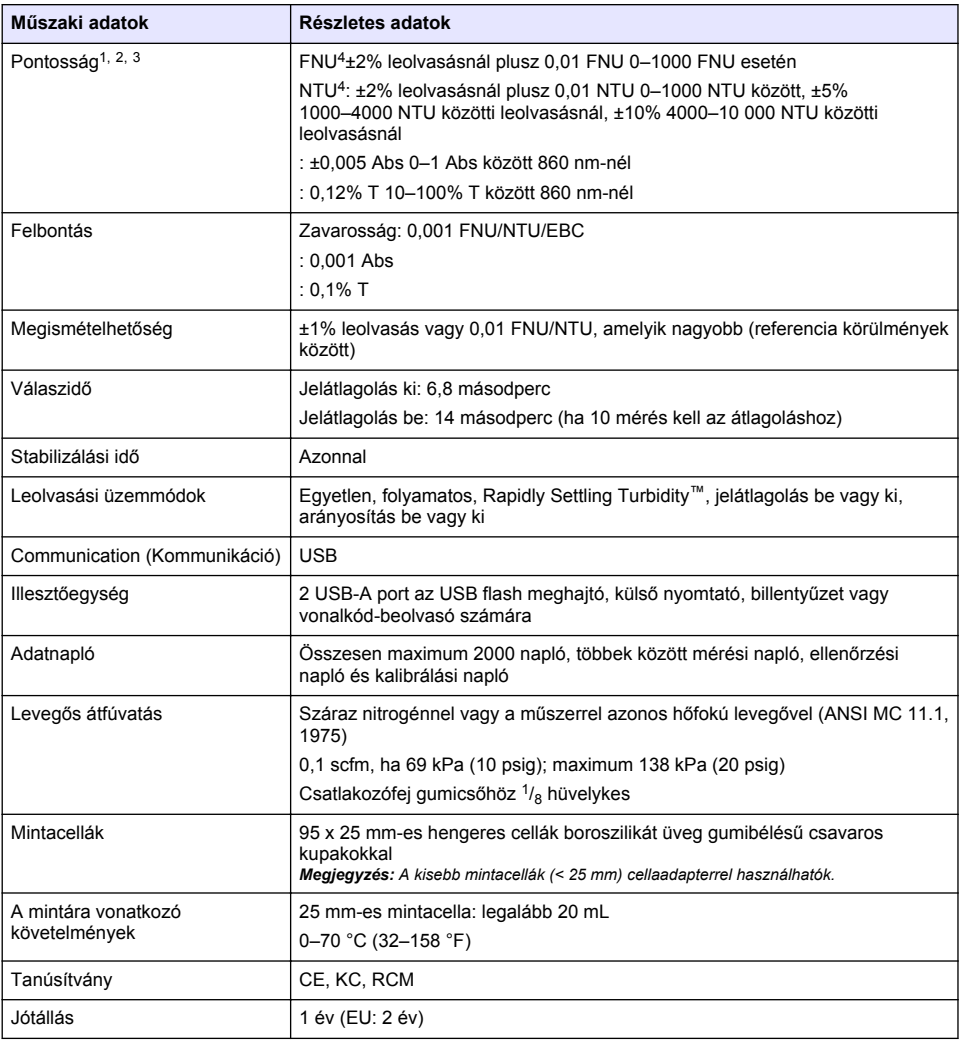

# **Általános tudnivaló**

A gyártó semmilyen körülmények között sem felelős a jelen kézikönyv hibájából, vagy hiányosságaiból eredő közvetlen, közvetett, véletlenszerű, vagy következményként bekövetkezett kárért. A gyártó fenntartja a kézikönyv és az abban leírt termékek megváltoztatásának jogát minden értesítés vagy kötelezettség nélkül. Az átdolgozott kiadások a gyártó weboldalán találhatók.

 $1$  Frissen készített formazin szabványmintával és 25 mm egységnek megfelelő mintacellák használatával mért zavarossági specifikációk.

<sup>2</sup> Referencia körülmények: 23 ± 2 °C, 50% ± 10% RH nem kicsapódó, 100–240 V AC, 50/60 Hz

<sup>&</sup>lt;sup>3</sup> A 3 volt/méter vagy nagyobb mértékű időszakos elektromágneses sugárzás a pontosságban eredményezhet kisebb eltéréseket.

<sup>4</sup> Az FNU és az NTU az arányosítás nélküli módban egyenértékű.

# **További információ**

További információ a gyártó weboldalán elérhető.

# **Biztonsági tudnivaló**

### *M E G J E G Y Z É S*

A gyártó nem vállal felelősséget a termék nem rendeltetésszerű alkalmazásából vagy használatából eredő semmilyen kárért, beleértve de nem kizárólag a közvetlen, véletlen vagy közvetett károkat, és az érvényes jogszabályok alapján teljes mértékben elhárítja az ilyen kárigényeket. Kizárólag a felhasználó felelőssége, hogy felismerje a komoly alkalmazási kockázatokat, és megfelelő mechanizmusokkal védje a folyamatokat a berendezés lehetséges meghibásodása esetén.

Kérjük, olvassa végig ezt a kézikönyvet a készülék kicsomagolása, beállítása vagy működtetése előtt. Szenteljen figyelmet az összes veszélyjelző és óvatosságra intő mondatra. Ennek elmulasztása a kezelő súlyos sérüléséhez vagy a berendezés megrongálódásához vezethet.

A berendezés nyújtotta védelmi funkciók működését nem szabad befolyásolni. Csak az útmutatóban előírt módon használja és telepítse a berendezést.

#### **A veszélyekkel kapcsolatos tudnivalók alkalmazása**

### **V E S Z É L Y**

Lehetséges vagy közvetlenül veszélyes helyzetet jelez, amely halálhoz vagy súlyos sérüléshez vezet.

### **F I G Y E L M E Z T E T É S**

Lehetséges vagy közvetlenül veszélyes helyzetet jelez, amely halálhoz vagy súlyos sérüléshez vezethet.

## **V I G Y Á Z A T**

Lehetséges veszélyes helyzetet jelez, amely enyhe vagy kevésbé súlyos sérüléshez vezethet.

### *M E G J E G Y Z É S*

A készülék esetleges károsodását okozó helyzet lehetőségét jelzi. Különleges figyelmet igénylő tudnivaló.

#### **Figyelmeztető címkék**

Olvassa el a műszerhez csatolt valamennyi címkét és függő címkét. A rajtuk olvasható figyelmeztetések be nem tartása személyi sérüléshez vagy a műszer megrongálódásához vezethet. A műszeren látható szimbólum jelentését a kézikönyv egy óvintézkedési mondattal adja meg.

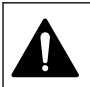

Ha a készüléken ez a szimbólum látható, az a használati útmutató kezelési és/vagy biztonsági tudnivalóira utal.

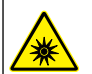

Ez a szimbólum olyan fényforrás jelenlétét jelzi, amely kisebb szemsérülést okozhat. A szemsérülések elkerülése érdekében tartson be minden utasítást, amely ezt a szimbólumot követi.

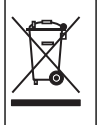

Az ezzel a szimbólummal jelölt elektromos készülékek Európában nem helyezhetők háztartási vagy lakossági hulladékfeldolgozó rendszerekbe. A gyártó köteles ingyenesen átvenni a felhasználóktól a régi vagy elhasználódott elektromos készülékeket.

#### **Tanúsítvány**

#### **EN 55011/CISPR 11 értesítési figyelmeztetés**

Ez a termék "A" osztályú. Háztartási környezetben ez a termék rádióinterferenciát okozhat, és ebben az esetben a felhasználónak megfelelő intézkedéseket kell tennie.

#### **A rádió interferenciát okozó eszközök kanadai szabályozása, IECS-003 A osztály**:

A vizsgálati eredmények bizonyítása a gyártónál található.

Ez az A osztályú berendezés megfelel A rádió interferenciát okozó eszközök kanadai szabályozásának.

Cet appareil numérique de classe A répond à toutes les exigences de la réglementation canadienne sur les équipements provoquant des interférences.

### **FCC 15 szakasz, az "A" osztályra vonatkozó határokkal**

A vizsgálati eredmények bizonyítása a gyártónál található. Az eszköz megfelel az FCC szabályok 15. szakaszában foglaltaknak. A működés a következő feltételek függvénye:

- **1.** A berendezés nem okozhat káros interferenciát.
- **2.** A berendezésnek minden felvett interferenciát el kell fogadnia, beleértve azokat az interferenciákat is, amelyek nem kívánatos működéshez vezethetnek.

A berendezésben véghezvitt, és a megfelelőségbiztosításra kijelölt fél által kifejezetten el nem fogadott változtatások vagy módosítások a berendezés működtetési jogának megvonását vonhatják maguk után. Ezt a berendezést bevizsgálták, és azt az FCC szabályok 15. szakaszának megfelelően, az A osztályú készülékekre érvényes határértékek szerintinek minősítették. E határértékek kialakításának célja a tervezés során a megfelelő védelem biztosítása a káros interferenciák ellen a berendezés kereskedelmi környezetben történő használata esetén. A berendezés rádió frekvencia energiát gerjeszt, használ és sugároz, és amennyiben nem a használati kézikönyvnek megfelelően telepítik vagy használják, káros interferenciát okozhat a rádiós kommunikációban. A berendezésnek lakott területen való működtetése valószínűleg káros interferenciát okoz, amely következtében a felhasználót saját költségére az interferencia korrekciójára kötelezik. A következő megoldások használhatók az interferencia problémák csökkentésére:

- **1.** Kapcsolja le a berendezést az áramforrásról annak megállapításához, hogy az eszköz az interferencia forrása.
- **2.** Amennyiben a berendezés ugyanarra a csatlakozó aljzatra van téve, mint az interferenciát észlelő készülék, csatlakoztassa a készüléket egy másik csatlakozó aljzatba.
- **3.** Vigye távolabb a készüléket az interferenciát észlelő készüléktől.
- **4.** Állítsa más helyzetbe annak a készüléknek az antennáját, amelyet zavar.
- **5.** Próbálja ki a fenti intézkedések több kombinációját.

### **Koreai tanúsítás**

 $\left[\bigcup_{k=1}^{\infty}\mathbb{R}_{k}\right]$ 어디 무용을 위한 EMC 등급 A 장치에 대한 사용자 지침 사용자안내문 A 급 기기 ( 업무용 방송통신기자재 ) 이 기기는 업무용 (A 급 ) 전자파적합기기로서 판매자 또는 사용자는 이 점을 주의하시기 바라며 , 가정 외의 지역에서 사용하는 것을 목적으로 합니다.

# **A termék áttekintése**

# **V I G Y Á Z A T**

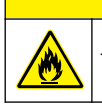

Tűzveszély. A terméket nem olyan folyadékokhoz fejlesztették ki, amelyek gyúlékonyak.

A TL2360 laboratóriumi zavarosságmérő a vízmintákból származó szórt fényt méri a minták zavarossági értékének meghatározásához. Bekapcsolt arányosítás üzemmódban a műszer több érzékelőt használ különböző szögekben az interferenciák kijavításához és a mérési tartomány növeléséhez. Kikapcsolt arányosítás üzemmódban a műszer egy érzékelőt használ, amely 90 fokos szöget zár be a fényforrással. A felhasználó szabályos időközönként kalibrálhatja a műszert és ellenőrizheti a kalibrálást.

<span id="page-282-0"></span>A felhasználói felület érintőképernyős kijelzőt használ. Az USB-portokhoz nyomtató, USBflashmeghajtó vagy billentyűzet csatlakoztatható. Lásd: 1. ábra. Az akkumulátorral működő valós idejű óra idő- és dátumbélyeget helyez minden továbbított vagy feljegyzett adatra (pl. mérési napló, kalibrálási napló és ellenőrzési napló).

#### **1. ábra A termék áttekintése**

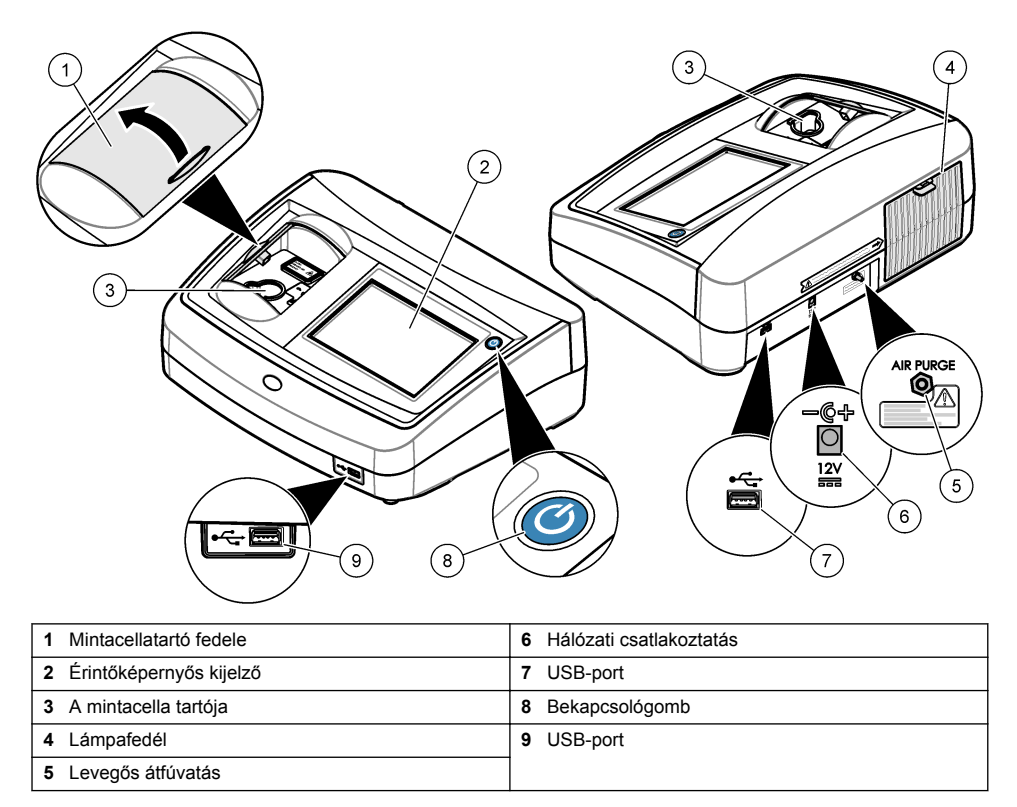

## **A termék részegységei**

Győződjön meg arról, hogy minden részegységet megkapott. Lásd: [2. ábra](#page-283-0). Ha valamelyik tétel hiányzik vagy sérült, forduljon azonnal a gyártóhoz vagy a forgalmazóhoz.

#### <span id="page-283-0"></span>**2. ábra A műszer részegységei**

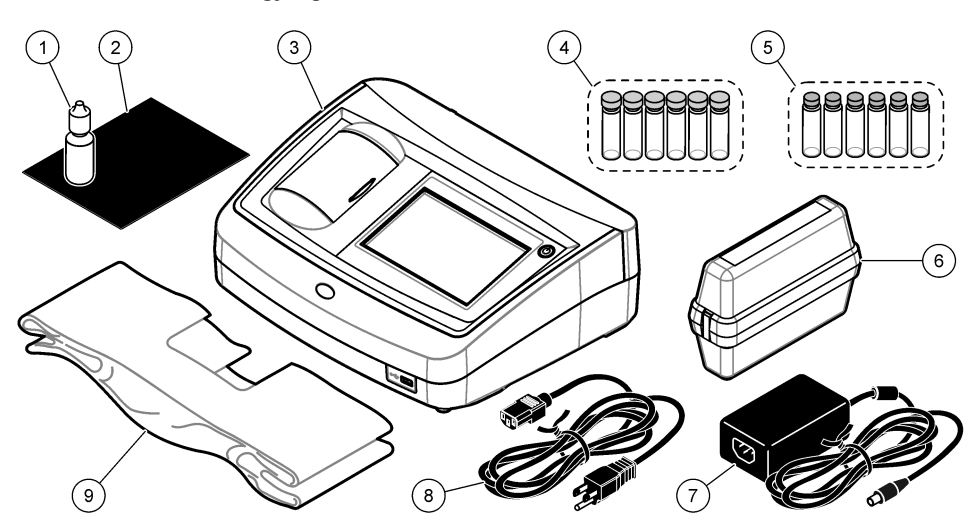

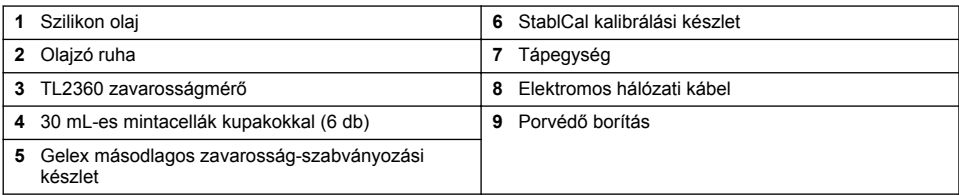

# **Összeszerelés**

# **V I G Y Á Z A T**

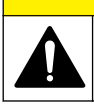

Többszörös veszély. A dokumentum ezen fejezetében ismertetett feladatokat csak képzett szakemberek végezhetik el.

Ez a műszer legfeljebb 3100 m (10 710 láb) tengerszint feletti magasságon való használatra készült. Ennél nagyobb magasságban való használata némileg növeli az elektromos szigetelés meghibásodásának lehetőségét, ami elektromos áramütést okozhat. A gyártó azt javasolja, hogy a felhasználók ezzel kapcsolatban forduljanak a műszaki támogató részleghez.

# **Összeszerelési irányelvek**

A berendezés telepítése:

- Egyenletes felületen
- Tiszta, száraz, jól szellőző, hőmérséklet-szabályozással rendelkező helyen
- Olyan helyen, ahol minimális a rezgések száma, és nincs kitéve közvetlenül a napfény hatásának
- Olyan helyen, ahol elegendő szabad hely van a csatlakozások létesítésére és a karbantartási feladatok elvégzésére
- Olyan helyen, ahol a főkapcsoló és a tápkábel jól látható és könnyen hozzáférhető

## **Csatlakoztatás külső eszközökhöz (választható)**

Az USB-portok segítségével csatlakoztassa a műszert a nyomtatóhoz, kézi vonalkód-beolvasóhoz, USB-flashmeghajtóhoz vagy a billentyűzethez. Lásd: [1. ábra](#page-282-0) oldalon 283. A csatlakoztatott USB-

<span id="page-284-0"></span>kábel hossza maximum 3 m lehet. Az érintőképernyő helyett billentyűzet is használható szöveg beírásához a kijelzőn megjelenő beviteli mezőkbe (például jelszó vagy mintaazonosító).

# **Kezelőfelület és navigálás**

A készülék kijelzője érintőképernyő. Csak tiszta, száraz ujjhegyével navigáljon az érintőképernyő funkciói között. Ne használja tollak vagy ceruzák vagy más éles tárgyak hegyét a képernyőn való kijelöléshez, mert ez károsíthatja azt.

A kezdőképernyő áttekintését lásd: 3. ábra.

#### **3. ábra A kijelző áttekintése**

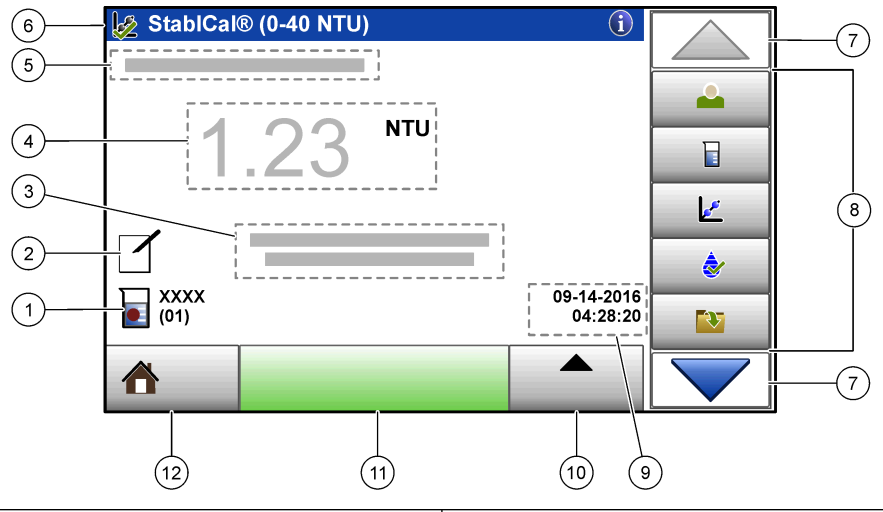

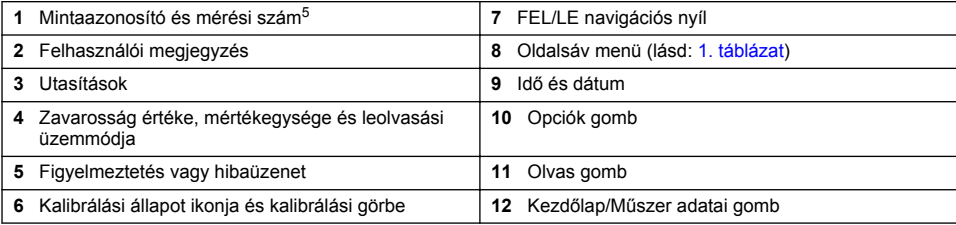

#### **1. táblázat Az oldalsáv menü ikonjai**

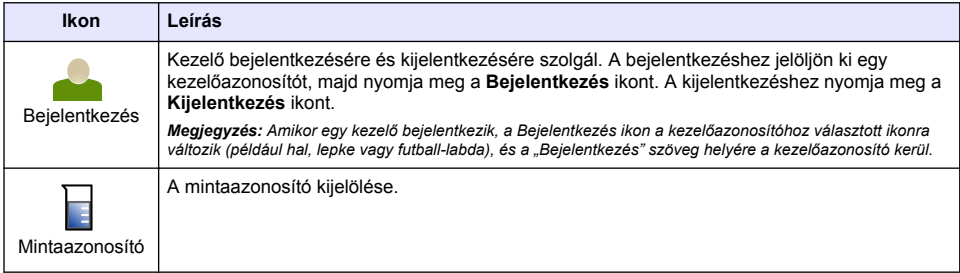

<sup>5</sup> Minden mérés befejezése után a mérési szám eggyel növekszik.

#### **1. táblázat Az oldalsáv menü ikonjai (folytatás)**

<span id="page-285-0"></span>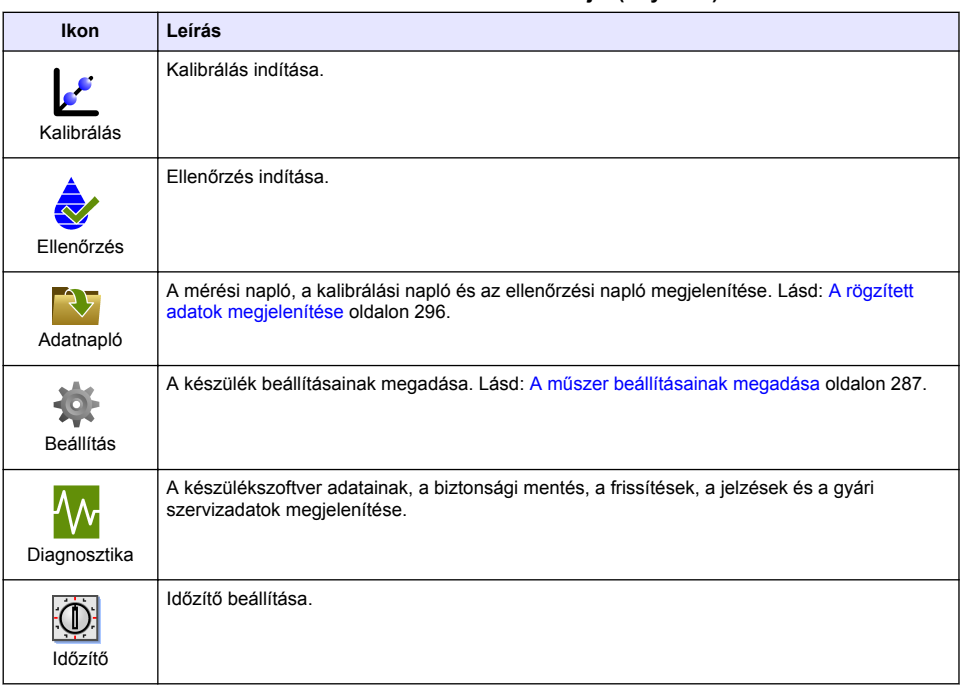

# **Üzembe helyezés**

# **V I G Y Á Z A T** Az infravörös fény ártalma. A műszer által előállított infravörös fény ártalmas lehet a szemnek. A készülékben lévő infravörös fényforrás csak akkor kap áramot, ha a mintacella tartójának fedele be van zárva.

A berendezés hálózati csatlakoztatásához és indításához lásd az alábbi képeken bemutatott lépéseket. Megkezdődik az önellenőrzés.

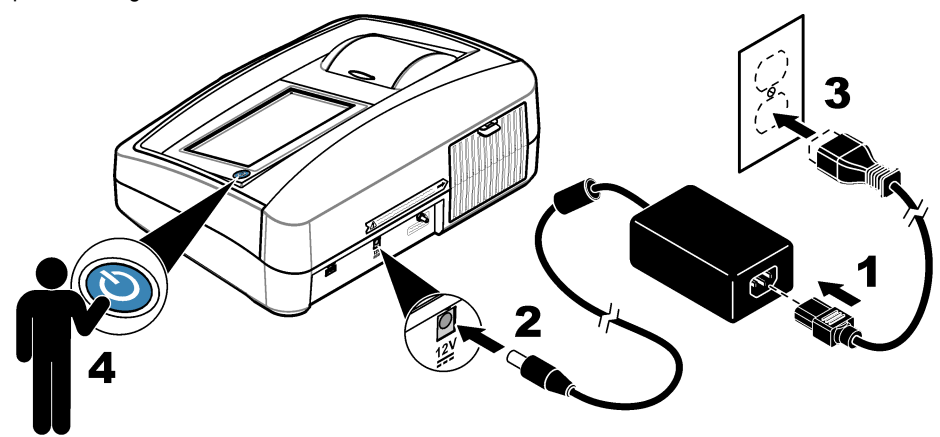

# <span id="page-286-0"></span>**Működtetés**

# **A műszer beállításainak megadása**

- 1. Nyomja meg a **v**, majd a **Setup (Beállítás)** gombot.
- **2.** Válasszon beállítást.

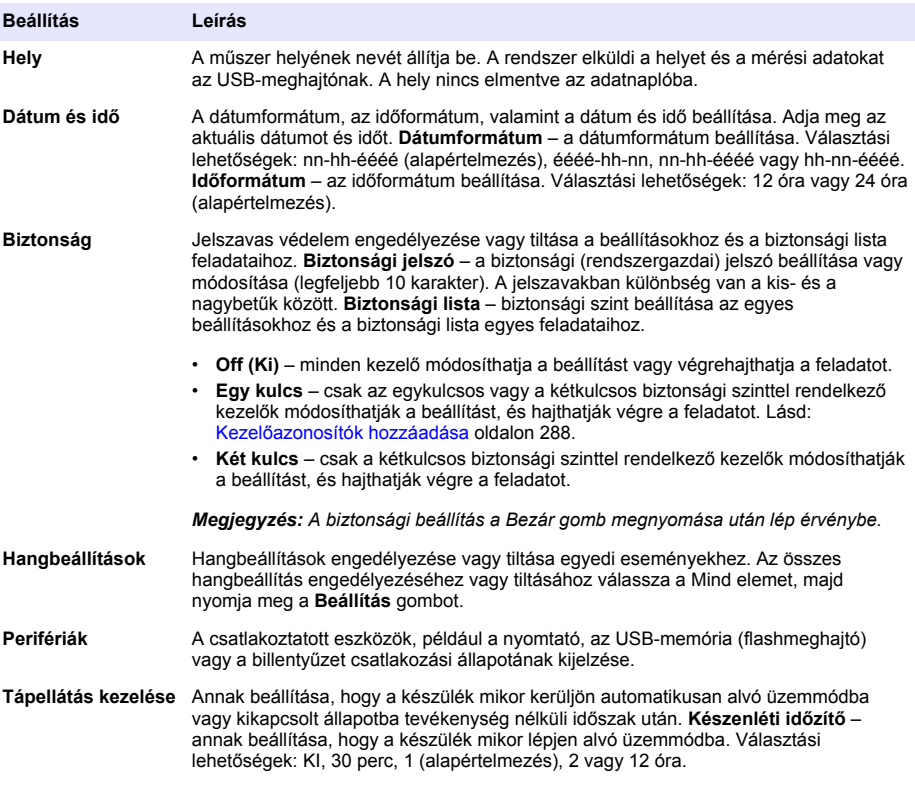

### <span id="page-287-0"></span>**A mérési beállítások konfigurálása**

A leolvasási üzemmód, a mértékegységek, az adatnapló beállításainak stb. megadása.

- **1.** A fő mérési képernyőn válassza az **Opciók**>**Leolvasási beállítás** elemet.
- **2.** Válasszon beállítást.

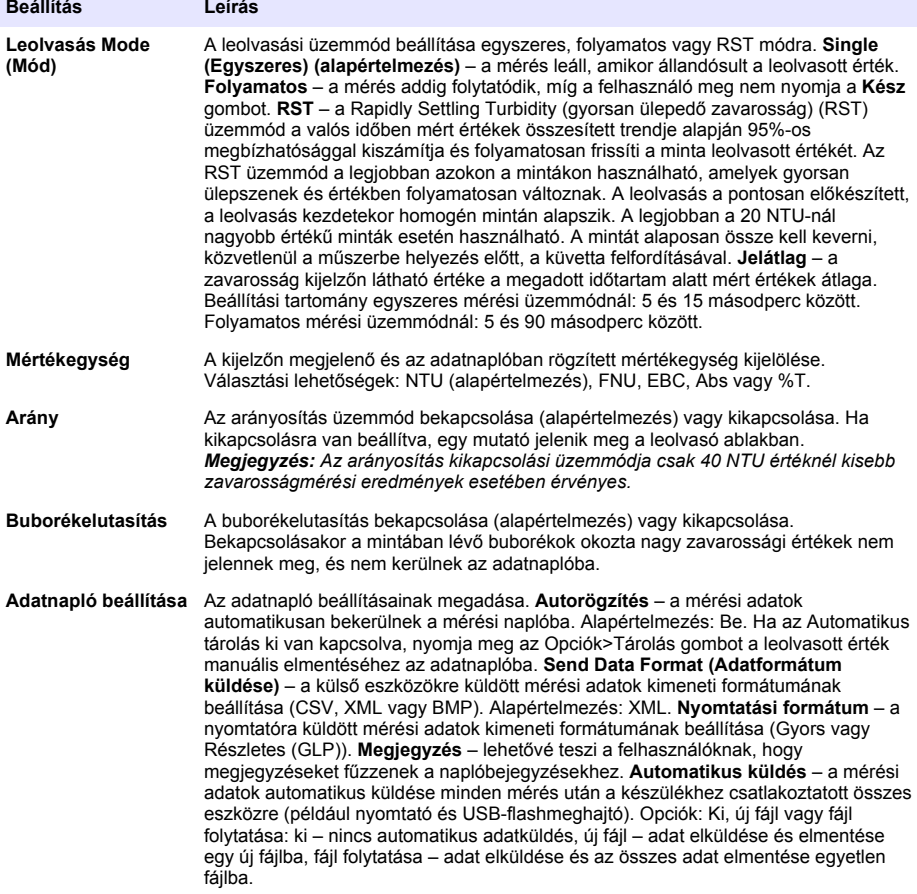

### **Kezelőazonosítók hozzáadása**

Vegyen fel egyedi kezelőazonosítót minden olyan személyhez, aki mintákat fog mérni (legfeljebb 30). Válasszon ikont, kezelői jelszót és biztonsági szintet minden kezelőazonosítóhoz.

- **1.** Nyomja meg a **Bejelentkezés** ikont.
- **2.** Válassza az **Opciók**>**Új** elemet.
- **3.** Írja be az új kezelőazonosítót (legfeljebb 20 karakter), majd nyomja meg az **OK** gombot.
- **4.** Nyomja meg a **BALRA** vagy a **JOBBRA** nyilat ikon választásához a kezelőazonosító számára (például hal, lepke vagy futball-labda).
- **5.** Nyomja meg a **Kezelő jelszó** elemet, majd írja be a kezelőazonosítóhoz tartozó jelszót. *Megjegyzés: A jelszavakban különbség van a kis- és a nagybetűk között.*
- **6.** Nyomja meg a **Biztonsági szint** elemet, majd válasszon biztonsági szintet a kezelőazonosítóhoz.
- <span id="page-288-0"></span>• **Ki** – a kezelő nem módosíthatja a beállításokat, illetve nem hajthat végre feladatokat az egykulcsos vagy a kétkulcsos biztonsági szintű biztonsági beállításoknál.
- **Egy kulcs** a kezelő módosíthatja az összes beállítást, és végrehajthatja az összes feladatot a ki vagy egy kulcs biztonsági szintű biztonsági beállításoknál.
- **Két kulcs** a kezelő módosíthatja az összes beállítást, és végrehajthatja az összes feladatot a biztonsági beállításoknál.

*Megjegyzés: Biztonsági szint választása előtt a biztonsági beállítást be kell kapcsolni. Lásd:* [A műszer](#page-286-0) [beállításainak megadása](#page-286-0) *oldalon 287.*

- **7.** Nyomja meg az **OK**>**Bezár** gombot.
- **8.** Kezelőazonosító szerkesztéséhez jelölje ki a kívánt kezelőazonosítót, majd nyomja meg az **Opciók**>**Szerkeszt** gombot.
- **9.** Kezelőazonosító szerkesztéséhez jelölje ki a kívánt kezelőazonosítót, majd nyomja meg az **Opciók**>**Törlés**>**OK** gombot.

### **Mintaazonosítók hozzáadása**

Vegyen fel egyedi mintaazonosítót az egyes mintákhoz (legfeljebb 1000). A mintaazonosító a minta helyét vagy egyéb jellemző adatát azonosítja.

Másik lehetőségként mintaazonosítókat importálhat táblázatkezelő fájlból a műszerbe. Mintaazonosítók importálásáról a további tudnivalókat a részletes felhasználói útmutatóban találja a gyártó webhelyén.

- **1.** Nyomja meg a **Minta ID** gombot.
- **2.** Válassza az **Opciók**>**Új** elemet.
- **3.** Írja be az új mintaazonosítót (legfeljebb 20 karakter).
- **4.** Nyomja meg az **OK** gombot.
- **5.** Válasszon beállítást.

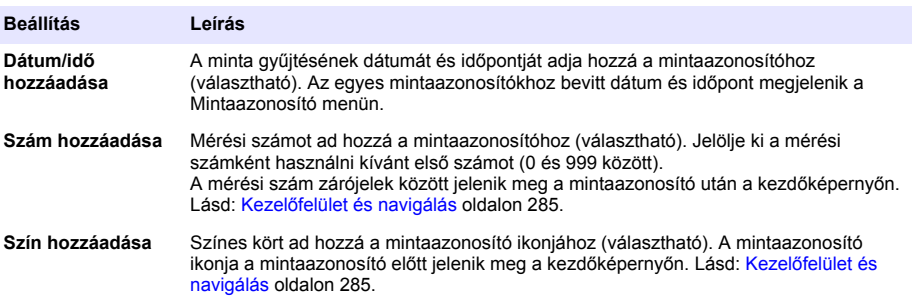

- **6.** Nyomja meg az **OK**>**Bezár** gombot.
- **7.** Mintaazonosító szerkesztéséhez jelölje ki a kívánt mintaazonosítót, majd nyomja meg az **Opciók**>**Szerkeszt**>**OK** gombot.
- **8.** Mintaazonosító törléséhez jelölje ki a kívánt mintaazonosítót, majd nyomja meg az **Opciók**>**Törlés**>**OK** gombot.

*Megjegyzés: Az összes mintaazonosító törléséhez jelölje ki a kívánt mintaazonosítót, majd nyomja meg az Options (Opciók)>Az összes mintaazonosítót törli?>OK gombot.*

## **A zavarosságmérő kalibrálása a StablCal szabványai szerint**

A zavarosságmérőt az első használat előtt a StablCal szabvány szerint lepecsételten kapott üvegcsében lévő szabványos mintával kell kalibrálni.

A zavarosságmérő kalibrálására szükség van legalább 3 havonta, illetve a szabályozó hatóság által előírt időközönként, ha az adatokat az ISO 7027 beszámolási rendszerben használják.

*Megjegyzés: Ha az ajánlott kalibrálási pontoknál eltérő szabványos mintákat használ, az eredmények nem lesznek azonosíthatók. Az ajánlott kalibrálási pontok (< 0,1, 20, 200, 1000, 4000 és 7500 NTU) biztosítják a legjobb*

<span id="page-289-0"></span>*kalibrálási pontosságot. Ha nem ugyanazokat a szabványos mintákat használja, mint a StablCal, illetve felhasználó által készített formazint használ, az kevésbé pontos kalibrálást eredményezhet. A gyártó nem tudja garantálni a műszer teljesítményét, ha a kalibrálása kopolimer divinil-benzolos vagy más oldattal történt.*

### **Kalibrálási megjegyzések**

- Ügyeljen rá, hogy a műszer ugyanolyan környezeti körülmények között legyen, mint a használatakor.
- Gondoskodjon arról is, hogy a használat előtt a mintaanyagok is ugyanolyan hőmérsékleti környezetben legyenek, mint a műszer.
- Csak a kapott szilikonolajat használja. Ennek a szilikonolajnak ugyanaz a törésmutatója, mint az üvegcse üvegének, és elfedi az üveg kisebb egyenetlenségeit és karcolásait.
- A ruha tisztántartása érdekében tárolja az olajozó ruhát egy műanyag tárolózsákban.
- Ha a kalibrálás során áramkimaradás van, az új kalibrálási adatok elvesznek, így csak a legutóbbi befejezett kalibrálási adatok használhatók.
- Kalibrálási módban az automatikus tartomány és jelátlagolás van bekapcsolva. A kalibrálás befejezésekor minden műveleti mód visszaáll a legutóbbi beállításra.
- Minden nefelometriás (zavarosságmérési) kalibrálás egyidejűleg történik.
- Az arányosított és az arányítás nélküli kalibrálási adatok rögzítése egyidejűleg történik.
- A StablCal szabványos minták és a formazin szabványos minták FNU értéke az 1 FNU = 1 NTU átszámítási tényező alapján történik.

### **A kalibrálási beállítások megadása**

A műszer kalibrálása előtt szükség szerint módosítsa a kalibrálási beállításokat. Ha a kalibrációs görbe megváltozott, a műszert kalibrálni kell.

- **1.** Nyomja meg a **Calibration (Kalibrálás)** gombot.
- **2.** Nyomja meg az **Options (Opciók)**>**Calibration Setup (Kalibrálás beállítása)** gombot.
- **3.** Válassza ki a kalibrációs görbe tartományát és a kalibrálási szabvány típusát.

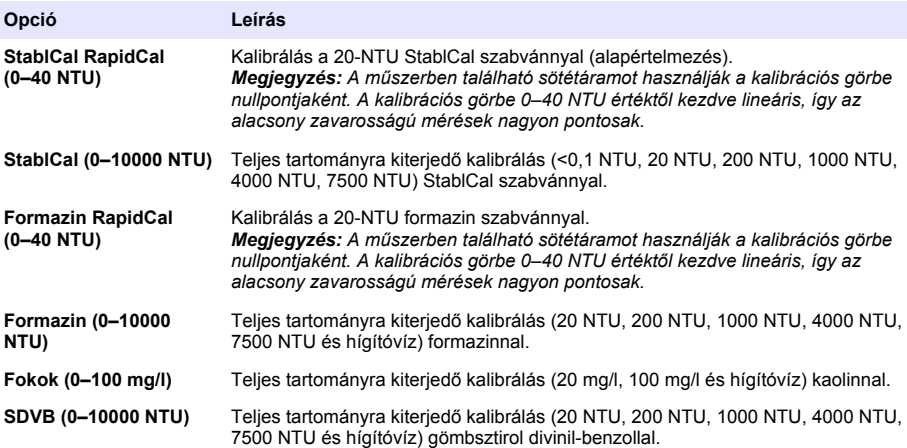

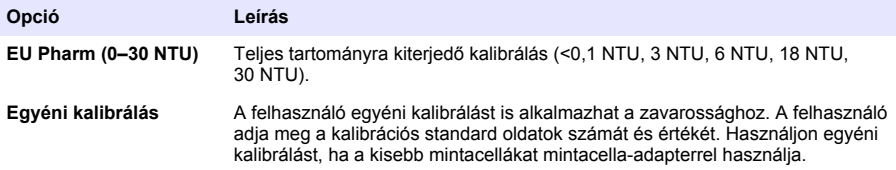

**4.** Válassza ki a megmaradt kalibrálási opciókat.

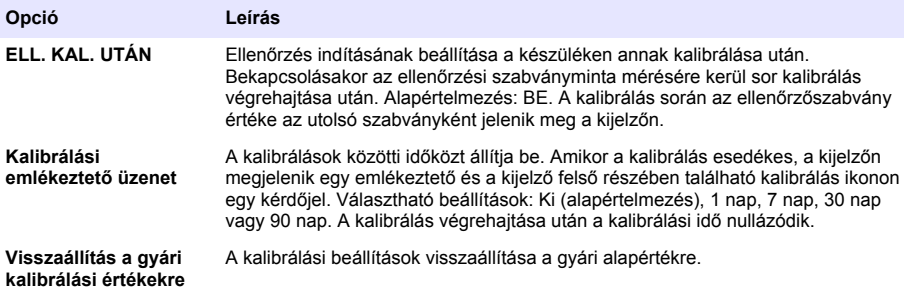

### **A StablCal szabványos mintáinak előkészítése**

A műszer megkapásakor és időközönként:

- **1.** Tisztítsa meg a StablCal üvegcséje külső felületét laboratóriumi üvegtisztító szerrel.
- **2.** Öblítse le az üvegcséket desztillált vagy iontalanított vízzel.
- **3.** Törölje szárazra az üvegcséket foszlásmentes ronggyal.

*Megjegyzés: Ne rázza meg és ne fordítsa fel soha a 0,1 NTU egységnél tisztább szabványos mintát. Ha a szabványos minta meg lett keverve vagy rázva, a használat előtt legalább 15 percig hagyja mozdulatlanul.*

*Megjegyzés: A lepecsételt üvegcsék dugóját ne vegye le.*

Ügyeljen rá, hogy a StablCal szabványos mintái a használat előtt a műszerre azonos hőmérsékletűek legyenek (és ez legyen több, mint 40 °C).

Használat előtt fordítsa meg a szabványokat (kivéve az < 0,1 NTU értékűeket). Olvassa el a StablCal szabványokhoz mellékelt felhasználási utasításokat.

### <span id="page-291-0"></span>**StablCal kalibrálási eljárás**

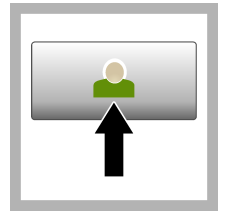

**1.** Nyomja meg a **Login (Bejelentkezés)** gombot, majd válassza ki a kívánt kezelőazonosítót. Ha nem szükséges bejelentkezni, folytassa a következő lépéssel: 3.

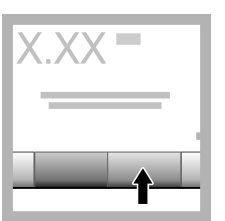

**2.** Nyomja meg a **Login (Bejelentkezés)** gombot, majd írja be a jelszót. Nyomja meg az **OK** gombot.

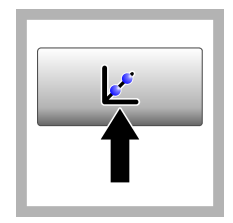

**3.** Nyomja meg a **Calibration (Kalibrálás)** gombot. A kijelzőn megjelennek a kijelölt kalibrációs görbe standard értékei (és az ellenőrző standard, ha a Kalibrálás utáni ellenőrzés be van kapcsolva). Másik kalibrációs görbe kijelöléséhez lásd: [A](#page-289-0) [kalibrálási beállítások](#page-289-0) [megadása](#page-289-0) oldalon 290.

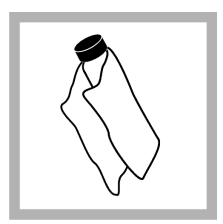

**4.** Vegye elő a kijelzőn megjelenő StablCal standard oldatot. Tisztítsa meg az üvegcsét puha, szöszmentes ronggyal, hogy eltávolítsa a foltokat és az ujjlenyomatokat.

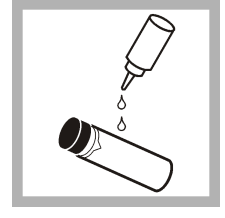

**5.** Kenjen fel egy cseppnyi szilikon olajat az üvegcse tetejéről kezdve az alja felé haladva.

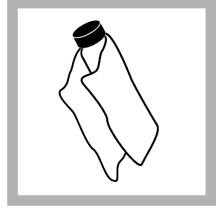

**6.** Használja az olajozó rongyot, és kenje szét az üvegcse felületén egyenletesen az olajat. Távolítsa el az olaj nagy részét. Győződjön meg róla, hogy az üvegcse majdnem száraz.

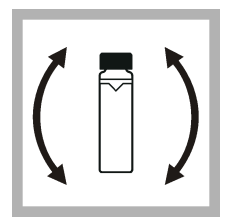

**7.** Óvatosan és lassan fordítsa fel az üvegcsét, hogy a standard oldat teljesen összekeveredjen (a <0,1 NTU értékű üvegcsét ne fordítsa fel). Legyen óvatos, hogy ne keletkezzenek buborékok.

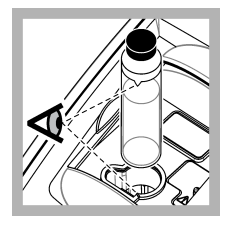

**8.** Tegye be az üvegcsét a mintacella tartójába úgy, hogy az üvegcsén lévő háromszög igazodjon a mintacella tartóján lévő igazítási jelhez. Nyomia a lezárt fedelet, amíg kattanást nem hall.

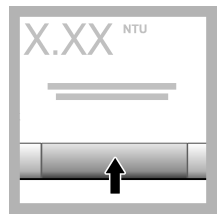

**9.** Nyomja meg az **Olvasás** gombot. Várjon 1 percet, amíg a műszer befejezi a mérést.

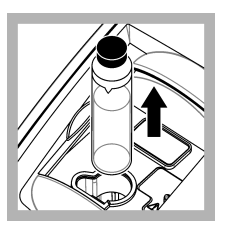

**10.** Nyissa fel a fedelet, és vegye ki az üvegcsét a mintacella tartójából.

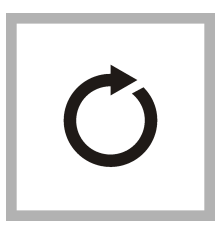

**11.** Végezze el a többi StablCal üvegcsével is a(z) [4](#page-291-0). és 10. közötti lépéseket (a legkisebb NTU értékű standardtól a legnagyobbik felé haladva). Ha befejezte, megjelennek a mért értékek.

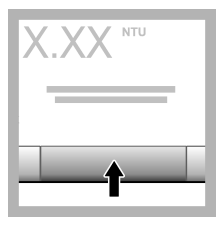

**12.** Ha a Kalibrálás utáni ellenőrzés be van kapcsolva, megjelenik az ellenőrző standard értéke. Az ellenőrző szabvány megméréséhez nyomja meg a **Read (Leolvasás)** gombot.

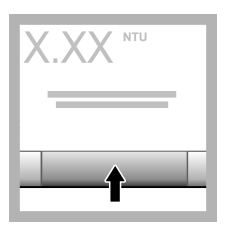

**13.** Az új kalibrálási adatok elmentéséhez nyomja meg a **Store (Tárolás)** gombot.

### **Ellenőrzési eljárás**

Az ellenőrzési eljárás segítségével mérje meg szabályos időközönként ugyanazt a Gelex vagy StablCal üvegcsét, hogy meghatározhassa, hogy a leolvasott érték az elfogadható tartományon belül marad-e. Az Ellenőrzés beállítása menü segítségével állítson be egy emlékeztetőt az ellenőrzéshez.

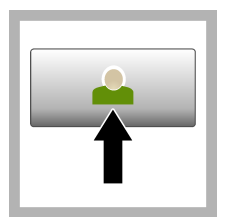

**1.** Nyomja meg a **Login (Bejelentkezés)** gombot, majd válassza ki a kívánt kezelőazonosítót. Ha nem szükséges bejelentkezni, folytassa a következő lépéssel: 3.

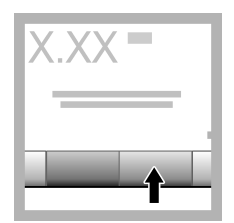

**2.** Nyomja meg a **Login (Bejelentkezés)** gombot, majd írja be a jelszót. Nyomja meg az **OK** gombot.

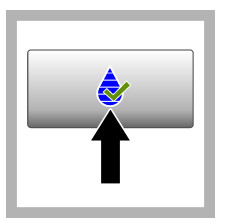

**3.** Nyomja meg a **Verification (Ellenőrzés)** gombot. Megjelenik az ellenőrző szabvány értéke. Nyomja meg az **Options (Opciók) > Verification Setup (Ellenőrzés beállítása)** gombot az ellenőrző szabvány értékének módosításához.

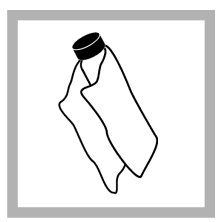

**4.** Tisztítsa meg a Gelex üvegcséket puha, szöszmentes ronggyal, hogy eltávolítsa a foltokat és az ujilenyomatokat.

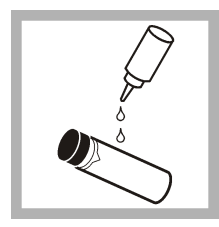

**5.** Kenjen fel egy cseppnyi szilikon olajat az üvegcse tetejéről kezdve az alja felé haladva.

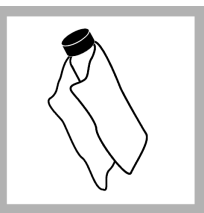

**6.** Használja az olajozó rongyot, és kenje szét az üvegcse felületén egyenletesen az olajat. Távolítsa el az olaj nagy részét. Győződjön meg róla, hogy az üvegcse majdnem száraz.

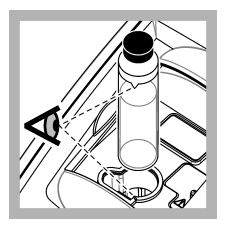

**7.** Tegye be az üvegcsét a mintacella tartójába úgy, hogy az üvegcsén lévő háromszög igazodjon a mintacella tartóján lévő igazítási jelhez. Nyomja a lezárt fedelet, amíg kattanást nem hall.

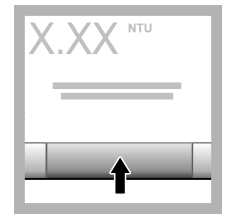

**8.** Nyomja meg az **Olvas** gombot. Megjelenik az érték és a sikeres vagy sikertelen állapot. A műszer automatikusan eltárolja az adatot.

## **Zavarosságmérés**

A zavarosság pontos leolvasásához tiszta mintacellát használjon, és ne legyenek légbuborékok a folyadékban.

#### **Mérési megjegyzések**

A megfelelő mérési technikák használata azért fontos, hogy minimálisra lehessen csökkenteni a műszer méréseinek szórását, a szórt fény és a légbuborékok hatását. A pontos és reprodukálható mérések érdekében:

#### **Műszer**

- Ügyelni kell arra, hogy a műszer a mérések során stabil, rázkódásmentes, vízszintes felületen legyen.
- A műszert azonnal stabilizálni kell. Bemelegítési idő nem szükséges.
- A minta cellatartójának fedelét mindig be kell zárni méréskor, kalibráláskor és ellenőrzéskor is.
- A műszer hosszabb időre (több, mint egy hónap) történő tárolásakor a mintacellát ki kell venni, és a készüléket ki kell kapcsolni.
- A minta cellatartójának fedelét tartsa mindig zárva, hogy védje a portól és szennyeződéstől.

#### **Mintacellák**

- A mintacella (küvetta) legyen mindig dugaszolva, hogy a minta ne folyjon a műszer belsejébe.
- Mindig tiszta, jó állapotban lévő mintacellát használjon. A piszkos, karcos vagy sérült küvetták olyan leolvasást eredményezhetnek, amelyek nem pontosak.
- Ügyeljen rá, hogy a hideg minták ne párásítsák a mintacellát.
- A mintacellákat desztillált vagy iontalanított vízzel feltöltve kell tárolni, és szorosan dugaszolni kell.
- A legjobb pontosság érdekében mindegyik mérésnél külön ugyanazt a mintacellát vagy átfolyó cellát használja.

*Megjegyzés: Használhat a méréshez optikailag egyeztetett mintacellát is, de az nem biztosít olyan pontosságot, mint a külön indexelt mintacella vagy átfolyó cella. Amikor optikailag egyeztetett mintacellákat használ, a mintacellán lévő tájékozódást szolgáló jelölést igazítsa a mintacella tartóján lévő referencia jelöléshez.*

#### **Mérés**

- A mintákat azonnal meg kell mérni, hogy elkerülje a hőmérséklet és az ülepedés megváltozását. A mérés végzése előtt ellenőrizze, hogy az teljes egészében homogén.
- Ha lehet, kerülje a minta hígítását.
- Közvetlen napfénynél kerülje a műszer használatát.

### **A zavarosságmérési eljárás**

A kezelőazonosító és a mintaazonosító mérési adatokkal együtt való szerepeltetésével kapcsolatban lásd: [Mintaazonosítók hozzáadása](#page-288-0) oldalon 289 és [Kezelőazonosítók hozzáadása](#page-287-0) oldalon 288.

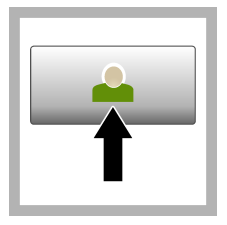

**1.** Nyomja meg a **Login (Bejelentkezés)** gombot, majd válassza ki a kívánt kezelőazonosítót. Ha nem szükséges bejelentkezni, folytassa a következő lépéssel: 3.

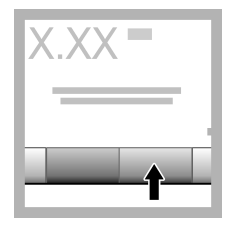

**2.** Nyomja meg a **Login (Bejelentkezés)** gombot, majd írja be a jelszót. Nyomja meg az **OK** gombot.

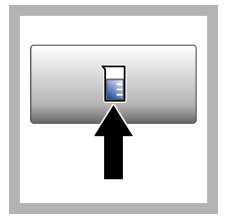

**3.** Nyomja meg a **Minta ID** gombot. Jelölje ki a megfelelő mintaazonosítót, majd nyomja meg a **Választ** gombot. A kijelzőn megjelenik a kijelölt mintaazonosító.

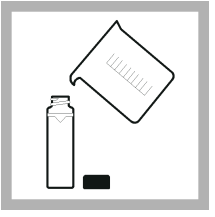

**4.** Öblögessen egy tiszta, üres mintacellát kétszer a mérendő oldattal, és öntse ki ezt az öblítő folyadékot. Töltse fel a vonalig (kb. 30 mL) a mintával és rögtön tegye a dugót a mintacellára.

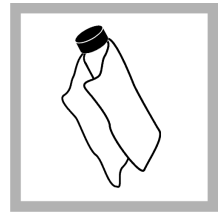

**5.** Tisztítsa meg a mintacellát puha, szöszmentes ronggyal. hogy eltávolítsa a foltokat és az uiilenvomatokat.

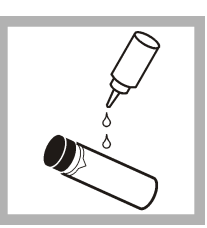

**6.** Kenjen fel egy cseppnyi szilikon olajat a mintacella tetejéről kezdve az alja felé haladva.

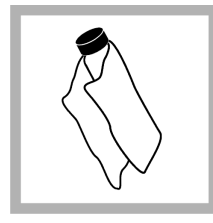

**7.** Használja az olajozó rongyot, és kenje szét az mintacella felületén egyenletesen az olajat. Törölje le a fölösleges olajat. Győződjön meg róla, hogy a mintacellák majdnem szárazak.

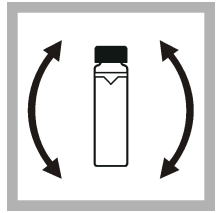

**8.** Óvatosan és lassan fordítsa meg a mintacellát, hogy a minta teljesen elkeveredjen. Legyen óvatos, hogy ne keletkezzenek buborékok.

<span id="page-295-0"></span>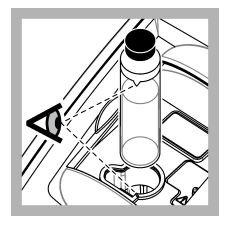

**9.** Tegye be a mintacellát a mintacella tartójába úgy, hogy a mintacellán lévő háromszög igazodjon a mintacella tartóján lévő igazítási jelhez. Nyomja a lezárt fedelet, amíg kattanást nem hall.

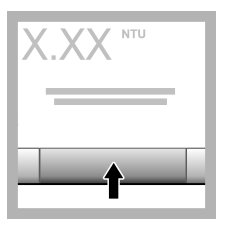

**10.** Nyomja meg a **Read (Leolvasás)** gombot (vagy ha folyamatos üzemmódban van, a **Done (Kész)** gombot). Várjon, amíg a műszer beolvassa a mintát.

*Megjegyzés: Ha az Automatikus tárolás ki van kapcsolva, nyomja meg az Options (Opciók) > Store (Tárolás) gombot az adat elmentéséhez.*

## **Adatkezelés**

### **A rögzített adatok megjelenítése**

Az összes rögzített adatot az adatnapló tárolja. Az adatnaplóknak három típusa létezik:

- **Mérési napló** a rögzített méréseket tartalmazza.
- **Kalibrálási napló** a kalibrálási előzményeket tartalmazza.
- **Ellenőrzési napló** az ellenőrzési előzményeket tartalmazza.
- **1.** Nyomja meg az **Adatnapló** ikont, és válassza ki a használni kívánt adatnaplót.
- **2.** Naplóbejegyzés részletes adatainak megjelenítéséhez jelölje ki a kívánt naplóbejegyzést, majd nyomja meg a **Nézet Részletek** gombot.

*Megjegyzés: A naplóbejegyzéshez megjegyzés hozzáfűzéséhez nyomja meg a megjegyzés ikont.*

- **3.** Csak néhány adat megjelenítéséhez nyomja meg a **Filter (Szűrő)** gombot, majd válassza ki a Be lehetőséget. Megnyílik a Szűrőbeállítások ablak.
- **4.** Válasszon beállítást.

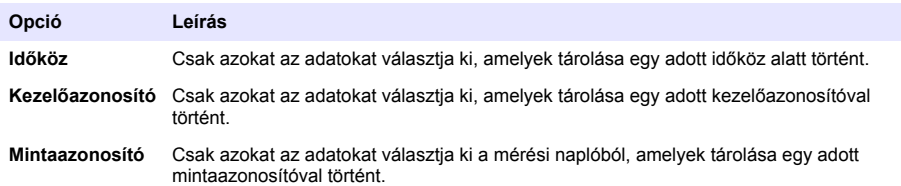

### **Adatok küldése csatlakoztatott eszközre**

A műszer adatokat tud küldeni egy USB-memóriaeszközre vagy nyomtatóra. A legjobb eredmények elérése érdekében csak USB 2.0 memóriaeszközöket használjon. A műszer egy naplózó mappát hoz létre az eszközön, és abba menti az adatokat .bmp, .csv vagy .xml fájlként.

Csak a jelen útmutató kibővített verziójában szereplő nyomtatókat használja.

- **1.** Csatlakoztasson egy USB-memóriaeszközt vagy kábelt a műszer egyik USB-portjához.
- **2.** A kábel másik végét csatlakoztassa egy nyomtatóhoz, ha van.
- **3.** Lépjen a **Setup (Beállítás) > Peripherals (Perifériák)** menüpontra. A csatlakozási állapot értéke Csatlakoztatva. Ha az állapot értéke Nincs csatlakoztatva, az ajánlott eszközöket kell használni.
- **4.** Nyomja meg az **Adatnapló** ikont, és válassza ki a használni kívánt naplót.
- **5.** Ha csak néhány adatot szeretne elküldeni, használja a szűrőbeállításokat vagy válasszon ki egyetlen adatpontot. Lásd: [A rögzített adatok megjelenítése](#page-295-0) oldalon 296.
- **6.** Nyomja meg az **Options (Opciók) > Send Data Log (Adatnapló küldése)** gombot. Válasszon ki egyetlen adatpontot, a szűrt adatokat vagy az összes adatot. Nyomja meg az **OK** gombot. A műszer elküldi a kiválasztott adatokat a csatlakoztatott eszközökre.

### **Adatok törlése az adatnaplóból**

A műszer automatikusan törli a legrégebben rögzített adatokat, ha az adatnapló megtelt. A felhasználó manuálisan is törölheti az adatokat. Az adatokat mentse el külső eszközre, majd törölje őket az adatnaplóból.

- **1.** Nyomja meg az **Adatnapló** ikont, és válassza ki a használni kívánt naplót.
- **2.** Ha csak néhány adatot szeretne törölni, használja a szűrőbeállításokat. Lásd: [A rögzített adatok](#page-295-0) [megjelenítése](#page-295-0) oldalon 296.
- **3.** Az adat törléséhez nyomja meg az **Options (Opciók) > Delete Data (Adatok törlése)** gombot. Válasszon ki egyetlen adatpontot, a szűrt adatokat vagy az összes adatot. Nyomja meg az **OK** gombot.

A műszer kitörli a kiválasztott adatokat az adatnaplóból.

# **Karbantartás**

## **V I G Y Á Z A T**

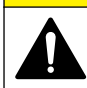

Többszörös veszély. A dokumentum ezen fejezetében ismertetett feladatokat csak képzett szakemberek végezhetik el.

## **Kiömlések tisztítása**

# **V I G Y Á Z A T**

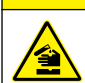

Vegyi anyaggal való érintkezés veszélye. Semmisítse meg a vegyszereket és a hulladékokat a helyi, területi és nemzeti előírásoknak megfelelően.

- **1.** A túlfolyás szabályozásának érdekében tartsa be a berendezések biztonságára vonatkozó összes előírást.
- **2.** A hulladék megsemmisítését a vonatkozó szabályoknak megfelelően végezze.

## **A berendezés tisztítása**

Tisztítsa meg a berendezés külsejét enyhe nedves ruhával, majd törölje szárazra.

## **A műszer segédprogramjai**

- **1.** A műszer modelljének, verziójának, gyári számának és a hely nevének megtekintéséhez nyomja meg a **Home (Kezdőlap)** gombot.
- **2.** Nyomja meg a **Diagnostics (Diagnosztika)** gombot.
- **3.** Válasszon beállítást.

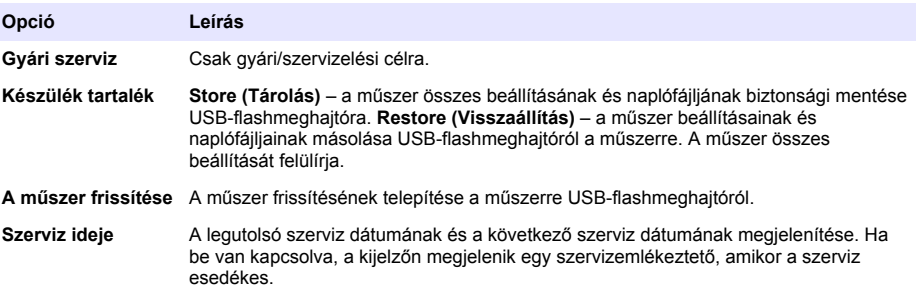

# **Hibaelhárítás**

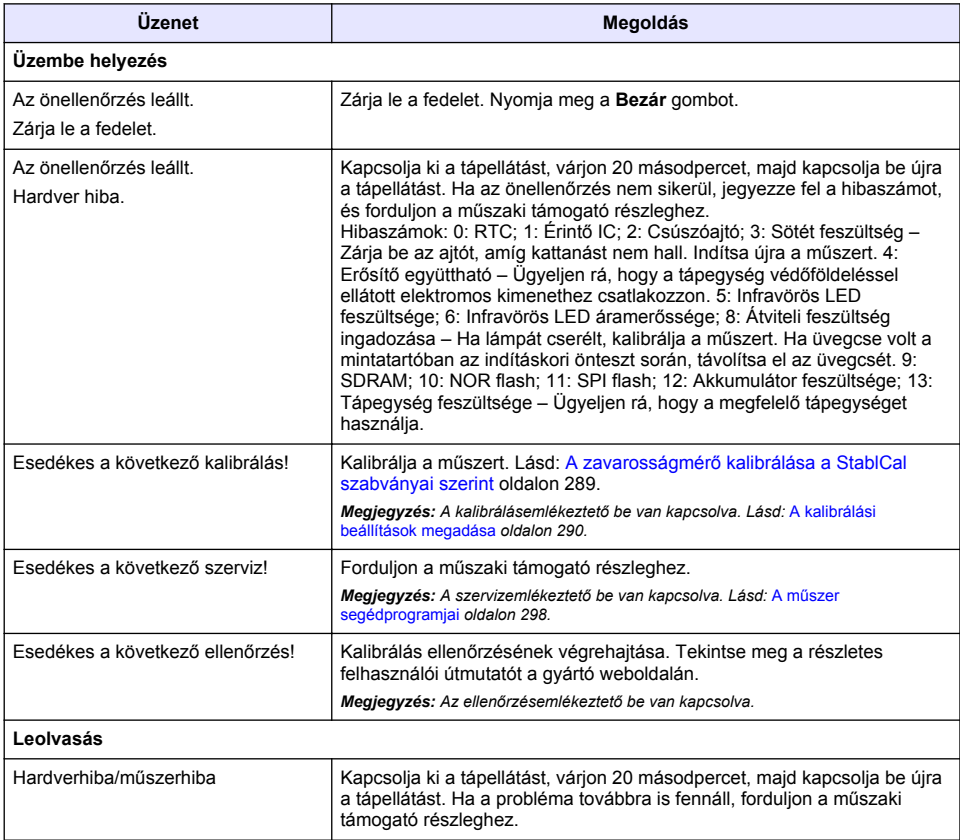

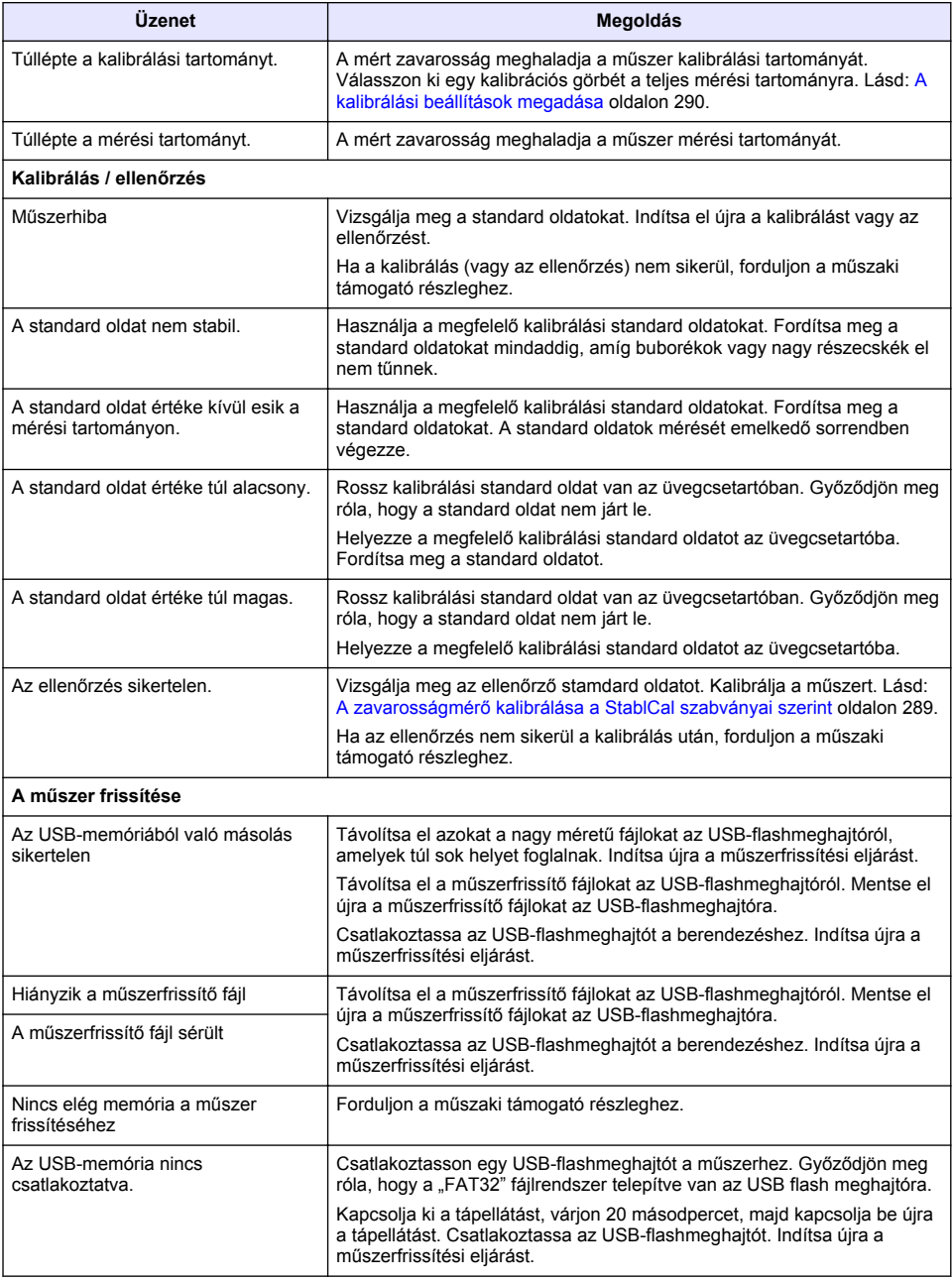

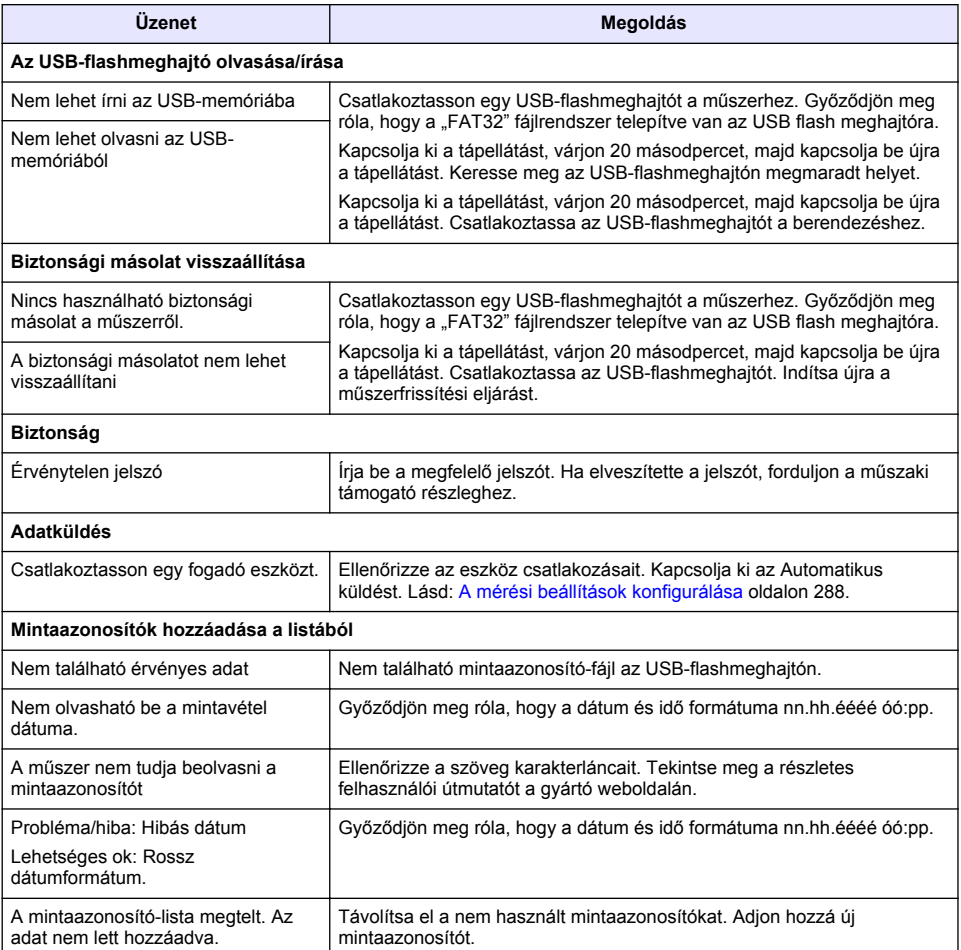

# **Cuprins**

Specificații de la pagina 301 **Pornicea** sistemului de la pagina 308 Informatii generale de la pagina 302 Functionarea de la pagina 309 [Instalarea](#page-305-0) de la pagina 306 **Instalarea de la pagina 318** Interfața cu utilizatorul și navigarea de la pagina 307 [Depanare](#page-318-0) de la pagina 319

# **Specificaţii**

Specificaţiile pot fi modificate fără notificare prealabilă.

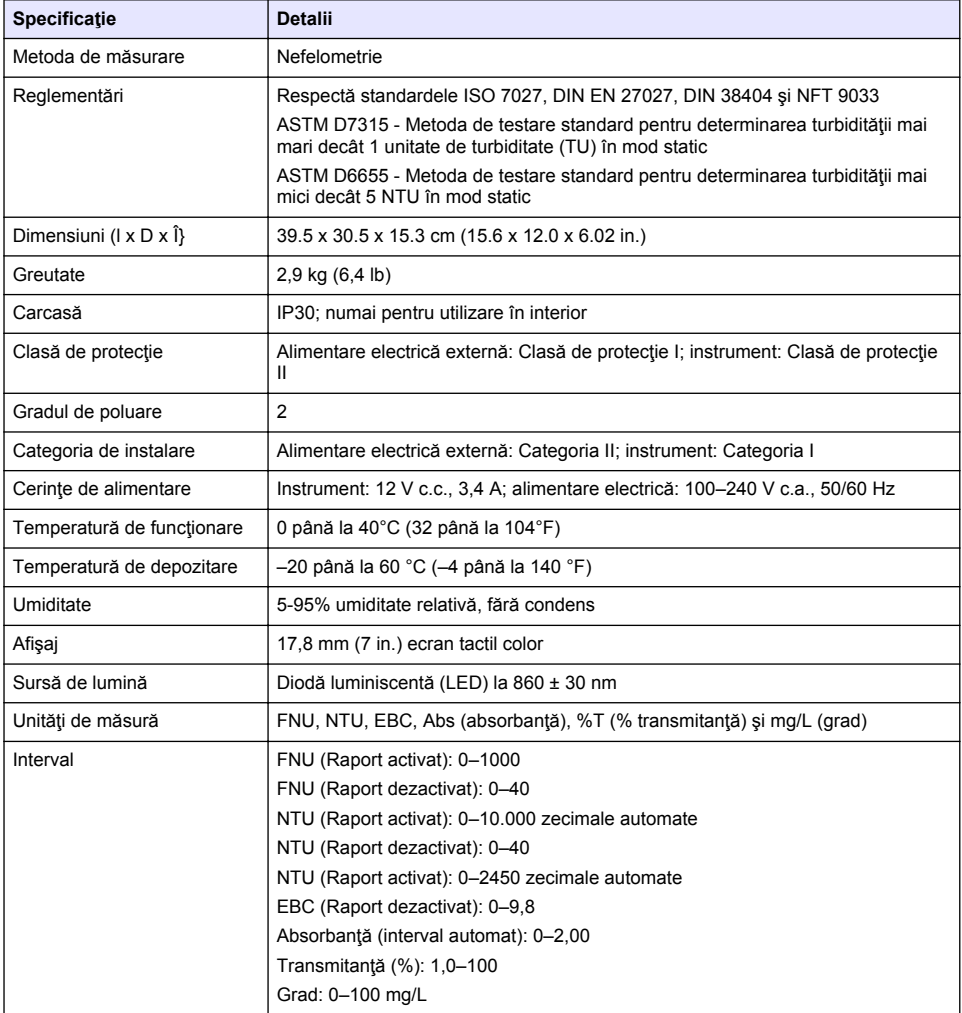

<span id="page-301-0"></span>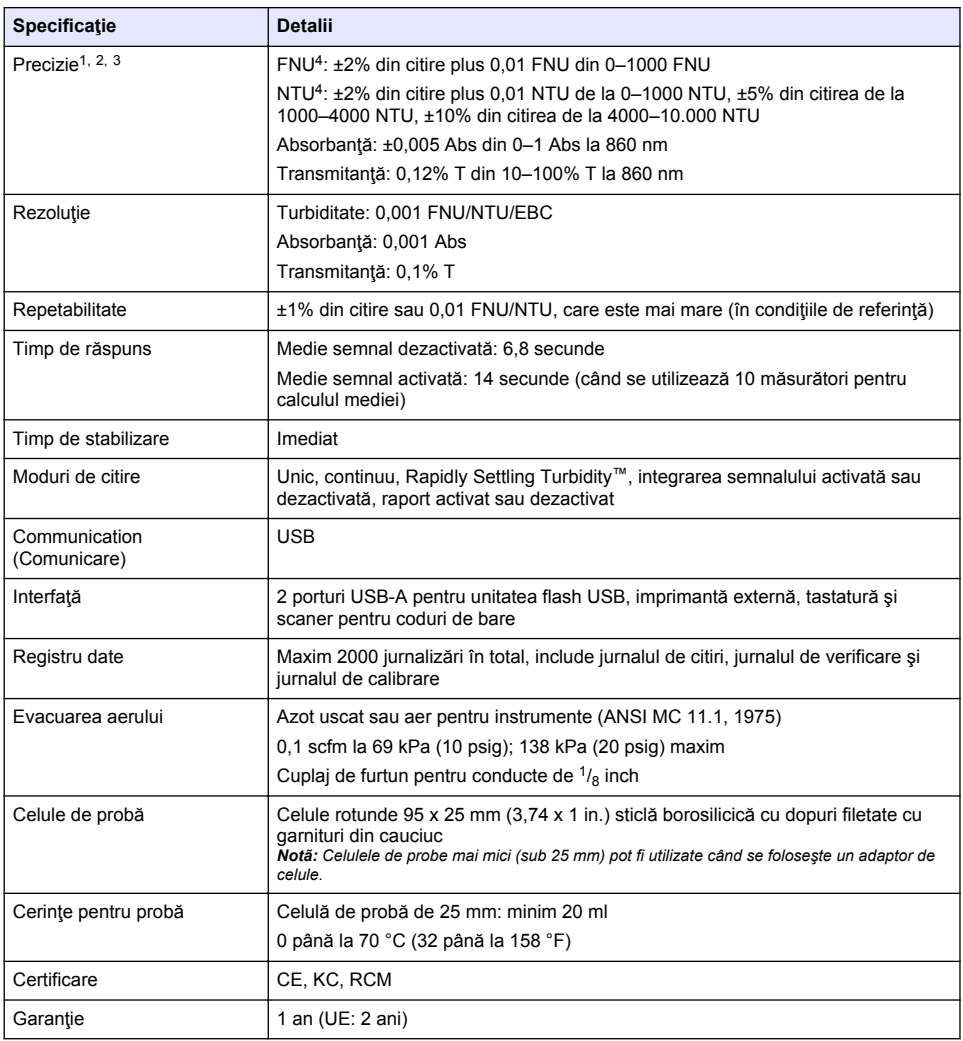

# **Informaţii generale**

Producătorul nu se face responsabil în nicio situatie de deteriorări directe, indirecte, speciale, accidentale sau pe cale de consecintă ce ar rezulta din orice defect sau omisiune din acest manual. Producătorul îşi rezervă dreptul de a efectua modificări în acest manual şi produselor pe care le descrie, în orice moment, fără notificare sau obligații. Edițiile revizuite pot fi găsite pe site-ul web al producătorului.

 $1$  Specificațiile turbidității identificate folosind o soluție etalon de formazină preparată recent și celule de probă de 25 mm corespunzătoare.

<sup>2</sup> Condiţii de referinţă: 23 (± 2) °C, 50 (± 10)% RH fără condens, 100–240 V c.a., 50/60 Hz

<sup>&</sup>lt;sup>3</sup> Radiațiile electromagnetice de 3 V/m sau mai mari pot provoca mici abateri de precizie.

<sup>4</sup> FNU este echivalent cu NTU în modul Raport dezactivat.

## **Informaţii suplimentare**

Informatii suplimentare sunt disponibile pe site-ul web al producătorului.

## **Informaţii privind siguranţa**

*N O T Ã*

Producătorul nu este responsabil pentru daunele cauzate de utilizarea incorectă a acestui produs, inclusiv şi fără a se limita la daunele directe, accidentale sau pe cale de consecinţă şi neagă responsabilitatea pentru astfel de daune în măsura maximă permisă de lege. Utilizatorul este unicul responsabil pentru identificarea riscurilor critice si pentru instalarea de mecanisme corespunzătoare pentru protejarea proceselor în cazul unei posibile defectări a echipamentului.

Citiți în întregime manualul înainte de a despacheta, configura și utiliza aparatura. Respectați toate atentionările de pericol și avertismentele. Nerespectarea acestei recomandări poate duce la vătămări serioase ale operatorului sau la deteriorarea echipamentului.

Verificați dacă protecția cu care este prevăzută aparatura nu este defectă. Nu utilizați sau nu instalați aparatura în niciun alt mod decât cel specificat în prezentul manual.

#### **Informaţii despre utilizarea produselor periculoase**

### **P E R I C O L**

Indică o situatie periculoasă în mod potențial sau iminent care, dacă nu este evitată, va avea ca rezultat decesul sau vătămarea corporală gravă.

## **A AVERTISMENT**

Indică o situație periculoasă în mod potențial sau iminent care, dacă nu este evitată, poate conduce la deces sau la o vătămare corporală gravă.

## **A A T E N T I E**

Indică o situaţie periculoasă în mod potenţial care poate conduce la o vătămare corporală minoră sau moderată.

*N O T Ã*

Indică o situație care, dacă nu este evitată, poate provoca defectarea aparatului. Informații care necesită o accentuare deosebită.

### **Etichete de avertizare**

Cititi toate etichetele și avertismentele cu care este prevăzut instrumentul. În caz de nerespectare se pot produce vătămări personale sau avarieri ale instrumentului. Toate simbolurile de pe instrument sunt mentionate în manual cu câte o afirmatie de avertizare.

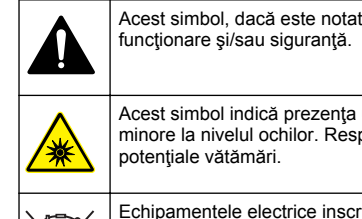

Acest simbol, dacă este notat pe instrument, se regăseste în manualul de instrucțiuni referitor la

Acest simbol indică prezența unei surse de lumină care poate avea potențialul de a cauza leziuni minore la nivelul ochilor. Respectaţi toate mesajele care urmează după acest simbol pentru a evita

Echipamentele electrice inscripţionate cu acest simbol nu pot fi eliminate în sistemele publice europene de deseuri. Returnați producătorului echipamentele vechi sau la sfârșitul duratei de viață în vederea eliminării, fără niciun cost pentru utilizator.

### **Certificare**

**Avertisment - Notificare EN 55011/CISPR 11**

Acesta este un produs din clasa A. Într-un mediu casnic, acest produs poate cauza interferențe radio, caz în care utilizatorul trebuie să ia măsurile adecvate.

#### Reglementările canadiene privind echipamentele care produc interferente radio, IECS-003, **clasa A**:

Înregistrările testelor relevante se află la producător.

Acest aparat digital de clasă A întrunește toate cerințele reglementărilor canadiene privind echipamentele care produc interferente.

Cet appareil numérique de classe A répond à toutes les exigences de la réglementation canadienne sur les équipements provoquant des interférences.

#### **FCC Partea 15, limite pentru clasa ..A"**

Înregistrările testelor relevante se află la producător. Acest dispozitiv este conform cu Partea 15 din Regulile FCC. Functionarea se supune următoarelor condiții:

- 1. Este posibil ca echipamentul să nu genereze interferente dăunătoare.
- 2. Echipamentul trebuie să accepte orice interferente receptionate, inclusiv interferente care pot provoca funcționare nedorită.

Schimbările sau modificările aduse acestui echipament care nu sunt în mod expres aprobate de partea responsabilă pentru respectarea standardelor, pot conduce la anularea autorității utilizatorului de a folosi acest aparat. Acest aparat a fost testat și s-a constatat că respectă limitele pentru aparate digitale de clasă A, conform Părții 15 a Regulilor FCC. Aceste limite sunt stabilite pentru a asigura o protecție rezonabilă împotriva interferențelor dăunătoare atunci când aparatura este exploatată în condiții comerciale. Acest echipament generează, foloseste și poate radia energie cu frecvență radio si, dacă nu este instalat și folosit în conformitate cu manualul de instrucțiuni, poate cauza interferențe dăunătoare asupra comunicațiilor radio. Este probabil ca exploatarea acestui echipament într-o zonă rezidențială să producă interferențe dăunătoare, caz în care utilizatorului i se va solicita să remedieze interferenta pe propria cheltuială. Pentru a reduce problemele de interferente pot fi utilizate următoarele tehnici:

- **1.** Deconectaţi echipamentul de la sursa de curent pentru a verifica dacă reprezintă sau nu sursa interferentelor.
- **2.** Dacă echipamentul este conectat la aceeaşi priză ca dispozitivul care prezintă interferenţe, conectaţi echipamentul la o altă priză.
- **3.** Depărtaţi echipamentul de dispozitivul care recepţionează interferenţe.
- **4.** Repoziţionaţi antena de recepţie a dispozitivului afectat de interferenţă.
- **5.** Încercaţi combinaţii ale soluţiilor de mai sus.

#### **Certificare coreeană**

 $\left[\bigcup_{k=1}^{\infty}\mathbb{R}_{k}\right]$ 어디 무용을 위한 EMC 등급 A 장치에 대한 사용자 지침 사용자안내문 A 급 기기 ( 업무용 방송통신기자재 ) 이 기기는 업무용 (A 급 ) 전자파적합기기로서 판매자 또는 사용자는 이 점을 주의하시기 바라며 , 가정 외의 지역에서 사용하는 것을 목적으로 합니다.

### **Prezentarea generală a produsului**

### **A A T E N T I E**

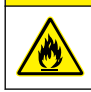

Pericol de incendiu. Acest produs nu este conceput pentru utilizare cu lichide inflamabile.

Turbidimetrul de laborator TL2360 măsoară lumina difuzată de probele de apă pentru a determina valoarea de turbiditate a probelor. În modul raport activat, instrumentul utilizează mai mulți detectori la unghiuri diferite pentru a corecta interferentele și pentru a crește intervalul de măsurare. În modul

<span id="page-304-0"></span>raport dezactivat, instrumentul utilizează un detector cu unghi de 90 grade de la sursa de lumină. Utilizatorul poate calibra instrumentul şi poate să verifice calibrarea la intervale regulate.

Interfata cu utilizatorul foloseste un afisaj cu ecran tactil. La porturile USB se poate conecta o imprimantă, o unitate flash USB sau o tastatură. Consultati Figura 1. Ceasul în timp real cu baterie imprimă ora şi data pe toate datele care sunt transmise sau înregistrate (adică, jurnalul de citire, jurnalul de calibrare și jurnalul de verificare).

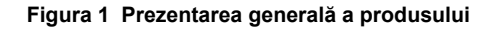

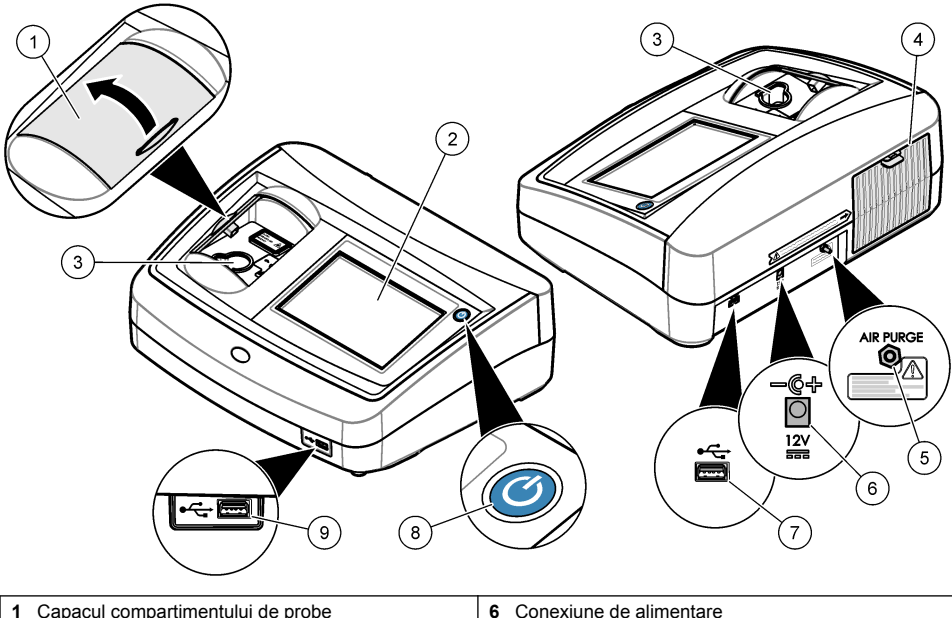

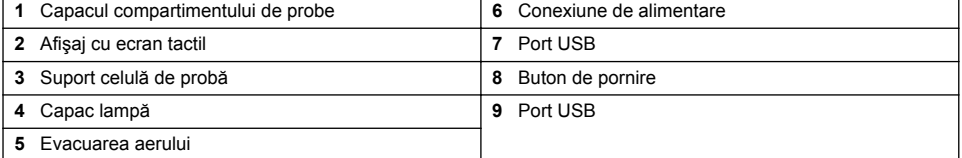

## **Componentele produsului**

Asigurați-vă că ați primit toate componentele. Consultați [Figura 2](#page-305-0). Dacă oricare dintre elemente lipseşte sau este deteriorat, contactaţi imediat fie producătorul, fie un reprezentant de vânzări.

<span id="page-305-0"></span>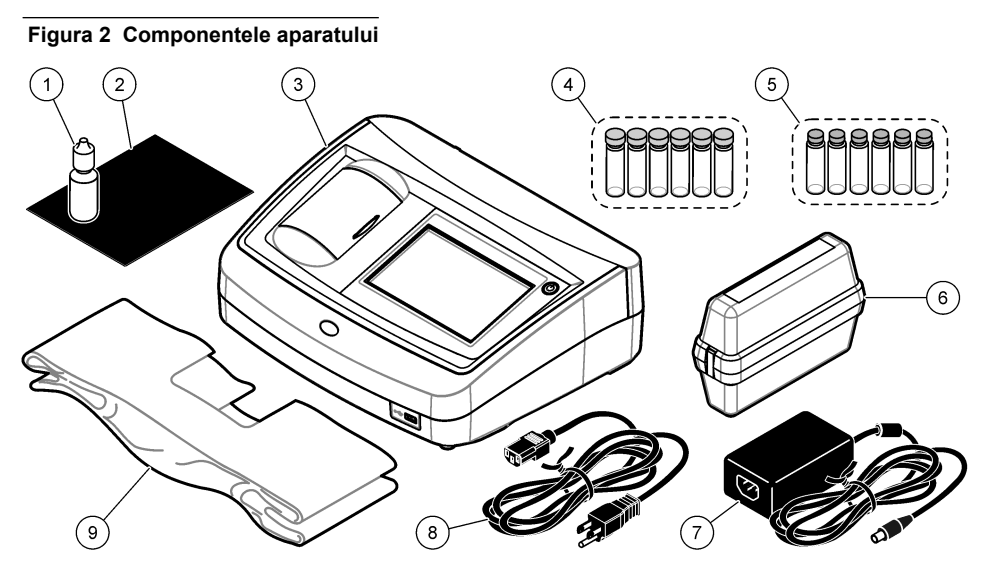

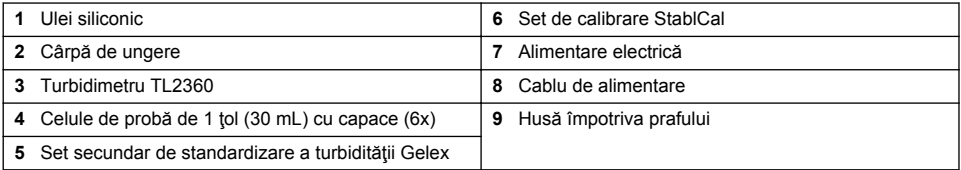

# **Instalarea**

# **AATENTIE**

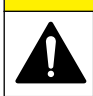

Pericole multiple. Numai personalul calificat trebuie să efectueze activităţile descrise în această secțiune a documentului.

Acest instrument este garantat la o altitudine maximă de 3100 m (10.710 ft). Utilizarea acestui instrument la o altitudine mai mare de 3100 m poate creste usor potentialul de defectare a izolatiei electrice, ceea ce poate rezulta într-un pericol de şoc electric. Producătorul recomandă utilizatorilor care au nelămuriri să contacteze departamentul de asistență tehnică.

# **Îndrumări privind instalarea**

Instalaţi instrumentul:

- Pe o suprafaţă plană
- Într-o încăpere curată, uscată, bine ventilată, în care temperatura este controlată
- Într-o încăpere cu nivel minim de vibratii, care nu este expusă direct la lumina solară
- Într-o încăpere în care există suficient spaţiu liber pentru a realiza conexiunile şi pentru a efectua operaţiunile de întreţinere
- Într-o încăpere în care butonul de alimentare şi cablul de alimentare sunt vizibile şi uşor accesibile

## **Conectarea la dispozitive externe (opţional)**

Utilizaţi porturile USB pentru a conecta instrumentul la o imprimantă, un scaner portabil pentru coduri de bare, o unitate flash USB sau o tastatură. Consultați [Figura 1](#page-304-0) de la pagina 305. Lungimea maximă a unui cablu USB conectat este de 3 m (9,8 ft). Ca alternativă pentru ecranul tactil, utilizaţi o tastatură pentru a introduce text în casetele de text de pe afişaj (de ex., parole şi ID-uri de probă).

# <span id="page-306-0"></span>**Interfaţa cu utilizatorul şi navigarea**

Afisajul instrumentului este un ecran tactil. Utilizați numai vârfurile degetelor curate și uscate pentru a naviga printre functiile de pe ecranul tactil. Nu utilizati vârfuri de scriere, stilouri sau creioane, sau orice alte obiecte ascutite pentru a realiza selectiile de pe ecran, altfel ecranul poate fi deteriorat.

Consultați Figura 3 pentru o prezentare generală a ecranului de pornire.

#### **Figura 3 Prezentare generală afişaj**

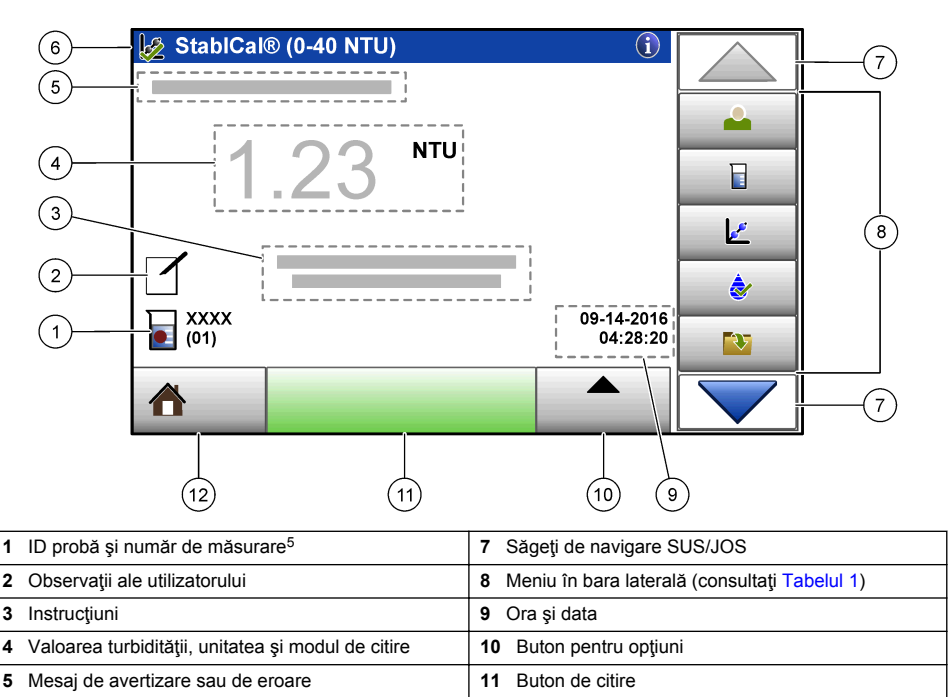

### **Tabelul 1 Pictograme pentru meniul din bara laterală**

**6** Pictograma stării de calibrare şi curba de calibrare **12** Buton pagină principală/informaţii instrument

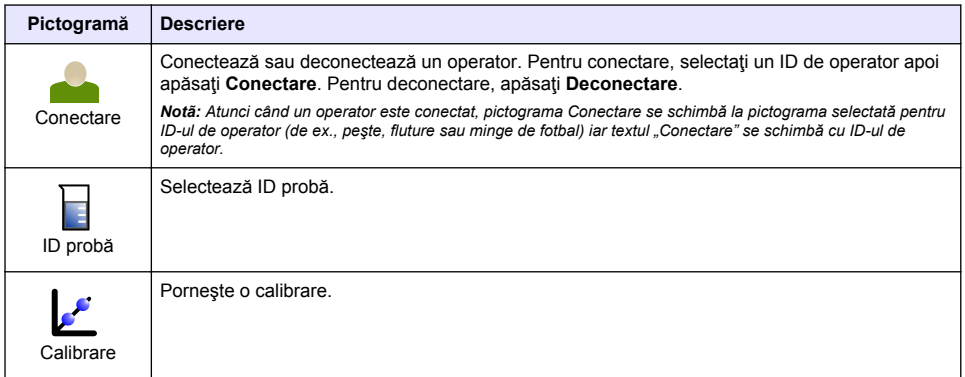

<sup>5</sup> Numărul de măsurare creşte de fiecare dată când se realizează o măsurătoare.

### **Tabelul 1 Pictograme pentru meniul din bara laterală (continuare)**

<span id="page-307-0"></span>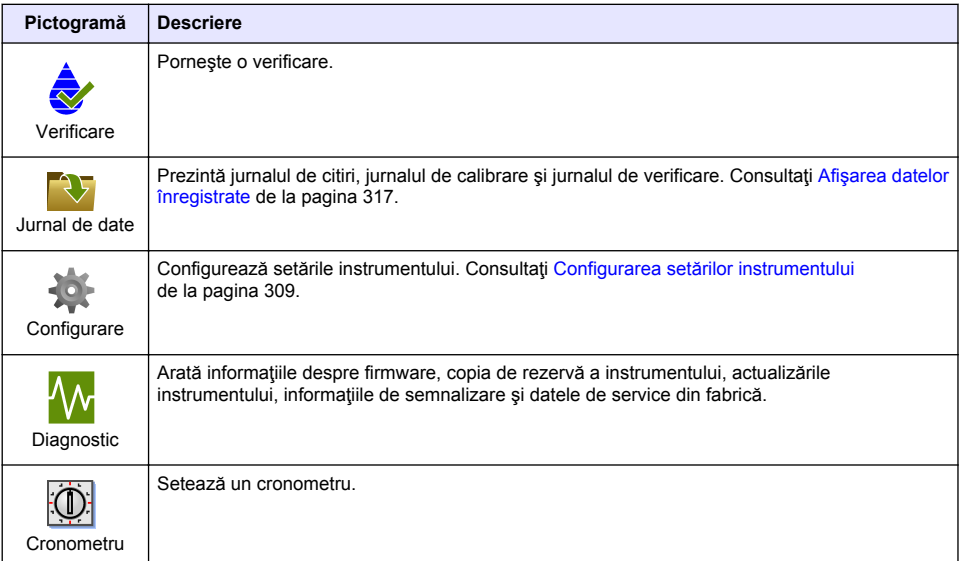

# **Pornirea sistemului**

**AATENTIE** 

Pericol de lumină infraroşie. Lumina infraroşie produsă de acest instrument poate provoca leziuni oculare. Sursa de lumină infraroşie din acest instrument este alimentată numai când capacul celulei de probă este închis.

Consultați pașii ilustrați din continuare pentru a alimenta instrumentul cu energie electrică și pentru al porni. Va începe auto-verificarea.

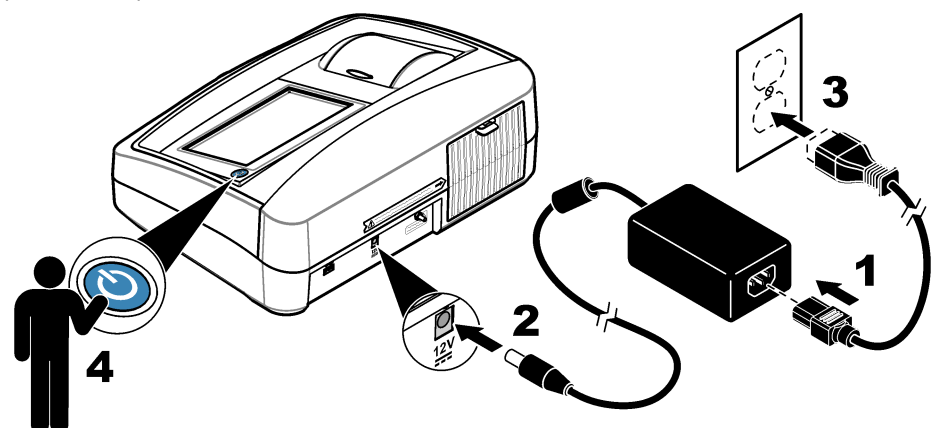

# <span id="page-308-0"></span>**Funcţionarea**

## **Configurarea setărilor instrumentului**

- **1.** Apăsaţi , apoi apăsaţi **Configurare**.
- **2.** Selectaţi o opţiune.

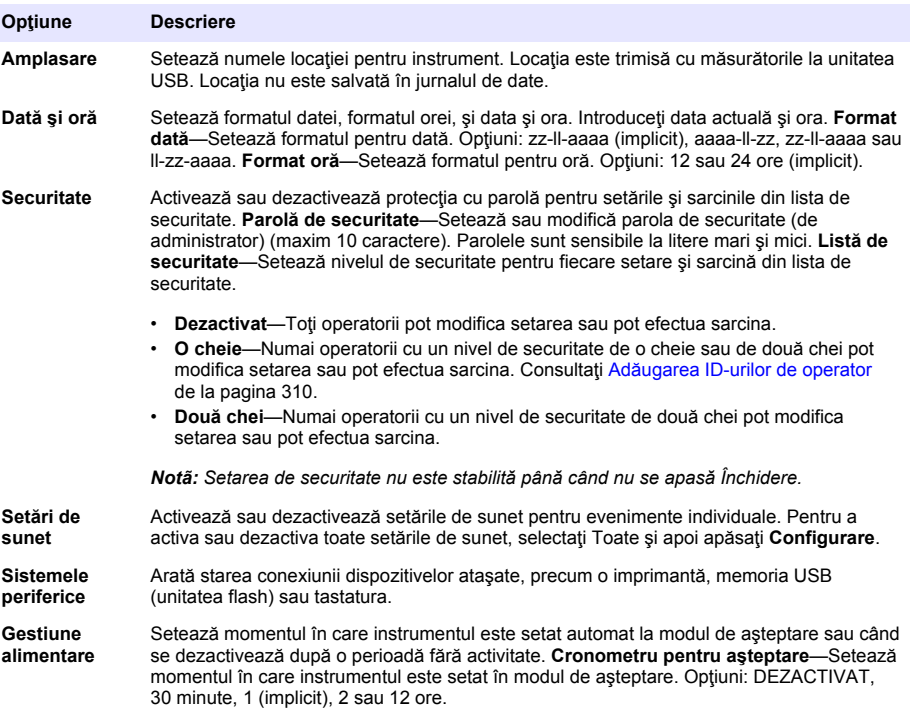

### **Configurarea setărilor de măsurare**

Selectați modul de citire, unitățile de măsură, setările pentru jurnalul datelor și altele.

- **1.** Pe ecranul principal de citire, apăsaţi **Opţiuni**>**Configurare citire**.
- **2.** Selectaţi o opţiune.

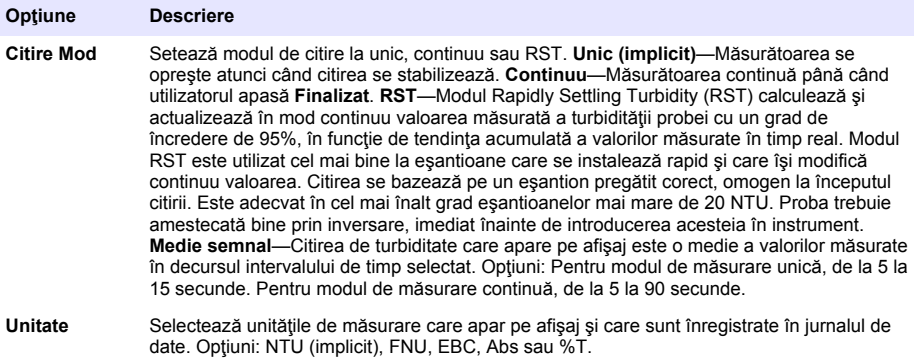

<span id="page-309-0"></span>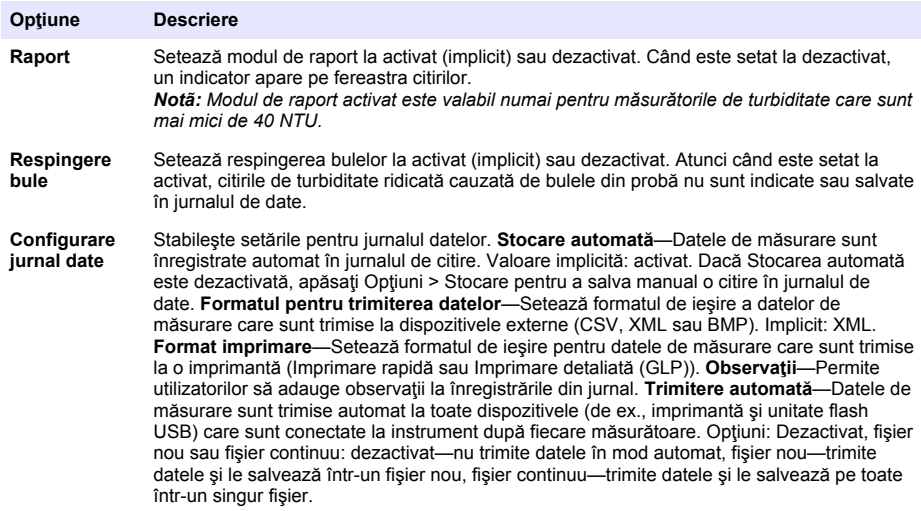

#### **Adăugarea ID-urilor de operator**

Adăugați un ID de operator unic pentru fiecare persoană care va măsura probe (maxim 30). Selectați o pictogramă, o parolă pentru operatorul şi nivelul de securitate pentru fiecare ID de operator.

- **1.** Apăsaţi **Conectare**.
- **2.** Apăsaţi **Opţiuni**>**Nou**.
- **3.** Introduceţi un ID de operator nou (maxim 20 caractere), apoi apăsaţi **OK**.
- **4.** Apăsaţi săgeţile **STÂNGA** şi **DREAPTA** pentru a selecta pictograma pentru ID-ul operatorului (de ex., peşte, fluture sau minge de fotbal).
- **5.** Apăsaţi **Parolă operator**, iar apoi introduceţi o parolă pentru ID-ul operatorului. *Notã: Parolele sunt sensibile la litere mari şi mici.*

**6.** Apăsaţi **Nivel de securitate**, iar apoi selectaţi nivelul de securitate pentru ID-ul operatorului.

- **Dezactivat**—Operatorul nu poate modifica setările sau nu poate efectua sarcinile din setările de securitate care au un nivel de securitate de o cheie sau de două chei.
- **O cheie**—Operatorul poate modifica toate setările şi poate efectua toate sarcinile din setările de securitate care au un nivel de securitate dezactivat sau de o cheie.
- **Două chei**—Operatorul poate modifica toate setările şi poate efectua toate sarcinile din setările de securitate.

*Notã: Înainte de a putea selecta un nivel de securitate, setarea de securitate trebuie stabilită la activat. Consultaţi* [Configurarea setărilor instrumentului](#page-308-0) *de la pagina 309.*

- **7.** Apăsaţi **OK**>**Închidere**.
- **8.** Pentru a edita un ID de operator, selectaţi ID-ul de operator şi apăsaţi **Opţiuni**>**Editare**.
- **9.** Pentru a şterge un ID de operator, selectaţi ID-ul de operator şi apăsaţi **Opţiuni**>**Ştergere**>**OK**.

#### **Adăugarea ID-urilor de probă**

Adăugați un ID de probă unic pentru fiecare probă (maxim 1000). ID-ul de probă identifică locația probei sau alte informatii specifice pentru aceasta.

Ca alternativă, importați ID-uri de probă dintr-un fișier cu foi de calcul la instrument. Consultați manualul de utilizare extins de pe site-ul web al producătorului pentru importarea ID-urilor de probă.

- **1.** Apăsaţi **ID probă**.
- **2.** Apăsaţi **Opţiuni**>**Nou**.
- <span id="page-310-0"></span>**3.** Introduceti un ID de probă nou (maxim 20 caractere).
- **4.** Apăsaţi pe **OK**.
- **5.** Selectati o optiune.

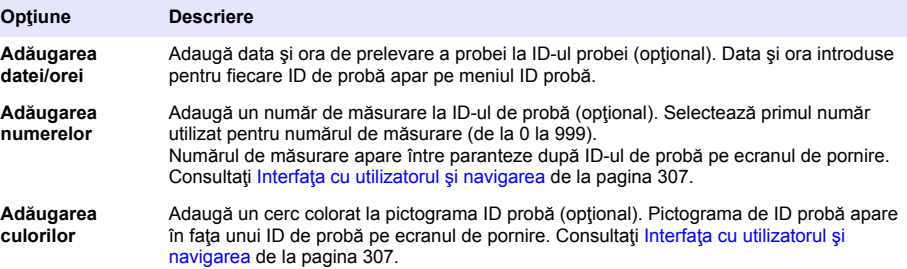

- **6.** Apăsaţi **OK**>**Închidere**.
- **7.** Pentru a edita un ID de probă, selectaţi ID-ul de probă şi apăsaţi **Opţiuni**>**Editare**>**OK**.
- **8.** Pentru a şterge un ID de probă, selectaţi ID-ul de probă şi apăsaţi **Opţiuni**>**Ştergere**>**OK**.

*Notã: Pentru a şterge toate ID-urile de probă, selectaţi ID-ul de probă şi apăsaţi Opţiuni>Ştergeţi toate IDurile de probă>OK.*

## **Calibrarea turbidimetrului cu soluţiile etalon StablCal**

Calibraţi turbidimetrul înainte de prima utilizare, folosind flacoanele etanşate StablCal de soluţie etalon furnizate.

Calibrați turbidimetrul la un interval de cel puțin 3 luni sau în conformitate cu specificațiile autorității de reglementare atunci când datele sunt utilizate pentru raportare ISO 7027.

*Notã: În cazul utilizării unor soluţii etalon diferite de punctele de calibrare recomandate, nu se ştie ce rezultate pot apărea. Punctele de calibrare recomandate (< 0,1; 20; 200; 1000; 4000 şi 7500 NTU) oferă cea mai mare precizie la calibrare. Utilizarea altor soluţii etalon StablCal sau a unei formazine preparate de utilizator, poate conduce la calibrări mai puţin precise. Producătorul nu poate garanta performanţele instrumentului în cazul calibrării cu boabe de copolimer stirendivinilbenzen.*

### **Note referitoare la calibrare**

- Asigurati-vă că instrumentul se află în aceleasi condiții ambiante precum cele în care este utilizat.
- Asigurati-vă că soluțiile etalon sunt la aceeași temperatură ambiantă precum cea a instrumentului înainte de utilizare.
- Utilizati doar uleiul siliconic furnizat. Acest ulei siliconic are acelasi indice de refracție ca și sticla flaconului și ascunde diferențele și zgârieturile minore ale sticlei.
- Depozitati cârpa de ungere într-o pungă de plastic pentru a păstra cârpa curată.
- În cazul unei căderi de tensiune în timpul calibrării, noile date de calibrare se pierd şi este utilizată ultima calibrare.
- În modul Calibration (Calibrare), sunt selectate intervalul automat şi medierea activă a semnalului. La finalizarea calibrării, toate modurile operationale revin la ultimele setări.
- Toate calibrările nefelometrice (unități de măsură pentru turbiditate) sunt efectuate simultan.
- Datele de calibrare cu Ratio-on (Raportare activă) şi Ratio-off (Raportare inactivă) sunt măsurate si înregistrate simultan.
- Valorile FNU ale solutiilor etalon StablCal și soluțiilor etalon pentru formazină sunt calculate cu ajutorul factorilor de conversie 1 FNU = 1 NTU.

### **Configurarea setărilor de calibrare**

Schimbati setările de calibrare după cum este necesar, înainte de calibrarea instrumentului. Instrumentul trebuie calibrat atunci când se schimbă curba de calibrare.

- **1.** Apăsaţi **Calibrare**.
- **2.** Apăsaţi **Opţiuni**>**Configurare calibrare**.

**3.** Selectati intervalul curbei de calibrare și tipul de soluție etalon pentru calibrare.

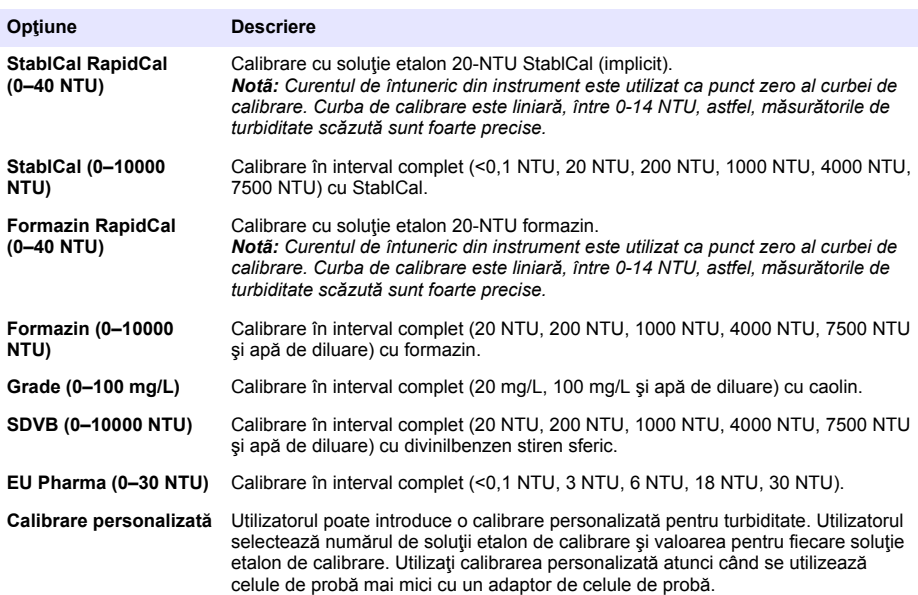

**4.** Selectaţi opţiunile de calibrare rămase.

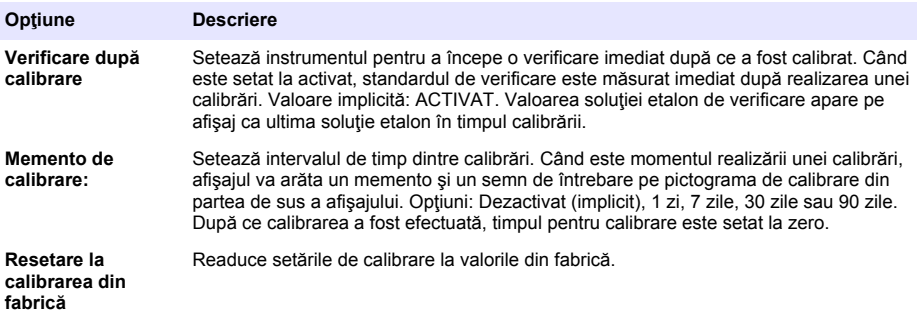

#### **Prepararea soluţiilor etalon StablCal**

La primire și la anumite intervale:

- 1. Curătați suprafața exterioară a cilindrilor StablCal cu detergent pentru sticlă de laborator.
- **2.** Clătiţi cilindrii cu apă distilată sau deionizată.
- **3.** Uscati cilindrii cu o cârpă care nu lasă scame.

*Notã: Nu agitaţi şi nu răsturnaţi soluţia etalon < 0,1 NTU. Dacă soluţia etalon a fost amestecată sau agitată, ţineţi cilindrul nemişcat timp de 15 minute sau mai mult înainte de utilizare.*

*Notã: Nu scoateţi capacele de pe flacoanele etanşe.*

Asigurati-vă că soluțiile etalon StablCal se află la temperatura ambiantă a instrumentului înainte de utilizare (fără a depăşi 40 °C (104 °F)).

Inversați soluțiile etalon (cu excepția < 0,1 NTU) înainte de utilizare. Consultați instrucțiunile de utilizare furnizate cu soluțiile etalon StablCal.

### <span id="page-312-0"></span>**Procedura de calibrare StablCal**

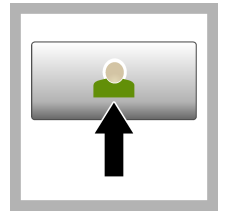

**1.** Apăsaţi **Login (Autentificare)** şi selectati ID-ul de operator aplicabil. Dacă nu este necesară autentificarea, mergeti la pasul 3.

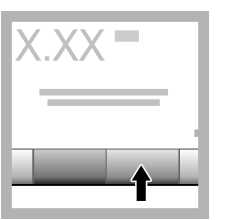

**2.** Apăsaţi **Login (Autentificare)** şi introduceti parola. Apăsaţi pe **OK**.

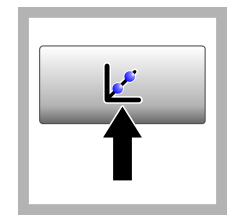

**3.** Apăsaţi **Calibrare**. Pe afişaj apar valorile solutiilor etalon pentru curba de calibrare selectată (și soluția etalon de verificare, dacă este activată Verificare după calibrare). Pentru a selecta o curbă de calibrare diferită, consultati [Configurarea](#page-310-0) [setărilor de calibrare](#page-310-0) de la pagina 311.

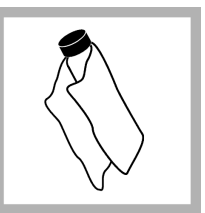

**4.** Luati solutia etalon StablCal care apare pe afisai. Curătați cilindrul cu o cârpă moale, fără scame pentru a îndepărta petele de apă si amprentele.

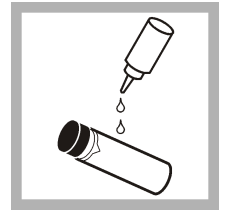

**5.** Aplicaţi o picătură mică de ulei siliconic din partea de sus până la partea de jos a flaconului.

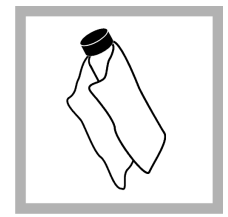

**6.** Utilizaţi cârpa de ungere pentru a aplica ulei în mod uniform pe suprafața flaconului. Îndepărtați majoritatea uleiului. Asigurați-vă că cilindrul este aproape uscat.

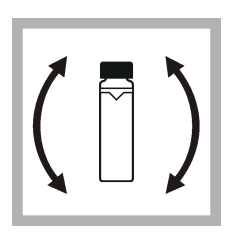

**7.** Inversaţi flaconul cu atenție și fără să vă grăbiți, pentru ca soluția etalon să se amestece bine (nu inversati flaconul <0,1 NTU). Aveţi grijă să nu adăugaţi bule de aer.

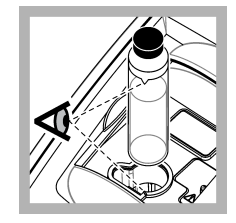

**8.** Introduceţi flaconului în suportul pentru celule de probă cu triunghiul de pe flacon aliniat cu marcajul de referintă de pe suportul de celule de probă. Apăsați capacul până se închide cu un clic.

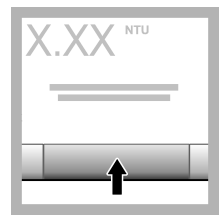

**9.** Apăsaţi pe **Citire**. Asteptati 1 minut pentru ca instrumentul să finalizeze măsurătoarea.

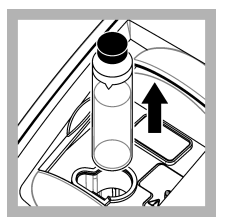

**10.** Deschideţi capacul si scoateti flaconul din suportul celulei de probă.

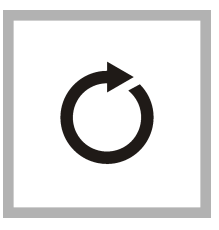

**11.** Efectuaţi paşii [4–](#page-312-0)10 pentru celelalte flacoane StablCal (de la soluția etalon NTU cea mai mică la cea mai mare). La finalizare se afişează valorile măsurate.

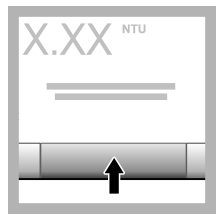

**12.** Dacă este activată Verificare după calibrare, se afişează valoarea soluției etalon de verificare. Apăsați **Read (Citire)** pentru a măsura soluția etalon de verificare.

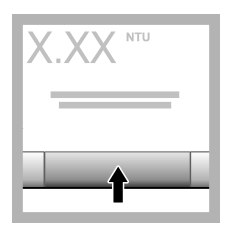

**13.** Apăsaţi **Store (Stocare)** pentru a salva noile date de calibrare.

### **Procedura de verificare**

Utilizaţi procedura de verificare pentru a măsura acelaşi flacon Gelex sau StablCal la intervale regulate, pentru a determina dacă măsurătoarea rămâne în intervalul acceptabil. Utilizați meniul Configurare verificare pentru a seta un memento pentru verificare.

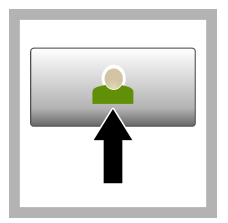

**1.** Apăsaţi **Login (Autentificare)** şi selectati ID-ul de operator aplicabil. Dacă nu este necesară autentificarea, mergeţi la pasul 3.

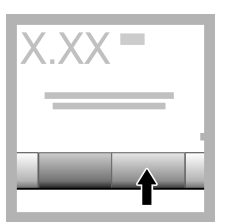

**2.** Apăsaţi **Login (Autentificare)** şi introduceţi parola. Apăsaţi pe **OK**.

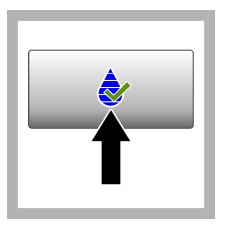

**3.** Apăsaţi **Verification (Verificare)**. Se afişează valoarea soluției etalon de verificare. Apăsați **Opţiuni >Verification Setup (Configurare verificare)** pentru a schimba valoarea solutiei etalon de verificare.

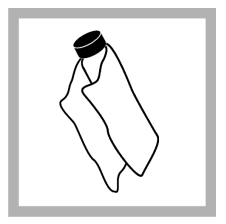

4. Curățați flacoanele Gelex cu o lavetă moale, fără scame, pentru a îndepărta petele de apă şi amprentele.

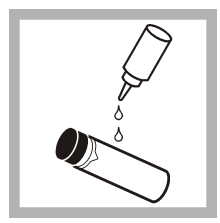

5. Aplicati o picătură mică de ulei siliconic din partea de sus până la partea de jos a flaconului.

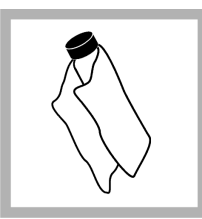

**6.** Utilizaţi cârpa de ungere pentru a aplica ulei în mod uniform pe suprafața flaconului. Îndepărtați majoritatea uleiului. Asiguraţi-vă că cilindrul este aproape uscat.

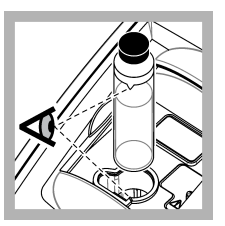

**7.** Introduceţi flaconului în suportul pentru celule de probă cu triunghiul de pe flacon aliniat cu marcajul de referință de pe suportul de celule de probă. Apăsați capacul până se închide cu un clic.

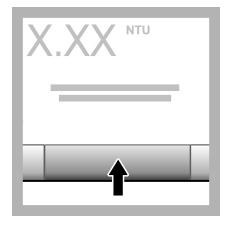

**8.** Apăsaţi pe **Citire**. Se afişează valoarea şi starea admis sau respins. Datele sunt stocate automat în instrument.

### **Măsurarea turbidităţii**

Pentru citiri precise ale turbidității, utilizați celule de probă curate și îndepărtați bulele de aer.

### **Note referitoare la măsurare**

Adoptarea unor tehnici de măsurare corecte este importantă pentru minimizarea efectelor variaţiei instrumentelor, luminii de dispersie şi bulelor de aer. Pentru măsurători precise şi repetabile:

#### **Instrument**

- Asiguraţi-vă că instrumentul se află pe o suprafaţă plană şi stabilă, fără vibraţii în timpul măsurării.
- Stabilizarea instrumentului se realizează imediat. Nu este necesar niciun timp de încălzire.
- În timpul măsurării, calibrării și verificării, închideți în permanență capacul compartimentului pentru probă.
- Scoateti celula de probă din instrument și opriți instrumentul dacă acesta este depozitat o perioadă lungă de timp.
- Păstrați capacul compartimentului pentru probă închis pentru a împiedica pătrunderea prafului și a murdăriei.

### **Celule de probă**

- Puneţi întotdeauna capacul pe celula de probă pentru a evita stropirea cu probă în instrument.
- Utilizaţi întotdeauna celule de probă curate şi în stare bună. Celulele murdare, zgâriate sau deteriorate pot conduce la citiri imprecise.
- Asigurați-vă că probele reci nu "aburesc" celula de probă.
- Depozitaţi celulele de probă umplute cu apă distilată sau deionizată şi fixaţi-le bine capacul.
- Pentru o precizie maximă, utilizaţi câte o singură celulă de probă pentru fiecare măsurare sau o celulă de flux.

*Notã: Ca alternativă, se pot utiliza celule de probă identice pentru măsurători, însă acestea nu furnizează acelaşi nivel de precizie ca şi celulele indexate unic sau celulele în flux. La utilizarea unor celule de probă identice, aliniaţi marcajul de orientare de pe celula de probă cu marcajul de referinţă de pe suportul celulei de probă.*

#### **Măsurare**

- Măsurati probe imediat pentru a preveni schimbările de temperatură și decantarea. Înainte de efectuarea unei măsurători, asiguraţi-vă întotdeauna că proba este perfect omogenă.
- Dacă se poate, evitaţi diluarea probei.
- Evitați să operați instrumentul în bătaia directă a soarelui.

### **Procedura de măsurare a turbidităţii**

Pentru a include un ID de operator și un ID de probă cu datele de măsurare, consultați [Adăugarea](#page-309-0) [ID-urilor de probă](#page-309-0) de la pagina 310 şi [Adăugarea ID-urilor de operator](#page-309-0) de la pagina 310.

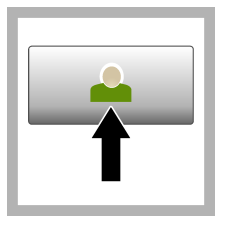

**1.** Apăsaţi **Login (Autentificare)** şi selectati ID-ul de operator aplicabil. Dacă nu este necesară autentificarea, mergeti la pasul 3.

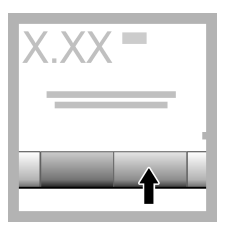

**2.** Apăsaţi **Login (Autentificare)** şi introduceti parola. Apăsaţi pe **OK**.

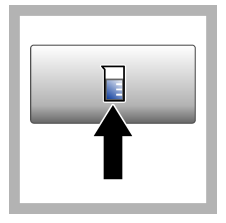

**3.** Apăsaţi **ID probă**. Selectati ID-ul de probă aplicabil, apoi apăsați **Selectare**. ID-ul probei selectate apare pe afişaj.

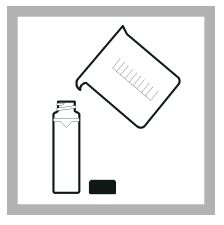

**4.** Clătiţi o celulă de probă goală şi curată de două ori cu solutia de măsurat şi goliţi resturile. Umpleți până la linie (aproximativ 30 ml) cu probă şi puneti imediat capacul pe celula de probă.

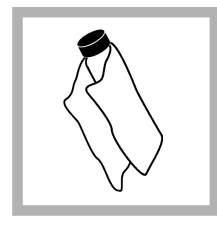

5. Curățați celulele de probă cu o cârpă moale, fără scame pentru a îndepărta petele de apă şi amprentele.

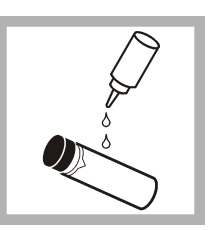

**6.** Aplicaţi o linie subțire de ulei siliconic din partea de sus până la partea de jos a celulelor de probă.

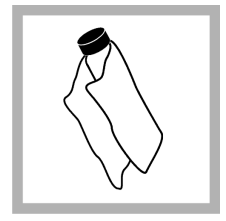

**7.** Utilizaţi cârpa de ungere furnizată pentru a aplica ulei în mod uniform pe suprafaţa celulelor de probă. Îndepărtați excesul de ulei. Asigurați-vă că celulele de probă sunt aproape uscate.

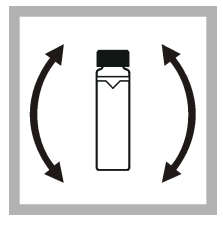

**8.** Întoarceţi uşor şi lent celule de probă cu capul în jos pentru a amesteca complet proba. Aveți grijă să nu adăugaţi bule de aer.

<span id="page-316-0"></span>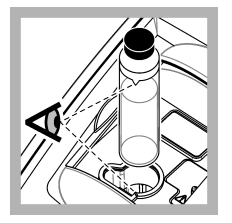

**9.** Introduceti celula de probă în suportul pentru celule de probă cu triunghiul de pe celula de probă aliniat cu marcajul de referintă de pe suportul de celule de probă.Apăsați capacul până se închide cu un clic.

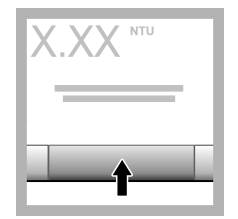

**10.** Apăsaţi **Read (Citire)** (sau **Done (Finalizat)** dacă sunteți în modul continuu). Asteptati ca instrumentul să citească proba. *Notã: Dacă stocarea automată este dezactivată, apăsaţi*

*Opţiuni > Stocare pentru a salva datele.*

## **Gestionarea datelor**

#### **Afişarea datelor înregistrate**

Toate datele înregistrate sunt păstrate în jurnalul de date. Există trei tipuri de jurnale de date:

- **Jurnal de citire**—Arată măsurătorile înregistrate.
- **Jurnal de calibrare**—Arată istoricul de calibrare.
- **Jurnal de verificare**—Arată istoricul de verificare.
- **1.** Apăsaţi **Jurnal de date** şi selectaţi jurnalul de date aplicabil.
- **2.** Pentru a afişa detaliile unei înregistrări din jurnal, selectaţi înregistrarea din jurnal şi apoi apăsaţi **Vizualizare detalii**.

*Notã: Pentru a adăuga o observaţie la înregistrarea din jurnal, apăsaţi pictograma pentru observaţii.*

- **3.** Pentru a afişa numai anumite date, apăsaţi **Filter (Filtrare)**, apoi selectaţi Activat. Se deschide fereastra Setări filtrare.
- **4.** Selectati o optiune.

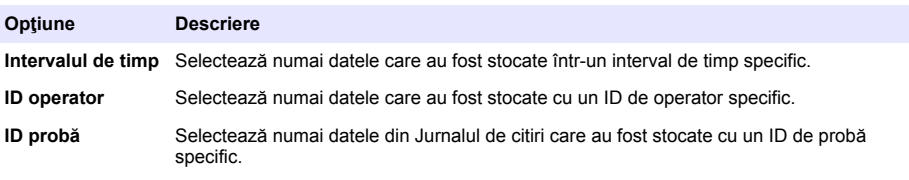

#### **Trimiterea datelor la un dispozitiv conectat**

Instrumentul poate trimite date la un dispozitiv de memorie USB sau la o imprimantă. Pentru cele mai bune rezultate, utilizaţi numai dispozitive de memorie USB 2.0. Instrumentul creează un folder de jurnalizare pe dispozitiv şi salvează datele ca fişiere .bmp, .csv sau .xml. Utilizaţi numai imprimantele care sunt indicate în versiunea extinsă a acestui manual.

- **1.** Conectati un dispozitiv de memorie USB sau un cablu la un port USB de pe instrument.
- **2.** Conectaţi celălalt capăt al cablului la imprimantă, dacă este cazul.
- **3.** Accesaţi **Configurare > Peripherals (Sisteme periferice)**. Starea de conexiune arată acum Conectat. Dacă starea arată Neconectat, asigurați-vă că utilizați dispozitivele recomandate.
- <span id="page-317-0"></span>4. Apăsați **Jurnal de date** și selectați jurnalul aplicabil.
- **5.** Pentru a trimite numai anumite date, utilizați setările de filtrare sau selectați un punct de date unic. Consultati Afisarea datelor înregistrate de la pagina 317.
- **6.** Apăsați Optiuni > Send Data Log (Trimitere jurnal de date). Selectați punct unic de date, date filtrate sau toate datele. Apăsați pe **OK**. Instrumentul trimite datele selectate la dispozitivele conectate.

### **Ştergerea datelor din jurnalul de date**

Instrumentul şterge în mod automat cele mai vechi înregistrări de date atunci când jurnalul de date este plin. De asemenea, utilizatorul poate sterge datele și manual. Asigurați-vă că salvați datele pe un dispozitiv extern, apoi ştergeţi datele din jurnalul de date.

- **1.** Apăsaţi **Jurnal de date** şi selectaţi jurnalul aplicabil.
- **2.** Pentru a sterge numai anumite date, utilizați setările de filtrare. Consultați Afisarea datelor [înregistrate](#page-316-0) de la pagina 317.
- **3.** Pentru a sterge datele, apăsați **Opțiuni > Stergere date**. Selectați punct unic de date, date filtrate sau toate datele. Apăsați pe OK. Instrumentul şterge datele selectate din jurnalul de date.

# **Întreţinerea**

## **A A T E N T I E**

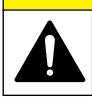

Pericole multiple. Numai personalul calificat trebuie să efectueze activitățile descrise în această secțiune a documentului.

## **Curăţarea lichidelor vărsate**

## **A A TENTIE**

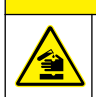

Pericol de expunere chimică. Substantele chimice și deseurile trebuie eliminate în conformitate cu reglementările locale, regionale și naționale.

- 1. Respectați toate protocoalele de siguranță ale unității care privesc controlul lichidelor vărsate.
- **2.** Eliminaţi deşeurile respectând reglementările aplicabile.

### **Curăţarea instrumentului**

Curătați exteriorul instrumentului cu o cârpă umedă și apoi ștergeți instrumentul pentru a-l usca.

### **Utilităţile instrumentului**

- **1.** Apăsaţi **Home (Pagina principală)** pentru a vedea modelul, versiunea, numărul de serie şi numele locației instrumentului.
- **2.** Apăsaţi **Diagnostics (Diagnosticare)**.
- **3.** Selectati o optiune.

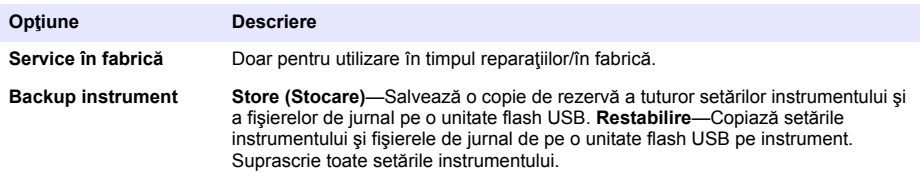

<span id="page-318-0"></span>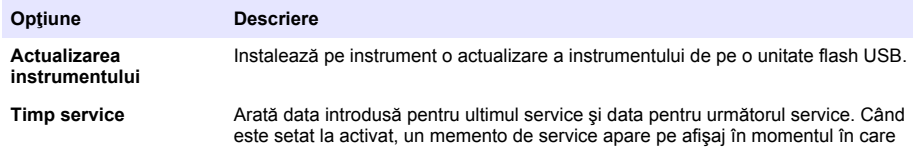

trebuie efectuate operaţiunile de service.

# **Depanare**

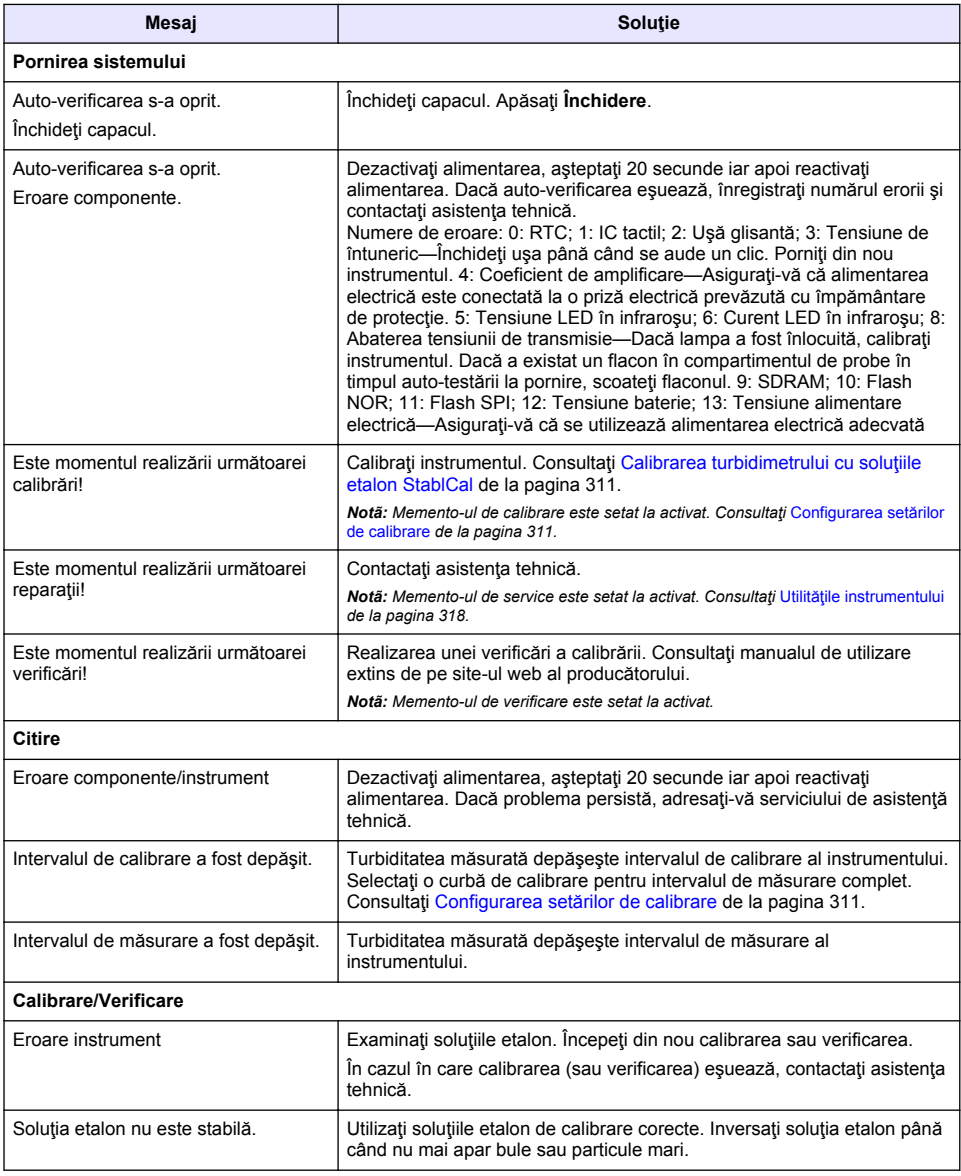

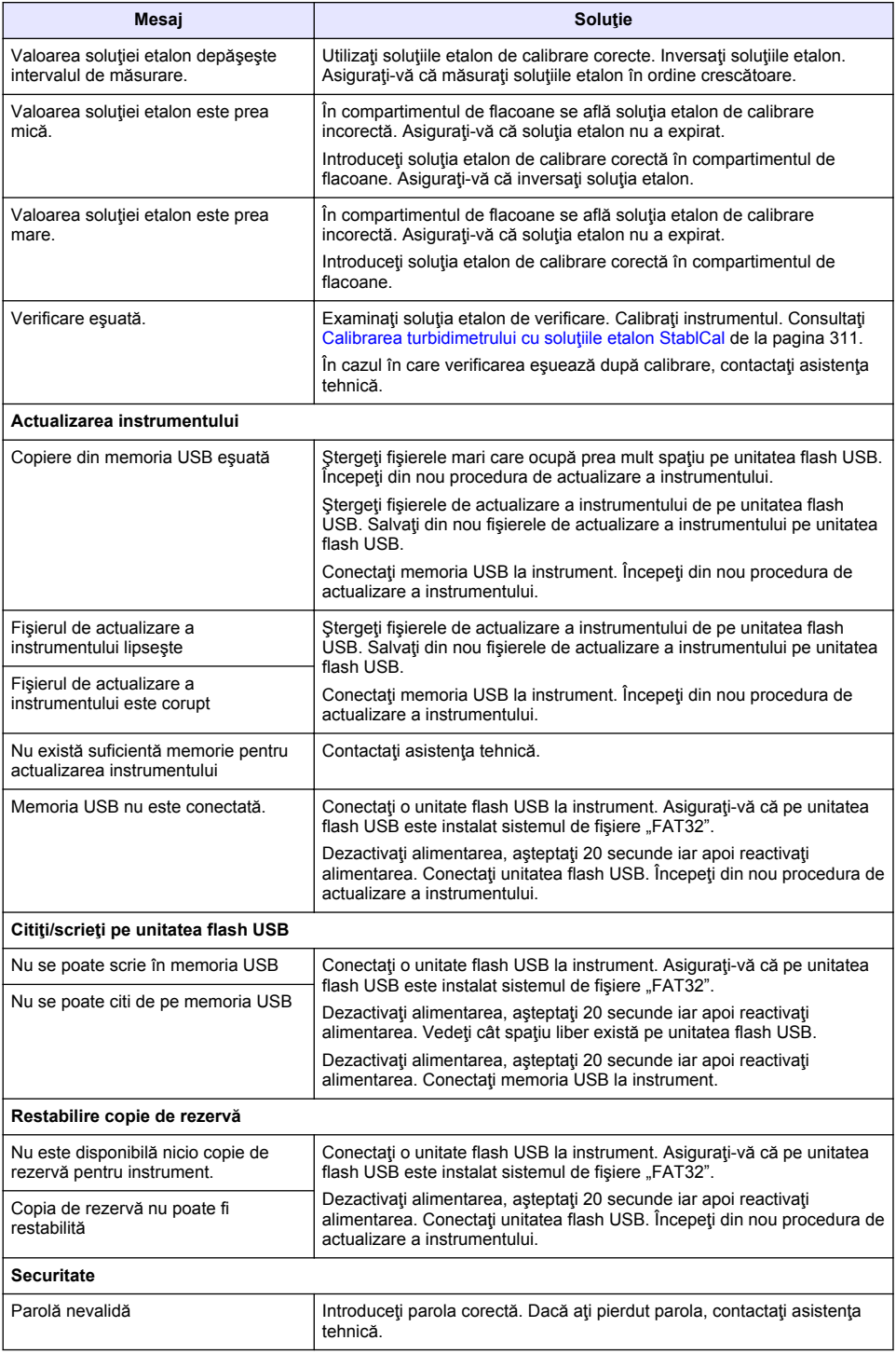

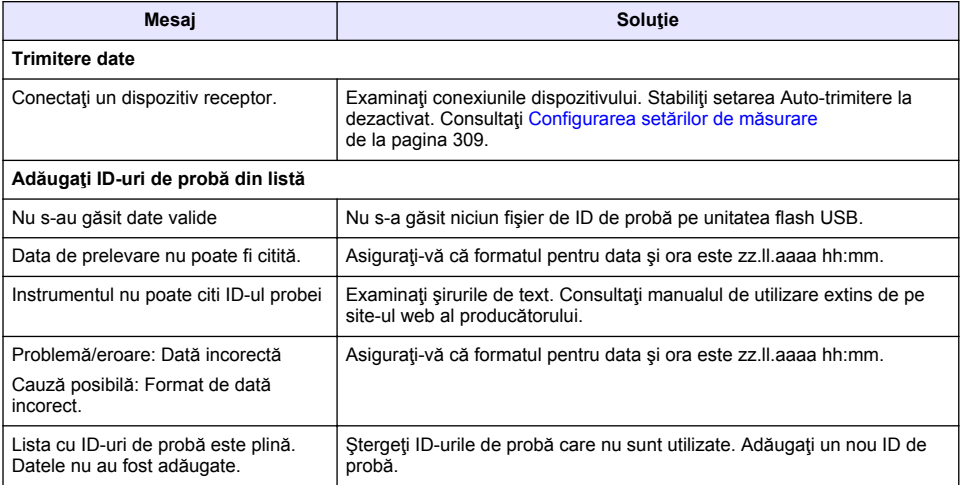

# **Turinys**

Techniniai duomenys Puslapyje 322 [Paleidimas](#page-328-0) Puslapyje 329 [Bendrojo pobūdžio informacija](#page-322-0) Puslapyje 323 [Naudojimas](#page-329-0) Puslapyje 330 [Montavimas](#page-326-0) Puslapyje 327 [Techninė priežiūra](#page-339-0) Puslapyje 340 [Naudotojo sąsaja ir naršymas](#page-327-0) Puslapyje 328 [Trikčių šalinimas](#page-340-0) Puslapyje 341

# **Techniniai duomenys**

Techniniai duomenys gali būti keičiami neperspėjus.

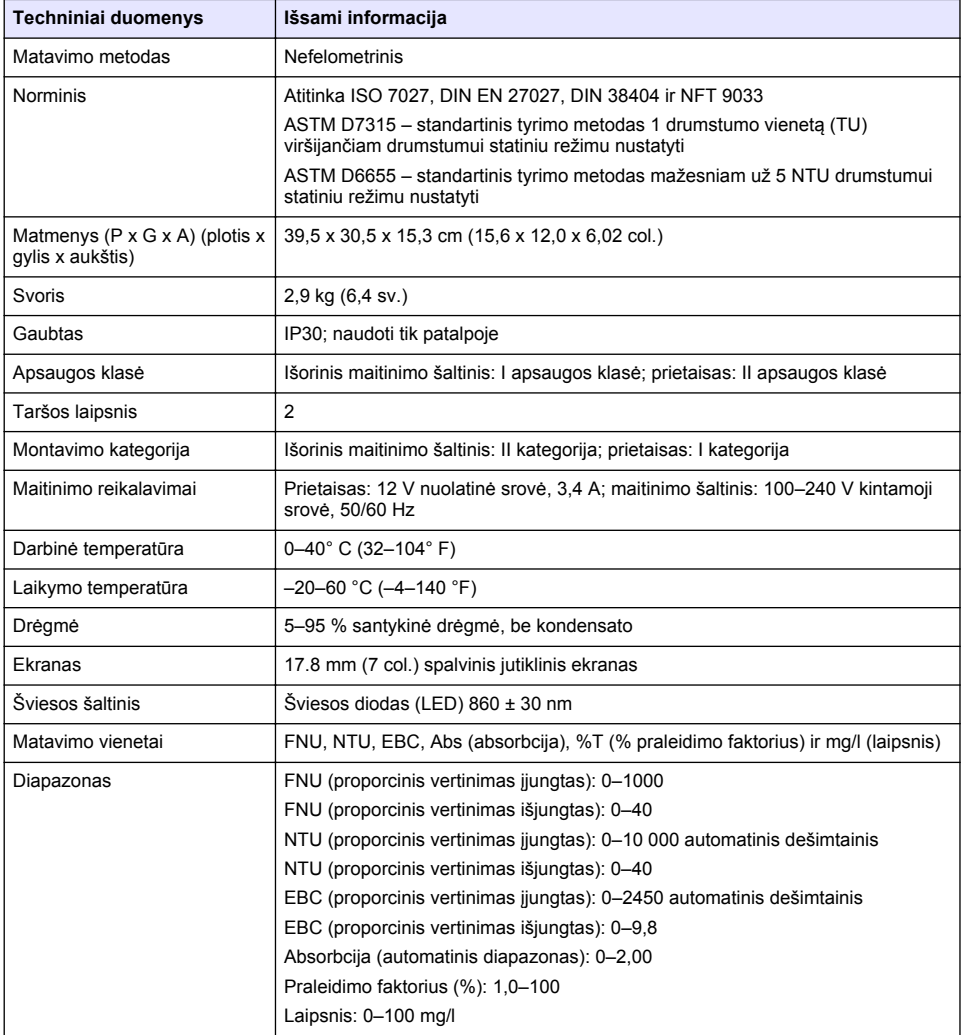

<span id="page-322-0"></span>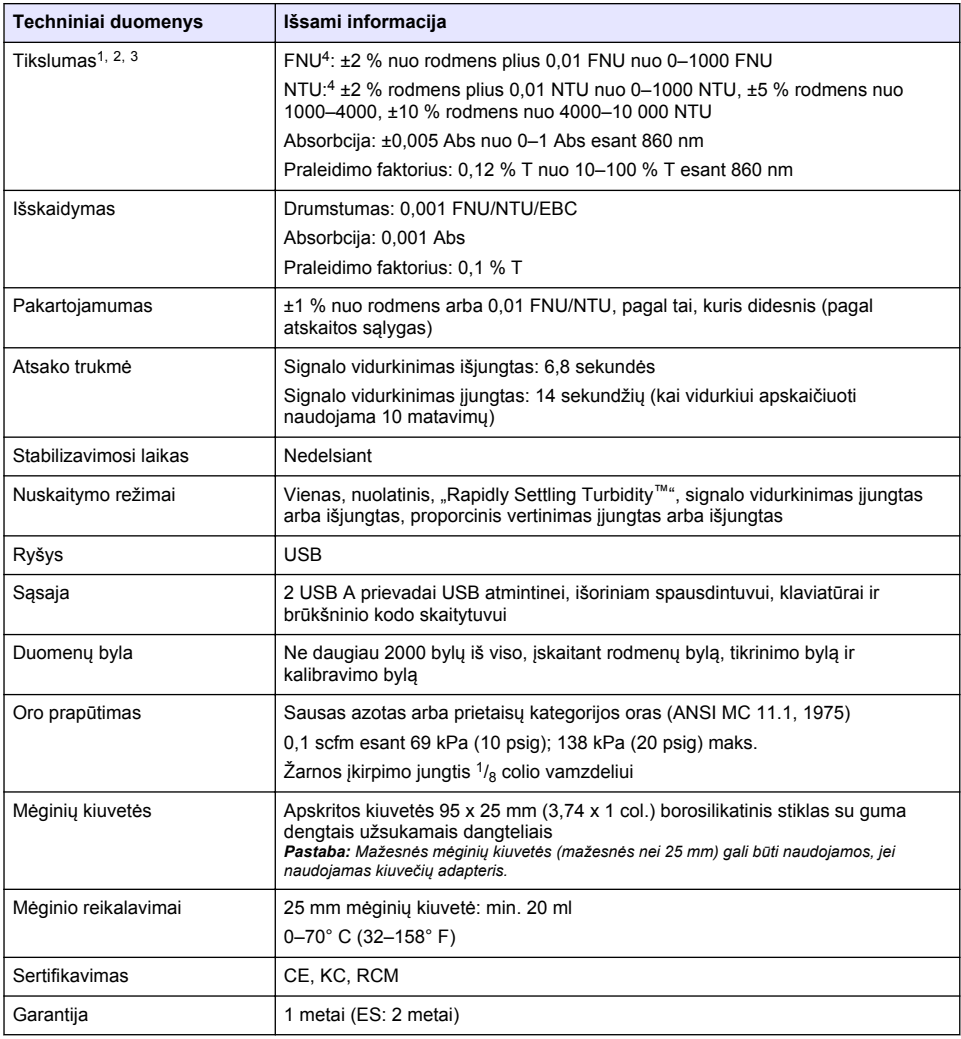

# **Bendrojo pobūdžio informacija**

Gamintojas jokiu būdu nėra atsakingas už tiesioginę, netiesioginę, specialią, atsitiktinę arba didelę žalą, kuri būtų padaryta dėl šio vadovo bet kokio defekto ar praleidimo. Gamintojas pasilieka teisę bet kada iš dalies pakeisti šį vadovą ir jame aprašytus produktus nepranešdamas apie keitimą ir neprisiimdamas įsipareigojimų. Pataisytuosius leidimus rasite gamintojo žiniatinklio svetainėje.

<sup>1</sup> Drumstumo specifikacijos nustatytos naudojant neseniai paruoštą formazino standartą ir porines 25 mm mėginių kiuvetes.

<sup>2</sup> Norminės matavimo sąlygos: 23 (± 2) °C, 50 (± 10)% santykinė drėgmė be kondensato, 100–240 V kintamoji srovė, 50/60 Hz

<sup>&</sup>lt;sup>3</sup> Protarpinė 3 voltų/metrui arba didesnė elektromagnetinė spinduliuotė gali lemti nežymius tikslumo pokyčius.

<sup>4</sup> FNU atitinka NTU išjungto proporcinio vertinimo režimu.

# **Papildoma informacija**

Papildoma informacija teikiama gamintojo tinklalapyje.

## **Saugos duomenys**

*P A S T A B A*

Gamintojas nėra atsakingas už jokius nuostolius dėl netinkamo šio gaminio taikymo ar naudojimo, įskaitant tiesioginius, atsitiktinius ir šalutinius nuostolius, bet tuo neapsiribojant, ir nepripažįsta jokios atsakomybės už tokius nuostolius, kiek tai leidžia galiojantys įstatymai. Tik naudotojas yra atsakingas už taikymo lemiamo pavojaus nustatymą ir tinkamų mechanizmų procesams apsaugoti per galimą įrangos triktį įrengimą.

Perskaitykite visą šį dokumentą prieš išpakuodami, surinkdami ir pradėdami naudoti šį įrenginį. Atkreipkite dėmesį į visus įspėjimus apie pavojų ir atsargumo priemones. Priešingu atveju įrenginio naudotojas gali smarkiai susižeisti arba sugadinti įrenginį.

Įsitikinkite, kad šio įrenginio apsauga nepažeista. Nenaudokite ir nemontuokite šio įrenginio kitokiu būdu, nei nurodyta šiame vadove.

### **Informacijos apie pavojų naudojimas**

**P A V O J U S**

Žymi galimą arba neišvengiamą pavojingą situaciją, į kurią pakliuvus galima mirtinai ar stipriai susižeisti.

## **Į S P Ė J I M A S**

Žymi galimą arba neišvengiamą pavojingą situaciją, kurios nevengiant gali grėsti mirtis ar stiprus sužeidimas.

## **A ATSARGIAI**

Žymi galimą pavojingą situaciją, dėl kurios galima lengvai ar vidutiniškai susižeisti.

*P A S T A B A*

Žymi situaciją, kurios neišvengus gali būti sugadintas prietaisas. Informacija, kuriai reikia skirti ypatingą dėmesį.

### **Apie pavojų perspėjančios etiketės**

Perskaitykite visas prie prietaiso pritvirtintas etiketes ir žymas. Nesilaikant nurodytų įspėjimų galima susižaloti arba sugadinti prietaisą. Simbolis, kuriuo pažymėtas prietaisas, vadove yra nurodytas su įspėjamuoju pareiškimu.

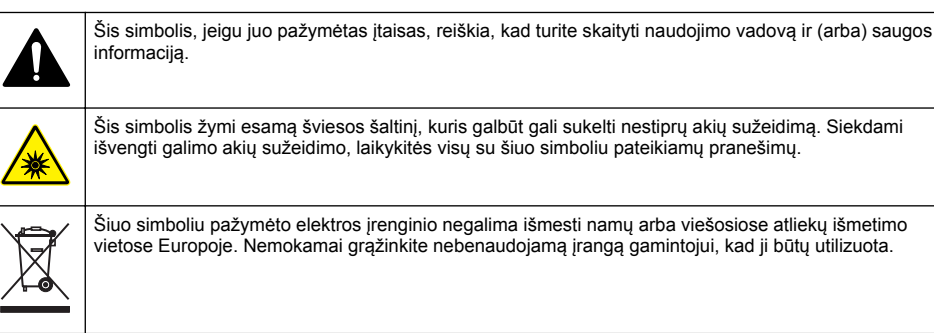

### **Sertifikavimas**

#### **EN 55011/CISPR 11 įspėjamasis pranešimas**

Tai yra A klasės gaminys. Buitinėje aplinkoje šis gaminys gali kelti radijo trukdžius, tokiu atveju naudotojui gali tekti imtis atitinkamų priemonių.

#### **Kanados taisyklės dėl radijo trukdžius keliančios įrangos, IECS-003, A klasė**:

Tai patvirtinančių patikrinimų dokumentų teirautis gamintojo.
A klasės skaitmeninis įtaisas atitinka visus Kanados taisyklių dėl radijo trukdžius keliančios įrangos reikalavimus.

Cet appareil numérique de classe A répond à toutes les exigences de la réglementation canadienne sur les équipements provoquant des interférences.

#### **FCC 15 dalis, A klasės apribojimai**

Tai patvirtinančių patikrinimų dokumentų teirautis gamintojo. Šis prietaisas atitinka FCC taisyklių 15 dalies reikalavimus. Naudojimui taikomos šios sąlygos:

- **1.** Įranga negali kelti kenksmingų trukdžių.
- **2.** Ši įranga turi priimti visus gaunamus trukdžius, įskaitant tuos, dėl kurių prietaisas veiks netinkamai.

Šios įrangos pakeitimai arba modifikacijos, kurios nėra tiesiogiai patvirtintos už atitiktį atsakingos šalies, gali panaikinti naudotojo teisę naudotis šia įranga. Ši įranga yra patikrinta ir nustatyta, kad ji atitinka A klasės skaitmeninių prietaisų apribojimuose keliamus reikalavimus pagal FCC taisyklių 15 dalį. Šie apribojimai taikomi siekiant suteikti tinkamą apsaugą nuo žalingųjų trukdžių poveikio, kai įranga yra naudojama komercinėse patalpose. Ši įranga sukuria, naudoja ir skleidžia radijo bangų energiją ir, jei naudojama nesilaikant naudotojo instrukcijoje pateiktų nurodymų, gali kelti radijo ryšio žalinguosius trukdžius. Šią įrangą naudojant gyvenamosiose patalpose gali būti keliami žalingieji trukdžiai ir tokiu atveju naudotojas juos turės pašalinti savo lėšomis. Norėdami sumažinti trukdžius, galite pasinaudoti šiais būdais:

- **1.** Atjunkite įrangą nuo maitinimo šaltinio ir patikrinkite, ar jis yra trukdžių šaltinis.
- **2.** Jei įranga prijungta prie to paties maitinimo lizdo kaip ir trukdžius patiriantis prietaisas, prijunkite įrangą prie kito maitinimo lizdo.
- **3.** Perkelkite įrangą toliau nuo trukdžius patiriančio prietaiso.
- **4.** Trukdžius patiriančio prietaiso anteną pastatykite kitoje vietoje.
- **5.** Pabandykite derinti anksčiau pateiktus būdus.

### **Korėjos sertifikatas**

 $\left[\bigcup_{i=1}^n A_i\right]$ 연락 A 장치에 대한 사용자 지침 사용자안내문 A 급 기기 ( 업무용 방송통신기자재 ) 이 기기는 업무용 (A 급 ) 전자파적합기기로서 판매자 또는 사용자는 이 점을 주의하시기 바라며 , 가정 외의 지역에서 사용하는 것을 목적으로 합니다.

# **Gaminio apžvalga**

# **A ATSARGIAI**

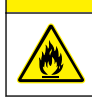

Gaisro pavojus. Šis gaminys nėra skirtas naudoti su degiais skysčiais.

Laboratoriniu turbidimetru TL2360 matuojama išsklaidyta šviesa iš vandens mėginių, kad būtų nustatyta mėginių drumstumo vertė. Įjungto proporcinio vertinimo režimu prietaisas naudoja kelis aptiktuvus skirtingais kampais, kad pakoreguotų trukdžius ir padidintų matavimo diapazoną. Išjungto proporcinio vertinimo režimu prietaisas naudoja vieną aptiktuvą 90 laipsnių kampu nuo šviesos šaltinio.Naudotojas gali sukalibruoti prietaisą ir reguliariai tikrinti kalibravimą.

Naudotojo sąsajai naudojamas jutiklinis ekranas. Prie USB prievadų galima prijungti USB atmintinę arba klaviatūrą. Žr. [Paveikslėlis 1](#page-325-0). Realaus laiko laikrodis su baterija visus duomenis pažymi laiko žyma, kuri perduodama arba įrašoma (t. y., rodmenų byloje, kalibravimo byloje arba tikrinimo byloje).

### <span id="page-325-0"></span>**Paveikslėlis 1 Gaminio apžvalga**

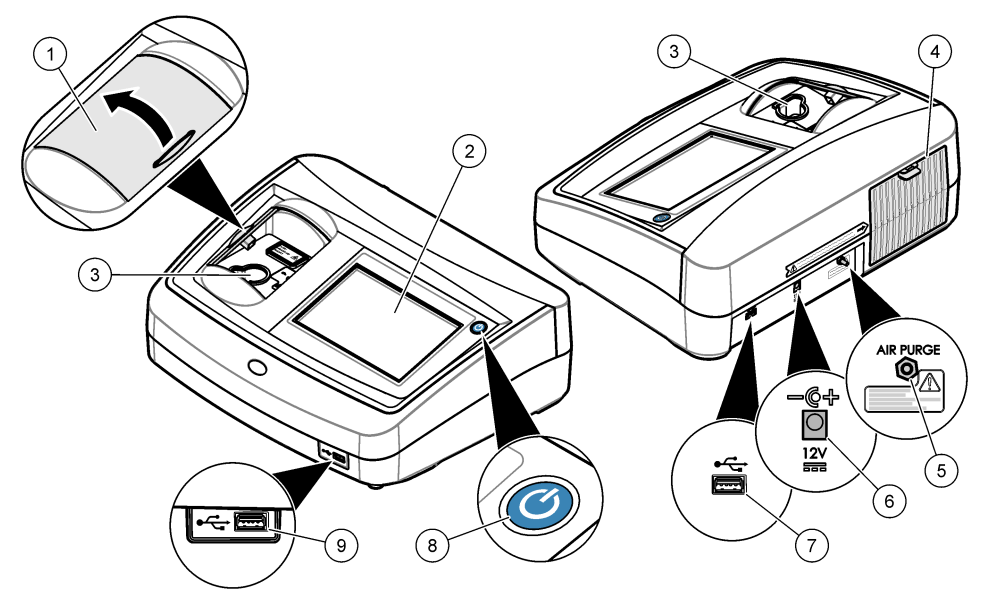

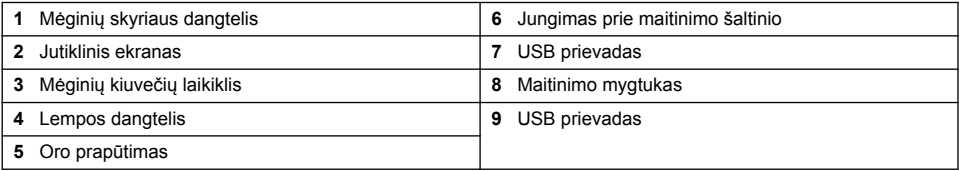

# **Gaminio sudedamosios dalys**

Įsitikinkite, kad gavote visas sudedamąsias dalis. Žr. [Paveikslėlis 2](#page-326-0). Aptikę, kad dalių trūksta ar jos yra apgadintos, nedelsdami susisiekite su gamintoju ar prekybos atstovu.

#### <span id="page-326-0"></span>**Paveikslėlis 2 Prietaiso sudedamosios dalys**

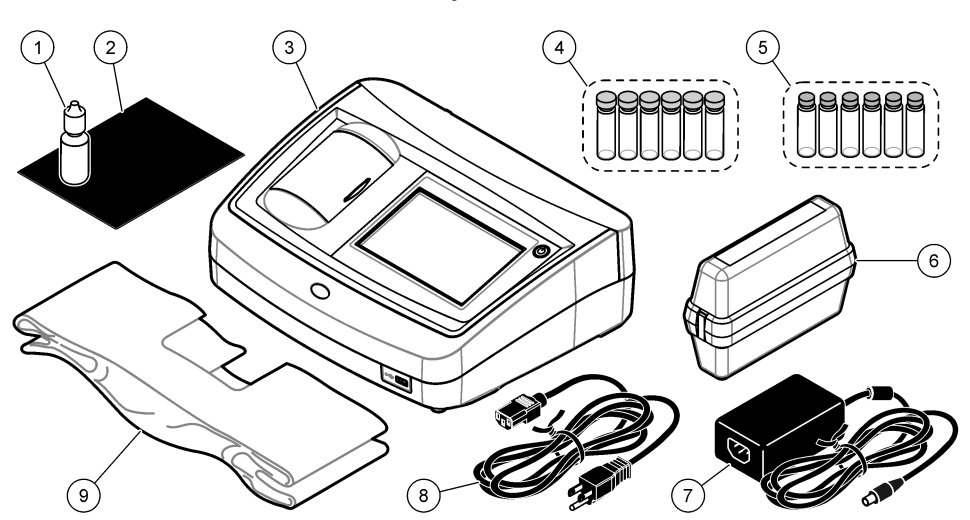

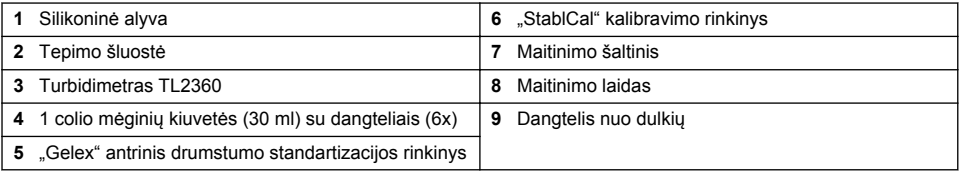

# **Montavimas**

# **AATSARGIAI**

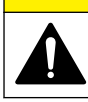

Įvairūs pavojai. Šiame dokumento skyriuje aprašytas užduotis turi vykdyti tik kvalifikuoti darbuotojai.

Šis prietaisas yra įvertintas ne didesniam kaip 3100 m (10 710 pėdų) aukščiui. Naudojant šį prietaisą didesniame nei 3100 m aukštyje gali šiek tiek padidėti elektros izoliacijos gedimo tikimybė, todėl padidėja elektros smūgio pavojus. Gamintojas rekomenduoja abejonių turintiems klientams kreiptis į techninės priežiūros tarnybą.

# **Įrengimo instrukcijos**

Prietaisą įrenkite:

- ant lygaus paviršiaus,
- švarioje, sausoje, gerai vėdinamoje ir kontroliuojamos temperatūros vietoje,
- vietoje, kur juntama kuo mažiau vibracijos ir nepatenka tiesioginiai saulės spinduliai,
- vietoje, kurioje aplinkui pakanka erdvės jungtims ir techninei priežiūrai,
- vietoje, kurioje būtų matomi ir lengvai pasiekiami maitinimo mygtukas ir maitinimo laidas.

# **Prijungimas prie išorinių įrenginių (pasirenkamas)**

Naudokite USB prievadus prietaisui prie spausdintuvo, rankinio brūkšninio kodo skaitytuvo, USB atmintinės arba klaviatūros prijungti. Žr. [Paveikslėlis 1](#page-325-0) Puslapyje 326. Maksimalus prijungto USB laido ilgis yra 3 m (9,8 pėdos). Vietoj jutiklinio ekrano tekstą į ekrano langelius (pvz., slaptažodžius ir mėginių ID) galima įvesti naudojant klaviatūrą.

# <span id="page-327-0"></span>**Naudotojo sąsaja ir naršymas**

Prietaisas turi jutiklinį ekraną. Jutikliniame ekrane per funkcijas naršykite tik sausu ir švariu pirštu. Ekrano elementams pasirinkti nenaudokite rašiklių, pieštukų galiukų ar kitų aštrių daiktų, nes galite sugadinti ekraną.

Pagrindinio ekrano rodinio apžvalgą žr. Paveikslėlis 3.

#### **Paveikslėlis 3 Ekrano apžvalga**

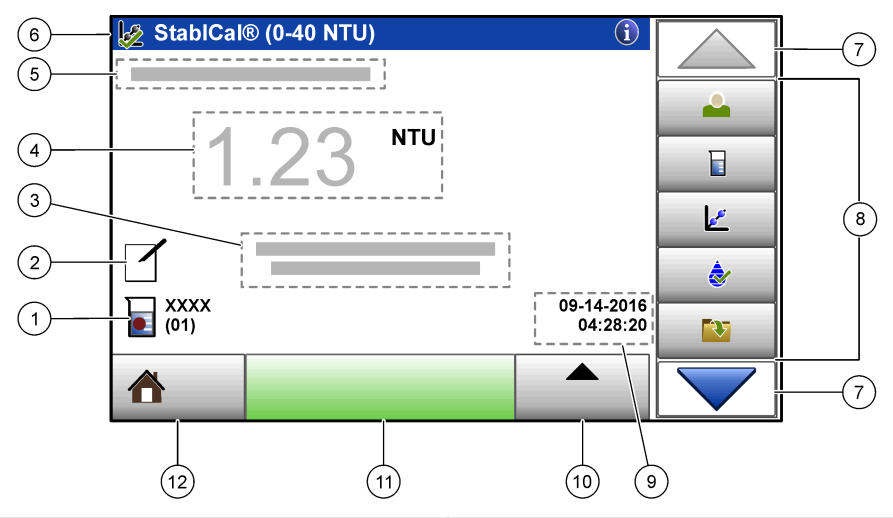

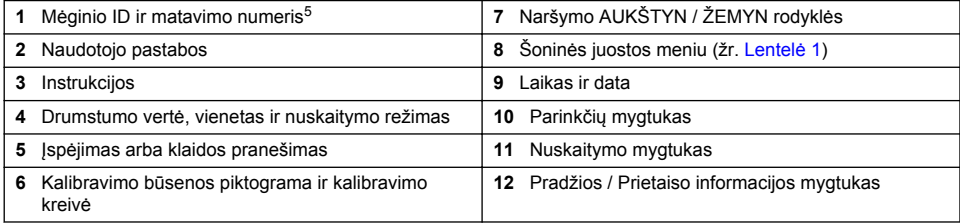

#### **Lentelė 1 Šoninės juostos meniu piktogramos**

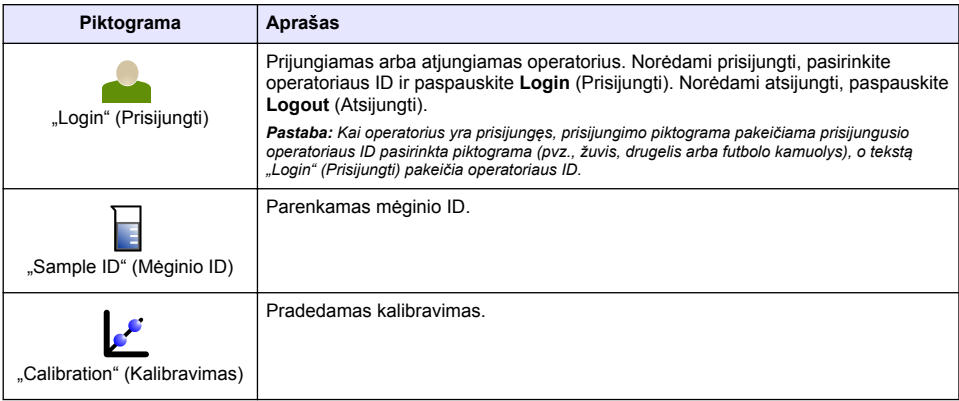

<sup>5</sup> Kaskart, kai baigiamas matavimas, matavimo numeris padidėja vienetu.

### **Lentelė 1 Šoninės juostos meniu piktogramos (tęsinys)**

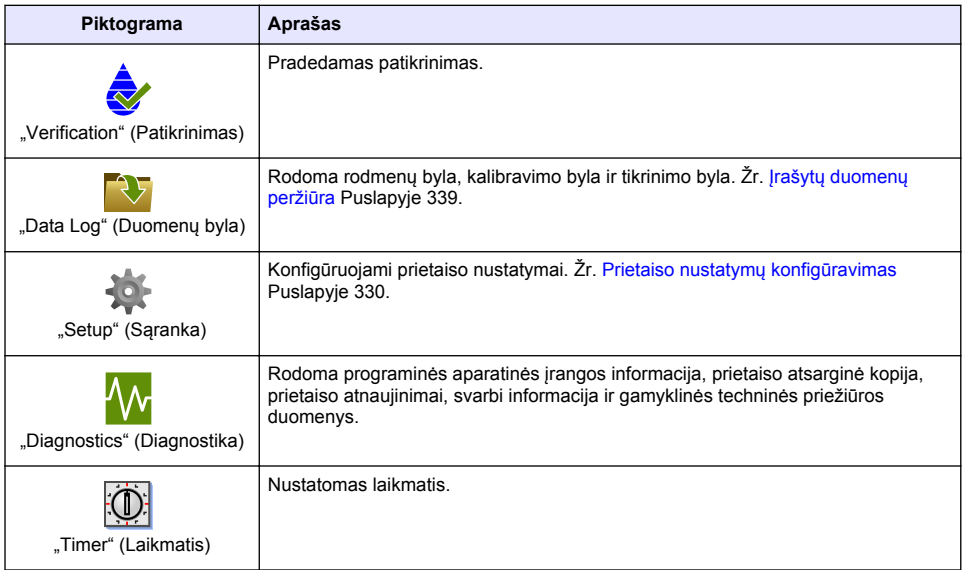

# **Paleidimas**

# **AATSARGIAI**

Infraraudonųjų spindulių pavojus. Šio prietaiso skleidžiami infraraudonieji spinduliai gali sužaloti akis. Infraraudonųjų spindulių šaltinis šiame prietaise gauna maitinimą tik tada, kai yra uždarytas mėginių kiuvetės dangtelis.

Vadovaukitės toliau pateiktomis veiksmų iliustracijomis, kad prijungtumėte prietaiso maitinimo šaltinį ir įjungtumėte prietaisą. Prasidės prietaiso savaiminė patikra.

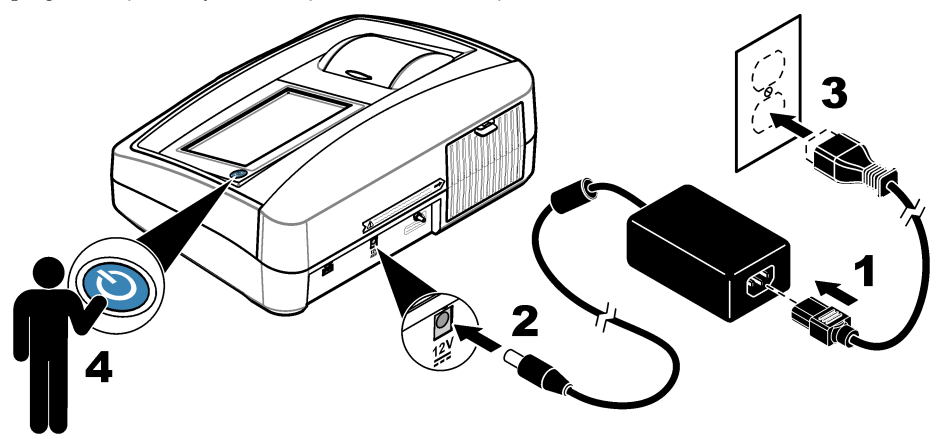

# <span id="page-329-0"></span>**Naudojimas**

# **Prietaiso nustatymų konfigūravimas**

- 1. Paspauskite **v**, tada paspauskite **Setup** (Saranka).
- **2.** Pasirinkite parinktį.

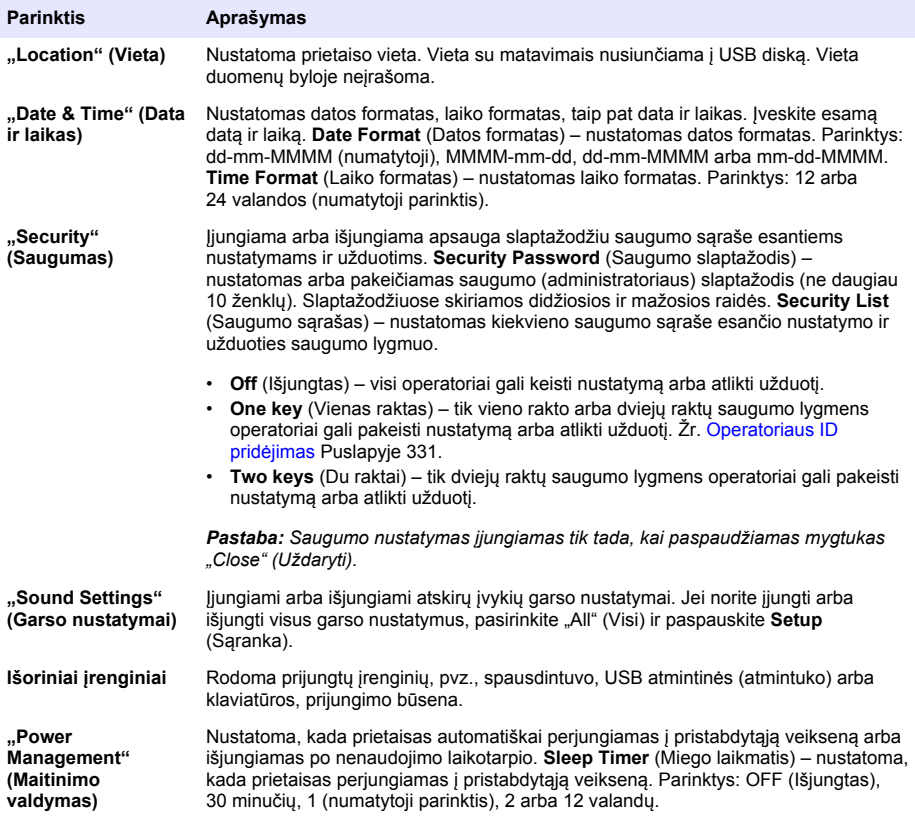

### <span id="page-330-0"></span>**Matavimo nustatymų konfigūravimas**

Pasirinkite nuskaitymo režimą, matavimo vienetus, duomenų bylos nustatymus ir kt.

- **1.** Pagrindiniame nuskaitymo lange spustelėkite **Options** (Parinktys) >**Reading Setup** (Nuskaitymo saranka).
- **2.** Pasirinkite parinktį.

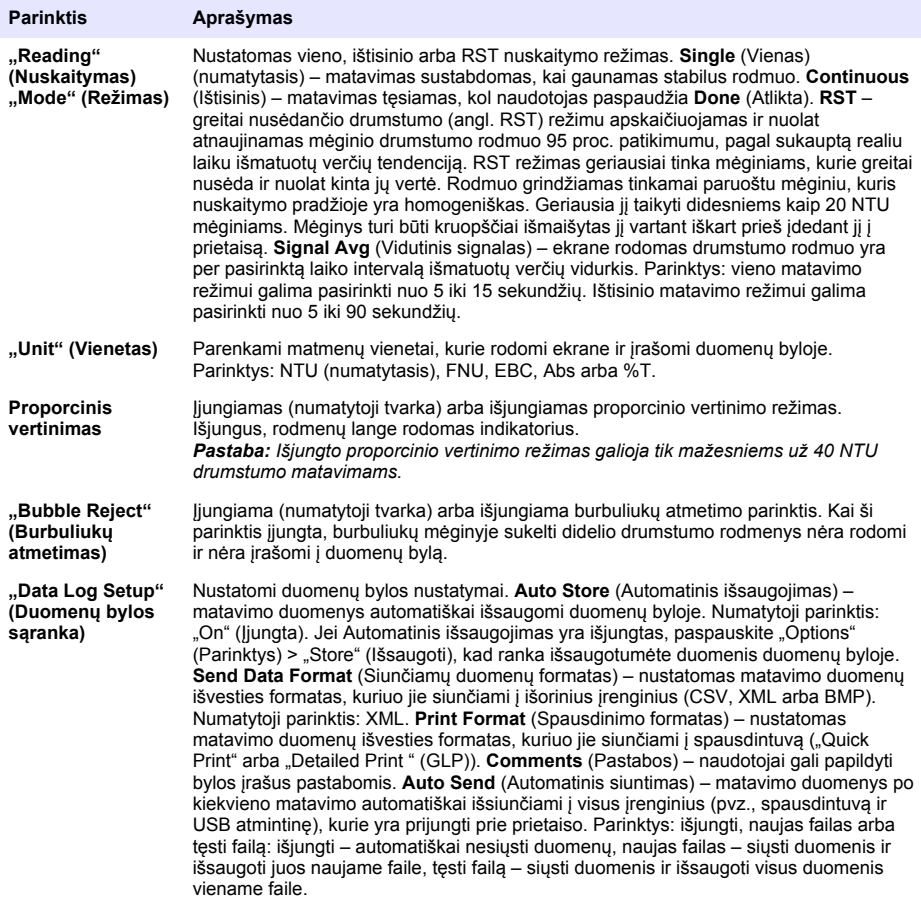

### **Operatoriaus ID pridėjimas**

Pridėkite unikalų operatoriaus ID kiekvienam asmeniui, kuris matuos mėginius (ne daugiau 30). Kiekvienam operatoriaus ID pasirinkite piktogramą, operatoriaus slaptažodį ir saugumo lygmenį.

- **1.** Paspauskite **Login** (Prisijungti).
- **2.** Paspauskite **Options** (Parinktys) >**New** (Naujas).
- **3.** Įveskite naują operatoriaus ID (ne daugiau 20 ženklų) ir paspauskite **OK** (Gerai).
- **4.** Paspauskite rodykles **KAIRĖN** ir **DEŠINĖN**, kad pasirinktumėte operatoriaus ID piktogramą (pvz., žuvis, drugelis ar futbolo kamuolys).
- **5.** Paspauskite **Operator Password** (Operatoriaus slaptažodis) ir įveskite operatoriaus ID slaptažodį.

*Pastaba: Slaptažodžiuose skiriamos didžiosios ir mažosios raidės.*

- <span id="page-331-0"></span>**6.** Paspauskite **Security Level** (Saugumo lygmuo) ir pasirinkite operatoriaus ID saugumo lygmenį.
	- **Off** (Išjungta) operatorius negali keisti nustatymų arba atlikti saugumo nustatymo užduočių, kurioms nustatytas vieno ar dviejų raktų saugumo lygmuo.
	- **One key** (Vienas raktas) operatorius gali keisti visus nustatymus ir atlikti visas saugumo nustatymo užduotis, kurioms saugumo lygmuo yra išjungtas arba kurioms nustatytas vieno rakto saugumo lygmuo.
	- **Two keys** (Du raktai) operatorius gali keisti visus nustatymus ir atlikti visas saugumo nustatymo užduotis.

Pastaba: Prieš pasirenkant saugumo lygmenį, turi būti jiungtas saugumo nustatymas. Žr. [Prietaiso nustatymų](#page-329-0) [konfigūravimas](#page-329-0) *Puslapyje 330.*

- **7.** Spauskite **OK** (Gerai) > **Close** (Uždaryti).
- **8.** Norėdami redaguoti operatoriaus ID, pasirinkite operatoriaus ID ir paspauskite **Options** (Parinktys) > **Edit** (Redaguoti).
- **9.** Norėdami ištrinti operatoriaus ID, pasirinkite operatoriaus ID ir paspauskite **Options** (Parinktys) > **Delete** (Ištrinti) > **OK** (Gerai).

### **Mėginių ID pridėjimas**

Kiekvienam mėginiui (ne daugiau 1000) pridėkite unikalų mėginio ID. Mėginio ID nurodo mėginio vietą arba kitą specifinę mėginio informaciją.

Taip pat galima importuoti mėginio ID į prietaisą iš skaičiuoklės failo. Apie mėginių ID importavimą skaitykite išplėstiniame naudotojo vadove, kurį rasite gamintojo svetainėje.

- **1.** Paspauskite **Sample ID** (Mėginio ID).
- **2.** Paspauskite **Options** (Parinktys) > **New** (Naujas).
- **3.** Įveskite naują mėginio ID (ne daugiau 20 ženklų).
- **4.** Paspauskite **OK** (gerai).
- **5.** Pasirinkite parinktį.

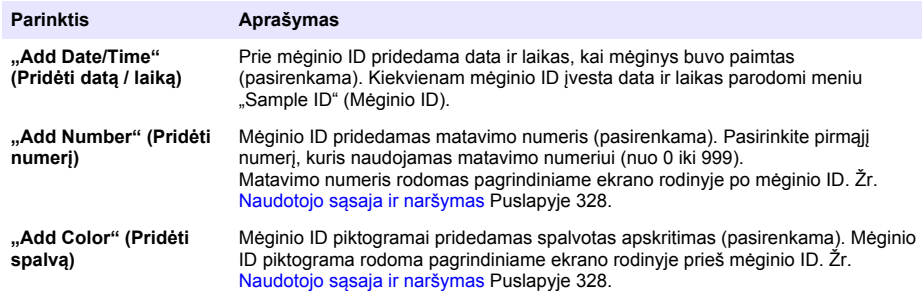

- **6.** Spauskite **OK** (Gerai) > **Close** (Uždaryti).
- **7.** Norėdami redaguoti mėginio ID, pasirinkite mėginio ID ir paspauskite **Options** (Parinktys) > **Edit** (Redaguoti) > **OK** (Gerai).
- **8.** Norėdami ištrinti mėginio ID, pasirinkite mėginio ID ir paspauskite **Options** (Parinktys) > **Delete** (Ištrinti) > **OK** (Gerai).

*Pastaba: Norėdami ištrinti visus mėginių ID, pasirinkite mėginio ID ir paspauskite Options (Parinktys) > Delete All Sample IDs (Ištrinti visus mėginių ID) > OK (Gerai).*

# **Turbidimetro kalibravimas su "StablCal" standartais**

Sukalibruokite turbidimetrą prieš naudodami jį pirmą kartą. Naudokite pateiktus "StablCal" sandaraus buteliuko standartus.

Kalibruokite turbidimetrą bent kas 3 mėnesius arba pagal reguliavimo įstaigos nurodymus, kai duomenys naudojami ISO 7027 ataskaitoms.

<span id="page-332-0"></span>*Pastaba: Jei nenaudojami rekomenduojami kalibravimo taškai, o naudojami kiti standartai, gali atsirasti nežinomų rezultatų. Rekomenduojami kalibravimo taškai (< 0,1, 20, 200, 1000, 4000 ir 7500 NTU) užtikrina didžiausią kalibravimo tikslumą. Naudojant ne "StablCal", o kitus standartus, arba naudotojo paruoštą formaziną, gali būti sukalibruota ne taip tiksliai. Gamintojas negali garantuoti prietaiso veikimo, jei jis kalibruojamas su stirenodivinilbenzeno kopolimero granulėmis ar kitomis suspensijomis.*

#### **Kalibravimo pastabos**

- Isitikinkite, kad prietaisas yra tokiose pačiose aplinkos sąlygose, kaip ir tos, kuriose jis naudojamas.
- Isitikinkite, kad prieš naudojima standartai yra tos pačios temperatūros kaip ir prietaisas.
- Naudokite tik pateikta silikono alyva. Silikono alyvos refrakcinis indeksas yra toks pats kaip buteliuko stiklo ir ji užmaskuoja smulkius stiklo skirtumus ir įbrėžimus.
- Tepimo šluostę laikykite plastikiniame saugojimo maišelyje, kad ji liktų švari.
- Jei kalibravimo metu dingtų maitinimas, nauji kalibravimo duomenys būtų prarasti ir būtų naudojami paskutinio kalibravimo duomenys.
- Kalibravimo režimu pasirenkamas automatinis diapazonas ir signalo vidurkinimas. Baigus kalibravimą, grąžinami paskutiniai visų darbo režimų nustatymai.
- Tuo pat metu atliekami visi nefelometriniai (drumstumo matavimo vienetų) kalibravimai.
- Tuo pat metu išmatuojami ir įrašomi įjungto proporcinio vertinimo ir išjungto proporcinio vertinimo kalibravimo duomenys.
- "StablCal" standartų ir formazino standartų FNU vertės apskaičiuojamos naudojant 1 FNU = 1 NTU perskaičiavimo faktorius.

### **Kalibravimo nustatymų konfigūravimas**

Prieš kalibruodami prietaisą, pagal poreikį pakeiskite kalibravimo nustatymus. Prietaisą būtina sukalibruoti, kai pakeičiama kalibravimo kreivė.

- **1.** Paspauskite **Calibration** (Kalibravimas).
- **2.** Paspauskite **Options** (Parinktys) >**Calibration Setup** (Kalibravimo sąranka).
- **3.** Pasirinkite kalibravimo kreivės intervalą ir kalibravimo standarto tipą.

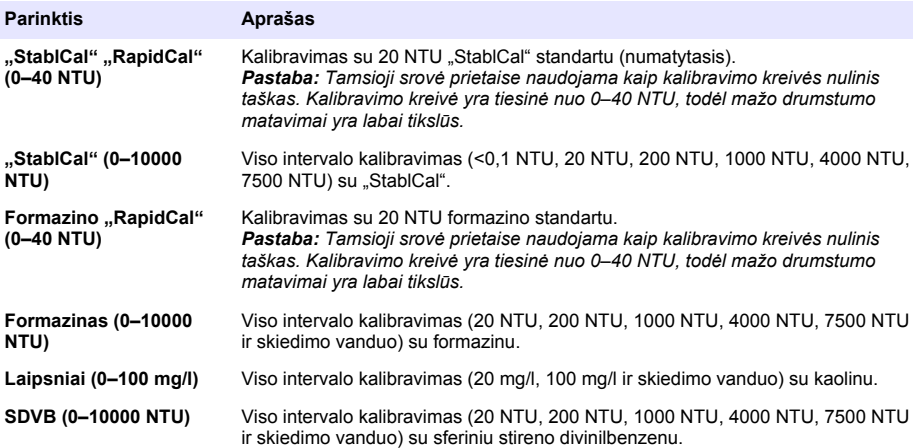

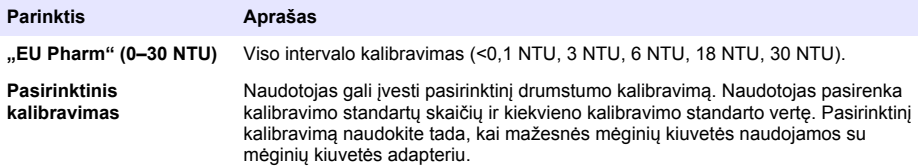

**4.** Pasirinkite likusias kalibravimo parinktis.

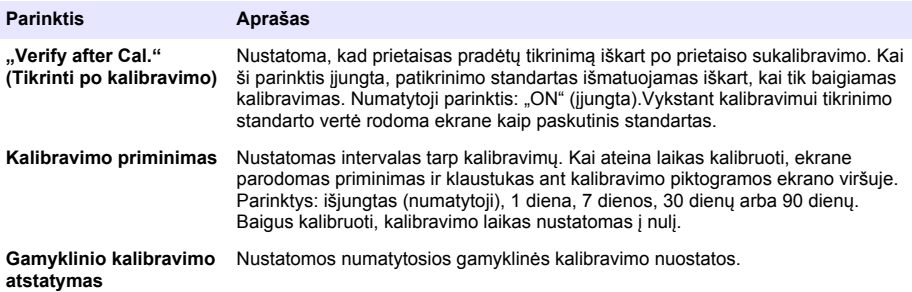

### **"StablCal" standartų paruošimas**

Gavus ir tam tikrais intervalais:

- 1. Nuvalykite išorinį "StablCal" buteliukų paviršių laboratorinio stiklo valikliu.
- **2.** Praskalaukite buteliukus distiliuotu arba dejonizuotu vandeniu.
- **3.** Nusausinkite buteliukus pūkelių nepaliekančia šluoste.

*Pastaba: Niekada nekratykite ir nevartykite < 0,1 NTU standarto. Jei standartas buvo sumaišytas arba sukratytas, prieš naudodami nejudinkite buteliuko 15 minučių ar ilgiau.*

*Pastaba: Nenuimkite dangtelių nuo sandarių buteliukų.*

Įsitikinkite, kad prieš naudojimą "StablCal" standartai yra prietaiso aplinkos temperatūros (ir ne didesnės kaip 40 °C (104 °F)).

Prieš naudodami standartus pavartykite (išskyrus <0,1 NTU). Vadovaukitės su "StablCal" standartais pateiktomis naudotojo instrukcijomis.

### <span id="page-334-0"></span>**"StablCal" kalibravimo procedūra**

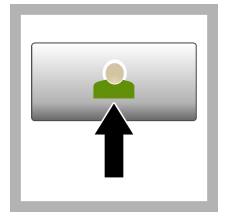

**1.** Paspauskite **Login** (Prisijungti) ir pasirinkite "Operator ID" (Operatoriaus ID). Jei prisijungti nereikia, pereikite prie 3 veiksmo.

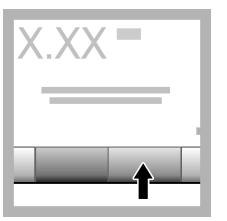

**2.** Paspauskite **Login** (Prisijungti) ir įveskite slaptažodį. Paspauskite **OK** (Gerai).

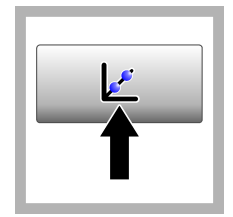

**3.** Paspauskite **Calibration** (Kalibravimas). Ekrane parodomos standartinės pasirinktos kalibravimo kreivės vertės (ir tikrinimo standartas, jei įjungta parinktis "Verify after Cal" (Tikrinti po kalibravimo)). Norėdami pasirinkti kitą kalibravimo kreivę, žr. [Kalibravimo nustatymų](#page-332-0) [konfigūravimas](#page-332-0) Puslapyje 333.

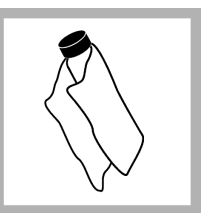

**4.** Paimkite ekrane rodomą "StablCal" standartą. Buteliuką nuvalykite minkšta, pūkelių nepaliekančia šluoste, kad pašalintumėte vandens lašus ir pirštų atspaudus.

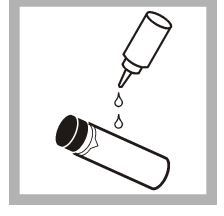

**5.** Ištepkite buteliuką nuo viršaus iki apačios mažu lašeliu silikoninės alyvos.

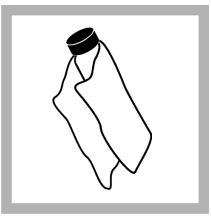

**6.** Naudokite tepimo šluostę, kad alyvą tolygiai paskirstytumėte ant buteliuko. paviršiaus. Didžiają dalį alyvos pašalinkite. Pasirūpinkite, kad buteliukas būtų beveik sausas.

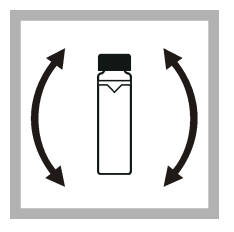

**7.** Atsargiai ir lėtai apverskite buteliuką, kad visiškai sumaišytumėte standartą (neapverskite < 0,1 NTU buteliuko). Saugokitės, kad neatsirastų oro burbuliukų.

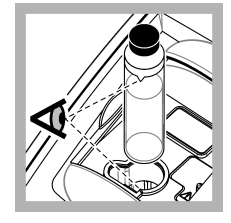

**8.** Įdėkite buteliuką į mėginių kiuvečių laikiklį, sulygiavę trikampį ant buteliuko su atskaitos žyma ant mėginių kiuvečių laikiklio. Užspauskite dangtelį, kol išgirsite spragtelėjimą.

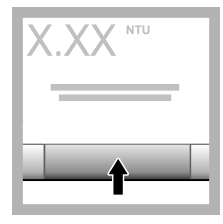

**9.** Paspauskite **Read** (Nuskaityti). Palaukite 1 minutę, kol prietaisas užbaigs matavimą.

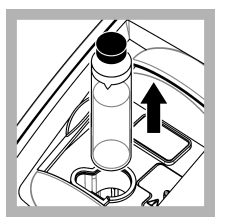

**10.** Atidarykite dangtelį, ir išimkite buteliuką iš kiuvečių laikiklio.

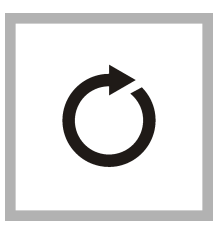

**11.** Pakartokite [4](#page-334-0)–10 veiksmus su kitais "StablCal" buteliukais (nuo žemiausio iki aukščiausio NTU standarto). Baigus, parodomos išmatuotos .<br>vertės

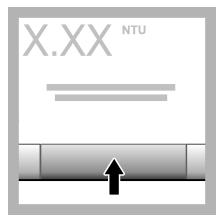

**12.** Jei įjungta parinktis "Verify after Cal" (Tikrinti po kalibravimo), parodoma tikrinimo standarto vertė. Paspauskite **Read** (Nuskaityti), kad būtų išmatuotas tikrinimo standartas.

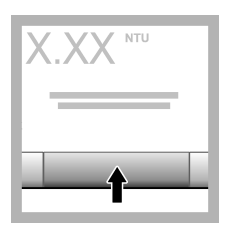

**13.** Paspauskite **Store** (Irašyti), kad išsaugotumėte naujus kalibravimo duomenis.

### **Tikrinimo procedūra**

Naudokite patikrinimo procedūrą, kad išmatuotumėte tą patį "Gelex" arba "StablCal" buteliuką reguliariais intervalais ir nustatytumėte, ar rodmuo neviršija leistino diapazono. Tikrinimo priminimui nustatyti naudokite meniu "Verification Setup" (Tikrinimo saranka).

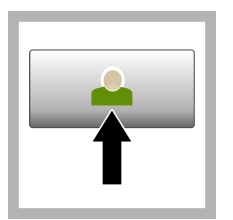

**1.** Paspauskite **Login** (Prisijungti) ir pasirinkite "Operator ID" (Operatoriaus ID). Jei prisijungti nereikia, pereikite prie 3 veiksmo.

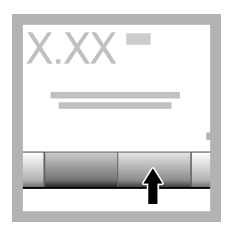

**2.** Paspauskite **Login** (Prisijungti) ir įveskite slaptažodį. Paspauskite **OK** (Gerai).

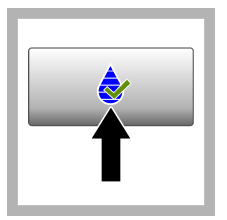

**3.** Paspauskite **Verification** (Tikrinimas). Rodoma tikrinimo standarto vertė. Paspauskite **Options>Verification Setup** (Parinktys > Tikrinimo saranka), kad pakeistumėte tikrinimo standarto vertę.

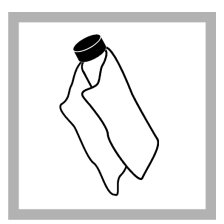

4. "Gelex" buteliukus valykite minkšta, pūkelių nepaliekančia šluoste, kad pašalintumėte vandens lašus ir pirštų atspaudus.

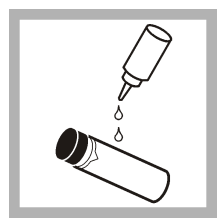

**5.** Ištepkite buteliuką nuo viršaus iki apačios mažu lašeliu silikoninės alyvos.

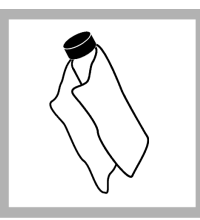

**6.** Naudokite tepimo šluostę, kad alyvą tolygiai paskirstytumėte ant buteliuko. paviršiaus. Didžiąją dalį alyvos pašalinkite. Pasirūpinkite, kad buteliukas būtų beveik sausas.

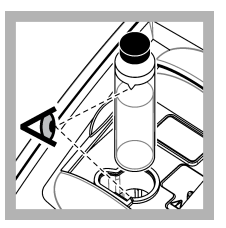

**7.** Įdėkite buteliuką į mėginių kiuvečių laikiklį, sulygiavę trikampį ant buteliuko su atskaitos žyma ant mėginių kiuvečių laikiklio. Užspauskite dangtelį, kol išgirsite spragtelėjimą.

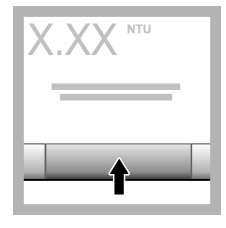

**8.** Paspauskite **Rodyti**. Rodoma vertė ir teigiamo arba neigiamo rezultato būsena. Duomenys automatiškai įrašomi prietaise.

### **Drumstumo matavimas**

Tiksliems drumstumo rodmenims naudokite švarias mėginių kiuvetes ir pašalinkite oro burbuliukus.

#### **Matavimo pastabos**

Siekiant sumažinti prietaiso variacijų, išsklaidytosios šviesos ir oro burbuliukų poveikį, svarbu taikyti tinkamus matavimo metodus. Tiksliems ir pakartojamiems matavimams:

#### **Prietaisas**

- Įsitikinkite, kad prietaisas stovi ant lygaus, stacionaraus paviršiaus, kuris matuojant nevibruotų.
- Prietaisas stabilizuojamas nedelsiant. Pašildymo laikas nereikalingas.
- Matuodami, kalibruodami ir tikrindami, visada uždarykite skyriaus dangtelį.
- Išimkite mėginių kiuvetę iš prietaiso ir išjunkite prietaisą, jei prietaisas bus sandėliuojamas ilgesnį laikotarpį (ilgiau kaip mėnesį).
- Mėginių skyriaus dangtelį laikykite uždarytą, kad apsaugotumėte skyrių nuo dulkių ir purvo.

### **Mėginių kiuvetės**

- Mėginių kiuvetę visada uždenkite, kad mėginys neišsilietų į prietaisą.
- Visada naudokite geros būklės ir švarias mėginių kiuvetes. Dėl purvinų, subraižytų ar pažeistų kiuvečių gali būti gauti netikslūs rezultatai.
- Pasirūpinkite, kad mėginių kiuvetėje šalti mėginiai neaprasotų.
- Mėginių kiuvetes laikykite užpildytas distiliuotu ir dejonizuotu vandeniu ir sandariai uždengtas.
- Didžiausiam tikslumui kiekvieną kartą matuodami naudokite vieną mėginio kiuvetę arba srauto kiuvetę.

*Pastaba: Taip pat matuojant galima naudoti porines mėginių kiuvetes, bet gaunamas mažesnis tikslumas, nei naudojant vieną indeksuotą mėginių kiuvetę arba srauto kiuvetę. Naudodami porines mėginių kiuvetes, sulygiuokite orientacinę žymą ant mėginio kiuvetės su atskaitos žyma ant mėginio kiuvetės laikiklio.*

#### **Matavimas**

- Mėginius matuokite nedelsdami, kad išvengtumėte temperatūros pokyčių ir nusėdimo. Prieš matuodami, visada įsitikinkite, kad visas mėginys yra homogeniškas.
- Kai įmanoma, neskieskite.
- Nenaudokite prietaiso tiesioginėje saulėkaitoje.

### **Drumstumo matavimo procedūra**

Norėdami įtraukti operatoriaus ID ir mėginio ID prie matavimo duomenų, žr. [Mėginių ID pridėjimas](#page-331-0) Puslapyje 332 ir [Operatoriaus ID pridėjimas](#page-330-0) Puslapyje 331.

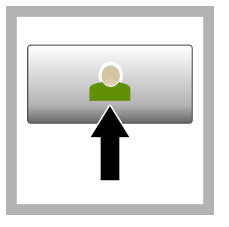

**1.** Paspauskite **Login** (Prisijungti) ir pasirinkite "Operator ID" (Operatoriaus ID). Jei prisijungti nereikia, pereikite prie 3 veiksmo.

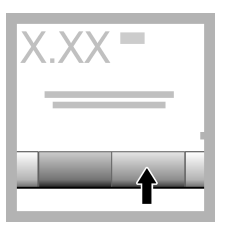

**2.** Paspauskite **Login** (Prisijungti) ir įveskite slaptažodį. Paspauskite **OK** (Gerai).

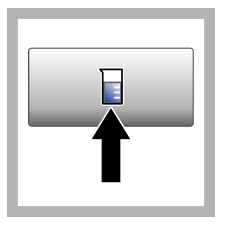

**3.** paspauskite **Sample ID** (Mėginio ID). Pasirinkite tinkamą mėginio ID ir paspauskite **Select** (Pasirinkti). Ekrane rodomas pasirinktas mėginio ID.

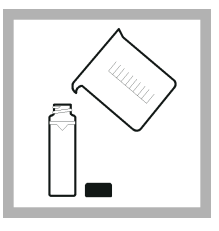

**4.** Praskalaukite švarią, tuščią mėginių kiuvetę du kartus tirpalu, kurį reikės matuoti, ir išpilkite jį į atliekas. Pripilkite mėginio iki linijos (maždaug 30 ml) ir nedelsdami uždenkite ant mėginio kiuvetės dangtelį.

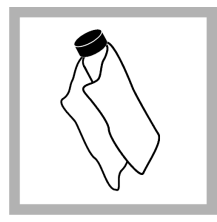

**5.** Mėginių kiuvetes valykite minkšta, pūkelių nepaliekančia šluoste, kad pašalintumėte vandens lašus ir pirštų atspaudus.

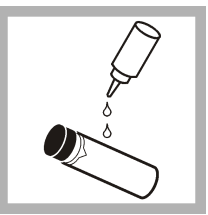

**6.** Ištepkite mažu silikono alyvos lašeliu mėginių kiuvetę nuo viršaus iki apačios.

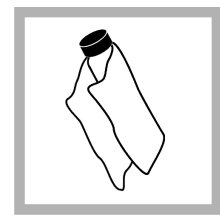

**7.** Naudokite pridedamą tepimo šluostę, kad tolygiai paskirstytumėte alyvą ant mėginių kiuvečių paviršiaus. Alyvos perteklių pašalinkite. Pasirūpinkite, kad mėginių kiuvetės būtų beveik sausos.

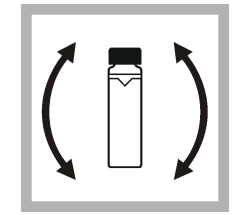

**8.** Atsargiai ir lėtai apverskite mėginių kiuvetę, kad visiškai išmaišytumėte mėginį. Saugokitės, kad neatsirastų oro burbuliukų.

<span id="page-338-0"></span>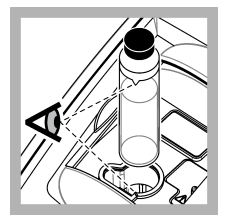

**9.** Istatykite mėginių kiuvetę į mėginių kiuvetės laikiklį, ant mėginių kiuvetės esantį trikampį sulygiavę su atskaitos žyma ant mėginių kiuvetės laikiklio. Spauskite dangtelį, kol pasigirs spragtelėjimas.

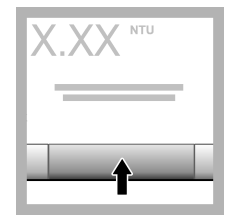

**10.** Paspauskite **Read** (Nuskaityti) (arba **Done** (Atlikta), jei naudojamas ištisinis režimas. Palaukite, kol prietaisas nuskaitys mėginį.

*Pastaba: Jei automatinis įrašymas yra išjungtas, paspauskite Options > Store (Parinktys > Įrašyti), kad išsaugotumėte duomenis.*

# **Duomenų valdymas**

### **Įrašytų duomenų peržiūra**

Visi įrašyti duomenys yra saugomi duomenų byloje. Yra trys duomenų bylų tipai:

- **Reading log** (Rodmenų byla) rodo įrašytus matmenis.
- **Calibration log** (Kalibravimo byla) rodo kalibravimo istoriją.
- **Verification log** (Patikrinimo byla) rodo patikrinimo istoriją.
- **1.** Paspauskite **Data Log** (Duomenų byla) ir pasirinkite atitinkamą duomenų bylą.
- **2.** Norėdami peržiūrėti išsamią bylos įrašo informaciją, pasirinkite tą bylos įrašą ir paspauskite **View Details** (Peržiūrėti informaciją).

*Pastaba: Norėdami bylos įrašą papildyti pastaba, paspauskite pastabų piktogramą.*

- **3.** Norėdami matyti tik dalį duomenų, paspauskite Filter (Filtras) ir pasirinkite "On" (Jjungti). Atveriamas "Filter Settings" (Filtro nustatymų) langas.
- **4.** Pasirinkite parinktį.

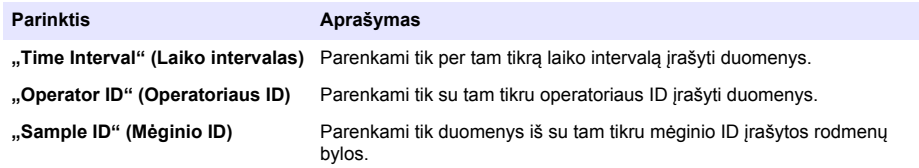

### **Duomenų siuntimas į prijungtą įrenginį**

Prietaisas gali siųsti duomenis į USB atminties įrenginį arba spausdintuvą. Geriausiems rezultatams naudokite tik USB 2.0 atminties įrenginius. Prietaisas sukuria įrenginyje bylų aplanką ir įrašo jame duomenis .bmp, .csv arba .xml formato failais.

Naudokite tik išplėstinėje šio vadovo versijoje parodytus spausdintuvus.

- **1.** Prijunkite USB atminties įrenginį arba laidą prie prietaiso USB prievado.
- **2.** Kitą laido galą (jei naudojamas laidas) prijunkite prie spausdintuvo.
- <span id="page-339-0"></span>**3.** Eikite į **Setup>Peripherals** (Sąranka > Išoriniai įrenginiai). Rodoma prijungimo būsena "Connected" (Prijungta). Jei rodoma būsena "Not Connected" (Neprijungta), įsitikinkite, kad naudojate rekomenduojamus įrenginius.
- **4.** Paspauskite **Data Log** (Duomenų byla) ir pasirinkite atitinkamą bylą.
- **5.** Norėdami išsiusti ne visus duomenis, naudokite filtro nustatymus arba pasirinkite vieną duomenų tašką. Žr. Irašytų duomenų peržiūrą Puslapyje 339.
- **6.** Paspauskite **Options>Send Data Log** (Parinktys > Siųsti duomenų bylą). Pasirinkite vieną duomenų tašką, filtruotus duomenis arba visus duomenis. Paspauskite **OK** (Gerai). Prietaisas išsiunčia pasirinktus duomenis į prijungtus įrenginius.

### **Duomenų ištrynimas iš duomenų bylos**

Prietaisas automatiškai ištrina seniausius duomenų įrašus, kai užsipildo duomenų byla. Taip pat naudotojas gali ištrinti duomenis ranka. Pasirūpinkite įrašyti duomenis į išorinį įrenginį, tada ištrinkite duomenis duomenų byloje.

- **1.** Paspauskite **Data Log** (Duomenų byla) ir pasirinkite atitinkamą bylą.
- **2.** Norėdami ištrinti tik dalį duomenų, naudokite filtro nustatymus. Žr. [Įrašytų duomenų peržiūra](#page-338-0) Puslapyje 339.
- **3.** Norėdami ištrinti duomenis, paspauskite **Options > Delete Data** (Parinktys > Ištrinti duomenis). Pasirinkite vieną duomenų tašką, filtruotus duomenis arba visus duomenis. Paspauskite **OK** (Gerai).

Prietaisas ištrina pasirinktus duomenis iš duomenų bylos.

# **Techninė priežiūra**

# **A ATSARGIAI**

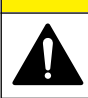

Įvairūs pavojai. Šiame dokumento skyriuje aprašytas užduotis turi vykdyti tik kvalifikuoti darbuotojai.

# **Nuvalykite išsiliejusias medžiagas**

# **A ATSARGIAI**

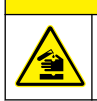

Sąlyčio su cheminėmis medžiagomis pavojus. Chemikalus ir atliekas išmeskite pagal vietos, regiono ir valstybines taisykles.

- **1.** Laikykitės visų įstaigos saugos protokolų dėl išsiliejusių medžiagų tvarkymo.
- **2.** Išmeskite atliekas pagal taikomas taisykles.

### **Prietaiso valymas**

Prietaiso išorę nuvalykite drėgna šluoste, tada nušluostykite jį sausai.

# **Prietaiso paslaugų programos**

- **1.** Paspauskite **Home** (Pradžia), kad pamatytumėte prietaiso modelį, versiją, serijos numerį ir vietos pavadinimą.
- **2.** Paspauskite **Diagnostics** (Diagnostika).
- **3.** Pasirinkite parinktį.

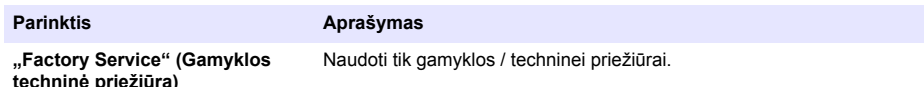

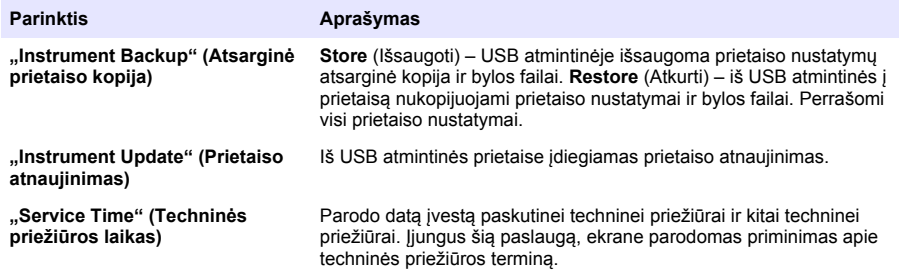

# **Trikčių šalinimas**

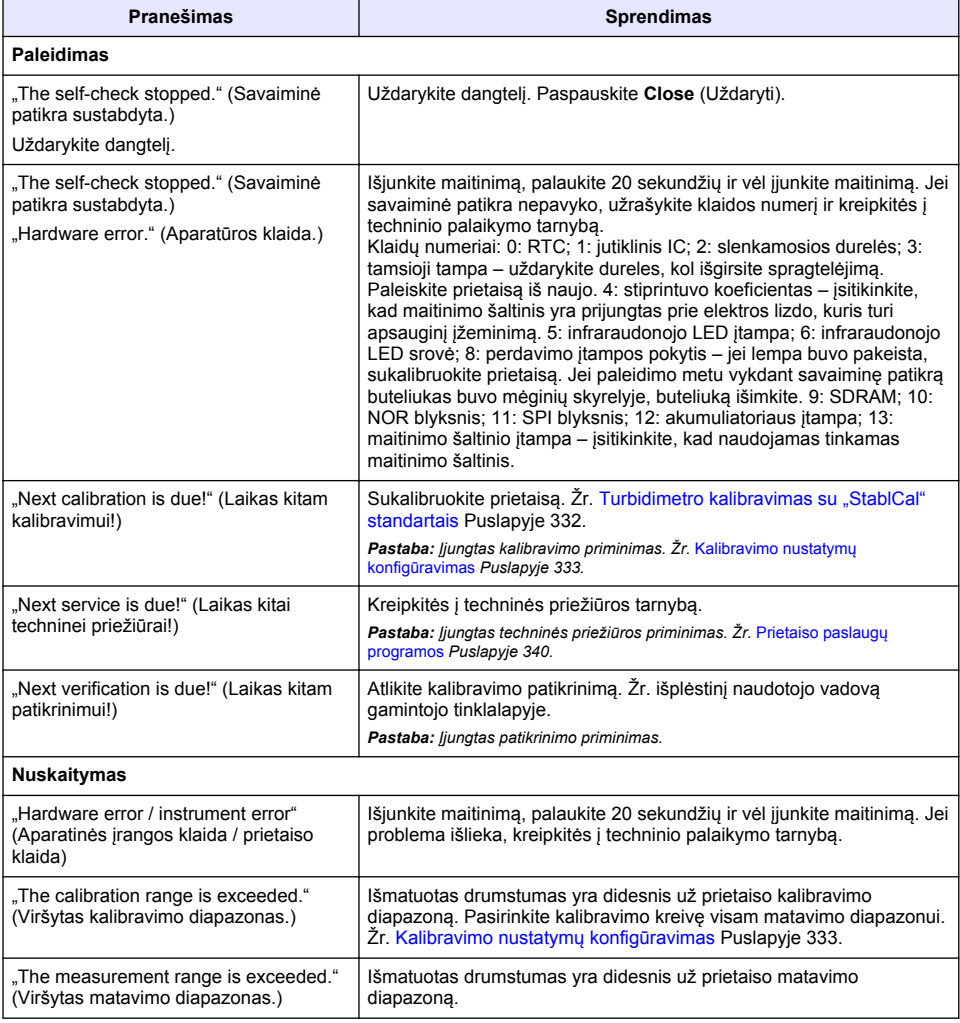

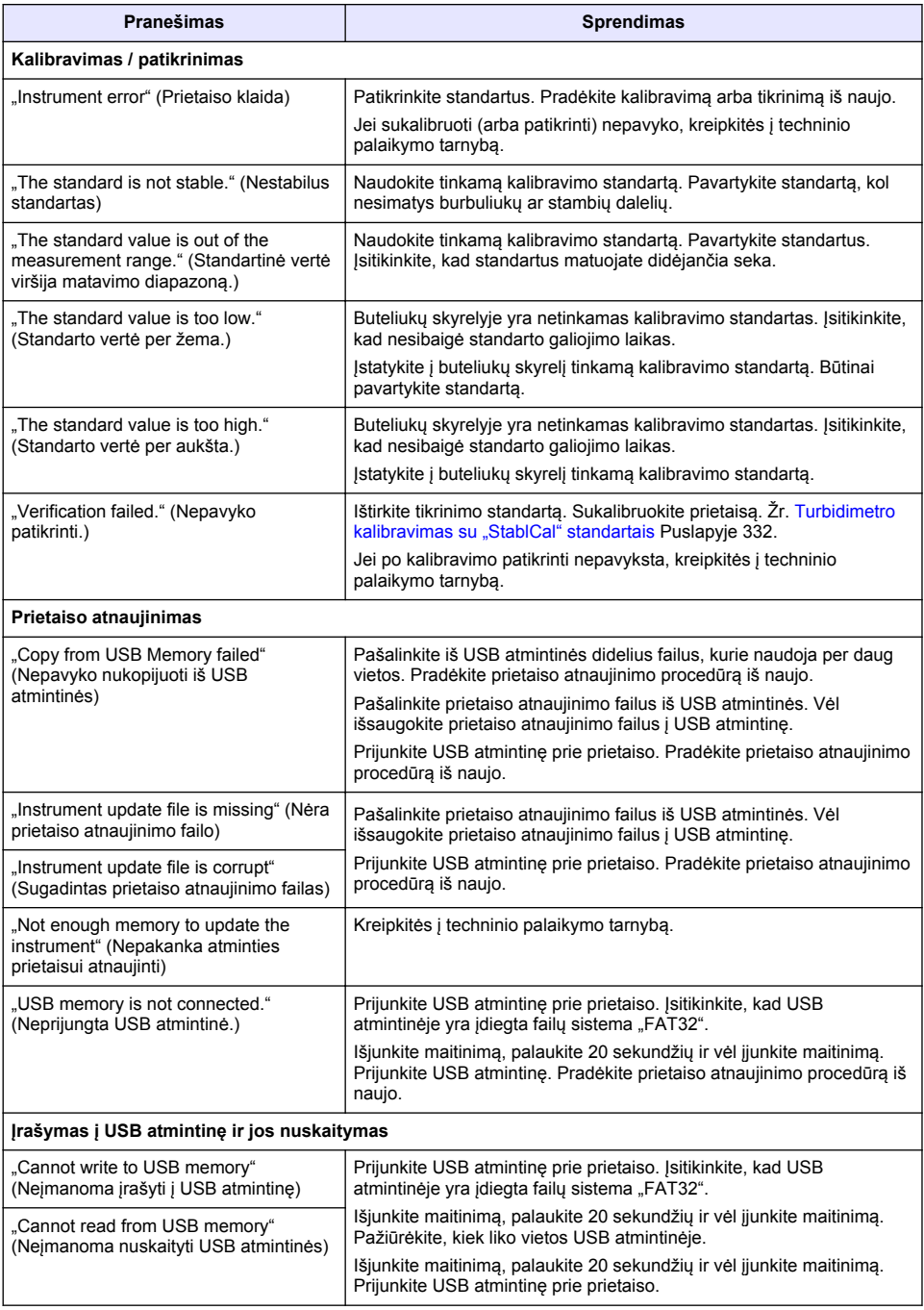

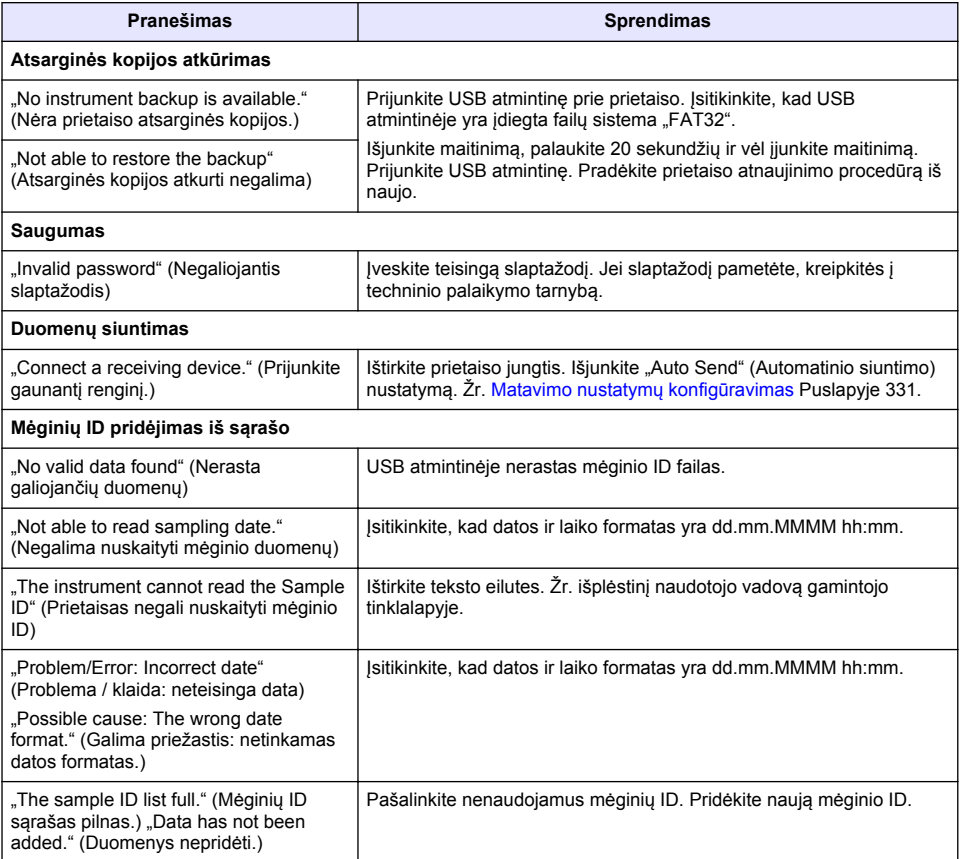

# **Содержание**

Характеристики на стр. 344 [Начало работы](#page-351-0) на стр. 352 [Общая информация](#page-344-0) на стр. 345 [Эксплуатация](#page-352-0) на стр. 353 [Установка](#page-349-0) на стр. 350 [Обслуживание](#page-362-0) на стр. 363 [Пользовательский интерфейс и навигация](#page-350-0) на стр. 351 [Поиск и устранение неисправностей](#page-363-0) на стр. 364

# **Характеристики**

Характеристики могут быть изменены без предварительного уведомления.

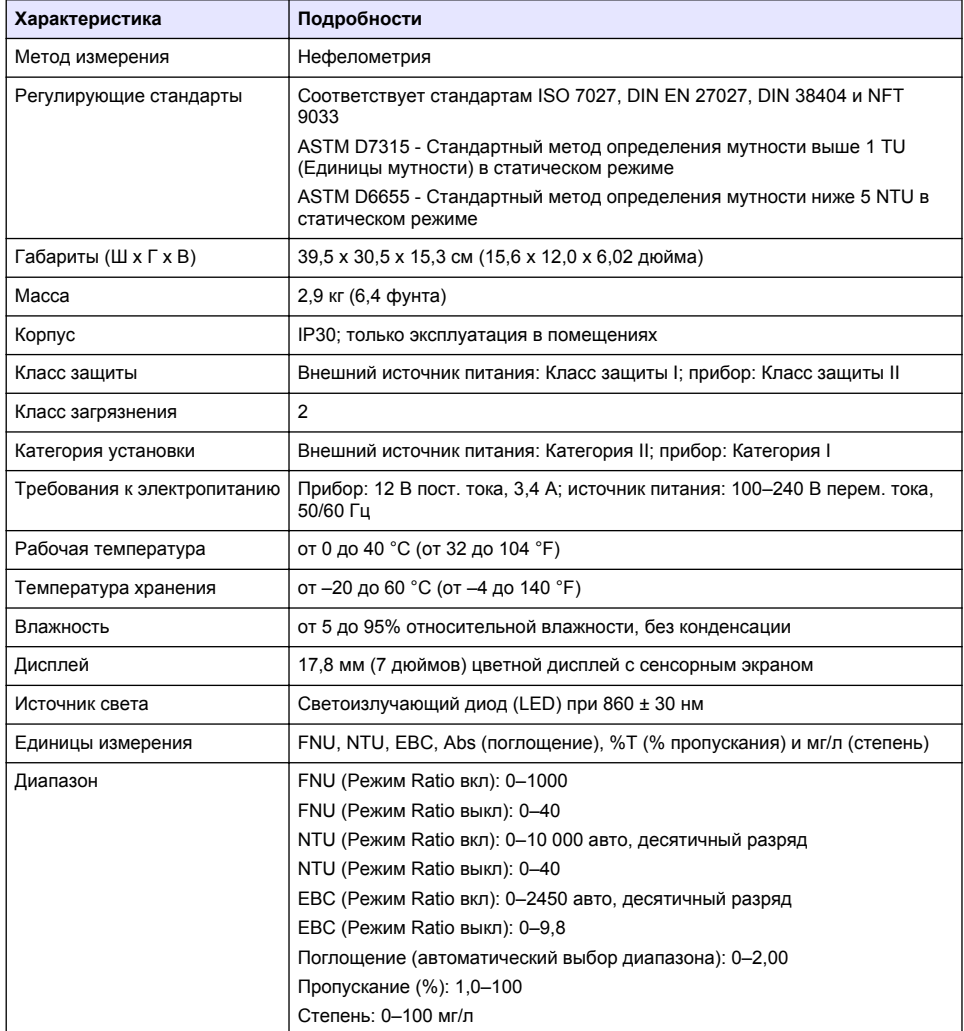

<span id="page-344-0"></span>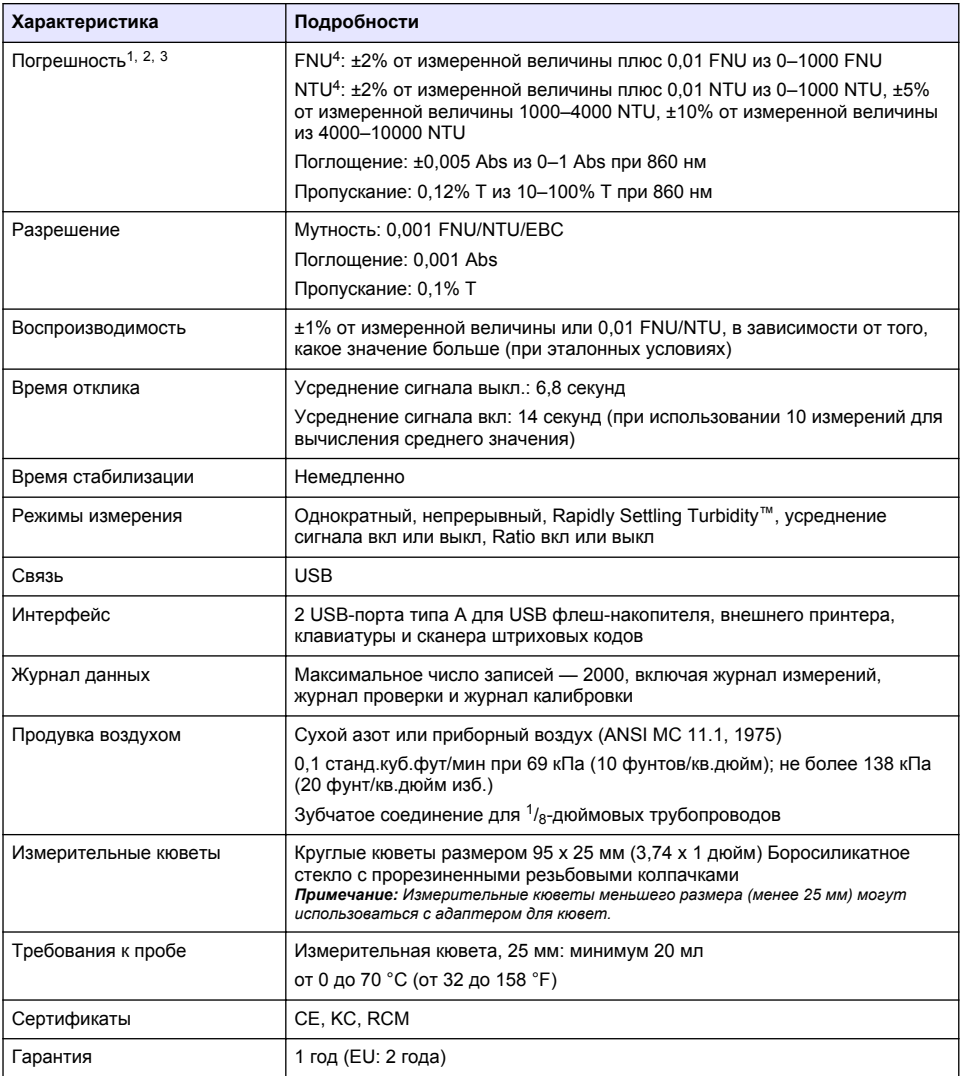

# **Общая информация**

Производитель ни при каких обстоятельствах не несет ответственности за прямой, непрямой, умышленный, неумышленный или косвенный ущерб в результате любых недочетов или ошибок, содержащихся в данном руководстве. Производитель оставляет за собой право

<sup>1</sup> Характеристики мутности, определенные с помощью недавно подготовленного эталона формазина и сочетаемых кювет 25 мм.

<sup>2</sup> Эталонные условия: 23 ± 2 °C, относительная влажность 50 (± 10)% без конденсации, 100–240 В перем. тока, 50/60 Гц

<sup>3</sup> Прерывистое электромагнитное излучение 3 вольт/метр или более может вызвать небольшие смещения погрешности.

<sup>4</sup> Единица FNU эквивалентна NTU при выключенном режиме Ratio.

вносить изменения в руководство или описанную в нем продукцию без извещений и обязательств. Все обновления можно найти на веб-сайте производителя.

### **Дополнительная информация**

Дополнительную информацию можно найти на сайте производителя.

### **Указания по безопасности**

# *У В Е Д О М Л Е Н И Е*

Изготовитель не несет ответственности за любые повреждения, вызванные неправильным применением или использованием изделия, включая, без ограничения, прямой, неумышленный или косвенный ущерб, и снимает с себя ответственность за подобные повреждения в максимальной степени, допускаемой действующим законодательством. Пользователь несет исключительную ответственность за выявление критических рисков в работе и установку соответствующих механизмов для защиты обследуемой среды в ходе возможных неполадок оборудования.

Внимательно прочтите все руководство пользователя, прежде чем распаковывать, устанавливать или вводить в эксплуатацию оборудование. Соблюдайте все указания и предупреждения относительно безопасности. Их несоблюдение может привести к серьезной травме обслуживающего персонала или выходу из строя оборудования.

Чтобы гарантировать, что обеспечиваемая оборудованием защита не нарушена, не используйте или не устанавливайте данное оборудование никаким иным способом, кроме указанного в данном руководстве.

#### **Информация о потенциальных опасностях**

# **О П А С Н О С Т Ь**

Указывает на потенциальные или непосредственно опасные ситуации, которые при нарушении приведут к серьезным травмам или смерти.

# **П Р Е Д У П Р Е Ж Д Е Н И Е**

Указывает на потенциальные или непосредственно опасные ситуации, которые при нарушении могут привести к серьезным травмам или смерти.

# **О С Т О Р О Ж Н О**

Указывает на потенциально опасную ситуацию, которая может привести к травмам малой и средней тяжести.

# *У В Е Д О М Л Е Н И Е*

Указывает на ситуацию, которая, если ее не избежать, может привести и повреждению оборудования. Информация, на которую следует обратить особое внимание.

### **Предупредительные надписи**

Прочтите все бирки и этикетки на корпусе прибора. При несоблюдении их требований возникает опасность телесных повреждений или повреждений прибора. Символ на приборе вместе с предостережением об опасности включен в руководство.

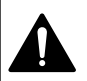

Если данный символ нанесен на прибор, в руководстве по эксплуатации необходимо найти информацию об эксплуатации и/или безопасности.

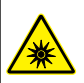

Этот символ указывает на наличие источника светового излучения, который может представлять опасность незначительного вреда для органов зрения. Для предотвращения возможного повреждения глаз выполняйте все указания, отмеченные этим символом.

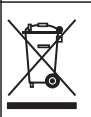

Возможен запрет на утилизацию электрооборудования, отмеченного этим символом, в европейских домашних и общественных системах утилизации. Пользователь может бесплатно вернуть старое или неработающее оборудование производителю для утилизации.

### **Сертификаты**

#### **Сигнал уведомления EN 55011/CISPR 11**

Это изделие класса A. В жилых помещениях данное изделие может создавать радиопомехи. В таком случае пользователю нужно предпринять соответствующие меры.

#### **Канадские нормативные требования к оборудованию вызывающему помехи, IECS-003, класс A**:

Прилагающиеся протоколы испытаний находятся у производителя.

Данное цифровое устройство класса А отвечает всем требованиям канадских норм относительно вызывающего помехи оборудования.

Cet appareil numèrique de classe A répond à toutes les exigences de la réglementation canadienne sur les équipements provoquant des interférences.

#### **Правила FCC, часть 15, ограничения класса "А"**

Прилагающиеся протоколы испытаний остаются у производителя. Данное устройство соответствует требованиям части 15 правил FCC. Эксплуатация может производиться при выполнении двух следующих условий:

- **1.** Устройство не должно создавать опасные помехи.
- **2.** Устройство должно допускать любое внешнее вмешательство, в том числе способное привести к выполнению нежелательной операции.

Изменения и модификации данного устройства без явного на то согласия стороны, ответственной за соответствие стандартам, могут привести к лишению пользователя прав на эксплуатацию данного устройства. Результаты испытаний данного устройства свидетельствуют о соответствии ограничениям для цифровых устройств класса "А", изложенным в части 15 правил FCC. Данные ограничения предназначены для обеспечения разумной защиты от вредных помех при работе оборудования в коммерческой среде. Данное устройство генерирует, использует и может излучать радиочастотную энергию, и в случае установки и использования вопреки требованиям руководства по эксплуатации может стать источником помех, опасных для устройств радиосвязи. Эксплуатация данного устройства в населенных пунктах может привести к возникновению опасных помех – в этом случае пользователь будет обязан устранить их за свой счет. Для сокращения помех можно использовать следующие методы:

- **1.** Отсоедините устройство от источника питания, чтобы убедиться, что именно оно является источником помех.
- **2.** Если устройство подключено к той же розетке, что и прибор, при работе которого наблюдаются помехи, подключите устройство к другой розетке.
- **3.** Переместите устройство подальше от прибора, для работы которого он создает помехи.
- **4.** Поменяйте положение антенны другого устройства, принимающего помехи.
- **5.** Попробуйте разные сочетания указанных выше мер.

#### **Корейская сертификация**

 $\left[\big]{\mathbf{G}}_{\scriptscriptstyle{\mathrm{Q}}}\right]$ <sub>언</sub> <sub>무용을</sub> 위한 EMC 등급 A 장치에 대한 사용자 지침 사용자안내문 A 급 기기 ( 업무용 방송통신기자재 ) 이 기기는 업무용 (A 급 ) 전자파적합기기로서 판매자 또는 사용자는 이 점을 주의하시기 바라며 , 가정 외의 지역에서 사용하는 것을 목적으로 합니다.

# **Основная информация о приборе**

# **О С Т О Р О Ж Н О**

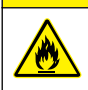

Опасность возникновения пожара. Это изделие не предназначено для работы с легковоспламеняющимися жидкостями.

Лабораторные мутномеры TL2360 измеряют светорассеяние в пробах воды для определения значения мутности проб. Когда режим Ratio включен, прибор использует несколько детекторов, расположенных под разными углами для снижения мешающего воздействия и увеличения диапазона измерений. Когда режим Ratio выключен, прибор использует один детектор, расположенный под углом 90 градусов к источнику света. Пользователь может калибровать прибор и проверять калибровку через равные промежутки времени.

Пользовательский интерфейс использует сенсорный экран. К USB-портам можно подключить принтер, USB флеш-накопитель или клавиатуру. См. [Рисунок 1.](#page-348-0) Таймер реального времени с батареей ставит штамп "время и дата" на всю информацию, которая передается или сохраняется прибором (например, в журнале измерений, журнале калибровки и журнале проверки).

### <span id="page-348-0"></span>**Рисунок 1 Основная информация о приборе**

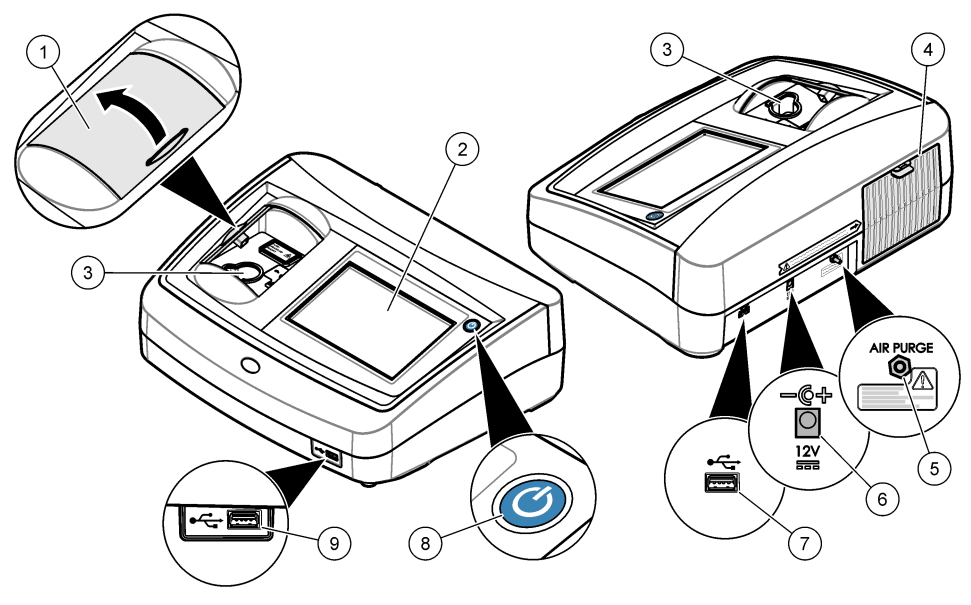

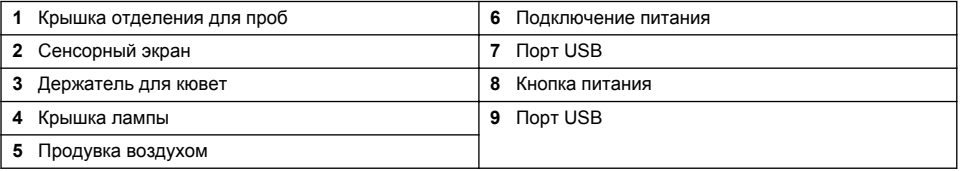

# **Комплектация изделия**

Убедитесь в том, что получены все компоненты прибора. См. [Рисунок 2.](#page-349-0) Если какой-либо элемент отсутствует или поврежден, немедленно свяжитесь с производителем или торговым представителем.

#### <span id="page-349-0"></span>**Рисунок 2 Элементы прибора**

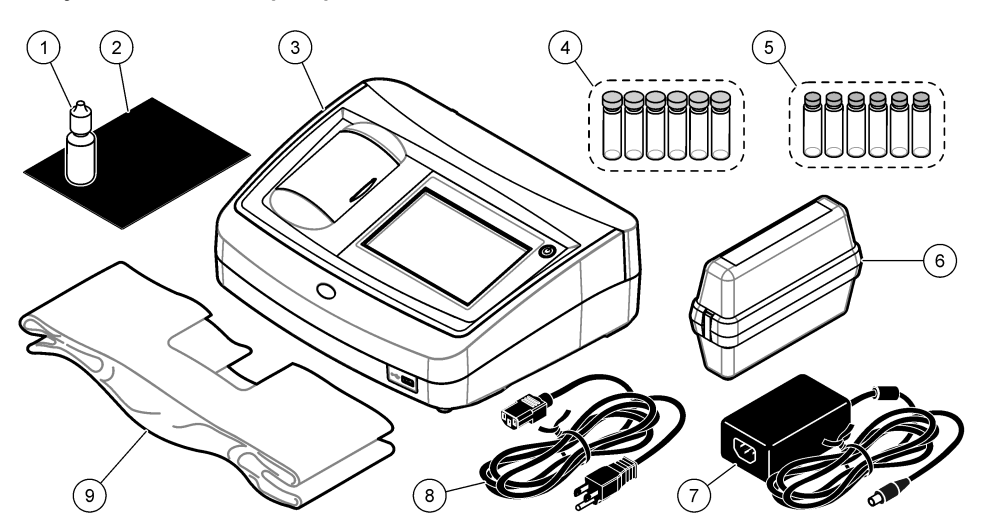

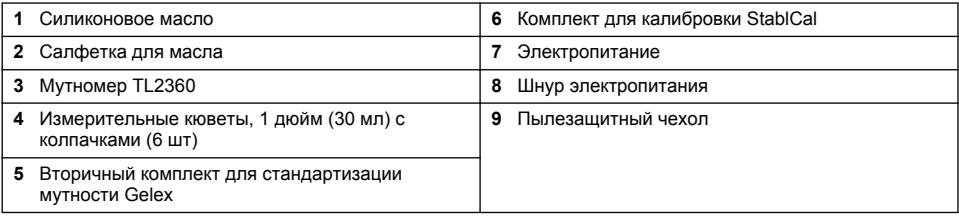

# **Установка**

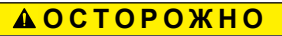

Различные опасности. Работы, описываемые в данном разделе, должны выполняться только квалифицированным персоналом.

Прибор предназначен для работы на высоте не более 3100 м (10 710 футов) над уровнем моря. Использование данного прибора на высоте более 3100 м над уровнем моря может немного увеличить вероятность пробоя изоляции, что может привести к опасности поражения электрическим током. Производитель рекомендует пользователям при возникновении вопросов связываться со службой технической поддержки.

# **Руководство по установке**

Установка прибора:

- На ровной поверхности
- В чистом, сухом, хорошо проветриваемом месте с регулируемой температурой
- В месте с минимальным уровнем вибрации, не подверженном воздействию прямого солнечного света
- В месте, обеспечивающем достаточное пространство вокруг прибора, чтобы выполнять подключения и обслуживание
- В месте, обеспечивающем видимость кнопки питания и шнура питания, а также простоту доступа к ним

# <span id="page-350-0"></span>**Подключение к внешним устройствам (опция)**

Используйте USB-порты для подключения прибора к принтеру, сканеру штриховых кодов, USB флеш-накопителю или клавиатуре. См. [Рисунок 1](#page-348-0) на стр. 349. Максимальная длина подключенного кабеля USB — 3 м (9,8 футов). В качестве альтернативы сенсорному экрану можно использовать клавиатуру для ввода текста в текстовые блоки на дисплее (например, пароли и коды образцов).

# **Пользовательский интерфейс и навигация**

Прибор оснащен сенсорным экраном. Для навигации по функциям сенсорного экрана пользуйтесь только чистым и сухим кончиком пальца. Не используйте пишущие кончики ручек и карандашей и другие острые предметы, чтобы выбирать функции на экране, в противном случае экран будет поврежден.

Общее описание главного экрана см. на Рисунок 3.

#### **Рисунок 3 Общий вид дисплея**

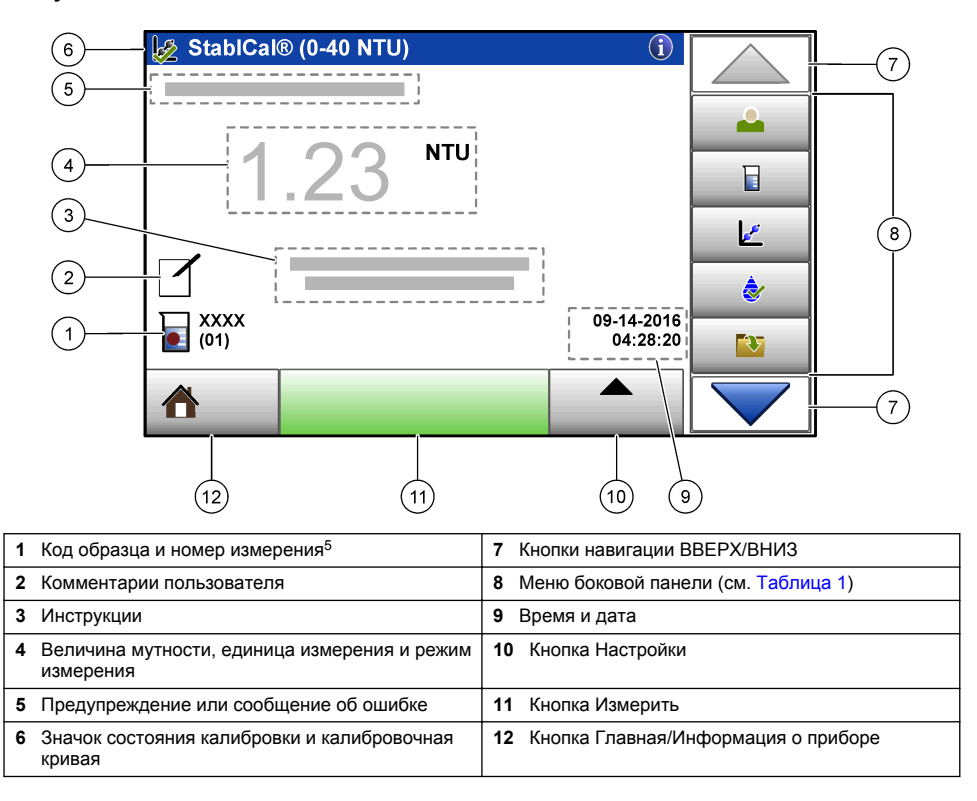

<sup>5</sup> Номер измерения увеличивается на единицу после каждого выполненного измерения.

<span id="page-351-0"></span>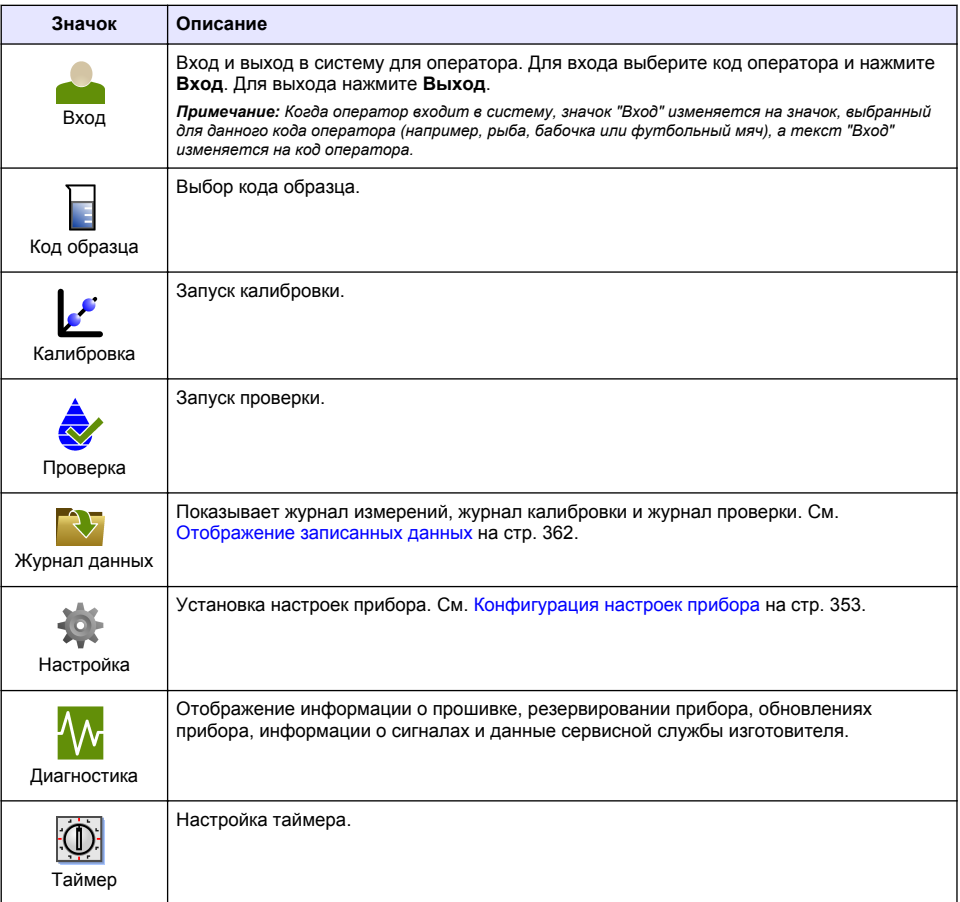

#### **Таблица 1 Значки меню боковой панели**

# **Начало работы**

# **О С Т О Р О Ж Н О**

Угроза инфракрасного излучения. Прибор излучает инфракрасный цвет, который может вызвать травму глаз. Источник инфракрасного излучения в приборе получает питание, только когда крышка измерительной кюветы закрыта.

<span id="page-352-0"></span>Следуйте инструкциям на представленных рисунках для подключения питания к прибору и включения прибора. Запустится самопроверка.

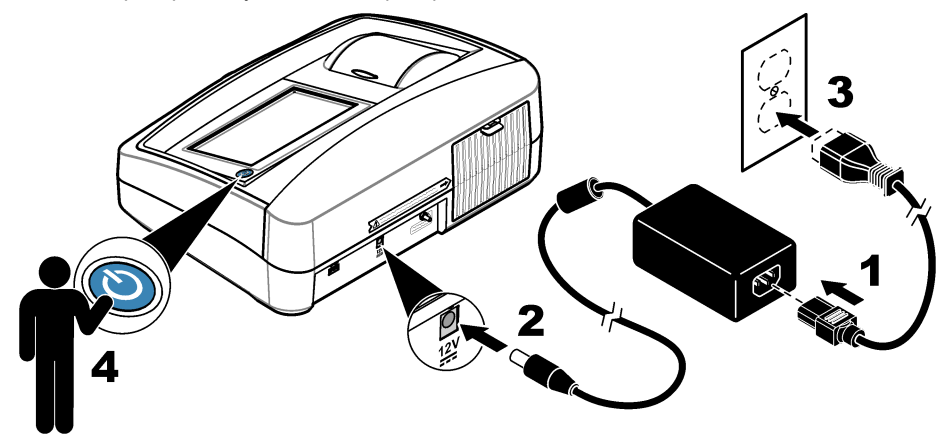

# **Эксплуатация**

# **Конфигурация настроек прибора**

- **1.** Нажмите , затем нажмите **Настройка**.
- **2.** Выберите опцию.

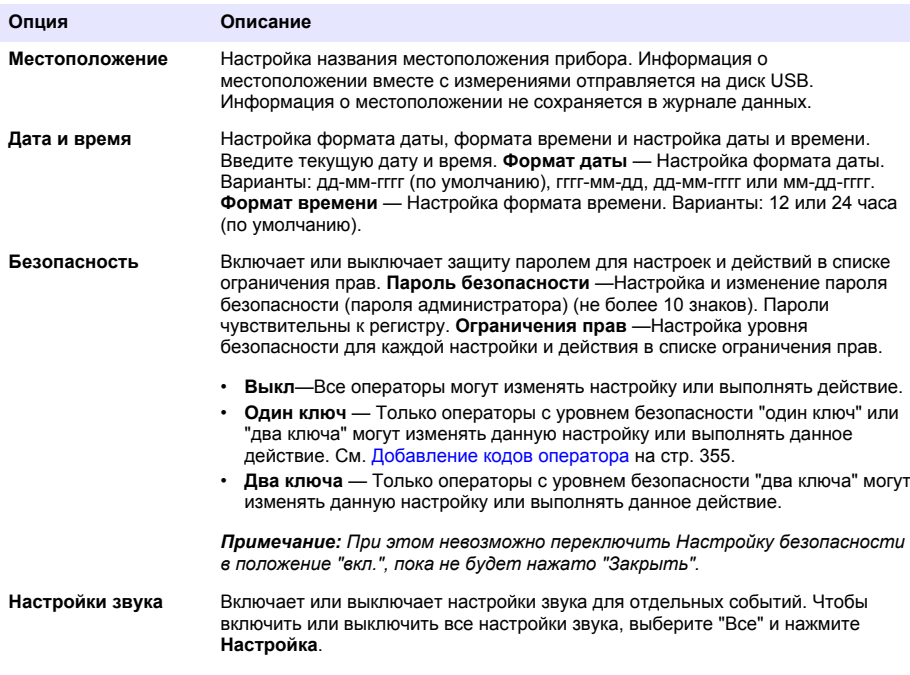

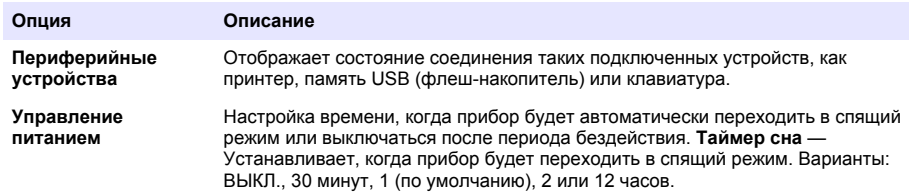

### **Конфигурация настроек измерения**

Выберите режим изменения, единицы измерения, настройки журнала данных и т.п.

- **1.** На главном экране измерения нажмите **Настройки**>**Настройка измерений**.
- **2.** Выберите опцию.

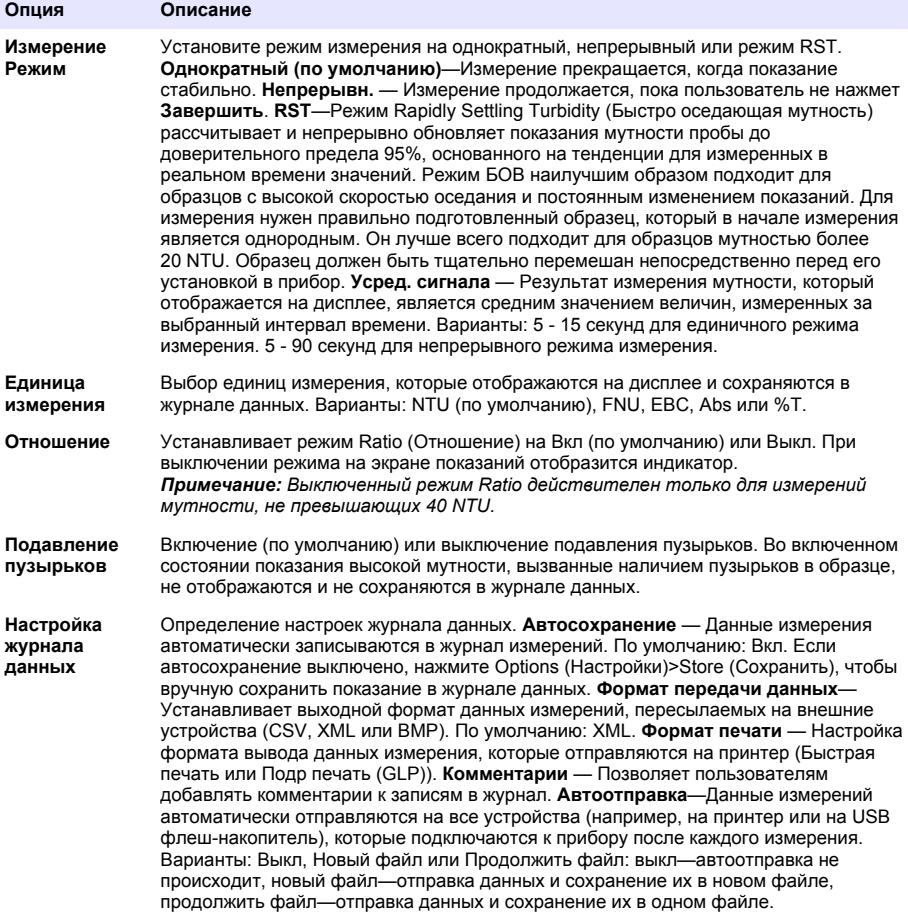

#### <span id="page-354-0"></span>**Добавление кодов оператора**

Добавьте уникальный код оператора для каждого лица, которое будет выполнять измерения образца (не более 30). Выберите значок, пароль оператора и уровень безопасности для каждого кода оператора.

- **1.** Нажмите **Вход**.
- **2.** Нажмите **Настройки**>**Новый**.
- **3.** Введите новый код оператора (максимум 20 символов), затем нажмите **OK**.
- **4.** С помощью стрелок **ВЛЕВО** и **ВПРАВО** выберите значок для данного кода оператора (например, рыба, бабочка или футбольный мяч).
- **5.** Нажмите **Пароль оператора**, затем введите пароль для кода оператора.

*Примечание: Пароли чувствительны к регистру.*

- **6.** Нажмите **Уровень безопасности**, затем выберите уровень безопасности для данного кода оператора.
	- **Откл.** Оператор не может изменять настройки или выполнять действия в Настройках безопасности, которые имеют уровень безопасности "один ключ" или "два ключа".
	- **Один ключ** Оператор может изменять все настройки и выполнять все действия в Настройках безопасности, которые имеют уровень безопасности "выкл." или "один ключ".
	- **Два ключа** Оператор может изменять все настройки и выполнять все действия в Настройках безопасности.

*Примечание: Для выбора уровня безопасности, необходимо переключить Настройки безопасности в положение "вкл.". См.* [Конфигурация настроек прибора](#page-352-0) *на стр. 353.*

- **7.** Нажмите **OK**>**Закрыть**.
- **8.** Чтобы редактировать код оператора, выберите код оператора и нажмите **Настройки**>**Изменить**.
- **9.** Чтобы удалить код оператора, выберите код оператора и нажмите **Настройки**>**Удаление**>**OK**.

#### **Добавление кодов образца**

Добавьте уникальный код пробы для каждой пробы (не более 1000). Код образца идентифицирует место взятия пробы и другую относящуюся к данному образцу информацию.

В качестве альтернативы выполните импорт кодов образцов из файла электронной таблицы в прибор. Информацию о порядке импорта кодов образцов см. в расширенном руководстве пользователя на сайте производителя.

- **1.** Нажмите **Код образца**.
- **2.** Нажмите **Настройки**>**Новый**.
- **3.** Введите новый код образца (не более 20 знаков).
- **4.** Нажмите **OK**.
- **5.** Выберите опцию.

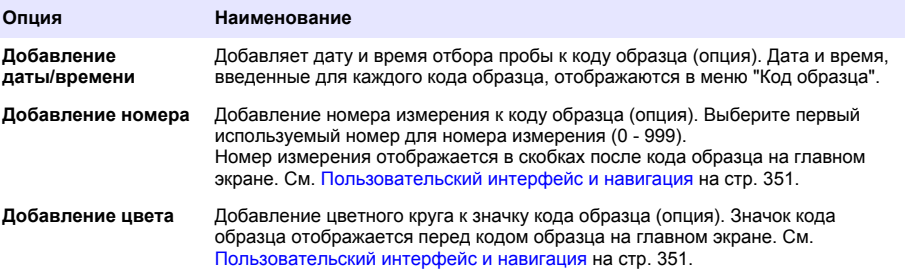

**6.** Нажмите **OK**>**Закрыть**.

- <span id="page-355-0"></span>**7.** Чтобы редактировать код образца, выберите код образца и нажмите **Настройки**>**Изменить**>**OK**.
- **8.** Чтобы удалить код образца, выберите код образца и нажмите **Настройки**>**Удаление**>**OK**. *Примечание: Для удаления всех кодов проб выберите код пробы и нажмите Настройки>Удалить все коды проб>OK.*

### **Калибровка мутномера с использованием эталонов StablCal**

Выполняйте калибровку мутномера перед первым использованием с помощью эталонов в герметичных пробирках StablCal, входящих в комплект.

Выполняйте калибровку мутномера по меньшей мере один раз в 3 месяца или согласно срокам, установленным регулирующими органами, если данные используются для отчетов ISO 7027.

*Примечание: Использование эталонов помимо рекомендованных точек калибровки может привести к неизвестным результатам. Рекомендованные точки калибровки (< 0,1, 20, 200, 1000, 4000 и 7500 NTU) обеспечивают максимальную точность калибровки. Использование стандартов помимо StablCal или формазина, подготовленного пользователем, может привести к менее точной калибровке. Производитель не может гарантировать работу прибора, если калибровка производилась с использованием шариков сополимерного стирол-дивинилбензола или иных суспензий.*

#### **Примечания по калибровке**

- Убедитесь, что прибор находится в обычных условиях эксплуатации.
- Убедитесь, что эталоны имеют ту же температуру, что и прибор до использования.
- Используйте только силиконовое масло, которое идет в комплекте. Это силиконовое масло имеет тот же индекс преломления, что и стекло пробирки, и маскирует незначительные повреждения и царапины на стекле.
- Во избежание загрязнения храните салфетку для масла в специальном пластиковом пакете.
- Если во время калибровки происходит отключение электроэнергии, новые данные калибровки утрачиваются и используются данные последней калибровки.
- В режиме калибровки действуют функции автоматического выбора диапазона и усреднения сигнала. После завершения калибровки все режимы работы возвращаются к предыдущим настройкам.
- Все калибровки нефелометрии (единицы измерения мутности) должны производиться одновременно.
- Данные калибровки функции Ratio (Отношение), активированной и выключенной, измеряются и записываются в одно и то же время.
- Значения FNU для эталонов StablCal и эталонов формазина вычисляются с коэффициентами преобразования 1 FNU = 1 NTU.

#### **Конфигурация настроек калибровки**

При необходимости измените настройки калибровки до выполнения При изменении калибровочной кривой должна быть выполнена калибровка прибора.

- **1.** Нажмите клавишу **Калибровка**.
- **2.** Нажмите клавишу **Настройки**>**Настройка калибровки**.
- **3.** Выберите диапазон калибровочной кривой и тип эталона калибровки.

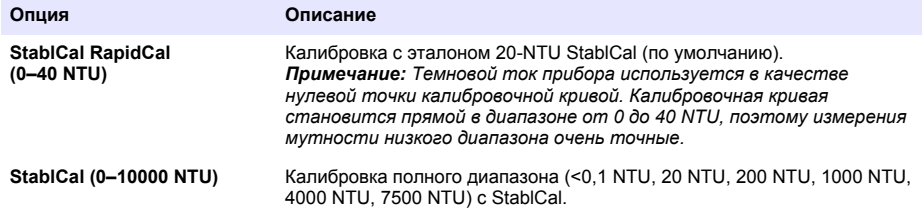

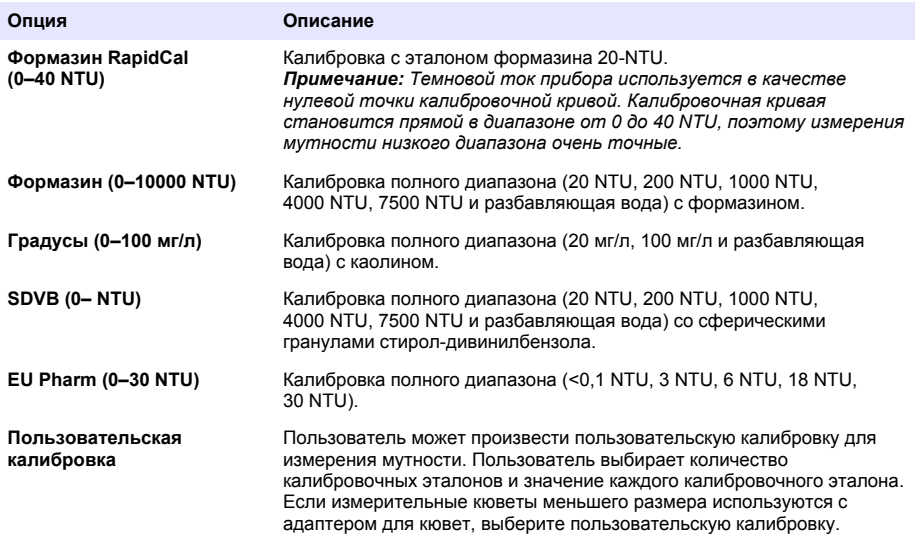

**4.** Настройте оставшиеся опции калибровки.

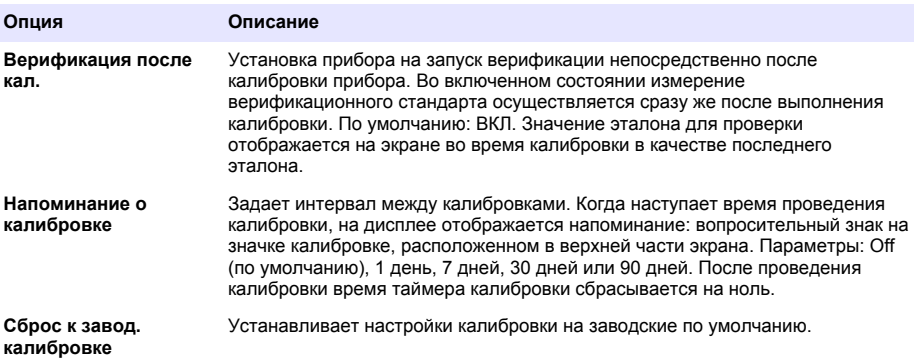

#### **Подготовка эталонов StablCal**

При получении и через определенные промежутки времени:

- **1.** Очищайте внешнюю поверхность пробирок StablCal, используя средство для мытья лабораторной посуды.
- **2.** Промывайте пробирки дистиллированной или деионизированной водой.
- **3.** Протирайте пробирки безворсовой тканью.

*Примечание: Запрещается взбалтывать или переворачивать эталон < 0.1 NTU. В случае перемешивания или взбалтывания эталона не перемещайте пробирку в течение 15 минут или более.*

*Примечание: Не снимайте колпачки с герметичных пробирок.*

Перед использованием убедитесь, что эталоны StablCal находятся при обычной температуре использования прибора (не более 40 °C (104 °F)).

Перед использованием переверните эталоны (за исключением < 0.1 NTU). Следуйте инструкциям, которые поставляются вместе с эталонами StablCal.

### <span id="page-357-0"></span>**Процедура калибровки StablCal**

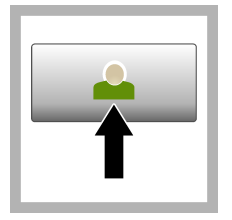

**1.** Нажмите **Login (Вход)** и выберите подходящий код оператора. Если вход не требуется, перейдите к шагу 3.

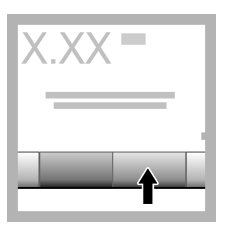

**2.** Нажмите **Login (Вход)** и введите пароль. Нажмите **OK**.

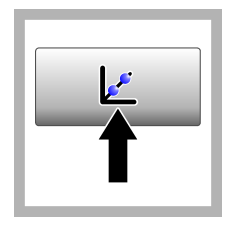

**3.** Нажмите клавишу **Калибровка**. На экране отображаются стандартные значения выбранной калибровочной кривой (и эталона для проверки, если функция Verify after Cal (Проверка после калибровки) включена). Для выбора другой калибровочной кривой обратитесь к [Конфигурация](#page-355-0) [настроек калибровки](#page-355-0) на стр. 356.

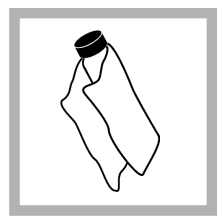

**4.** Используйте эталон StablCal, указанный на экране. Очистите пробирку мягкой безворсовой тканью, чтобы удалить капли и отпечатки пальцев.

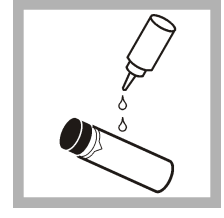

**5.** Нанесите каплю силиконового масла на дно пробирки.

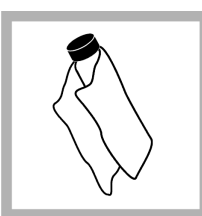

**6.** С помощью ткани для смазывания равномерно распределите масло по поверхности пробирки. Удалите большую часть масла. Убедитесь, что пробирка почти сухая.

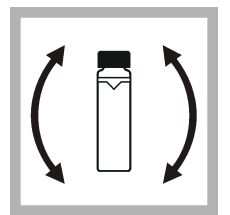

**7.** Медленно и осторожно переверните пробирку, чтобы полностью смешать эталон (не переворачивайте пробирку <0.1 NTU). Избегайте попадания воздушных пузырьков.

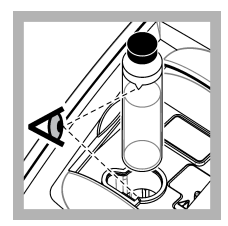

**8.** Поместите пробирку в держатель для кювет так, чтобы треугольник на пробирке совместился с отметкой на держателе для кювет. Чтобы закрыть крышку, нажмите на нее, пока не услышите щелчок.

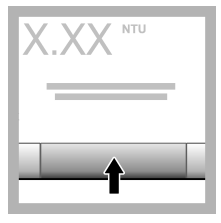

**9.** Нажмите кнопку **Read (Измерение)**. Подождите 1 минуту, пока прибор выполняет измерение.

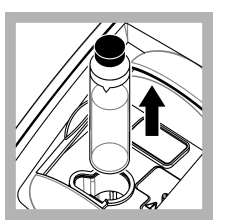

**10.** Откройте крышку и извлеките пробирку из держателя для кювет.

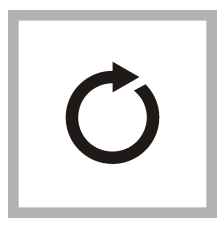

**11.** Выполните шаги [4](#page-357-0)–10 для остальных пробирок StablCal (от самого низкого до самого высокого эталона NTU). После завершения измерения, результаты отображаются на экране.

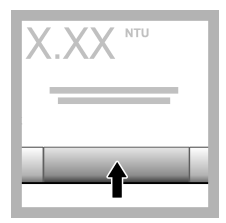

**12.** Если функция Verify after Cal (Проверка после калибровки) включена, отображается значение эталона для проверки. Нажмите **Read (Измерение)** для измерения эталона для проверки.

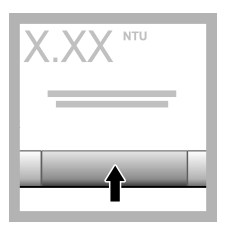

**13.** Нажмите **Store (Сохранить)** для сохранения новых данных калибровки.

### **Процедура проверки**

Используйте процедуру проверки для измерения одной и той же пробирки Gelex или StablCal через равные промежутки времени, чтобы убедиться, что измерение остается на приемлемом уровне. Используйте меню Verification Setup (Настройка проверки) для создания напоминания о проверке.

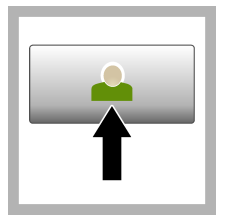

**1.** Нажмите **Login (Вход)** и выберите подходящий код оператора. Если вход не требуется, перейдите к шагу 3.

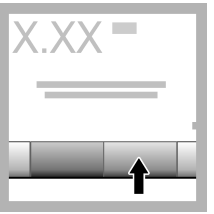

**2.** Нажмите **Login (Вход)** и введите пароль. Нажмите **OK**.

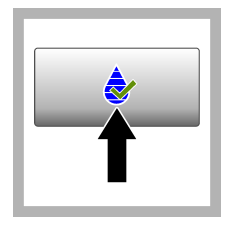

**3.** Нажмите клавишу **Verification** (Проверка). Отображается значение эталона для проверки. Нажмите **Options (Настройки) >Verification Setup (Настройка проверки)** для изменения значения эталона для проверки.

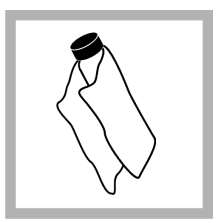

**4.** Очищайте пробирки Gelex мягкой безворсовой тканью, чтобы удалять капли и отпечатки пальцев.

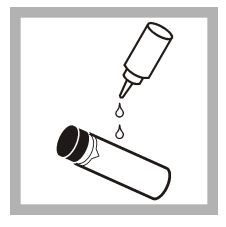

**5.** Нанесите каплю силиконового масла на дно пробирки.

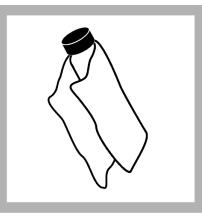

**6.** С помощью ткани для смазывания равномерно распределите масло по поверхности пробирки. Удалите большую часть масла. Убедитесь, что пробирка почти сухая.

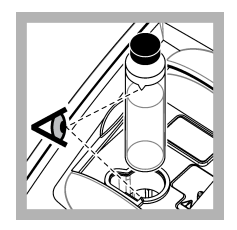

**7.** Поместите пробирку в держатель для кювет так, чтобы треугольник на пробирке совместился с отметкой на держателе для кювет. Чтобы закрыть крышку, нажмите на нее, пока не услышите щелчок.

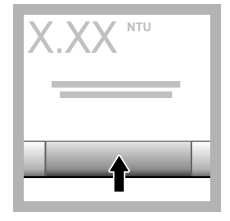

**8.** Нажмите кнопку **Read** (Измерение). Отображается значение и состояние успешного или неуспешного выполнения процедуры. Данные автоматически сохраняются в приборе.

### **Измерение мутности**

Для точного измерения мутности используйте чистые кюветы и удаляйте пузырьки воздуха.

#### **Рекомендации по проведению измерений**

Для минимализации эффектов неточности прибора, рассеянного света и пузырьков воздуха важно соблюдать правильную технику проведения измерений. Для точных и повторяемых результатов:

#### **Прибор**

- Убедитесь, что прибор находится на ровной неподвижной поверхности, неподверженной вибрации во время измерений.
- Стабилизация прибора происходит мгновенно. Время для прогрева не требуется.
- Всегда закрывайте крышку отделения для проб во время измерений, калибровки и проверки.
- Извлеките кювету из прибора и выключите прибор, если прибор будет храниться долгое время (более месяца).
- Закрывайте крышку отделения для проб, чтобы избежать попадания пыли и грязи.
#### **Измерительные кюветы**

- Всегда закрывайте измерительную кювету колпачком, чтобы не допустить утечки пробы в прибор.
- Используйте чистые кюветы в хорошем состоянии. Грязные, поцарапанные или поврежденные кюветы могут привести к неточным результатам.
- Убедитесь в том, что холодные пробы не «затуманивают» кювету.
- Храните кюветы заполненными дистиллированной или деионизированной водой и плотно закрытыми колпачком.
- Для большей точности для каждого измерения используйте отдельную кювету или проточную ячейку.

*Примечание: В качестве альтернативы для измерений могут использоваться сочетаемые кюветы, но это не обеспечит такого же уровня точности, как при использовании отдельной пронумерованной кюветы или проточной ячейки. При использовании сочетаемых кювет совместите метку для ориентировки на кювете с эталонной меткой на держателе для кювет.*

#### **Измерение**

- Выполняйте измерения проб незамедлительно, чтобы не допустить изменения и стабилизации температуры. Перед выполнением измерений всегда проверяйте, чтобы проба была однородной.
- По возможности избегайте разбавления пробы.
- Не используйте прибор под прямым солнечным светом.

#### **Процедура измерения мутности**

Чтобы включить код оператора и код образца в данные измерений, обратитесь к [Добавление](#page-354-0) [кодов образца](#page-354-0) на стр. 355 и [Добавление кодов оператора](#page-354-0) на стр. 355.

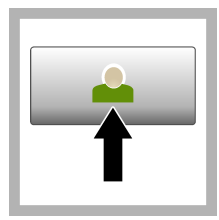

**1.** Нажмите **Login (Вход)** и выберите подходящий код оператора. Если вход не требуется, перейдите к шагу 3.

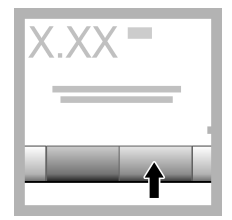

**2.** Нажмите **Login (Вход)** и введите пароль. Нажмите **OK**.

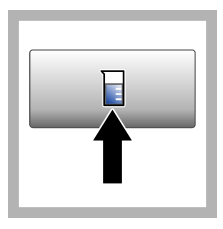

**3.** Нажмите **Sample ID (Код образца)**. Выберите необходимый код образца, затем нажмите **Выбрать**. Выбранный код образца отобразится на экране.

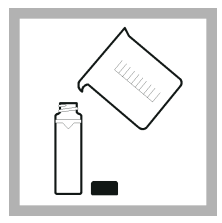

**4.** Дважды промойте чистую пустую кювету раствором для измерения и слейте. Заполните кювету пробой до метки (около 30мл) и немедленно закройте кювету колпачком.

<span id="page-361-0"></span>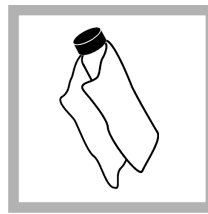

**5.** Очистите кюветы мягкой безворсовой тканью, чтобы удалить капли и отпечатки пальцев.

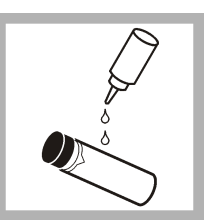

**6.** Нанесите каплю силиконового масла на дно кюветы.

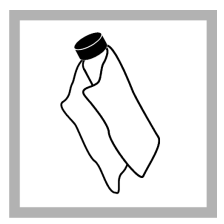

**7.** Используйте поставляемую ткань для смазывания, чтобы равномерно распределить масло по поверхности кюветы. Уберите излишки масла. Убедитесь, что кюветы почти сухие.

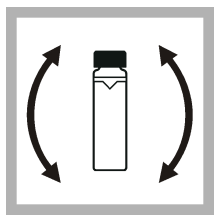

**8.** Медленно и осторожно переверните кювету, чтобы полностью смешать пробу. Избегайте попадания воздушных пузырьков.

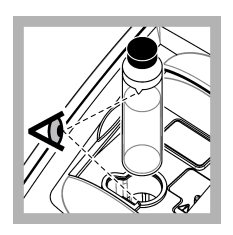

**9.** Поместите кювету в держатель для кювет так, чтобы треугольная метка на кювете совместилась с меткой на держателе. Чтобы закрыть крышку, нажмите на нее, пока не услышите щелчок.

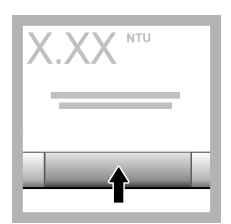

**10.** Нажмите **Read (Измерение)** (или **Done (Выполнено)** в непрерывном режиме). Подождите, пока прибор проведет измерение пробы.

*Примечание: Если автосохранение выключено, нажмите Options (Настройки) > Store (Сохранить) , чтобы сохранить данные.*

### **Управление данными**

#### **Отображение записанных данных**

Все записанные данные хранятся в журнале данных. Есть три типа журналов данных:

- **Журнал измерений** Отображает измеренные значения.
- **Журнал калибровки** Отображает историю калибровки.
- **Журнал проверки** Отображает историю проверок.
- **1.** Нажмите **Data Log (Журнал данных)** и выберите подходящий журнал данных.
- **2.** Для отображения детальных данных записи в журнал выберите запись и нажмите **Показать данные**.

*Примечание: Чтобы добавить комментарий к записи в журнал, нажмите на значок комментариев.*

- **3.** Чтобы показать только часть данных, нажмите **Filter (Фильтр)**, затем выберите On (Вкл). Откроется окно Настройки фильтра.
- **4.** Выберите опцию.

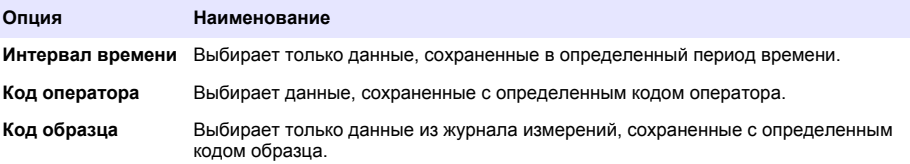

#### **Отправьте данные на подключенное устройство**

Прибор может отправить данные на флеш-накопитель USB или принтер. Для получения лучших результатов используйте запоминающие устройства USB 2.0. Прибор создает папку для журнала на устройстве и сохраняет данные в формате .bmp, .csv или .xml. Используйте только принтеры, показанные в расширенной версии данного руководства.

- **1.** Подключите флеш-накопитель USB или кабель к USB-порту прибора.
- **2.** Подключите другой конец кабеля к принтеру, если применимо.
- **3.** Перейдите к **Setup (Настройка) >Peripherals (Периферийные устройства)**. Состояние соединения отображается как "Connected" (Подключено). Если состояние отображается как "Not Connected" (Не подключено), убедитесь, что используются рекомендованные устройства.
- **4.** Нажмите **Data Log (Журнал данных)** и выберите соответствующий журнал.
- **5.** Чтобы отправить только часть данных, используйте настройки фильтра или выберите отдельный элемент данных. См. [Отображение записанных данных](#page-361-0) на стр. 362.
- **6.** Нажмите **Options (Настройки)>Send Data Log (Передача данных из журнала)**. Выберите отдельный элемент данных, отфильтрованные данные или все данные. Нажмите **OK**. Прибор отправит выбранные данные на подключенные устройства.

#### **Удаление данных из журнала данных**

При заполнении журнала данных прибор автоматически удаляет данные, начиная с самых старых. Пользователь также может удалять данные вручную. Убедитесь, что данные сохранены на внешнем устройстве, затем удалите их из журнала данных.

- **1.** Нажмите **Data Log (Журнал данных)** и выберите соответствующий журнал.
- **2.** Чтобы удалить лишь часть данных, используйте настройки фильтра. См. [Отображение](#page-361-0) [записанных данных](#page-361-0) на стр. 362.
- **3.** Чтобы удалить данные, нажмите **Options (Настройки) >Delete Data (Удалить данные)**. Выберите отдельный элемент данных, отфильтрованные данные или все данные. Нажмите **OK**.

Прибор удалит выбранные данные из журнала данных.

## **Обслуживание**

## **О С Т О Р О Ж Н О**

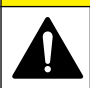

Различные опасности. Работы, описываемые в данном разделе, должны выполняться только квалифицированным персоналом.

## <span id="page-363-0"></span>**Очистка пролитой жидкости**

## **A OCTOPO ЖНО**

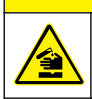

Опасность вредного химического воздействия. Утилизируйте химикаты и отходы в соответствии с местными, региональными и общегосударственными правилами и законами.

- **1.** Выполните все требования безопасности на объекте касательно протечек.
- **2.** Утилизируйте отходы согласно применимым нормативам и правилам.

## **Очистка прибора**

Выполните очистку внешних поверхностей прибора влажной тканью, затем вытрите прибор насухо.

## **Свойства прибора**

- **1.** Нажмите **Home (Главная)**, чтобы посмотреть модель, версию, серийный номер и местоположение прибора.
- **2.** Нажмите клавишу **Диагностика**.
- **3.** Выберите опцию.

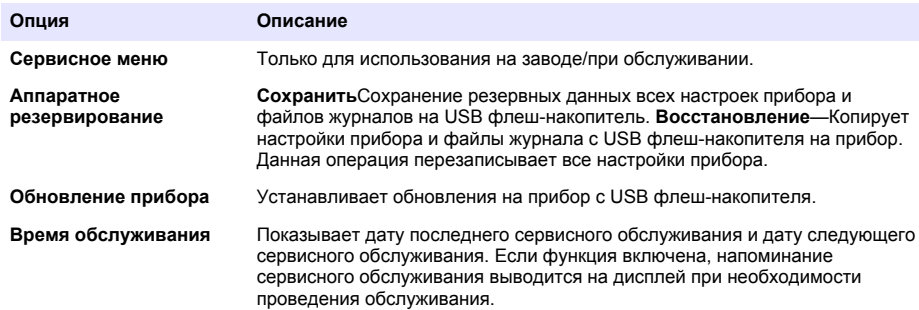

# **Поиск и устранение неисправностей**

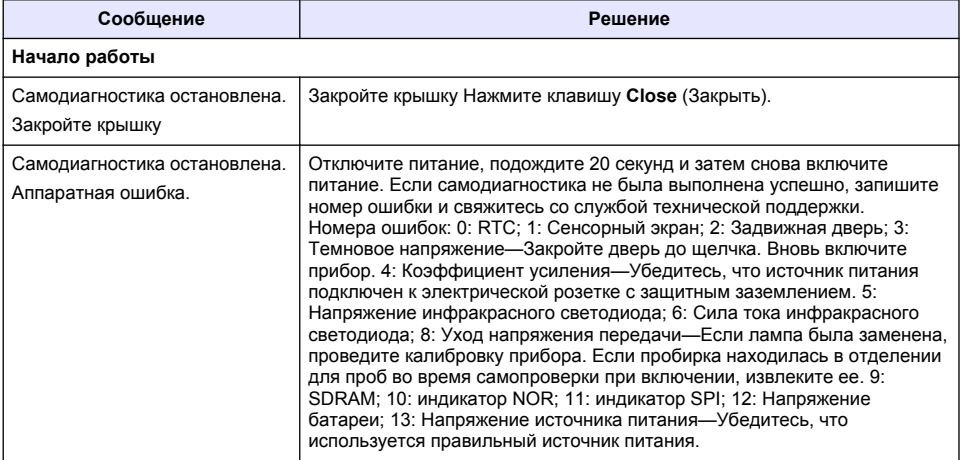

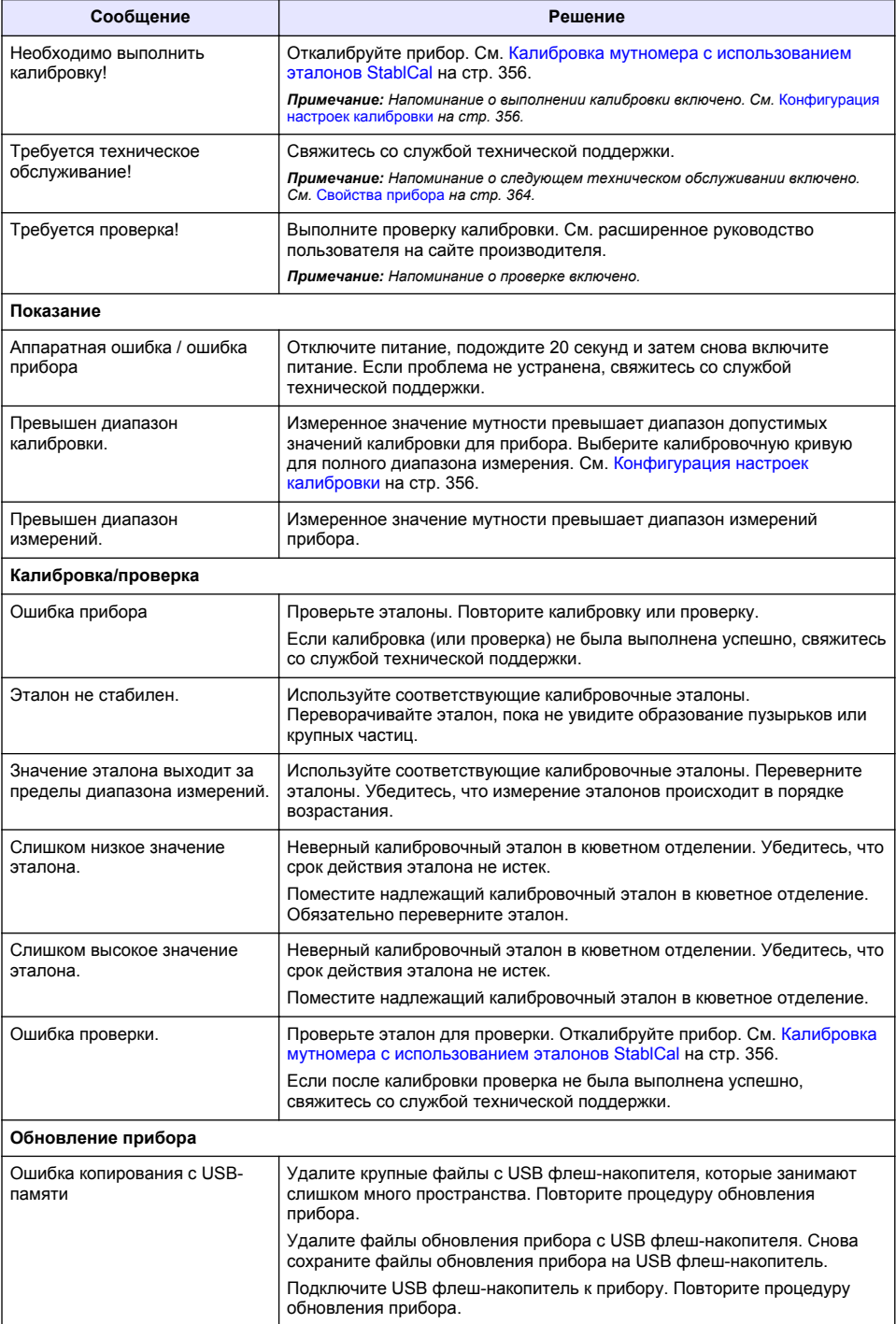

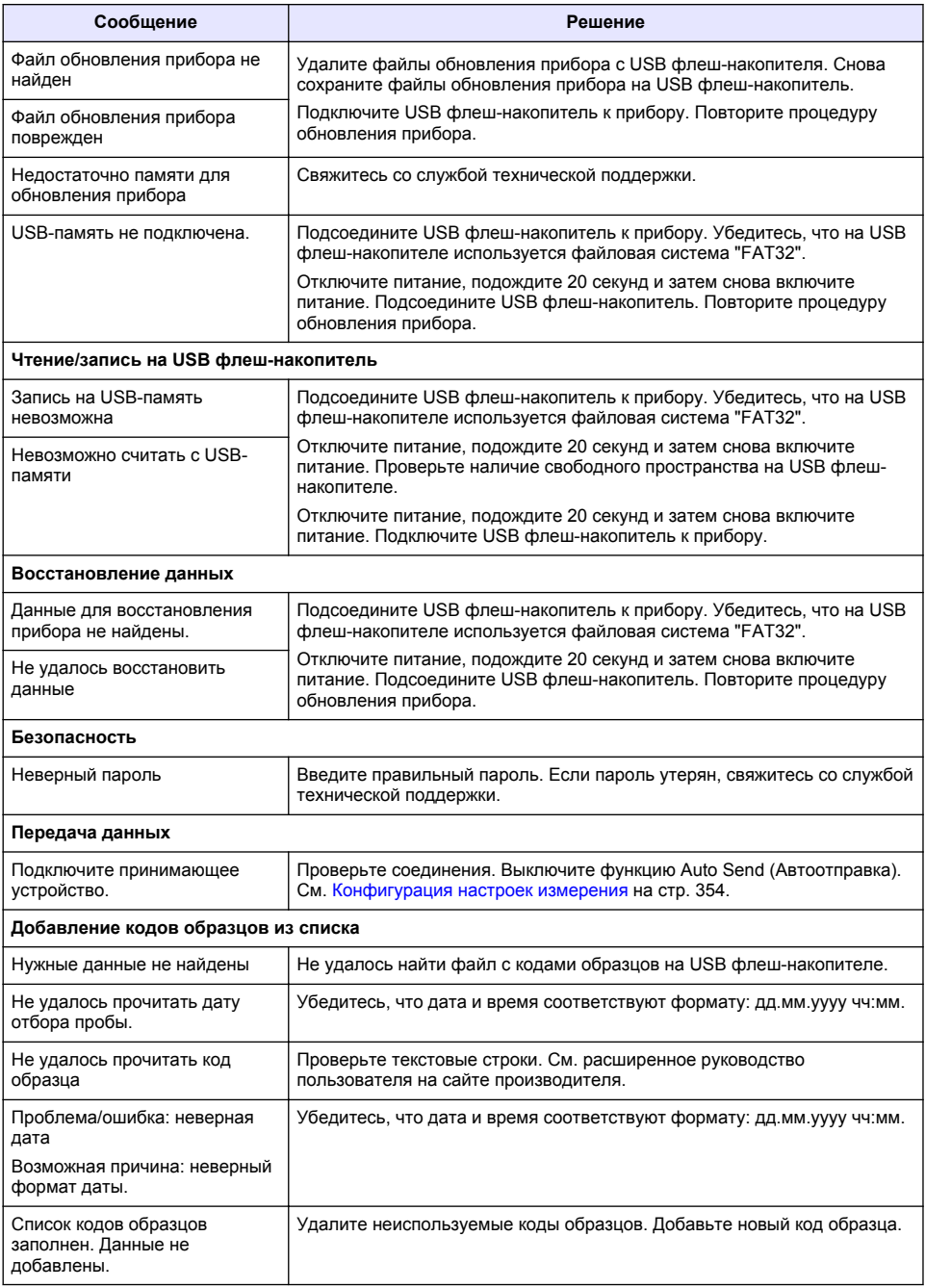

# **İçindekiler**

Teknik özellikler sayfa 367 [Başlatma](#page-373-0) sayfa 374 [Genel Bilgiler](#page-367-0) sayfa 368 Calıştırma sayfa 375 [Kurulum](#page-371-0) sayfa 372 **[Bakım](#page-383-0) sayfa 384** [Kullanıcı arayüzü ve gezinme](#page-372-0) sayfa 373 [Sorun giderme](#page-384-0) sayfa 385

# **Teknik özellikler**

Teknik özellikler önceden bildirilmeksizin değiştirilebilir.

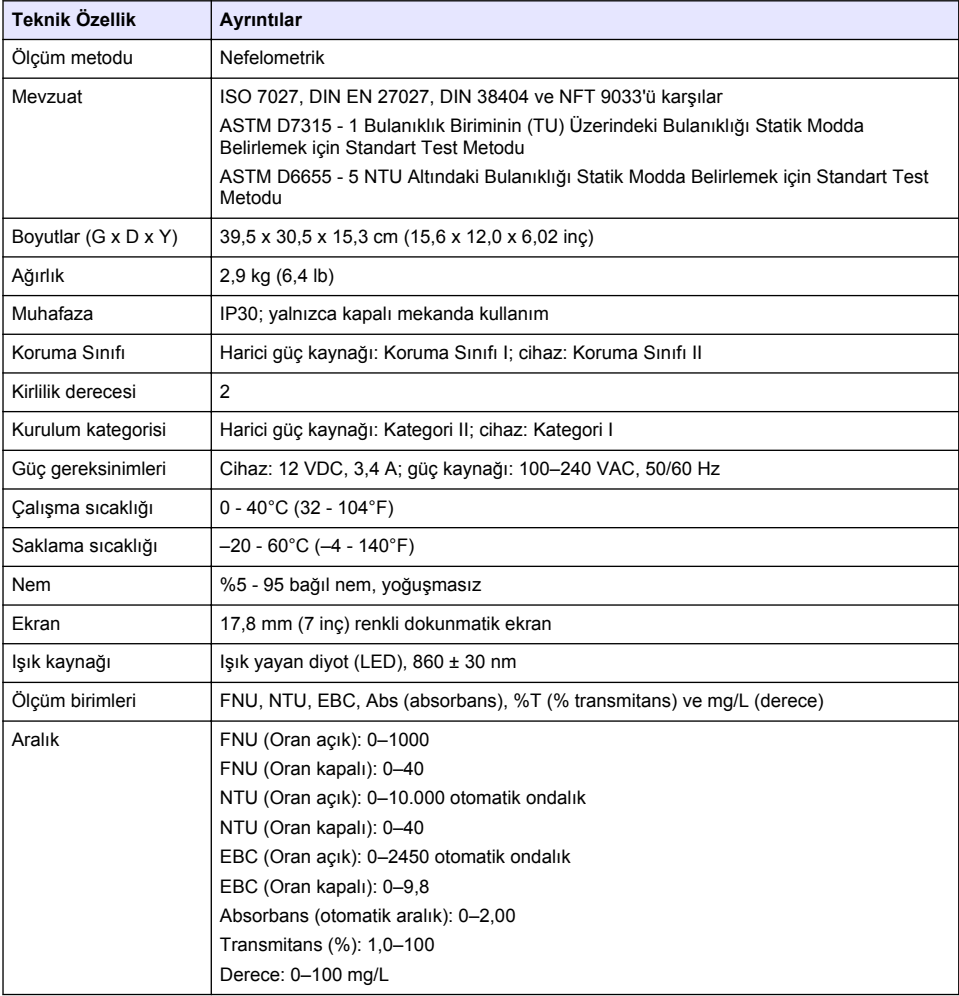

<span id="page-367-0"></span>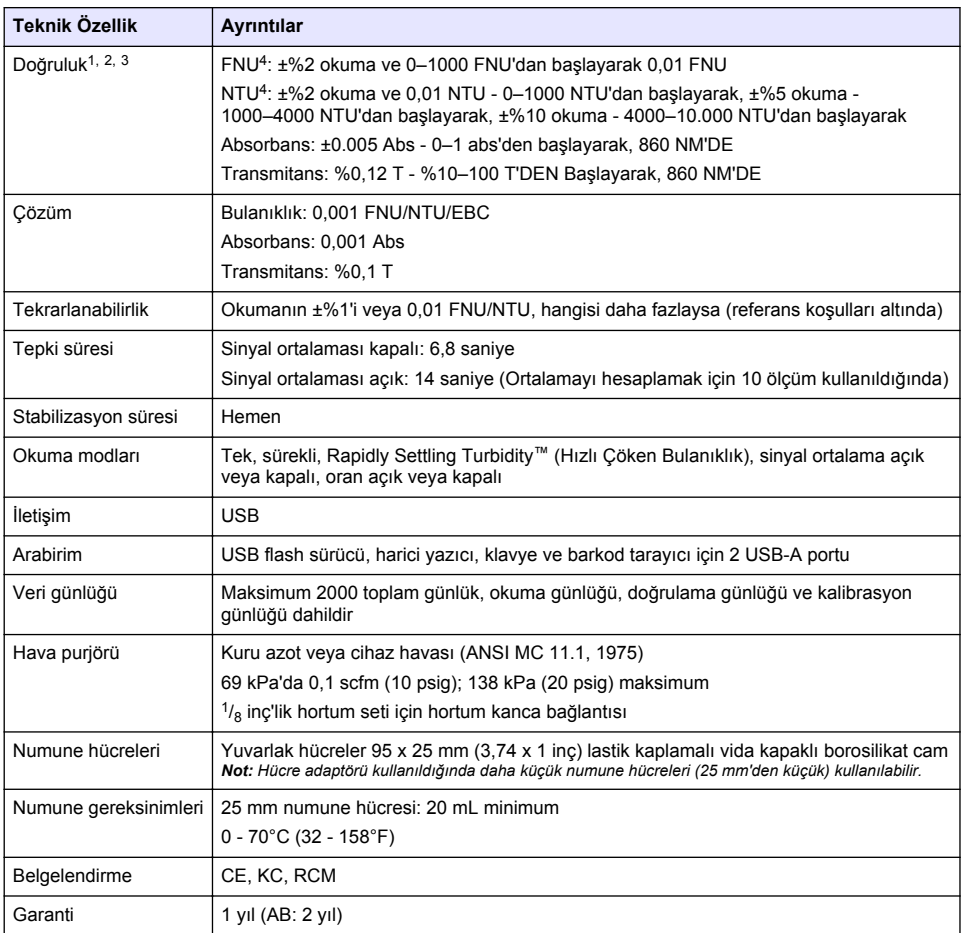

# **Genel Bilgiler**

Hiçbir durumda üretici, bu kılavuzdaki herhangi bir hata ya da eksiklikten kaynaklanan doğrudan, dolaylı, özel, tesadüfi ya da sonuçta meydana gelen hasarlardan sorumlu olmayacaktır. Üretici, bu kılavuzda ve açıkladığı ürünlerde, önceden haber vermeden ya da herhangi bir zorunluluğa sahip olmadan değişiklik yapma hakkını saklı tutmaktadır. Güncellenmiş basımlara, üreticinin web sitesinden ulaşılabilir.

# **Ek bilgi**

Ek bilgiye üreticinin web sitesinden ulaşılabilir.

<sup>4</sup> FNU, Oran kapalı modunda NTU'ya eşittir.

 $1$  En son hazırlanan formazin standardı ve uyumlu 25 mm numune hücreleri kullanılarak belirlenen bulanıklık özellikleri.

<sup>2</sup> Referans koşullar: 23 ± 2°C, %50 (± 10) RH yoğuşmasız, 100–240 VAC, 50/60 Hz

<sup>3</sup> 3 volt/metre veya üzeri aralıklı elektromanyetik radyasyon küçük doğruluk sapmalarına neden olabilir.

# **Güvenlik bilgileri**

### *B İ L G İ*

Üretici, doğrudan, arızi ve sonuç olarak ortaya çıkan zararlar dahil olacak ancak bunlarla sınırlı olmayacak şekilde bu ürünün hatalı uygulanması veya kullanılmasından kaynaklanan hiçbir zarardan sorumlu değildir ve yürürlükteki yasaların izin verdiği ölçüde bu tür zararları reddeder. Kritik uygulama risklerini tanımlamak ve olası bir cihaz arızasında prosesleri koruyabilmek için uygun mekanizmaların bulunmasını sağlamak yalnızca kullanıcının sorumluluğundadır.

Bu cihazı paketinden çıkarmadan, kurmadan veya çalıştırmadan önce lütfen bu kılavuzun tümünü okuyun. Tehlikeler ve uyarılarla ilgili tüm ifadeleri dikkate alın. Aksi halde, kullanıcının ciddi şekilde yaralanması ya da ekipmanın hasar görmesi söz konusu olabilir.

Bu cihazın korumasının bozulmadığından emin olun. Cihazı bu kılavuzda belirtilenden başka bir şekilde kullanmayın veya kurmayın.

#### **Tehlikeyle ilgili bilgilerin kullanılması**

## **T E H L İ K E**

Olması muhtemel veya yakın bir zamanda olmasından korkulan, engellenmediği takdirde ölüm veya ciddi yaralanmaya neden olacak tehlikeli bir durumu belirtir.

**U Y A R I**

Önlenmemesi durumunda ciddi yaralanmalar veya ölümle sonuçlanabilecek potansiyel veya yakın bir zamanda meydana gelmesi beklenen tehlikeli durumların mevcut olduğunu gösterir.

## **D İ K K A T**

Daha küçük veya orta derecede yaralanmalarla sonuçlanabilecek potansiyel bir tehlikeli durumu gösterir.

*B İ L G İ*

Engellenmediği takdirde cihazda hasara neden olabilecek bir durumu belirtir. Özel olarak vurgulanması gereken bilgiler.

### **Önlem etiketleri**

Cihazın üzerindeki tüm etiketleri okuyun. Talimatlara uyulmadığı takdirde yaralanma ya da cihazda hasar meydana gelebilir. Cihaz üzerindeki bir sembol, kılavuzda bir önlem ibaresiyle belirtilir.

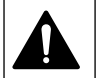

Bu sembol cihazın üzerinde mevcutsa çalıştırma ve/veya güvenlik bilgileri için kullanım kılavuzuna referansta bulunur.

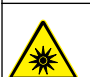

Bu sembol minör düzeyde göz hasarına yol açabilecek bir ışık kaynağı bulunduğunu gösterir. Olası göz yaralanmalarını önlemek için bu sembolü izleyen tüm mesajlara uyun.

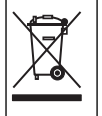

Bu simgeyi taşıyan elektrikli cihazlar, Avrupa evsel ya da kamu atık toplama sistemlerine atılamaz. Eski veya kullanım ömrünü doldurmuş cihazları, kullanıcı tarafından ücret ödenmesine gerek olmadan atılması için üreticiye iade edin.

## **Belgelendirme**

#### **EN 55011/CISPR 11 Bildirimi Uyarısı**

Bu, bir Sınıf A ürünüdür. Bu ürün, ev çevresinde radyo girişimine neden olabilir, böyle bir durumda kullanıcının uygun önlemleri alması gerekebilir.

#### **Kanada Radyo Girişimine Neden Olan Cihaz Yönetmeliği, IECS-003, A Sınıfı**:

Destekleyen test kayıtları, üreticide bulunmaktadır.

Bu A Sınıfı dijital cihaz, Kanada Girişime Neden Olan Cihaz Yönetmeliğinin tüm şartlarını karşılamaktadır.

Cet appareil numérique de classe A répond à toutes les exigences de la réglementation canadienne sur les équipements provoquant des interférences.

### **FCC PART 15, "A" Sınıfı Limitleri**

Destekleyen test kayıtları, üreticide bulunmaktadır. Bu cihaz, FCC Kurallarının Bölüm 15'ine uygundur. Çalıştırma için aşağıdaki koşullar geçerlidir:

- **1.** Cihaz, zararlı girişime neden olmaz.
- **2.** Bu cihaz, istenmeyen işleyişe yol açabilecek parazit de dahil olmak üzere, alınan her türlü paraziti kabul edecektir.

Bu cihaz üzerinde, uyumluluktan sorumlu tarafın açıkça onaylamadığı her türlü değişiklik, kullanıcının cihazı çalıştırma yetkisini geçersiz kılacaktır. Bu cihaz, test edilmiş ve FCC kuralları, Bölüm 15 uyarınca A Sınıfı bir dijital cihaz limitlerini karşıladığı tespit edilmiştir. Bu limitler, ekipmanın bir işyeri ortamında çalıştırılması durumunda zararlı parazitlere karşı uygun koruma sağlayacak şekilde tasarlanmıştır. Bu cihaz, telsiz frekansı enerjisi üretir, kullanır ve yayabilir ve kullanım kılavuzuna uygun olarak kurulmazsa ve kullanılmazsa telsiz iletişimlerine zararlı parazitlere neden olabilir. Bu cihazın bir konut alanında kullanılması zararlı parazitlere neden olabilir. Böyle bir durumda kullanıcının masrafları kendisine ait olmak üzere bu parazitleri düzeltmesi gerekecektir. Parazit sorunlarını azaltmak için aşağıdaki teknikler kullanılabilir:

- **1.** Parazitin kaynağı olup olmadığını öğrenmek için bu ekipmanın güç kaynağı bağlantısını kesin.
- **2.** Eğer cihaz, parazit sorunu yaşayan cihazla aynı prize bağlıysa, cihazı farklı bir prize takın.
- **3.** Cihazı parazit alan cihazdan uzaklaştırın.
- **4.** Cihazın parazite neden olduğu cihazın alıcı antenini başka bir yere taşıyın.
- **5.** Yukarıda sıralanan önlemleri birlikte uygulamayı deneyin.

### **Kore sertifikası**

업무용을 위한 EMC 등급 A 장치에 대한 사용자 지침 사용자안내문 A 급 기기 ( 업무용 방송통신기자재 ) 이 기기는 업무용 (A 급 ) 전자파적합기기로서 판매자 또는 사용자는 이 점을 주의하시기 바라며 , 가정 외의 지역에서 사용하는 것을 목적으로 합니다.

# **Ürüne genel bakış**

# **D İ K K A T**

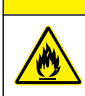

Yangın tehlikesi. Bu ürün yanıcı sıvılarla kullanılamaz.

TL2360 laboratuvar türbidimetresi, numunelerin bulanıklık değerini belirlemek için su numunelerinden dağılan ışığı ölçer. Oran açık modunda, cihaz interferansları düzeltmek ve ölçüm aralığını artırmak için farklı açılarda çoklu dedektörler kullanır. Oran kapalı modunda, cihaz ışık kaynağına 90 derece açı yapan bir dedektör kullanır. Kullanıcı cihazı kalibre edebilir ve düzenli aralıklarla kalibrasyonu doğrulayabilir.

Kullanıcı arayüzü, dokunmatik bir ekran kullanır. USB portlarına yazıcı, USB flash sürücü veya klavye bağlanabilir. Bkz. [Şekil 1](#page-370-0). Pilli gerçek zamanlı saat, aktarılan ya da kaydedilen tüm verilere (okuma günlüğü, kalibrasyon günlüğü ve doğrulama günlüğü) bir zaman-tarih mührü koyar.

## <span id="page-370-0"></span>**Şekil 1 Ürüne genel bakış**

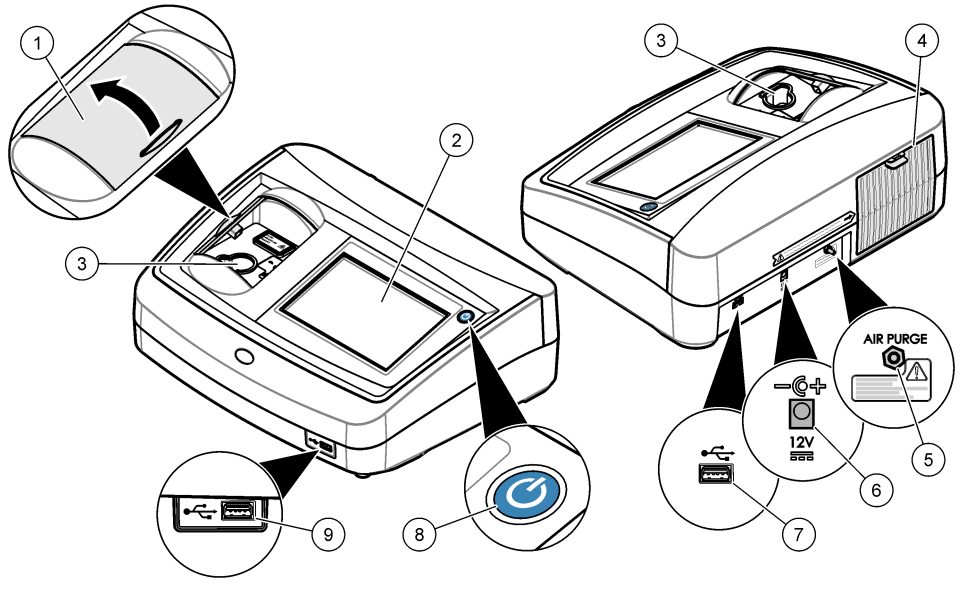

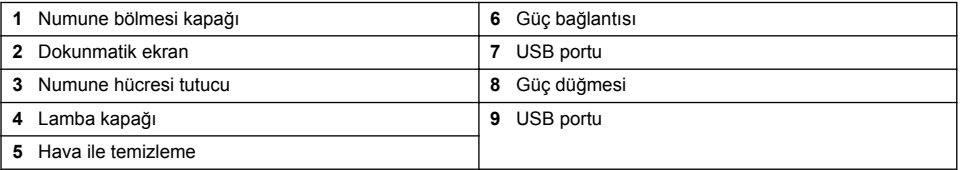

# **Ürünün bileşenleri**

Bütün bileşenlerin alındığından emin olun. Bkz. [Şekil 2](#page-371-0). Eksik veya hasarlı bir öğe olması halinde derhal üreticiyle ya da satış temsilcisiyle bağlantıya geçin.

#### <span id="page-371-0"></span>**Şekil 2 Cihaz bileşenleri**

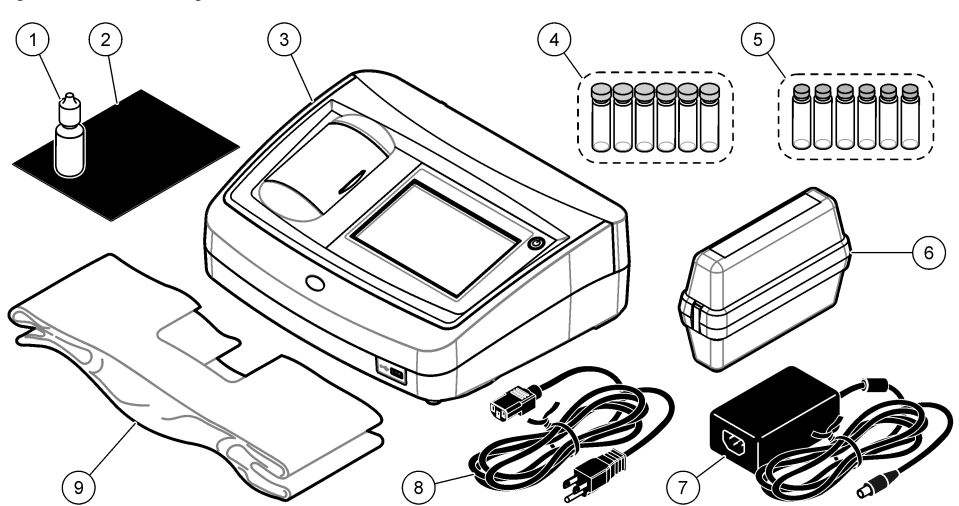

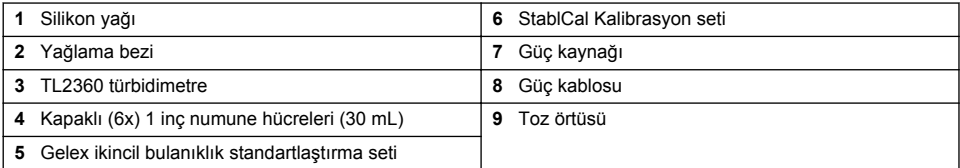

# **Kurulum**

# **AD İK KAT**

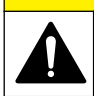

Birden fazla tehlike. Belgenin bu bölümünde açıklanan görevleri yalnızca yetkili personel gerçekleştirmelidir.

Bu cihaz, maksimum 3100 m (10.710 ft) rakım için derecelendirilmiştir. Bu cihazın 3100 metreden yüksek rakımda kullanılması elektrik yalıtımının bozulma olasılığını bir miktar artırarak elektrik çarpması tehlikesine yol açabilir. Üretici, kullanıcıların soruları için teknik destek almalarını önermektedir.

# **Montaj kılavuzu**

Cihazı aşağıdaki koşullara göre kurun:

- Düz bir yüzeye
- Temiz, kuru, iyi havalandırılan, sıcaklığı kontrol edilen bir yere
- Doğrudan güneş ışığı almayan ve titreşimin minimum seviyede olduğu bir yere
- Cihazın çevresinde bağlantıların ve bakım işlemlerinin rahatça yapılabileceği yeterli boşluk olan bir yere
- Güç düğmesi ve güç kablosunun görülebileceği ve kolayca erişilebileceği bir yere

# **Harici cihazlara bağlama (isteğe bağlı)**

Cihazı bir yazıcıya, barkod tarayıcıya, USB flash sürücüye veya klavyeye bağlamak için USB portlarını kullanın. Bkz. [Şekil 1](#page-370-0) sayfa 371. Bağlı bir USB kablosunun maksimum uzunluğu 3 m'dir (9,8 ft). Dokunmatik ekrana alternatif olarak, ekrandaki metin kutularına metin (örn. şifre ve numune kimlikleri gibi) girmek için bir klavye kullanabilirsiniz.

# <span id="page-372-0"></span>**Kullanıcı arayüzü ve gezinme**

Cihaz dokunmatik ekran içerir. Dokunmatik ekranda bulunan işlevler arasında gezinirken parmağınızın temiz ve kuru olmasına dikkat edin. Ekranda seçim yapmak için tükenmez kalem ucu, kurşun kalem ucu veya diğer keskin uçlu nesneleri kullanmayın. Aksi halde ekran hasar görebilir.

Ana ekran hakkında genel bilgiler için bkz. Şekil 3.

#### **Şekil 3 Ekrana genel bakış**

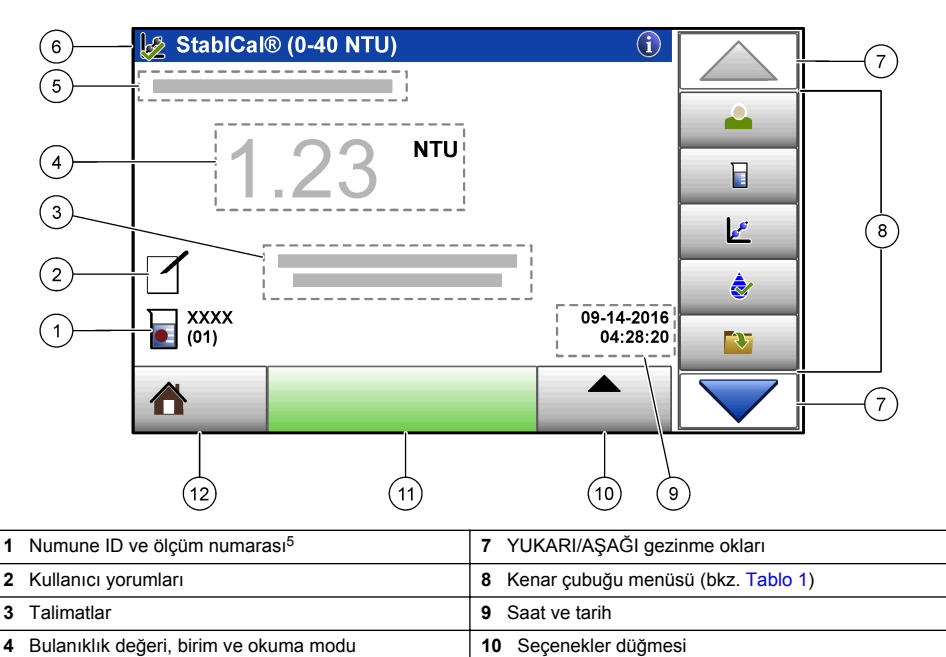

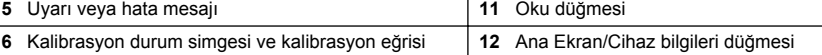

#### **Tablo 1 Kenar çubuğu menüsü simgeleri**

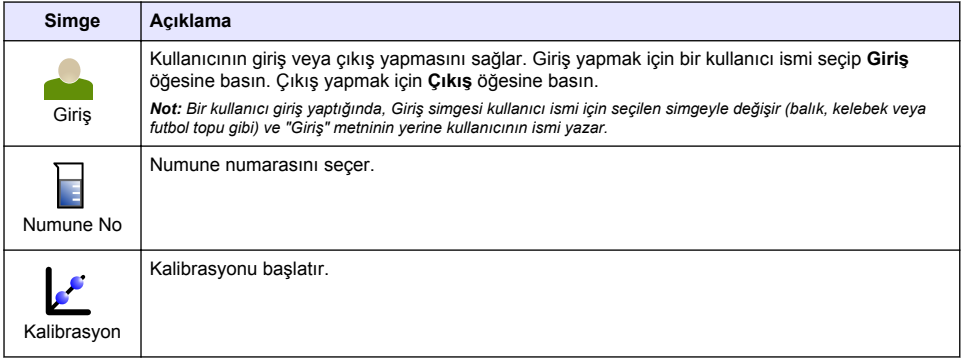

<sup>5</sup> Tamamlanan her ölçümden sonra ölçüm numarası bir sayı artar.

### **Tablo 1 Kenar çubuğu menüsü simgeleri (devamı)**

<span id="page-373-0"></span>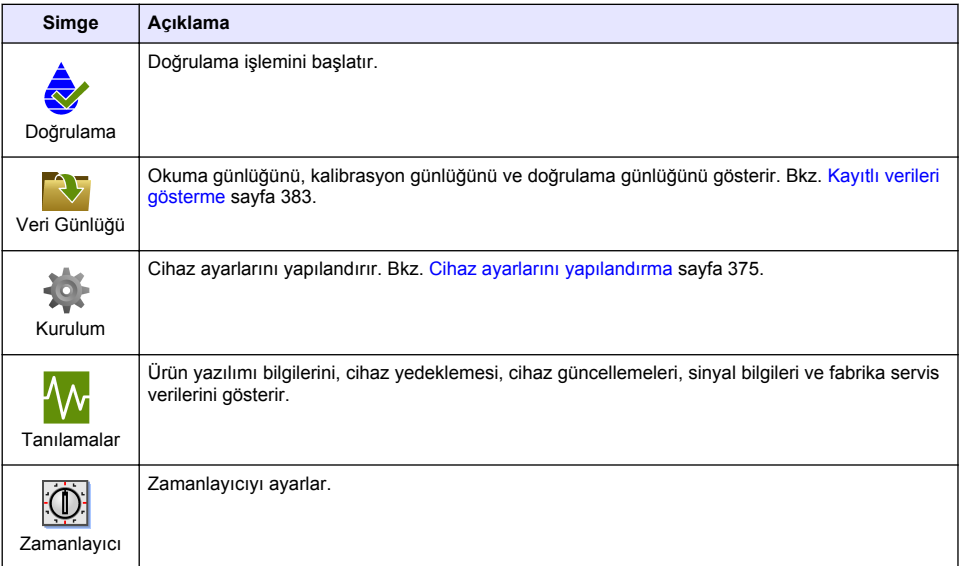

# **Başlatma**

**AD İKKAT** 

Kızılötesi Işık Tehlikesi. Cihaz tarafından yayılan kızılötesi ışık göze zarar verebilir. Bu cihazdaki kızılötesi ışık kaynağı, yalnızca numune hücresi kapağı kapalıyken elektrik alır.

Cihaza güç sağlama ve cihazı çalıştırma hakkında bilgi için aşağıdaki resimli adımlara bakın. Otomatik denetim başlatılır.

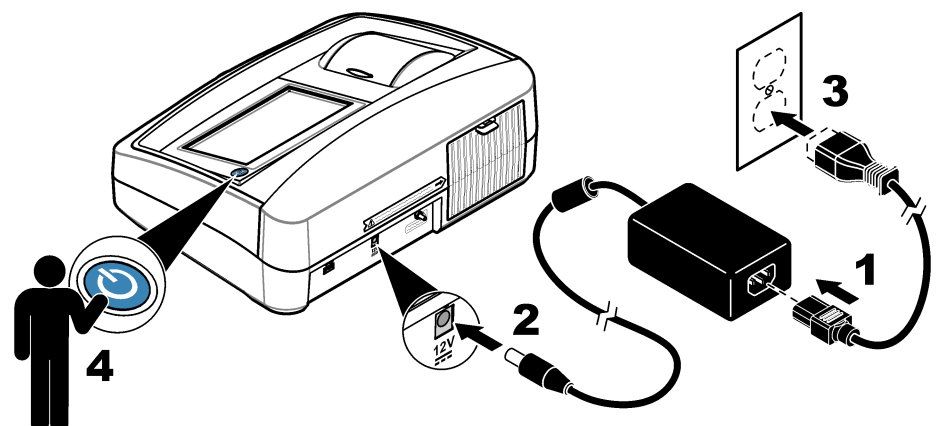

# <span id="page-374-0"></span>**Çalıştırma**

# **Cihaz ayarlarını yapılandırma**

- **1.** öğesine, ardından **Setup** (Kurulum) öğesine basın.
- **2.** Bir seçenek belirleyin.

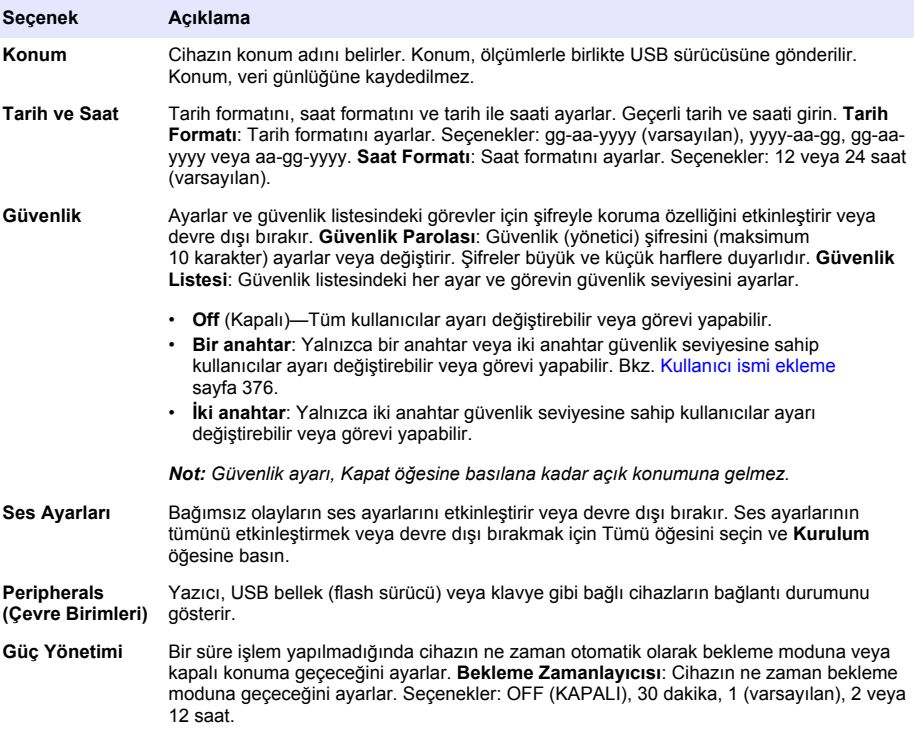

## **Ölçüm ayarlarını yapılandırma**

Okuma modunu, ölçüm birimlerini, veri günlüğü ayarlarını ve diğer ayarları seçin.

- **1.** Ana okuma ekranında **Seçenekler**>**Okuma Kurulumu** öğelerine basın.
- **2.** Bir seçenek belirleyin.

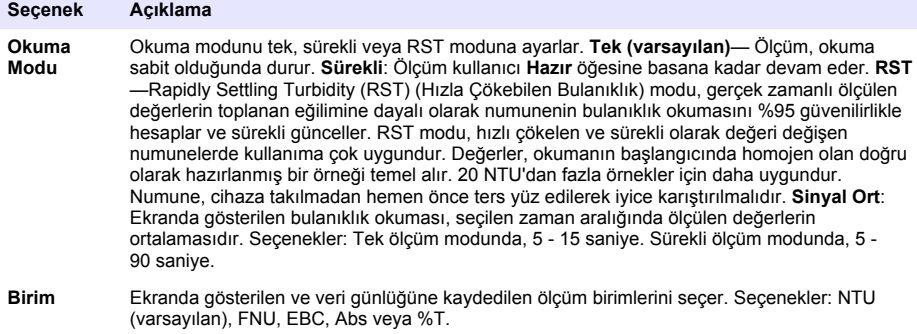

<span id="page-375-0"></span>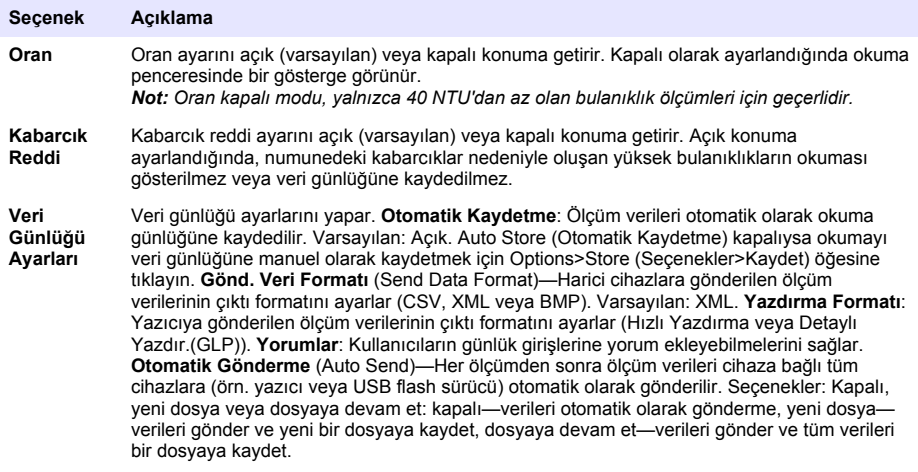

### **Kullanıcı ismi ekleme**

Numune ölçecek her kişi için bir kullanıcı ismi ekleyin (maksimum 30). Her kullanıcı ismi için bir simge ve kullanıcı şifresi seçin ve bir güvenlik seviyesi belirleyin.

- **1. Giriş** öğesine basın.
- **2. Seçenekler**>**Yeni** öğelerine basın.
- **3.** Yeni bir operatör kimliği girin (maksimum 20 karakter), ardından **OK** düğmesine basın.
- **4.** Kullanıcı ismi simgesini (balık, kelebek veya futbol topu gibi) seçmek için **SOL** ve **SAĞ** oklara basın.
- **5. Kullanıcı Şifresi** öğesine basın ve kullanıcı ismi için bir şifre girin.

*Not: Şifreler büyük ve küçük harflere duyarlıdır.*

- **6. Güvenlik Seviyesi** öğesine basın ve kullanıcı isminin güvenlik seviyesini belirleyin.
	- **Kapalı**: Kullanıcı ayarları değiştiremez veya güvenlik seviyesi bir veya iki anahtar olan Güvenlik ayarlarındaki görevleri yapamaz.
	- **Bir anahtar**: Kullanıcı güvenlik seviyesi kapalı veya bir anahtar olan tüm ayarları değiştirebilir ve tüm görevleri yapabilir.
	- **İki anahtar**: Kullanıcı tüm ayarları değiştirebilir ve Güvenlik ayarlarındaki tüm görevleri yapabilir.

**Not:** Bir güvenlik seviyesinin seçilebilmesi için Güvenlik ayarının açık olması gereklidir. Bkz. [Cihaz ayarlarını](#page-374-0) [yapılandırma](#page-374-0) *sayfa 375.*

- **7. OK**>**Kapat** öğelerine basın.
- **8.** Kullanıcı ismini düzenlemek için ismi seçip **Seçenekler**>**Düzenle** öğelerine basın.
- **9.** Kullanıcı ismini silmek için ismi seçip **Seçenekler**>**Sil**>**OK** öğelerine basın.

#### **Numune kimliği ekleme**

Her numune için diğerlerinden farklı bir numune kimliği ekleyin (maksimum 1000). Numune kimliği, numune konumunu veya numuneye özel diğer bilgileri tanımlar.

Alternatif olarak, bir elektronik tablo dosyasındaki numune kimliklerini cihaza aktarabilirsiniz. Numune kimliklerini cihaza aktarma hakkında bilgi için üreticinin web sitesindeki kapsamlı kullanma kılavuzuna bakın.

- **1. Numune No** öğesine basın.
- **2. Seçenekler**>**Yeni** öğelerine basın.
- <span id="page-376-0"></span>**3.** Yeni bir numune kimliği girin (maksimum 20 karakter).
- **4. OK** öğesine basın.
- **5.** Bir seçenek belirleyin.

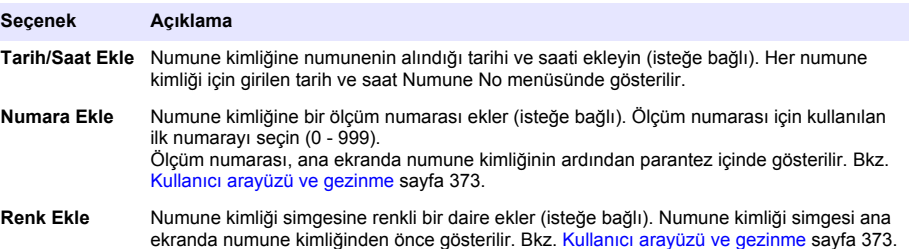

- **6. OK**>**Kapat** öğelerine basın.
- **7.** Bir numune kimliğini düzenlemek için numune kimliğini seçip **Seçenekler**>**Düzenle**>**OK** öğelerine basın.
- **8.** Bir numune numarasını silmek için numune numarasını seçip **Seçenekler**>**Sil**>**OK** öğelerine basın.

*Not: Tüm numune kimliklerini silmek için numune kimliğini seçin ve ardından Options>Delete All Sample IDs>OK (Seçenekler>Tüm Numune Kimliklerini Sil>Tamam) düğmelerine basın.*

# **Türbidimetrenin StablCal Standartları ile kalibre edilmesi**

Türbidimetreyi ilk kez kullanmadan önce sağlanan StablCal kapalı viyal standartları ile kalibre edin.

Türbidimetreyi en az üç ayda bir veya veriler ISO 7027 raporlamaları için kullanılacağı zaman düzenleyici makamların belirttiği şekilde kalibre edin.

*Not: Önerilen kalibrasyon noktalarının dışında standartlar kullanılırsa bilinmeyen sonuçlar oluşabilir. Önerilen kalibrasyon noktaları (< 0,1, 20, 200, 1000, 4000 ve 7500 NTU) en iyi kalibrasyon doğruluğuna ulaşılmasını sağlar. StablCal dışındaki standartların veya kullanıcı tarafından hazırlanan formazinlerin kullanımı daha az düzeyde doğru kalibrasyon elde edilmesine neden olabilir. Stiren-divinil benzen taneleri veya diğer süspansiyonlar ile kalibre edilmesi halinde üretici cihazın performansını garanti etmez.*

## **Kalibrasyon notları**

- Cihazın kullanılacağı ortam koşulları ile aynı koşullarda bulunduğundan emin olun.
- Kullanmadan önce standartların cihaz ile aynı ortam sıcaklığında olduğundan emin olun.
- Yalnızca ürünle birlikte verilen silikon yağını kullanın. Bu silikon yağı vial camı ile aynı kırılma endeksine sahip olup küçük cam farklılıklarını, çizikleri maskeler.
- Yağlama bezini temiz tutmak için bir plastik saklama torbasında saklayın.
- Kalibrasyon sırasında elektrik kesilirse yeni kalibrasyon verileri kaybolur ve en son kalibrasyon verileri kullanılır.
- Kalibrasyon modunda otomatik aralık ve sinyal ortalaması açık seçilidir. Kalibrasyon tamamlandığında tüm çalışma modları son ayarlara geri döner.
- Tüm nefelometrik (bulanıklık ölçüm birimi) kalibrasyonlar aynı anda yapılır.
- Oran açık ve oran kapalı kalibrasyon verileri aynı anda ölçülür ve kaydedilir.
- StablCal standartlarının ve formazin standartlarının FNU değerleri, 1 FNU = 1 NTU dönüştürme faktörleri kullanılarak hesaplanır.

### **Kalibrasyon ayarlarını yapılandırma**

Cihaz kalibre edilmeden önce kalibrasyon ayarlarını gerektiği şekilde değiştirin. Kalibrasyon eğrisi değiştirildiğinde cihaz kalibre edilmelidir.

- **1. Calibration** (Kalibrasyon) öğesine basın.
- **2. Options**>**Calibration Setup** (Seçenekler>Kalibrasyon Kurulumu) öğesine basın.

**3.** Kalibrasyon eğrisi aralığını ve kalibrasyon standardı tipini seçin.

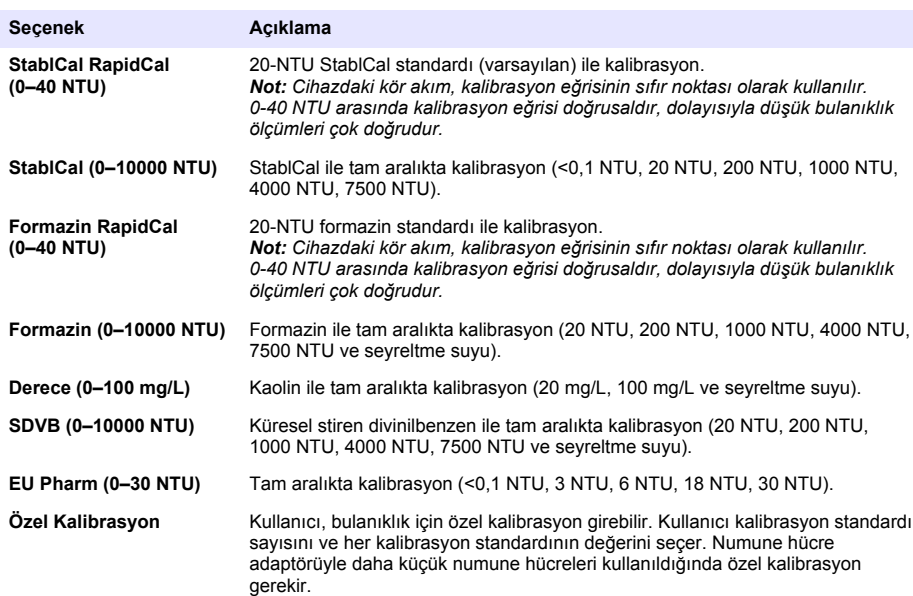

**4.** Kalan kalibrasyon seçeneklerini belirleyin.

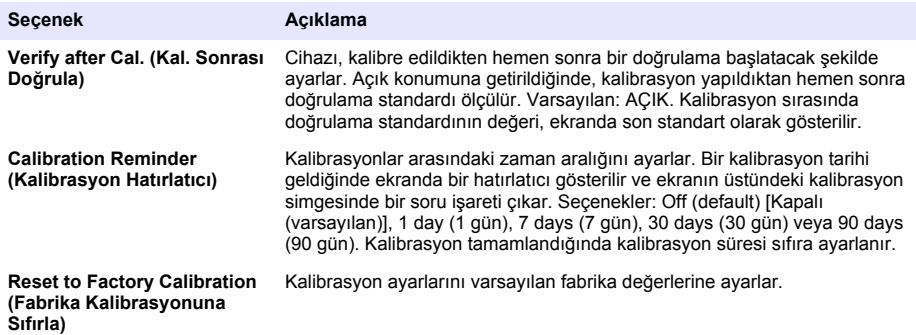

#### **StablCal standartlarının hazırlanması**

Alındığında ve aralıklarla:

- **1.** StablCal viallerin dış yüzeylerini laboratuvar cam temizleme deterjanı ile temizleyin.
- **2.** Vialleri distile veya deiyonize su ile durulayın.
- **3.** Vialleri pamuk bırakmayacak bezle kurulayın.

*Not: < 0,1 NTU standardını asla çalkalamayın veya ters çevirmeyin. Standart karıştırılmış veya çalkalanmışsa kullanmadan önce viali 15 dakika veya daha uzun bir süre boyunca hareket ettirmeyin.*

*Not: Kapalı viallerin kapaklarını açmayın.*

StablCal standartlarının kullanımdan önce cihaz ortam sıcaklığında olduğundan (ve 40°C'den (104°F) yüksek sıcaklıkta olmadığından) emin olun.

Kullanmadan önce standartları (< 0,1 NTU hariç) tersine çevirin. StablCal standartlarıyla birlikte verilen kullanma talimatlarına bakın.

### <span id="page-378-0"></span>**StablCal kalibrasyon prosedürü**

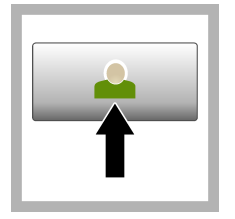

**1. Login** (Oturum Aç) öğesine basın ve geçerli Operatör Kimliğini seçin. Oturum açma gerekli değilse 3 adıma gidin.

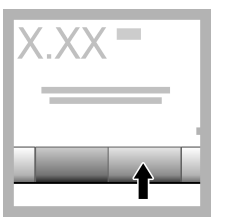

**2.** Şifreyi girmek için **Login** (Oturum Aç) öğesine basın. **OK** (Tamam) öğesine basın.

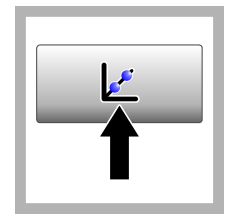

#### **3. Calibration**

(Kalibrasyon) öğesine basın. Seçilen kalibrasyon eğrisi için standart değerler ve ayrıca Kalibrasyondan Sonra Doğrula seçeneği açıksa doğrulama standardı) ekranda gösterilir. Farklı bir kalibrasyon eğrisi seçmek için bkz. [Kalibrasyon ayarlarını](#page-376-0) [yapılandırma](#page-376-0) sayfa 377.

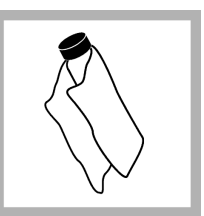

**4.** Ekranda gösterilen StablCal standardını alın. Su lekelerini ve parmak izlerini ortadan kaldırmak için viyali yumuşak, tiftik bırakmayan bir bezle temizleyin.

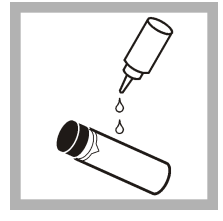

**5.** Viyalin başından sonuna kadar küçük bir parça silikon yağı dökün.

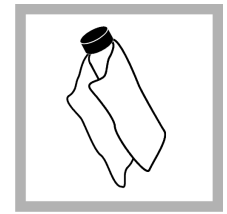

**6.** Yağı vialin yüzeyine eşit olarak dağıtmak için yağlama bezini kullanın. Yağın çoğunu uzaklaştırın. Vialin neredeyse kuru olduğundan emin olun.

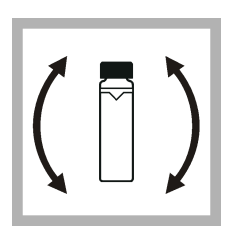

**7.** Standardı tamamen karıştırmak için viyali dikkatli ve yavaş bir şekilde tersine çevirin (<0,1 NTU viyali tersine çevirmeyin). Hava baloncukları oluşmaması için dikkatli olun.

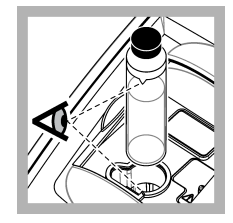

**8.** Viyaldeki üçgen, numune hücresi tutucudaki referans işaret ile aynı hizada olacak şekilde viyali numune hücresi tutucuya yerleştirin. Bir tık sesi duyulana kadar kapağı iterek kapatın.

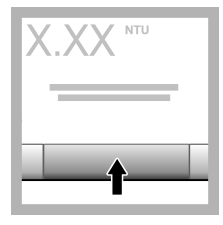

**9. Read** (Oku) öğesine basın. Cihazın ölçümü tamamlaması için 1 dakika bekleyin.

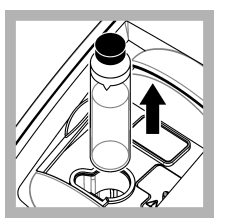

**10.** Kapağı açın ve viyali numune hücre tutucudan çıkarın.

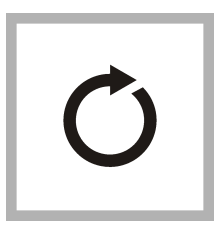

**11.** Diğer StablCal viyalleri için [4](#page-378-0)–10 adımlarını gerçekleştirin (en düşükten en yüksek NTU standardına kadar). Tamamlandığında ölçülen değerler gösterilir.

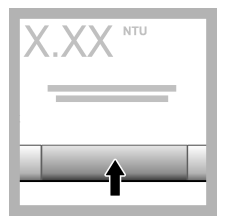

**12.** Verify after Cal (Kalibrasyondan Sonra Doğrula) seçeneği açıksa doğrulama standardı değeri gösterilir. Doğrulama standardını ölçmek için **Read** (Oku) öğesine basın.

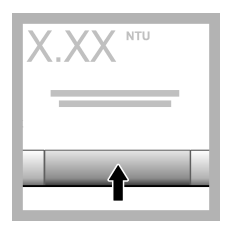

**13.** Yeni kalibrasyon verilerini kaydetmek için **Store** (Kaydet) öğesine basın.

## **Doğrulama prosedürü**

Okumanın kabul edilen aralıkta kalıp kalmadığını belirlemek üzere düzenli aralıklarla aynı Gelex veya StablCal viyalini ölçmek için doğrulama prosedürünü kullanın. Doğrulamaya yönelik bir hatırlatıcı ayarlamak için Doğrulama Kurulumu öğesini kullanın.

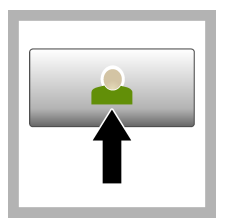

**1. Login** (Oturum Aç) öğesine basın ve geçerli Operatör Kimliğini seçin. Oturum açmak gerekli değilse 3 adıma gidin.

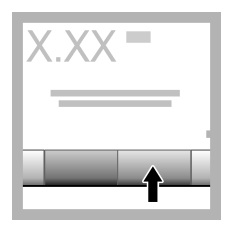

**2.** Şifreyi girmek için **Login** (Oturum Aç) öğesine basın. **OK** (Tamam) öğesine basın.

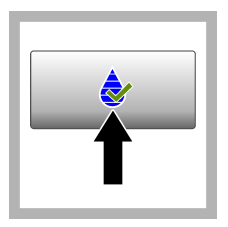

**3. Verification** (Doğrulama) öğesine basın. Doğrulama standardı değeri gösterilir. Doğrulama standardının değerini değiştirmek için **Options>Verification Setup** (Seçenekler>Doğrulama Kurulumu) öğesini

seçin.

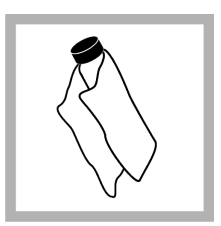

**4.** Su lekelerini ve parmak izlerini ortadan kaldırmak için Gelex viyallerini yumuşak, tiftik bırakmayan bir bezle temizleyin.

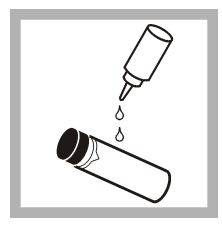

**5.** Viyalin başından sonuna kadar küçük bir parça silikon yağı dökün.

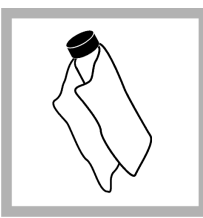

**6.** Yağı vialin yüzeyine eşit olarak dağıtmak için yağlama bezini kullanın. Yağın çoğunu uzaklaştırın. Vialin neredeyse kuru olduğundan emin olun.

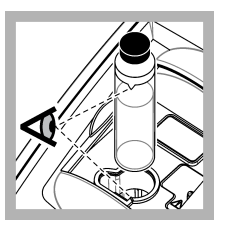

**7.** Viyaldeki üçgen, numune hücresi tutucudaki referans işaret ile aynı hizada olacak şekilde viyali numune hücresi tutucuya yerleştirin. Bir tık sesi duyulana kadar kapağı iterek kapatın.

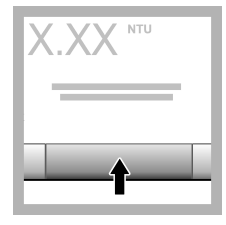

**8. Read** (Oku) öğesine basın. Değer ve geçme veya kalma durumu gösterilir. Veriler cihazda otomatik olarak saklanır.

# **Bulanıklık ölçümü**

Doğru bulanıklık değerleri için temiz numune hücreleri kullanın ve hava baloncuklarını uzaklaştırın.

## **Ölçüm notları**

Uygun ölçüm teknikleri cihaz değişkenliğinin, kaçak ışığın ve hava baloncuklarının etkilerinin en aza indirilmesinde önemli rol oynar. Doğru ve tekrarlanabilir ölçümler için:

#### **Cihaz**

- Ölçüm sırasında cihazın sarsıntı olmayan sabit bir yüzey düzeyinde bulunduğundan emin olun.
- Cihaz stabilizasyonu hızlı gerçekleşir. Isıtma süresine gerek yoktur.
- Ölçüm, kalibrasyon ve doğrulama sırasında numune bölmesinin kapağını her zaman kapalı tutun.
- Cihaz uzun bir süre (bir aydan uzun) kullanılmadan saklanacaksa numune hücresini cihazdan çıkarın ve cihazı kapatın.
- Tozu ve kiri uzak tutmak için numune bölmesinin kapağını kapalı tutun.

### **Numune hücreleri**

- Numunenin cihaza dökülmesini önlemek için numune hücresinin kapağını her zaman kapatın.
- Her zaman iyi durumda ve temiz numune hücreleri kullanın. Kirli, çizik veya hasarlı hücreler doğru olmayan okumalara neden olabilir.
- Soğuk numunelerin numune hücrelerinde buğu yapmadığından emin olun.
- Numune hücrelerini distile veya deiyonize su ile saklayın ve kapağını sıkıca kapatın.
- En üst düzey doğruluğu sağlamak için her ölçüm için bir numune hücresi veya akış hücresi kullanın.

*Not: Alternatif olarak ölçüm için eşleşmiş numune hücreleri kullanılabilir ancak bunlar tek indeksli numune hücresi veya akış hücresi kadar iyi düzeyde doğruluk veya hassasiyet sağlamaz. Eşleşmiş numune hücreleri kullanıldığında, numune hücresinin üzerindeki işaret, numune hücresi tutucusundaki referans işaret ile aynı hizada olacak şekilde yerleştirin.*

### **Ölçüm**

- Sıcaklık değişikliklerini ve çökmeyi önlemek için numuneleri hemen ölçün. Ölçüm alınmadan önce her zaman numunenin tam olarak homojen olduğundan emin olun.
- Mümkünse numuneyi seyreltmeyin.
- Cihazı doğrudan güneş ışığı altında kullanmaktan kaçının.

## **Bulanıklık ölçümü prosedürü**

Ölçüm verilerine bir kullanıcı ismi ve numune kimliği eklemek için bkz. [Numune kimliği ekleme](#page-375-0) sayfa 376 ve [Kullanıcı ismi ekleme](#page-375-0) sayfa 376.

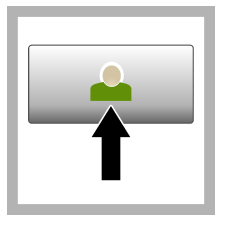

**1. Login** (Oturum Aç) öğesine basın ve geçerli Operatör Kimliğini seçin. Oturum açmak gerekli değilse 3 adıma gidin.

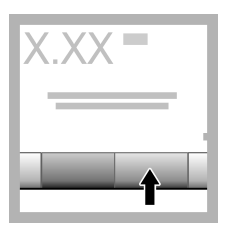

**2.** Şifreyi girmek için **Login** (Oturum Aç) öğesine basın. **OK** (Tamam) öğesine basın.

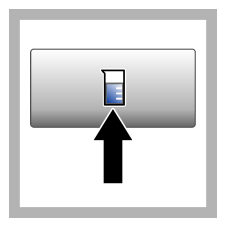

**3. Sample ID** (Numune Kimliği) öğesine basın. Gecerli numune kimliğini seçip **Select** (Seç) öğesine basın. Seçilen numune kimliği ekranda gösterilir.

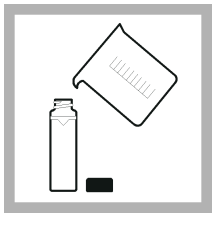

**4.** Ölçüm yapılacak temiz ve boş numune hücresini çözelti ile durulayın ve atığı atın. Numune hücresini üzerindeki çizgiye kadar (yaklaşık 30 mL) numune ile doldurun, kapağını hemen kapatın.

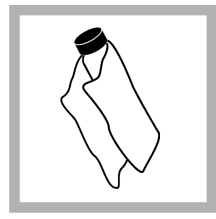

**5.** Su lekelerini ve parmak izlerini ortadan kaldırmak için numune hücrelerini yumuşak, tiftik bırakmayan bir bezle temizleyin.

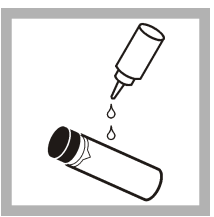

**6.** Numune hücrelerinin başından sonuna kadar küçük bir parça silikon yağı dökün.

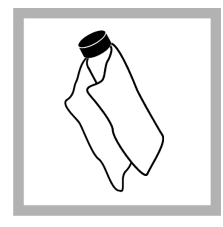

**7.** Yağı numune hücrelerinin yüzeyine eşit olarak dağıtmak için sağlanan yağlama bezini kullanın. Fazla yağı temizleyin. Numune hücrelerinin neredeyse kuru olduğundan emin olun.

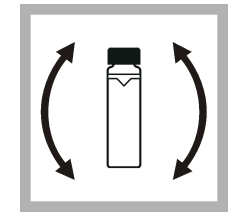

**8.** Numuneyi tam olarak karıştırmak için numune hücresini hafifçe ve yavaşça ters çevirin. Hava baloncukları oluşmaması için dikkatli olun.

<span id="page-382-0"></span>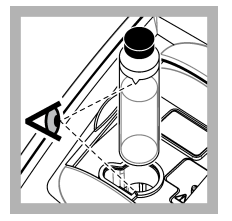

**9.** Viyaldeki üçgen, numune hücresi tutucudaki referans işaret ile aynı hizada olacak şekilde viyali numune hücresi tutucuya yerleştirin.Bir tık sesi duyulana kadar kapağı iterek kapatın.

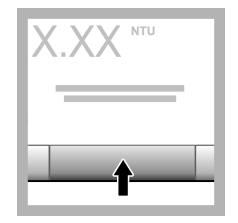

**10. Read** (Oku) öğesine (veya sürekli moddaysa **Done** (Bitti) öğesine) basın. Cihazın numuneyi okumasını bekleyin.

*Not: Otomatik kaydetme kapalıysa verileri kaydetmek için Options > Store (Seçenekler > Kaydet) öğesini seçin.*

# **Veri yönetimi**

#### **Kayıtlı verileri gösterme**

Tüm kayıtlı veriler veri günlüğünde saklanır. Üç tür veri günlüğü bulunur:

- **Okuma günlüğü**: Kayıtlı ölçümleri gösterir.
- **Kalibrasyon günlüğü**: Kalibrasyon geçmişini gösterir.
- **Doğrulama günlüğü**: Doğrulama geçmişini gösterir.
- **1. Data Log** (Veri Günlüğü) ögesine basın ve uygulanabilir veri günlüğünü seçin.
- **2.** Bir günlük girişinin ayrıntılarını göstermek için günlük girişini seçip **Ayrıntıları İncele** öğesine basın.

*Not: Günlük girişine yorum eklemek için yorumlar simgesine basın.*

- **3.** Verilerin yalnızca bir kısmını göstermek için **Filter** (Filtrele) öğesine basın, ardından On (Açık) öğesini seçin. Filter Settings (Filtreleme Ayarları) penceresi açılır.
- **4.** Bir seçenek belirleyin.

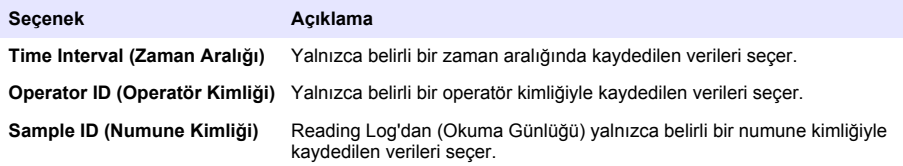

### **Bağlı cihazlara veri gönderme**

Cihaz, USB bellek cihazına veya yazıcıya veri gönderebilir. En iyi sonuçları elde etmek için yalnızca USB 2.0 bellek cihazlarını kullanın. Cihaz, cihazda bir günlük tutma klasörü oluşturur ve verileri .bmp, .csv veya .xml dosyası olarak kaydeder.

Yalnızca bu kılavuzun genişletilmiş sürümünde gösterilen yazıcıları kullanın.

- **1.** Cihaz üzerindeki USB portuna bir USB bellek cihazı veya kablosu bağlayın.
- **2.** Varsa kablonun diğer ucunu yazıcıya bağlayın.
- <span id="page-383-0"></span>**3. Setup>Peripherals** (Kurulum>Çevre Birimleri) öğesine gidin. Bağlantı durumunda Bağlı bilgisi gösterilir. Durumda Not Connected (Bağlı Değil) bilgisi gösteriliyorsa önerilen cihazları kullandığınızdan emin olun.
- **4. Data Log** (Veri Günlüğü) öğesine basın ve uygun günlüğü seçin.
- **5.** Verilerin yalnızca bir kısmını göndermek için filtreleme ayarlarını kullanın ya da bir tek veri noktası secin. Bkz. [Kayıtlı verileri gösterme](#page-382-0) sayfa 383.
- **6. Options>Send Data Log** (Seçenekler>Veri Günlüğü Gönder) öğesine tıklayın. Tek veri noktası, filtrelenen veriler veya tüm verileri seçin. **OK** öğesine basın. Cihaz, seçili verileri bağlı cihazlara gönderir.

#### **Günlükten veri silme**

Veri günlüğü dolduğunda cihaz en eski veri kaydını otomatik olarak siler. Kullanıcı manuel olarak da veri silebilir. Verileri harici bir cihaza kaydettiğinizden emin olun, ardından veriyi veri günlüğünden silin.

- **1. Data Log** (Veri Günlüğü) öğesine basın ve uygun günlüğü seçin.
- **2.** Verilerin yalnızca bazılarını silmek için filtreleme ayarlarını kullanın. Bkz. [Kayıtlı verileri gösterme](#page-382-0) sayfa 383.
- **3.** Verileri silmek için **Options>Delete Data** (Seçenekler>Verileri Sil) öğesine tıklayın. Tek veri noktasını, filtrelenen verileri veya tüm verileri seçin. **OK** (Tamam) öğesine basın. Cihaz, seçilen verileri veri günlüğünden siler.

# **Bakım**

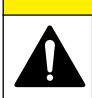

**D İ K K A T**

Birden fazla tehlike. Belgenin bu bölümünde açıklanan görevleri yalnızca yetkili personel gerçekleştirmelidir.

# **Dökülmeleri temizleme**

**A DİKKAT** 

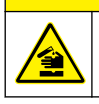

Kimyasal maddelere maruz kalma tehlikesi. Kimyasal maddeleri ve atıkları, yerel, bölgesel ve ulusal yönetmeliklere uygun şekilde atın.

- **1.** Dökülme kontrolü için tesisin tüm güvenlik protokollerine uyun.
- **2.** Atıkları uygun düzenlemelere göre atın.

## **Cihazı temizleme**

Cihazın dış yüzeyini nemli bir bezle temizleyin, daha sonra cihazı silerek kurulayın.

## **Cihaz yardımcı uygulamaları**

- **1.** Cihaz modelini, sürümünü, seri numarasını ve konum adını görmek için **Home** (Ana Sayfa) öğesine basın.
- **2. Diagnostics** (Tanılamalar) öğesine basın.
- **3.** Bir seçenek belirleyin.

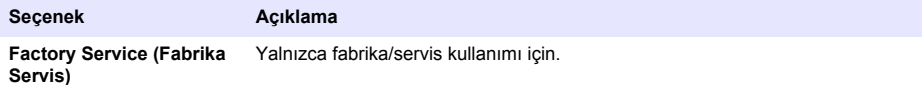

<span id="page-384-0"></span>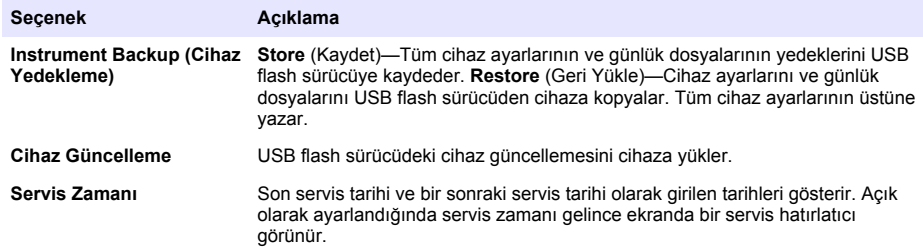

# **Sorun giderme**

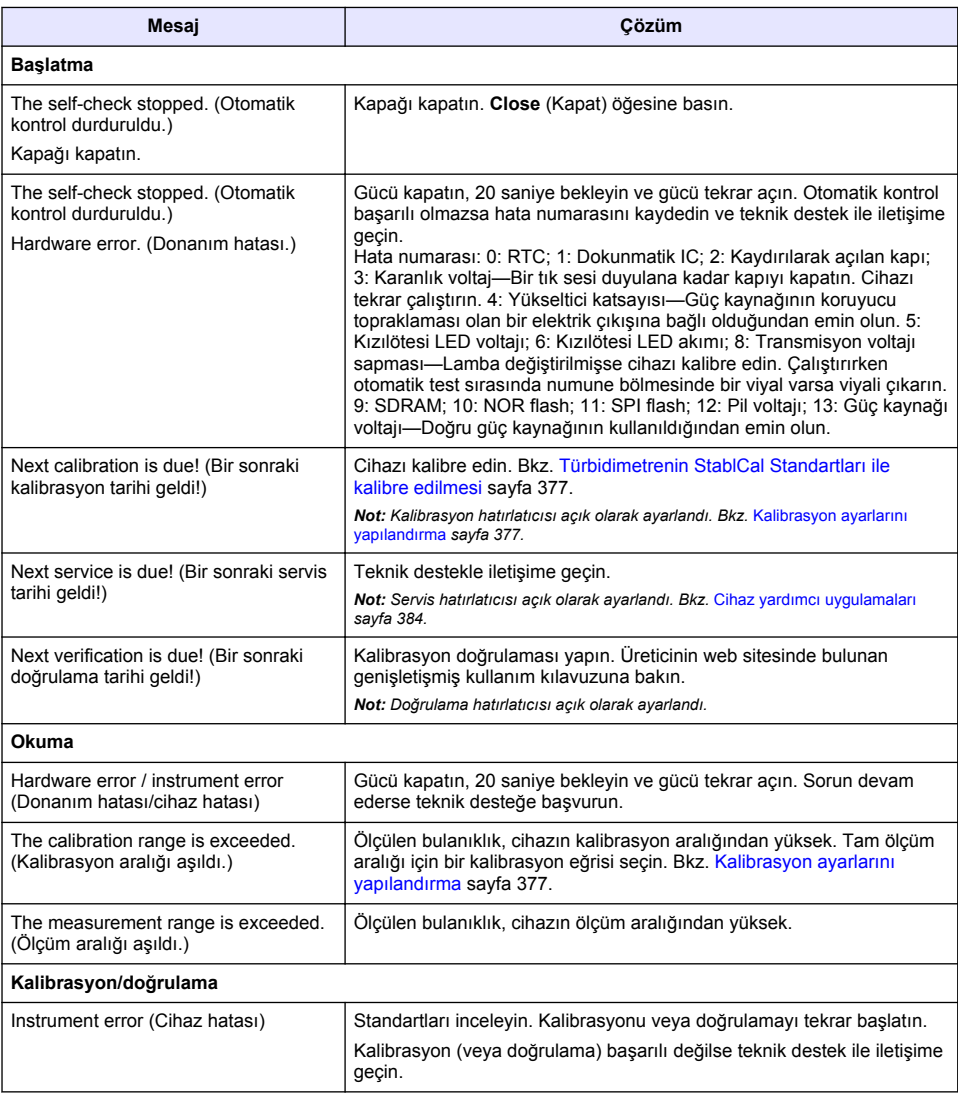

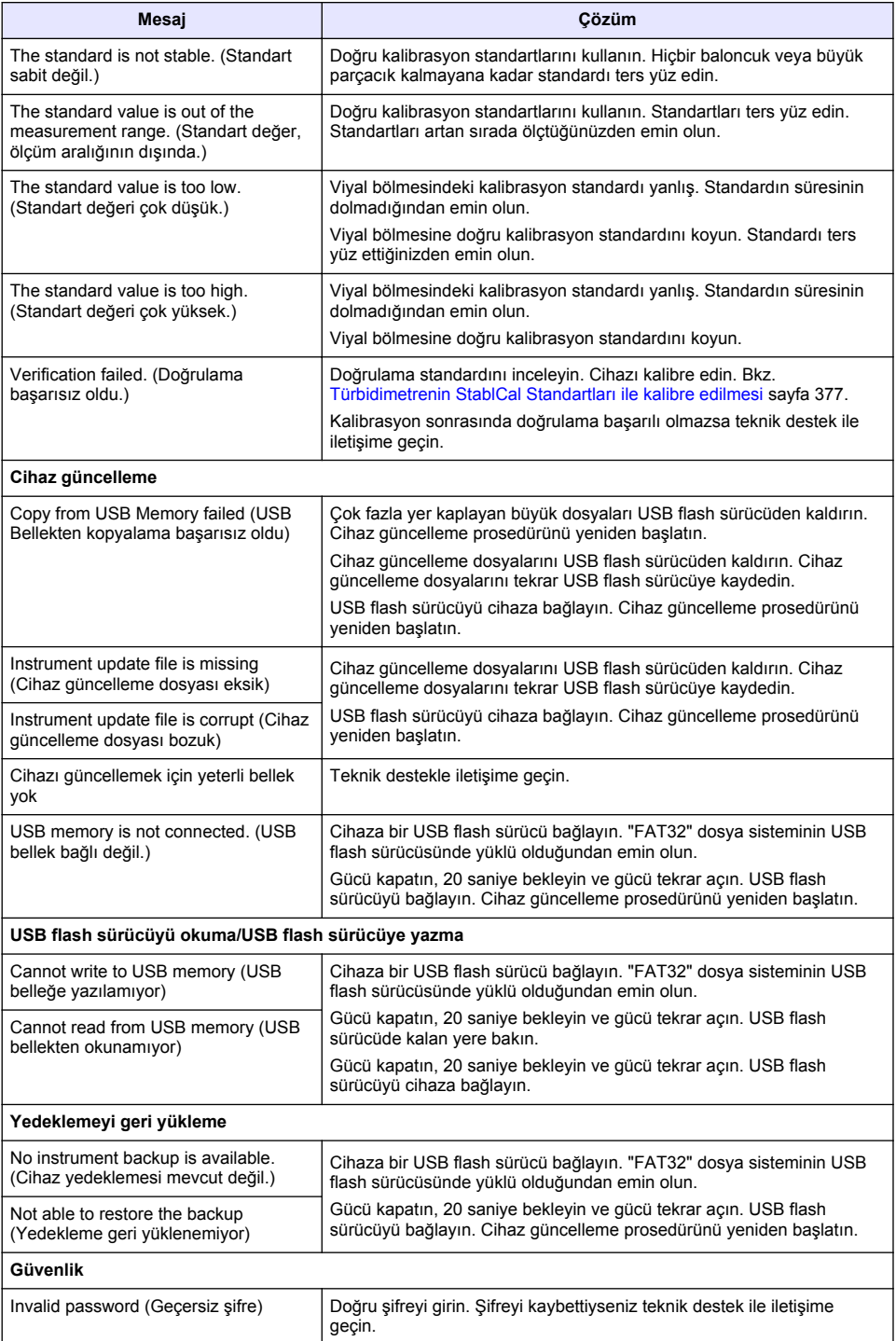

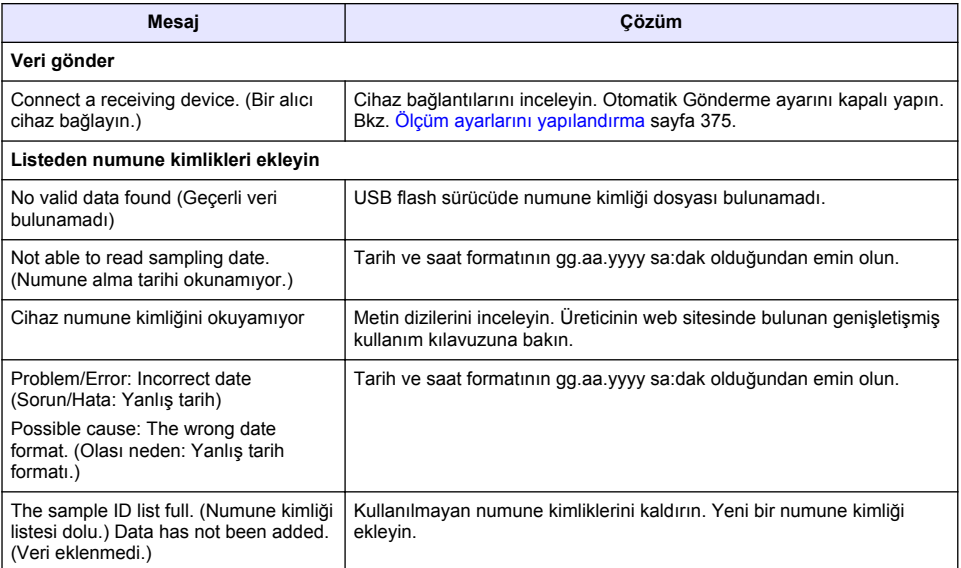

# **Obsah**

Technické údaje na strane 388 [Spustenie](#page-394-0) na strane 395 [Všeobecné informácie](#page-388-0) na strane 389 [Prevádzka](#page-395-0) na strane 396 [Montáž](#page-392-0) na strane 393 [Údržba](#page-404-0) na strane 405 [Užívateľské rozhranie a navigácia](#page-393-0) na strane 394 [Riešenie problémov](#page-405-0) na strane 406

# **Technické údaje**

Technické údaje podliehajú zmenám bez upozornenia.

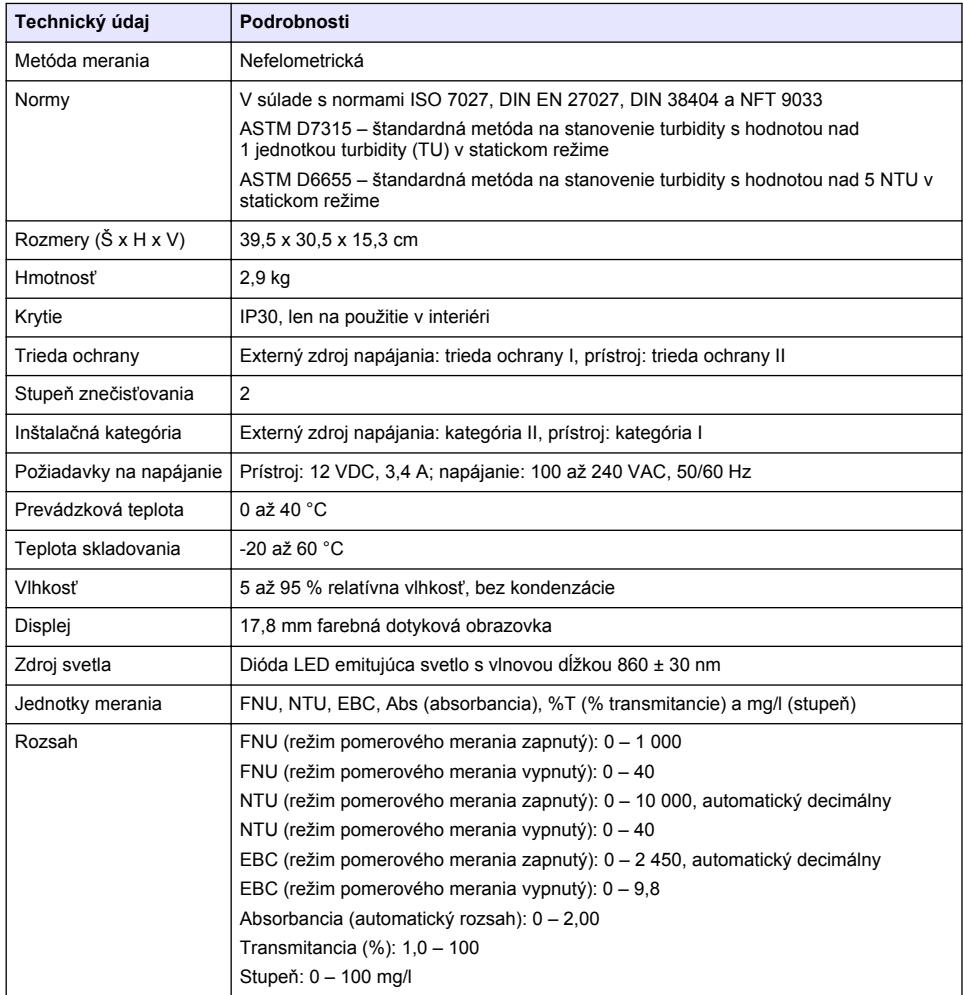

<span id="page-388-0"></span>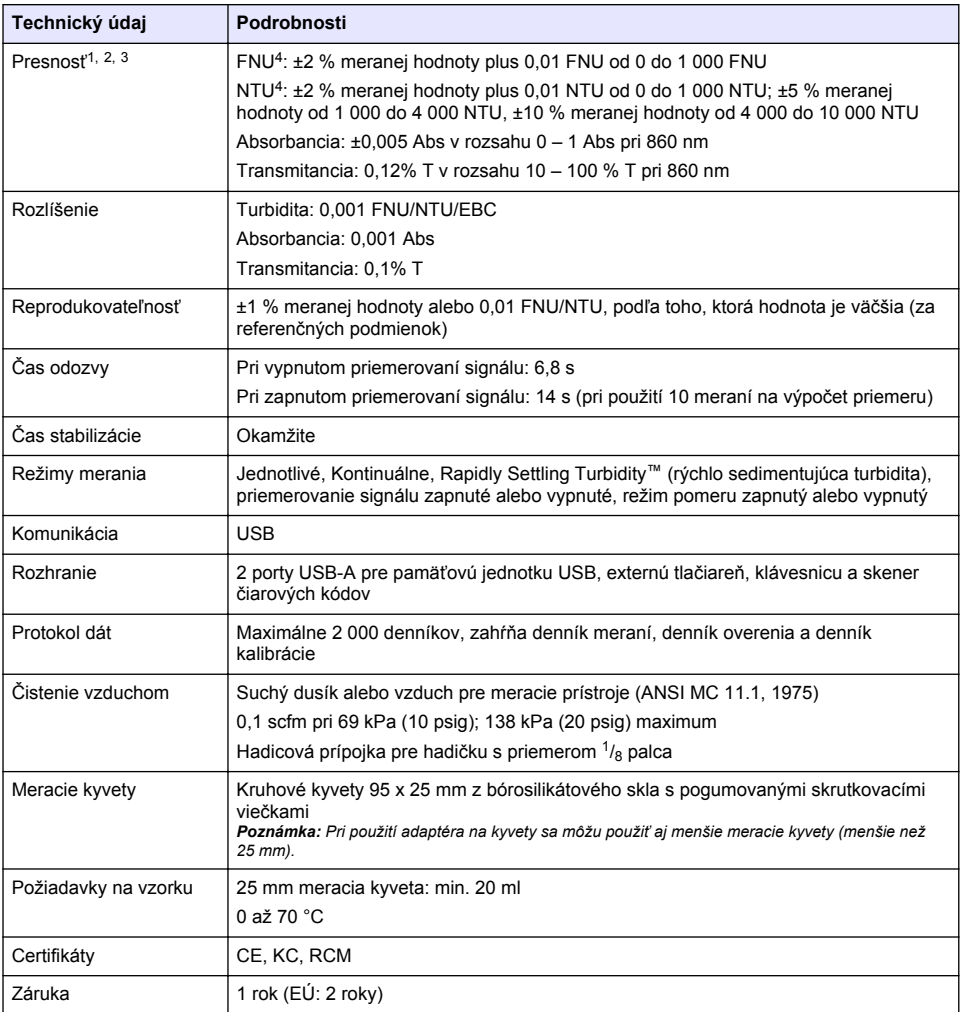

# **Všeobecné informácie**

Výrobca v žiadnom prípade nenesie zodpovednosť za priame, nepriame, mimoriadne, náhodné alebo následné škody spôsobené chybou alebo opomenutím v tomto návode na použitie. Výrobca si vyhradzuje právo na vykonávanie zmien v tejto príručke alebo na predmetnom zariadení kedykoľvek, bez oznámenia alebo záväzku. Revidované vydania sú k dispozícii na webových stránkach výrobcu.

<sup>1</sup> Špecifikácie turbidity určované s použitím čerstvo pripraveného formazínového štandardu a optického páru 25 mm meracích kyviet.

<sup>2</sup> Referenčné podmienky: 23 ± 2 °C, relatívna vlhkosť 50 (± 10) % (nekondenzujúca), 100 – 240 VAC, 50/60 Hz

<sup>3</sup> Prerušované elektromagnetické žiarenie 3 V/m alebo vyššie môže spôsobiť mierne odchýlky presnosti.

<sup>4</sup> Vo vypnutom režime pomerového merania je FNU ekvivalentom NTU.

# **Ďalšie informácie**

Ďalšie informácie sú k dispozícii na webovej stránke výrobcu.

# **Bezpečnostné informácie**

*P O Z N Á M K A*

Výrobca nie je zodpovedný za škody spôsobené nesprávnym alebo chybným používaním tohto zariadenia vrátane, okrem iného, priame, náhodné a následné škody, a odmieta zodpovednosť za takéto škody v plnom rozsahu povolenom príslušným zákonom. Používateľ je výhradne zodpovedný za určenie kritického rizika pri používaní a zavedenie náležitých opatrení na ochranu procesov počas prípadnej poruchy prístroja.

Pred vybalením, nastavením alebo prevádzkou tohto zariadenia si prečítajte prosím celý návod. Venujte pozornosť všetkým výstrahám a upozorneniam na nebezpečenstvo. Zanedbanie môže mať za následok vznik vážnych zranení obsluhy alebo poškodenie zariadenia.

Ak si chcete byť istí, že ochrana tohto zariadenia nebude porušená, nepoužívajte ani nemontujte toto zariadenie iným spôsobom, ako je uvedený v tomto návode.

### **Informácie o možnom nebezpečenstve**

**N E B E Z P E Č I E**

Označuje potenciálne alebo bezprostredne nebezpečnú situáciu, ktorá, ak sa jej nezabráni, spôsobí smrť alebo vážne zranenie.

# **AVAROVANIE**

Označuje potenciálne alebo bezprostredne nebezpečnú situáciu, ktorá, ak sa jej nezabráni, by mohla spôsobiť smrť alebo vážne zranenie.

# **U P O Z O R N E N I E**

Označuje potenciálne ohrozenie s možným ľahkým alebo stredne ťažkým poranením.

## *P O Z N Á M K A*

Označuje situáciu, ktorá, ak sa jej nezabráni, môže spôsobiť poškodenie prístroja. Informácie, ktoré vyžadujú zvýšenú pozornosť.

## **Výstražné štítky**

Preštudujte si všetky štítky a značky, ktoré sa nachádzajú na zariadení. Pri ich nedodržaní hrozí zranenie osôb alebo poškodenie prístroja. Symboly na prístroji sú vysvetlené v návode spolu s bezpečnostnými pokynmi.

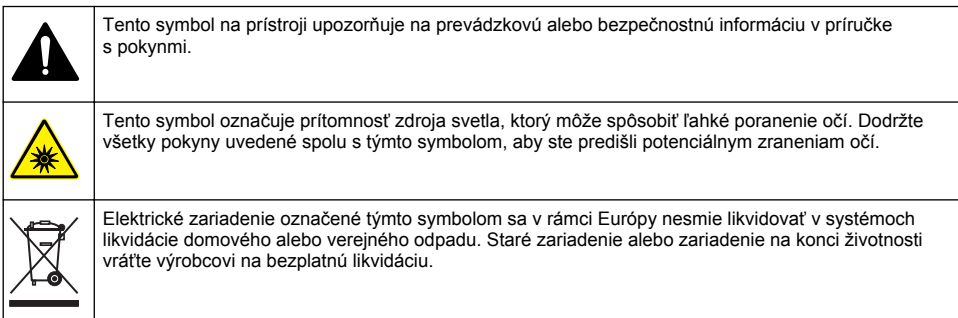

## **Certifikáty**

### **EN 55011/CISPR 11; Upozornenie**

Toto je produkt triedy A. V prostredí domácnosti môže tento produkt spôsobiť rádiové rušenie. V takom prípade musí používateľ vykonať príslušné opatrenia.

#### **Kanadská smernica o zariadeniach spôsobujúcich elektromagnetické rušenie, IECS-003, Trieda A**

Príslušné protokoly zo skúšok sú uchovávané u výrobcu zariadenia.

Tento digitálny prístroj Triedy A vyhovuje všetkým požiadavkám Kanadskej smernice o zariadeniach spôsobujúcich elektromagnetické rušenie.

Cet appareil numérique de classe A répond à toutes les exigences de la réglementation canadienne sur les équipements provoquant des interférences.

### Obmedzenia podľa smernice FCC, Časť 15, Trieda "A"

Príslušné protokoly zo skúšok sú uchovávané u výrobcu zariadenia. Toto zariadenie vyhovuje požiadavkám Časti 15 smernice FCC. Používanie zariadenia podlieha nasledujúcim podmienkam:

- **1.** Zariadenie nesmie spôsobovať elektromagnetické rušenie.
- **2.** Toto zariadenie musí byť schopné prijať akékoľvek rušenie, vrátane takého, ktoré môže spôsobiť nežiadanú prevádzku.

V dôsledku zmien alebo úprav na tomto zariadení vykonaných bez výslovného schválenia organizáciou zodpovednou za posúdenie zhody môže používateľ stratiť oprávnenie prevádzkovať toto zariadenie. Skúškou bolo potvrdené, že toto zariadenie vyhovuje obmedzeniam pre digitálne zariadenia Triedy A, podľa Časti 15 smernice FCC. Tieto obmedzenia sú určené na zabezpečenie primeranej miery ochrany proti elektromagnetickému rušeniu pri prevádzke zariadenia v priemyselnom prostredí. Toto zariadenie vytvára, využíva a môže vyžarovať energiu v pásme rádiových frekvencií a v prípade, ak nie je nainštalované a používané v súlade s návodom na obsluhu, môže spôsobovať rušenie rádiovej komunikácie. Pri používaní tohto zariadenia v obytnej zóne je vysoká pravdepodobnosť, že dôjde k takémuto rušeniu. V takom prípade je používateľ zariadenia povinný obmedziť elektromagnetické rušenie na vlastné náklady. Pri odstraňovaní problémov s elektromagnetickým rušením možno použiť nasledujúce postupy:

- **1.** Odpojte zariadenie od zdroja napájania a overte, či je skutočne zdrojom elektromagnetického rušenia.
- **2.** Ak je zariadenie pripojené k tej istej zásuvke ako zariadenie zasiahnuté rušením, pripojte ho k inej zásuvke.
- **3.** Presuňte zariadenie ďalej od zariadenia zasiahnutého rušením.
- **4.** Zmeňte polohu prijímacej antény na zariadení zasiahnutom rušením.
- **5.** Skúste kombináciu vyššie uvedených postupov.

## **Certifikácia pre Kóreu**

 $\left[\bigg\times_{\mathbb{Q}}\mathbb{G}\right.$ 어무용을 위한 EMC 등급 A 장치에 대한 사용자 지침 사용자안내문 A 급 기기 ( 업무용 방송통신기자재 ) 이 기기는 업무용 (A 급 ) 전자파적합기기로서 판매자 또는 사용자는 이 점을 주의하시기 바라며 , 가정 외의 지역에서 사용하는 것을 목적으로 합니다.

# **Prehľad výrobku**

# **U P O Z O R N E N I E**

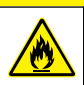

Nebezpečenstvo vzniku požiaru. Tento výrobok nie je určený na použitie s horľavými kvapalinami.

Laboratórny turbidimeter TL2360 meria svetlo rozptýlené vzorkami vody na stanovenie hodnoty turbidity. V režime so zapnutým pomerovým meraním prístroj používa viacero detektorov pod rôznymi uhlami na korekciu interferencie a na zvýšenie rozsahu merania. V režime s vypnutým pomerovým meraním prístroj používa jeden detektor pod uhlom 90° voči zdroju svetla. Používateľ môže kalibrovať prístroj a overovať kalibráciu v pravidelných intervaloch.

<span id="page-391-0"></span>Používateľské rozhranie využíva zobrazenie na dotykovej obrazovke. K portom USB je možné pripojiť tlačiareň, pamäťovú jednotku USB alebo klávesnicu. Pozri Obrázok 1. Hodiny s batériou ukazujúce reálny čas označujú všetky prenášané alebo zaznamenávané údaje (t. j. denník meraní, denník kalibrácie a denník overenia) časovou pečiatkou.

### **Obrázok 1 Prehľad výrobku**

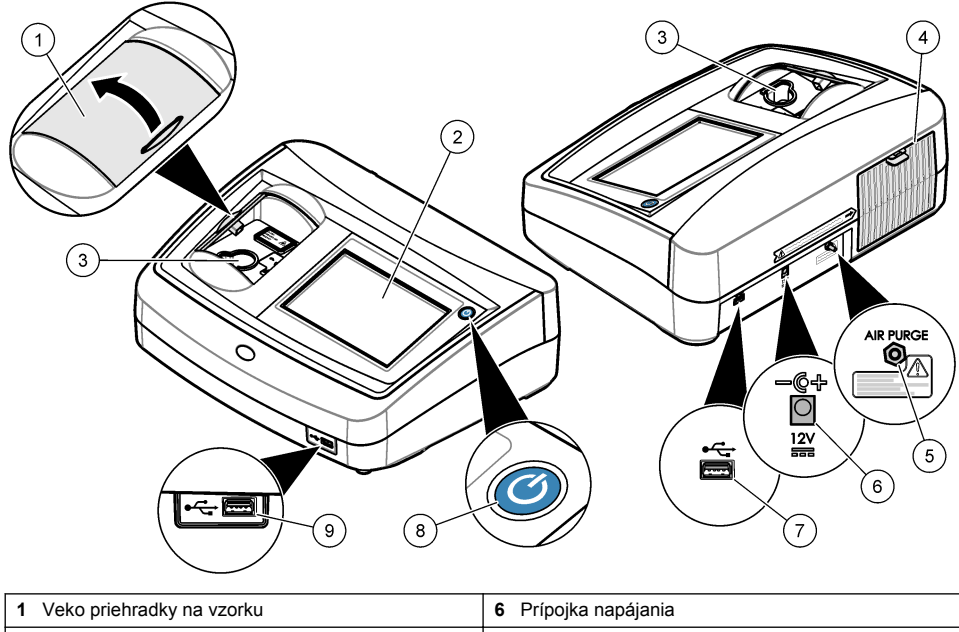

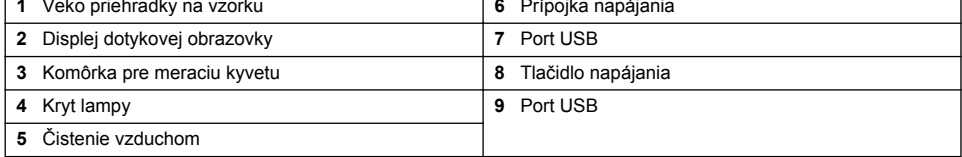

# **Súčasti produktu**

Uistite sa, že vám boli doručené všetky komponenty. Pozri [Obrázok 2](#page-392-0). Ak nejaká položka chýba alebo je poškodená, okamžite kontaktujte výrobcu alebo obchodného zástupcu.

#### <span id="page-392-0"></span>**Obrázok 2 Súčasti prístroja**

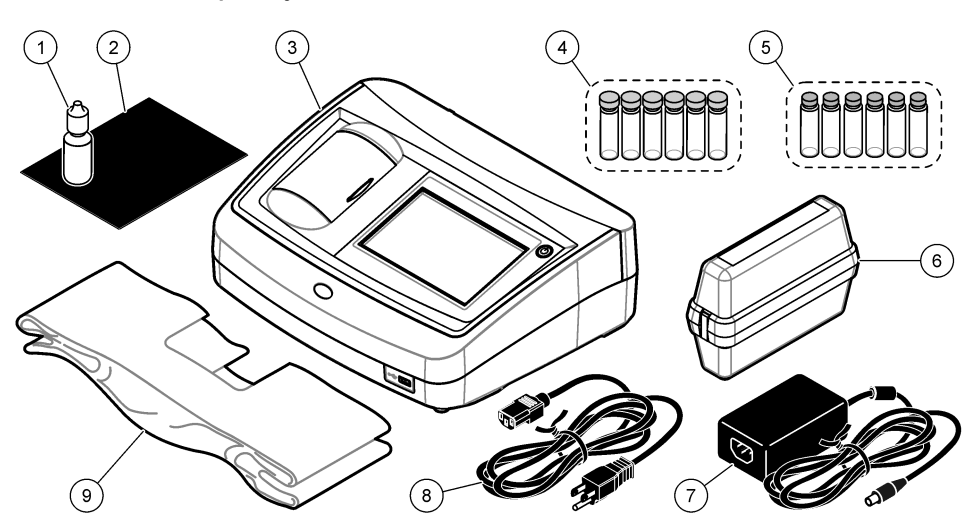

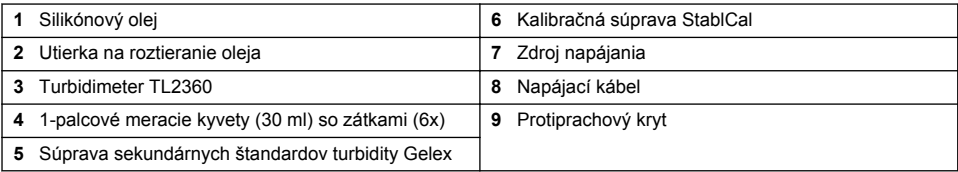

# **Montáž**

# **U P O Z O R N E N I E**

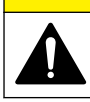

Viacnásobné nebezpečenstvo. Úkony popísané v tejto časti návodu smú vykonávať iba kvalifikovaní pracovníci.

Použitie tohto prístroja je preskúšané maximálne do výšky 3100 m (10 710 ft). Používaním tohto prístroja v nadmorskej výške nad 3100 m sa môže mierne zvýšiť možnosť porušenia izolácie, čo môže mať za následok nebezpečenstvo zásahu elektrickým prúdom. Výrobca odporúča používateľom, ktorí majú pochybnosti o bezpečnosti prístroja, aby sa obrátili na technickú podporu.

# **Pokyny na inštaláciu**

Prístroj inštalujte:

- na rovnom povrchu;
- na čistom, suchom, dobre vetranom mieste s reguláciou teploty;
- na mieste s minimálnymi vibráciami, ktoré sa nenachádza na priamom slnečnom svetle;
- na mieste, kde je dostatok priestoru okolo prístroja na pripojenia a vykonávanie úloh údržby;
- na mieste, kde budú hlavný vypínač a napájací kábel viditeľné a ľahko prístupné.

# **Pripojenie externých zariadení (voliteľné)**

Pomocou portov USB môžete prístroj pripojiť k tlačiarni, ručnému skeneru čiarových kódov, pamäťovej jednotke USB alebo klávesnici. Pozri [Obrázok 1](#page-391-0) na strane 392. Maximálna dĺžka pripájacieho kábla USB je 3 m. Ako alternatívu k dotykovej obrazovke použite klávesnicu na zadanie textu do textových polí na displeji (napr. heslá a ID vzoriek).

# <span id="page-393-0"></span>**Užívateľské rozhranie a navigácia**

Displej prístroja je dotyková obrazovka. Výber funkcií zobrazených na displeji uskutočňujte len špičkou čistého, suchého prsta. Nepoužívajte hroty pier ani ceruziek či iné ostré predmety. V opačnom prípade môže dôjsť k poškodeniu obrazovky.

Pozrite si Obrázok 3, kde nájdete prehľad domovskej obrazovky.

### **Obrázok 3 Prehľad displeja**

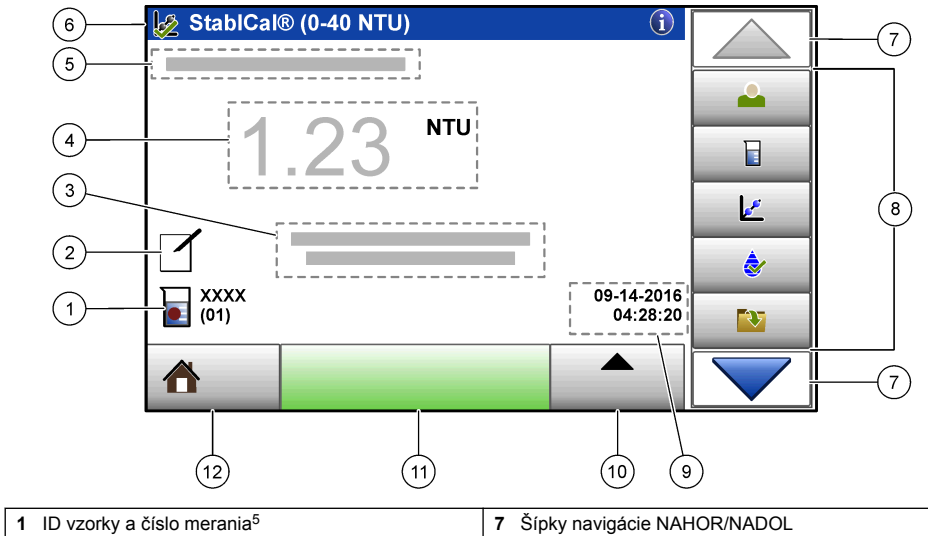

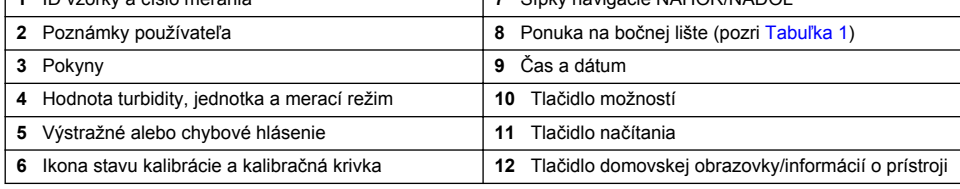

### **Tabuľka 1 Ikony ponuky na bočnej lište**

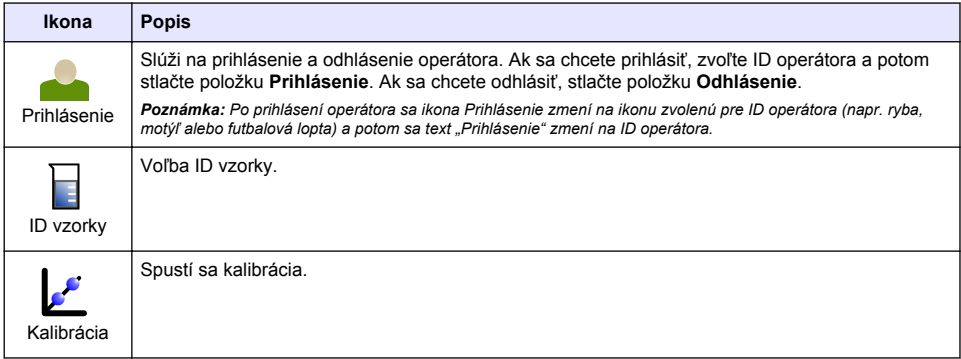

<sup>5</sup> Číslo merania narastá po jednom po dokončení každého merania.

### **Tabuľka 1 Ikony ponuky na bočnej lište (pokraèovanie)**

<span id="page-394-0"></span>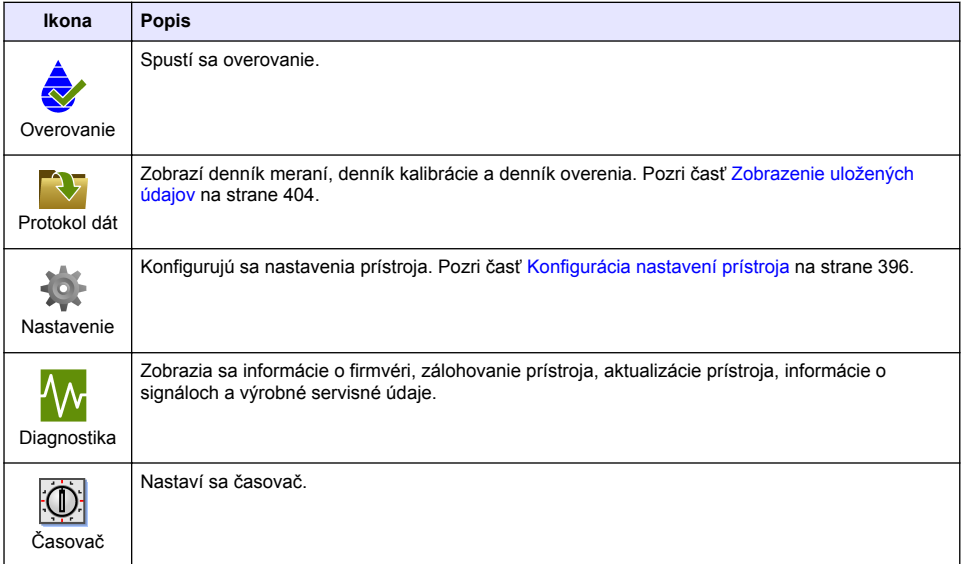

# **Spustenie**

# **U P O Z O R N E N I E**

Nebezpečenstvo vystavenia pôsobeniu infračerveného svetla. Infračervené svetlo, ktoré generuje tento prístroj, môže spôsobiť poranenie oka. Zdroj infračerveného svetla v tomto prístroji je napájaný len po zatvorení krytu meracej kyvety.

Na zapojenie prístroja k napájaniu a spustenie prístroja si pozrite ilustrovaný postup nižšie. Spustí sa autokontrola.

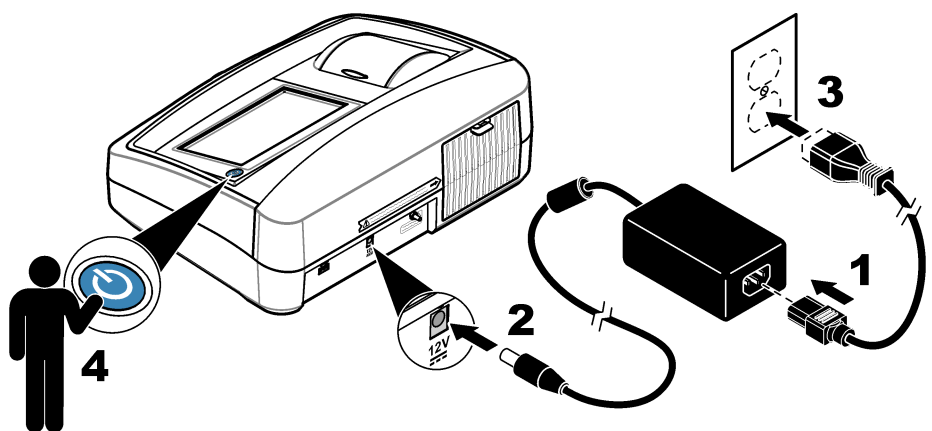

# <span id="page-395-0"></span>**Prevádzka**

# **Konfigurácia nastavení prístroja**

- **1.** Stlačte položku , potom stlačte položku **Nastavenie**.
- **2.** Zvoľte niektorú z možností.

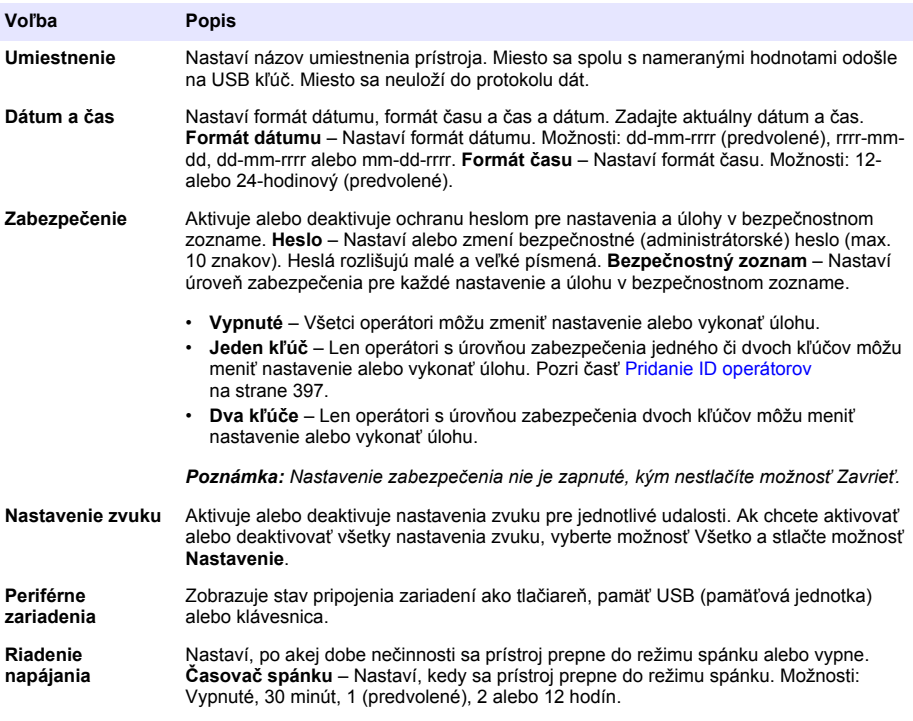

## **Konfigurácia nastavení merania**

Vyberte režim merania, merné jednotky, nastavenia protokolu dát a ďalšie.

- **1.** Na hlavnej obrazovke merania stlačte **Možnosti** > **Nastavenie merania**.
- **2.** Zvoľte niektorú z možností.

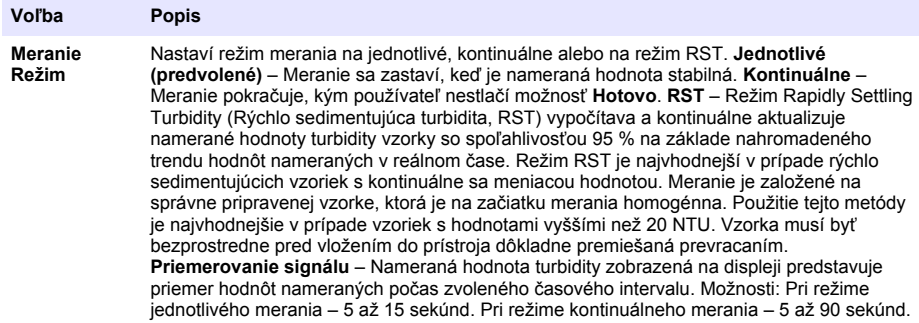
<span id="page-396-0"></span>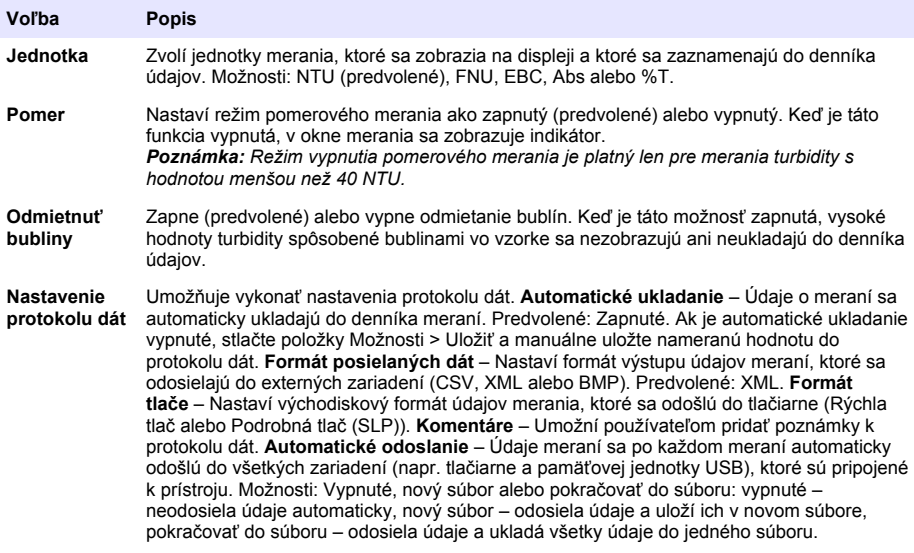

#### **Pridanie ID operátorov**

Pridajte jedinečné ID operátora pre každú osobu, ktorá bude prístroj obsluhovať (max. 30). Vyberte ikonu, heslo operátora a úroveň zabezpečenia pre každé ID operátora.

- **1.** Stlačte položku **Prihlásenie**.
- **2.** Stlačte položku **Možnosti** > **Nové**.
- **3.** Zadajte nové ID operátora (max. 20 znakov), potom stlačte položku **OK**.
- **4.** Stlačte tlačidlo so šípkou **VĽAVO** a **VPRAVO** a vyberte ikonu pre ID operátora (napr. rybu, motýľa alebo futbalovú loptu).
- **5.** Stlačte položku **Heslo operátora** a zadajte heslo pre ID operátora.

*Poznámka: Heslá rozlišujú malé a veľké písmená.*

- **6.** Stlačte možnosť **Úroveň zabezpečenia** a vyberte úroveň zabezpečenia pre ID operátora.
	- **Vypnuté** Operátor nemôže zmeniť nastavenia ani vykonať úlohy v nastaveniach zabezpečenia, ktoré majú úroveň zabezpečenia v podobe jedného či dvoch kľúčov.
	- **Jeden kľúč** Operátor môže zmeniť všetky nastavenia a vykonať všetky úlohy v nastaveniach zabezpečenia, ktoré majú úroveň zabezpečenia vypnutú alebo v podobe jedného kľúča.
	- **Dva kľúče** Operátor môže zmeniť všetky nastavenia a vykonať všetky úlohy v nastaveniach zabezpečenia.

*Poznámka: Než bude možné vybrať úroveň zabezpečenia, treba zapnúť nastavenia zabezpečenia. Pozri časť*  [Konfigurácia nastavení prístroja](#page-395-0) *na strane 396.*

- **7.** Stlačte **OK** > **Zavrieť**.
- **8.** Ak chcete ID operátora upraviť, vyberte ID operátora a stlačte **Možnosti** > **Editovať**.
- **9.** Ak chcete ID operátora odstrániť, vyberte ID operátora a stlačte **Možnosti** > **Vymazať** > **OK**.

#### **Pridanie ID vzoriek**

Pridajte jedinečné ID vzorky pre každú vzorku (max. 1000). ID vzorky identifikuje odberové miesto alebo iné špecifické informácie o vzorke.

Môžete tiež importovať ID vzoriek do prístroja zo súboru tabuľkového procesora. Postup importovania ID vzoriek nájdete v rozšírenom návode na použitie na webovej stránke výrobcu.

- <span id="page-397-0"></span>**1.** Stlačte **ID vzorky**.
- **2.** Stlačte **Možnosti** > **Nové**.
- **3.** Zadajte ID novej vzorky (max. 20 znakov).
- **4.** Stlačte tlačidlo **OK**.
- **5.** Zvoľte niektorú z možností.

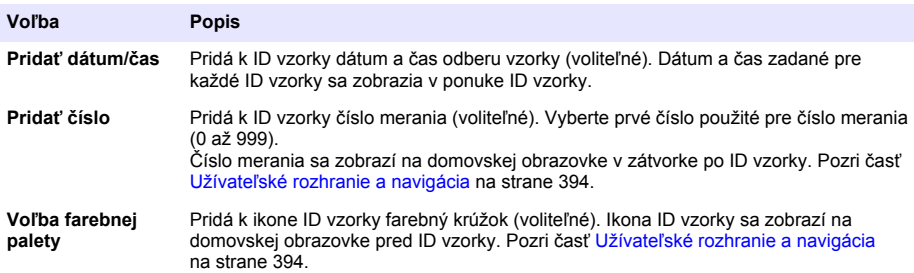

- **6.** Stlačte **OK** > **Zavrieť**.
- **7.** Ak chcete upraviť ID vzorky, vyberte ID vzorky a potom stlačte **Možnosti** > **Editovať** > **OK**.
- **8.** Ak chcete odstrániť ID vzorky, vyberte ID vzorky a potom stlačte **Možnosti** > **Vymazať** > **OK**. *Poznámka: Ak chcete odstrániť všetky ID vzoriek, vyberte ID vzorky a potom stlačte Možnosti > Odstrániť*

*všetky ID vzoriek > OK.*

### **Kalibrácia turbidimetra pomocou štandardov StablCal**

Turbidimeter je pred prvým použitím potrebné nakalibrovať pomocou štandardov StablCal v uzavretých kyvetách, ktoré sú súčasťou dodávky.

Turbidimeter kalibrujte aspoň raz za 3 mesiace alebo tak často, ako to nariaďuje regulačný orgán, ak sa údaje používajú na vykazovanie podľa noriem ISO 7027.

*Poznámka: Ak sa použijú iné štandardy, než sú odporúčané štandardy pre kalibračné body, môže to viesť k neidentifikovateľným výsledkom. Najvyššiu presnosť kalibrácie dosiahnete s odporúčanými kalibračnými bodmi (< 0,1, 20, 200, 1 000, 4 000 a 7 500 NTU). Použitie iných štandardov než StablCal alebo používateľom pripraveného formazínu môže viesť k menej presnej kalibrácii. V prípade kalibrácie so suspenziami s guľôčkami zo styréndivinylbenzénového kopolyméru alebo s inými suspenziami výrobca neručí za výkon prístroja.*

#### **Poznámky ku kalibrácii**

- Zabezpečte, aby sa prístroj kalibroval v prostredí s podmienkami zodpovedajúcimi podmienkam prostredia, v ktorom sa aj používa.
- Zabezpečte, aby sa teplota štandardov pred použitím zhodovala s teplotou prístroja.
- Použite iba dodávaný silikónový olej. Tento silikónový olej má rovnaký index lomu ako sklo kyvety a maskuje drobné nepravidelnosti a škrabance v skle.
- Utierku na roztieranie oleja uchovávajte v plastovom odkladacom vrecúšku, aby sa nezašpinila.
- Ak počas kalibrácie dôjde k výpadku napájania, údaje z novej kalibrácie sa neuchovajú a použijú sa údaje z poslednej kalibrácie.
- V režime kalibrácie sú zapnuté funkcie automatického rozsahu a priemerovania signálu. Po dokončení kalibrácie sa obnovia posledné nastavenia všetkých prevádzkových režimov.
- Všetky nefelometrické kalibrácie (na meracie jednotky turbidity) sa uskutočňujú súčasne.
- Kalibračné údaje pre zapnutý a vypnutý režim pomerového merania sa merajú a zaznamenávajú súčasne.
- Hodnoty FNU štandardov StablCal a formazínových štandardov sa vypočítavajú s použitím konverzných faktorov 1 FNU = 1 NTU.

#### **Konfigurácia nastavení kalibrácie**

Pred kalibráciou prístroja podľa potreby zmeňte nastavenia kalibrácie. Pri zmene kalibračnej krivky je nutné kalibrovať prístroj.

- **1.** Stlačte položku **Kalibrácia**.
- **2.** Stlačte položky **Možnosti** > **Nastavenie kalibrácie**.
- **3.** Vyberte rozsah kalibračnej krivky a typ kalibračného štandardu.

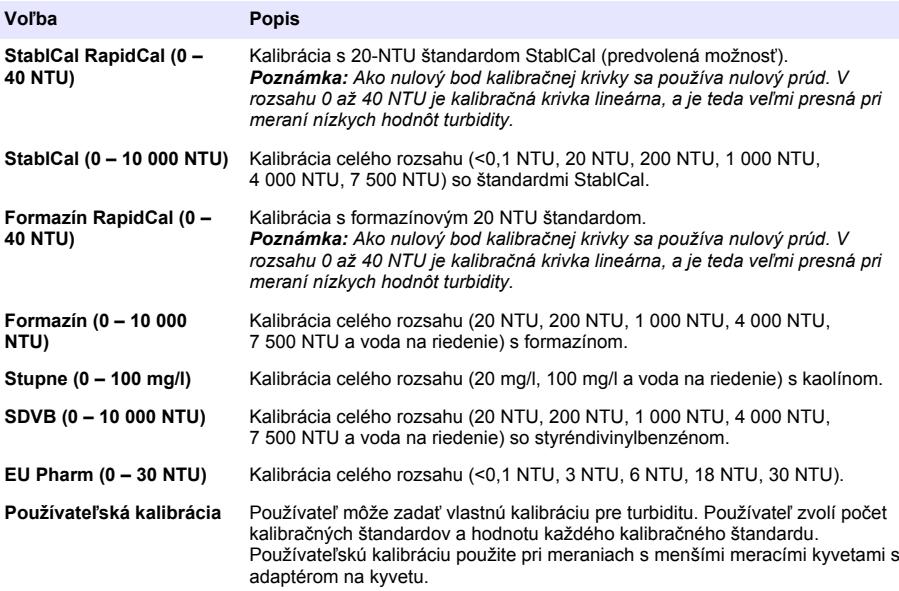

#### **4.** Vyberte zvyšné možnosti kalibrácie.

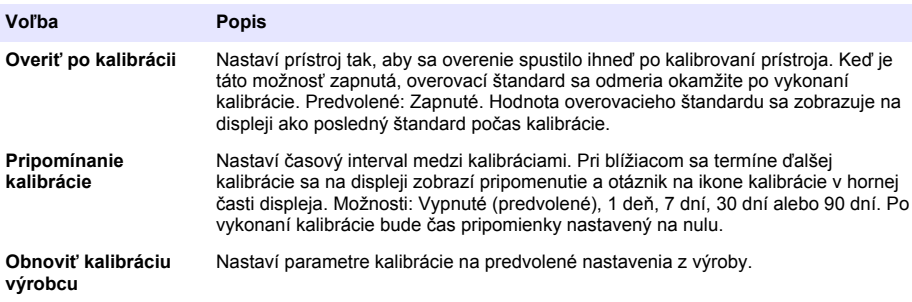

#### **Príprava štandardov StablCal**

Pri dodaní a v určených intervaloch:

- **1.** Očistite vonkajší povrch kyviet StablCal pomocou detergentu na čistenie laboratórneho skla.
- **2.** Kyvety opláchnite destilovanou alebo deionizovanou vodou.
- **3.** Osušte kyvety tkaninou, z ktorej sa neuvoľňujú vlákna.

*Poznámka: Štandard < 0,1 NTU nikdy nepretriasajte ani neprevracajte. Ak tento štandard premiešate alebo pretrasiete, pred použitím nehýbte kyvetou aspoň 15 minút.*

*Poznámka: Neodstraňujte uzávery z uzavretých kyviet.*

Zabezpečte, aby štandardy StablCal mali pred použitím teplotu zodpovedajúcu okolitému prostrediu prístroja (ktorá však nesmie presiahnuť 40 °C).

Pred použitím štandardy prevráťte (okrem štandardu < 0,1 NTU). Pozrite si pokyny pre používateľov, ktoré sa dodávajú so štandardmi StablCal.

#### <span id="page-399-0"></span>**Postup pri kalibrácii so štandardmi StablCal**

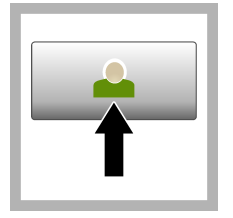

**1.** Stlačte položku **Prihlásiť sa** a vyberte príslušný identifikátor operátora. Ak sa nevyžaduje prihlásenie, prejdite na krok 3.

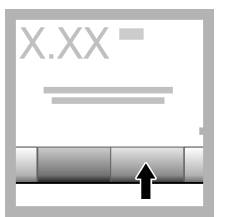

**2.** Stlačte položku **Prihlásiť sa** a zadajte heslo. Stlačte tlačidlo **OK**.

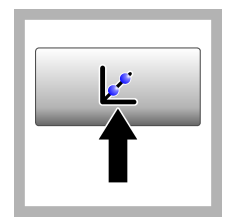

**3.** Stlačte položku **Kalibrácia**. Na displeji sa zobrazia štandardné hodnoty pre vybratú kalibračnú krivku (a overovací štandard, ak je zapnuté overovanie po kalibrácii). Ak chcete vybrať inú kalibračnú krivku, pozrite si časť [Konfigurácia nastavení](#page-397-0) [kalibrácie](#page-397-0) na strane 398.

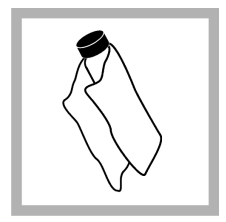

**4.** Vyberte si štandard StablCal, ktorý sa zobrazuje na displeji. Poutieraním jemnou tkaninou, z ktorej sa neuvoľňujú vlákna, odstráňte z kyvety šmuhy od vody a odtlačky prstov.

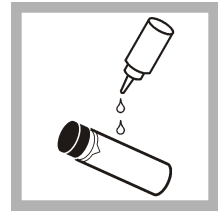

**5.** Aplikujte malé množstvo silikónového oleja smerom od hornej časti až po spodok kyvety.

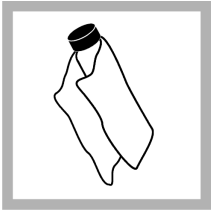

**6.** Pomocou utierky na roztieranie oleja rozotrite olej rovnomerne po povrchu kyvety. Zotrite nadbytočný olej. Uistite sa, že kyveta je takmer suchá.

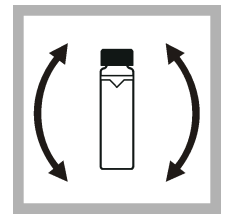

**7.** Jemne a pomaly prevráťte kyvetu, aby sa štandard úplne premiešal (<0,1 NTU kyvetu neprevracajte). Daite pozor, aby sa nevytvorili vzduchové bubliny.

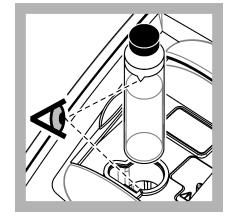

**8.** Vložte kyvetu do komôrky pre meraciu kyvetu tak, aby bol trojuholník na kyvete zarovnaný s referenčnou značkou na komôrke pre meraciu kyvetu. Zavrite veko tak, že naň budete tlačiť, kým nezaznie cvaknutie.

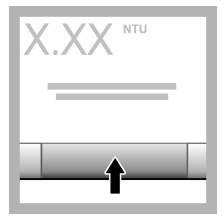

**9.** Stlačte **Načítať**. Počkajte jednu minútu, kým prístroj dokončí meranie.

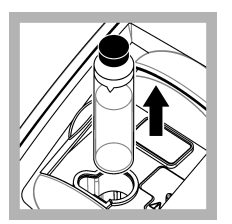

**10.** Otvorte veko a vyberte kyvetu z komôrky pre meraciu kyvetu.

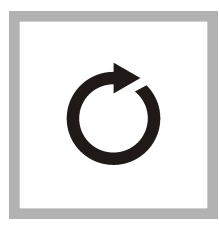

**11.** Vykonajte kroky [4](#page-399-0) až 10 aj pre ostatné kyvety so štandardmi StablCal (od štandardu s najnižšou hodnotou NTU až po najvyššiu). Keď skončíte, zobrazia sa namerané hodnoty.

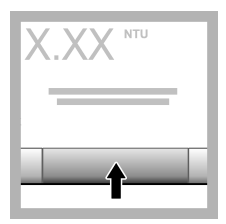

**12.** Ak je zapnuté overenie po kalibrácii, zobrazí sa hodnota overovacieho štandardu. Stlačením položky **Načítať** odmerajte overovací štandard.

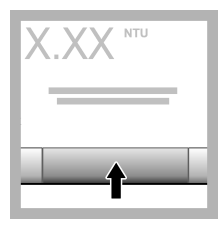

**13.** Stlačením položky **Uložiť** uložte nové kalibračné údaje.

#### **Postup overovania**

Postup overovania použite na meranie rovnakých kyviet štandardov Gelex alebo StablCal v pravidelných intervaloch a následné overenie, či nameraná hodnota zostáva v rámci prijateľného rozsahu. Ak chcete nastaviť pripomínanie overovania, použite ponuku Nastavenie overovania.

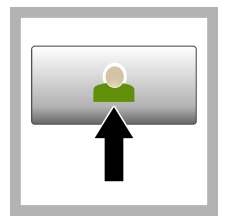

**1.** Stlačte položku **Prihlásiť sa** a vyberte príslušný identifikátor operátora. Ak sa nevyžaduje prihlásenie, prejdite na krok 3.

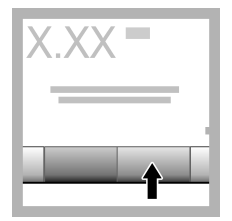

**2.** Stlačte položku **Prihlásiť sa** a zadajte heslo. Stlačte tlačidlo **OK**.

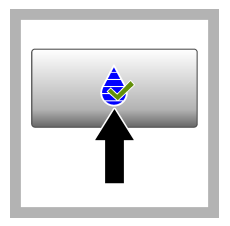

**3.** Stlačte položku **Overenie**. Zobrazí sa hodnota overovacieho štandardu. Stlačte položky **Možnosti > Nastavenie overovania** a zmeňte hodnotu overovacieho štandardu.

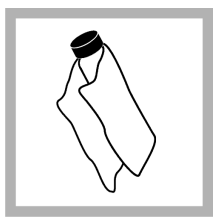

**4.** Poutieraním jemnou tkaninou, z ktorej sa neuvoľňujú vlákna, odstráňte z kyvety Gelex šmuhy od vody a odtlačky prstov.

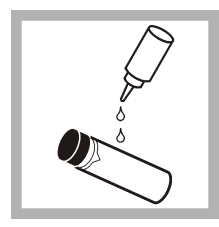

**5.** Aplikujte malé množstvo silikónového oleja smerom od hornej časti až po spodok kyvety.

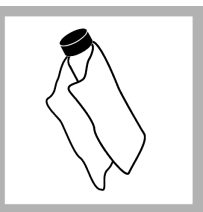

**6.** Pomocou utierky na roztieranie oleja rozotrite olej rovnomerne po povrchu kyvety. Zotrite nadbytočný olej. Uistite sa, že kyveta je takmer suchá.

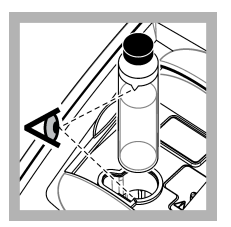

**7.** Vložte kyvetu do komôrky pre meraciu kyvetu tak, aby bol trojuholník na kyvete zarovnaný s referenčnou značkou na komôrke pre meraciu kyvetu. Zavrite veko tak, že naň budete tlačiť, kým nezaznie cvaknutie.

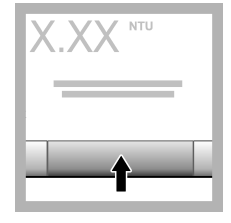

**8.** Stlačte **Načítať**. Zobrazí sa hodnota a informácie o výsledku overovania. Údaje sa automaticky uložia v prístroji.

### **Meranie turbidity**

Ak chcete, aby boli merania turbidity čo najpresnejšie, používajte čisté meracie kyvety a odstráňte vzduchové bubliny.

#### **Poznámky k meraniu**

Dôležité je používať správne techniky merania, aby sa vplyvy odchýlky prístroja, rozptylu svetla a vzduchových bublín znížili na minimum. Ak chcete namerať presné a opakovateľné hodnoty, vykonajte tieto kroky:

#### **Prístroj**

- Uistite sa, že prístroj je umiestnený na rovnom a stabilnom povrchu a počas merania nie je vystavený vibráciám.
- Prístroj sa stabilizuje okamžite. Nevyžaduje žiadny čas na rozohriatie.
- Počas merania, kalibrácie a overenia vždy zatvorte veko priehradky na vzorku.
- Ak sa prístroj chystáte odložiť na dlhšiu dobu (viac ako na mesiac), vyberte meraciu kyvetu z prístroja a potom prístroj vypnite.
- Veko priehradky na vzorku nechajte zatvorené, aby sa do priehradky neusádzali prach a nečistoty.

#### **Meracie kyvety**

- Meraciu kyvetu vždy zatvorte, aby ste predišli vyliatiu vzorky do prístroja.
- Vždy používajte čisté meracie kyvety v dobrom stave. Znečistené, poškriabané alebo poškodené kyvety môžu viesť k nepresným meraniam.
- Dajte pozor, aby studené vzorky "nezarosili" meraciu kyvetu.
- Meracie kyvety skladujte naplnené destilovanou alebo deionizovanou vodou a bezpečne zazátkované.
- Na dosiahnutie čo najvyššej presnosti používajte jednu meraciu kyvetu na každé meranie alebo prietokovú kyvetu.

*Poznámka: Ako alternatívu môžete na merania používať optický pár meracích kyviet, tie však neposkytujú takú presnosť ako jedna indexovaná meracia kyveta alebo prietoková kyveta. Pri používaní optického páru meracích kyviet zarovnajte orientačnú značku na meracej kyvete s referenčnou značkou na komôrke pre meraciu kyvetu.*

#### **Meranie**

- Vzorky merajte okamžite, aby ste sa vyhli zmene ich teploty a sedimentácii. Pred nameraním hodnoty vždy zabezpečte, aby vzorka bola úplne homogénna.
- Ak je to možné, vyhnite sa riedeniu vzorky.

• Vyhnite sa používaniu prístroja na priamom slnečnom svetle.

#### **Postup merania turbidity**

Ak chcete do údajov meraní zahrnúť ID operátora a ID vzorky, pozrite si časti [Pridanie ID vzoriek](#page-396-0) na strane 397 a [Pridanie ID operátorov](#page-396-0) na strane 397.

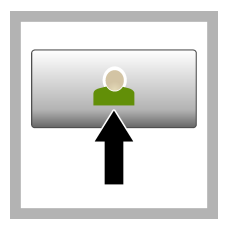

**1.** Stlačte položku **Prihlásiť sa** a vyberte príslušný identifikátor operátora. Ak sa nevyžaduje prihlásenie, prejdite na krok 3.

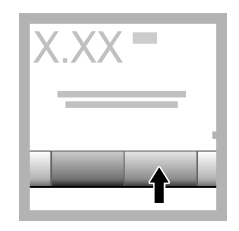

**2.** Stlačte položku **Prihlásiť sa** a zadajte heslo. Stlačte tlačidlo **OK**.

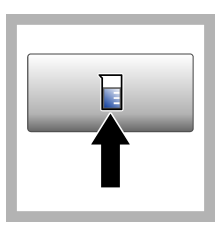

**3.** Stlačte **ID vzorky**. Zvoľte príslušné ID vzorky, potom stlačte možnosť **Zvoliť**. Vybraté ID vzorky sa zobrazí na displeji.

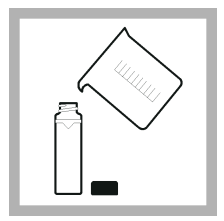

**4.** Čistú a prázdnu meraciu kyvetu dvakrát prepláchnite meranou vzorkou a vylejte do odpadu. Meraciu kyvetu naplňte po rysku (približne 30 ml) vzorkou a okamžite ju zazátkujte.

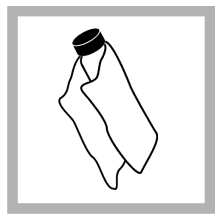

**5.** Poutieraním jemnou tkaninou, z ktorej sa neuvoľňujú vlákna, odstráňte z meracích kyviet šmuhy od vody a odtlačky prstov.

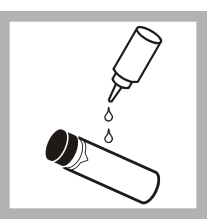

**6.** Aplikujte malé množstvo silikónového oleja smerom od hornej časti až po spodok meracích kyviet.

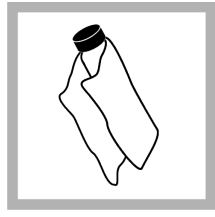

**7.** Pomocou dodanej utierky na roztieranie oleja rozotrite olej rovnomerne po povrchu meracích kyviet. Zotrite nadbytočný olej. Uistite sa, že meracie kyvety sú takmer suché.

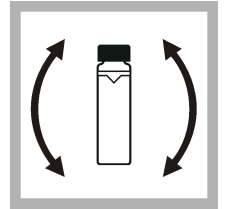

**8.** Jemne a pomaly prevráťte meraciu kyvetu tak, aby sa vzorka úplne premiešala. Dajte pozor, aby sa nevytvorili vzduchové bubliny.

<span id="page-403-0"></span>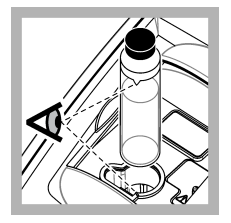

**9.** Vložte meraciu kyvetu do komôrky pre meraciu kyvetu tak, aby bol trojuholník na meracej kyvete zarovnaný s referenčnou značkou na komôrke pre meraciu kyvetu. Zavrite veko tak, že naň budete tlačiť, kým nezaznie cvaknutie.

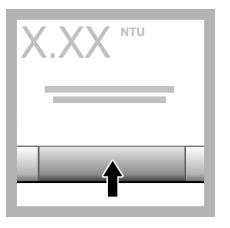

**10.** Stlačte položku **Načítať** (alebo položku **Hotovo**, ak pracujete v režime kontinuálneho merania). Počkajte, kým prístroj odmeria vzorku.

*Poznámka: Ak je automatické ukladanie vypnuté, stlačením položiek Možnosti > Uložiť uložte údaje.*

### **Správa údajov**

#### **Zobrazenie uložených údajov**

Všetky zaznamenané údaje sa uchovávajú v protokole dát. Existujú tri typy protokolov dát:

- **Denník meraní** Zobrazuje zaznamenané merania.
- **Denník kalibrácie** Zobrazuje históriu kalibrácie.
- **Denník overenia** Zobrazuje históriu overenia.
- **1.** Stlačte položku **Protokol dát** a vyberte príslušný protokol dát.
- **2.** Ak chcete zobraziť podrobnosti určitého záznamu v protokole, vyberte záznam v protokole a potom stlačte položku **Zobraziť podrobnosti**.

*Poznámka: Ak chcete pridať poznámku k záznamu v denníku, stlačte ikonu poznámky.*

- **3.** Ak chcete zobraziť len niektoré údaje, stlačte položku **Filter** a potom vyberte možnosť Zapnuté. Otvorí sa okno Nastavenia filtra.
- **4.** Zvoľte niektorú z možností.

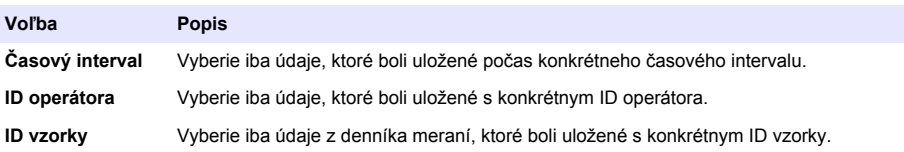

#### **Odoslanie údajov do pripojeného zariadenia**

Prístroj môže odosielať údaje do pamäťového zariadenia USB alebo do tlačiarne. Najlepšie výsledky dosiahnete, ak budete používať iba pamäťové zariadenia USB 2.0. Prístroj vytvára v zariadení priečinok na zápis a ukladá v ňom údaje ako súbor .bmp, .csv alebo .xml. Používajte iba tlačiarne uvedené v rozšírenej verzii tejto príručky.

- **1.** Pripojte pamäťové zariadenie alebo kábel USB k portu USB na prístroji.
- **2.** Ak je to možné, pripojte druhý koniec kábla k tlačiarni.
- **3.** Prejdite na položky **Nastavenie > Periférne zariadenia**. Pre stav pripojenia sa zobrazuje Pripojené. Ak sa zobrazuje Nepripojené, skontrolujte, či používate odporúčané zariadenia.
- <span id="page-404-0"></span>**4.** Stlačte položku **Protokol dát** a vyberte príslušný denník.
- **5.** Ak chcete odoslať len niektoré údaje, použite nastavenia filtra alebo vyberte jeden údajový bod. Pozri časť [Zobrazenie uložených údajov](#page-403-0) na strane 404.
- **6.** Stlačte položku **Možnosti > Protokol odosielania dát**. Vyberte jeden údajový bod, filtrované údaje alebo všetky údaje. Stlačte tlačidlo **OK**. Prístroj odošle vybraté údaje do pripojených zariadení.

#### **Odstránenie údajov z protokolu dát**

Pri naplnení protokolu dát prístroj automaticky odstraňuje najstarší záznam údajov. Používateľ môže odstrániť údaje aj manuálne. Nezabudnite si uložiť údaje na externé zariadenie a potom odstráňte údaje v protokole dát.

- **1.** Stlačte položku **Protokol dát** a vyberte príslušný denník.
- **2.** Ak chcete odstrániť len niektoré údaje, použite nastavenia filtra. Pozri časť [Zobrazenie uložených](#page-403-0) [údajov](#page-403-0) na strane 404.
- **3.** Ak chcete odstrániť údaje, stlačte položky **Možnosti > Odstrániť údaje**. Vyberte jeden údajový bod, filtrované údaje alebo všetky údaje. Stlačte tlačidlo **OK**. Prístroj odstráni vybraté údaje z protokolu dát.

# **Údržba**

### **U P O Z O R N E N I E**

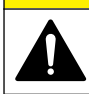

Viacnásobné nebezpečenstvo. Úkony popísané v tejto časti návodu smú vykonávať iba kvalifikovaní pracovníci.

### **Čistenie rozliatych vzoriek**

### **U P O Z O R N E N I E**

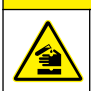

Nebezpečenstvo vystavenia chemikáliám. Likvidácia chemikálií a odpadu podľa miestnej, regionálnej a národnej legislatívy.

- **1.** Riaďte sa všetkými laboratórnymi bezpečnostnými protokolmi na kontrolu rozliatych vzoriek.
- **2.** Odpad likvidujte v súlade s príslušnými nariadeniami.

### **Čistenie prístroja**

Vonkajší povrch prístroja čistite pomocou navlhčenej utierky a potom prístroj utrite dosucha.

### **Obslužné programy prístroja**

- **1.** Stlačením položky **Domov** zobrazte model, verziu, sériové číslo a názov umiestnenia prístroja.
- **2.** Stlačte položku **Diagnostika**.
- **3.** Zvoľte niektorú z možností.

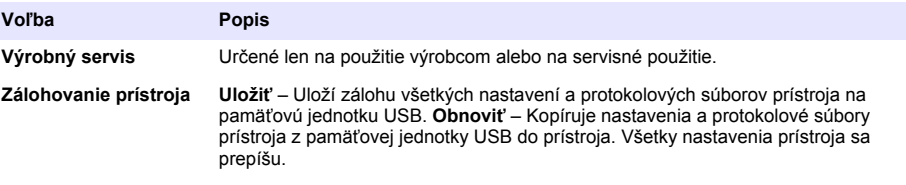

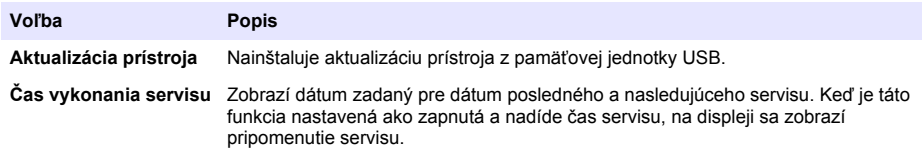

# **Riešenie problémov**

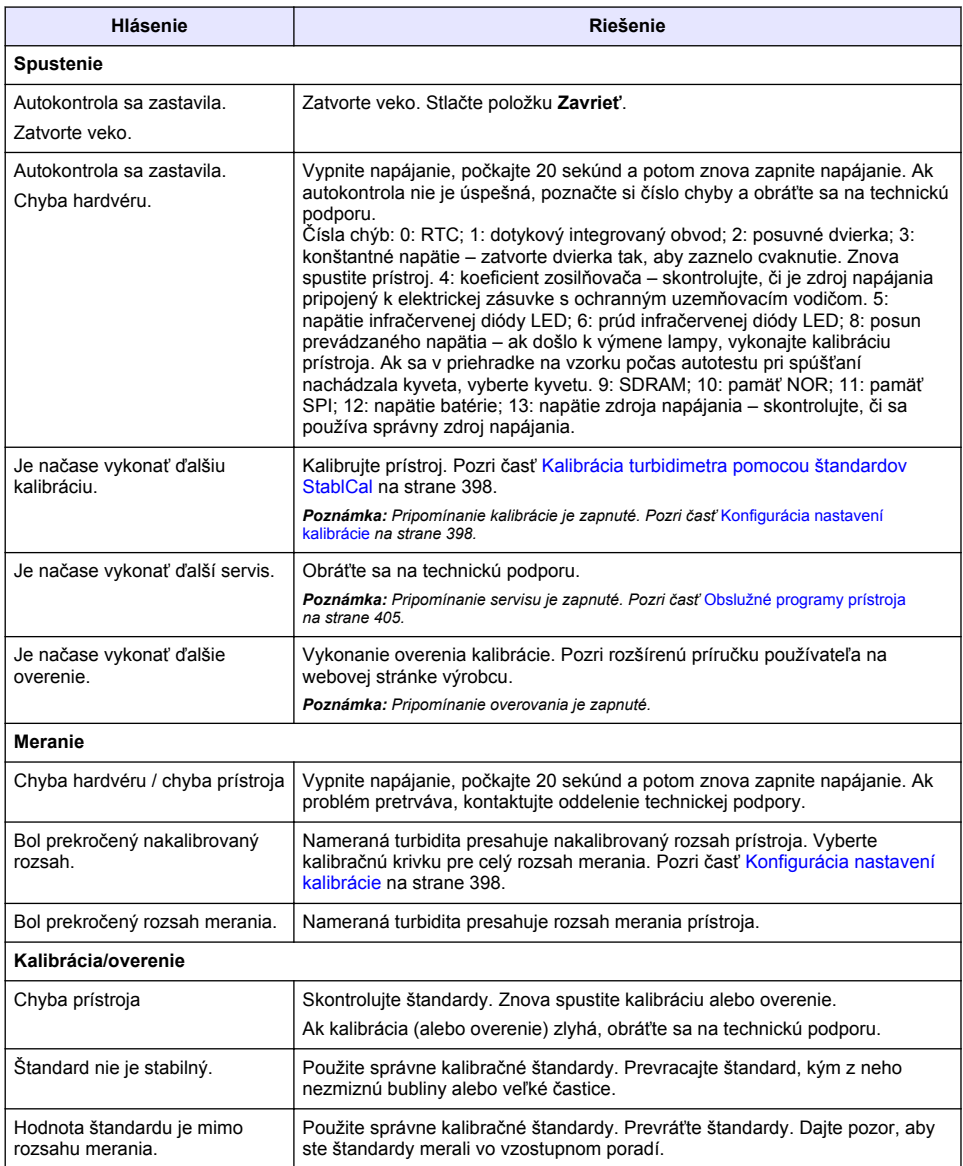

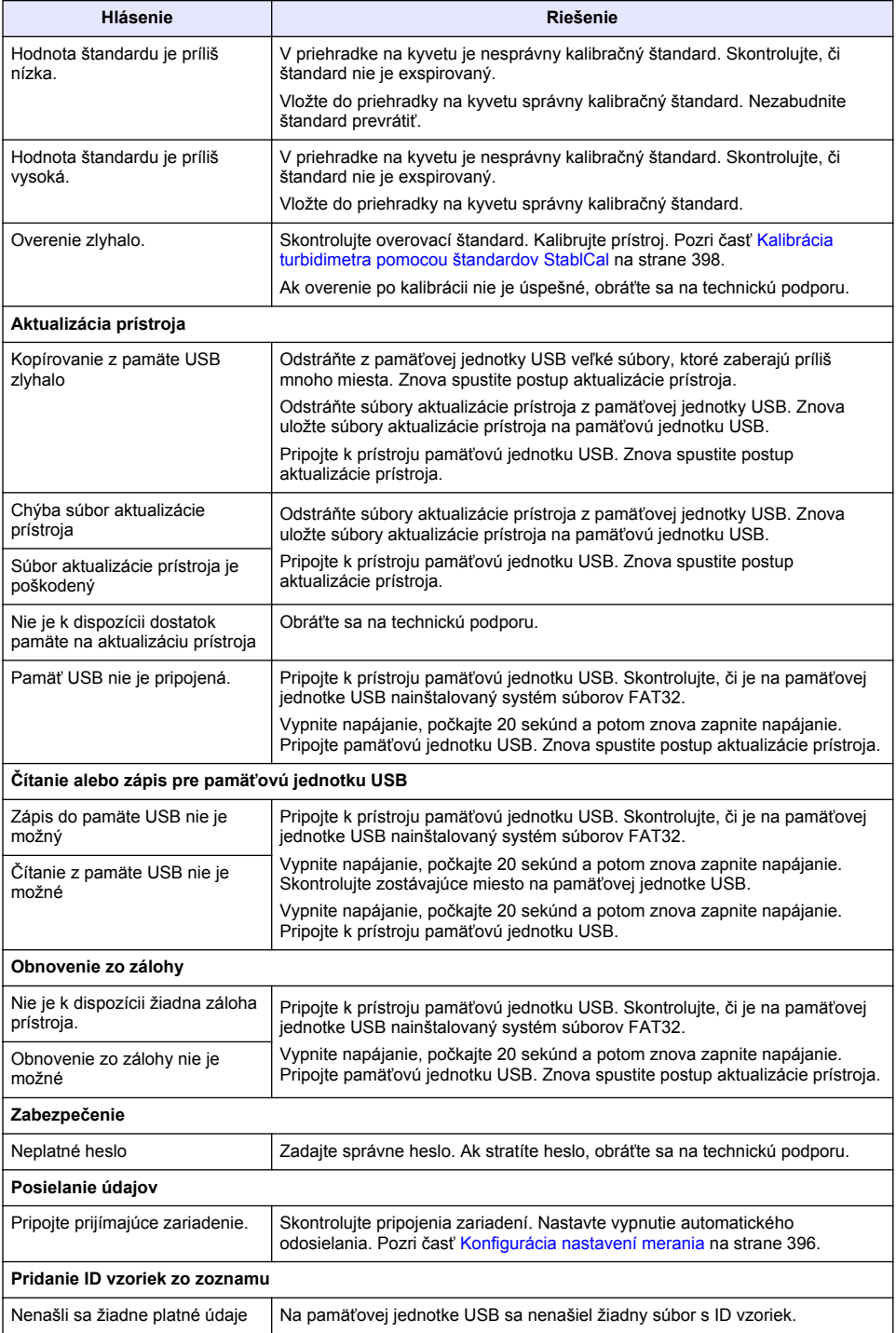

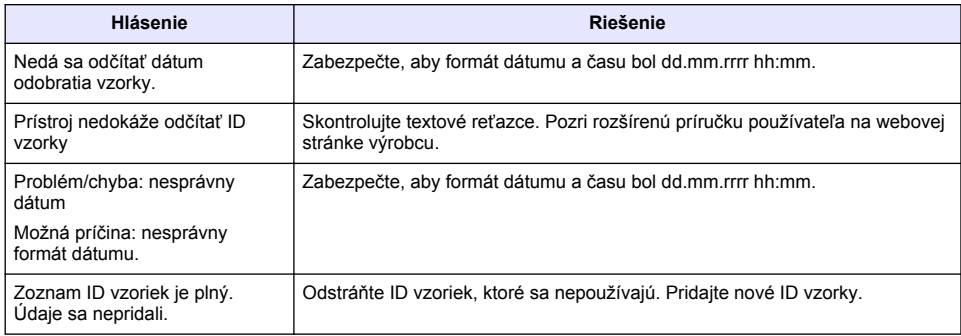

# **Kazalo vsebine**

Specifikacije na strani 409 **[Zagon](#page-415-0) na strani 416** [Splošni podatki](#page-409-0) na strani 410 [Delovanje](#page-416-0) na strani 417 [Namestitev](#page-413-0) na strani 414 [Vzdrževanje](#page-425-0) na strani 426

[Uporabniški vmesnik in pomikanje](#page-414-0) na strani 415 [Odpravljanje težav](#page-426-0) na strani 427

# **Specifikacije**

Pridržana pravica do spremembe tehničnih podatkov brez predhodnega obvestila.

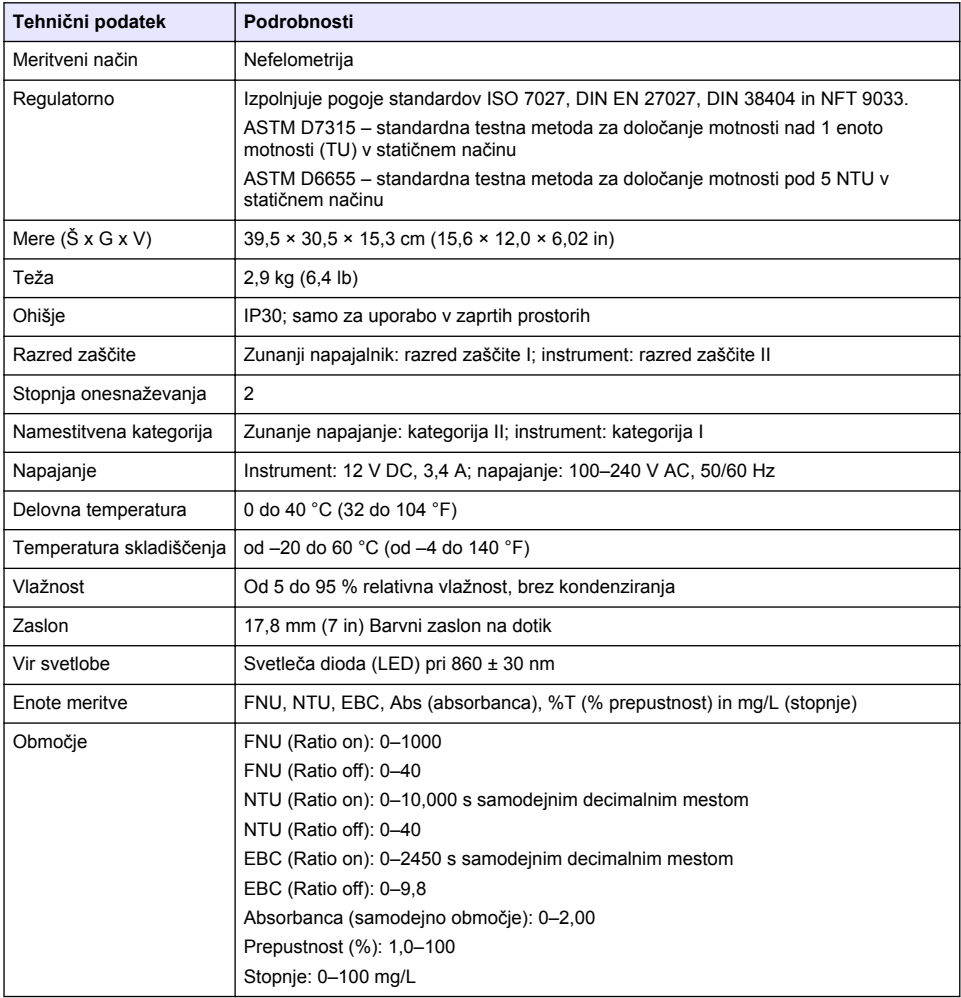

<span id="page-409-0"></span>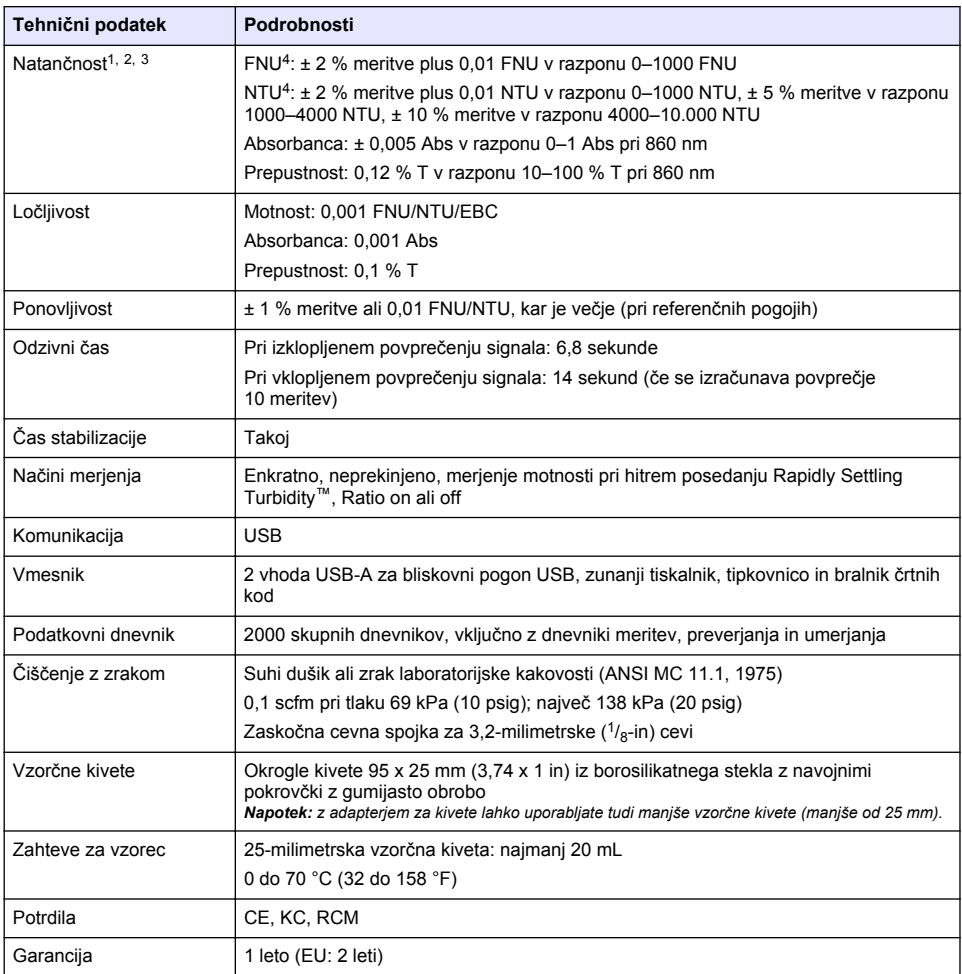

# **Splošni podatki**

V nobenem primeru proizvajalec ne prevzema odgovornosti za neposredno, posredno, posebno, nezgodno ali posledično škodo, nastalo zaradi kakršnekoli napake ali izpusta v teh navodilih. Proizvajalec si pridržuje pravico do sprememb v navodilih in izdelku, ki ga opisuje, brez vnaprejšnjega obvestila. Prenovljene različice najdete na proizvajalčevi spletni strani.

### **Dodatne informacije**

Dodatne informacije so vam na voljo na spletnem mestu proizvajalca.

<sup>4</sup> FNU je enak NTU v načinu Ratio off.

<sup>1</sup> Specifikacije motnosti, ki so določene z nedavno pripravljenim standardom s formazinom in enakimi 25-milimetrskimi vzorčnimi kivetami.

<sup>2</sup> Referenčni pogoji: 23 ± 2 °C, 50 (± 10) % relativna vlažnost brez kondenzacije, 100–240 V AC, 50/60 Hz

<sup>3</sup> Občasno elektromagnetno sevanje 3 voltov/meter ali več lahko povzroči manjše spremembe v natančnosti.

### **Varnostni napotki**

#### *O P O M B A*

Proizvajalec ne odgovarja za škodo, ki bi nastala kot posledica napačne aplikacije ali uporabe tega izdelka, kar med drugim zajema neposredno, naključno in posledično škodo, in zavrača odgovornost za vso škodo v največji meri, dovoljeni z zadevno zakonodajo. Uporabnik je v celoti odgovoren za prepoznavo tveganj, ki jih predstavljajo kritične aplikacije, in namestitev ustreznih mehanizmov za zaščito procesov med potencialno okvaro opreme.

Še pred razpakiranjem, zagonom ali delovanjem te naprave v celoti preberite priložena navodila. Še posebej upoštevajte vse napotke o nevarnostih in varnostne napotke. V nasprotnem primeru obstaja nevarnost hudih poškodb uporabnika oz. škode na opremi.

Zaščita te opreme mora biti brezhibna. Uporabljajte in nameščajte jo izključno tako, kot je navedeno v tem priročniku.

#### **Uporaba varnostnih informacij**

#### **ANEVARNOST**

Označuje možno ali neposredno nevarno situacijo, ki lahko povzroči smrt ali hude poškodbe.

#### **O P O Z O R I L O**

Označuje možno ali neposredno nevarno situacijo, ki lahko privede do hude poškodbe ali povzroči smrt, če se ji ne izognete.

#### **A PREVIDNO**

Označuje možno nevarno situacijo, ki lahko povzroči manjše ali srednje težke poškodbe.

*O P O M B A*

Označuje situacijo, ki lahko, če se ji ne izognete, povzroči poškodbe instrumenta. Podatki, ki jih je potrebno posebej upoštevati.

#### **Opozorilne oznake**

Upoštevajte vse oznake in tablice, ki so nahajajo na napravi. Neupoštevanje tega lahko privede do telesnih poškodb ali poškodb naprave. Simbol na merilni napravi se nanaša na navodila s

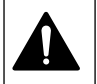

Če je na napravi ta simbol, preberite podrobnosti o njem v navodilih za uporabo in/ali v razdelku za informacije o varnosti.

Ta simbol opozarja na prisotnost vira svetlobe, ki lahko povzroči lažje poškodbe oči. Upoštevajte vsa sporočila, ki sledijo temu simbolu, da se izognete poškodbam oči.

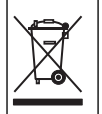

Električne opreme, označene s tem simbolom, v EU ni dovoljeno odlagati v domačih ali javnih sistemih za odstranjevanje odpadkov. Staro ali izrabljeno opremo vrnite proizvajalcu, ki jo mora odstraniti brez stroškov za uporabnika.

#### **Certifikacija**

#### **Opozorilo EN 55011/CISPR 11**

To je izdelek razreda A V gospodinjskem okolju lahko ta izdelek povzroči radijske motnje, ki jih bo uporabnik morda moral odpraviti z ustreznimi ukrepi.

#### **Pravilnik za opremo, ki povzroča motnje (Kanada), IECS-003, razred A**:

Zapiske o preskusih ima proizvajalec.

Ta digitalna naprava razreda A izpolnjuje vse zahteve pravilnika za opremo, ki povzroča motnje in velja za Kanado.

Cet appareil numérique de classe A répond à toutes les exigences de la réglementation canadienne sur les équipements provoquant des interférences.

#### **FCC del 15, omejitve razreda "A"**

Zapiske o preskusih ima proizvajalec. Ta naprava je skladna s 15. delom pravil FCC. Delovanje mora ustrezati naslednjima pogojema:

- **1.** Oprema lahko povzroči škodljive motnje.
- **2.** Oprema mora sprejeti katerokoli sprejeto motnjo, vključno z motnjo, ki jo lahko povzroči neželeno delovanje.

Spremembe ali prilagoditve opreme, ki jih izrecno ne odobri oseba, odgovorna za zagotavljanje skladnosti, lahko razveljavijo uporabnikovo pravico do uporabe te naprave. Naprava je bila preizkušena in je skladna z omejitvami za digitalne naprave razreda A glede na 15. del pravil FCC. Te omejitve omogočajo zaščito pred škodljivim sevanjem, ko se naprava uporablja v komercialnem okolju. Ta oprema ustvarja, uporablja in lahko oddaja radiofrekvenčno energijo. Če ni nameščena ali uporabljena v skladu s priročnikom z navodili, lahko povzroča škodljive motnje pri radijski komunikaciji. Uporaba te opreme v bivalnem okolju verjetno povzroča škodljive motnje, zato mora uporabnik motnje na lastne stroške odpraviti. Za zmanjšanje težav z motnjami lahko uporabite naslednje tehnike:

- **1.** Odklopite opremo iz vira napajanja, da preverite, ali je to vzrok motnje.
- **2.** Če je oprema priključena na enako vtičnico kot naprava z motnjami, jo priključite na drugo vtičnico.
- **3.** Opremo umaknite stran od opreme, ki dobiva motnje.
- **4.** Prestavite anteno naprave, ki prejema motnje.
- **5.** Poskusite s kombinacijo zgornjih možnosti.

#### **Potrdilo za Korejo**

 $\mathbb{C}$  <sub>업무용을</sub> 위한 EMC 등급 A 장치에 대한 사용자 지침 사용자안내문 A 급 기기 ( 업무용 방송통신기자재 ) 이 기기는 업무용 (A 급 ) 전자파적합기기로서 판매자 또는 사용자는 이 점을 주의하시기 바라며 , 가정 외의 지역에서 사용하는 것을 목적으로 합니다.

### **Pregled izdelka**

#### **A PREVIDNO**

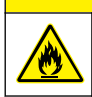

Nevarnost požara. Ta izdelek ni namenjen za uporabo z vnetljivimi tekočinami.

Laboratorijski turbidimeter TL2360meri sipanje svetlobe v vzorcih vode, da določi vrednost motnosti v vzorcu. V načinu Ratio on instrument uporablja več detektorjev pod različnimi koti, s katerimi prilagodi motnje in poveča obseg merjenja. V načinu Ratio off instrument uporablja en detektor pod 90-stopinjskim kotom vira svetlobe. Uporabnik lahko umeri instrument in redno preverja umerjanje.

Uporabniški vmesnik deluje na zaslonu na dotik. Tiskalnik, bliskovni pogon USB ali tipkovnico lahko priključite v vrata USB. Glejte [Slika 1](#page-412-0). Ura realnega časa z baterijo doda žig časa in datuma vsem prenesenim ali zabeleženim podatkom (tj., dnevnik merjenja, dnevnik umerjanja in dnevnik preveriania).

<span id="page-412-0"></span>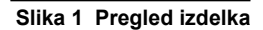

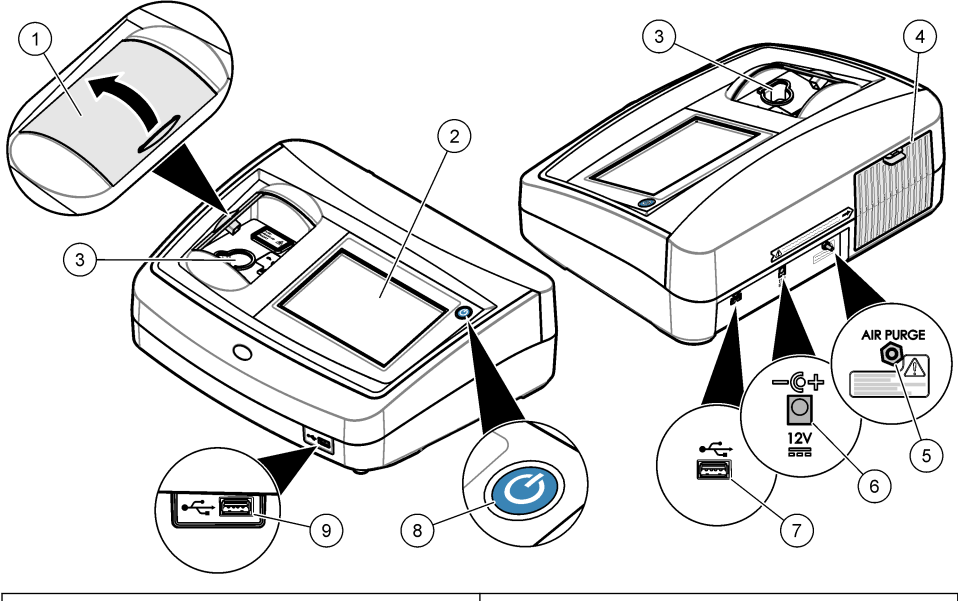

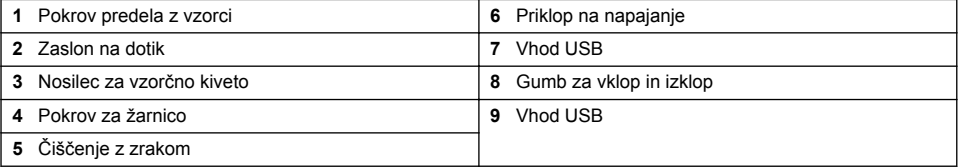

### **Sestavni deli izdelka**

Preverite, ali ste prejeli vse sestavne dele. Glejte [Slika 2.](#page-413-0) Če katerikoli del manjka ali je poškodovan, se nemudoma obrnite na proizvajalca ali prodajnega zastopnika.

# <span id="page-413-0"></span>**Slika 2 Sestavni deli instrumenta** 3  $\overline{\mathbf{4}}$ 5 6 9 8

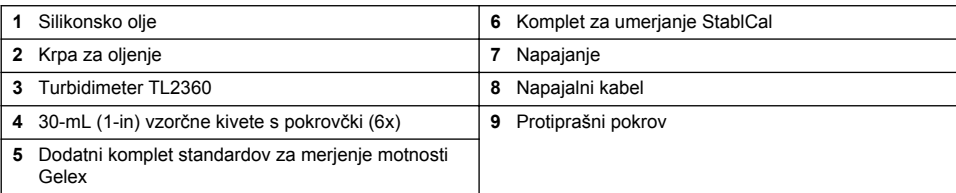

# **Namestitev**

### **APREVIDNO**

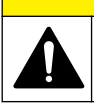

Različne nevarnosti Opravila, opisana v tem delu dokumenta, lahko izvaja samo usposobljeno osebje.

Instrument je primeren za delovanje na nadmorskih višinah do največ 3100 m (10.710 ft). Uporaba tega instrumenta pri nadmorskih višinah nad 3100 m lahko rahlo poveča nevarnost poškodb izolacije električnih vodov, zaradi česar se lahko pojavi nevarnost električnega udara. Proizvajalec priporoča, da se v primeru dvomov nemudoma obrnete na oddelek za tehnično pomoč.

### **Navodila za namestitev**

Instrument namestite:

- Na ravni površini.
- Na čistem, suhem, dobro prezračevanem mestu z nadzorovano temperaturo.
- Na mestu s čim manj vibracijami brez neposredne izpostavljenosti sončni svetlobi.
- Na mestu, kjer je okrog instrumenta na voljo dovolj prostora za priklop in izvajanje vzdrževalnih opravil.
- Na mestu, kjer je omogočen enostaven dostop do in vidljivost stikala za vklop/izklop in napajalnega kabla.

### **Povezava z zunanjimi napravami (izbirno)**

Z vhodi USB povežite instrument s tiskalnikom, ročnim čitalnikom črtne kode, bliskovnim pogonom USB ali tipkovnico. Glejte [Slika 1](#page-412-0) na strani 413. Največja dolžina priključenega kabla USB je 3 m

<span id="page-414-0"></span>(9,8 čevlja). Tipkovnico lahko namesto zaslona na dotik uporabite za vnos besedila v besedilna polja na zaslonih (npr. gesla, ID-ji vzorcev).

### **Uporabniški vmesnik in pomikanje**

Zaslon instrumenta je zaslon na dotik. Med premikanjem po funkcijah na zaslonu na dotik pazite, da bodo prsti čisti in suhi. Za izbiranje na zaslonu na dotik ne uporabljajte konic pisal, svinčnikov ali drugih ostrih predmetov, saj lahko poškodujete zaslon.

Za pregled domačega zaslona glejte Slika 3.

#### **Slika 3 Pregled zaslona**

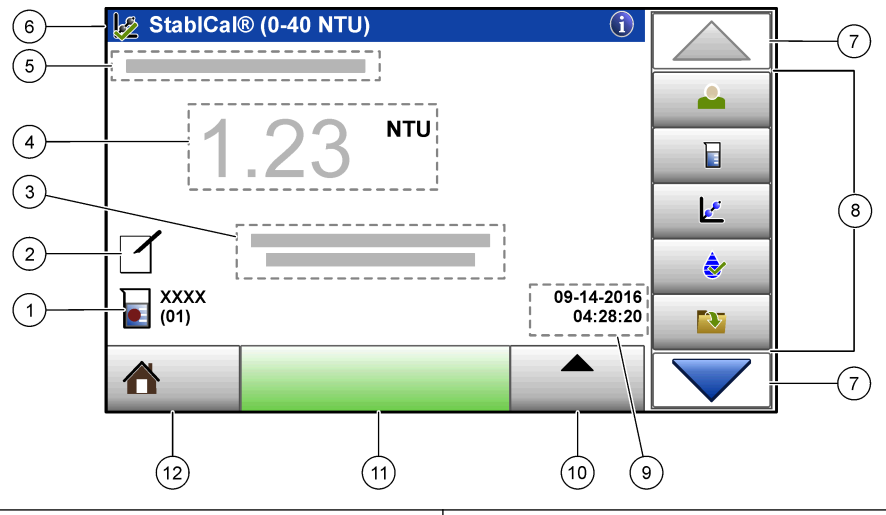

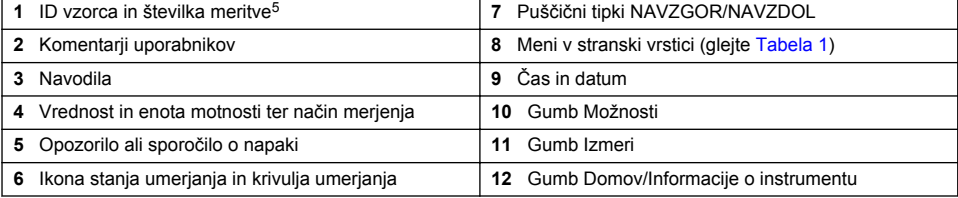

#### **Tabela 1 Ikone menija v stranski vrstici**

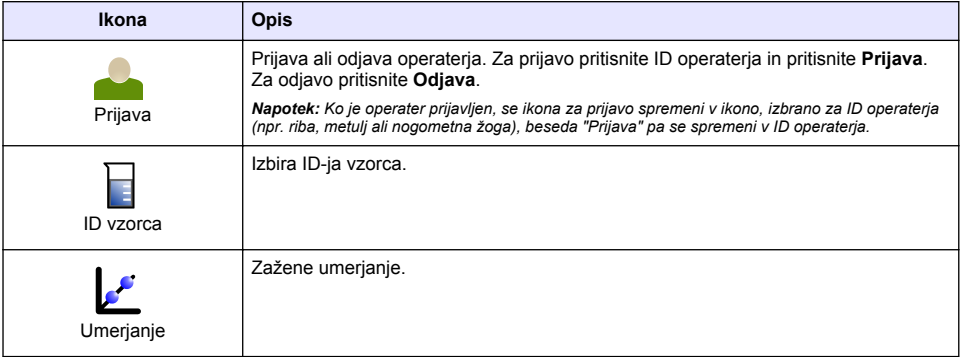

<sup>5</sup> Številka meritve se povečuje za eno mesto z vsako dokončano meritvijo.

#### **Tabela 1 Ikone menija v stranski vrstici (nadaljevanje)**

<span id="page-415-0"></span>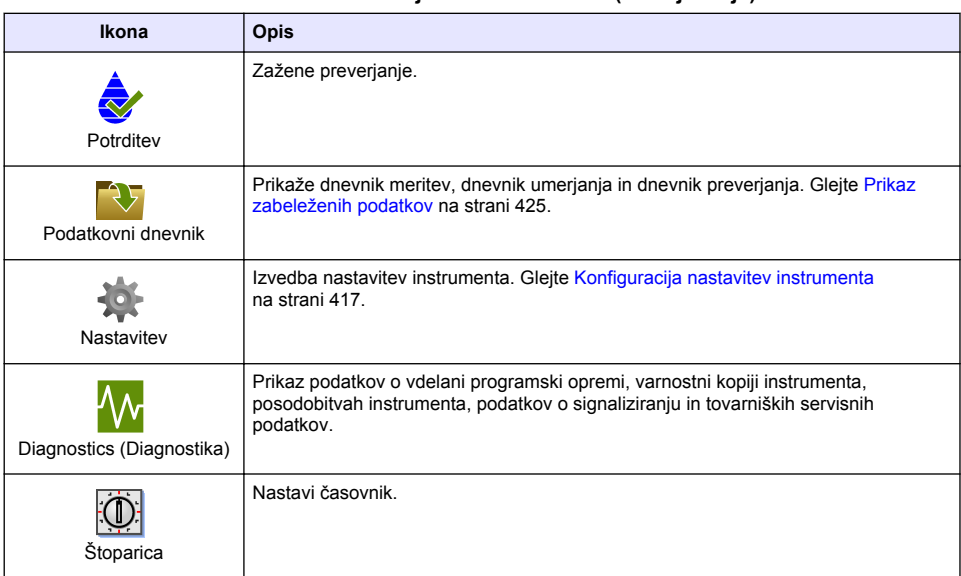

# **Zagon**

### **APREVIDNO**

Nevarnost infrardeče svetlobe. Infrardeča svetloba, ki jo proizvaja ta instrument, lahko poškoduje oči. Vir rdeče svetlobe v tem instrumentu se napaja samo, če je pokrov vzorčne celice zaprt.

Oglejte si naslednje korake z grafičnim prikazom za napajanje in zagon instrumenta. Zažene se samodejni pregled.

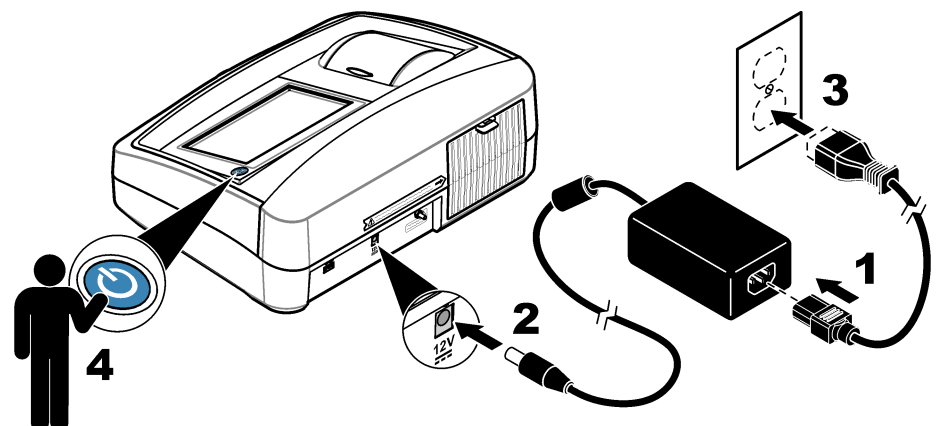

# <span id="page-416-0"></span>**Delovanje**

### **Konfiguracija nastavitev instrumenta**

- 1. Pritisnite  $\blacktriangledown$  in nato pritisnite **Setup** (Nastavitev).
- **2.** Izberite možnost.

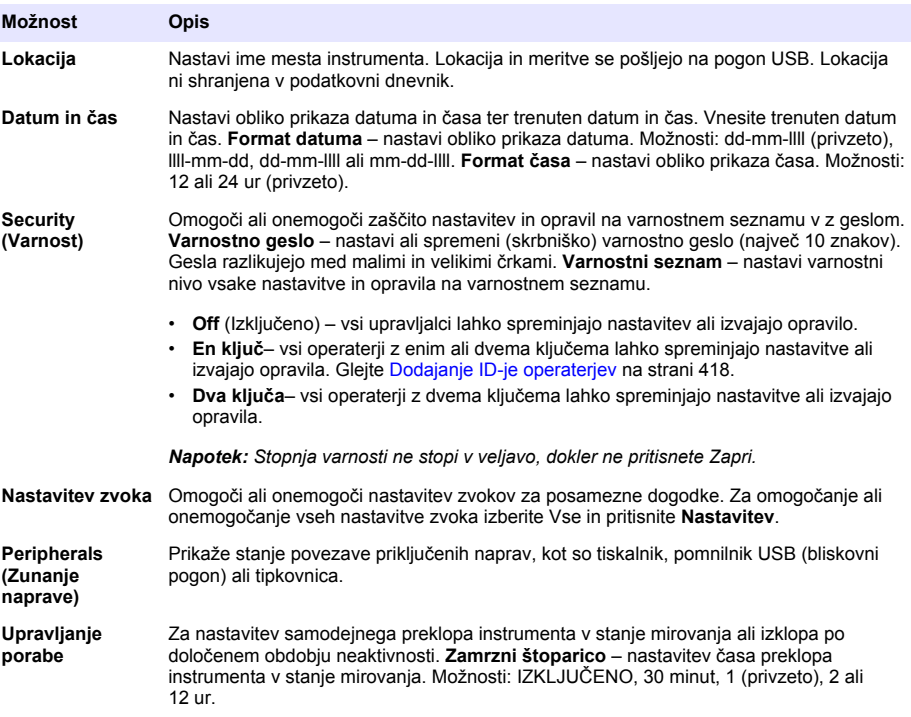

#### **Konfiguracija nastavitev merjenja**

Izberite način merjenja, enote merjenja, nastavitve podatkovnega dnevnika in več.

- **1.** Na glavnem zaslonu za meritve pritisnite **Možnosti**>**Nastavitev merjenja**.
- **2.** Izberite možnost.

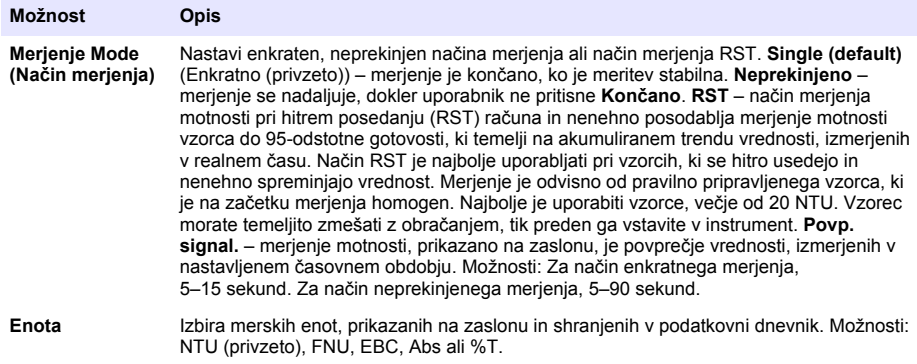

<span id="page-417-0"></span>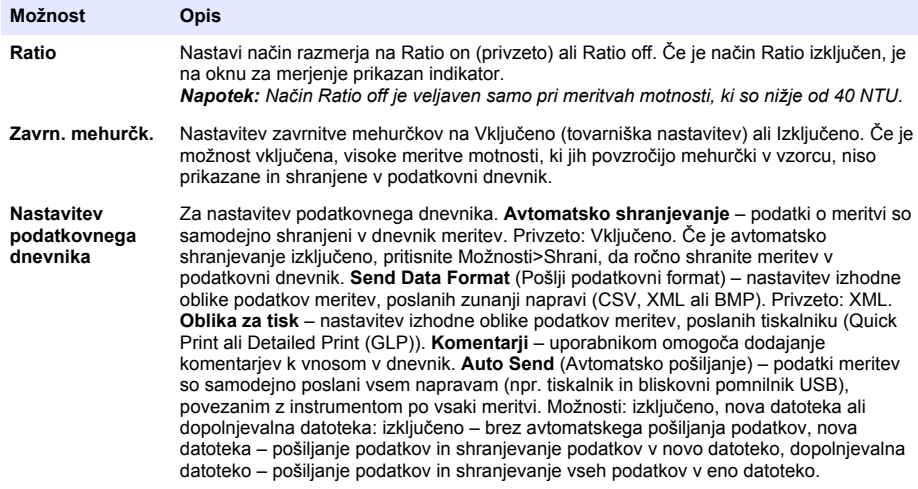

#### **Dodajanje ID-je operaterjev**

Dodajte enoličen ID vsakega posameznega operaterja, ki bo izvajal meritve vzorcev (največ 30). Izberite ikono, geslo operaterja in varnostni nivo za vsak ID operaterja.

- **1.** Pritisnite **Prijava**.
- **2.** Pritisnite **Možnosti**>**Novo**.
- **3.** Vnesite nov ID operaterja (največ 20 znakov), nato pa pritisnite **OK** (V redu).
- **4.** Pritisnite **LEVO** in **DESNO** puščico za izbiranje ikone za ID operaterja (npr. riba, metulj ali nogometna žoga).
- **5.** Pritisnite **Geslo operaterja** in vnesite geslo za ID operaterja.

*Napotek: Gesla razlikujejo med malimi in velikimi črkami.*

- **6.** Pritisnite **Varnostni nivo** in izberite varnostni nivo za ID operaterja.
	- **Izključeno** Operater ne more spremeniti nastavitev ali izvajati opravil v nastavitvah Varnost, označena z varnostnim nivojem enega ali dveh ključev.
	- **En ključ** Operater lahko spreminja vse nastavitve in izvaja vsa opravila v nastavitvah Varnost, označena z varnostnim nivojem Izključeno ali en ključ.
	- **Dva ključa** Operater lahko spreminja vse nastavitve in izvaja vsa opravila v nastavitvah Varnost.

*Napotek: Preden je mogoče izbirati varnostni nivo, mora biti nastavitev Varnost vključena. Glejte* [Konfiguracija](#page-416-0) [nastavitev instrumenta](#page-416-0) *na strani 417.*

- **7.** Pritisnite **V redu**>**Zapri**.
- **8.** Za urejanje ID-ja operaterja, izberite ID operatorja in pritisnite **Možnosti**>**Uredi**.
- **9.** Za brisanje ID-ja operaterja izberite ID operatorja in pritisnite **Možnosti**>**Izbriši**>**V redu**.

#### **Dodajanje ID-jev vzorcev**

Vsakemu vzorcu dodajte edinstven ID vzorca (največ 1000). ID vzorca identificira mesta vzorcev ali druge specifične informacije o vzorcu.

ID vzorca lahko iz datoteke s preglednico tudi uvozite v instrument. Za uvoz ID-jev vzorcev glejte razširjena navodila za uporabo na proizvajalčevem spletnem mestu.

- **1.** Pritisnite **ID vzorca**.
- **2.** Pritisnite **Možnosti**>**Novo**.
- <span id="page-418-0"></span>**3.** Vnesite nov ID vzorca (največ 20 znakov).
- **4.** Pritisnite **V redu**.
- **5.** Izberite možnost.

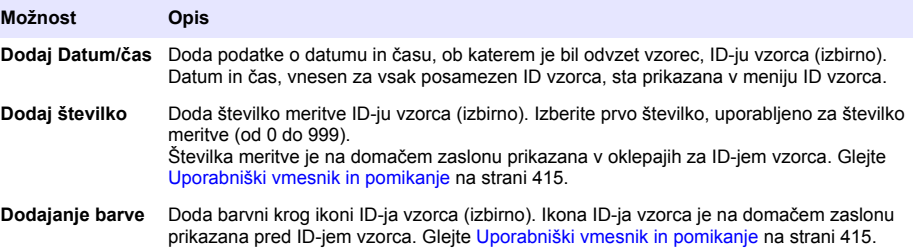

- **6.** Pritisnite **V redu**>**Zapri**.
- **7.** Za urejanje ID-ja vzorca izberite ID vzorca in pritisnite **Možnosti**>**Uredi**>**V redu**.
- **8.** Za izbris ID-ja vzorca izberite ID vzorca in pritisnite **Možnosti**>**Izbriši**>**V redu**.
	- *Napotek: Za izbris vseh ID-jev vzorca izberite ID vzorca in pritisnite Options(Možnosti) >Delete All Sample IDs(Želite izbrisati vse ID-je vzorcev?) >OK (V redu).*

### **Umerjanje turbidimetra s standardi StablCal**

Umerite turbidimeter pred prvo uporabo s standardi StablCal, ki so priloženi v zatesnjeni viali.

Umerite turbidimeter vsaj enkrat na 3 mesece ali kakor določa regulativni organ, če potrebuje podatke za poročanje v skladu s standardom ISO 7027.

*Napotek: Če uporabljate standarde, ki ne spadajo med zabeležene točke umerjanja, boste prejeli neznane rezultate. Največjo natančnost umerjanja zagotavljajo zabeležene točke umerjanja (< 0,1, 20, 200, 1000, 4000 in 7500 NTU). Uporaba standardov, ki niso StablCal, ali uporaba formazina, ki ga pripravi uporabnik, lahko povzroči manj natančna umerjanja. Proizvajalec ne more zagotoviti ustrezne zmogljivosti instrumenta, če so za umerjanje uporabljene kroglice kopolimera stirena in divinilbenzena ali druge suspenzije.*

#### **Opombe umerjanja**

- Prepričajte se, da so zunanji pogoji enaki pogojem, v katerih se instrument uporablja.
- Prepričajte se, da je pred uporabo zunanja temperatura standardov enaka zunanji temperaturi instrumenta.
- Uporabljajte samo priloženo silikonsko olje. Silikonsko olje ima enak lomni količnik kot steklo viale ter zakrije manjše spremembe in praske v steklu.
- Krpo za oljenje shranite v plastično vrečko, da se ne umaže.
- Če se med umerjanjem napajanje prekine, bodo podatki novega umerjanja izgubljeni, uporabljeni pa bodo podatki zadnjega umerjanja.
- V načinu za umerjanje je izbran vklop samodejnega razpona in povprečja signala. Ko je umerjanje končano, se vsi načini delovanja vrnejo na zadnje nastavitve.
- Vsa nefelometrična umerjanja (merske enote za motnost) se končajo istočasno.
- Podatki umerjanja pri načinu Ratio on in pri Ratio off se izmerijo in zabeležijo istočasno.
- Vrednosti FNU standardov StablCal in standardov formazina se izračunajo s faktorji pretvorbe  $1$  FNU =  $1$  NTU.

#### **Konfiguriranje nastavitev umerjanja**

Pred umerjanjem instrumenta po potrebi spremenite nastavitve umerjanja. Instrument morate umeriti, ko se krivulja umerjanja spremeni.

- **1.** Pritisnite **Calibration** (Umerjanje).
- **2.** Pritisnite **Options**(Možnosti) >**Calibration Setup** (Nastavitev umerjanja).

**3.** Izberite obseg krivulje umerjanja in vrsto standarda za umerjanje.

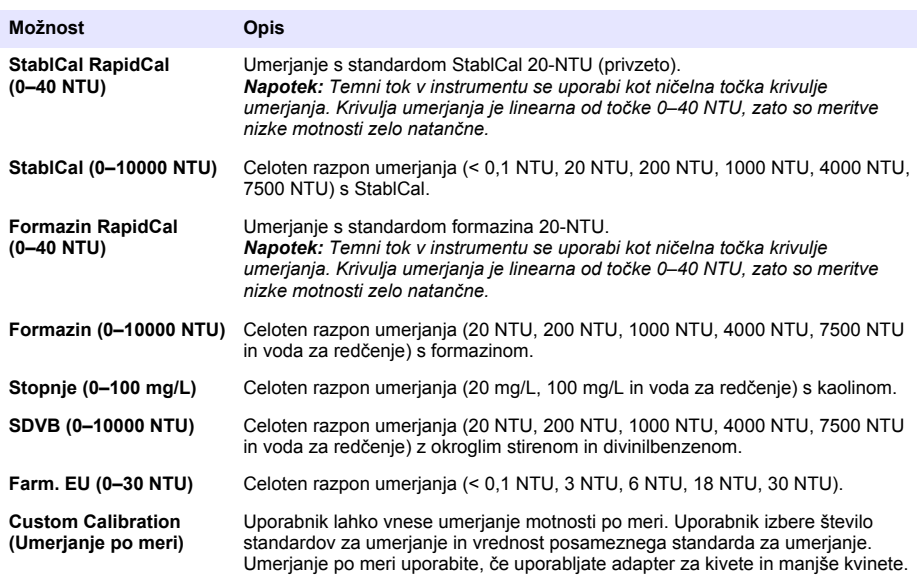

**4.** Izberite preostale možnosti umerjanja.

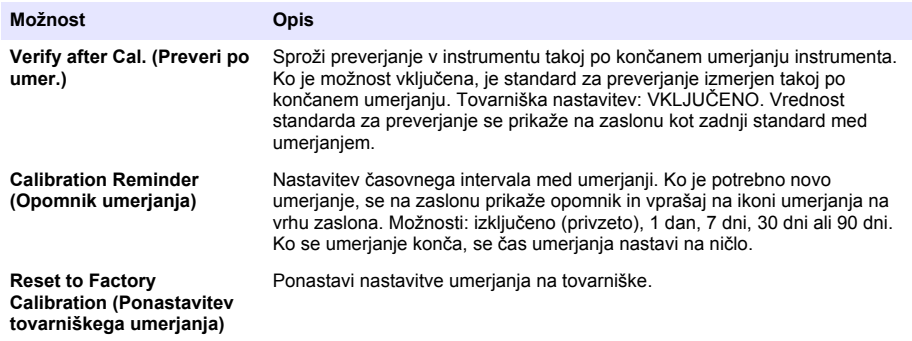

#### **Priprava standardov StablCal**

Ob prejemu in intervalih:

- **1.** Očistite zunanjo površino vial StablCal s čistilom za laboratorijsko steklo.
- **2.** Izperite viale z destilirano ali deionizirano vodo.
- **3.** Osušite viale z gladko krpo.

*Napotek: Ne stresajte ali obračajte standarda < 0,1 NTU. Če se standard zmeša ali pretrese, naj viala pred uporabo miruje 15 minut ali več.*

*Napotek: Ne odstranite pokrovčkov z zatesnjenih vial.*

Pred uporabo mora biti temperatura standardov StablCal enaka temperaturi instrumenta v prostoru (ki ne sme presegati 40 °C (104 °F)).

Standarde (razen < 0,1 NTU) obrnite pred uporabo. Upoštevajte navodila za uporabo, ki so priložena standardom StablCal.

#### <span id="page-420-0"></span>**Postopek umerjanja StablCal**

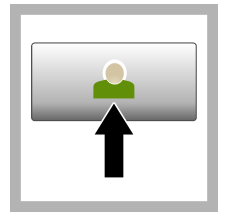

**1.** Pritisnite **Login** (Prijava) in izberite ustrezni ID upravljalca. Če prijava ni potrebna, nadaljujte s korakom 3.

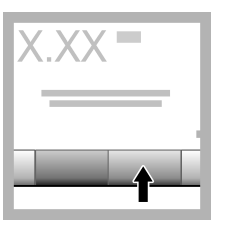

**2.** Pritisnite **Login** (Prijava) in vnesite geslo. Pritisnite **OK** (V redu).

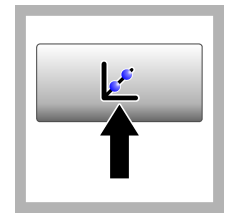

**3.** Pritisnite **Calibration** (Umerianie). Na zaslonu so prikazane standardne vrednosti izbrane krivulje umeriania (in standardi za preverjanj, če je vklopljeno preverjanje po umerjanju). Za izbiro drugačne krivulje umerjanja si oglejte [Konfiguriranje](#page-418-0) [nastavitev umerjanja](#page-418-0) na strani 419.

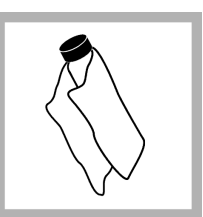

**4.** Vzemite standard StablCal, ki je prikazan na zaslonu. Očistite viale z mehko, gladko krpo, da odstranite sledi vode in prstne odtise.

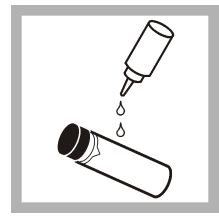

**5.** Nanesite majhno kapljico silikonskega olja od vrha do dna viale.

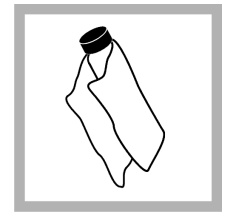

**6.** S krpo za oljenje nanesite olje enakomerno po površini viale. Odstranite večino olja. Prepričajte se, da je viala skoraj suha.

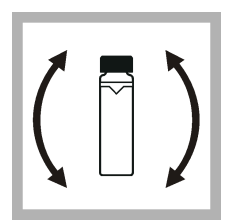

**7.** Previdno in počasi obrnite vialo, da popolnoma zmešate standard (ne obrnite viale  $< 0.1$  NTU). Bodite previdni, da ne dodate zračnih mehurčkov.

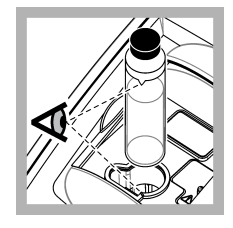

**8.** Vstavite vialo v nosilec za vzorčno kiveto tako, da je trikotnik na viali poravnan z referenčno oznako na nosilcu za vzorčno kiveto. S pritiskom zaprite pokrov, da zaslišite klik.

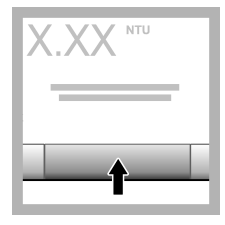

**9.** Pritisnite **Read** (Meri). Počakajte 1 minuto, da instrument dokonča merjenje.

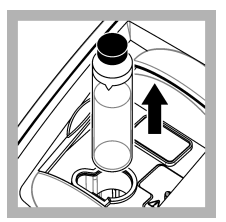

**10.** Odprite pokrov in odstranite vialo iz nosilca za vzorčno kiveto.

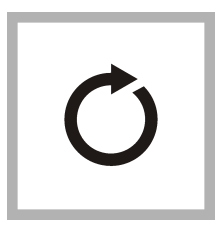

**11.** Opravite korake [4–](#page-420-0)10 za ostale viale StablCal (od standarda z najnižjim do standarda z najvišjim NTU). Ko dokončate korake, se prikažejo izmerjene vrednosti.

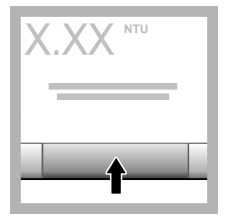

**12.** Če je preverjanje po umerianju vklopljeno, se prikaže vrednost standarda za preverjanje. Pritisnite **Read** (Meri), da izmerite standard za preverjanje.

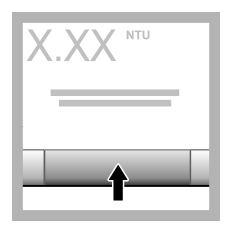

**13.** Pritisnite **Store** (Shrani), da shranite podatke novega umerjanja.

### **Postopek preverjanja**

S postopkom preverjanja izmerite isto vialo Gelex ali StablCal v rednih intervalih, da določite, ali so meritve v razponu sprejemljivosti. V meniju Nastavitev preverjanja nastavite opomnik preverjanja.

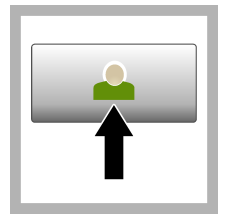

**1.** Pritisnite **Login** (Prijava) in izberite ustrezni ID upravljalca. Če prijava ni potrebna, nadaljujte s korakom 3.

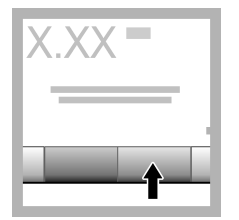

**2.** Pritisnite **Login** (Prijava) in vnesite geslo. Pritisnite **OK** (V redu).

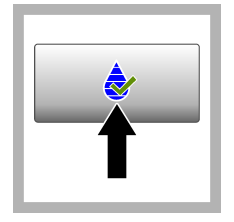

**3.** Pritisnite **Verification** (Preverjanje). Prikaže se vrednost standardna preverjanja. Pritisnite **Options>Verification Setup** (Možnosti>Nastavitev preverjanja), da spremenite vrednost standarda preverjanja.

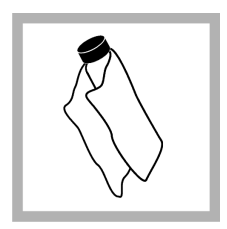

**4.** Očistite viale Gelex z mehko, gladko krpo, da odstranite sledi vode in prstne odtise.

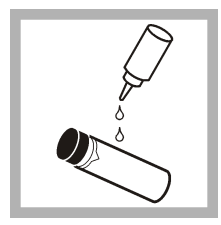

**5.** Nanesite majhno kapljico silikonskega olja od vrha do dna viale.

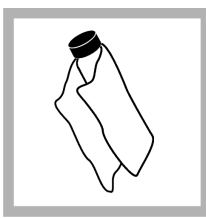

**6.** S krpo za oljenje nanesite olie enakomerno po površini viale. Odstranite večino olja. Prepričajte se, da je viala skoraj suha.

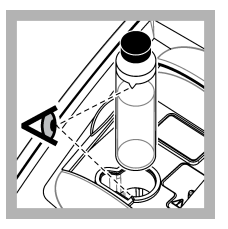

**7.** Vstavite vialo v nosilec za vzorčno kiveto tako, da je trikotnik na viali poravnan z referenčno oznako na nosilcu za vzorčno kiveto. S pritiskom zaprite pokrov, da zaslišite klik.

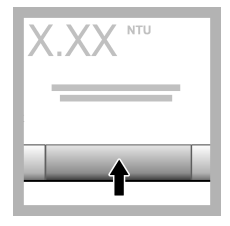

**8.** Pritisnite **Read** (Meri). Prikažeta se vrednost in uspešno ali neuspešno stanje. Podatki se samodejno shranijo v instrument.

### **Merjenje motnosti**

Za natančne meritve motnosti uporabite čiste vzorčne kivete in odstranite zračne mehurčke.

#### **Opombe merjenja**

Pravilne tehnike merjenja so pomembne pri omejevanju učinkov preverjanja instrumentov, sipanja svetlobe in zračnih mehurčkov. Za natančne in ponovljive meritve:

#### **Instrument**

- Prepričajte se, da je instrument na ravni, stabilni površini, kjer med merjenjem ne prihaja do vibracij.
- Instrument je takoj umirjen. Ogrevanje ni potrebno.
- Pokrov predela z vzorci mora biti vedno zaprt med merjenjem, umerjanjem in preverjanjem.
- Če želite instrument shraniti za daljše obdobje (dlje od enega meseca), odstranite vzorčno kiveto iz instrumenta in instrument izključite.
- Zaprite pokrov predela z vzorci, da preprečite vstop prahu in umazanije.

#### **Kivete za vzorce**

- Vzorčno kiveto vedno zaprite, da preprečite polivanje vzorca po instrumentu.
- Vedno uporabite dobro ohranjene, čiste vzorčne kivete. Umazane, opraskane ali poškodovane kivete lahko povzročijo nepravilne meritve.
- Poskrbite, da hladni vzorci ne zameglijo vzorčne kivete.
- Za shranjevanje vzorčne kivete napolnite z destilirano ali deionizirano vodo in jih tesno zaprite.
- Če želite doseči največjo natančnost, uporabite enkratno vzorčno kiveto za vsako merjenje ali pretočno merilno celico.

*Napotek: Druga možnost je, da za merjenje uporabite enake vzorčne kivete, vendar to ne zagotavlja enake ravni točnosti in natančnosti kot enkratna označena vzorčna kiveta ali pretočna merilna celica. Če uporabljate enake vzorčne kivete, poravnajte oznako za usmeritev na vzorčni kiveti z referenčno oznako na nosilcu za vzorčno kiveto.*

#### **Meritev**

- Izmerite vzorce takoj, da ne pride do spremembe temperature in usedanja. Pred merjenjem vedno preverite, da je vzorec v celoti homogen.
- Izogibajte se redčenju vzorca, v kolikor je to mogoče.
- Instrumenta ne uporabljajte na neposredni sončni svetlobi.

### **Postopek merjenja motnosti**

Če želite dodati ID upravljalca in ID vzorca s podatki meritev, si oglejte [Dodajanje ID-jev vzorcev](#page-417-0) na strani 418 in [Dodajanje ID-je operaterjev](#page-417-0) na strani 418.

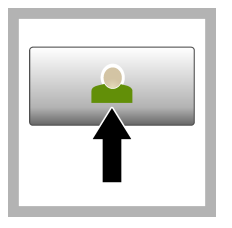

**1.** Pritisnite **Login** (Prijava) in izberite ustrezni ID upravljalca. Če prijava ni potrebna, nadaljujte s korakom 3.

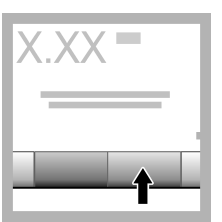

**2.** Pritisnite **Login** (Prijava) in vnesite geslo. Pritisnite **OK** (V redu).

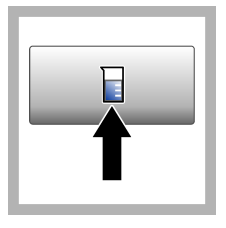

**3.** Pritisnite **Sample ID** (ID vzorca). Izberite ustrezen ID vzorca in pritisnite **Select** (Izberi). Na zaslonu se prikaže izbran ID vzorca.

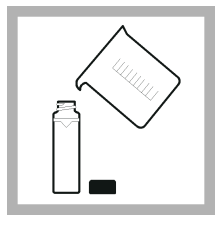

**4.** Čisto, prazno vzorčno kiveto dvakrat izperite z raztopino, ki jo želite izmeriti, in jo odtočite med odpadke. Vzorčno kiveto napolnite z vzorcem do črte (približno 30 mL) in jo takoj zaprite s pokrovčkom.

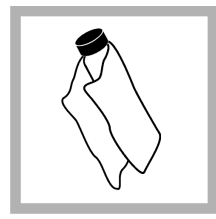

**5.** Očistite vzorčne kivete z mehko, gladko krpo, da odstranite sledi vode in prstne odtise.

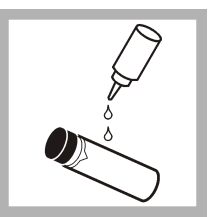

**6.** Nanesite majhno kapljico silikonskega olja od vrha do dna vzorčnih kivet.

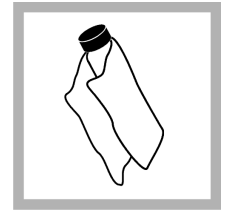

**7.** S krpo za oljenje nanesite olje enakomerno po površini vzorčnih kivet. Odstranite odvečno olje. Prepričajte se, da so vzorčne kivete skoraj suhe.

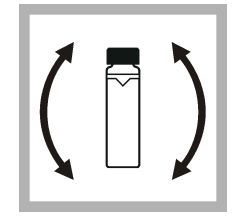

**8.** Previdno in počasi obrnite vzorčno kiveto, da popolnoma premešate vzorec. Bodite previdni, da ne dodate zračnih mehurčkov.

<span id="page-424-0"></span>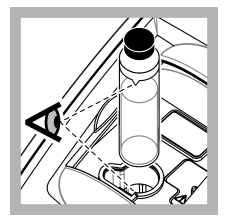

**9.** Vstavite vzorčno kiveto v nosilec za vzorčno kiveto tako, da je trikotnik na vzorčni kiveti poravnan z referenčno oznako na nosilcu za vzorčno kiveto. S pritiskom zaprite pokrov, da zaslišite klik.

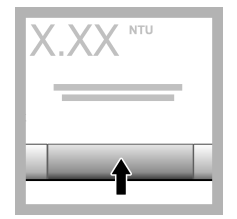

**10.** Pritisnite **Read** (Meri) (ali **Done** (Končaj), če je izbran neprekinjeni način). Počakajte, da instrument izmeri vzorec.

*Napotek: Če je samodejno shranjevanje izklopljeno, pritisnite Options > Store (Možnosti > Shrani), da shranite podatke.*

### **Upravljanje podatkov**

#### **Prikaz zabeleženih podatkov**

Vsi zabeleženi podatki so shranjeni v podatkovnem dnevniku. Obstajajo tri vrste podatkovnih dnevnikov:

- **Dnevnik rezultatov** prikaz zabeleženih meritev.
- **Dnevnik umerjanja** prikaz zgodovine umerjanj.
- **Dnevnik preverjanja** prikaz zgodovine preverjanj.
- **1.** Pritisnite **Data Log** (Podatkovni dnevnik) in izberite ustrezni podatkovni dnevnik.
- **2.** Za prikaz podatkov o vnosih v dnevnik izberite želen vnos in pritisnite **Ogled podrobnosti**. *Napotek: Za dodajanje komentarja k vnosu v dnevnik pritisnite ikono za komentar.*
- **3.** Če želite prikazati samo določene podatke, pritisnite **Filter** in izberite On (Vklop). Odpre se okno z nastavitvami filtra.
- **4.** Izberite možnost.

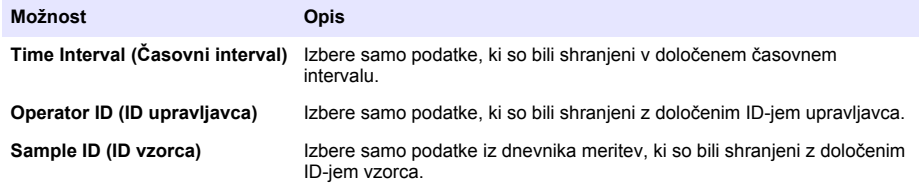

#### **Pošiljanje podatkov v povezano napravo**

Instrument lahko pošlje podatke na pomnilniško napravo USB ali v tiskalnik. Za najboljše rezultate uporabljajte samo pomnilniške naprave USB 2.0. Instrument v napravi ustvari mapo zapisovalnika in shranjuje podatke v obliki zapisa datoteke .bmp, .csv ali .xml.

Uporabljajte samo tiskalnike, ki so prikazani v razširjeni različici teh navodil.

- **1.** Priključite pomnilniško napravo USB ali kabel v vrata USB na instrumentu.
- **2.** Drugi konec kabla priključite v tiskalnik, če je na voljo.
- <span id="page-425-0"></span>**3.** Pojdite na **Setup>Peripherals** (Nastavitev>Zunanje naprave). Stanje povezave prikazuje Povezano. Če stanje prikazuje Ni povezave, se prepričajte, da uporabljate priporočene naprave.
- **4.** Pritisnite **Data Log** (Podatkovni dnevnik) in izberite ustrezen dnevnik.
- **5.** Če želite poslati samo določene podatke, uporabite nastavitve filtra ali izberite eno podatkovno točko. Glejte [Prikaz zabeleženih podatkov](#page-424-0) na strani 425.
- **6.** Pritisnite **Options>Send Data Log** (Možnosti>Pošlji podatkovni dnevnik). Izberite eno podatkovno točko, filtrirane podatke ali vse podatke. Pritisnite **OK** (V redu). Instrument pošlje izbrane podatke v povezane naprave.

#### **Brisanje podatkov iz podatkovnega dnevnika**

Ko je podatkovni dnevnik poln, instrument samodejno izbriše najstarejši podatkovni zapis. Uporabnik lahko tudi ročno izbriše podatke. Podatke morate najprej shraniti v zunanjo napravo, šele nato jih lahko izbrišete iz podatkovnega dnevnika.

- **1.** Pritisnite **Data Log** (Podatkovni dnevnik) in izberite ustrezen dnevnik.
- **2.** Če želite izbrisati samo določene podatke, uporabite nastavitve filtra. Glejte [Prikaz zabeleženih](#page-424-0) [podatkov](#page-424-0) na strani 425.
- **3.** Za brisanje podatkov pritisnite **Options>Delete Data** (Možnosti>Izbriši podatke). Izberite eno podatkovno točko, filtrirane podatke ali vse podatke. Pritisnite **OK** (V redu). Instrument bo izbrisal izbrane podatke iz podatkovnega dnevnika.

### **Vzdrževanje**

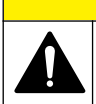

Različne nevarnosti Opravila, opisana v tem delu dokumenta, lahko izvaja samo usposobljeno osebje.

### **Čiščenje razlitij**

### **A PREVIDNO**

**APREVIDNO** 

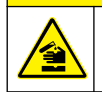

Nevarnost izpostavljenosti kemikalijam. Kemikalije in odpadke zavrzite v skladu z lokalnimi, regionalnimi in nacionalnimi predpisi.

- **1.** Upoštevajte vse varnostne protokole obrata za nadzor razlitja.
- **2.** Odpadke zavrzite v skladu z veljavnimi predpisi.

### **Čiščenje instrumenta**

Zunanjost instrumenta očistite z vlažno krpo, nato pa instrument obrišite do suhega.

### **Pripomočki instrumenta**

- **1.** Pritisnite **Home** (Domov), da si ogledate model, različico, serijsko številko in ime lokacije instrumenta.
- **2.** Pritisnite **Diagnostics** (Diagnostika).
- **3.** Izberite možnost.

```
Možnost Opis
Factory Service (Tovarniški
Samo za tovarniško/servisno uporabo.
servis)
```
<span id="page-426-0"></span>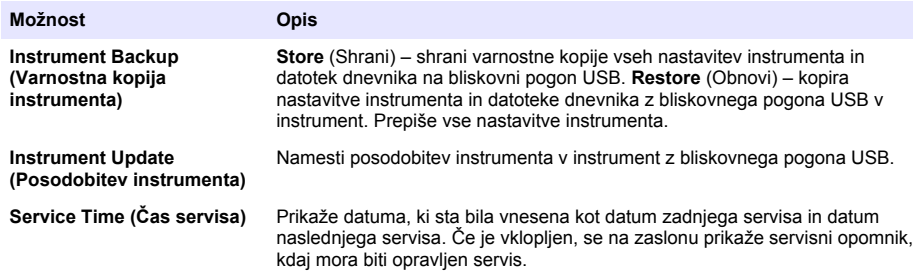

# **Odpravljanje težav**

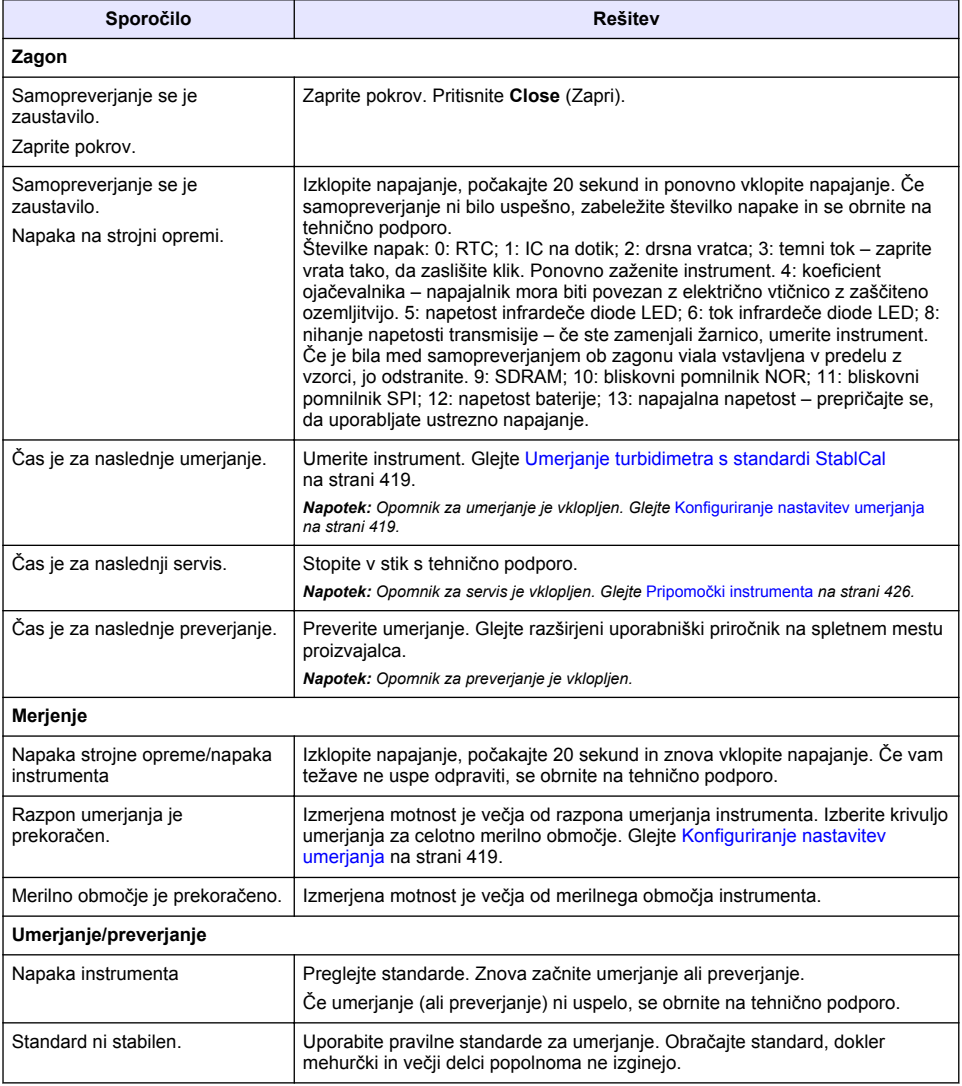

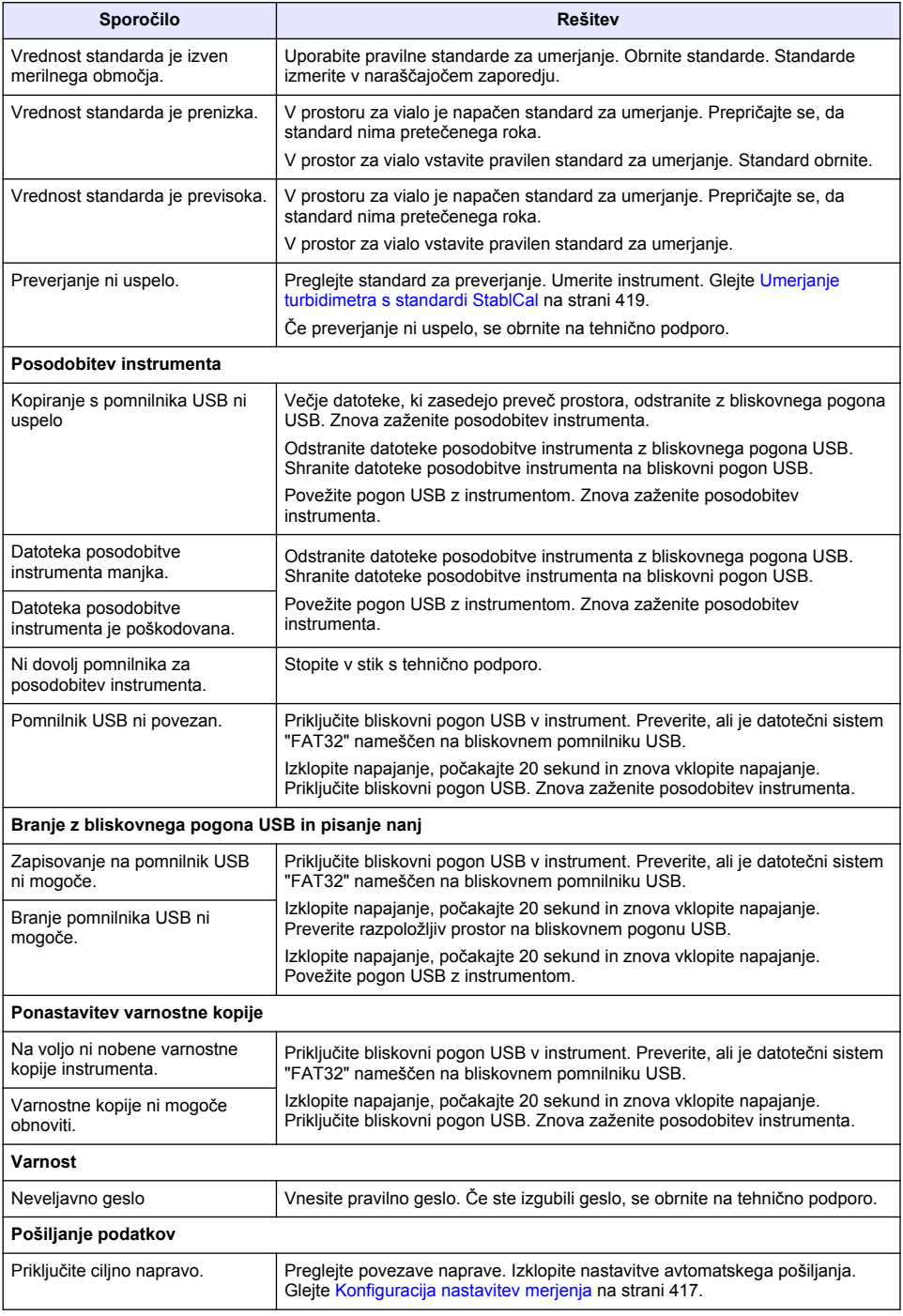

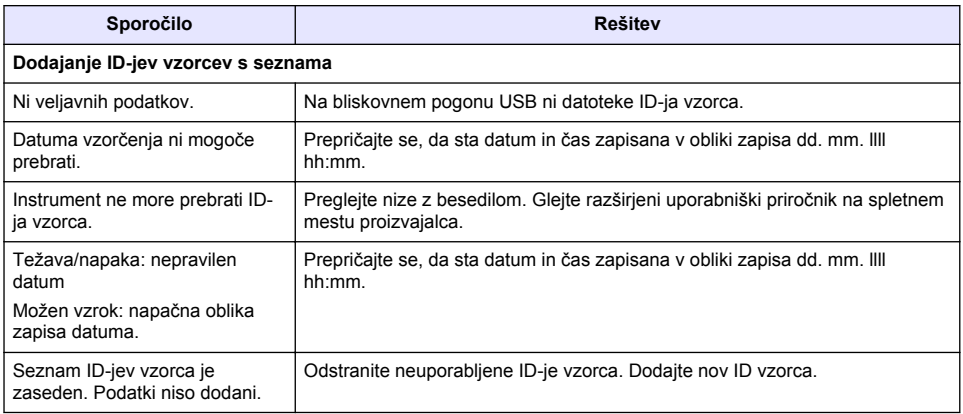

# **Sadržaj**

Specifikacije na stranici 430 [Pokretanje](#page-436-0) na stranici 437 [Opći podaci](#page-430-0) na stranici 431 **[Funkcioniranje](#page-437-0) na stranici 438** [Instalacija](#page-434-0) na stranici 435 [Održavanje](#page-445-0) na stranici 446 [Korisničko sučelje i navigacija](#page-435-0) na stranici 436 [Rješavanje problema](#page-446-0) na stranici 447

# **Specifikacije**

Specifikacije se mogu promijeniti bez prethodne najave.

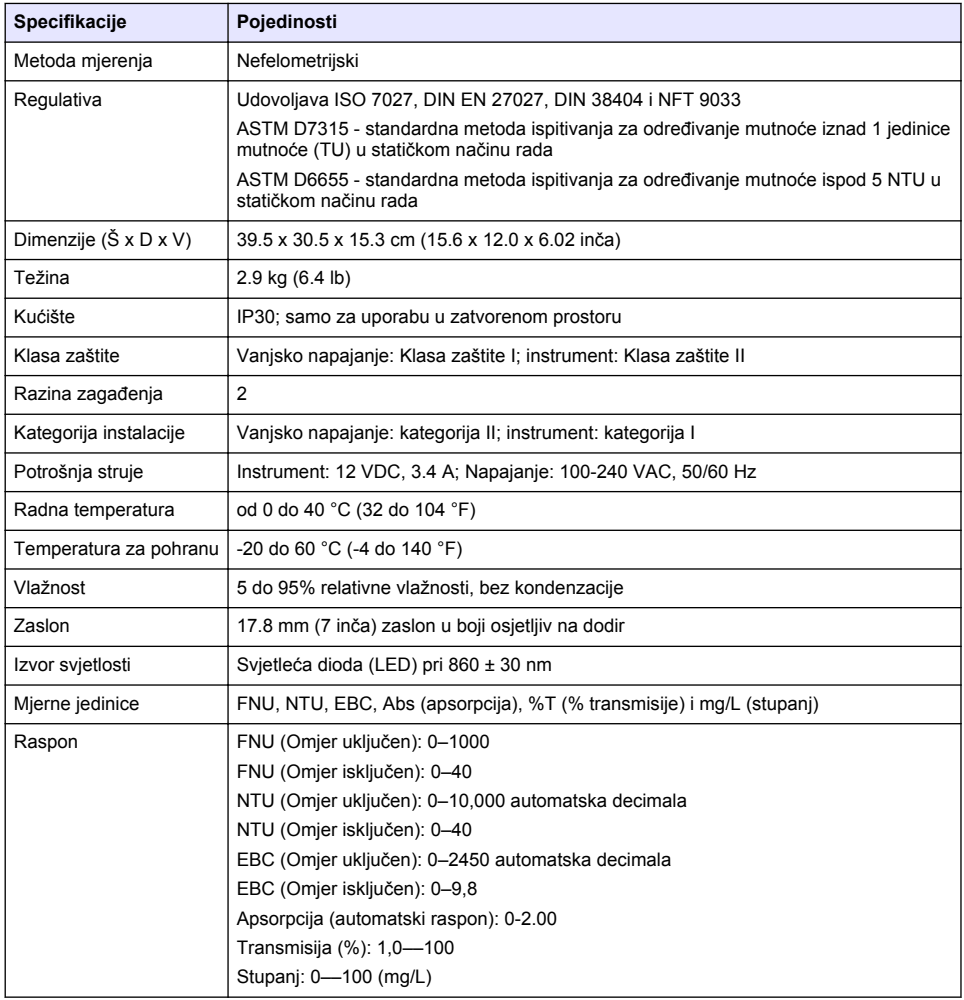

<span id="page-430-0"></span>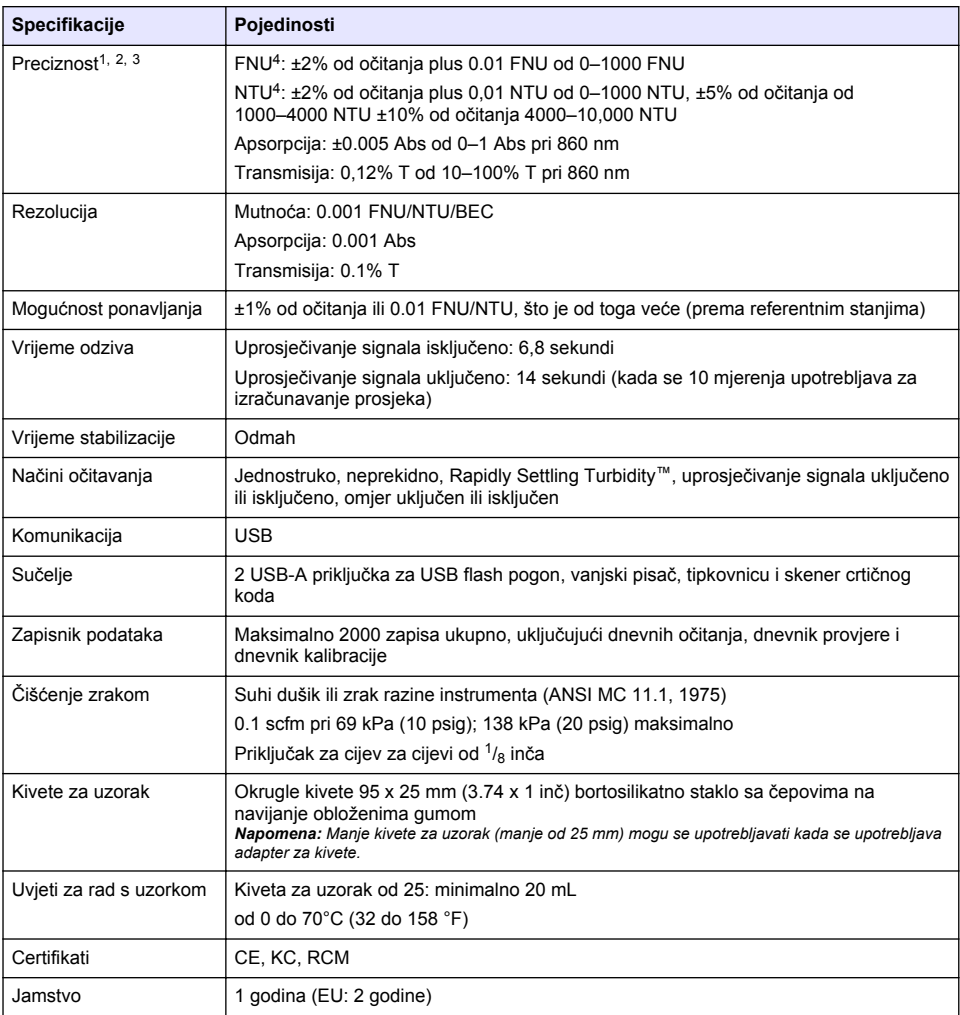

# **Opći podaci**

Ni u kojem slučaju proizvođač neće biti odgovoran za direktne, indirektne, specijalne, slučajne ili posljedične štete uzrokovane nedostacima ili propustima u ovom priručniku. Proizvođač zadržava pravo na izmjene u ovom priručniku te na opise proizvoda u bilo kojem trenutku, bez prethodne najave ili obaveze. Izmijenjena izdanja nalaze se na proizvođačevoj web stranici.

### **Dodatne informacije**

Dodatne informacije dostupne su na web-mjestu proizvođača.

- <sup>2</sup> Referentna stanja:  $23 \pm 2$  °C, 50 ( $\pm$  10)% RH bez kondenzacije, 100–240 VAC, 50/60 Hz
- $3$  Isprekidano elektromagnetsko zračenje od 3 volt/metar ili veće može izazvati slabe pomake preciznosti.
- <sup>4</sup> FNU je ekvivalentan NTU u načinu rada Omjer isključen.

<sup>1</sup> Specifikacije mutnoće utvrđene nedavno pripremljenim standardom formazina i usklađenom kivetom za uzorak od 25 mm.

### **Sigurnosne informacije**

#### *O B A V I J E S T*

Proizvođač nije odgovoran za štetu zbog nepravilne primjene ili nepravilne uporabe ovog proizvoda uključujući, bez ograničenja, izravnu, slučajnu i posljedičnu štetu i odriče se odgovornosti za takvu štetu u punom opsegu dopuštenom prema primjenjivom zakonu. Korisnik ima isključivu odgovornost za utvrđivanje kritičnih rizika primjene i za postavljanje odgovarajućih mehanizama za zaštitu postupaka tijekom mogućeg kvara opreme.

Prije raspakiravanja, postavljanja ili korištenja opreme pročitajte cijeli ovaj korisnički priručnik. Poštujte sva upozorenja na opasnost i oprez. Nepoštivanje ove upute može dovesti do tjelesnih ozljeda operatera ili oštećenja na opremi.

Uvjerite se da zaštita koja se nalazi uz ovu opremu nije oštećena. Ne koristite i ne instalirajte ovu opremu na bilo koji način koji nije naveden u ovom priručniku.

#### **Korištenje informacija opasnosti**

**O P A S N O S T**

Označava potencijalno ili neposredno opasnu situaciju koja će, ako se ne izbjegne, dovesti do smrti ili ozbiljnih ozljeda.

### **U P O Z O R E N J E**

Označava potencijalno ili neposredno opasnu situaciju koja će, ako se ne izbjegne, dovesti do smrti ili ozbiljnih ozljeda.

### **O P R E Z**

Označava potencijalno opasnu situaciju koja će dovesti do manjih ili umjerenih ozljeda.

#### *O B A V I J E S T*

Označava situaciju koja, ako se ne izbjegne će dovesti do oštećenja instrumenta. Informacije koje je potrebno posebno istaknuti.

#### **Oznake mjera predostrožnosti**

Pročitajte sve naljepnice i oznake na instrumentu. Ako se ne poštuju, može doći do tjelesnih ozljeda ili oštećenja instrumenta. Simbol na instrumentu odgovara simbolu u priručniku uz navod o mjerama predostrožnosti.

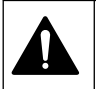

Ovaj simbol, ako se nalazi na instrumentu, navodi korisnički priručnik kao referencu za informacije o radu i/ili zaštiti.

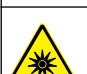

Ovaj simbol naznačuje prisutnost izvora svjetla koje bi moglo izazvati manje ozljede oka. Kako biste izbjegli potencijalne ozljede oka, poštujte sve poruke koje slijede ovaj simbol.

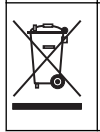

Električna oprema označena ovim simbolom ne smije se odlagati u europskim domaćim ili javnim odlagalištima. Staru ili isteklu opremu vratite proizvođaču koji će je odložiti bez naknade.

#### **Certifikati**

#### **Upozorenje na EN 55011/CISPR 11 obavijest**

Ovo je proizvod Klase A. U kućnoj okolini ovaj proizvod može izazvati smetnje radiovalovima, pa će u tom slučaju korisnik možda trebati poduzeti odgovarajuće korake.

#### **Kanadska odredba o opremi koja uzrokuje smetnje, IECS-003, klasa A**:

Izvješća s testiranja nalaze se kod proizvođača.
Ovo digitalno pomagalo klase A udovoljava svim zahtjevima Kanadskog zakona o opremi koja uzrokuje smetnje.

Cet appareil numérique de classe A répond à toutes les exigences de la réglementation canadienne sur les équipements provoquant des interférences.

#### **FCC dio 15, ograničenja klase "A"**

Izvješća s testiranja nalaze se kod proizvođača. Uređaj je sukladan s dijelom 15 FCC pravila. Rad uređaja mora ispunjavati sljedeće uvjete:

- **1.** oprema ne smije uzrokovati štetne smetnje.
- **2.** Oprema mora prihvatiti svaku primljenu smetnju, uključujući smetnju koja može uzrokovati neželjen rad.

Zbog promjena ili prilagodbi ovog uređaja koje nije odobrila stranka nadležna za sukladnost korisnik bi mogao izgubiti pravo korištenja opreme. Ova je oprema testirana i u sukladnosti je s ograničenjima za digitalne uređaje klase A, koja su u skladu s dijelom 15 FCC pravila. Ta ograničenja su osmišljena da bi se zajamčila razmjerna zaštita od štetnih smetnji kada se oprema koristi u poslovnom okruženju. Ova oprema proizvodi, koristi i odašilje energiju radio frekvencije, te može prouzročiti smetnje u radio komunikaciji ako se ne instalira i koristi prema korisničkom priručniku. Koristite li ovu opremu u naseljenim područjima ona može prouzročiti smetnje, a korisnik će sam snositi odgovornost uklanjanja smetnji o vlastitom trošku. Sljedeće tehnike mogu se koristiti kao bi se smanjili problemi uzrokovani smetnjama:

- **1.** Isključite opremu iz izvora napajanja kako biste provjerili je li ili nije uzrok smetnji.
- **2.** Ako je oprema uključena u istu utičnicu kao i uređaj kod kojeg se javljaju smetnje, uključite opremu u drugu utičnicu.
- **3.** Odmaknite opremu od uređaja kod kojeg se javljaju smetnje.
- **4.** Promijenite položaj antene uređaja kod kojeg se javljaju smetnje.
- **5.** Isprobajte kombinacije gore navedenih rješenja.

#### **Korejski certifikat**

 $\left[\bigcup_{i=1}^n\mathcal{C}_i\right]$ 억무용을 위한 EMC 등급 A 장치에 대한 사용자 지침 사용자안내문 A 급 기기 ( 업무용 방송통신기자재 ) 이 기기는 업무용 (A 급 ) 전자파적합기기로서 판매자 또는 사용자는 이 점을 주의하시기 바라며 , 가정 외의 지역에서 사용하는 것을 목적으로 합니다.

## **Pregled proizvoda**

### **O P R E Z**

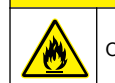

Opasnost od požara. Proizvod nije namijenjen korištenju sa zapaljivim tekućinama.

Laboratorijski turbidometri TL2360 mjere raspršenu svjetlost od uzoraka vode radi utvrđivanja vrijednosti mutnoće uzorka. U načinu rada omjer uključen, instrument upotrebljava više detektora pod više kutova radi ispravljanja smetnji i povećanja raspona mjerenja. U načinu rada omjer isključen, instrument upotrebljava jedan detektor pod kutom od 90 stupnjeva od izvora svjetlosti.Korisnik može kalibrirati instrument i provjeriti kalibraciju u redovitim intervalima.

Korisničko sučelje upotrebljava zaslon osjetljiv na dodir. Pisač, USB flash pogon ili tipkovnica mogu se priključiti na USB priključke. Pogledajte [Slika 1](#page-433-0). Sat stvarnog vremena s baterijom postavlja oznaku vremena i datuma na sve podatke koji se šalju ili evidentiraju (npr. dnevnik očitanja, dnevnik kalibracije i dnevnik provjere).

### <span id="page-433-0"></span>**Slika 1 Pregled proizvoda**

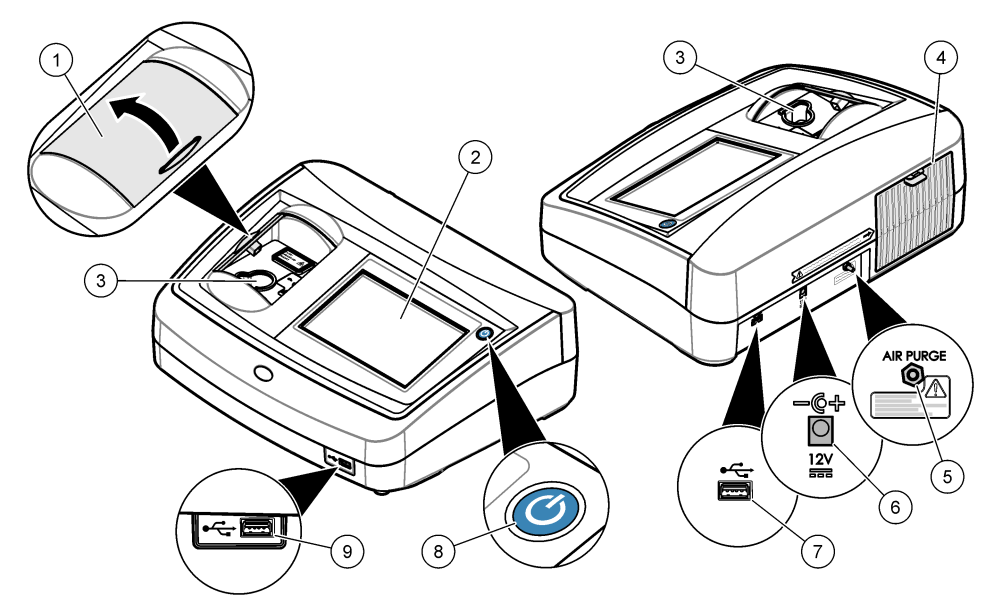

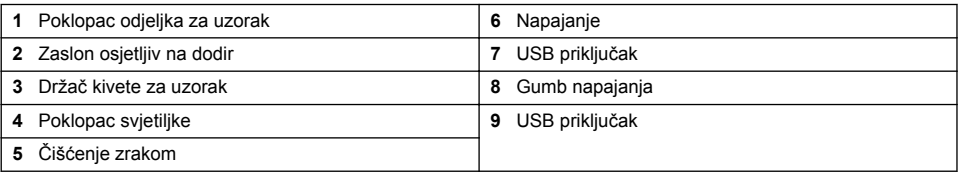

## **Komponente proizvoda**

Provjerite jeste li dobili sve komponente. Pogledajte [Slika 2](#page-434-0). Ako neki od ovih elemenata nedostaje ili je oštećen, odmah se obratite proizvođaču ili prodajnom predstavniku.

#### <span id="page-434-0"></span>**Slika 2 Komponente instrumenta**

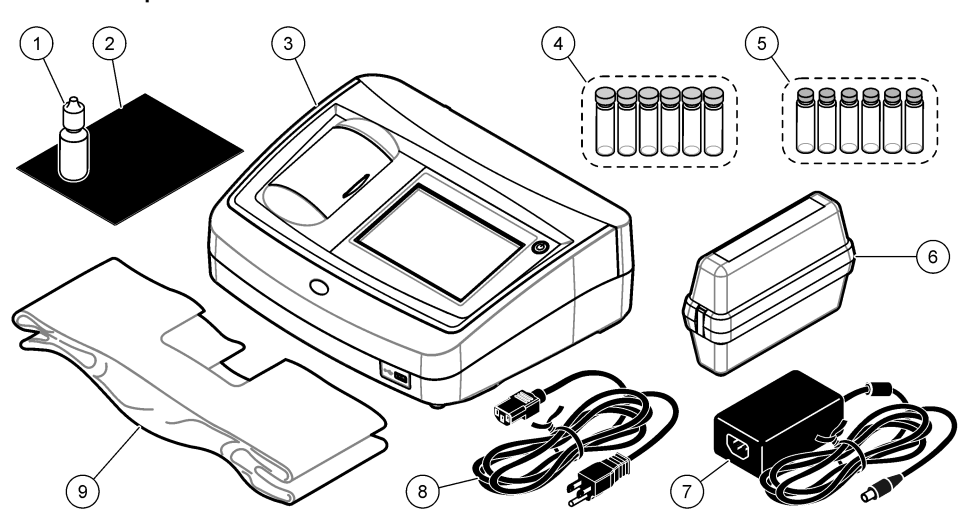

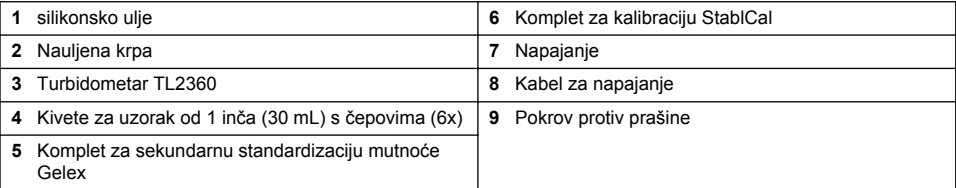

# **Instalacija**

## **AOPREZ**

Višestruka opasnost. Zadatke opisane u ovom odjeljku priručnika treba obavljati isključivo kvalificirano osoblje.

Ovaj je uređaj namijenjen za nadmorsku visinu od maksimalno 3100 m (10.710 ft) Upotreba uređaja na nadmorskoj visini višoj od 3100 m može neznatno povećati mogućnost kvara električne izolacije, što može rezultirati opasnošću od električnog udara. Proizvođač preporučuje da se korisnici koji imaju nedoumica obrate tehničkoj podršci.

# **Smjernice za postavljanje**

Instrument postavite:

- Na ravnu površinu
- Na čistom, suhom mjestu s dobrom ventilacijom i kontroliranom temperaturom
- Na mjestu s minimalnim vibracijama i bez izravne izloženosti sunčevom svjetlu
- Na mjestu gdje postoji dovoljna udaljenost oko uređaja za povezivanje i radnje održavanja
- Na mjesto gdje su gumb napajanja i kabel vidljivi i lako dostupni.

## **Priključivanje na vanjske uređaje (dodatno)**

USB priključke upotrijebite za priključivanje instrumenta na pisač, ručni skener crtičnog koda, USB flash pogon ili tipkovnicu. Pogledajte [Slika 1](#page-433-0) na stranici 434. Maksimalna dužina priključenog USB kabela je 3 m (9,8 ft). Kao alternativu zaslonu osjetljivom na dodir koristite tipkovnicu za unos teksta u tekstualne okvire na zaslonu (npr. zaporke i ID-e uzorka).

# <span id="page-435-0"></span>**Korisničko sučelje i navigacija**

Zaslon instrumenta je osjetljiv na dodir. Za navigiranje funkcijama na zaslonu osjetljivom na dodir koristite se samo čistim, suhim vrhovima prstiju. Nemojte koristiti vrhove kemijske ili olovke za pisanje ili druge oštre predmete za izvršavanje odabira na zaslonu jer bi moglo doći do oštećenja zaslona.

Slika 3 prikazuje pregled početnog zaslona.

#### **Slika 3 Pregled zaslona**

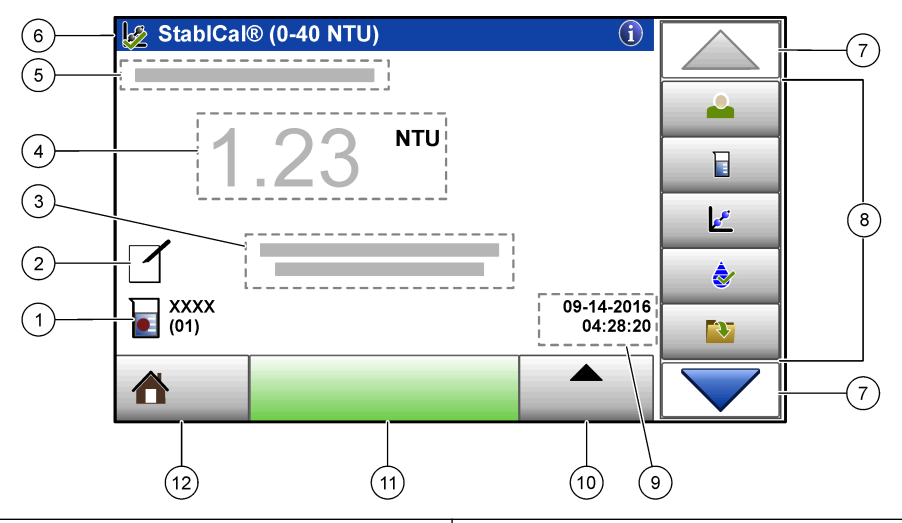

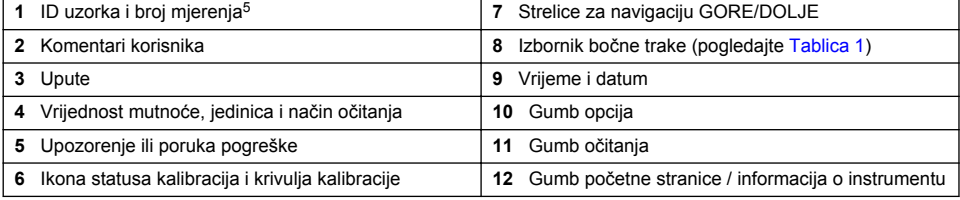

#### **Tablica 1 Ikone izbornika bočne trake**

| Ikona       | <b>Opis</b>                                                                                                    |
|-------------|----------------------------------------------------------------------------------------------------|
| Prijava     | Prijava ili odjava operatera. Za prijavu odaberite ID operatera i zatim pritisnite <b>Prijava</b> . Za<br>odjavu pritisnite Odjava.<br>Napomena: Kada je operater prijavljen, ikona prijave mijenja se u ikonu odabranu za ID operatera (npr.<br>riba, leptir ili nogometna lopta) i tekst "Prijava" mijenja se u ID operatera. |
| ID uzorka   | Odabire ID uzorka.                                                                                                    |
| Kalibracija | Pokreće se kalibracija.                                                                                                    |

<sup>5</sup> Broj mjerenja povećava se za jedan svaki put kada se dovrši mjerenje.

### **Tablica 1 Ikone izbornika bočne trake (nastavak)**

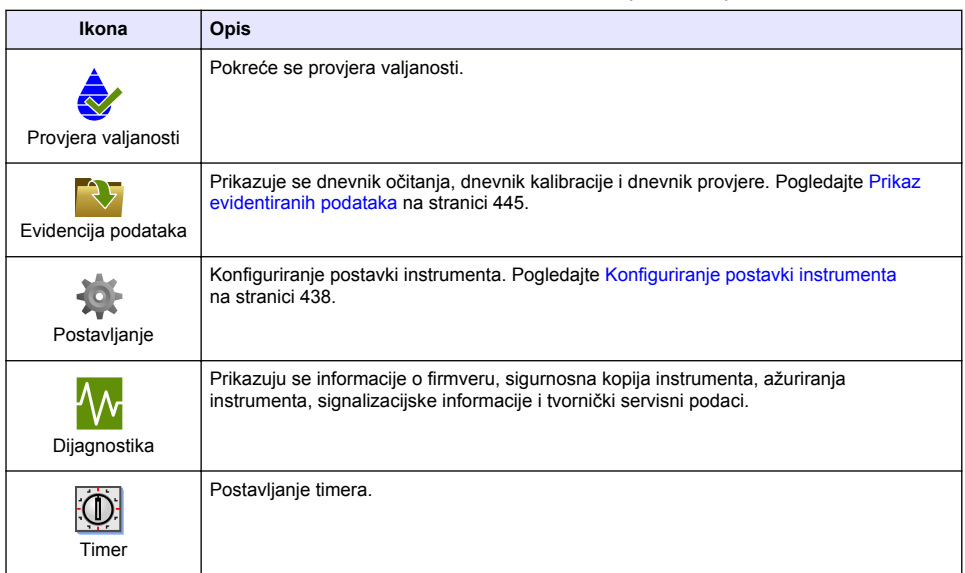

# **Pokretanje**

**AOPREZ** 

Opasnost od infracrvenog svjetla. Infracrveno svjetlo koje proizvodi ovaj instrument može izazvati ozljedu oka. Izvor infracrvenog svjetla u ovome instrumentu napaja se samo kada je poklopac kivete za uzorak zatvoren.

Pogledajte ilustrirane korake u nastavku za priključivanje napajanja na instrument i pokretanje instrumenta. Počet će samoprovjera.

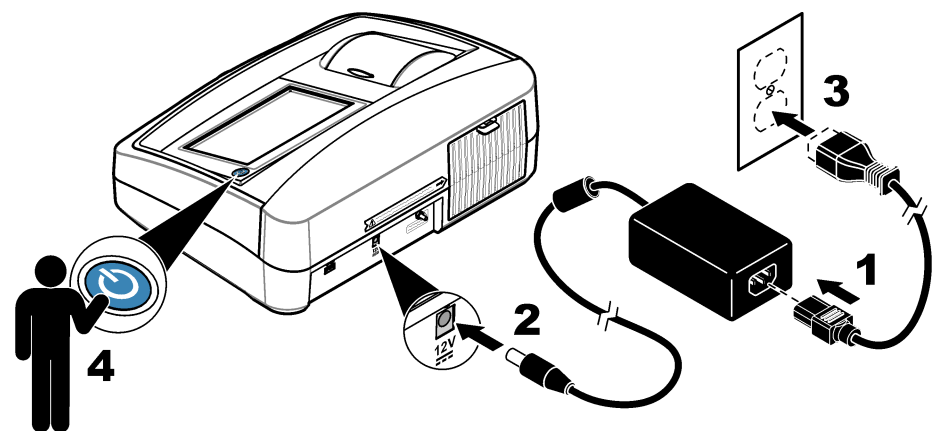

# <span id="page-437-0"></span>**Funkcioniranje**

# **Konfiguriranje postavki instrumenta**

- 1. Pritisnite **v**, zatim pritisnite **Postavke**.
- **2.** Odaberite opciju.

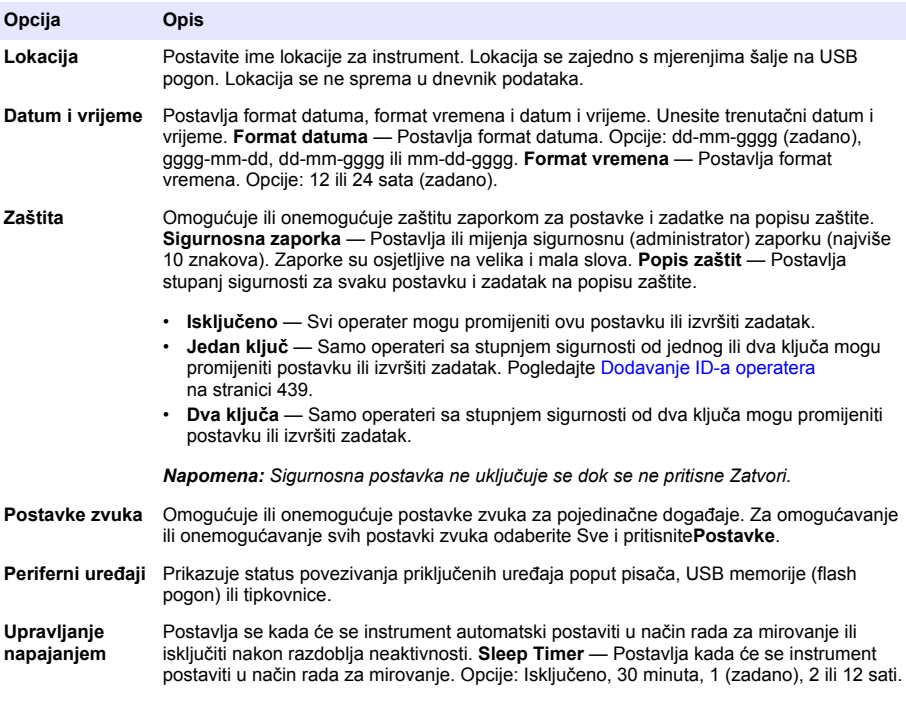

## **Konfiguriranje postavki mjerenja**

Odaberite način očitanja, mjerne jedinice, postavke dnevnika podataka i više.

- **1.** Na glavnom zaslonu za očitanje pritisnite **Opcije**>**Postavke očitanja**.
- **2.** Odaberite opciju.

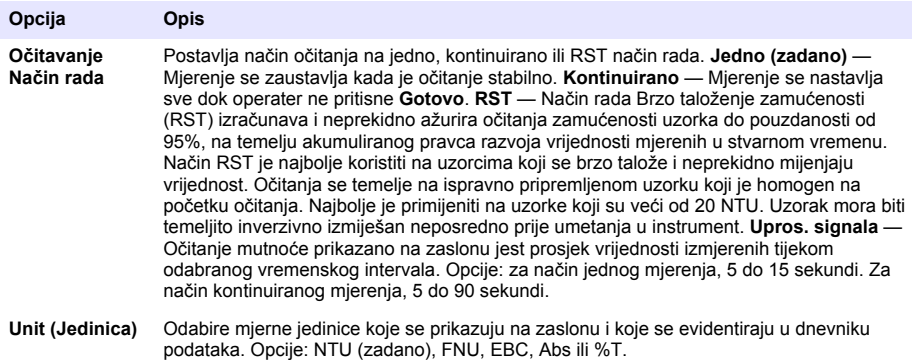

<span id="page-438-0"></span>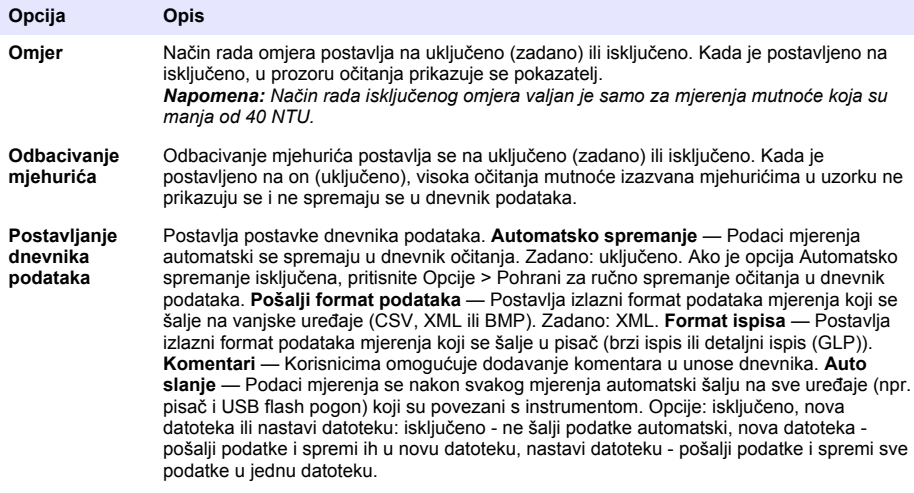

### **Dodavanje ID-a operatera**

Dodajte jedinstveni ID operatera za svaku osobu koja će mjeriti uzorke (maksimalno 30). Odaberite ikonu, lozinku za operatera i sigurnosnu razinu za svaki ID operatera.

- **1.** Pritisnite **Prijava**.
- **2.** Pritisnite **Opcije**>**Novo**.
- **3.** Unesite novi ID operatera (maksimalno 20 znakova), zatim pritisnite**U redu**.
- **4.** Pritisnite **LIJEVU** i **DESNU** strelicu za odabir ikone za ID operatera (npr. riba, leptir ili nogometna lopta).
- **5.** Pritisnite **Zaporka operatera** i zatim unesite zaporku za ID operatera.

*Napomena: Zaporke su osjetljive na velika i mala slova.*

- **6.** Pritisnite **Stupanj sigurnosti** i zatim odaberite stupanj sigurnosti za ID operatera.
	- **Isključeno** Operater ne može promijeniti postavke ili izvesti zadatke u postavkama sigurnosti koje imaju stupanj sigurnosti od jednog ili dva ključa.
	- **Jedan ključ** Operater može promijeniti sve postavke i izvesti sve zadatke u postavkama sigurnosti koje imaju stupanj sigurnosti isključeno ili jedan ključ.
	- **Dva ključa** Operater može promijeniti sve postavke i izvršiti sve zadatke u postavkama sigurnosti.

*Napomena: Kako bi se mogao odabrati stupanj sigurnosti, potrebno je uključiti postavke sigurnosti. Pogledajte*  [Konfiguriranje postavki instrumenta](#page-437-0) *na stranici 438.*

- **7.** Pritisnite **U redu**>**Zatvori**.
- **8.** Za uređivanje ID-a operatera odaberite ID operatera i pritisnite **Opcije**>**Uredi**.
- **9.** Za brisanje ID-a operatera odaberite ID operatera i pritisnite**Opcije**>**Izbriši**>**U redu**.

### **Dodavanje ID-a uzorka**

Dodajte jedinstveni ID uzorka za svaki uzorak (maksimalno 1000). ID uzorka identificira lokaciju uzorka ili druge informacije specifične za uzorak.

Alternativno, u instrument možete uvesti ID-e uzorka iz datoteke proračunske tablice. Pogledajte prošireno izdanje korisničkog priručnika na web-stranici proizvođača za uvoz ID-a uzorka.

- **1.** Pritisnite **ID uzorka**.
- **2.** Pritisnite **Opcije**>**Novo**.
- <span id="page-439-0"></span>**3.** Unesite novi ID uzorka (maksimalno 20 znakova).
- **4.** Pritisnite **U redu**.
- **5.** Odaberite opciju.

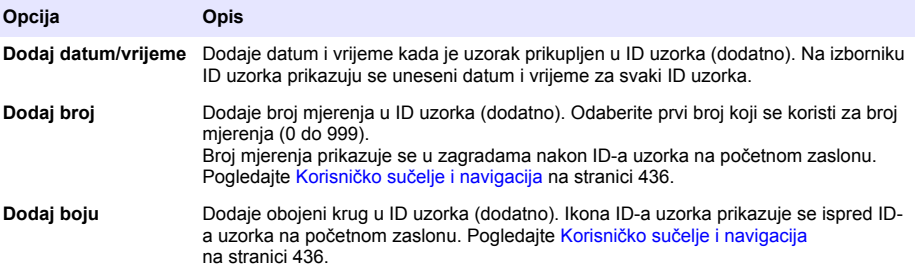

- **6.** Pritisnite **U redu**>**Zatvori**.
- **7.** Za uređivanje ID-a uzorka odaberite ID uzorka i pritisnite **Opcije**>**Uredi** >**U redu**.
- **8.** Za brisanje ID-a uzorka odaberite ID uzorka i pritisnite **Opcije**>**Izbriši**>**U redu**.

*Napomena: Za brisanje svih ID-a uzorka odaberite ID uzorka i pritisnite Opcije>Izbrisati sve ID-ove uzorka? >U redu.*

## **Kalibriranje turbidometra sa standardima StablCal®**

Kalibrirajte turbidometar prije prve upotrebe s pomoću dostavljenih standarda StablCal u zatvorenim bočicama.

Turbidometar kalibrirajte najmanje svaka 3 mjeseca ili prema specifikaciji regulatornog tijela kada se podaci upotrebljavaju za ISO 7027 izvješćivanje.

*Napomena: Upotrebljavate li neke druge standarde osim preporučenih točaka kalibracije, može doći do nepoznatih rezultata. Preporučene točke kalibracije (< 0.1, 20, 200, 1000, 4000 i 7500 NTU) daju najbolju preciznost kalibracije. Upotreba drugih standarda osim StablCal ili upotreba formazina koji je pripremio korisnik može rezultirati manje preciznim kalibracijama. Proizvođač ne može jamčiti radni učinak instrumenta ako se kalibrira kopolimernim kuglicama od stiren-divinilbenzena ili drugih suspenzija.*

### **Napomene o kalibraciji**

- Provjerite je li instrument u istim uvjetima okoline kao i gdje se upotrebljava.
- Prije upotrebe provjerite jesu li standardi na istoj sobnoj temperaturi kao i instrument.
- Koristite samo isporučeno silikonsko ulje. Silikonsko ulje ima isti indeks loma kao i staklena bočica te maskira manje razlike u staklu i ogrebotine.
- Spremite nauljenu krpu u plastičnu vrećicu kako biste je održali čistom.
- Dođe li do nestanka struje tijekom kalibracije, podaci nove kalibracije se gube i upotrebljavaju se podaci posljednje kalibracije.
- U načinu rada Kalibracija, odabrane su opcije automatski raspon i uključeno uprosječivanje signala. Kada je kalibracija dovršena, svi načini rada vraćaju se na posljednje postavke.
- Sve nefelometrijske (jedinica mjere mutnoće) kalibracije izvršavaju se istovremeno.
- Podaci kalibracije omjer-uključen i omjer-isključen istovremeno se mjere i evidentiraju.
- Vrijednosti FNU standarda StablCal i standarda formazina izračunavaju se faktorima konverzije od 1 FNU = 1 NTU.

### **Konfiguriranje postavki kalibracije**

Prije kalibriranja instrumenta, prema potrebi promijenite postavke kalibracije. Instrument treba kalibrirati kada se promijeni krivulja kalibracije.

- **1.** Pritisnite **Kalibracija**.
- **2.** Pritisnite **Opcije**>**Postavke kalibracije**.

**3.** Odaberite raspon krivulje kalibracije i vrstu standarda kalibracije.

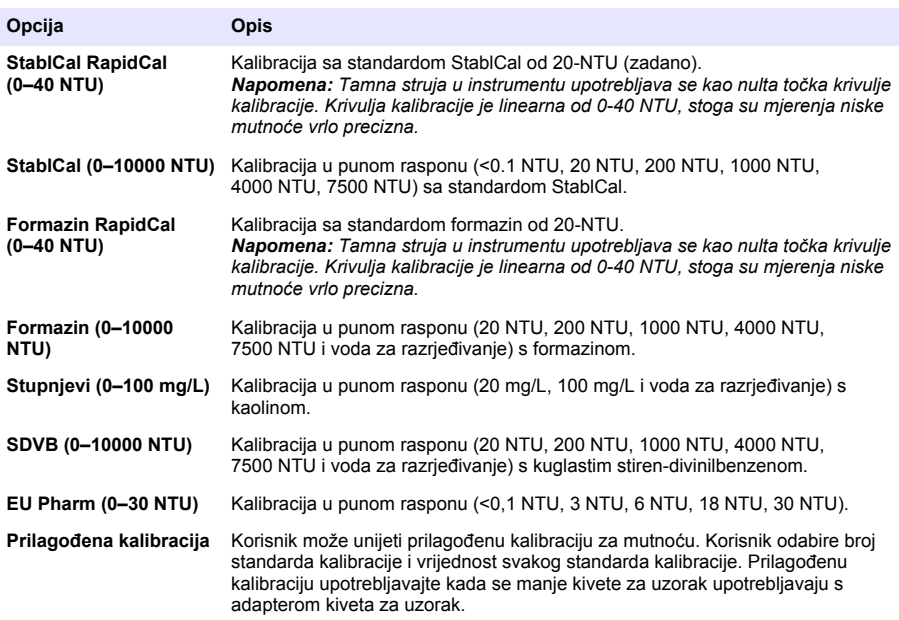

**4.** Odaberite preostale opcije kalibracije.

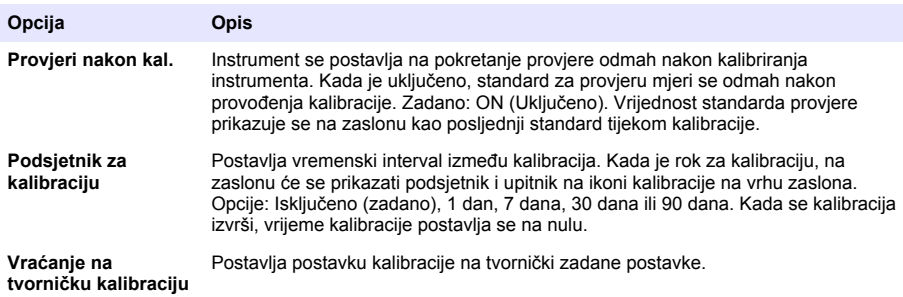

#### **Priprema standarda StablCal**

Kod primitka i u intervalima:

- **1.** Deterdžentom za čišćenje laboratorijskog stakla obrišite vanjsku površinu bočica StablCal.
- **2.** Bočice isperite destiliranom ili deioniziranom vodom.
- **3.** Bočice osušite krpom koja ne ostavlja dlačice.

*Napomena: Nikada ne tresite ili ne preokrećite standard od < 0,1 NTU. Ako je standard izmiješan ili protresen, ne pomičite bočicu 15 minuta ili više prije upotrebe.*

*Napomena: Ne uklanjajte poklopce sa zatvorenih bočica.*

Uvjerite se da su standardi StablCal na sobnoj temperaturi prije upotrebe (i da temperatura nije viša od 40 °C (104 °F)).

Preokrenite standarde (osim < 0,1 NTU) prije upotrebe. Pogledajte korisničke upute dostavljene sa standardima StablCal.

### **Postupak kalibracije sa StablCal**

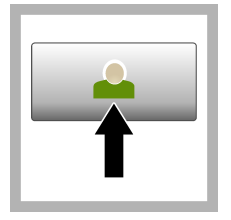

**1.** Pritisnite **Prijava** i odaberite primjenjivi ID operatera.Ako nije potrebna prijava, idite na korak 3.

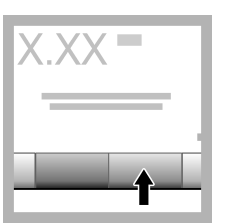

**2.** Pritisnite **Prijava** i unesite zaporku. Pritisnite **U redu**.

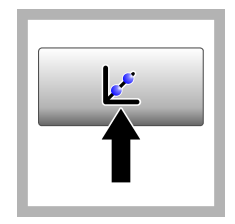

**3.** Pritisnite **Kalibracija**. Na zaslonu se prikazuju standardne vrijednosti za odabranu krivulju kalibracije (i standard provjere, ako je uključena opcija Provjeri nakon kal.). Za odabir druge krivulje kalibracije pogledajte [Konfiguriranje postavki](#page-439-0) [kalibracije](#page-439-0) na stranici 440.

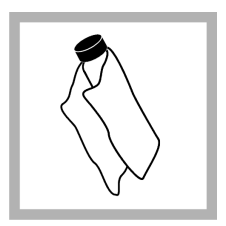

**4.** Uzmite standard StablCal koji se prikazuje na zaslonu. Bočicu očistite mekom krpom koja ne ostavlja dlačice kako biste uklonili sve mrlje od vode i otisaka prstiju.

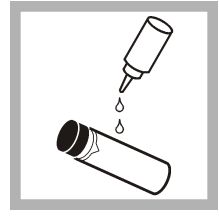

**5.** Nanesite malu kap silikonskog ulja od vrha do dna bočice.

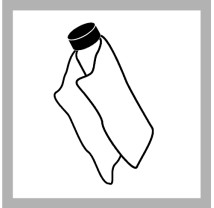

**6.** Nauljenom krpom ulje ravnomjerno nanesite po površini bočice. Uklonite većinu ulja. Uvjerite se da je bočica gotovo suha.

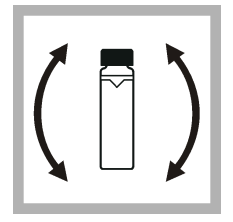

**7.** Pažljivo i polako preokrenite bočicu kako biste u potpunosti izmiješali standard (ne preokrećite bočicu od < 0,1 NTU). Pazite da ne dodate mjehuriće zraka.

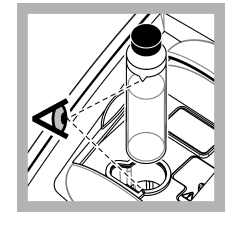

**8.** Bočicu stavite u držač kivete za uzorak s trokutom na bočici poravnatim s referentom oznakom na držaču bočica za uzorak. Pritišćite poklopac za zatvaranje dok ne čujete škljocaj.

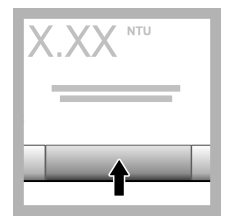

**9.** Pritisnite **Očitaj**. Pričekajte 1 minutu da instrument dovrši mjerenje.

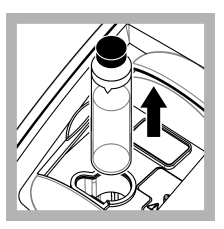

**10.** Otvorite poklopac i izvadite bočicu iz držača kivete za uzorak.

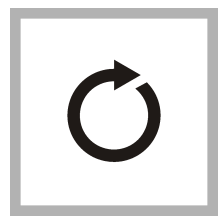

**11.** Izvršite korake 4-10 za druge bočice StablCal (od najnižeg do najvišeg NTU standarda). Kada je gotovo, prikazuju se izmjerene vrijednosti.

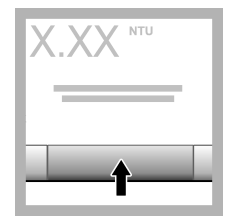

**12.** Ako je uključena opcija Provjeri nakon kal., prikazuje se vrijednost provjere standarda. Pritisnite **Očitaj** za mjerenje standarda provjere.

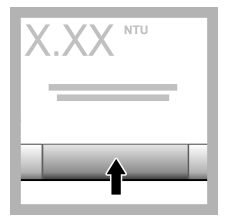

**13.** Pritisnite **Pohrani** za spremanje novih podataka kalibracije.

### **Postupak provjere**

Postupak provjere upotrijebite za mjerenje iste Gelex ili StablCal bočice pri redovitim intervalima radi određivanja ostaje li očitanje unutar raspona prihvaćanja. U izborniku Postavljanje provjere postavite podsjetnik za provjeru.

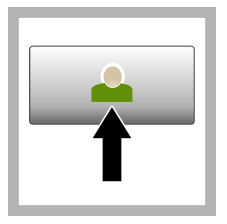

**1.** Pritisnite **Prijava** i odaberite primjenjivi ID operatera.Ako nije potrebna prijava, idite na korak 3.

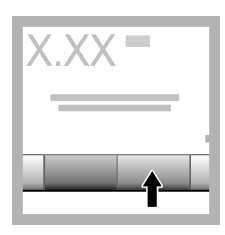

**2.** Pritisnite **Prijava** i unesite zaporku. Pritisnite **U redu**.

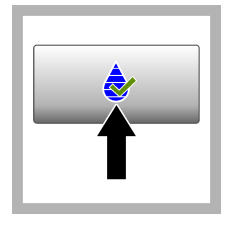

**3.** Pritisnite **Provjera**. Prikazuje se vrijednost standarda provjere. Pritisnite **Opcije > Postavljanje provjere** za promjenu vrijednosti standarda provjere.

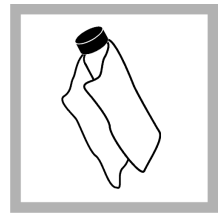

**4.** Bočice Gelex očistite mekom krpom koja ne ostavlja dlačice kako biste uklonili mrlje od vode i otisaka prstiju.

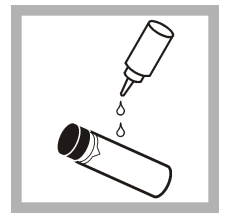

**5.** Nanesite malu kap silikonskog ulja od vrha do dna bočice.

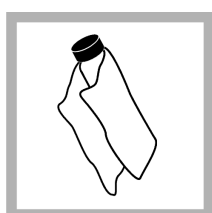

**6.** Nauljenom krpom ulie ravnomierno nanesite po površini bočice. Uklonite većinu ulja. Uvjerite se da je bočica gotovo suha.

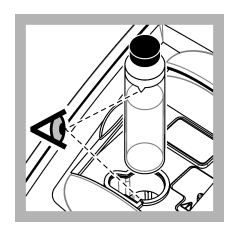

**7.** Bočicu stavite u držač kivete za uzorak s trokutom na bočici poravnatim s referentom oznakom na držaču bočica za uzorak. Pritišćite poklopac za zatvaranje dok ne čujete škljocaj.

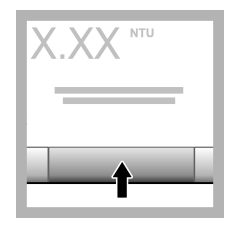

**8.** Pritisnite**Očitaj**. Prikazuje se vrijednost i status uspješno ili neuspješno. Podaci se automatski pohranjuju u instrumentu.

## **Mjerenje mutnoće**

Za točna očitanja mutnoće upotrijebite čiste kivete za uzorak i uklonite mjehuriće zraka.

### **Napomene o mjerenju**

Pravilne tehnike mjerenja važne su za smanjenje učinaka varijacije instrumenta, raspršenog svjetla i mjehurića zraka. Za točna i ponovljiva mjerenja:

#### **Instrument**

- Neka instrument bude na ravnoj, nepomičnoj podlozi koja ne vibrira tijekom mjerenja.
- Stabilizacija instrumenta je trenutačna. Nije potrebno vrijeme za zagrijavanje.
- Tijekom mjerenja, kalibracije i provjere uvijek zatvorite poklopac odjeljka za uzorak.
- Kivetu za uzorak izvadite iz instrumenta i isključite ga ako će se instrument spremiti na duže vremensko razdoblje (više od mjesec dana).
- Poklopac odjeljka za uzorak zatvorite kako ne bi ulazila prašina i prljavština.

#### **Kivete za uzorak**

- Kivetu za uzorak uvijek začepite kako se uzorak ne bi prolio unutar instrumenta.
- Uvijek upotrebljavajte čiste kivete za uzorak u dobrom stanju. Prljave, ogrebene ili oštećene kivete mogu dati očitanja koja nisu točna.
- Uvjerite se da hladni uzorci ne "zamagle" kivetu za uzorak.
- Kivete za uzorak spremite napunjene destiliranom ili deioniziranom vodom i čvrsto začepite.
- Za najbolju točnost, upotrebljavajte jednu kivetu za uzorak za svako mjerenje ili protočnu kivetu.

*Napomena: Kao alternativa, usklađene kivete za uzorak mogu se upotrebljavati za mjerenje, ali ne daju toliko dobru točnost ili preciznost kao i jednostruke indeksirane kivete za uzorak ili protočne kivete. Kada upotrebljavate usklađene kivete za uzorak, oznake orijentacije na kiveti za uzorak poravnajte s referentnom oznakom na držaču kiveta za uzorak.*

#### **Mjerenje**

- Uzorke izmjerite odmah kako biste spriječili promjenu temperature i taloženje. Prije mjerenja, uvijek provjerite je li uzorak svuda homogen.
- Kada god je to moguće, izbjegavajte razrjeđivanje uzorka.
- Izbjegavajte upravljanje instrumentom na izravnom sunčevom svjetlu.

### **Postupak mjerenja mutnoće**

Za uključivanje ID-a operatera i ID-a uzorka s podacima mjerenja pogledajte odjeljke [Dodavanje ID-a](#page-438-0) [uzorka](#page-438-0) na stranici 439 i [Dodavanje ID-a operatera](#page-438-0) na stranici 439.

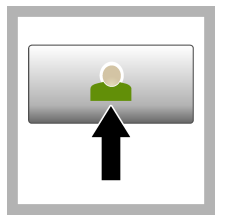

**1.** Pritisnite **Prijava** i odaberite primjenjivi ID operatera.Ako nije potrebna prijava, idite na korak 3.

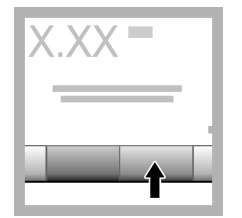

**2.** Pritisnite **Prijava** i unesite zaporku. Pritisnite **U redu**.

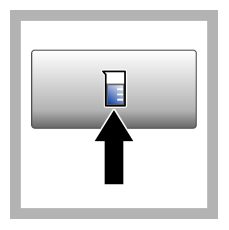

**3.** Pritisnite **ID uzorka**. Odaberite primjenjivi ID uzorka i pritisnite **Odabir**. Na zaslonu će se prikazati odabrani ID uzorka.

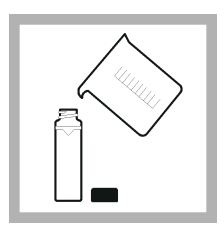

**4.** Čistu, praznu kivetu za uzorak dvaput isperite otopinom koja će se mjeriti i izbacite u otpad. Napunite do crte (približno 30 mL) s uzorkom i odmah začepite kivetu za uzorak.

<span id="page-444-0"></span>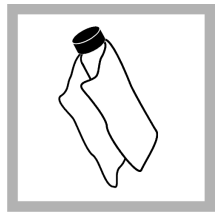

**5.** Kivete za uzorak očistite mekom krpom koja ne ostavlja dlačice kako biste uklonili mrlje od vode i otisaka prstiju.

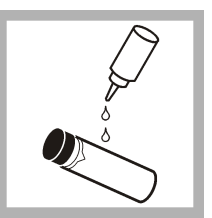

**6.** Kap silikonskog ulja nanesite na kivetu za uzorak od vrha do dna.

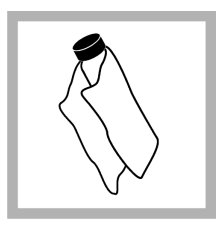

**7.** Dostavljenom nauljenom krpom ravnomjerno nanesite ulje na površinu kivete za uzorak. Uklonite višak ulja. Provjerite jesu li kivete za uzorak gotovo suhe.

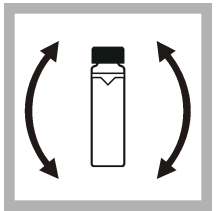

**8.** Nježno i polako preokrenite kivetu za uzorak za potpuno miješanje uzorka. Pazite da ne dodate mjehuriće zraka.

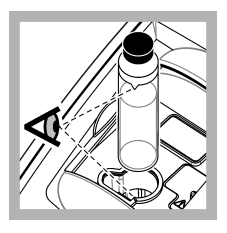

**9.** Kivetu za uzorak stavite u držač kiveta za uzorak s trokutom na kiveti za uzorak poravnatim s referentnom oznakom na držaču kivete za uzorak.Pritišćite poklopac za zatvaranje dok ne čujete škljocaj.

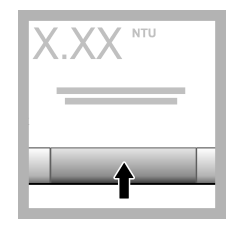

**10.** Pritisnite **Očitaj** (ili **Gotovo** u neprekidnom načinu rada). Pričekajte da instrument očita uzorak.

*Napomena: Ako je automatsko spremanje isključeno, pritisnite Opcije > Pohrani za ručno spremanje podataka.*

# **Upravljanje podacima**

### **Prikaz evidentiranih podataka**

Svi evidentirani podaci čuvaju se u dnevniku podataka. Postoje tri vrste dnevnika podataka:

- **Dnevnik očitanja** Prikazuje evidentirana mjerenja.
- **Dnevnik kalibracija** Prikazuje povijest kalibracija.
- **Dnevnik provjera** Prikazuje povijest provjera.
- **1.** Pritisnite **Dnevnik podataka** i odaberite primjenjivi dnevnik podataka.
- **2.** Za prikaz pojedinosti unosa iz dnevnika odaberite unos iz dnevnika i pritisnite **Prikaz pojedinosti**.

*Napomena: Za dodavanje komentara u unos iz dnevnika pritisnite ikonu komentara.*

- **3.** Za prikaz samo nekih od podatka pritisnite**Filtar**, a zatim odaberite Uključi. Otvorit će se prozor Postavke filtra.
- **4.** Odaberite opciju.

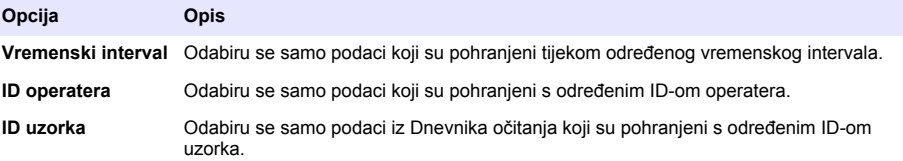

### **Slanje podataka na priključeni uređaj**

Instrument može slati podatke na USB memorijski uređaj ili pisač. Za najbolje rezultate, upotrebljavajte samo USB 2.0 memorijske uređaje. Instrument stvara mapu praćenja na uređaju i sprema podatke kao .bmp, .csv ili .xml datoteku.

Upotrebljavajte samo pisače koji su navedeni u proširenoj verziji ovoga priručnika.

- **1.** USB memorijski uređaj ili kabel ukopčajte u USB priključak instrumenta.
- **2.** Drugi kraj kabela priključite u pisač, ako je primjenjivo.
- **3.** Idite na **Postavljanje > Periferni uređaji**. Status veze prikazuje Povezano. Ako status prikazuje Nije povezano, provjerite upotrebljavate li preporučene uređaje.
- **4.** Pritisnite **Dnevnik podataka** i odaberite primjenjivi dnevnik.
- **5.** Kako biste poslali samo neke od podataka, upotrijebite postavke filtra ili odaberite jednu podatkovnu točku. Pogledajte [Prikaz evidentiranih podataka](#page-444-0) na stranici 445.
- **6.** Pritisnite **Opcije > Slanje dnevnika podataka**. Odaberite jednu podatkovnu točku, filtrirane podatke ili sve podatke. Pritisnite **U redu**. Instrument šalje odabrane podatke na povezane uređaje.

### **Brisanje podataka iz dnevnika podataka**

Instrument automatski briše najstarije podatke kada je dnevnik podataka pun. Korisnik podatke može izbrisati i ručno. Prvo spremite podatke na vanjski uređaj, a zatim ih izbrišite iz dnevnika podataka.

- **1.** Pritisnite **Dnevnik podataka** i odaberite primjenjivi dnevnik.
- **2.** Za brisanje samo nekih podataka koristite se postavkama filtra. Pogledajte [Prikaz evidentiranih](#page-444-0) [podataka](#page-444-0) na stranici 445.
- **3.** Za brisanje podataka pritisnite**Opcije > Izbriši podatke**. Odaberite jednu podatkovnu točku, filtrirane podatke ili sve podatke. Pritisnite **U redu**. Instrument briše odabrane podatke iz dnevnika podataka.

# **Održavanje**

## **O P R E Z**

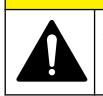

Višestruka opasnost. Zadatke opisane u ovom odjeljku priručnika treba obavljati isključivo kvalificirano osoblie.

# <span id="page-446-0"></span>**Čišćenje prolivenih tekućina**

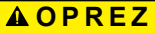

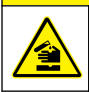

Opasnost od izlaganja kemikalijama. Kemikalije i otpad odlažite sukladno lokalnim, regionalnim i državnim propisima.

- **1.** Pridržavajte se svih sigurnosnih protokola ustanove za kontroliranje prolijevanja.
- **2.** Otpad odložite prema primjenjivim propisima.

### **Čišćenje instrumenta**

Očistite vanjski dio instrumenta vlažnom krpom, a zatim krpom osušite instrument.

### **Uslužni programi instrumenta**

- **1.** Pritisnite **Početna** za prikaz modela, verzije, serijskog broja i naziva lokacije instrumenta.
- **2.** Pritisnite **Dijagnostika**.
- **3.** Odaberite opciju.

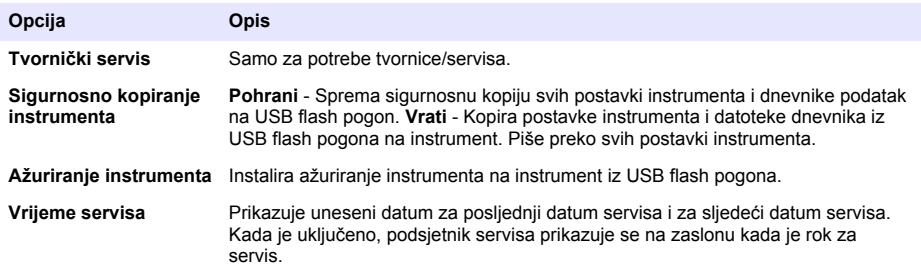

## **Rješavanje problema**

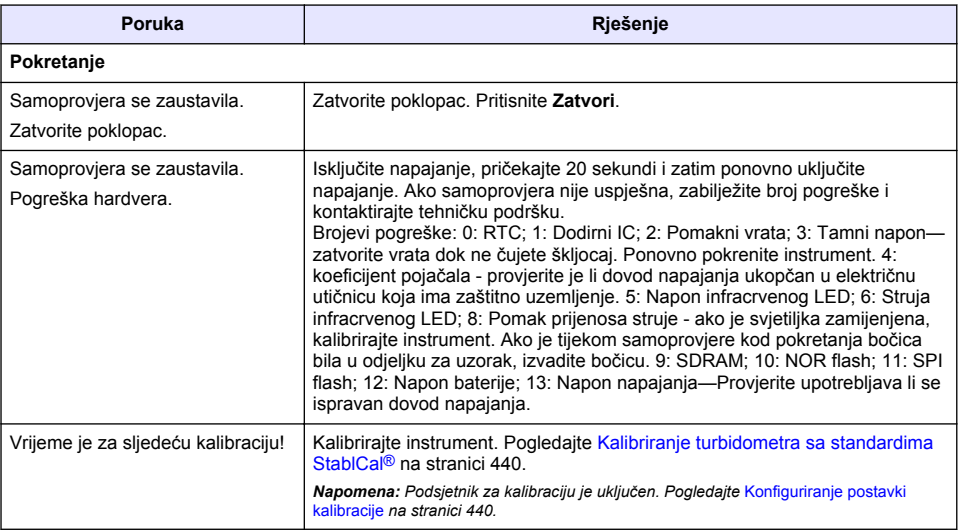

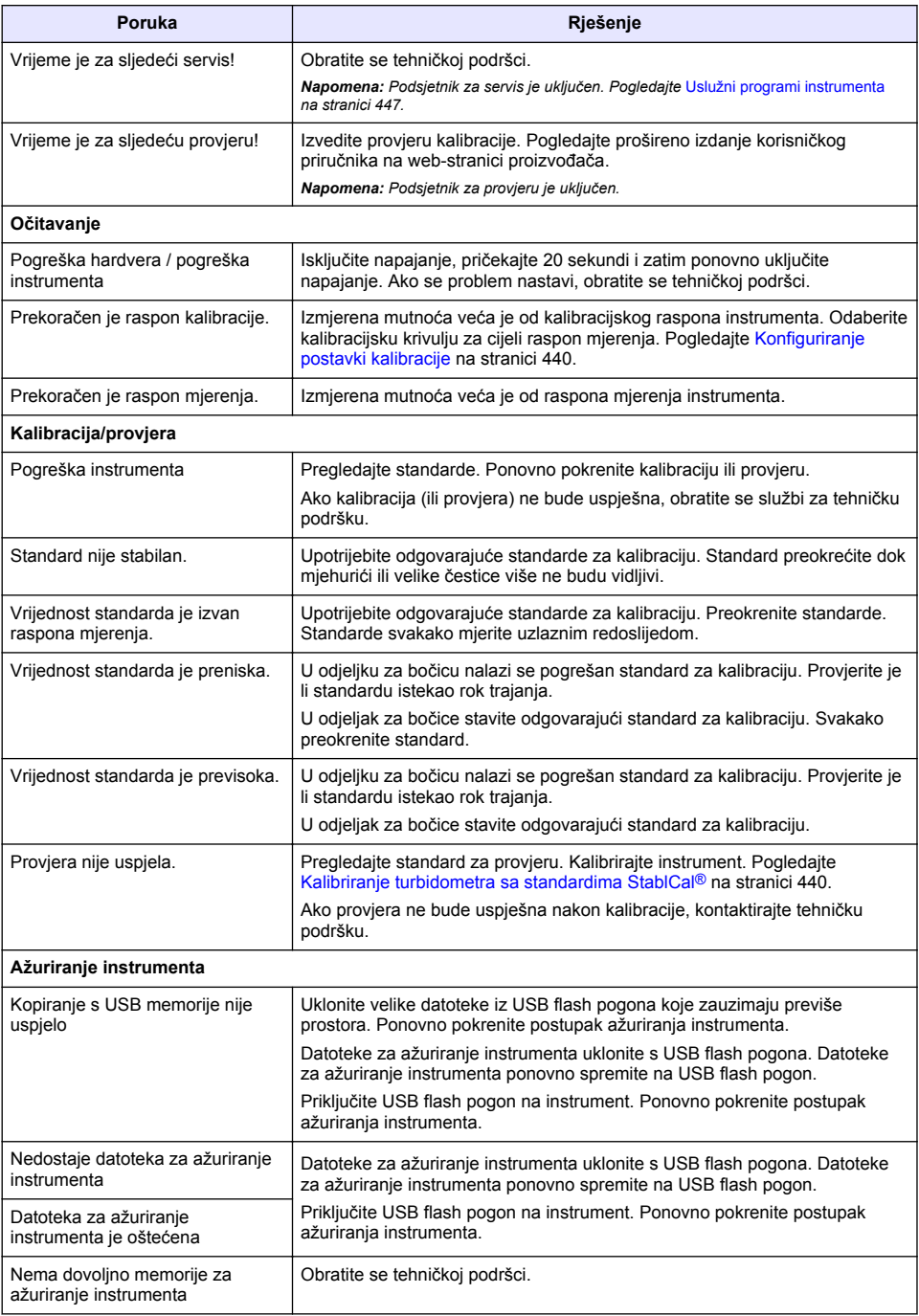

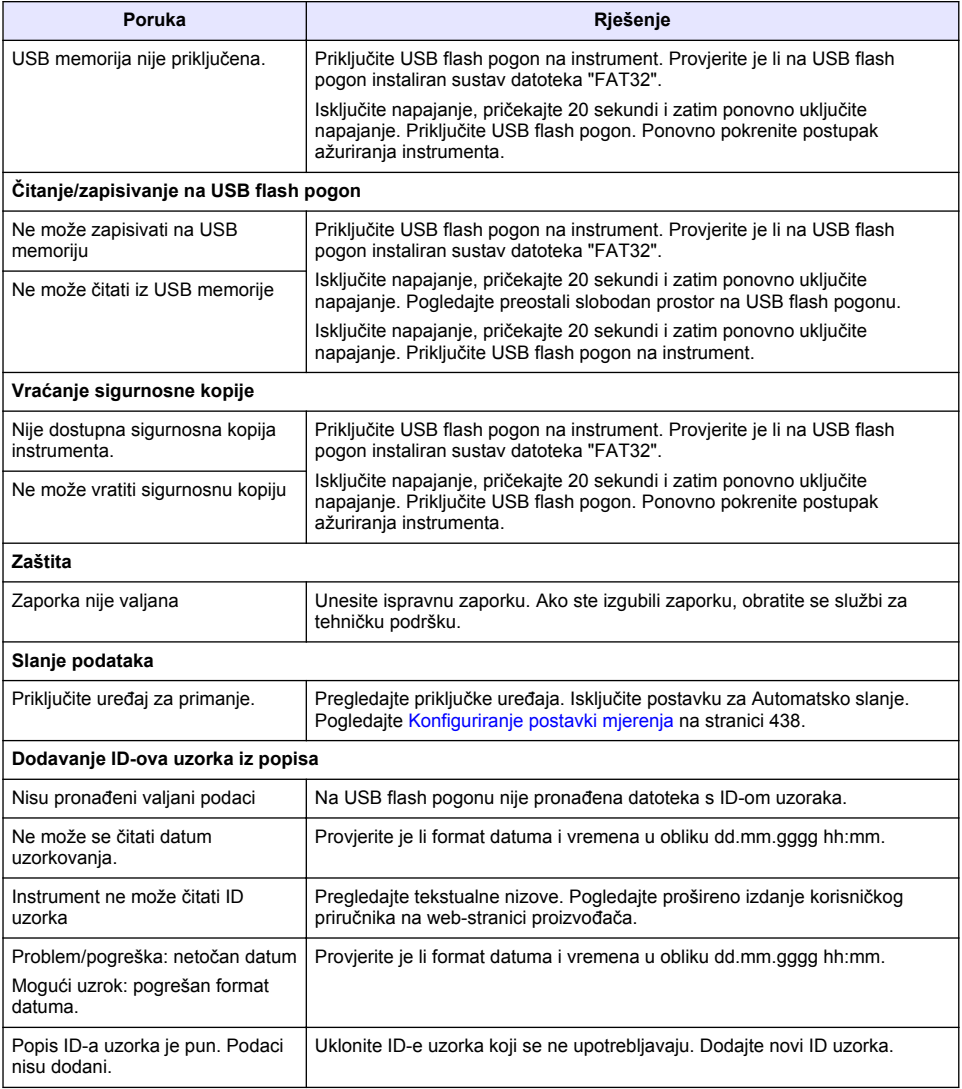

# **Πίνακας περιεχομένων**

Προδιαγραφές στη σελίδα 450 [Εκκίνηση](#page-456-0) στη σελίδα 457

[Γενικές πληροφορίες](#page-450-0) στη σελίδα 451 [Λειτουργία](#page-457-0) στη σελίδα 458

[Εγκατάσταση](#page-454-0) στη σελίδα 455 [Συντήρηση](#page-468-0) στη σελίδα 469

[Περιβάλλον εργασίας χρήστη και πλοήγηση](#page-455-0) στη σελίδα 456

[Αντιμετώπιση προβλημάτων](#page-468-0) στη σελίδα 469

# **Προδιαγραφές**

Οι προδιαγραφές ενδέχεται να αλλάξουν χωρίς προειδοποίηση.

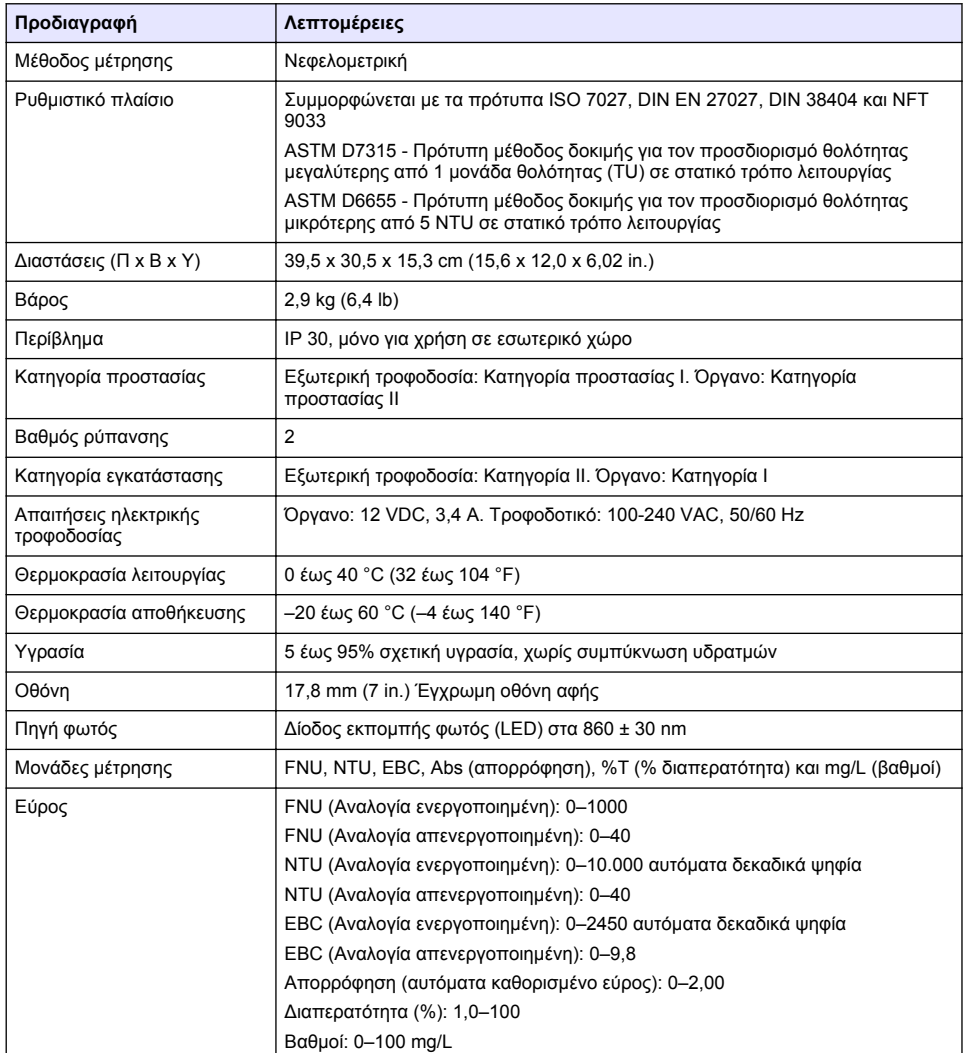

<span id="page-450-0"></span>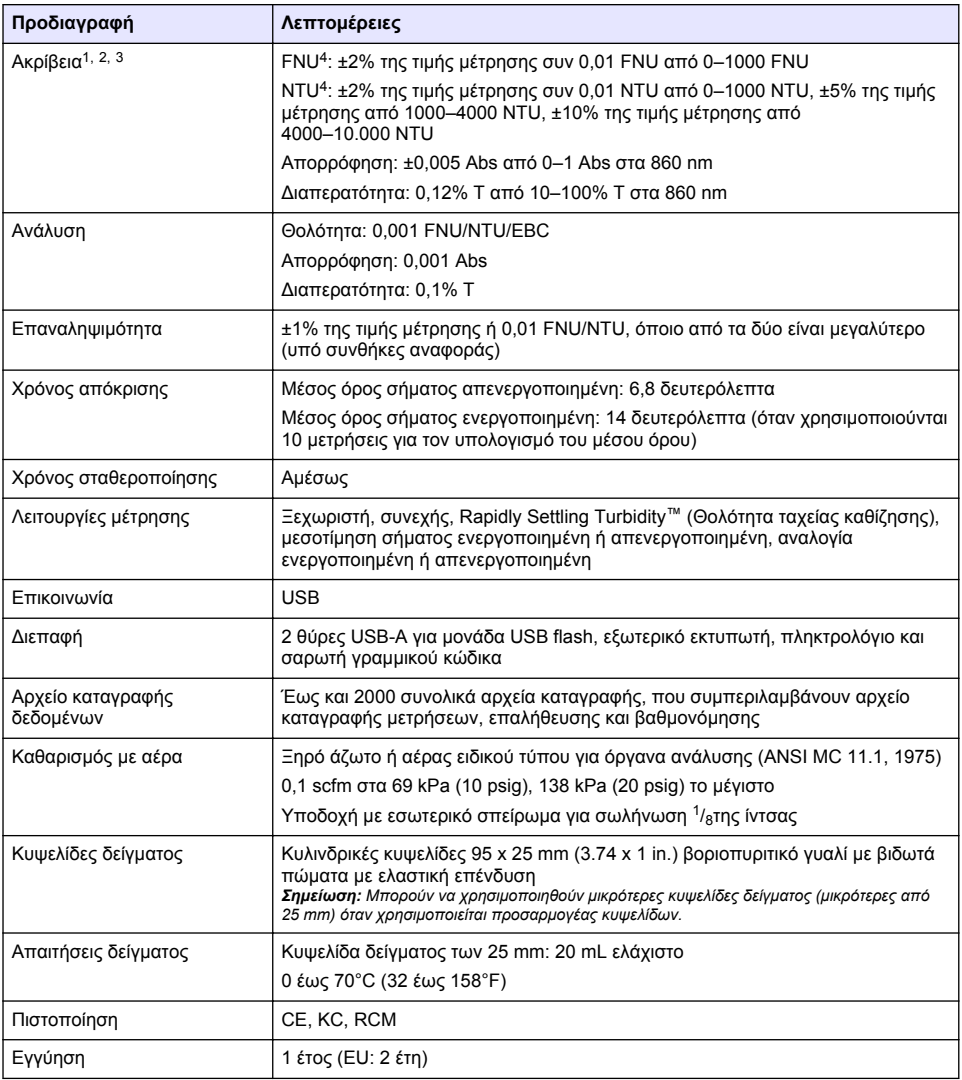

# **Γενικές πληροφορίες**

Σε καμία περίπτωση ο κατασκευαστής δεν είναι υπεύθυνος για άμεσες, έμμεσες, ειδικές, τυχαίες ή παρεπόμενες ζημίες που προκύπτουν από οποιοδήποτε ελάττωμα ή παράλειψη του παρόντος εγχειριδίου. Ο κατασκευαστής διατηρεί το δικαίωμα να πραγματοποιήσει αλλαγές στο παρόν

<sup>1</sup> Οι προδιαγραφές θολότητας προσδιορίστηκαν με χρήση πρόσφατα παρασκευασμένου προτύπου φορμαζίνης και όμοιων κυψελίδων δείγματος των 25 mm.

<sup>2</sup> Συνθήκες αναφοράς: 23 ± 2 °C, 50 (± 10)% RH χωρίς συμπύκνωση υδρατμών, 100-240 VAC, 50/60 Hz

<sup>3</sup> Διαλείπουσα ηλεκτρομαγνητική ακτινοβολία 3 volt/μέτρο ή υψηλότερη ενδέχεται να προκαλέσει ελαφρές αποκλίσεις ακρίβειας.

<sup>4</sup> Οι μονάδες FNU είναι ισοδύναμες με τις μονάδες NTU στον τρόπο λειτουργίας ενεργοποιημένης αναλογίας.

εγχειρίδιο και στα προϊόντα που περιγράφει ανά στιγμή, χωρίς ειδοποίηση ή υποχρέωση. Αναθεωρημένες εκδόσεις διατίθενται από τον ιστοχώρο του κατασκευαστή.

# **Πρόσθετες πληροφορίες**

Περισσότερες πληροφορίες είναι διαθέσιμες στην ιστοσελίδα του κατασκευαστή.

## **Πληροφορίες σχετικά με την ασφάλεια**

### *Ε Ι Δ Ο Π Ο Ι Η Σ Η*

Ο κατασκευαστής δεν φέρει ευθύνη για τυχόν ζημιές εξαιτίας της λανθασμένης εφαρμογής ή χρήσης του παρόντος προϊόντος, συμπεριλαμβανομένων, χωρίς περιορισμό, των άμεσων, συμπτωματικών και παρεπόμενων ζημιών, και αποποιείται τη ευθύνη για τέτοιες ζημιές στο μέγιστο βαθμό που επιτρέπει το εφαρμοστέο δίκαιο. Ο χρήστης είναι αποκλειστικά υπεύθυνος για την αναγνώριση των σημαντικών κινδύνων εφαρμογής και την εγκατάσταση των κατάλληλων μηχανισμών για την προστασία των διαδικασιών κατά τη διάρκεια μιας πιθανής δυσλειτουργίας του εξοπλισμού.

Παρακαλούμε διαβάστε ολόκληρο αυτό το εγχειρίδιο προτού αποσυσκευάσετε, εγκαταστήσετε ή λειτουργήσετε αυτόν τον εξοπλισμό. Προσέξτε όλες τις υποδείξεις κινδύνου και προσοχής. Η παράλειψη μπορεί να οδηγήσει σε σοβαρούς τραυματισμούς του χειριστή ή σε ζημιές της συσκευής.

Διασφαλίστε ότι δεν θα προκληθεί καμία βλάβη στις διατάξεις προστασίας αυτού του εξοπλισμού. Μην χρησιμοποιείτε και μην εγκαθιστάτε τον συγκεκριμένο εξοπλισμό με κανέναν άλλον τρόπο, εκτός από αυτούς που προσδιορίζονται στο παρόν εγχειρίδιο.

### **Χρήση των πληροφοριών προειδοποίησης κινδύνου**

## **Κ Ι Ν Δ Υ Ν Ο Σ**

Υποδεικνύει κάποια ενδεχόμενη ή επικείμενη επικίνδυνη κατάσταση, η οποία, εάν δεν αποτραπεί, θα οδηγήσει σε θάνατο ή σοβαρό τραυματισμό.

## **Π Ρ Ο Ε Ι Δ Ο Π Ο Ι Η Σ Η**

Υποδεικνύει ενδεχόμενη ή επικείμενη επικίνδυνη κατάσταση, η οποία, αν δεν αποτραπεί, θα μπορούσε να προκαλέσει θάνατο ή σοβαρό τραυματισμό.

## **Π Ρ Ο Σ Ο Χ Η**

Υποδεικνύει κάποια ενδεχόμενη επικίνδυνη κατάσταση, η οποία μπορεί να καταλήξει σε ελαφρό ή μέτριο τραυματισμό.

### *Ε Ι Δ Ο Π Ο Ι Η Σ Η*

Υποδεικνύει κατάσταση που, εάν δεν αποτραπεί, μπορεί να προκληθεί βλάβη στο όργανο. Πληροφορίες που απαιτούν ειδική έμφαση.

### **Ετικέτες προφύλαξης**

Διαβάστε όλες τις ετικέτες και τις πινακίδες που είναι επικολλημένες στο όργανο. Εάν δεν τηρήσετε τις οδηγίες τους, ενδέχεται να προκληθεί τραυματισμός ή ζημιά στο όργανο. Η ύπαρξη κάποιου συμβόλου επάνω στο όργανο παραπέμπει στο εγχειρίδιο με κάποια δήλωση προειδοποίησης.

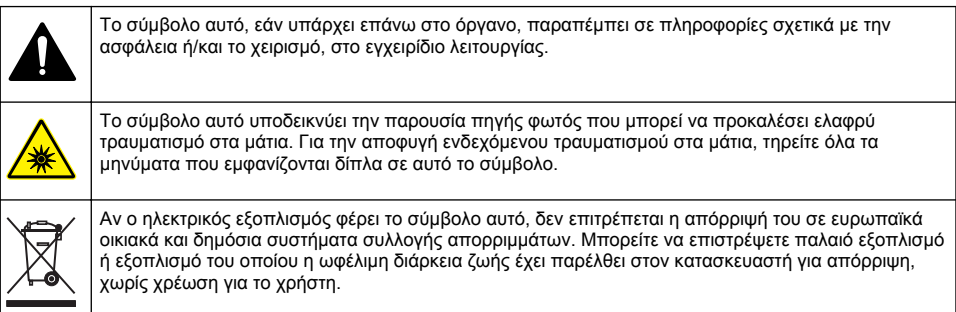

### **Πιστοποίηση**

#### **Προειδοποιητική ανακοίνωση προτύπων EN 55011/CISPR 11**

Το παρόν είναι προϊόν κατηγορίας Α. Σε οικιακό περιβάλλον, αυτό το προϊόν ενδέχεται να προκαλέσει παρεμβολές ραδιοσυχνοτήτων, οπότε σε αυτήν την περίπτωση ο χρήστης μπορεί να χρειαστεί να λάβει κατάλληλα μέτρα.

#### **Καναδικός Κανονισμός Εξοπλισμού Πρόκλησης Παρεμβολών, IECS-003, Κατηγορία A**:

Ο κατασκευαστής διαθέτει αρχεία υποστήριξης δοκιμών.

Η παρούσα ψηφιακή συσκευή Κατηγορίας Α ανταποκρίνεται σε όλες τις προδιαγραφές του Καναδικού Κανονισμού Εξοπλισμού Πρόκλησης Παρεμβολών (IECS).

Cet appareil numérique de classe A répond à toutes les exigences de la réglementation canadienne sur les équipements provoquant des interférences.

#### **FCC Κεφάλαιο 15, Κατηγορία "A" Όρια**

Ο κατασκευαστής διαθέτει αρχεία υποστήριξης δοκιμών. Η συσκευή συμμορφώνεται με το Κεφ. 15 των Κανόνων τησ FCC. Η λειτουργία υπόκειται στις ακόλουθες προϋποθέσεις:

- **1.** Ο εξοπλισμός μπορεί να μην προκαλέσει επιβλαβείς παρεμβολές.
- **2.** Ο εξοπλισμός πρέπει να δέχεται οποιεσδήποτε παρεμβολές λαμβάνονται, καθώς και παρεμβολές που μπορεί να προκαλέσουν ανεπιθύμητη λειτουργία.

Αλλαγές ή τροποποιήσεις αυτού του εξοπλισμού που δεν έχουν ρητά εγκριθεί από τον υπεύθυνο συμμόρφωσης, μπορεί να ακυρώσουν την αρμοδιότητα του χρήστη να λειτουργήσει τον εξοπλισμό. Ο εξοπλισμός αυτός έχει δοκιμαστεί και κρίθηκε ότι συμμορφώνεται με τους περιορισμούς περί ψηφιακών συσκευών Κατηγορίας Α, σύμφωνα με το Κεφάλαιο 15 των κανόνων της FCC. Αυτά τα όρια έχουν σχεδιαστεί για να παρέχουν εύλογη προστασία από τις επιβλαβείς παρεμβολές όταν ο εξοπλισμός λειτουργεί σε εμπορικό περιβάλλον. Αυτό ο εξοπλισμός λειτουργεί, χρησιμοποιεί και μπορεί να εκπέμπει ενέργεια ραδιοσυχνοτήτων και, εάν δεν εγκατασταθεί και δεν χρησιμοποιηθεί σύμφωνα με το εγχειρίδιο οδηγιών, ενδέχεται να προκαλέσει επιβλαβείς παρεμποδίσεις στις ραδιοεπικοινωνίες. Η λειτουργία του εξοπλισμού σε οικιστική περιοχή ενδεχομένως να προκαλέσει επιβλαβείς παρεμβολές, στην οποία περίπτωση ο χρήστης θα χρειαστεί να καλύψει με δικά του έξοδα την αποκατάσταση των παρεμβολών. Για τη μείωση των προβλημάτων παρεμβολών, μπορούν να χρησιμοποιηθούν οι ακόλουθες τεχνικές:

- **1.** Αποσυνδέστε τον εξοπλισμό από την πηγή ισχύος της, προκειμένου να διαπιστωθεί εάν είναι ή δεν είναι η πηγή της παρεμβολής.
- **2.** Αν ο εξοπλισμός είναι συνδεδεμένος με την ίδια έξοδο όπως και η συσκευή που παρουσιάζει παρεμβολές, συνδέστε τον εξοπλισμό σε μια διαφορετική έξοδο.
- **3.** Μετακινήστε τον εξοπλισμό μακριά από τη συσκευή που λαμβάνει την παρεμβολή.
- **4.** Επανατοποθετήστε την κεραία λήψης της συσκευής που λαμβάνει την παρεμβολή.
- **5.** Δοκιμάστε συνδυασμούς των παραπάνω.

### **Πιστοποίηση για την Κορέα**

KG <sub>언</sub>무용을 위한 EMC 등급 A 장치에 대한 사용자 지침 사용자안내문 A 급 기기 ( 업무용 방송통신기자재 ) 이 기기는 업무용 (A 급 ) 전자파적합기기로서 판매자 또는 사용자는 이 점을 주의하시기 바라며 , 가정

외의 지역에서 사용하는 것을 목적으로 합니다.

# <span id="page-453-0"></span>**Επισκόπηση προϊόντος**

# **Π Ρ Ο Σ Ο Χ Η**

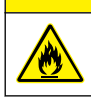

Κίνδυνος πυρκαγιάς. Το προϊόν αυτό δεν έχει σχεδιαστεί για χρήση με εύφλεκτα υγρά.

Το εργαστηριακό θολόμετρο TL2360 μετρά το σκεδαζόμενο φως από δείγματα νερού για τον προσδιορισμό της τιμής θολότητας των δειγμάτων. Στη λειτουργία ενεργοποιημένης αναλογίας, το όργανο χρησιμοποιεί πολλαπλούς ανιχνευτές σε διαφορετικές γωνίες, για διόρθωση των παρεμποδίσεων και για αύξηση του εύρους μέτρησης. Στη λειτουργία απενεργοποιημένης αναλογίας, το όργανο χρησιμοποιεί έναν ανιχνευτή σε γωνία 90 μοιρών από την πηγή φωτός. Ο χρήστης μπορεί να βαθμονομεί το όργανο και να επαληθεύει τη βαθμονόμηση σε τακτά διαστήματα.

Η διασύνδεση χρήστη χρησιμοποιεί μια οθόνη αφής. Στις θύρες USB μπορούν να συνδεθούν ένας εκτυπωτής, μια μονάδα USB flash ή ένα πληκτρολόγιο. Ανατρέξτε στην Εικόνα 1. Το ρολόι πραγματικού χρόνου με μπαταρία θέτει μια χρονοσφραγίδα με ημερομηνία και ώρα σε όλα τα δεδομένα που μεταδίδονται ή καταγράφονται (δηλ. στο αρχείο καταγραφής μετρήσεων, το αρχείο καταγραφής βαθμονομήσεων και το αρχείο καταγραφής επαληθεύσεων).

#### **Εικόνα 1 Επισκόπηση προϊόντος**

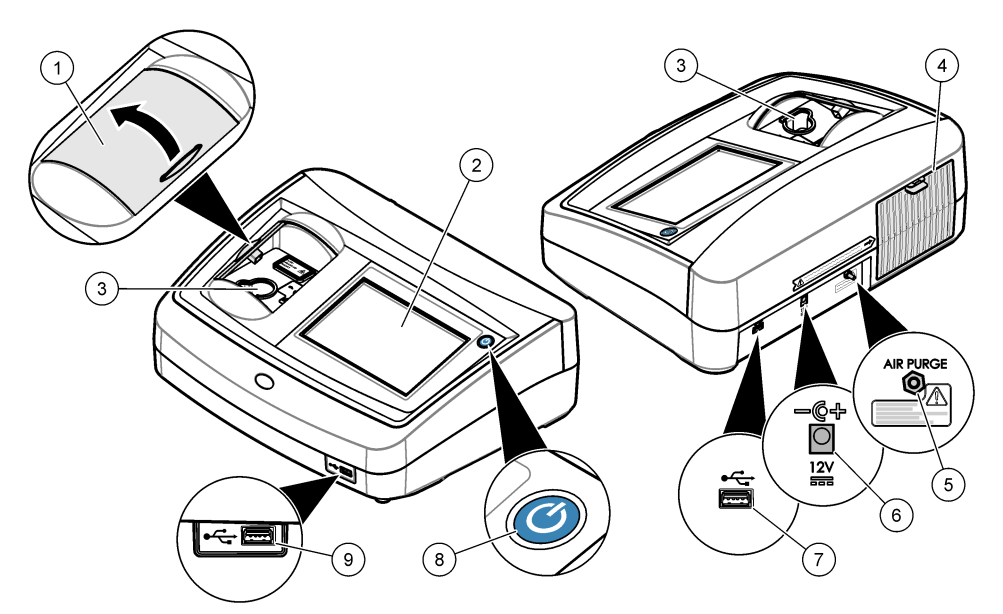

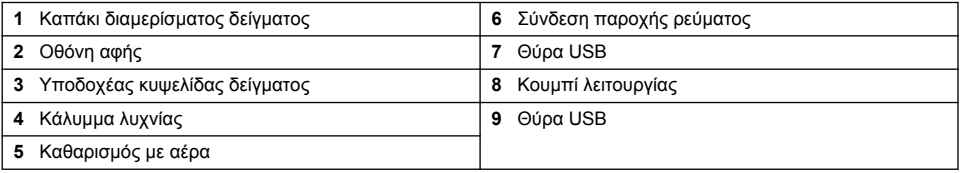

# **Εξαρτήματα προϊόντος**

Βεβαιωθείτε ότι έχετε λάβει όλα τα εξαρτήματα. Ανατρέξτε στην [Εικόνα 2.](#page-454-0) Εάν κάποιο εξάρτημα λείπει ή έχει υποστεί ζημιά, επικοινωνήστε αμέσως με τον κατασκευαστή ή με έναν αντιπρόσωπο πωλήσεων.

#### <span id="page-454-0"></span>**Εικόνα 2 Εξαρτήματα συσκευής**

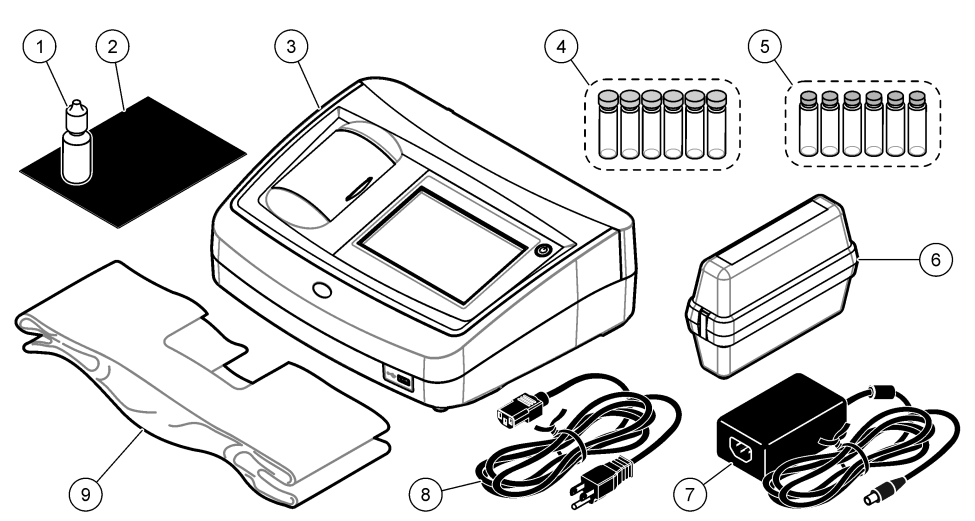

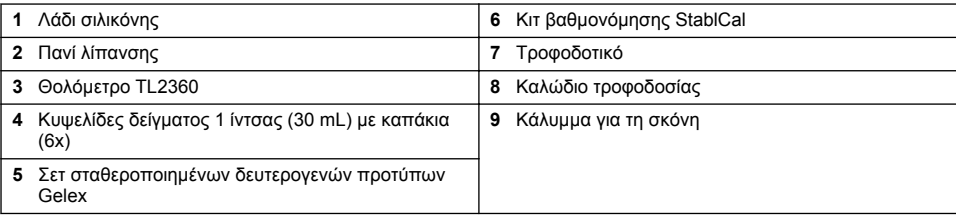

# **Εγκατάσταση**

### **Π Ρ Ο Σ Ο Χ Η**

Πολλαπλοί κίνδυνοι. Μόνο ειδικευμένο προσωπικό πρέπει να εκτελεί τις εργασίες που περιγράφονται σε αυτήν την ενότητα του εγχειριδίου.

Το όργανο αυτό είναι κατάλληλο για χρήση σε υψόμετρο έως 3100 m (10.710 ft). Η χρήση αυτού του οργάνου σε υψόμετρο μεγαλύτερο από 3100 m μπορεί να αυξήσει ελαφρά την πιθανότητα διάρρηξης της ηλεκτρικής μόνωσης, πράγμα που μπορεί να οδηγήσει σε κίνδυνο ηλεκτροπληξίας. Ο κατασκευαστής συνιστά στους χρήστες να επικοινωνούν με την τεχνική υποστήριξη σε περίπτωση που έχουν κάποια ανησυχία.

# **Οδηγίες εγκατάστασης**

Εγκατάσταση του οργάνου:

- Σε μια επίπεδη επιφάνεια
- Σε μια καθαρή, ξηρή, καλά αεριζόμενη και ελεγχόμενης θερμοκρασίας τοποθεσία
- Σε μια τοποθεσία με ελάχιστους κραδασμούς χωρίς απευθείας έκθεση σε ηλιακή ακτινοβολία
- Σε μια τοποθεσία με επαρκή ελεύθερο χώρο γύρω από το όργανο ώστε να πραγματοποιούνται συνδέσεις και να εκτελούνται εργασίες συντήρησης
- Σε μια τοποθεσία όπου ο διακόπτης ενεργοποίησης και το καλώδιο τροφοδοσίας να είναι ορατά και εύκολα προσβάσιμα

# <span id="page-455-0"></span>**Σύνδεση σε εξωτερικές συσκευές (προαιρετικό)**

Χρησιμοποιήστε τις θύρες USB για να συνδέσετε το όργανο σε έναν εκτυπωτή, σαρωτή γραμμικού κώδικα χειρός, μονάδα USB flash ή πληκτρολόγιο. Ανατρέξτε στην [Εικόνα 1](#page-453-0) στη σελίδα 454. Το μέγιστο μήκος ενός συνδεδεμένου καλωδίου USB είναι 3 m (9,8 ft). Εναλλακτικά, αντί για την οθόνη αφής μπορείτε να χρησιμοποιήσετε ένα πληκτρολόγιο για εισαγωγή κειμένου σε πλαίσια κειμένου (π.χ. κωδικούς πρόσβασης και αναγνωριστικά δειγμάτων).

# **Περιβάλλον εργασίας χρήστη και πλοήγηση**

Η οθόνη του οργάνου είναι μια οθόνη αφής. Για πλοήγηση στις λειτουργίες της οθόνης αφής, χρησιμοποιήστε τα ακροδάκτυλά σας που πρέπει να είναι καθαρά και στεγνά. Μην χρησιμοποιείτε μύτες πένας ή μολύβια ή άλλα αιχμηρά αντικείμενα για να κάνετε επιλογές στην οθόνη, καθώς έτσι θα προκληθούν ζημιές στην οθόνη.

Ανατρέξτε στην Εικόνα 3 για μια επισκόπηση της αρχικής οθόνης.

### **Εικόνα 3 Επισκόπηση οθόνης**

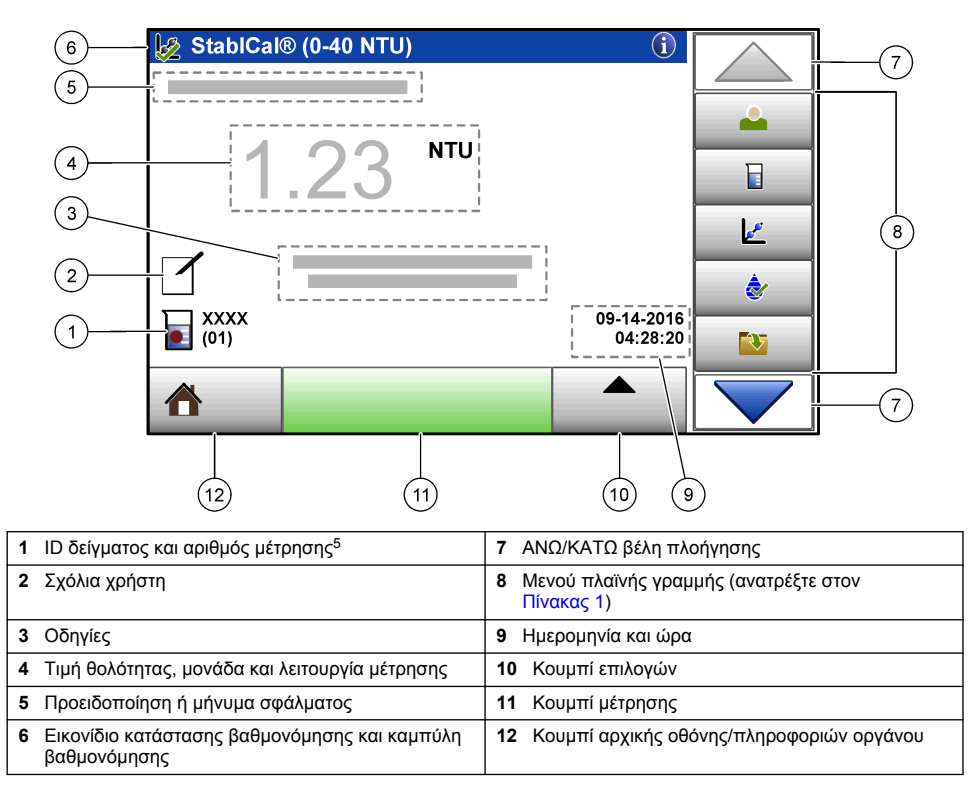

 $^5$  Ο αριθμός μέτρησης αυξάνεται κατά ένα κάθε φορά που ολοκληρώνεται μια μέτρηση.

<span id="page-456-0"></span>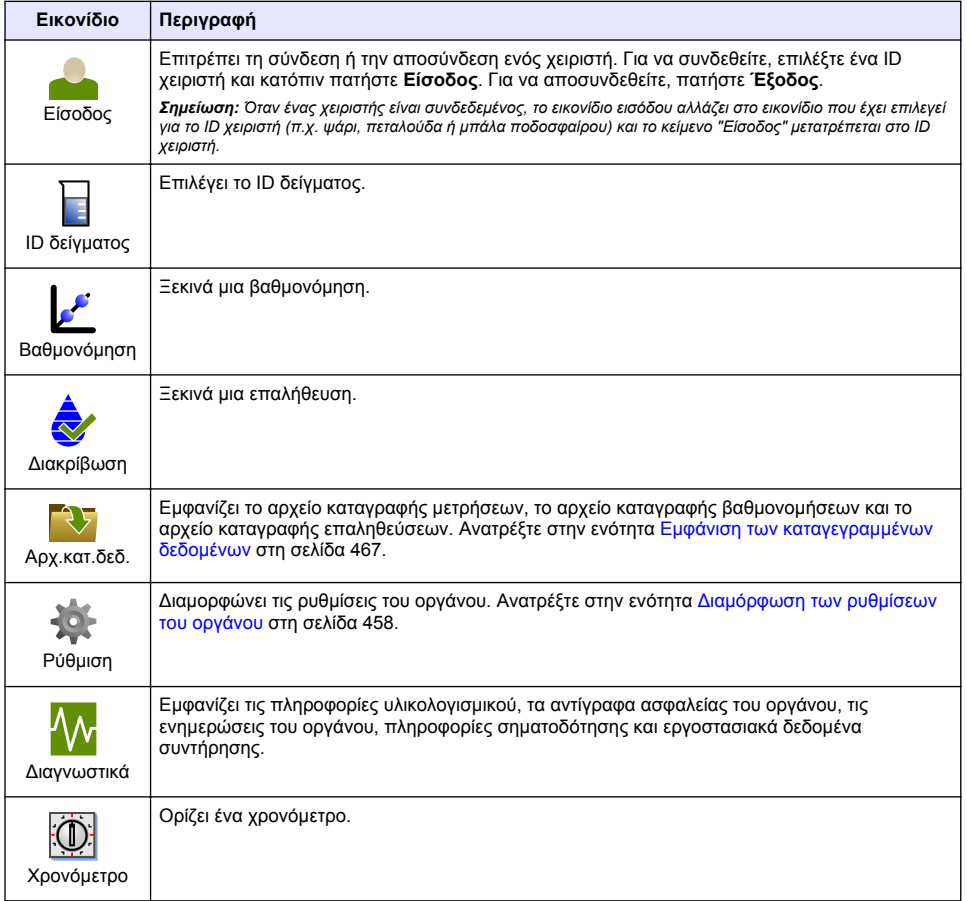

### **Πίνακας 1 Εικονίδια μενού πλαϊνής γραμμής**

# **Εκκίνηση**

# **Π Ρ Ο Σ Ο Χ Η**

Κίνδυνος ακτινοβολίας υπερύθρων. Το υπέρυθρο φως που παράγεται από αυτήν τη συσκευή μπορεί να προκαλέσει οφθαλμική βλάβη. Η πηγή υπερύθρου φωτός σε αυτήν τη συσκευή δέχεται ρεύμα μόνο όταν το κάλυμμα της κυψελίδας δείγματος είναι κλειστό.

<span id="page-457-0"></span>Ανατρέξτε στα εικονογραφημένα βήματα που ακολουθούν για την παροχή ρεύματος στο όργανο και την εκκίνηση του οργάνου. Ο αυτο-έλεγχος θα εκκινηθεί.

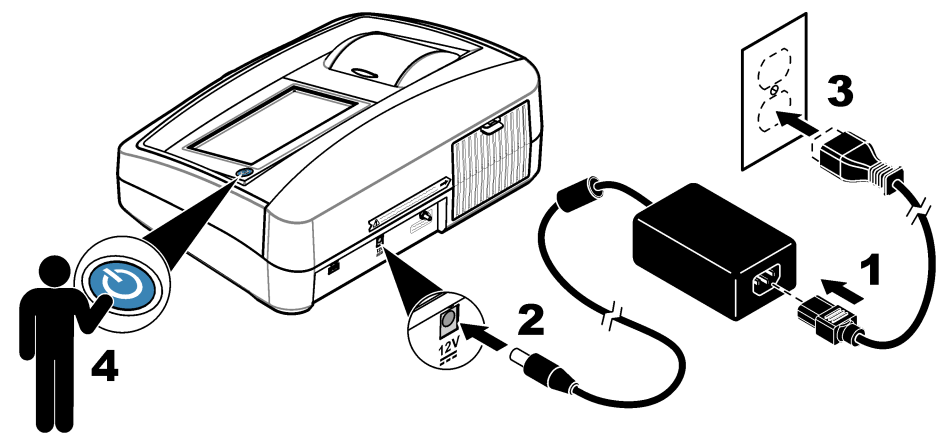

# **Λειτουργία**

## **Διαμόρφωση των ρυθμίσεων του οργάνου**

- **1.** Πατήστε και κατόπιν πατήστε **Ρύθμιση**.
- **2.** Επιλέξτε ένα στοιχείο.

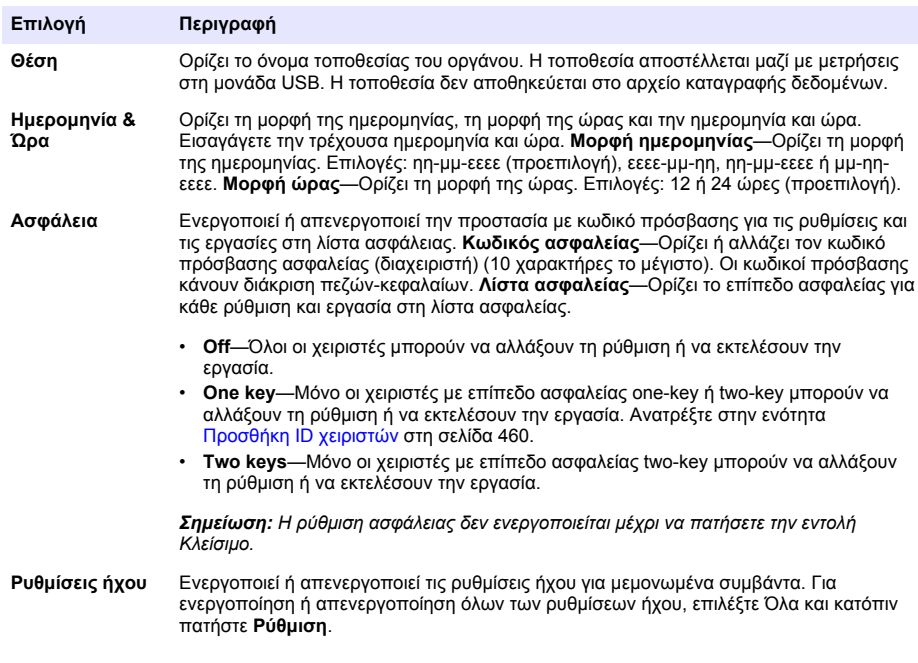

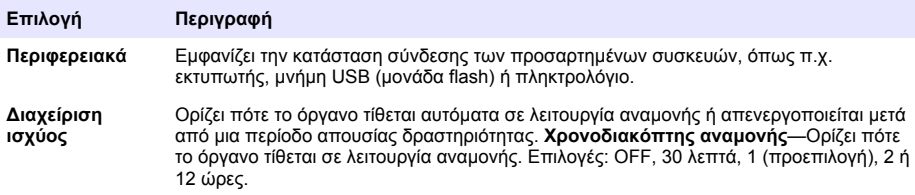

### **Διαμόρφωση των ρυθμίσεων μέτρησης**

Επιλέξτε τη λειτουργία μέτρησης, τις μονάδες μέτρησης, τις ρυθμίσεις αρχείου καταγραφής δεδομένων και άλλα.

- **1.** Στην κύρια οθόνη μετρήσεων, πατήστε **Επιλογές**>**Ρύθμιση μετρήσεων**.
- **2.** Επιλέξτε ένα στοιχείο.

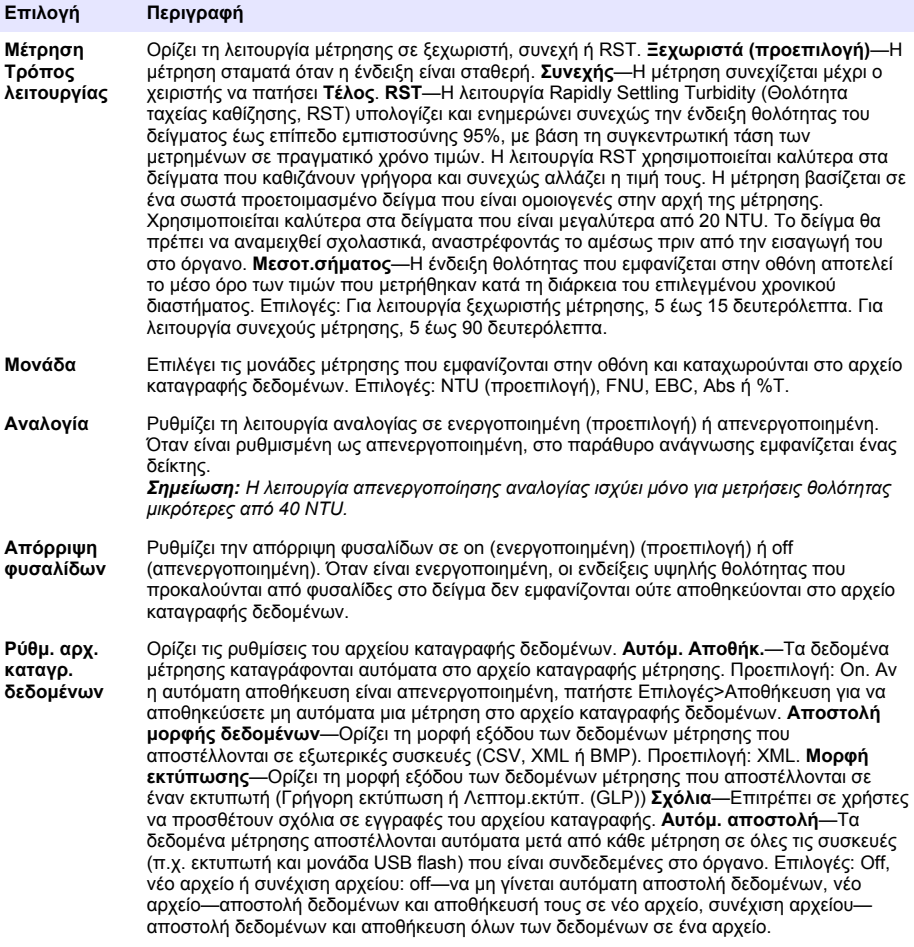

### <span id="page-459-0"></span>**Προσθήκη ID χειριστών**

Προσθέστε ένα μοναδικό ID χειριστή για κάθε άτομο που θα πραγματοποιεί μέτρηση δειγμάτων (30 το μέγιστο). Επιλέξτε ένα εικονίδιο, έναν κωδικό πρόσβασης χειριστή και ένα επίπεδο ασφαλείας για κάθε ID χειριστή.

- **1.** Πατήστε **Είσοδος**.
- **2.** Πατήστε **Επιλογές**>**Νέο**.
- **3.** Εισαγάγετε ένα νέο αναγνωριστικό χειριστή (20 χαρακτήρες το μέγιστο) και κατόπιν πατήστε **ΟΚ**.
- **4.** Πατήστε το **ΑΡΙΣΤΕΡΟ** και το **ΔΕΞΙ** βέλος για να επιλέξετε το εικονίδιο για το ID χειριστή (π.χ. ψάρι, πεταλούδα ή μπάλα ποδοσφαίρου).
- **5.** Πατήστε **Κωδικός χειριστή** και κατόπιν εισαγάγετε έναν κωδικό πρόσβασης για το ID χειριστή. *Σημείωση: Οι κωδικοί πρόσβασης κάνουν διάκριση πεζών-κεφαλαίων.*
- **6.** Πατήστε **Επίπεδο ασφαλείας** και κατόπιν επιλέξτε το επίπεδο ασφαλείας για το ID χειριστή.
	- **Off** Ο χειριστής δεν μπορεί να αλλάξει τις ρυθμίσεις ή να εκτελέσει τις εργασίες που περιλαμβάνονται στις ρυθμίσεις ασφάλειας με επίπεδο ασφαλείας Οne key ή Τwo keys.
	- **One key** Ο χειριστής μπορεί να αλλάξει όλες τις ρυθμίσεις και να εκτελέσει όλες τις εργασίες που περιλαμβάνονται στις ρυθμίσεις ασφάλειας με επίπεδο off ή Οne key.
	- **Two keys** Ο χειριστής μπορεί να αλλάξει όλες τις ρυθμίσεις και να εκτελέσει όλες τις εργασίες που περιλαμβάνονται στις ρυθμίσεις ασφάλειας.

*Σημείωση: Πριν από την επιλογή ενός επιπέδου ασφαλείας, η ρύθμιση ασφάλειας πρέπει να είναι ενεργοποιημένη. Ανατρέξτε στην ενότητα* [Διαμόρφωση των ρυθμίσεων του οργάνου](#page-457-0) *στη σελίδα 458.*

- **7.** Πατήστε **OK**>**Κλείσιμο**.
- **8.** Για να επεξεργαστείτε ένα ID χειριστή, επιλέξτε το ID χειριστή και κατόπιν πατήστε **Επιλογές**>**Επεξεργασ.**.
- **9.** Για να διαγράψετε ένα ID χειριστή, επιλέξτε το ID χειριστή και κατόπιν πατήστε **Επιλογές**>**Διαγραφή**>**ΟΚ**.

### **Προσθήκη ID δειγμάτων**

Προσθέστε ένα μοναδικό αναγνωριστικό δείγματος για κάθε δείγμα (1000 το μέγιστο). Το ID δείγματος προσδιορίζει τη θέση του δείγματος ή παρέχει άλλες πληροφορίες ειδικές για κάθε δείγμα.

Εναλλακτικά, εισαγάγετε ID δειγμάτων από ένα αρχείο υπολογιστικού φύλλου στο όργανο. Ανατρέξτε στο πλήρες εγχειρίδιο χρήσης στον ιστότοπο του κατασκευαστή για να εισαγάγετε ID δειγμάτων.

- **1.** Πατήστε **ID δείγματος**.
- **2.** Πατήστε **Επιλογές**>**Νέο**.
- **3.** Εισαγάγετε ένα νέο ID δείγματος (20 χαρακτήρες το μέγιστο).
- **4.** Πατήστε **OK**.
- **5.** Επιλέξτε ένα στοιχείο.

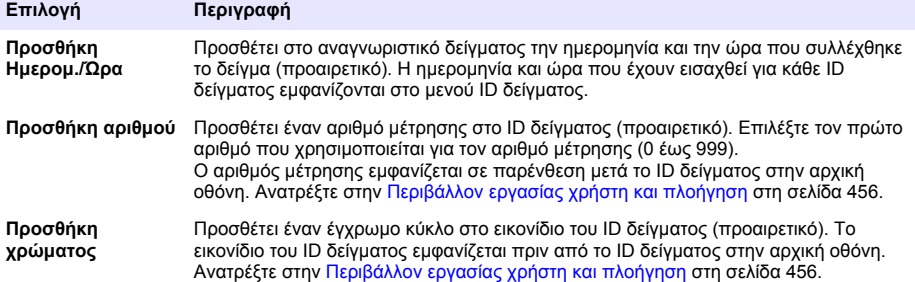

**6.** Πατήστε **OK**>**Κλείσιμο**.

- <span id="page-460-0"></span>**7.** Για να επεξεργαστείτε ένα ID δείγματος, επιλέξτε το ID δείγματος και κατόπιν πατήστε **Επιλογές**>**>Επεξεργασ.**>**OK**.
- **8.** Για να διαγράψετε ένα ID δείγματος, επιλέξτε το ID δείγματος και κατόπιν πατήστε **Επιλογές**>**>Διαγραφή**>**OK**.

*Σημείωση: Για να διαγράψετε όλα τα αναγνωριστικά δείγματος, επιλέξτε το αναγνωριστικό δείγματος και κατόπιν πατήστε Επιλογές>Διαγραφή όλων των αναγνωριστικών δειγμάτων>ΟΚ.*

## **Βαθμονόμηση του θολομέτρου με πρότυπα διαλύματα StablCal**

Βαθμονομήστε το θολόμετρο πριν από την πρώτη χρήση, χρησιμοποιώντας τα παρεχόμενα σφραγισμένα φιαλίδια πρότυπων διαλυμάτων StablCal.

Θα πρέπει να βαθμονομείτε το θολόμετρο τουλάχιστον κάθε 3 μήνες ή όπως καθορίζεται από τις ρυθμιστικές αρχές όταν τα δεδομένα χρησιμοποιούνται για υποβολή αναφοράς κατά ISO 7027.

*Σημείωση: Εάν χρησιμοποιείτε πρότυπα διαλύματα διαφορετικά από τα συνιστώμενα σημεία βαθμονόμησης, ενδέχεται να προκύψουν άγνωστα αποτελέσματα. Τα συνιστώμενα σημεία βαθμονόμησης (< 0,1, 20, 200, 1000, 4000 και 7500 NTU) παρέχουν τη βέλτιστη ακρίβεια βαθμονόμησης. Η χρήση πρότυπων διαλυμάτων εκτός των StablCal ή παρασκευασμένων από το χρήστη διαλυμάτων φορμαζίνης ενδέχεται να οδηγήσει σε λιγότερο ακριβείς βαθμονομήσεις. Ο κατασκευαστής δεν μπορεί να εγγυηθεί την απόδοση της συσκευής εάν έχει βαθμονομηθεί με χρήση σφαιριδίων από συμπολυμερή στυρενίου-διβινυλοβενζολίου ή άλλων εναιωρημάτων.*

### **Σημειώσεις βαθμονόμησης**

- Βεβαιωθείτε ότι η συσκευή είναι στις ίδιες συνθήκες περιβάλλοντος με τις συνθήκες της τοποθεσίας όπου βρίσκεται.
- Πριν από τη χρήση, βεβαιωθείτε ότι τα πρότυπα διαλύματα είναι στις ίδιες συνθήκες περιβάλλοντος με τις συνθήκες της συσκευής.
- Σημείωση: Να χρησιμοποιείτε μόνο το παρεχόμενο λάδι σιλικόνης. Το λάδι σιλικόνης έχει τον ίδιο δείκτη διάθλασης με το γυαλί των φιαλιδίων και αποκρύπτει τις μικρής σημασίας διαφορές και τις χαραγές στο γυαλί.
- Φυλάξτε το πανί λίπανσης σε μια πλαστική σακούλα για να διατηρηθεί καθαρό.
- Εάν σημειωθεί διακοπή ρεύματος κατά τη διάρκεια της βαθμονόμησης, τα δεδομένα της νέας βαθμονόμησης χάνονται και χρησιμοποιούνται τα δεδομένα από την τελευταία βαθμονόμηση.
- Στον τρόπο λειτουργίας βαθμονόμησης, έχουν επιλεγεί οι ρυθμίσεις "αυτόματος καθορισμός εύρους" και "μέσος όρος σήματος ενεργοποιημένος". Με την ολοκλήρωση της βαθμονόμησης, όλοι οι τρόποι λειτουργίας επανέρχονται στις τελευταίες ρυθμίσεις.
- Όλες οι νεφελομετρικές βαθμονομήσεις (μονάδες μέτρησης θολότητας) πραγματοποιούνται ταυτόχρονα.
- Τα δεδομένα βαθμονόμησης με την αναλογία ενεργοποιημένη και απενεργοποιημένη μετρώνται και καταγράφονται ταυτόχρονα.
- Οι τιμές FNU των προτύπων StablCal και φορμαζίνης υπολογίζονται με χρήση των συντελεστών μετατροπής 1 FNU = 1 NTU.

### **Διαμόρφωση των ρυθμίσεων βαθμονόμησης**

Αλλάξτε τις ρυθμίσεις βαθμονόμησης όπως είναι απαραίτητο πριν από τη βαθμονόμηση του οργάνου. Όταν η καμπύλη βαθμονόμησης αλλάξει, το όργανο θα πρέπει να βαθμονομηθεί.

- **1.** Πατήστε **Βαθμονόμηση**.
- **2.** Πατήστε **Επιλογές**>**Ρύθμιση βαθμονόμησης**.
- **3.** Επιλέξτε το εύρος της καμπύλης βαθμονόμησης και τον τύπο του προτύπου βαθμονόμησης.

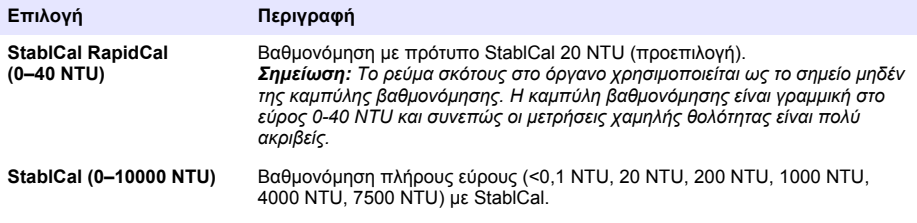

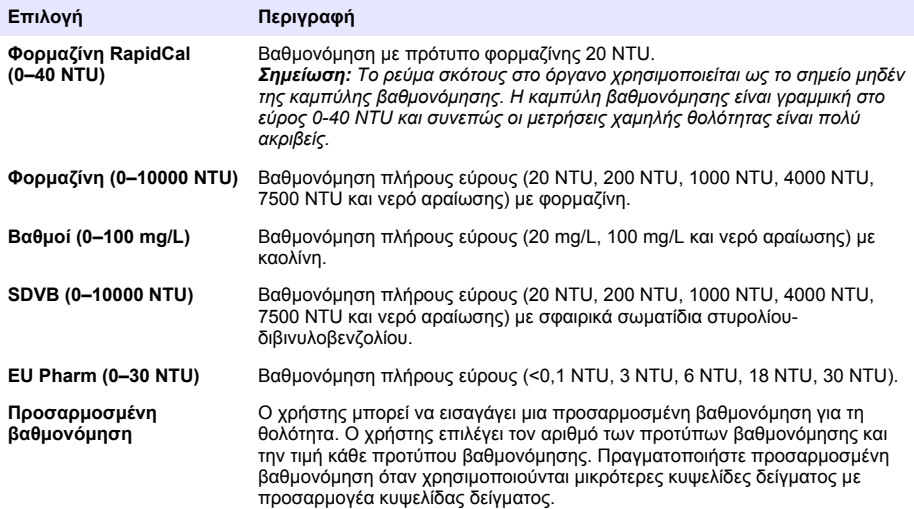

**4.** Επιλέξτε μία από τις υπόλοιπες επιλογές βαθμονόμησης.

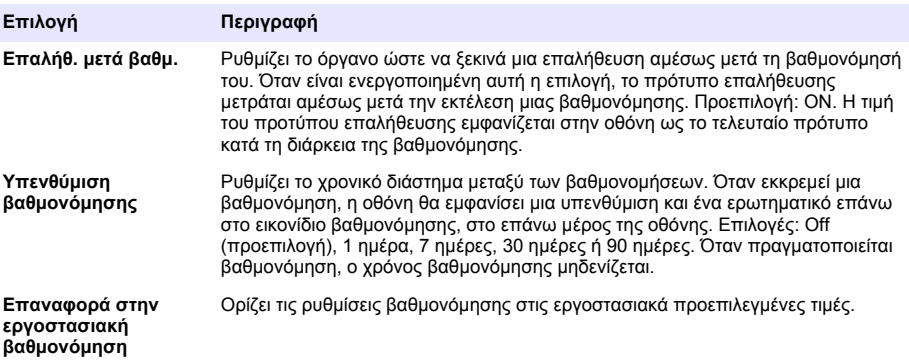

### **Παρασκευάστε τα πρότυπα διαλύματα StablCal**

Κατά την παραλαβή τους και ανά διαστήματα:

- **1.** Καθαρίστε την εξωτερική επιφάνεια των φιαλιδίων των διαλυμάτων StablCal με απορρυπαντικό για τον καθαρισμό εργαστηριακού γυαλιού.
- **2.** Εκπλύνετε τα φιαλίδια με απεσταγμένο ή απιονισμένο νερό.
- **3.** Σκουπίστε τα φιαλίδια με πανί που δεν αφήνει χνούδι.

*Σημείωση: Μην ανακινείτε και μην αναστρέφετε ποτέ το πρότυπο < 0,1 NTU. Εάν αναμίξετε ή ανακινήσετε το πρότυπο, μην μετακινήσετε το φιαλίδιο επί 15 λεπτά ή περισσότερο πριν από τη χρήση.*

*Σημείωση: Μην αφαιρείτε τα πώματα από τα σφραγισμένα φιαλίδια.*

Βεβαιωθείτε ότι τα πρότυπα StablCal βρίσκονται σε θερμοκρασία περιβάλλοντος συσκευής πριν από τη χρήση (όχι μεγαλύτερη από 40 °C (104 °F)).

Αναστρέφετε τα πρότυπα διαλύματα (εκτός από το πρότυπο < 0,1 NTU) πριν από τη χρήση. Ανατρέξτε στις οδηγίες χρήστη που παρέχονται μαζί με τα πρότυπα διαλύματα StablCal.

### <span id="page-462-0"></span>**Διαδικασία βαθμονόμησης StablCal**

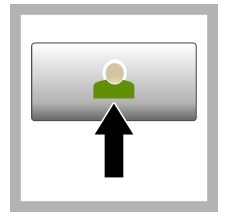

**1.** Πατήστε **Σύνδεση** και επιλέξτε το κατάλληλο αναγνωριστικό χειριστή.Αν δεν είναι απαραίτητη η σύνδεση, μεταβείτε στο βήμα 3.

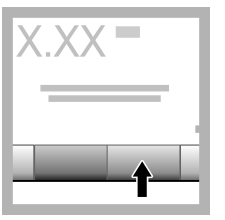

**2.** Πατήστε **Σύνδεση** και εισαγάγετε τον κωδικό πρόσβασης. Πατήστε **OK**.

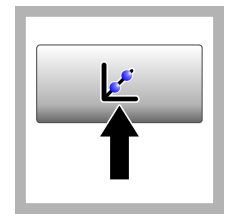

**3.** Πατήστε **Βαθμονόμηση**. Οι τιμές προτύπου διαλύματος για την επιλεγμένη καμπύλη βαθμονόμησης (και του προτύπου επαλήθευσης, αν είναι ενεργοποιημένη η επιλογή Επαλήθ. μετά βαθμ.) εμφανίζονται στην οθόνη. Για επιλογή μιας διαφορετικής καμπύλης βαθμονόμησης, ανατρέξτε στην ενότητα [Διαμόρφωση των](#page-460-0) [ρυθμίσεων](#page-460-0) [βαθμονόμησης](#page-460-0) στη σελίδα 461.

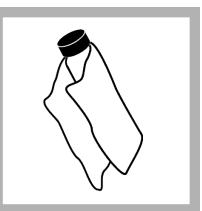

**4.** Λάβετε το πρότυπο StablCal που εμφανίζεται στην οθόνη. Καθαρίστε το φιαλίδιο με ένα μαλακό πανί που δεν αφήνει χνούδι για να αφαιρέσετε τυχόν σταγόνες νερού και δακτυλικά αποτυπώματα.

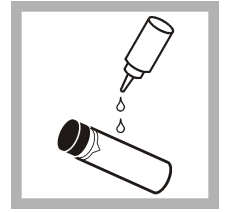

**5.** Εφαρμόστε μια μικρή σταγόνα λαδιού σιλικόνης από το επάνω προς το κάτω μέρος του φιαλιδίου.

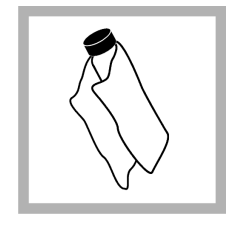

**6.** Χρησιμοποιήστε το πανί λίπανσης για να απλώσετε ομοιόμορφα το λάδι στην επιφάνεια του φιαλιδίου. Αφαιρέστε το μεγαλύτερο μέρος του λαδιού. Βεβαιωθείτε ότι το φιαλίδιο έχει σχεδόν στεγνώσει.

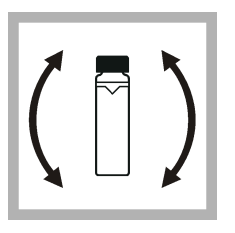

**7.** Αναστρέψτε αργά και προεσεκτικά το φιαλίδιο για να αναμείξετε πλήρως το πρότυπο διάλυμα (μην αναστρέφετε το φιαλίδιο των <0,1 NTU). Προσέξτε να μην προστεθούν φυσαλίδες αέρα.

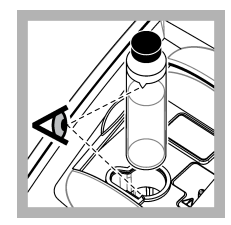

**8.** Τοποθετήστε το φιαλίδιο στον υποδοχέα κυψελίδας δείγματος έτσι ώστε το τρίγωνο που βρίσκεται στο φιαλίδιο να είναι ευθυγραμμισμένο με το σημάδι αναφοράς στον υποδοχέα κυψελίδας δείγματος. Πατήστε το καπάκι μέχρι να κλείσει και να ακουστεί ένας ήχος "κλικ".

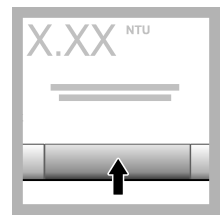

**9.** Πατήστε **Μέτρηση**. Περιμένετε 1 λεπτό μέχρι το όργανο να ολοκληρώσει τη μέτρηση.

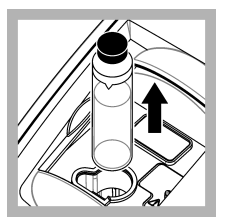

**10.** Ανοίξτε το καπάκι και αφαιρέστε το φιαλίδιο από την υποδοχή κυψελίδας δείγματος.

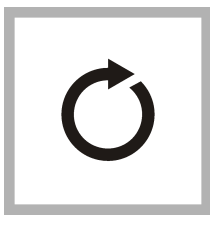

**11.** Εκτελέστε τα βήματα [4](#page-462-0)-10 για τα άλλα φιαλίδια StablCal (από το πρότυπο χαμηλότερης τιμής NTU έως το πρότυπο υψηλότερης τιμής NTU). Όταν η μέτρηση ολοκληρωθεί, εμφανίζονται οι μετρηθείσες τιμές.

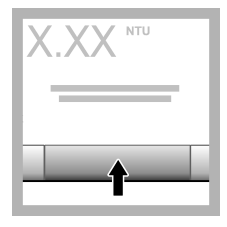

**12.** Αν είναι ενεργοποιημένη η επιλογή Επαλήθ. μετά βαθμ. εμφανίζεται η τιμή του προτύπου επαλήθευσης. Πατήστε **Μέτρηση** για να εκτελέσετε μέτρηση του προτύπου επαλήθευσης.

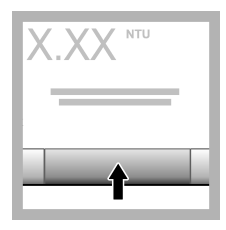

**13.** Πατήστε **Αποθήκευση** για να αποθηκεύσετε τα νέα δεδομένα βαθμονόμησης.

### **Διαδικασία επαλήθευσης**

Χρησιμοποιήστε τη διαδιασία επαλήθευσης για να μετρήσετε το ίδιο φιαλίδιο Gelex ή StablCal σε τακτά χρονικά διαστήματα, προκειμένου να προσδιορίσετε αν η μέτρηση παραμένει εντός του αποδεκτού εύρους. Χρησιμοποιήστε το μενού Ρύθμιση επαλήθευσης για να ορίσετε μια υπενθύμιση για την επαλήθευση.

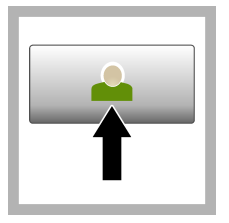

**1.** Πατήστε **Σύνδεση** και επιλέξτε το κατάλληλο αναγνωριστικό χειριστή.Αν δεν είναι απαραίτητη η σύνδεση, μεταβείτε στο βήμα 3.

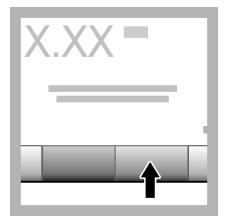

**2.** Πατήστε **Σύνδεση** και εισαγάγετε τον κωδικό πρόσβασης. Πατήστε **OK**.

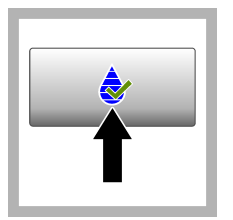

**3.** Πατήστε **Επαλήθευση**. Εμφανίζεται η τιμή του προτύπου επαλήθευσης. Πατήστε **Επιλογές>Ρύθμιση επαλήθευσης** για να αλλάξετε την τιμή του προτύπου επαλήθευσης.

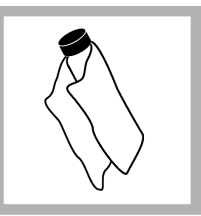

**4.** Καθαρίστε τα φιαλίδια Gelex με ένα μαλακό πανί που δεν αφήνει χνούδι για να αφαιρέσετε τυχόν σταγόνες νερού και δακτυλικά αποτυπώματα.

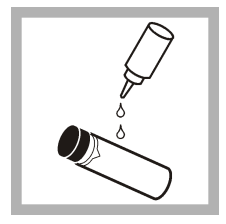

**5.** Εφαρμόστε μια μικρή σταγόνα λαδιού σιλικόνης από το επάνω προς το κάτω μέρος του φιαλιδίου.

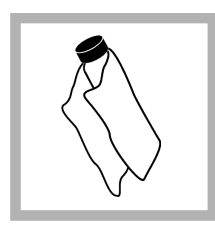

**6.** Χρησιμοποιήστε το πανί λίπανσης για να απλώσετε ομοιόμορφα το λάδι στην επιφάνεια του φιαλιδίου. Αφαιρέστε το μεγαλύτερο μέρος του λαδιού. Βεβαιωθείτε ότι το φιαλίδιο έχει σχεδόν στεγνώσει.

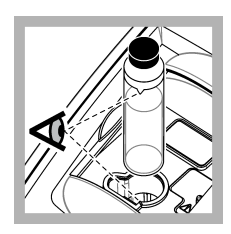

**7.** Τοποθετήστε το φιαλίδιο στον υποδοχέα κυψελίδας δείγματος έτσι ώστε το τρίγωνο που βρίσκεται στο φιαλίδιο να είναι ευθυγραμμισμένο με το σημάδι αναφοράς στον υποδοχέα κυψελίδας δείγματος. Πατήστε το καπάκι μέχρι να κλείσει και να ακουστεί ένας ήχος "κλικ".

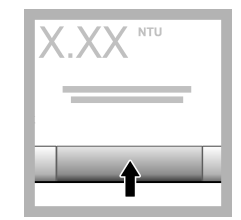

**8.** Πατήστε **Μέτρηση**. Εμφανίζεται η τιμή και η κατάσταση επιτυχίας ή αποτυχίας. Τα δεδομένα αποθηκεύονται αυτόματα στο όργανο.

# **Μέτρηση θολότητας**

Για ακριβή αποτελέσματα μέτρησης, χρησιμοποιήστε καθαρές κυψελίδες δείγματος και αφαιρέστε τις φυσαλίδες αέρα.

### **Σημειώσεις μέτρησης**

Η χρήση των κατάλληλων τεχνικών μέτρησης είναι σημαντική ώστε να ελαχιστοποιούνται οι επιδράσεις των διακυμάνσεων της συσκευής, του παράσιτου φωτός και των φυσαλίδων αέρα. Για ακριβείς και επαναλήψιμες μετρήσεις:

### **Συσκευή**

- Βεβαιωθείτε ότι η συσκευή βρίσκεται σε μια επίπεδη, σταθερή επιφάνεια χωρίς κραδασμούς κατά τη διάρκεια της μέτρησης.
- Η σταθεροποίηση της συσκευής είναι άμεση. Δεν απαιτείται χρόνος προθέρμανσης.
- Κλείνετε πάντοτε το καπάκι του διαμερίσματος δείγματος κατά τη διάρκεια της μέτρησης, της βαθμονόμησης και της επαλήθευσης.
- Αφαιρέστε την κυψελίδα δείγματος από τη συσκευή και απενεργοποιήστε τη συσκευή εάν την αποθηκεύετε για εκτεταμένη χρονική περίοδο (περισσότερο από ένα μήνα).

• Διατηρείτε κλειστό το καπάκι του διαμερίσματος δείγματος ώστε να προστατεύεται από τη σκόνη και τους ρύπους.

### **Κυψελίδες δείγματος**

- Καλύπτετε πάντοτε την κυψελίδα δείγματος για να αποτρέπετε τη διαρροή δείγματος μέσα στη συσκευή.
- Χρησιμοποιείτε πάντοτε καθαρές κυψελίδες δείγματος σε καλή κατάσταση. Εάν οι κυψελίδες είναι ακάθαρτες, φέρουν χαραγές ή έχουν υποστεί ζημιά, μπορεί να λάβετε μη ακριβή αποτελέσματα μέτρησης.
- Βεβαιωθείτε ότι τα ψυχρά δείγματα δεν θαμπώνουν την κυψελίδα μέτρησης.
- Φυλάξτε τις κυψελίδες δείγματος γεμάτες με απεσταγμένο ή απιονισμένο νερό και πωματίστε τις καλά.
- Για βέλτιστη ακρίβεια, χρησιμοποιείτε μία μονή κυψελίδα δείγματος για κάθε μέτρηση ή μια κυψελίδα ροής.

*Σημείωση: Εναλλακτικά, μπορείτε να χρησιμοποιήσετε όμοιες κυψελίδες δείγματος για μετρήσεις, αυτές όμως δεν παρέχουν τόσο καλή πιστότητα ή ακρίβεια όσο μία μονή δεικτοδοτημένη κυψελίδα δείγματος ή κυψελίδα ροής. Όταν χρησιμοποιείτε όμοιες κυψελίδες δείγματος, ευθυγραμμίστε την ένδειξη προσανατολισμού με την ένδειξη αναφοράς στον υποδοχέα κυψελίδας δείγματος.*

#### **Μέτρηση**

- Μετρήστε αμέσως τα δείγματα για να αποφύγετε τις αλλαγές θερμοκρασίας και τις καθιζήσεις. Προτού λάβετε μια μέτρηση, να βεβαιώνεστε πάντοτε ότι το δείγμα είναι ομοιογενές στο σύνολό του.
- Αποφεύγετε την αραίωση του δείγματος όπου είναι δυνατόν.
- Αποφεύγετε τη χρήση της συσκευής σε άμεσο ηλιακό φως.

### **Διαδικασία μέτρησης θολότητας**

Για να συμπεριλάβετε ένα αναγνωριστικό χειριστή και ένα αναγνωριστικό δείγματος στα δεδομένα μέτρησης, ανατρέξτε στην ενότητα [Προσθήκη ID δειγμάτων](#page-459-0) στη σελίδα 460 και την ενότητα [Προσθήκη ID χειριστών](#page-459-0) στη σελίδα 460.

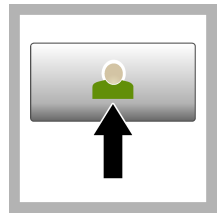

**1.** Πατήστε **Σύνδεση** και επιλέξτε το κατάλληλο αναγνωριστικό χειριστή.Αν δεν είναι απαραίτητη η σύνδεση, μεταβείτε στο βήμα 3.

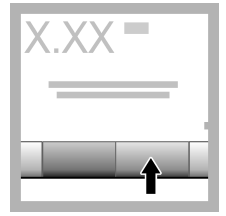

**2.** Πατήστε **Σύνδεση** και εισαγάγετε τον κωδικό πρόσβασης. Πατήστε **OK**.

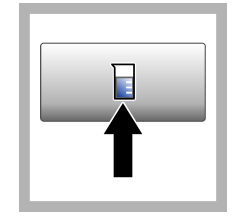

**3.** Πατήστε **αναγνωριστικό δείγματος**. Επιλέξτε το κατάλληλο αναγνωριστικό δείγματος και κατόπιν πατήστε **Επιλογή**. Το επιλεγμένο αναγνωριστικό δείγματος εμφανίζεται στην οθόνη.

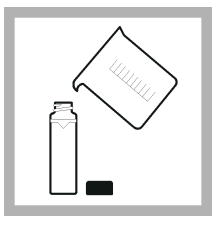

**4.** Εκπλύνετε μια καθαρή, κενή κυψελίδα δείγματος δύο φορές με το διάλυμα που πρόκειται να μετρηθεί και αποστραγγίστε την στα απόβλητα. Γεμίστε την κυψελίδα μέχρι τη γραμμή (περίπου 30 mL) με δείγμα και πωματίστε την αμέσως.

<span id="page-466-0"></span>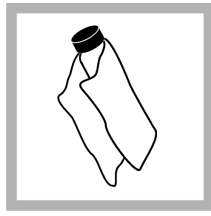

**5.** Καθαρίστε τις κυψελίδες δείγματος με ένα μαλακό πανί που δεν αφήνει χνούδι για να αφαιρέσετε τυχόν σταγόνες νερού και δακτυλικά αποτυπώματα.

**6.** Εφαρμόστε μια μικρή ποσότητα λαδιού σιλικόνης από το επάνω προς το κάτω μέρος των κυψελίδων δείγματος.

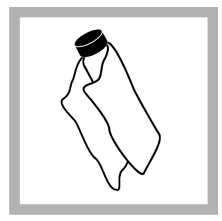

**7.** Χρησιμοποιήστε το παρεχόμενο πανί λίπανσης για να απλώσετε ομοιόμορφα το λάδι στην επιφάνεια των κυψελίδων δειγματος. Αφαιρέστε την περίσσεια λαδιού. Βεβαιωθείτε ότι οι κυψελίδες δείγματος είναι σχεδόν στεγνές.

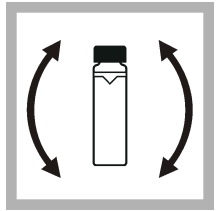

**8.** Αναστρέψτε αργά με ήπιες κινήσεις την κυψελίδα δείγματος ώστε το μείγμα να αναμιχθεί πλήρως. Προσέξτε να μην δημιουργηθούν φυσαλίδες αέρα.

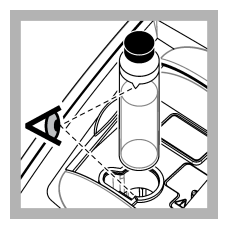

**9.** Τοποθετήστε την κυψελίδα δείγματος στον υποδοχέα κυψελίδας δείγματος έτσι ώστε το τρίγωνο που βρίσκεται στην κυψελίδα να είναι ευθυγραμμισμένο με το σημάδι αναφοράς στον υποδοχέα κυψελίδας δείγματος. Πατήστε το καπάκι μέχρι να κλείσει και να ακουστεί ένας ήχος "κλικ".

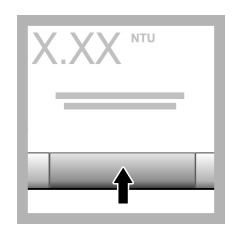

**10.** Πατήστε **Μέτρηση** (ή **Τέλος** αν είστε σε συνεχή λειτουργία). Περιμένετε μέχρι το όργανο να ολοκληρώσει την ανάγνωση του δείγματος.

*Σημείωση: Αν η αυτόματη αποθήκευση είναι απενεργοποιημένη, πατήστε Επιλογές > Αποθήκευση για να αποθηκεύσετε τα δεδομένα.*

# **Διαχείριση δεδομένων**

### **Εμφάνιση των καταγεγραμμένων δεδομένων**

Όλα τα καταγεγραμμένα δεδομένα διατηρούνται στο αρχείο καταγραφής δεδομένων. Υπάρχουν τρεις τύποι αρχείων καταγραφής δεδομένων:

- **Αρχ. καταγρ. μετρήσεων**—Εμφανίζει τις καταγεγραμμένες μετρήσεις.
- **Αρχ. καταγρ. βαθμονομήσεων**—Εμφανίζει το ιστορικό βαθμονόμησης.
- **Αρχ. καταγρ. επαληθεύσεων**—Εμφανίζει το ιστορικό επαλήθευσης.
- **1.** Πατήστε **Αρχ.κατ.δεδ.** και επιλέξτε το κατάλληλο αρχείο καταγραφής δεδομένων.
- **2.** Για να εμφανίσετε τις λεπτομέρειες μιας καταχώρησης στο αρχείο καταγραφής, επιλέξτε την καταχώρηση και κατόπιν πατήστε **Ένδειξη λεπτομερειών**.

*Σημείωση: Για να προσθέσετε ένα σχόλιο στην καταχώρηση του αρχείου καταγραφής, πατήστε το εικονίδιο σχολίων.*

- **3.** Για εμφάνιση μόνο ορισμένων δεδομένων, πατήστε **Φίλτρο** και κατόπιν επιλέξτε Ενεργοποίηση. Ανοίγει το παράθυρο Ρυθμίσεις φίλτρου.
- **4.** Επιλέξτε ένα στοιχείο.

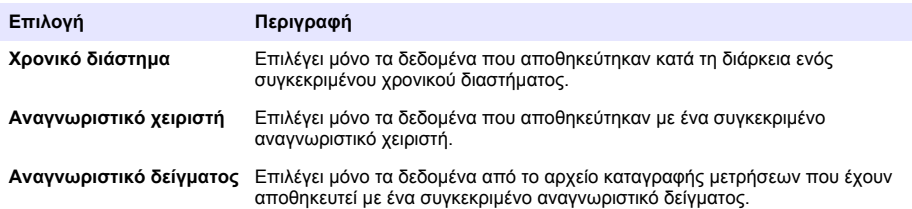

### **Αποστολή δεδομένων σε συνδεδεμένη συσκευή**

Το όργανο μπορεί να αποστέλλει δεδομένα σε μια συσκευή μνήμης USB ή σε εκτυπωτή. Για καλύτερα αποτελέσματα, χρησιμοποιείτε μόνο συσκευές μνήμης USB 2.0. Το όργανο δημιουργεί ένα φάκελο καταγραφικού στη συσκευή και αποθηκεύει τα δεδομένα ως αρχείο .bmp, .csv ή .xml. Χρησιμοποιήστε μόνο τους εκτυπωτές που εμφανίζονται στην εκτεταμένη έκδοση αυτού του εγχειριδίου.

- **1.** Συνδέστε μια συσκευή μνήμης USB ή ένα καλώδιο στη θύρα USB του οργάνου.
- **2.** Συνδέστε το άλλο άκρο του καλωδίου στον εκτυπωτή, αν εφαρμόζεται.
- **3.** Μεταβείτε στο **Ρύθμιση>Περιφερειακά**. Η κατάσταση σύνδεσης εμφανίζεται ως Συνδεδεμένη. Αν η κατάσταση εμφανίζεται ως Μη συνδεδεμένη, βεβαιωθείτε ότι χρησιμοποιούνται οι συνιστώμενες συσκευές.
- **4.** Πατήστε **Αρχ.κατ.δεδ.** και επιλέξτε το κατάλληλο αρχείο καταγραφής.
- **5.** Για να αποστείλετε μόνο ορισμένα από τα δεδομένα, χρησιμοποιήστε τις ρυθμίσεις φίλτρου ή επιλέξτε ένα μεμονωμένο σημείο δεδομένων. Ανατρέξτε στην [Εμφάνιση των καταγεγραμμένων](#page-466-0) [δεδομένων](#page-466-0) στη σελίδα 467.
- **6.** Πατήστε **>Επιλογές>Αποστολή αρχ. καταγρ. δεδ.**. Επιλέξτε μεμονωμένο σημείο δεδομένων, φιλτραρισμένα δεδομένα ή όλα τα δεδομένα. Πατήστε **OK**. Το όργανο αποστέλλει τα επιλεγμένα δεδομένα στις συνδεδεμένες συσκευές.

### **Διαγραφή δεδομένων από το αρχείο καταγραφής δεδομένων**

Το όργανο διαγράφει αυτόματα τις παλαιότερες εγγραφές δεδομένων όταν το αρχείο καταγραφής δεδομένων είναι πλήρες. Ο χρήστης μπορεί επίσης να διαγράψει δεδομένα μη αυτόματα. Βεβαιωθείτε ότι έχετε αποθηκεύσει τα δεδομένα σε μια εξωτερική συσκευή και κατόπιν διαγράψτε τα από το αρχείο καταγραφής δεδομένων.

- **1.** Πατήστε **Αρχ.κατ.δεδ.** και επιλέξτε το κατάλληλο αρχείο καταγραφής.
- **2.** Για να διαγράψετε μόνο ορισμένα από τα δεδομένα, χρησιμοποιήστε τις ρυθμίσεις φίλτρου. Ανατρέξτε στην [Εμφάνιση των καταγεγραμμένων δεδομένων](#page-466-0) στη σελίδα 467.
- **3.** Για να διαγράψετε τα δεδομένα, πατήστε **Επιλογές>Διαγραφή δεδομένων**. Επιλέξτε μεμονωμένο σημείο δεδομένων, φιλτραρισμένα δεδομένα ή όλα τα δεδομένα. Πατήστε **OK**. Το όργανο διαγράφει τα επιλεγμένα δεδομένα από το αρχείο καταγραφής δεδομένων.
# <span id="page-468-0"></span>**Συντήρηση**

# **Π Ρ Ο Σ Ο Χ Η**

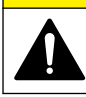

Πολλαπλοί κίνδυνοι. Μόνο ειδικευμένο προσωπικό πρέπει να εκτελεί τις εργασίες που περιγράφονται σε αυτήν την ενότητα του εγχειριδίου.

### **Καθαρισμός εκχύσεων**

# **Π Ρ Ο Σ Ο Χ Η**

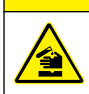

Κίνδυνος έκθεσης σε χημικά. Απορρίπτετε τα χημικά και τα απόβλητα σύμφωνα με τους τοπικούς, περιφερειακούς και εθνικούς κανονισμούς.

- **1.** Ακολουθείτε πιστά όλα τα πρωτόκολλα ασφαλείας των εγκαταστάσεων για τον έλεγχο της έκχυσης υλικών.
- **2.** Απορρίπτετε τα απόβλητα σύμφωνα με τους ισχύοντες κανονισμούς.

### **Καθαρισμός της συσκευής**

Καθαρίστε το εξωτερικό μέρος του οργάνου με ένα υγρό πανί και, στη συνέχεια, σκουπίστε το όργανο για να το στεγνώσετε.

### **Βοηθητικά προγράμματα οργάνου**

- **1.** Πατήστε **Αρχική οθόνη** για να δείτε το μοντέλο, την έκδοση και το σειριακό αριθμό οργάνου και το όνομα της τοποθεσίας.
- **2.** Πατήστε **Διαγνωστικά**.
- **3.** Επιλέξτε ένα στοιχείο.

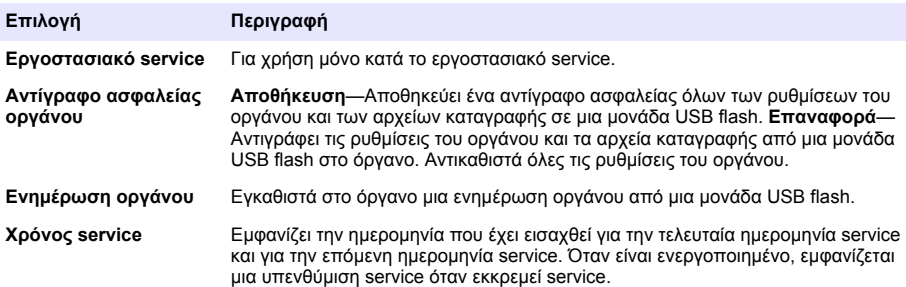

# **Αντιμετώπιση προβλημάτων**

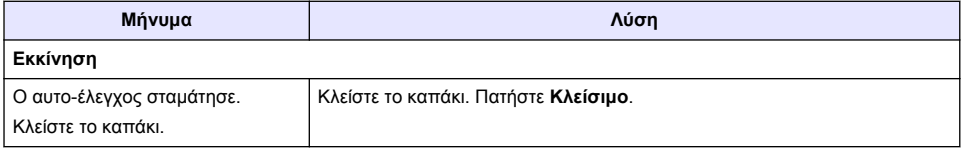

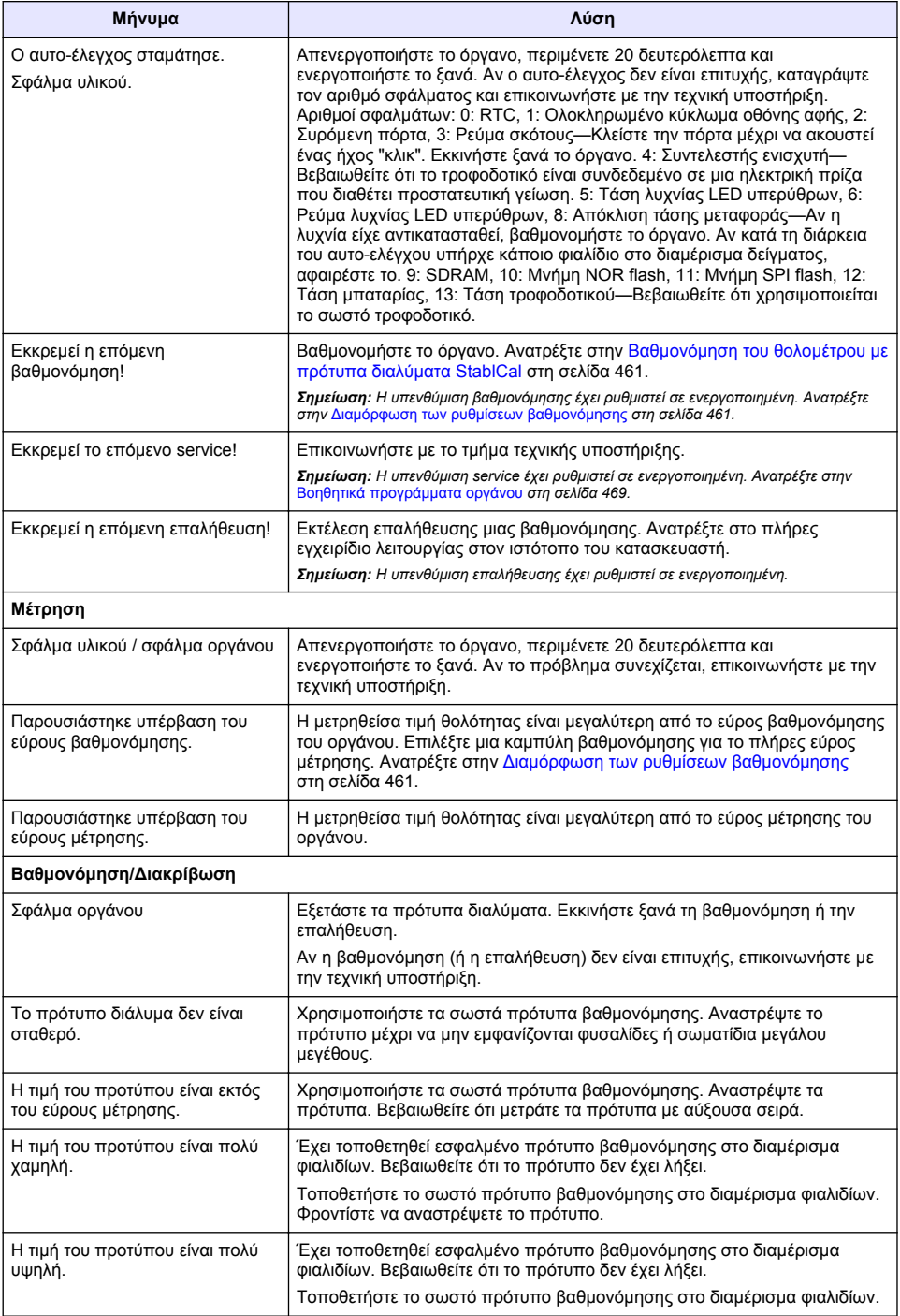

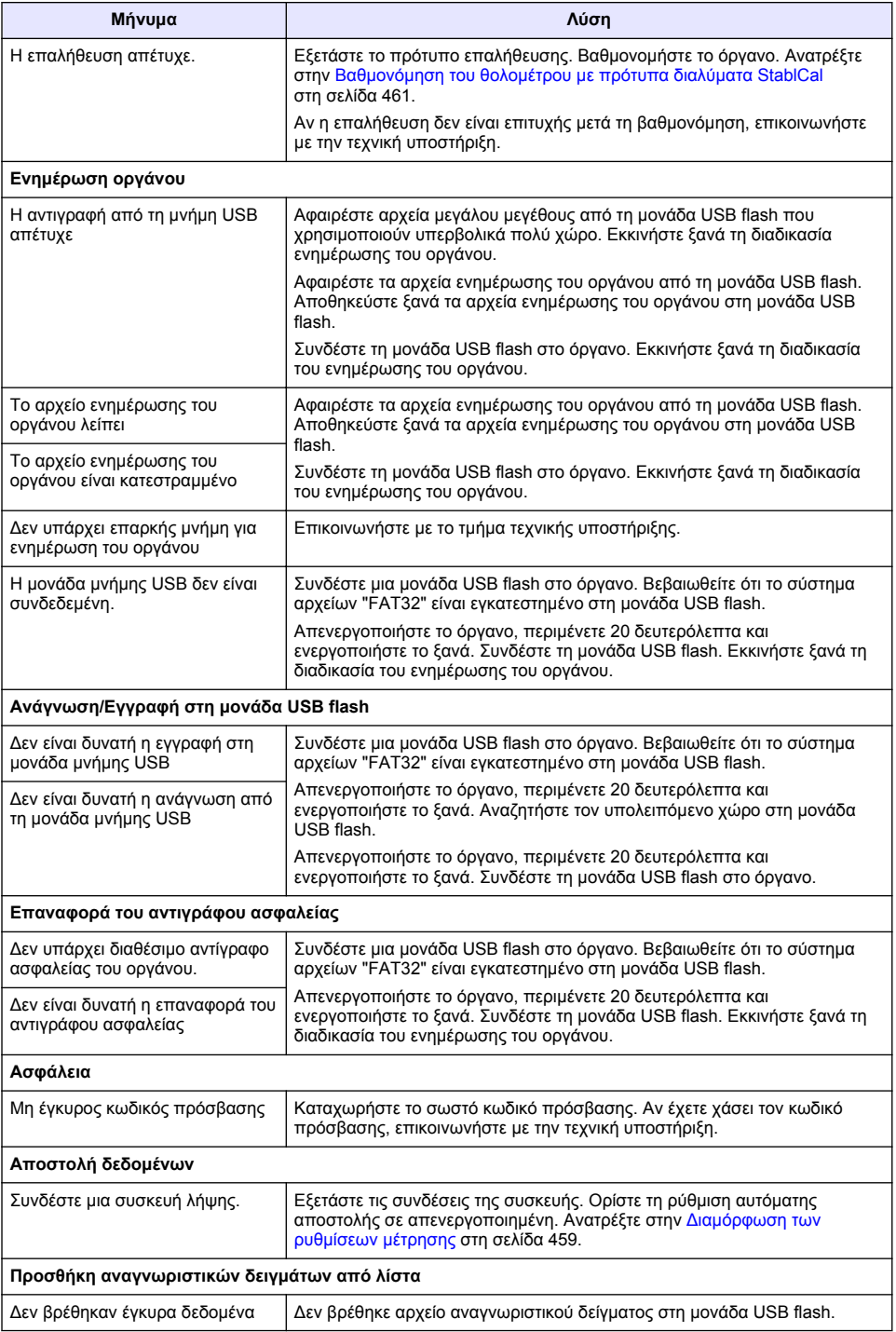

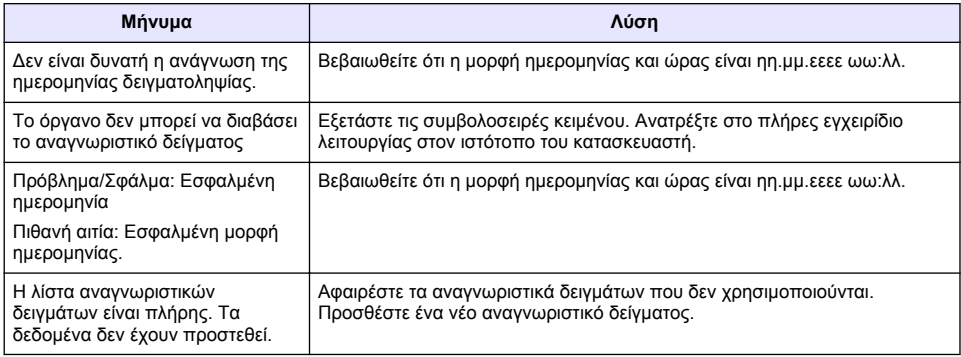

# **Sisukord**

Tehnilised andmed leheküljel 473 [Käivitamine](#page-479-0) leheküljel 480 [Üldteave](#page-473-0) leheküljel 474 [Kasutamine](#page-480-0) leheküljel 481 [Paigaldamine](#page-477-0) leheküljel 478 [Hooldus](#page-489-0) leheküljel 490 [Kasutajaliides ja navigeerimine](#page-478-0) leheküljel 479 [Probleemilahendus](#page-489-0) leheküljel 490

# **Tehnilised andmed**

Tehnilisi andmeid võidakse ette teatamata muuta.

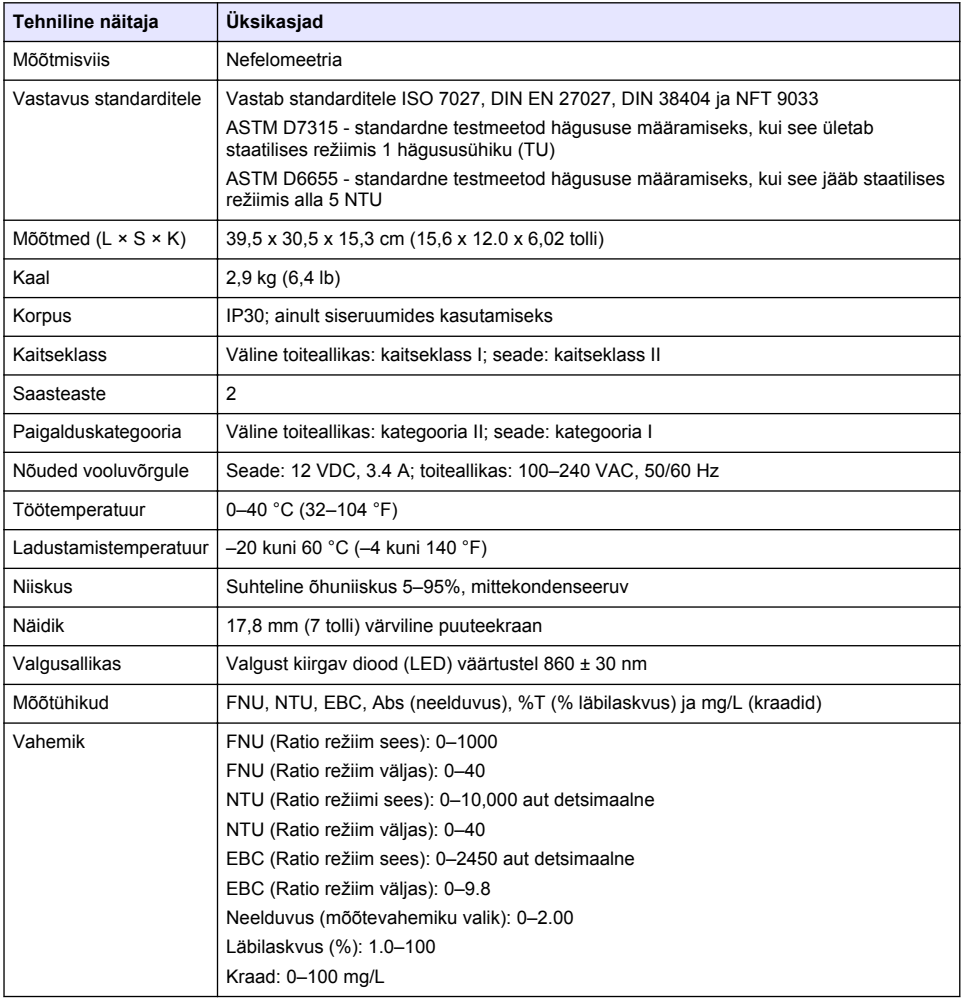

<span id="page-473-0"></span>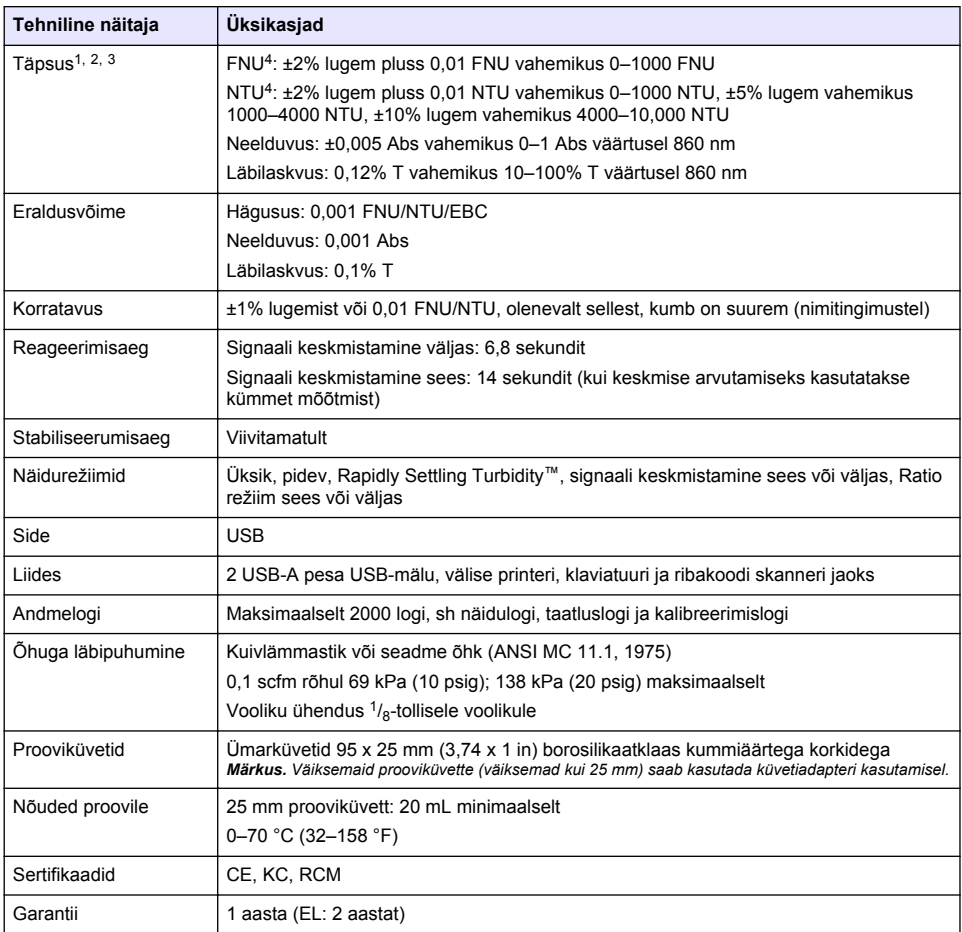

# **Üldteave**

Tootja ei ole mingil juhul vastutav otseste, kaudsete, erijuhtudest tingitud, kaasnevate või tulenevate vigastuste eest, mis on tingitud käesoleva kasutusjuhendi vigadest või puudustest. Tootja jätab endale õiguse igal ajal teha käesolevas kasutusjuhendis ja tootes muudatusi, ilma neist teatamata või kohustusi võtmata. Uuendatud väljaanded on kättesaadavad tootja veebilehel.

# **Lisateave**

Lisateavet leiate tootja veebilehelt.

<sup>1</sup> Hägususe andmed, mis tuvastati hiljuti ettevalmistatud formazin standardiga ja sobitatud 25 mm prooviküvetti.

<sup>2</sup> Nimitingimused: 23 ± 2 °C, 50 (± 10)% RH, mittekondenseeruv, 100–240 VAC, 50/60 Hz

<sup>3</sup> Katkendlik elektromagentiline kiirgus 3 volti/meetris või rohkem võib põhjustada väikesed täpsusnihked.

<sup>4</sup> FNU võrdub NTU-ga režiimis Ratio off (Ratio väljas).

### **Ohutusteave**

### *T E A D E*

Tootja ei vastuta mis tahes kahjude eest, mida põhjustab toote vale kasutamine, sealhulgas kuid mitte ainult otsesed, juhuslikud ja tegevuse tulemusest johtuvad kahjud, ning ütleb sellistest kahjunõuetest lahti kohaldatava seadusega lubatud täielikul määral. Kasutaja vastutab ainuisikuliselt oluliste kasutusohtude tuvastamise ja sobivate kaitsemeetodite rakendamise eest protsesside kaitsmiseks seadme võimaliku rikke puhul.

Palun lugege enne lahtipakkimist, häälestamist või kasutamist läbi kogu käesolev juhend. Järgige kõiki ohutus- ja ettevaatusjuhiseid. Vastasel juhul võib kasutaja saada raskeid kehavigastusi või võib seade vigasta saada.

Tagage, et seadmega tarnitud ohutusseadised ei ole vigastatud. Ärge kasutage või paigaldage seadet mingil muul viisil kui käesolevas kasutusjuhendis kirjeldatud.

#### **Ohutusteabe kasutamine**

**O H T**

Näitab võimalikku või vahetult ohtlikku olukorda, mis selle eiramisel põhjustab surma või raskeid vigastusi.

**A HOIATUS** 

Näitab võimalikku või vahetult ohtlikku olukorda, mis selle eiramisel võib põhjustada surma või raskeid vigastusi.

### **E T T E V A A T U S T**

Näitab võimalikku või vahetult ohtlikku olukorda, mis selle eiramisel võib põhjustada surma või raskeid vigastusi.

#### *T E A D E*

Tähistab olukorda, mis selle eiramisel võib seadet kahjustada. Eriti tähtis teave.

#### **Hoiatussildid**

Lugege läbi kõik seadmele kinnitatud sildid ja märgised. Juhiste eiramise korral võite saada kehavigastusi või võib seade kahjustada saada. Mõõteriistal olevad sümbolid viitavad kasutusjuhendis esitatud ettevaatusabinõudele.

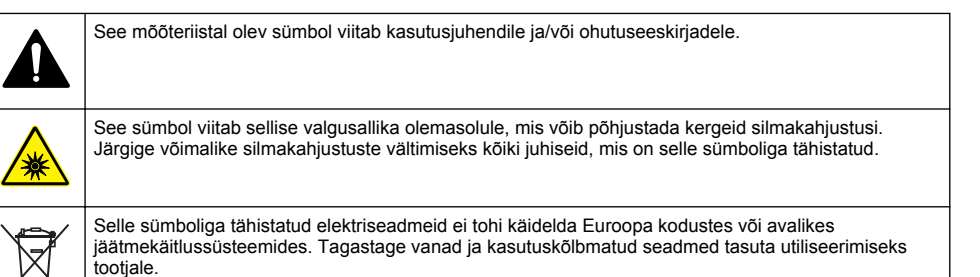

# **Sertifikaadid**

#### **EN 55011/CISPR 11 Hoiatusteade**

See toode kuulub klassi A. Kodukeskkonnas võib toode põhjustada raadiohäireid, mille korral kasutaja peab rakendama vastavaid abinõusid.

#### **Kanada raadiohäireid põhjustavate seadmete määrus, IECS-003, klass A**:

Tootja valduses on kinnitavad katseandmed.

See A-klassi digitaalseade vastab kõigile Kanada häireid põhjustavate seadmete määruse nõuetele.

Cet appareil numérique de classe A répond à toutes les exigences de la réglementation canadienne sur les équipements provoquant des interférences.

#### **FCC 15. osa, klassi "A" piirangud**

Tootja valduses on kinnitavad katseandmed. See seade vastab FCC eeskirjade 15. osale. Kasutamisele kehtivad järgmised tingimused:

- **1.** Seade ei tohi põhjustada kahjulikke häireid.
- **2.** Seade peab vastu võtma mistahes häired, sealhulgas häired, mis võivad põhjustada seadme töös tõrkeid.

Selle seadme muutused või täiendused, mis ei ole nõuetele vastavuse eest vastutava osapoole poolt heaks kiidetud, võivad tühistada kasutaja õiguse seadet kasutada. Seda seadet on testitud ning on leitud selle vastavus A-klassi digitaalseadmete piirangutele vastavalt FCC eeskirjade 15. osale. Need piirangud on loodud, et tagada mõistlik kaitse kahjulike häirete eest, kui seda seadet kasutatakse ärikeskkonnas. See seade toodab, kasutab ja võib kiirata raadiosageduslikku energiat ning kui seda ei paigaldata ja ei kasutata vastavalt kasutusjuhendile, võib see põhjustada raadioside häireid. Selle seadme kasutamine elamupiirkonnas põhjustab tõenäoliselt kahjulikke häireid. Sellisel juhul on kasutaja kohustatud häired omal kulul parandama. Häiretega seotud probleemide lahendamiseks võib kasutada järgmisi võtteid:

- **1.** Lahutage seade toiteallikast, et kontrollida, kas seade on häirete põhjustajaks.
- **2.** Kui seade on ühendatud samasse seinakontakti mõne muu häiritud seadmega, ühendage seade teise seinakontakti.
- **3.** Liigutage seade teistest häiritud seadmetest eemale.
- **4.** Paigutage häiritud seadme vastuvõtuantenn teise asendisse.
- **5.** Proovige eelmiste võtete kombinatsioone.

### **Korea sertifikaat**

 $\left[\bigcup_{i=1}^n C_i\right]$ 어디 위한 EMC 등급 A 장치에 대한 사용자 지침 사용자안내문 A 급 기기 ( 업무용 방송통신기자재 ) 이 기기는 업무용 (A 급 ) 전자파적합기기로서 판매자 또는 사용자는 이 점을 주의하시기 바라며 , 가정 외의 지역에서 사용하는 것을 목적으로 합니다.

### **Toote ülevaade**

### **E T T E V A A T U S T**

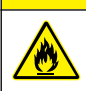

Tuleoht. Käesolev toode pole mõeldud kasutamiseks kergestisüttivate vedelikega.

TL2360 labori hägususe mõõt mõõdab veeproovides hajusvalgust, et määrata proovide hägususe väärtus. Režiimis Ratio-on (Suhe sees), kasutab seade mitut detektorit erinevate nurkade all, et korrigeerida häired ja suurendada mõõtmisvahemikku. Režiimis Ratio-off (Suhe väljas) kasutab seade ühte detektorit, mis paikneb valgusallika suhtes 90-kraadise nurga all. Kasutaja saab seadet kalibreerida ja taadelda kalibreerimised regulaarsete intervallide järel.

Kasutajaliides töötab puutetundlikul ekraanil. USB-pesadesse saab ühendada printeri, USBmäluseadme või klaviatuuri. Vt [Joonis 1.](#page-476-0) Patareidega kell paneb kõigile edastatud või salvestatud andmetele (st näidulogile, kalibreerimislogile ja taatluslogile) kellaaja ja kuupäeva templi.

### <span id="page-476-0"></span>**Joonis 1 Toote ülevaade**

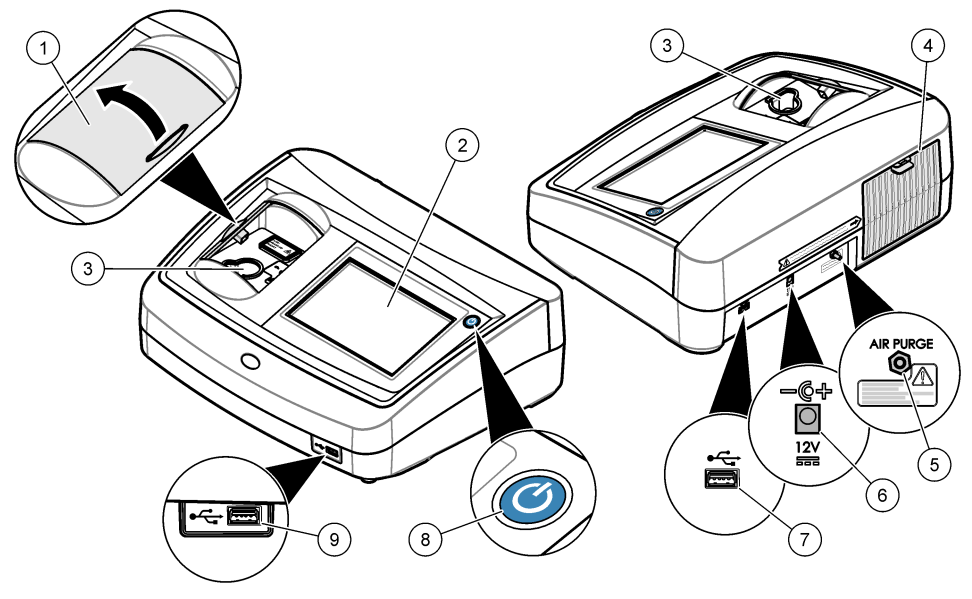

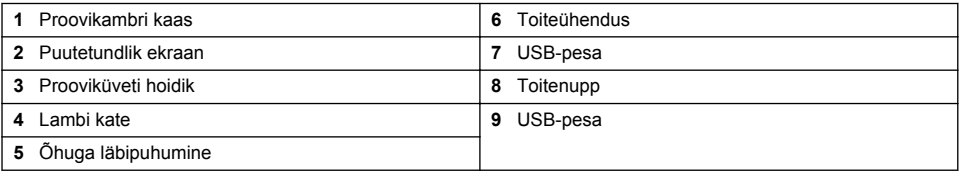

# **Toote osad**

Veenduge, et olete kõik osad kätte saanud. Vt [Joonis 2](#page-477-0). Kui mõned esemed puuduvad või on kahjustatud, siis pöörduge kohe tootja või müügiesindaja poole.

#### <span id="page-477-0"></span>**Joonis 2 Seadme osad**

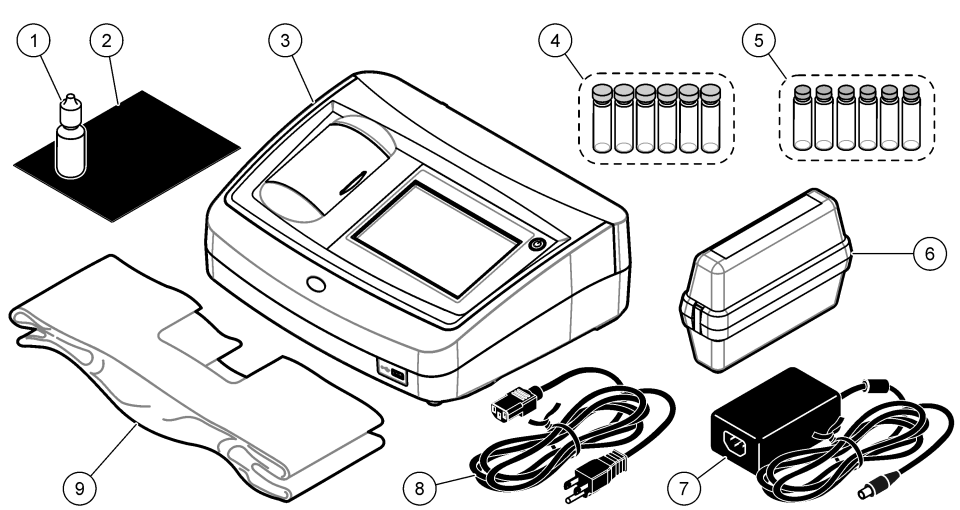

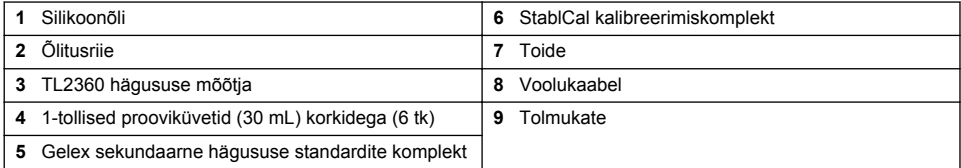

# **Paigaldamine**

# **E T T E V A A T U S T**

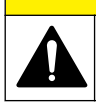

Erinevad ohud. Selles dokumendi osas kirjeldatud toiminguid tohivad teha vaid pädevad töötajad.

Seade sobib kasutamiseks max 3100 m (10 710 jala) kõrgusel merepinnast. Seadme kasutamine kõrgemal kui 3100 m merepinnast võib pisut suurendada elektriisolatsiooni purunemise tõenäosust, mis omakorda võib põhjustada elektrilöögiohu. Tootja soovitab muret tundvatel kasutajatel võtta ühendust tehnilise toega.

# **Paigaldusjuhised**

Paigaldage seade:

- tasasele pinnale;
- puhtasse, kuiva hea õhuvahetuse ja reguleeritava temperatuuriga koht;
- minimaalse vibratsiooniga kohta, mis on eemal otsesest päikesevalgusest;
- kohta, kus seadme ümber on piisavalt ruumi seadme ühendamiseks ja hooldustoimingute tegemiseks;
- kohta, kus toitenupp ja -juhe on nähtavad ning hõlpsasti juurdepääsetavad.

### **Välisseadmetega ühendamine (valikuline)**

Seadme ühendamiseks printeri, ribakoodi skanneri, USB-mälu või klaviatuuriga kasutage USBpesasid. Vt [Joonis 1](#page-476-0) leheküljel 477. USB-kaabli maksimaalne pikkus võib olla kolm meetrit (9,8 jalga). Puutetundliku ekraani asemel saate näidikul olevatele väljadele teksti (nt paroole, proovi ID-sid) sisestada klaviatuuri abil.

# <span id="page-478-0"></span>**Kasutajaliides ja navigeerimine**

Seadmel on puuteeekraaniga näidik. Navigeerige puutetundlikul ekraanil üksnes puhta, kuiva sõrmeotsa abil. Ärge kasutage ekraanil valikute tegemiseks pastaka või pliitasi teravikku ega muid teravaid esemeid, mis võivad ekraani kahjustada.

Joonis 3 kujutab avakuva ülevaadet.

#### **Joonis 3 Näidiku ülevaade**

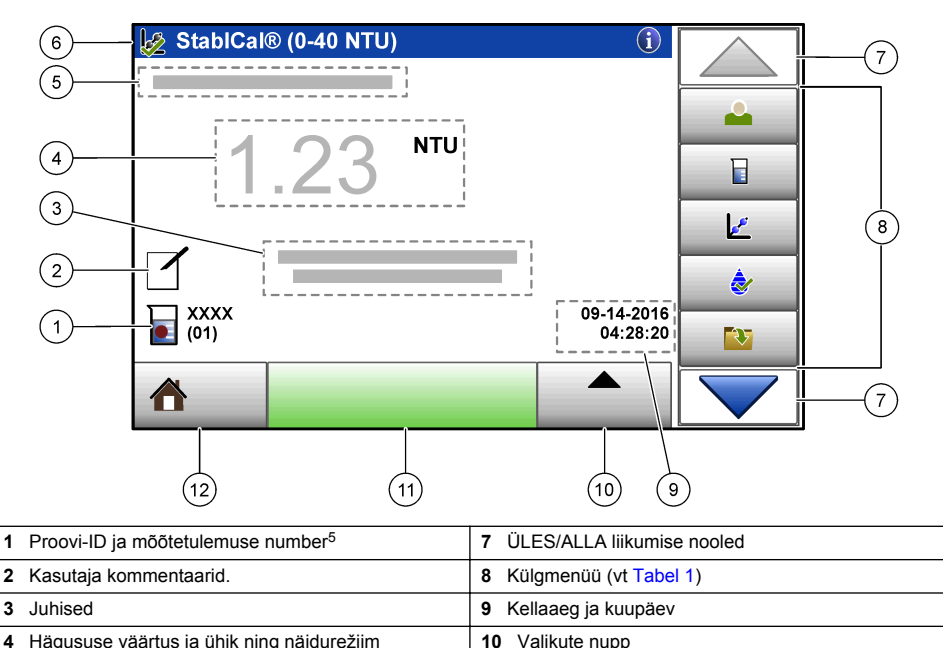

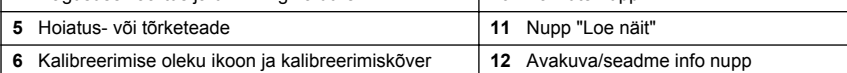

#### **Tabel 1 Külgmenüü ikoonid**

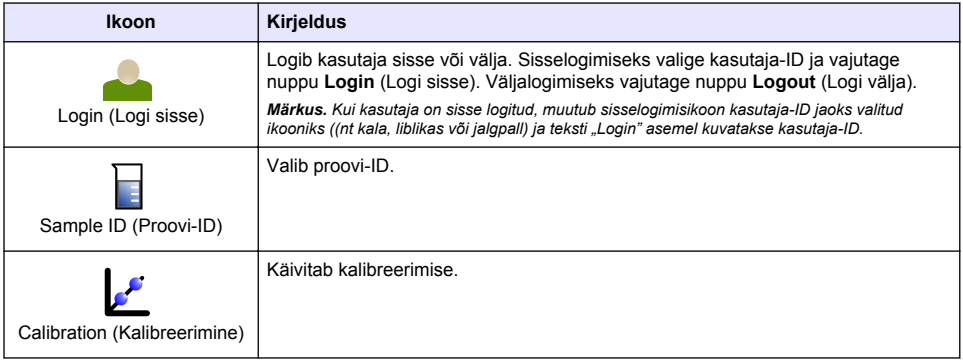

<sup>&</sup>lt;sup>5</sup> Iga mõõtmise lõppedes suureneb mõõtetulemuse number ühe võrra.

### **Tabel 1 Külgmenüü ikoonid (järgneb)**

<span id="page-479-0"></span>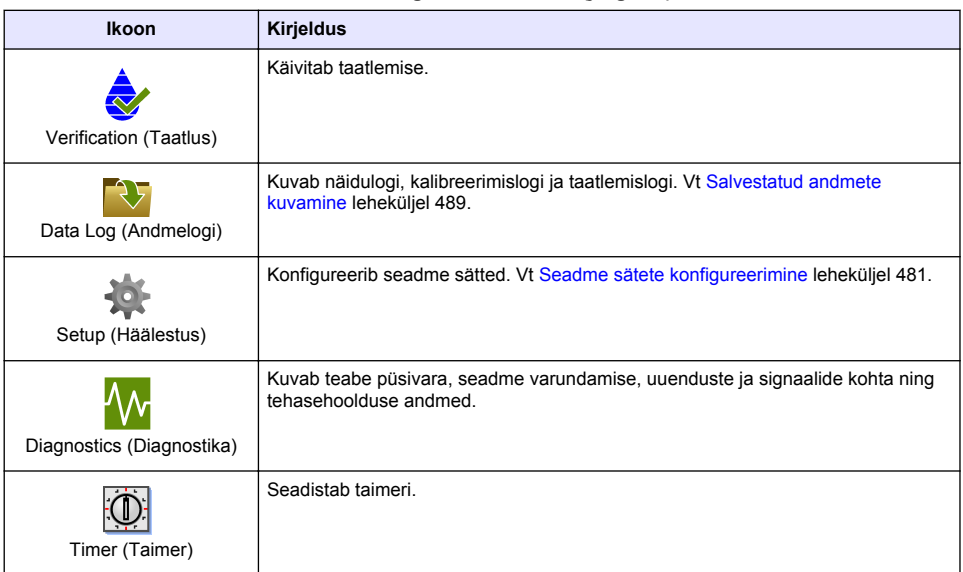

# **Käivitamine**

# **A ETTEVAATUST**

Infrapunavalguse oht. Seadme tekitatav infrapunavalgus võib silmi kahjustada. Seadme infrapunavalguse allikas saab voolu vaid siis, kui prooviküvett on suletud.

Seadme vooluvõrku ühendamiseks ja käivitamiseks järgige allolevaid illustreeritud juhiseid. Käivitub automaatkontroll.

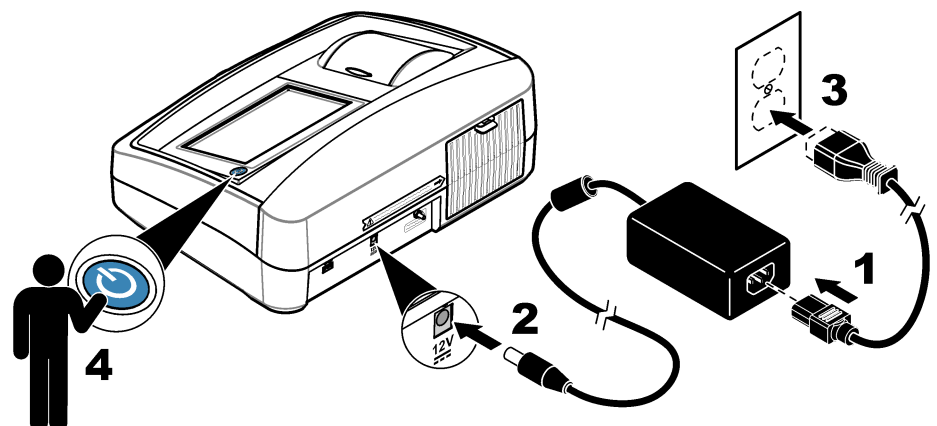

# <span id="page-480-0"></span>**Kasutamine**

# **Seadme sätete konfigureerimine**

- 1. Vajutage , seejärel vajutage **Setup** (Seadistus).
- **2.** Tehke valik.

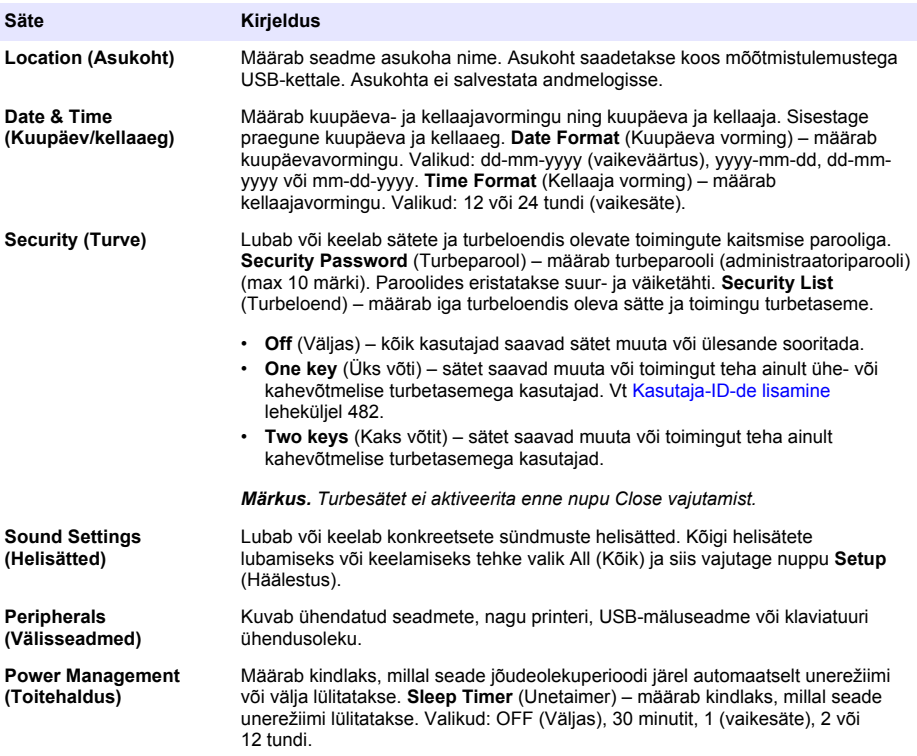

### **Mõõtesätete konfigureerimine**

Siin saate valida näidurežiimi, mõõtühikud, andmelogi sätted ja muid seadeid.

- **1.** Valige peamisel näidukuval **Options**>**Reading Setup** (Valikud > Näidu häälestus).
- **2.** Tehke valik.

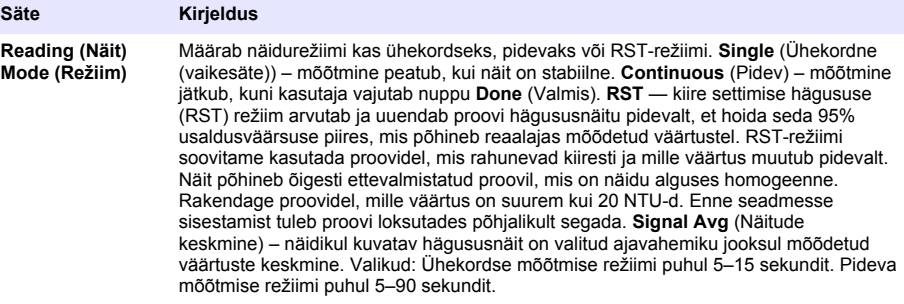

<span id="page-481-0"></span>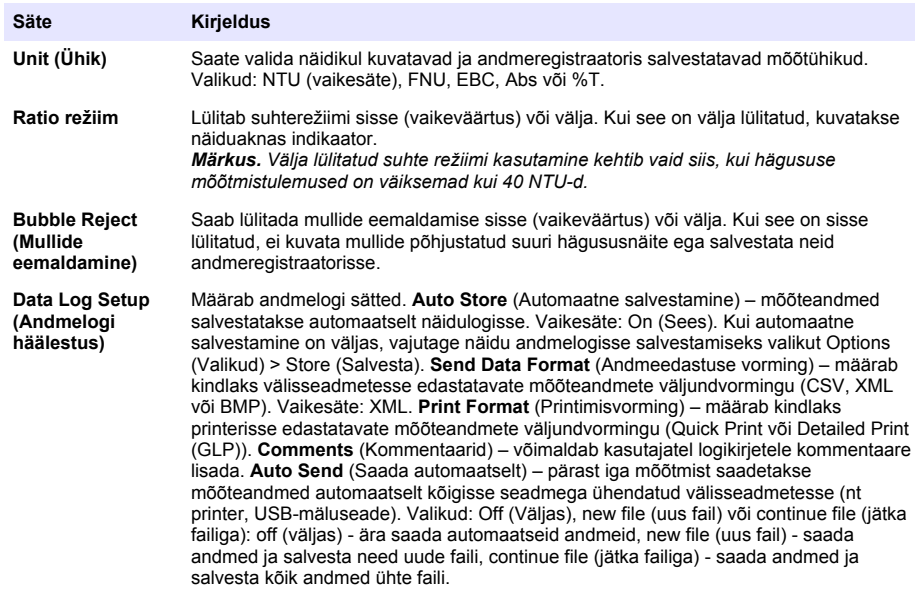

### **Kasutaja-ID-de lisamine**

Lisage iga proove mõõtva kasutaja jaoks kordumatu ID (max 30). Valige iga kasutaja-ID jaoks ikoon, kasutaja parool ja turbetase.

- **1.** Vajutage nuppu **Login** (Logi sisse).
- **2.** Valige **Options**>**New** (Valikud > Uus).
- **3.** Sisestage uue kasutaja ID (max 20 märki), seejärel vajutage nuppu **OK**.
- **4.** Kasutaja-ID ikooni (nt kala, liblikas või jalgpall) valimiseks vajutage **VASAK-** ja **PAREMNOOLT**.
- **5.** Vajutage nuppu **Operator Password** (Kasutaja parool) ja siis sisestage kasutaja-ID. *Märkus. Paroolides eristatakse suur- ja väiketähti.*
- **6.** Vajutage nuppu **Security Level** (Turbetase) ja siis valige kasutaja-ID jaoks turbetase.
	- **Off (Väljas)** kasutaja ei saa sätteid muuta ega teha turbesätete jaotises neid toiminguid, mille turbetase on üks või kaks võtit.
	- **Üks võti** kasutaja saab kõiki sätteid muuta ja teha turbesätete jaotises neid toiminguid, mille turbetase on off (väljas) või üks võti.
	- **Kaks võtit** kasutaja saab kõiki sätteid muuta ja turbesätete jaotises kõiki toiminguid teha.

**Märkus.** Enne turbetaseme määramist peab turbesäte olema sisse lülitatud. Vt [Seadme sätete](#page-480-0) [konfigureerimine](#page-480-0) *leheküljel 481.*

- **7.** Valige **OK**>**Close** (OK > Sule).
- **8.** Kasutaja-ID redigeerimiseks valige kasutaja-ID ja siis valige **Options**>**Edit** (Valikud > Redigeeri).
- **9.** Kasutaja-ID kustutamiseks valige kasutaja-ID ja siis valige **Options**>**Delete**>**OK** (Valikud > Kustuta > OK).

#### **Proovi-ID-de lisamine**

Lisage iga proovi jaoks kordumatu proovi-ID (max 1000). Proovi-ID määrab kindlaks proovi asukoha või muu prooviga seotud teabe.

Teine võimalus on proovi-ID-d arvutustabelifailist seadmesse importida. Proovi-ID-de importimise kohta leiate teavet tootia veebilehel olevast täiustatud kasutusiuhendist.

- <span id="page-482-0"></span>**1.** Vajutage nuppu **Sample ID** (Proovi-ID).
- **2.** Valige **Options**>**New** (Valikud > Uus).
- **3.** Sisestage uus proovi-ID (max 20 märki).
- **4.** Vajutage nuppu **OK**.
- **5.** Tehke valik.

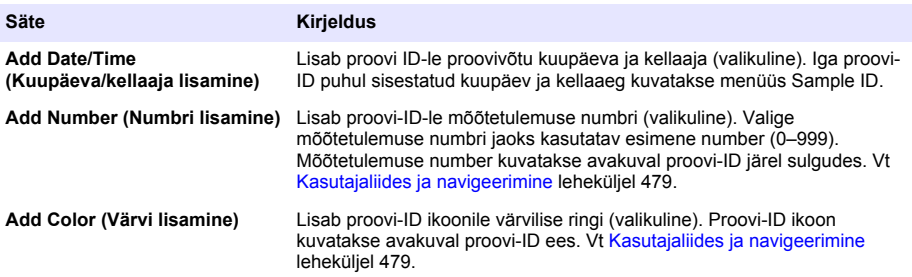

- **6.** Valige **OK**>**Close** (OK > Sule).
- **7.** Proovi-ID redigeerimiseks valige proovi-ID ja siis valige **Options**>**Edit**>**OK** (Valikud > Redigeeri > OK).
- **8.** Proovi-ID kustutamiseks valige proovi-ID ja siis valige **Options**>**Delete**>**OK** (Valikud > Kustuta > OK).

*Märkus. Proovi ID kustutamiseks valige proovi ID ja vajutage valikut Options (Valikud) > Delete All Sample IDs (Kustuta kõik proovi ID-d) > OK.*

# **Kalibreerige hägususe mõõtja StablCal standardite alusel**

Kalibreerige hägususe mõõtja enne selle esmakordset kasutamist komplekti kuuluva StablCal kinnise viaaliga.

Kalibreerige turbidimeetrit vähemalt iga kolme kuu järel või vastavalt reguleerimisameti nõuetele, kui andmeid kasutatakse ISO 7027 aruandluseks.

*Märkus. Kui kasutate muid standardeid kui soovitatud kalibreerimispunktid, võivad ilmneda tundmatud tulemused. Parima kalibreerimistäpsuse tagavad soovitatud kalibreerimispunktid (< 0,1, 20, 200, 1000, 4000 ja 7500 NTU). Kui kasutate muid standardeid kui StablCal või kasutaja ettevalmistatud formazin, võivad tulemuseks olla vähem täpsed kalibreerimised. Tootja ei saa garanteerida seadme toimimist, kui see on kalibreeritud kopolümeer stüreendivinüülbenseeni helmete või muude hõljumitega.*

### **Kalibreerimismärkused**

- Veenduge, et seade on samas keskkonnatingimustes, millistes seda kasutatakse.
- Veenduge, et standardid on enne kasutamist samadel temperatuuridel kui seade.
- Kasutage vaid komplekti kuuluvat silikoonõli. Sellel silikoonõlil on sama peegeldusindeks kui viaali klaasil ja see peidab klaasi pisikesed erinevused ja kriimud.
- Hoidke õlitamisriiet plastikust hoiukotis, et riie puhtana hoida.
- Kui toitevool kalibreerimise ajal kaob, kaovad ka uued kalibreermisandmed ja kasutatakse viimati kasutatud kalibreerimisandmeid.
- Kalibreerimisrežiimis valitakse mõõtevahemiku valik ja signaali keskmistamine. Kui kalibreerimine on lõpetatud, taastatakse kõigi töörežiimide viimased sätted.
- Kogu nefelomeetria (hägususe mõõtühikud) kalibreerimised sooritatakse samal ajal.
- Ratio-on (Ratio režiim sees) ja Ratio-off (Ratio režiim väljas) kalibreerimisandmed mõõdetakse ja salvestatakse samal ajal.
- StablCal standardite ja formazin standardite FNU väärtused arvutatakse konversiooniteguriga  $1$  FNU = 1 NTU

### **Kalibreerimissätete konfigureerimine**

Vajadusel muutke kalibreerimissätteid enne seadme kalibreerimist. Kalibreerimiskõvera vahetamisel tuleb seade uuesti kalibreerida.

- **1.** Vajutage **Calibration** (Kalibreeri).
- **2.** Vajutage **Options** (Valikud) > **Calibration Setup** (Kalibreerimise seadistus).
- **3.** Valige kalibreerimiskõvera ulatus ja kalibreerimisstandardi tüüp.

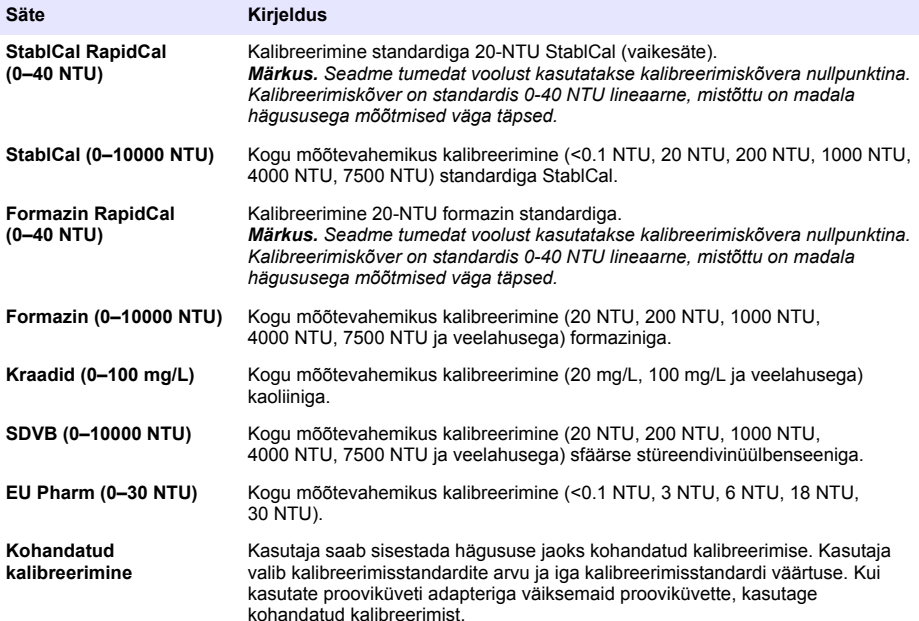

**4.** Valige ülejäänud kalibreerimissätted.

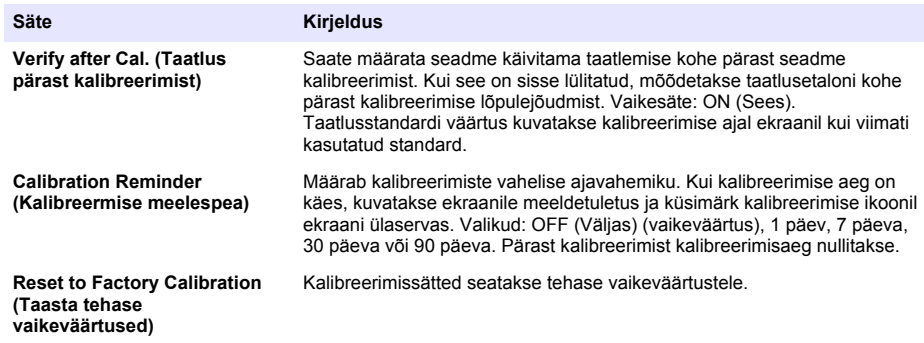

### **Valmistage StablCal standardid ette**

Vastuvõtmisel ja intervallide järel toimige järgmiselt.

- **1.** Puhastage StablCal viaalide välispind laboris kasutatava klaasipuhastusvahendiga.
- **2.** Loputage viaalid destilleeritud või deioniseeritud veega.
- **3.** Kuivatage viaalid ebemevaba riidelapiga.

*Märkus. Ärge raputage ega pöörake < 0,1 NTU standardit ümber. Kui standardit on segatud või raputatud, ärge liigutage viaali enne kasutamist vähemalt 15 minutit.*

*Märkus. Ärge eemaldage kinniste viaalide korke.*

<span id="page-484-0"></span>Enne kasutamist veenduge, et StablCal standardid on seadmega samal temperatuuril (mitte kõrgem kui 40 °C (104 °F)).

Pöörake standardid enne kasutamist ümber (v.a < 0,1 NTU). Vaadake StablCal standardite komplekti kuuluvaid kasutusjuhiseid.

### **StablCal kalibreerimistoiming**

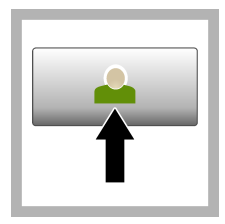

**1.** Vajutage **Login** (Logi sisse) ja valige kasutaja ID. Kui sisselogimine pole vajalik, jätkake sammuga 3.

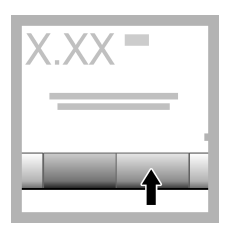

**2.** Vajutage **Login** (Logi sisse) ja siestage parool. Vajutage nuppu **OK**.

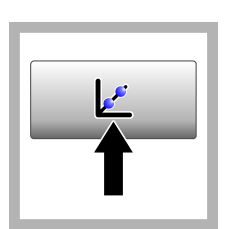

**3.** Vajutage nuppu **Calibration** (Kalibreerimine). Valitud kalibreerimiskõvera standardväärtused (ja taatlusstandard, kui kalibreerimisjärgne taatlemine on sisse lülitatud) kuvatakse ekraanile. Muu kalibreerimiskõvera valimise kohta vt [Kalibreerimissätete](#page-482-0) [konfigureerimine](#page-482-0) leheküliel 483.

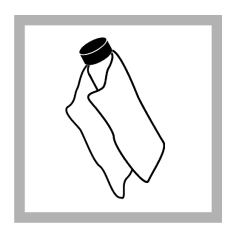

**4.** Hankige ekraanil kuvatav StablCal standard. Puhastage viaal pehme ja ebemevaba lapiga, et eemaldada vee- ja sõrmeiälied.

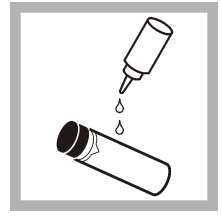

**5.** Kandke väike tilk silikoonõli viaali ülaosast alaosani.

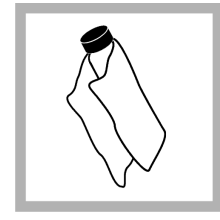

**6.** Kandke õli õliriidega ühtlaselt viaali pinnale. Eemaldage suurem osa õlist. Veenduge, et viaal on peaaegu kuiv.

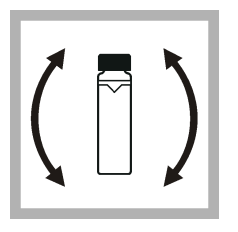

**7.** Pöörake viaal ettevaatlikult ja aeglaselt ümber, et standard hoolikalt segada (ärge pöörake <0,1 NTU viaali ümber). Püüdke õhumulle mitte tekitada.

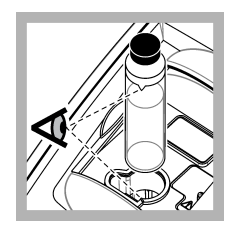

**8.** Asetage viaal prooviküveti hoidikusse nii, et viaali kolmnurk on joondatud prooviküveti hoidiku viitemärgiga. Suruge kaant kinni, kumi kuulete klõpsu.

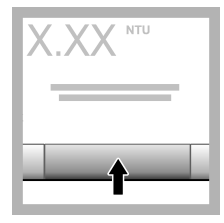

**9.** Vajutage nuppu **Read** (Näit). Oodake üks minut, kuni seade mõõtmise lõpetab.

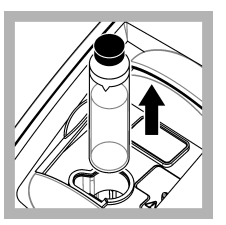

**10.** Avage kaas ja eemaldage viaal prooviküveti hoidikust.

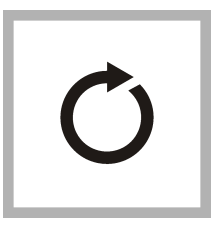

**11.** Sooritage sammud [4–](#page-484-0)10 ka muude StablCal viaalidega (madalaimast kõrgeima NTU standardini). Kui olete lõpetanud, kuvatakse mõõdetud väärtused.

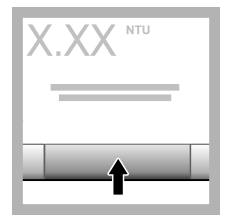

**12.** Kui kalibreerimisjärgne taatlemine on sisse lülitatud, kuvatakse taatlusstandardi väärtus. Vajutage nuppu **Read** (Näit), et mõõta taatlusstandard.

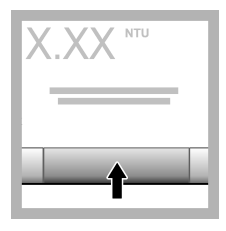

**13.** Vajutage nuppu **Store** (Salvesta), et uued kalibreerimisandmed salvestada.

### **Taatlemine**

Kasutage taatlemistoimingut, et mõõta sama Gelex või StablCal viaal regulaarsete intervallide järel, et määrata, kas näit püsib vastuvõetavas vahemikus. Taatlemise meeldetuletus määrake taatlemise seadistusmenüüs.

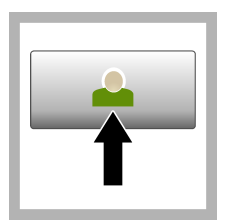

**1.** Vajutage **Login** (Logi sisse) ja valige kasutaja ID. Kui sisselogimine pole vajalik, jätkake sammuga 3.

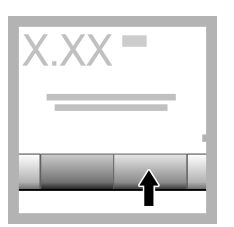

**2.** Vajutage **Login** (Logi sisse) ja siestage parool. Vajutage nuppu **OK**.

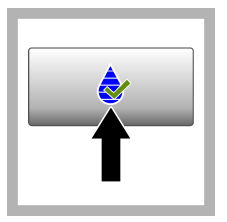

**3.** Vajutage **Verification** (Taatlemine). Kuvatakse taatlemise standardi väärtus. Vajutage **Options>Verification Setup** (Valikud > Taatlemise seadistus), et muuta taatlemisstandardi väärtust.

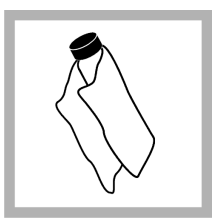

**4.** Puhastage Gelexi viaalid pehme ja ebemevaba lapiga, et eemaldada vee- ja sõrmejäljed.

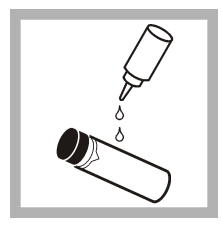

**5.** Kandke väike tilk silikoonõli viaali ülaosast alaosani.

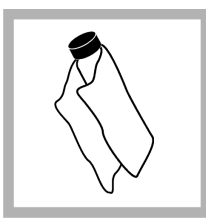

**6.** Kandke õli õliriidega ühtlaselt viaali pinnale. Eemaldage suurem osa õlist. Veenduge, et viaal on peaaegu kuiv.

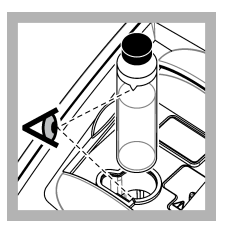

**7.** Asetage viaal prooviküveti hoidikusse nii, et viaali kolmnurk on joondatud prooviküveti hoidiku viitemärgiga. Suruge kaant kinni, kumi kuulete klõpsu.

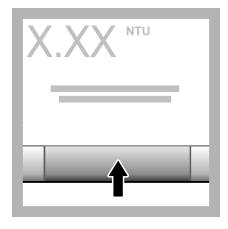

**8.** Vajutage nuppu **Read** (Näit). Kuvatakse väärtus ja õnnestumine või nurjumine. Andmed salvestatakse automaatselt seadmesse.

### **Hägususe mõõtmine**

Täpsete hägususlugemite saamiseks kasutage puhtaid prooviküvette ja eemaldage õhumullid.

### **Mõõtmismärkused**

Õiged mõõtmistehnikad on äärmiselt olulised, et minimeerida seadme variatsioonide, uitvalguse ja õhumullide efektid. Täpsete ja korratavate mõõtmiste jaoks toimige järgmiselt.

### **Seade**

- Veenduge, et seade on tasasel ja liikumatul pinnal, mis mõõtmise ajal ei vibreeri.
- Seade stabiliseeritakse viivitamatult. Soojendamine ei ole vajalik.
- Sulgege proovikambri kaas alati mõõtmise, kalibreerimise ja taatlemise ajaks.
- Eemaldage prooviküvett seadmest ja lülitage seade välja, kui hoiustate seadet pikemaks ajaks (kauemaks kui kuu).
- Hoidke seadme kaas suletuna, et vätida tolmu ja mustust.

### **Prooviküvetid**

- Pange prooviküvetile alati kork peale, et vältida proovi lekkimist seadmesse.
- Kasutage alati heas seisukorras olevaid prooviküvette. Mustad, kriimustatud või kahjustatud küvetid ei anna täpseid tulemusi.
- Veenduge, et külmad proovid ei muuda prooviküvetti "uduseks".
- Hoiustage prooviküvett destilleeritud või deioniseeritud veega ja tihedalt korgituna.
- Parima täpsuse saavutamiseks kasutage iga mõõtmise jaoks üksikut prooviküvetti või läbivooku üvetti.

*Märkus. Alternatiivselt võite kasutada mõõtmiseks ka optiliselt võrreldud prooviküvette, aga need ei anna nii täpset tulemust kui üksik indekseeritud prooviküvett või läbivoolu küvett. Optiliselt võrreldud prooviküvettide kasutamisel joondage prooviküveti suunamärk prooviküveti hoidiku märgiga.*

### **Mõõtmine**

- Mõõtke proovid viivitamatult, et vältida temperatuuri muutumist ja rahunemist. Enne mõõtmise sooritamist veenduge alati, et proov on täiesti homogeenne.
- Võimaluse korral vältige proovi lahjendamist.
- Vältige seadme kasutamist otseses päikesevalguses.

### **Hägususe mõõtmine**

Mõõtmeandmetesse kasutaja ID ja proovi ID lisamiseks vt [Proovi-ID-de lisamine](#page-481-0) leheküljel 482 ja [Kasutaja-ID-de lisamine](#page-481-0) leheküljel 482.

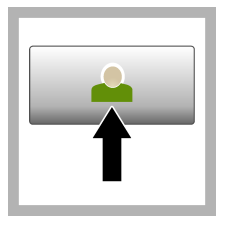

**1.** Vajutage **Login** (Logi sisse) ja valige kasutaja ID. Kui sisselogimine pole vajalik, jätkake sammuga 3.

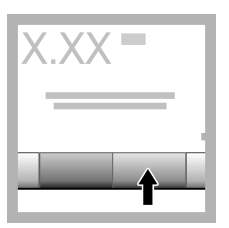

**2.** Vajutage **Login** (Logi sisse) ja siestage parool. Vajutage nuppu **OK**.

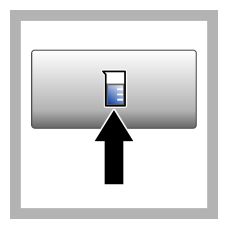

**3.** Vajutage nuppu **Sample ID** (Proovi ID). Valige soovitud proovi ID ja siis vajutage nuppu **Select** (Vali). Ekraanile kuvatakse valitud proovi ID.

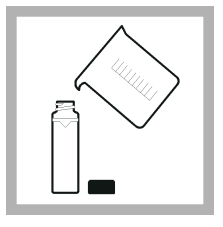

**4.** Loputage puhast ja tühja prooviküvetti kaks korda mõõdetavas lahuses ja visake lahus ära. Täitke jooneni (ligikaudu 30 mL) prooviga ja asetage prooviküvetile kohe kork peale.

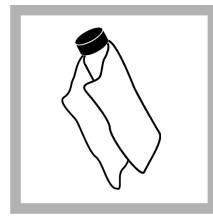

**5.** Puhastage prooviküvetid pehme ja ebemevaba lapiga, et eemaldada vee- ja sõrmejäljed.

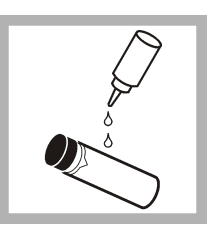

**6.** Kandke väike tilk silikoonõli prooviüveti ülaosast alaosani.

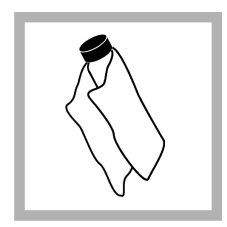

**7.** Kandke õli õliriidega ühtlaselt prooviküveti pinnale. Eemaldage liigne õli. Veenduge, et prooviküvetid on peaaegu kuivad.

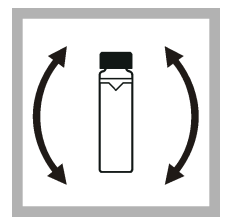

**8.** Pöörake prooviküvett õrnalt ja aeglaselt ümber, et proov täielikult seguneks. Püüdke õhumulle mitte tekitada.

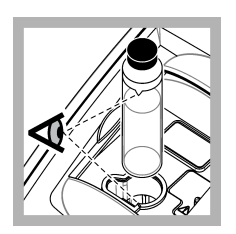

**9.** Asetage prooviküvett prooviküveti hoidikusse nii, et prooviküveti kolmnurk on joondatud prooviküveti hoidiku viitemärgiga. Suruge kaant kinni, kuni kuulete klõpsu.

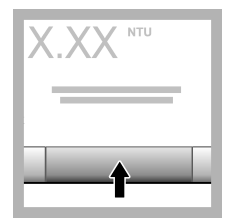

**10.** Vajutage nuppu **Read** (Näit) (või **Done** (Valmis), kui olete pidevrežiimis). Oodake, kuni seade näitu loeb.

*Märkus. Kui automaatne salvestamine on välja lülitatud, vajutage Options > Store (Valikud > Salvesta), et andmed salvestada.*

# <span id="page-488-0"></span>**Andmehaldus**

#### **Salvestatud andmete kuvamine**

Kõiki salvestatud andmeid hoitakse andmelogis. Andmelogisid on kolme tüüpi.

- **Reading log** (Näidulogi) kuvab salvestatud mõõtetulemused.
- **Calibration log** (Kalibreerimislogi) kuvab kalibreerimise ajaloo.
- **Verification log** (Taatluslogi) kuvab taatlemise ajaloo.
- **1.** Vajutage **Data Log** (Andmelogi) ja valige andmelogi.
- **2.** Logikirje üksikasjade kuvamiseks valige logikirje ja siis vajutage nuppu **View Details** (Kuva üksikasjad).

*Märkus. Logikirjele kommentaari lisamiseks vajutage kommentaaride ikooni.*

- **3.** Ainult teatud andmete kuvamiseks vajutage **Filter** ja valige On (Sees). Avaneb filtrisätete aken.
- **4.** Tehke valik.

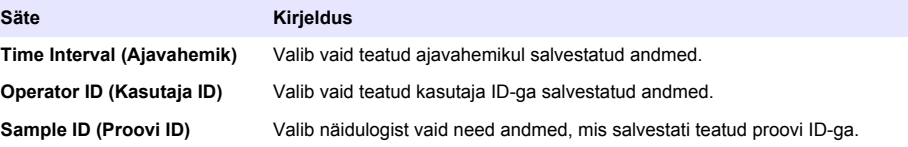

#### **Andmete saatmine ühendatud seadmesse**

Seade võib saata andmeid USB-mäluseadmesse või printerisse. Parima tulemuse tagamiseks kasutage 2.0 USB-seadet. Seade loob teise seadmesse logikausta ja salvestab andmed .bmp-, .csvvõi .xml-failina.

Kasutage ainult printereid, mis on toodud juhendi täiustatud versioonis.

- **1.** Ühendage USB-mäluseade või kaabel seadme USB-pessa.
- **2.** Kui see on kohaldatav, ühendage kaabli teine ots printeriga.
- **3.** Avage menüü **Setup>Peripherals** (Seaded > Välisseadmed). Ühenduse olekuks kuvatakse Connected (Ühendatud). Kui ühenduse olekuks kuvatakse Not Connected (Pole ühendatud), veenduge, et kasutate soovitatud seadmed.
- **4.** Vajutage **Data Log** (Andmelogi) ja valige logi.
- **5.** Ainult teatud andmete saatmiseks kasutage filtrisätteid või valige üksik andmepunkt. Vt Salvestatud andmete kuvamine leheküljel 489.
- **6.** Vajutage **Options>Send Data Log** (Valikud > Saada andmelogi). Valige üksik andmepunkt, filtreeritud andmed või kõik andmed. Vajutage nuppu **OK**. Seade saadab valitud andmed ühendatud seadmesse.

#### **Andmete kustutamine andmelogist**

Kui andmelogi on täis saanud, kustutab seade kõige vanemad andmekirjed automaatselt. Kasutaja saab andmeid ka käsitsi kustutada. Salvestage andmed välisseadmele, seejärel kustutage andmed andmelogist.

- **1.** Vajutage **Data Log** (Andmelogi) ja valige soovitud logi.
- **2.** Kindlate andmete kustutamiseks kasutage filtrit. Vt Salvestatud andmete kuvamine leheküliel 489.
- **3.** Andmete kustutamiseks vajutage **Options>Delete Data** (Valikud > Kustuta andmed). Valige üksik andmepunkt, filtreeritud andmed või kõik andmed. Vajutage nuppu **OK**. Seade kustutab valitud andmed andmelogist.

# <span id="page-489-0"></span>**Hooldus**

# **E T T E V A A T U S T**

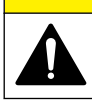

Erinevad ohud. Selles dokumendi osas kirjeldatud toiminguid tohivad teha vaid pädevad töötajad.

### **Mahavoolanud aine kõrvaldamine**

# **E T T E V A A T U S T**

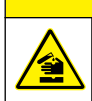

Kemikaalidega kokkupuute oht. Järgige kemikaalide ja jäätmete kõrvaldamisel kohalikke, piirkondlikke ja riiklikke õigusakte.

- **1.** Järgige kõiki asutusesiseseid ohutusnõudeid, mis puudutavad mahavoolanud aineid ja lekkeid.
- **2.** Kõik jäätmed tuleb kasutusest kõrvaldada vastavalt kehtivatele seadustele.

### **Seadme puhastamine**

Puhastage seadme välispind niiske lapiga, seejärel pühkige seade kuivaks.

### **Seadme kasutajaliides**

- **1.** Vajutage **Home** (Avaleht), et vaadata sead mudelit, versiooni, seerianumbrit ja asukoha nime.
- **2.** Vajutage **Diagnostics** (Diagnostika).
- **3.** Tehke valik.

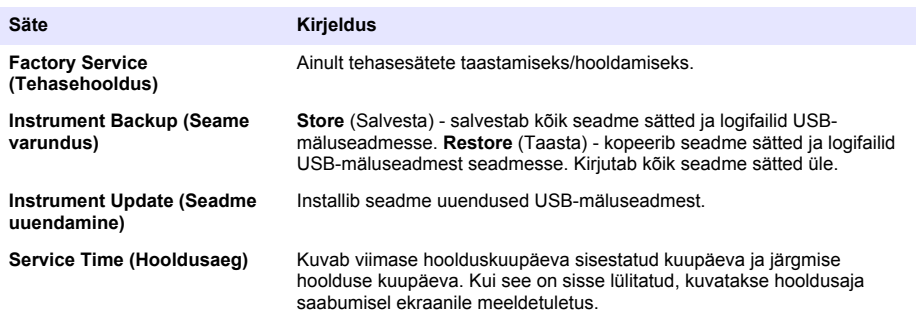

# **Probleemilahendus**

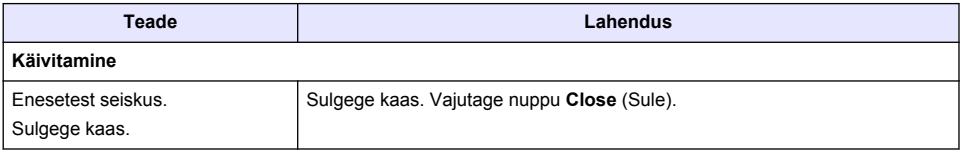

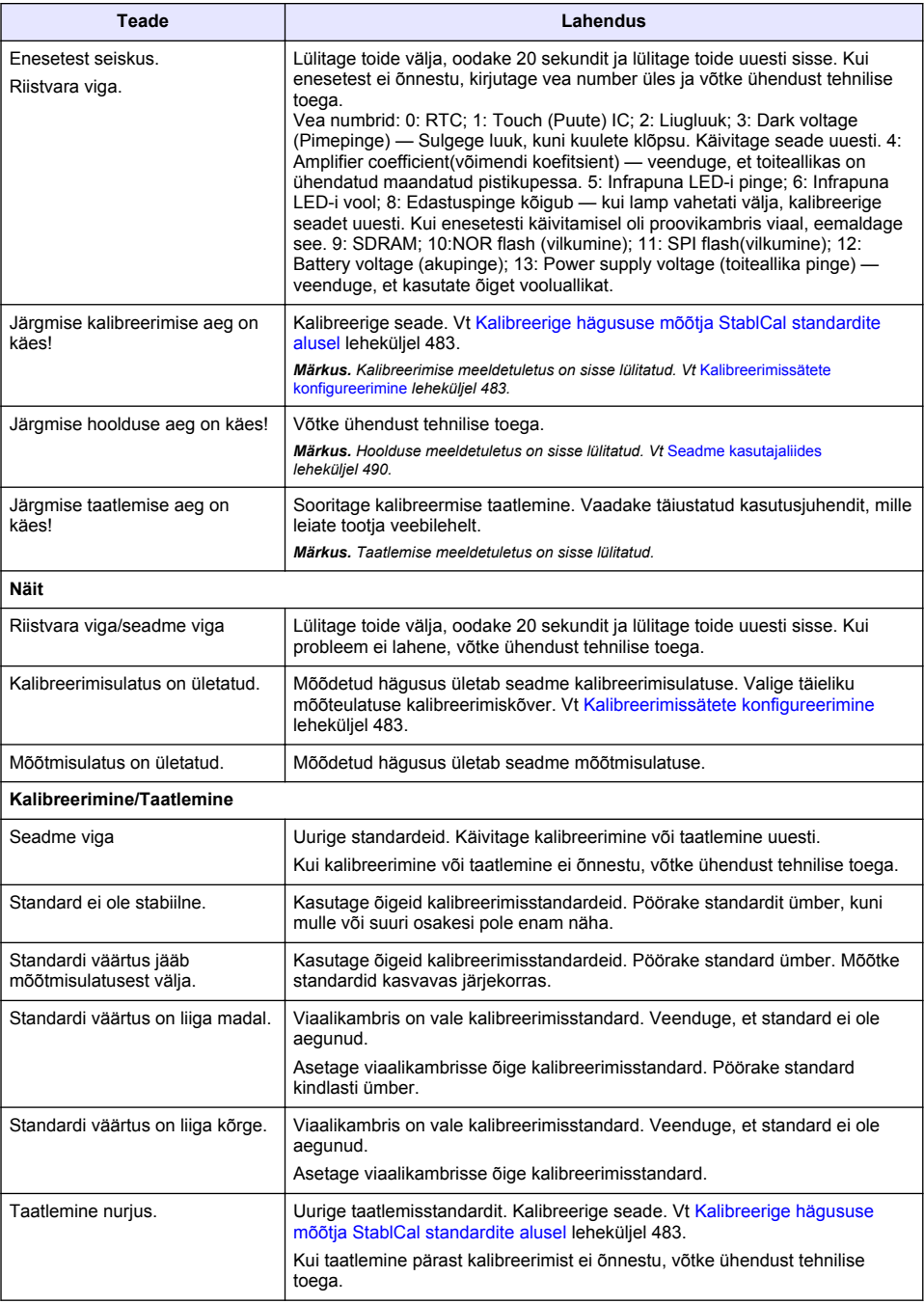

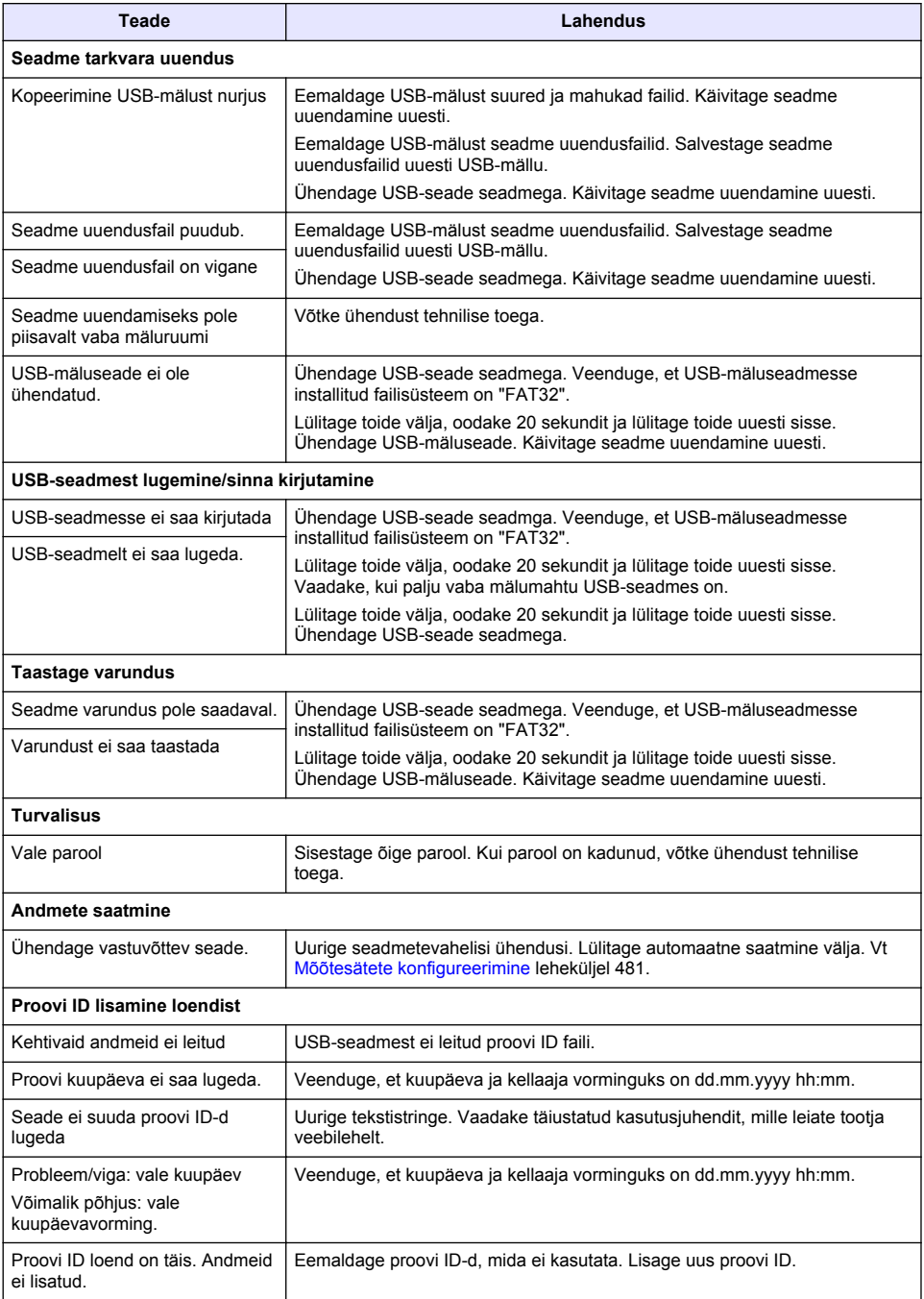

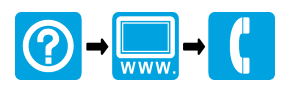

#### **HACH COMPANY World Headquarters**

P.O. Box 389, Loveland, CO 80539-0389 U.S.A. Tel. (970) 669-3050 (800) 227-4224 (U.S.A. only) Fax (970) 669-2932 orders@hach.com www.hach.com

### \*DOC022.98.80536\*

#### **HACH LANGE GMBH**

Willstätterstraße 11 D-40549 Düsseldorf, Germany Tel. +49 (0) 2 11 52 88-320 Fax +49 (0) 2 11 52 88-210 info-de@hach.com www.de.hach.com

### **HACH LANGE Sàrl**

6, route de Compois 1222 Vésenaz SWITZERLAND Tel. +41 22 594 6400 Fax +41 22 594 6499

© Hach Company/Hach Lange GmbH, 2016, 2018. All rights reserved. Printed in Germany.